Serie SCX-6545N

# Stampante multifunzione Guida dell'utente

## immagina le possibilità

Grazie per aver acquistato questo prodotto Samsung.

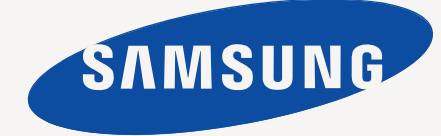

## <span id="page-1-0"></span>Funzioni del vostro nuovo MFP laser

Grazie per aver acquistato questo prodotto multifunzione Samsung. Il dispositivo fornisce funzioni di stampa, copia, digitalizzazione e invio di fax.

Di seguito sono illustrate le varie caratteristiche.

## **Funzioni speciali**

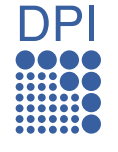

Alcune funzionalità sono opzionali. Controllare le sezioni  $\mathbb{\mathbb{Z}}$ delle specifiche. ([Vedere "Specifiche" a pagina 125.\)](#page-125-0)

#### **Stampe veloci e di ottima qualità**

- È possibile stampare con una risoluzione fino a 1200 dpi di output effettivo. Vedere la Sezione software.
- Il dispositivo stampa carta in formato A4 fino a 43 ppm e in formato Letter fino a 45 ppm.
- Per la stampa fronte-retro, il dispositivo stampa carta in formato A4 fino a 38 ppm e carta in formato Letter fino a 40 ppm.

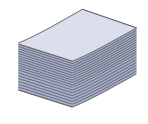

#### **Gestione di numerosi tipi diversi di materiale stampabile**

- Il vassoio multifunzione supporta carta intestata, buste, etichette, lucidi, supporti di formato personalizzato, cartoline e carta pesante. Contiene fino a 100 fogli di carta normale.
- Il vassoio 1 da 520 fogli e il vassoio opzionale da 520 fogli supportano carta normale di diversi formati.
- Il vassoio opzionale da 2.100 fogli supporta carta normale in diversi formati.

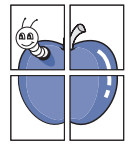

#### **Creazione di documenti professionali**

- Stampa di filigrane. È possibile personalizzare i documenti inserendo alcune parole, ad esempio "Riservato". Vedere la *Sezione software*.
- Stampa di poster. Il testo e le immagini di ciascuna pagina del documento vengono ingranditi e stampati sul foglio, quindi possono essere uniti per formare un poster. Vedere la *Sezione software*.
- È possibile utilizzare moduli prestampati e carta intestata con carta normale. Vedere la *Sezione software*.

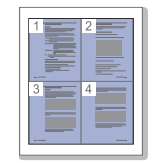

#### **Risparmio di tempo e denaro**

- Per risparmiare carta è possibile stampare più pagine su un solo foglio.
- Quando non è operativo, il dispositivo entra automaticamente in modalità Risparmio energia, riducendo in modo sostanziale i consumi elettrici.
- Per risparmiare carta è possibile stampare sulle due facciate del foglio (stampa fronte-retro). Vedere la *Sezione software*.

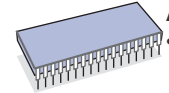

#### **Aumento della capacità del dispositivo**

- Per l'espansione della memoria, la stampante è dotata di uno slot di memoria aggiuntivo. ([Vedere "Installazione di](#page-122-0)  [una DIMM di memoria" a pagina 122.](#page-122-0))
- Un'interfaccia di rete consente di stampare in rete. Il dispositivo dispone di un'interfaccia di rete incorporata, 10/100/1000 Base TX.
- Emulazione Zoran IPS compatibile con Emulazione PostScript 3\* (PS) attiva la stampa PS.

#### **\* Emulazione Zoran IPS compatibile con ZORAN PostScript 3**

© Copyright 1995-2005, Zoran Corporation. Tutti i diritti riservati. Zoran, il logo Zoran, IPS/PS3 e OneImage sono marchi di Zoran Corporation.

**\* 136 font PS3** 

Contiene UFST e MicroType di Monotype Imaging Inc.

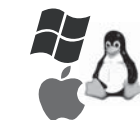

#### **Stampa in ambienti diversi**

- È possibile stampare con vari sistemi operativi quali Windows, Linux e Macintosh.
- Il dispositivo è dotato di un'interfaccia USB e di un'interfaccia di rete.

#### **Copia di originali in vari formati**

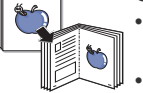

- È possibile creare un opuscolo usando una produzione sequenziale di documenti su 2 lati.
- Sono disponibili funzioni speciali per cancellare perforazioni, segni di punzonatura e sfondi di giornale.
- La qualità di stampa e il formato dell'immagine possono essere regolati e migliorati nello stesso tempo.

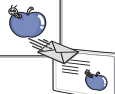

#### **Digitalizzazione di originali e invio immediato**

- Digitalizzazione rapida e invio di file a diverse destinazioni usando, la digitalizzazione su e-mail, SMB, FTP o rete.
- Semplice utilizzo della tastiera del touch screen per immettere indirizzi di e-mail e inviare immediatamente l'immagine digitalizzata.
- Digitalizzazione a colori e uso delle compressioni accurate dei formati JPEG, TIFF e PDF.

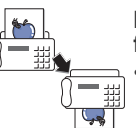

#### **Impostazione di un orario specifico di trasmissione di un fax (opzionale)**

• È possibile specificare un determinato orario per trasmettere il fax e anche inviare il fax a diverse destinazioni memorizzate.

• Dopo la trasmissione, il dispositivo può stampare i rapporti fax in base alle impostazioni.

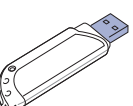

#### **Usa un dispositivo di memoria USB flash**

Se si dispone di un apparecchio di memoria USB, è possibile utilizzarlo in diversi modi con questo dispositivo.

- È possibile acquisire documenti e salvarli nel dispositivo.
- È possibile stampare direttamente i dati memorizzati nel dispositivo.
- È possibile eseguire una copia di riserva dei dati e ripristinare i file di backup sulla memoria del dispositivo.

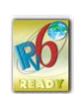

## **Funzioni in base al modello**

Il dispositivo è progettato per supportare qualsiasi esigenza in materia di documenti, dalla stampa e copia a soluzioni di rete più avanzate per le aziende. Di seguito sono riportate le funzioni base del dispositivo.

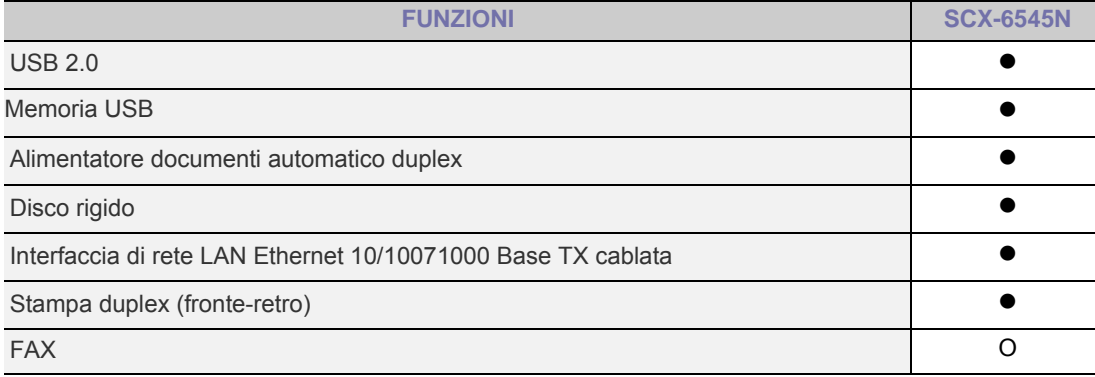

( $\bullet$ : Incluso, O: Opzionale, Vuoto: Non disponibile)

## **Informazioni su questa guida dell'utente**

Questa Guida dell'utente fornisce le informazioni di base sul dispositivo e una spiegazione dettagliata di ciascuna fase durante l'utilizzo effettivo. Utenti meno esperti e utenti professionali possono consultare la guida per l'installazione e l'uso del dispositivo.

Alcuni termini della guida vengono usati in modo intercambiabile, come descritto di seguito.

• Documento è sinonimo di originale.<br>• Carta è sinonimo di supporto o supp

Carta è sinonimo di supporto o supporto di stampa.

La tabella seguente illustra le convenzioni adottate in questa guida.

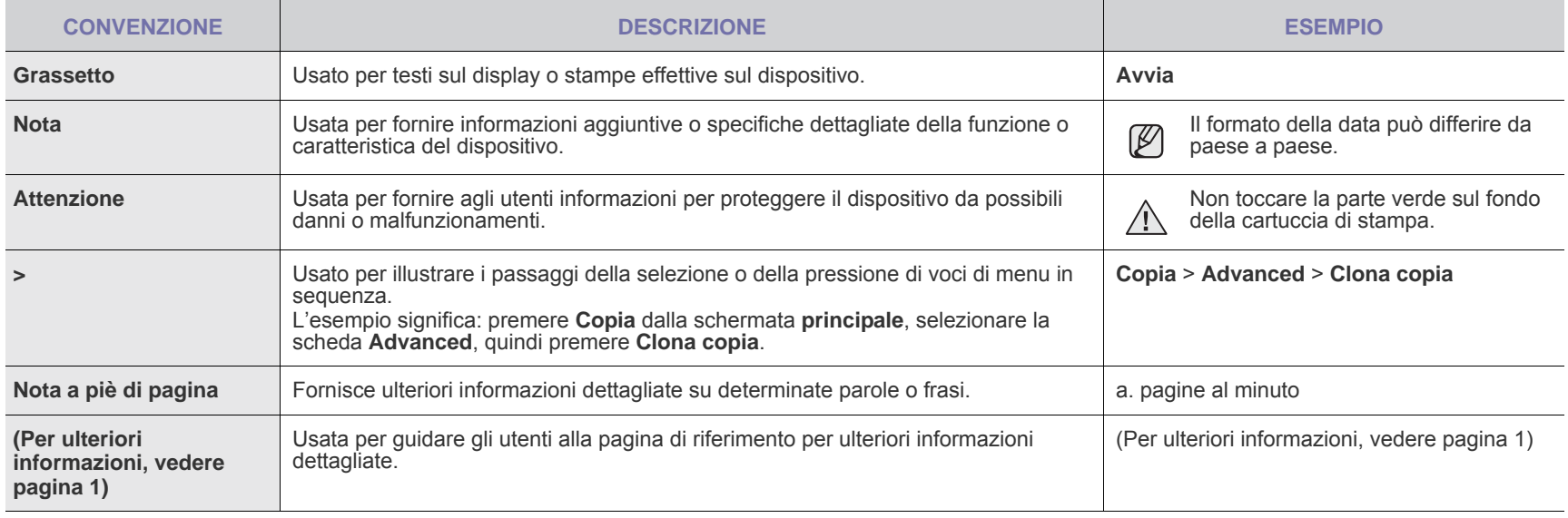

## **Per trovare ulteriori informazioni**

Le informazioni relative all'impostazione e all'utilizzo del dispositivo sono reperibili dalle risorse seguenti, in versione stampata o a schermo.

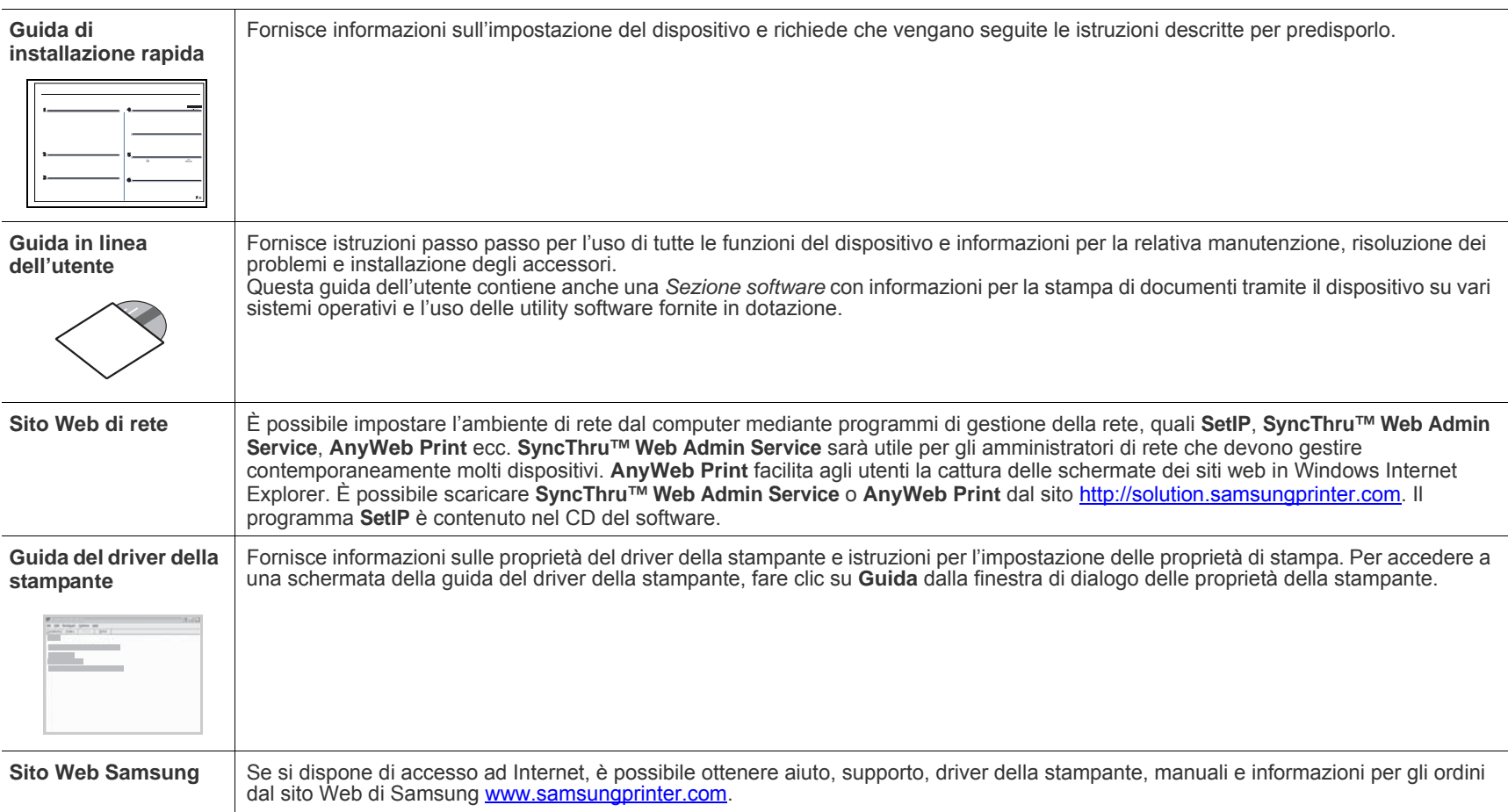

# <span id="page-4-0"></span>Informazioni sulla sicurezza

## **Simboli e precauzioni importanti per la sicurezza**

#### **Significato delle icone e dei simboli di avvertimento utilizzati nel manuale:**

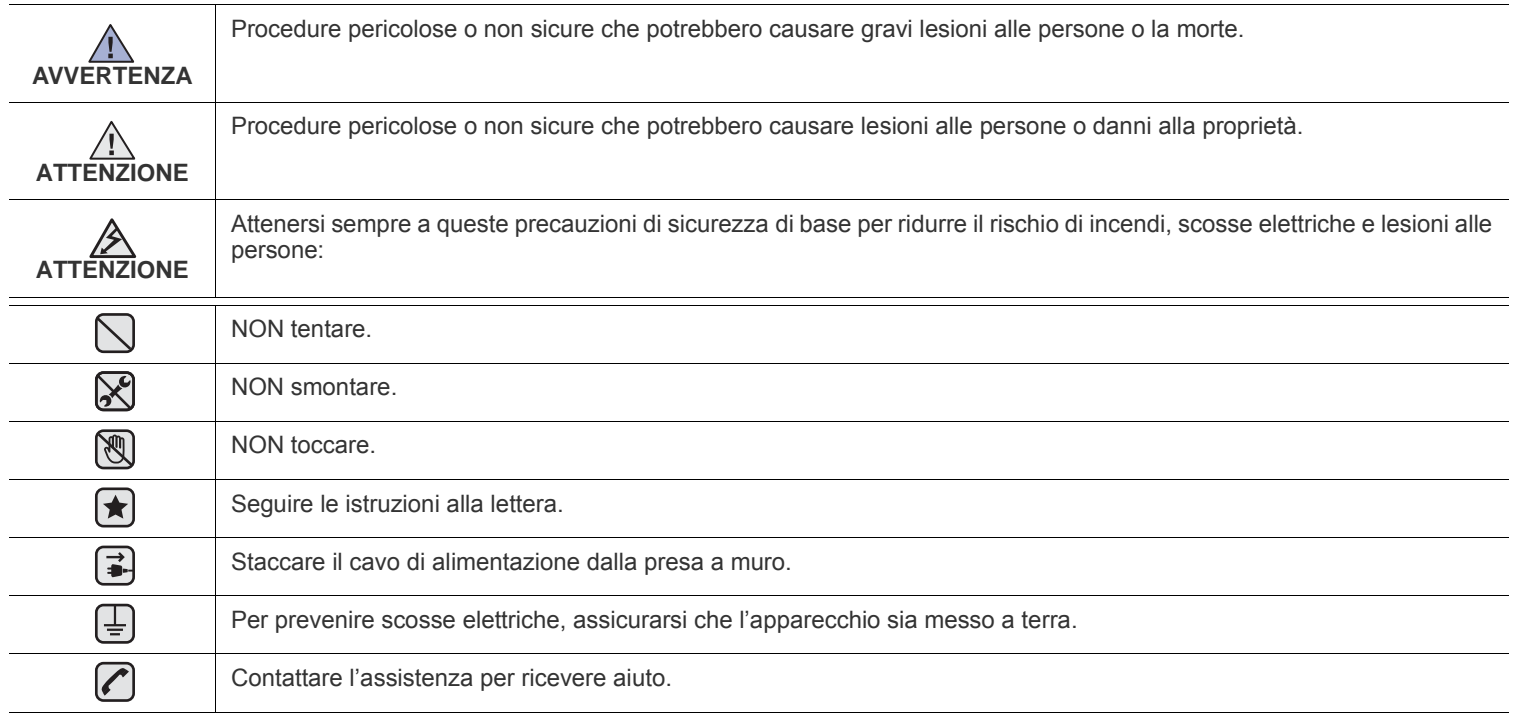

**Queste indicazioni indicano il pericolo di lesioni alle persone e devono essere seguite alla lettera. Dopo la lettura di questa sezione, conservare il documento in un luogo sicuro ma facilmente accessibile per riferimento.**

- **1.** Leggere e assimilare bene tutte le istruzioni.  $|\star|$ 
	- **2.** Ogni volta che si maneggiano apparecchi elettrici, usare la massima cautela.
	- **3.** Attenersi a tutte le avvertenze e alle istruzioni indicate sul prodotto e nella relativa documentazione.
- 4. Se un'istruzione per l'uso sembra essere in contraddizione con le informazioni per la sicurezza, attenersi alle informazioni per la sicurezza. È possibile che l'istruzione per l'uso sia stata male interpretata. Se si è ancora in dubbio, rivolgersi al rivenditore o al servizio di assistenza tecnica.
- **5.** Prima di pulirlo, staccare il fax dalla presa a muro CA e dalla presa telefonica. Non utilizzare prodotti di pulizia liquidi o ad aerosol. Per le operazioni di pulizia, usare solo un panno umido.
- **6.** Non collocare il dispositivo su un carrello, un supporto o un tavolo instabile. Potrebbe cadere e provocare gravi danni.  $\left| \bigstar \right|$ 
	- **7.** Il dispositivo non va mai collocato sopra, vicino o al di sopra di radiatori, stufe, condizionatori d'aria o condotti di ventilazione.
	- **8.** Non collocare nulla sul cavo di alimentazione, sul cavo della linea telefonica o sul cavo di interfaccia PC. Non posizionare il dispositivo in luoghi in cui i cavi potrebbero essere calpestati e quindi danneggiati.

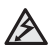

- **9.** Non sovraccaricare le prese a muro e i cavi di prolunga. Così facendo, le prestazioni del dispositivo potrebbero diminuire e si potrebbe correre il rischio di incendi o folgorazione.
- **10.** Non lasciare che eventuali animali domestici mordano il cavo di alimentazione CA, il cavo della linea telefonica o il cavo di interfaccia del PC.
- **11.** Evitare di spingere oggetti di qualsiasi tipo all'interno del dispositivo attraverso le aperture dello chassis. Gli oggetti potrebbero entrare a contatto con punti di tensione pericolosi, provocando il rischio di incendio o folgorazione. Non versare mai liquidi di alcun tipo sopra o all'interno del dispositivo.

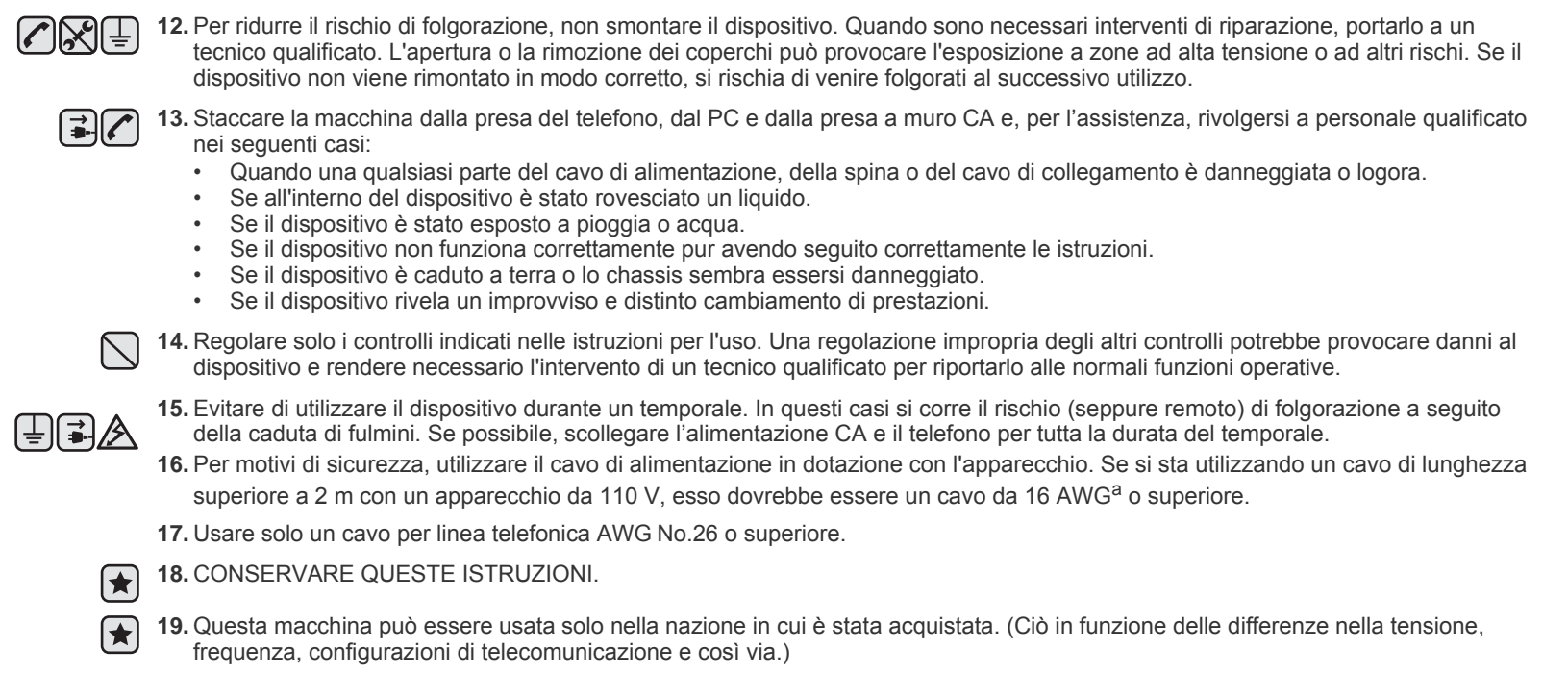

a.AWG: American Wire Gauge

La stampante è stata certificata negli USA come rispondente ai requisiti del DHHS (Department of Health and Human Services) 21 CFR, capitolo 1, sezione J per i prodotti laser di Classe I (1) e altrove è stata certificata conforme ai requisiti IEC 825.

I prodotti laser di Classe I non sono considerati pericolosi. Il sistema laser e la stampante sono stati progettati in modo da evitare qualsiasi esposizione umana diretta alle radiazioni laser superiori al livello di Classe I durante il normale funzionamento, la manutenzione o gli interventi di riparazione.

#### **Avvertenza**

Evitare di fare funzionare la stampante o di eseguire interventi di manutenzione quando il coperchio di protezione è stato rimosso dal gruppo Laser/Scanner. Il raggio riflesso, anche se invisibile, può arrecare danni alla vista.

Quando si utilizza questo prodotto, per ridurre il rischio di incendio, folgorazione e danni fisici, seguire sempre le precauzioni riportate di seguito:

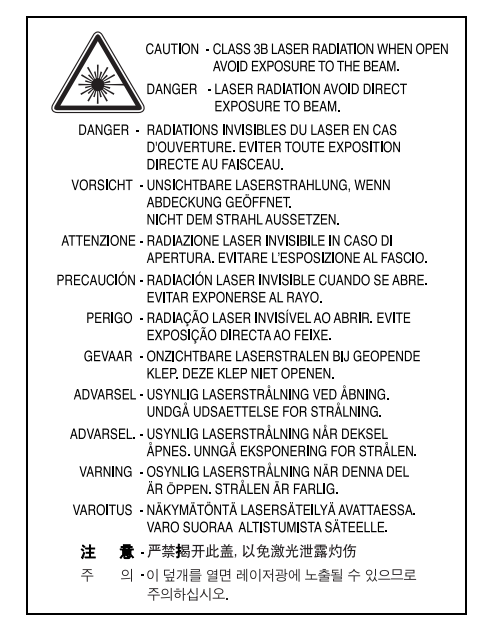

## **Dichiarazione sull'ozono**

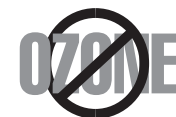

Durante il normale funzionamento, la stampante produce ozono. L'ozono prodotto non costituisce un pericolo per l'operatore. Si consiglia tuttavia di fare funzionare l'apparecchio in un ambiente ben ventilato.

Per ulteriori informazioni sull'ozono, contattare il più vicino rivenditore Samsung.

## **STATE OF CALIFORNIA PROPOSITION 65 WARNING (US ONLY)**

The California Safe Drinking Water and Toxic Enforcement Act requires the Governor of California to publish a list of chemicals known to the State of California to cause cancer or reproductive toxicity and requires businesses to warn of potential exposure to such chemicals.

WARNING: This product contains chemicals known to the State of California to cause cancer, birth defects or other reproductive harm. This appliance can cause low-level exposure to the chemicals, which can be minimized by operating the appliance in a well ventilated area.

## **Riciclaggio**

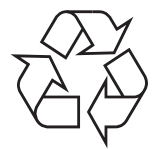

Riciclare o smaltire il materiale di imballaggio per questo prodotto nel pieno rispetto dell'ambiente.

## **Corretto smaltimento del prodotto (rifiuti elettrici ed elettronici)**

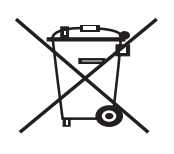

### **(Applicabile in i paesi dell'Unione Europea e in quelli con sistema di raccolta differenziata)**

Il marchio riportato sul prodotto o sulla sua documentazione indica che il prodotto non deve essere smaltito con altri rifiuti domestici al termine del ciclo di vita. Per evitare eventuali danni all'ambiente o alla salute causati dall'inopportuno smaltimento dei rifiuti, si invita l'utente a separare questo prodotto da altri tipi di rifiuti e di riciclarlo in maniera responsabile per favorire il riutilizzo sostenibile delle risorse materiali.

Gli utenti domestici sono invitati a contattare il rivenditore presso il quale è stato acquistato il prodotto o l'ufficio locale preposto per tutte le informazioni relative alla raccolta differenziata e al riciclaggio per questo tipo di prodotto.

Gli utenti aziendali sono invitati a contattare il proprio fornitore e verificare i termini e le condizioni del contratto di acquisto. Questo prodotto non deve essere smaltito unitamente ad altri rifiuti commerciali.

## **Corretto smaltimento delle batterie del prodotto**

#### **(Applicabile nei paesi dell'Unione Europea e in altri paesi europei con sistemi di conferimento differenziato delle batterie.)**

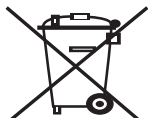

Il marchio riportato sulla batteria o sulla sua documentazione o confezione indica che le batterie di questo prodotto non devono essere smaltite con altri rifiuti domestici al termine del ciclo di vita. Dove raffigurati, i simboli chimici Hg, Cd o Pb indicano che la batteria contiene mercurio, cadmio o piombo in quantità superiori ai livelli di riferimento della direttiva UE 2006/66. Se le batterie non vengono smaltite correttamente, queste sostanze possono causare danni alla salute umana o all'ambiente.

Per proteggere le risorse naturali e favorire il riutilizzo dei materiali, separare le batterie dagli altri tipi di rifiuti e riciclarle utilizzando il sistema di conferimento gratuito previsto nella propria area di residenza.

## **Emissioni in radiofrequenza**

#### **Norme FCC**

Questa apparecchiatura è stata provata ed è risultata conforme ai limiti per i dispositivi digitali di Classe A, secondo le specifiche della Sezione 15 delle norme FCC. Questi limiti sono intesi a fornire adeguata protezione contro le interferenze in una installazione residenziale. Questa apparecchiatura genera, utilizza e può irradiare energia a radiofrequenza e, se non è installata e utilizzata in conformità con le istruzioni, può provocare interferenze dannose alle radiocomunicazioni. In ogni caso, non c'è garanzia che tale interferenza non si verifichi in una particolare installazione. Se questa apparecchiatura provoca interferenze alla ricezione radiotelevisiva (per stabilire e riaccendere l'apparecchiatura), l'utente è invitato a cercare di correggere l'interferenza stessa ricorrendo a uno o più dei seguenti rimedi:medi:

- Ruotare o cambiare la posizione dell'antenna ricevente.
- Allontanare l'apparecchiatura dal ricevitore.
- Collegare l'apparecchiatura a una presa posizionata su un circuito diverso da quello del ricevitore.
- Consultare il rivenditore o un tecnico radio/televisivo esperto per ulteriori suggerimenti.

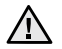

I cambiamenti o le modifiche apportati a questa apparecchiatura non espressamente approvati dal produttore responsabile delle conformità alle norme potrebbero rendere nullo il diritto dell'utente a utilizzare l'apparecchiatura.

#### **Norme canadesi sulle interferenze radiofoniche**

Questo apparecchio digitale rispetta i limiti di Classe A, riguardanti le emissioni di disturbi radioelettrici da apparecchi digitali prescritti nella normativa sulle apparecchiature che generano interferenze, intitolata "Apparecchi digitali", ICES-003 della Industry and Science Canada.

Cet appareil numérique respecte les limites de bruits radioélectriques applicables aux appareils numériques de Classe A prescrites dans la norme sur le matériel brouilleur: "Appareils Numériques", ICES-003 édictée par l'Industrie et Sciences Canada.

#### **Marchio del fax**

Il Telephone Consumer Protection Act (legge sulla protezione degli utenti del telefono) del 1991 sancisce l'illegalità dell'uso di un computer o di un altro dispositivo elettronico per inviare qualsiasi messaggio via fax a meno che tale messaggio non contenga chiaramente, nel margine superiore o inferiore di ciascuna pagina trasmessa oppure nella prima pagina trasmessa, le seguenti informazioni:

(1) la data e l'ora della trasmissione;

- (2) l'identificativo della società, dell'entità commerciale o dell'individuo che invia il messaggio; e
- (3) il numero di telefono dell'apparecchio che invia il fax, la società o l'ente economico o l'individuo.

La Società Telefonica può modificare i propri sistemi di comunicazione, le apparecchiature o le procedure qualora tali interventi siano ragionevolmente resi necessari nell'esercizio dell'attività economica e non siano in contrasto con le norme e i regolamenti previsti dalle norme FCC Sezione 68. Se si prevede che tali modifiche possano ragionevolmente rendere qualsiasi apparecchiatura terminale del cliente incompatibile con i sistemi di comunicazione della società telefonica, o richiedano la modifica o l'alterazione di tale apparecchiatura terminale, o influenzino materialmente in altro modo il suo uso o le prestazioni, al cliente dovrà essere inviato un debito preavviso per iscritto, in modo da dargli la possibilità di non dover interrompere il servizio.

## **Numero di equivalenza della suoneria**

Il numero di equivalenza della suoneria e il numero di registrazione FCC per questo dispositivo sono riportati sull'etichetta che si trova nella parte inferiore o posteriore del dispositivo. In alcuni casi potrebbe essere necessario fornire questi numeri alla società telefonica.

Il numero di equivalenza della suoneria (REN-Ringer Equivalence Number) misura il carico elettrico inviato alla linea telefonica ed è utile per stabilire se la linea è "sovraccarica". L'installazione di diversi tipi di apparecchiature sulla stessa linea telefonica può provocare dei problemi per fare e ricevere telefonate. La somma di tutti i numeri di equivalenza della suoneria dell'apparecchiatura della propria linea telefonica dovrebbe essere inferiore a cinque, per garantire un servizio adeguato da parte della società telefonica. In alcuni casi, potrebbe non essere possibile arrivare fino a cinque numeri nella propria linea telefonica. Se uno degli apparecchi telefonici non funziona correttamente, è necessario staccarlo immediatamente dalla linea telefonica, in quanto potrebbe danneggiarla.

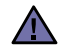

Le norme FCC prevedono che i cambiamenti o le modifiche apportate a questa apparecchiatura non espressamente approvati dal produttore potrebbero rendere nullo il diritto dell'utente a utilizzare l'apparecchiatura. Nel caso in cui l'apparecchiatura terminale danneggi la rete telefonica, la società telefonica deve avvertire l'utente che il servizio potrebbe venire interrotto. Tuttavia, nei casi in cui non fosse possibile avvertire l'utente, la società telefonica può interrompere temporaneamente il servizio purché:

a) Avvisi prontamente il cliente.

- b) Dia al cliente la possibilità di risolvere il problema con l'apparecchiatura.
- c) Informi il cliente del suo diritto di presentare un reclamo alla Federal Communication Commission conformemente alle procedura previste dalle norme e dalle norme FCC, sottosezione E della sezione 68.

#### **Inoltre, notare che:**

- Il dispositivo non è progettato per essere collegato a un sistema PBX digitale.
- Se si intende utilizzare il modem del computer o il modem del fax sulla stessa linea telefonica del dispositivo, si potrebbero avere dei problemi di trasmissione e ricezione con tutte le apparecchiature. È consigliabile che nessun'altra apparecchiatura, tranne un normale telefono, condivida la linea con il dispositivo.
- Se nella propria zona di residenza c'è un'elevata tendenza alla caduta di fulmini, si consiglia di installare dei dispositivi di protezione sia per la linea elettrica che per quella telefonica. I dispositivi di protezione possono essere acquistati presso i negozi di prodotti telefonici ed elettronici specializzati.
- Durante la programmazione dei numeri di emergenza e/o durante l'effettuazione di chiamate di prova ai numeri di emergenza, utilizzare un numero non di emergenza per comunicare le proprie intenzioni alla società fornitrice del servizio di emergenza. La società fornirà ulteriori istruzioni su come provare il numero di emergenza.
- Questo dispositivo non può essere utilizzato per linee di servizi a monetina o linee duplex.
- Questo dispositivo fornisce l'accoppiamento magnetico ai supporti auditivi.

Questa apparecchiatura può essere collegata senza problemi alla rete telefonica mediante una presa modulare standard, USOC RJ-11C.

#### **Importante**

Il cavo di alimentazione del dispositivo viene fornito con una spina standard da 13 A (BS 1363) e un fusibile da 13 A. Quando si sostituisce o si controlla il fusibile, è necessario reinstallare il fusibile da 13 A appropriato, quindi rimontare il coperchio del fusibile. Se il coperchio del fusibile è andato perduto, non utilizzare la spina finché non se ne installa un altro.

Contattare il negozio presso il quale si è acquistato il dispositivo.

La spina da 13 A è il tipo più diffuso nel Regno Unito e dovrebbe pertanto essere compatibile. Tuttavia, alcuni edifici (soprattutto i meno moderni) non dispongono di normali prese di corrente da 13 A. In questo caso, è necessario acquistare una spina di riduzione appropriata. Non rimuovere la spina stampata.

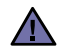

#### **Se si taglia via la spina stampata, non conservarla.**

**La spina infatti non può essere ricollegata al cavo e si corre il rischio di ricevere una scossa elettrica se si tenta di inserirla in una presa.**

#### **Avvertenza importante:**  [후]

#### **è necessario mettere a terra questo apparecchio.**

I fili del cavo di alimentazione sono dei seguenti colori, che ne facilitano l'identificazione:

- Verde e giallo: terra
- Blu: neutro
- Marrone: fase

Se i fili del cavo di alimentazione non corrispondono ai colori indicati nella spina, procedere come segue:

Collegare il filo verde e giallo al piedino contrassegnato dalla lettera "E", dal simbolo di sicurezza corrispondente alla 'messa a terra', dai colori verde e giallo o dal colore verde.

Collegare il filo blu al piedino contrassegnato dalla lettera "N" o dal colore nero.

Collegare il filo marrone al piedino contrassegnato dalla lettera "L" o dal colore rosso.

Deve essere presente un fusibile da 13 A nella spina, nel riduttore o sul quadro di distribuzione.

## **Dichiarazione di conformità (Paesi europei)**

**Approvazioni e certificazioni**

Il marchio CE applicato a questo prodotto rappresenta la Dichiarazione di conformità di Samsung Electronics Co., Ltd. alle seguenti Direttive applicabili dell'Unione Europea 93/68/EEC, relative alle date indicate:

La dichiarazione di conformità può essere consultata nel sito www.samsung.com/printer, andare a Support > Download center e immettere il nome della stampante per cercare il documento EuDoC.

**1 gennaio 1995**: Direttiva del Consiglio 2006/95/CE, approssimazione delle leggi degli Stati Membri relative alle apparecchiature a bassa tensione.

**1 gennaio 1996**: Direttiva del Consiglio 2004/108/CE (92/31/CEE), approssimazione delle leggi degli Stati Membri relative alla compatibilità elettromagnetica.

**9 marzo 1999**: Direttiva del consiglio 1999/5/CE sulle apparecchiature radio e sulle apparecchiature di terminale di telecomunicazioni e il riconoscimento reciproco della loro conformità. Una dichiarazione completa, che definisce le direttive pertinenti e gli standard di riferimento può essere richiesta al rappresentante di Samsung Electronics Co., Ltd.

#### **Certificazione CE**

#### **Certificazione in base alla Direttiva sulle apparecchiature terminali per apparecchi radio e per telecomunicazioni (FAX) 1999/5/EC**

Questo prodotto Samsung è stato certificato da Samsung per una connessione a terminale singolo paneuropea alla rete pubblica commutata (PSTN) conformemente alla Direttiva 1999/5/EC. Il prodotto è stato progettato per funzionare con i centralini PSTN nazionali ed essere compatibile con i PBX dei Paesi europei.

Per qualsiasi problema, contattare prima il laboratorio del controllo qualità europeo di Samsung Electronics Co., Ltd.

Il prodotto è stato provato rispetto allo standard TBR21 e/o TBR 38. Per utilizzare in modo ottimale l'apparecchiatura terminale conforme a questo standard, l'istituto europeo per gli standard delle telecomunicazioni (European Telecommunication Standards Institute, ETSI) ha emanato un documento informativo (EG 201 121) che contiene note e ulteriori requisiti per garantire la compatibilità di rete dei terminali TBR21. Questo prodotto è stato progettato ed è pienamente conforme alle note informative applicabili contenute in questo documento.

## Sommario

#### **[1 Funzioni del vostro nuovo MFP laser](#page-1-0)**

**[4 Informazioni sulla sicurezza](#page-4-0)**

**16**

- **[INTRODUZIONE](#page-16-0)  [16 Panoramica della stampante](#page-16-1)**
	- [16 Vista anteriore](#page-16-2)<br>16 Vista posteriore
	-
- [16 Vista posteriore](#page-16-3)<br>17 Panoramica panne  **[17 Panoramica pannello di controllo](#page-17-0)**
	- **[18 Introduzione del touch screen e di pulsanti utili](#page-18-0)**
	- [18 Touch screen](#page-18-1)<br>18 Pulsante Mach
	- [18 Pulsante](#page-18-2) Machine Setup (Impostazioni)<br>18 Pulsante Job Status (Stato lavoro)
	- [18 Pulsante](#page-18-3) Job Status (Stato lavoro)<br>19 Pulsante Power Saver (Risp. ener.
	- [19 Pulsante](#page-19-0) Power Saver (Risp. ener.)<br>19 Pulsante Interrupt (Interrompi)
	- Pulsante Interrupt (Interrompi)
	- **[19 Spiegazione dei Stato LED](#page-19-2)**
	- **[20 Panoramica dei menu](#page-20-0)**
	- [20 Schermata principale](#page-20-1)<br>20 Pulsante Machine Set
	- [20 Pulsante](#page-20-2) Machine Setup (Impostazioni)<br>21 Pulsante Job Status (Stato Iavoro)
	- Pulsante Job Status (Stato lavoro)
	- **[22 Software fornito](#page-22-0)**
	- **[22 Funzioni del driver della stampante](#page-22-1)**
	- [22 Driver della stampante](#page-22-2)

#### **[INFORMAZIONI PRELIMINARI](#page-23-0)  [23 Impostazione dell'hardware](#page-23-1)**

- **23  [23 Impostazione della rete](#page-23-2)**
	- [23 Sistemi operativi supportati](#page-23-3)<br>24 Configurazione del protocol Configurazione del protocollo di rete tramite il dispositivo
	- **[24 Requisiti di sistema](#page-24-1)**
	-
	- [24 Windows](#page-24-2)<br>25 Macintosh [25 Macintosh](#page-25-0)<br>25 Linux
	- [25 Linux](#page-25-1)<br>**25 Installaz** 
		- **Installazione del software**
	- **[26 Impostazioni di base'del dispositivo](#page-26-0)**
	- [26 Regolazione altitudine](#page-26-1)<br>27 Solo Cina
	- [27 Solo Cina](#page-27-0)<br>27 Impostazio
	- [27 Impostazione della password di autenticazione](#page-27-1)<br>27 Impostazione della data e dell'ora
	- [27 Impostazione della data e dell'ora](#page-27-2)<br>27 Cambiamento della lingua del disc
	- [27 Cambiamento della lingua del display](#page-27-3)<br>27 Impostazione del timeout lavoro
	- [27 Impostazione del timeout lavoro](#page-27-4)<br>27 Uso della funzionalità di risparmi
	- [27 Uso della funzionalità di risparmio energia](#page-27-5)
	- [28 Impostazione del vassoio predefinito e della carta](#page-28-0)
	- [28 Modifica delle impostazioni predefinite](#page-28-1)<br>28 Impostazione IP tramite il programma 9
	- [28 Impostazione IP tramite il programma SetIP \(Windows\)](#page-28-2)<br>29 Impostazione IP tramite il programma SetIP (Macintosh)
	- [29 Impostazione IP tramite il programma SetIP \(Macintosh\)](#page-29-0)<br>29 Impostazione IP tramite il programma SetIP (Linux)
	- [29 Impostazione IP tramite il programma SetIP \(Linux\)](#page-29-1)<br>30 Descrizione della tastiera
	- **[30 Descrizione della tastiera](#page-30-0)**

#### **[CARICAMENTO DEGLI ORIGINALI E DEI SUPPORTI DI](#page-31-0)**

**[STAMPA](#page-31-0)**

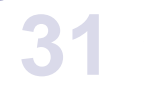

#### **[31 Caricamento degli originali](#page-31-1)**

- [31 Sul vetro dello scanner](#page-31-2)<br>31 Nell'Alimentatore docun
	- Nell'Alimentatore documenti automatico duplex
- **[32 Selezione dei supporti di stampa](#page-32-0)**
- [33 Specifiche sui supporti di stampa](#page-33-0)<br>34 Formato dei supporti consentiti in
- [34 Formato dei supporti consentiti in ogni modalità](#page-34-0)
- Linee guida per i supporti di stampa speciali
- **[35 Modifica del formato carta nel vassoio della carta](#page-35-0)**

#### **[36 Caricamento della carta](#page-36-0)**

- [36 Caricamento carta nel vassoio 1, nel vassoio opzionale o](#page-36-1)  nell'alimentazione ad alta capacità opzionale
- [37 Nel vassoio multifunzione](#page-37-0)
- **[COPIA](#page-39-0)**
- **[38 Impostazione di formato e tipo di carta](#page-38-0)**
	- **[39 Descrizione della schermata Copia](#page-39-1)**

**39**

- [39 Scheda](#page-39-2) **Base**
- [39 Scheda](#page-39-3) **Advanced** [40 Scheda](#page-40-0) **Image**
- **[40 Copia di originali](#page-40-1)**

#### **[40 Modifica delle impostazioni per ogni copia](#page-40-2)**

- [40 Modifica del formato degli originali](#page-40-3)
- [41 Riduzione o ingrandimento di una copia](#page-41-0)
- [41 Copia su entrambi i lati dell'originale \(Duplex\)](#page-41-1)
- [42 Scelta del tipo di copia da stampare \(Fascicolatura/Cucitura\)](#page-42-0)
- [42 Selezione del tipo di originale](#page-42-1)<br>42 Modifica del contrasto
- Modifica del contrasto

#### **[42 Uso delle funzioni di copia speciali](#page-42-3)**

- [42 Unire più lavori in un unico documento di copia](#page-42-4)
- [43 Copia di una carta di identità](#page-43-0)<br>43 Copia dell'ID con l'opzione di
- [43 Copia dell'ID con l'opzione di copia dell'ID manuale](#page-43-1)
- [44 Copia di 2 o 4 pagine per foglio \(N su 1\)](#page-44-0)
- [44 Copia poster](#page-44-1)<br>44 Copia con clo
- [44 Copia con clonazione](#page-44-2)<br>45 Copia di libri
- [45 Copia di libri](#page-45-0)<br>45 Copia di libre
- [45 Copia di libretti](#page-45-1)
- [45 Stampa di copertine](#page-45-2)<br>45 Copia di lucidi
- [45 Copia di lucidi](#page-45-3)
- [46 Rimozione dei bordi](#page-46-0)<br>46 Rimozione di immag
- [46 Rimozione di immagini di sfondo](#page-46-1)<br>46 Spostamento dei margini
- [46 Spostamento dei margini](#page-46-2)<br>46 Copia di filigrane
- [46 Copia di filigrane](#page-46-3)<br>47 Copia di overlav
- [47 Copia di overlay](#page-47-0)<br>47 Copia con ritaglia
- Copia con ritaglio automatico

#### **[DIGITALIZZAZIONE](#page-48-0)**

**48**

- **[48 Digitalizzazione di elementi base](#page-48-1)  [48 Descrizione della schermata Scan](#page-48-2)**
- 
- [49 Scheda](#page-49-0) **Base** [50 Scheda](#page-50-0) **Advanced**
- [50 Scheda](#page-50-1) **Image**
- [50 Scheda](#page-50-2) **Output**
- **[50 Digitalizzazione di originali e invio tramite e-mail \(Scans email\)](#page-50-3)**
- [50 Invio di un'immagine digitalizzata a varie destinazioni come allegato di e](#page-50-4)mail
- [51 Digitalizzazione e invio di vari documenti in una singola e-mail](#page-51-0)
- [51 Impostazione di un account e-mail](#page-51-1)<br>51 Memorizzazione degli indirizzi di e-
- [51 Memorizzazione degli indirizzi di e-mail](#page-51-2)
- [52 Immissione di indirizzi di e-mail tramite la rubrica](#page-52-0)<br>52 Immissione di indirizzi di e-mail tramite la tastiera
- Immissione di indirizzi di e-mail tramite la tastiera

#### **[52 Utilizzo di Gestione scansione e fax 2](#page-52-2)**

- [53 Scheda](#page-53-0) **Pulsante Imposta digitalizzazione**
- [53 Scheda](#page-53-1) **Cambia porta**
- **[53 Digitalizzazione e invio di originali tramite SMB/FTP \(Scansione su](#page-53-2)  server)**
- [53 Preparazione della digitalizzazione su SMB/FTP](#page-53-3)
- [54 Digitalizzazione e invio al server SMB/FTP](#page-54-0)
- [54 Digitalizzazione e invio di vari documenti tutti insieme ad uno o più server](#page-54-1)  SMB/FTP
- **[54 Modifica delle impostazioni della funzione di digitalizzazione](#page-54-2)**
- [54](#page-54-3) **Duplex**
- [55](#page-55-0) **Resolution**
- [55](#page-55-1) **Original Size**
- **Original Type**

## Sommario

- [55](#page-55-3) **Modo col**
- [55](#page-55-4) **Darkness**
- [56](#page-56-0) **Erase Background**
- [56](#page-56-1) **Scan to Edge**
- [56](#page-56-2) **Quality**
- [56](#page-56-3) **File Format**
- [56](#page-56-4) **Cifratura PDF**
- **Scan Preset**

## **[ELEMENTI DI BASE PER LA STAMPA](#page-58-0) 58**

- **[58 Stampa di un documento](#page-58-1)**
- **[58 Annullamento di un lavoro di stampa](#page-58-2)**

#### **[INVIO DI FAX \(OPZIONALE\)](#page-59-0)**

- **[59 Preparazione per l'invio di fax](#page-59-1)  [59 Descrizione della schermata Fax](#page-59-2)**
- 

**59**

- [59 Scheda](#page-59-3) **Base**
- [60 Scheda](#page-60-0) **Advanced** Scheda **Image**
- **[60 Invio di un fax](#page-60-2)**
- [60 Impostazione dell'intestazione del fax](#page-60-3)
- [60 Invio di un fax](#page-60-4)
- [61 Invio manuale di un fax \(O](#page-61-0)n Hook Dial (Selez.))
- [61 Rnvio automatico](#page-61-1)<br>61 Ricomposizione d
- [61 Ricomposizione dell'ultimo numero](#page-61-2)
- [61 Invio differito di una trasmissione fax](#page-61-3)<br>62 Invio di un fax prioritario
- [62 Invio di un fax prioritario](#page-62-0)
- [62 Invio di vari fax in un'unica trasmissione](#page-62-1)  $62$  Ricezione di un fax

#### **[62 Ricezione di un fax](#page-62-2)**

- [62 Modifica delle modalità di ricezione](#page-62-3)
- [62 Ricezione manuale in modalità Telefono](#page-62-4)<br>62 Ricezione automatica in modalità Segrete
- [62 Ricezione automatica in modalità Segreteria telefonica/fax](#page-62-5)
- [63 Ricezione manuale di fax tramite un telefono interno](#page-63-0)<br>63 Ricezione nella modalità Ricezione sicura
- [63 Ricezione nella modalità Ricezione sicura](#page-63-1)<br>63 Ricezione di fax in memoria
- [63 Ricezione di fax in memoria](#page-63-2)<br>**63 Regolazione delle impostazio**

#### **[63 Regolazione delle impostazioni documento](#page-63-3)**

- 
- [63](#page-63-4) **Duplex** [63](#page-63-5) **Resolution**
- [64](#page-64-0) **Original Type**
- [64](#page-64-1) **Darkness**
- [64 Cancella sfondo](#page-64-2)<br>64 **Modo col**
- [64](#page-64-3) **Modo col**

#### **Impostazione di una rubrica fax**

- [64 Memorizzazione di numeri di fax individuali \(](#page-64-5)**N. sel abbr**)
- [65 Memorizzazione di numeri di fax di gruppo \(](#page-65-0)**N. gruppo**)
- Impostazione di una rubrica fax mediante SyncThru Web Service

#### **[65 Uso dell'opzione di polling](#page-65-2)**

- [65 Memorizzazione degli originali per il polling](#page-65-3)
- [65 Stampa \(Eliminazione\) del documento per il polling](#page-65-4)
- [66 Polling di un fax remoto](#page-66-0)<br>66 Stampa di rapporto dopo
- **[66 Stampa di rapporto dopo l'invio di un fax](#page-66-1)**
- **[66 Invio di un fax in orario a tariffa ridotta](#page-66-2)**
- **[66 Aggiunta di documenti a fax differiti](#page-66-3)**

#### **[67 Inoltro di fax ricevuti a un'altra destinazione](#page-67-0)**

- [67 Inoltro di fax inviati a un'altra destinazione mediante un fax](#page-67-1)
- [67 Inoltro di fax ricevuti a un'altra destinazione mediante un fax](#page-67-2)
- [67 Inoltro di fax inviati a un'altra destinazione mediante un'e-mail](#page-67-3)
- [67 Inoltro di fax ricevuti a un'altra destinazione mediante un'e-mail](#page-67-4)
- Inoltro di fax inviati a un'altra destinazione tramite server

## <u>smmaric</u>

- [67 Inoltro di fax ricevuti a un'altra destinazione tramite server](#page-67-6)
- **[68 Impostazione del tono finale del fax](#page-68-0)**
- **[68 Invio di un fax da un computer](#page-68-1)**
- 
- [68 Invio di un fax dal computer](#page-68-2)<br>68 Controllo di un elenco di fax Controllo di un elenco di fax inviati

#### **[UTILIZZO DI UN DISPOSITIVO DI MEMORIA USB](#page-69-0)**

- **[69 Informazioni sulla memoria USB](#page-69-1)**
- **[69 Descrizione della schermata USB](#page-69-2)**
- **[69 Inserimento di un dispositivo di memoria USB](#page-69-3)**
- **[70 Digitalizzazione su un dispositivo di memoria USB](#page-70-0)**
- [70 Digitalizzazione](#page-70-1)

**69**

**74**

**77**

- **[70 Digitalizzazione su USB](#page-70-2)**
- [70 Scheda](#page-70-3) **Base**
- [70 Scheda](#page-70-4) **Advanced**
- [71 Scheda](#page-71-0) **Image**
- [71 Scheda](#page-71-1) **Output**
- **[71 Modifica delle impostazioni della funzione di digitalizzazione](#page-71-2)**
- [71](#page-71-3) **Duplex**
- [71](#page-71-4) **Resolution**
- [71](#page-71-5) **Original Size**
- [72](#page-72-0) **Original Type**
- [72](#page-72-1) **Modo col**
- [72](#page-72-2) **Darkness**
- [72](#page-72-3) **Erase Background**
- [72](#page-72-4) **Scan to Edge**
- [72](#page-72-5) **Quality**
- [72](#page-72-6) **Scan Preset**
- [73](#page-73-0) **File Format**
- [73](#page-73-1) **File Policy  [73 Stampa da un dispositivo di memoria USB](#page-73-2)**
- [73 Per stampare un documento da un dispositivo di memoria USB:](#page-73-3)

#### **[UTILIZZO DI CONTENITORE DOCUMENTI](#page-74-0)**

 **[74 Informazioni su Contenitore documenti](#page-74-1)**

#### **[74 Descrizione della schermata Contenitore documenti](#page-74-2)**

- [74 Schermata Contenitore documenti](#page-74-3)
- [75 Schermata di aggiunta contenitore](#page-75-0)<br>75 Schermata di modifica contenitori
- [75 Schermata di modifica contenitori](#page-75-1)
- Schermata elenco documenti
- **[75 Memorizzazione di documenti in un Contenitore documenti](#page-75-3)**
- [75 Memorizzazione di documenti in un Contenitore documenti](#page-75-4)
- Memorizzazione di documenti durante la funzione di copia, digitalizzazione o fax

#### **[UTILIZZO DI FLUSSO DI LAVORO STANDARD](#page-77-0)**

- **[77 Informazioni su](#page-77-1) Standard Workflow**
- **[77 Descrizione della schermata S](#page-77-2)tandard Workflow**
- [77 Schermata Flusso di lavoro](#page-77-3)<br>78 Schermata di creazione deg
- [78 Schermata di creazione degli schemi di lavoro](#page-78-0)<br>**79 Operazioni possibili su uno Schema di lavoro**
- **[79 Operazioni possibili su uno Schema di lavoro](#page-79-0)**
- [79 Digitalizzazione verso destinazione multipla](#page-79-1)
- [79 Inoltro del fax](#page-79-2)<br>79 Reindirizzame
- [79 Reindirizzamento automatico](#page-79-3)<br>79 Funzione Avvio differito
- [79 Funzione Avvio differito](#page-79-4)<br>79 Funzione Notifica
- [79 Funzione Notifica](#page-79-5)<br>79 Funzione Approva
- Funzione Approvazione

## hmaric

#### **[STATO APPARECCHIO E IMPOSTAZIONE AVANZATA](#page-80-0)**

 **[80 Impostazione dispositivo](#page-80-1)** [80 Schermata](#page-80-2) **Stato apparecchio**

**80**

- [80 Schermata](#page-80-3) **Impost amm  [81 Consultazione dello stato dell'apparecchio](#page-81-0)**
- **[81 Impostazioni generali](#page-81-1)**
- **[83 Impostazione copia](#page-83-0)**
- **[83 Impos fax](#page-83-1)**
- **[84 Impostazioni di rete](#page-84-0)**
- **[85 S](#page-85-0)icurezza**
- [85](#page-85-1) **Controllo dell'accesso**
- [88](#page-88-0) **Registro**
- [88](#page-88-1) **Cambia password amministrazione**
- [89](#page-89-0) **Informazioni nascoste**
- **Servizio opzionale**
- **[89 Gestione contenitore documenti](#page-89-2)**
- **[90 G](#page-90-0)estione workflow standard**
- **[90 Stampa di un rapporto](#page-90-1)**

#### **[MANUTENZIONE](#page-92-0)**

**92**

**98**

- **[92 Stampa di un rapporto del dispositivo](#page-92-1)**
- **[92 Monitoraggio della durata dei materiali di consumo](#page-92-2)**
- **[92 Ricerca del numero di serie](#page-92-3)**
- **[92 Invio della notifica di riordino della fotounità](#page-92-4)**
- **[92 Invio della notifica di riordino del toner](#page-92-5)**
- **[92 Controllo della C](#page-92-6)ont docum**
- **[92 Pulizia del dispositivo](#page-92-7)**
- [93 Pulizia della parte esterna](#page-93-0)<br>93 Pulizia della parte interna
- [93 Pulizia della parte interna](#page-93-1)<br>93 Pulizia dell'unità di trasferi
- [93 Pulizia dell'unità di trasferimento](#page-93-2)<br>93 Pulizia dell'unità di digitalizzazion
- Pulizia dell'unità di digitalizzazione
- **[93 Manutenzione della cartuccia del toner](#page-93-4)**
- [93 Conservazione della cartuccia](#page-93-5)<br>93 Durata prevista della cartuccia
- [93 Durata prevista della cartuccia](#page-93-6)<br>93 Sostituzione della cartuccia de
- Sostituzione della cartuccia del toner
- **[95 Manutenzione della fotounità](#page-95-0)**
- [95 Durata prevista della cartuccia](#page-95-1)<br>95 Sostituzione della fotounità
- Sostituzione della fotounità
- **[96 Parti per la manutenzione](#page-96-0)**
- **[97 Gestione del dispositivo dal sito Web](#page-97-0)**
- [97 Per accedere a](#page-97-1) SyncThru™ Web Service

#### **[SOLUZIONE DEI PROBLEMI](#page-98-0)**

- **[98 Suggerimenti per evitare gli inceppamenti della carta](#page-98-1)**
- **[98 Eliminazione di un inceppamento documenti](#page-98-2)**
- [99 Inceppamento della carta in uscita](#page-99-0)<br>99 Alimentazione rullo errata
- Alimentazione rullo errata

#### **[100 Rimozione della carta inceppata](#page-100-0)**

- [100 Nel vassoio 1](#page-100-1)<br>101 Nel vassoio or
- [101 Nel vassoio opzionale](#page-101-0)<br>102 Nell'alimentatore ad al
- [102 Nell'alimentatore ad alta capacità opzionale](#page-102-0)<br>104 Nel vassoio multifunzione
- [104 Nel vassoio multifunzione](#page-104-0)<br>104 Nell'area del fusore o attor
- [104 Nell'area del fusore o attorno alla cartuccia del toner](#page-104-1)<br>104 Nell'area di uscita della carta
- [104 Nell'area di uscita della carta](#page-104-2)<br>105 Nell'area dell'unità fronte-retro
- [105 Nell'area dell'unità fronte-retro](#page-105-0)<br>105 Nell'impilatrice (stazione di fini Nell'impilatrice (stazione di finitura)
- **[106 Spiegazione dei messaggi sul display](#page-106-0)**
- **[109 Risoluzione di altri problemi](#page-109-0)**
- 
- [109 Problemi del touch screen](#page-109-1)<br>110 Problemi di alimentazione Problemi di alimentazione della carta

**14**

## Sommario

- [110 Problemi di stampa](#page-110-1)<br>112 Problemi di qualità di
- [112 Problemi di qualità di stampa](#page-112-0)<br>114 Problemi di copia
- [114 Problemi di copia](#page-114-0)<br>115 Problemi di digitali
- [115 Problemi di digitalizzazione](#page-115-0)<br>115 Problemi di Gestione scan
- [115 Problemi di](#page-115-1) **Gestione scansione e fax 2**
- [115 Problemi con il fax](#page-115-2)<br>116 Problemi comuni P
- [116 Problemi comuni PostScript](#page-116-0)<br>117 Problemi comuni di Windows
- [117 Problemi comuni di Windows](#page-117-0)<br>117 Problemi comuni di Linux
- [117 Problemi comuni di Linux](#page-117-1)<br>119 Problemi comuni di Macin
- Problemi comuni di Macintosh

#### **[ORDINE DI MATERIALI DI CONSUMO E ACCESSORI](#page-120-0)  [120 Materiali di consumo](#page-120-1)**

- 
- **[120 Accessori](#page-120-2)**
- **[121 Modalità di acquisto](#page-121-0)**

- **[INSTALLAZIONE DEGLI ACCESSORI](#page-122-1)  [122 Precauzioni da adottare durante l'installazione degli accessori](#page-122-2)**
	- **[122 Installazione di una DIMM di memoria](#page-122-3)**
	- $122 \frac{122}{123}$ [122 Installazione di un modulo di memoria](#page-122-4)<br>123 Attivazione della memoria aggiunta ne
		- Attivazione della memoria aggiunta nelle proprietà della stampante PS
		- **[123 Sostituzione della graffatrice](#page-123-1)**
			- **[124 Attivazione della funzione fax dopo l'installazione del kit opzione fax](#page-124-0)**

#### **[SPECIFICHE](#page-125-1)  [125 Specifiche generali](#page-125-2)**

**120**

- **125  [126 Specifiche della stampante](#page-126-0)**
	- **[126 Specifiche della fotocopiatrice](#page-126-1)**
	- **[126 Specifiche dello scanner](#page-126-2)**
	- **[127 Specifiche fax \(opzionale\)](#page-127-0)**

## **[GLOSSARIO](#page-128-0)**

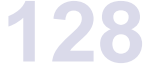

**[INDICE](#page-132-0)**

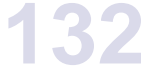

**135**

#### **[CONTACT SAMSUNG WORLDWIDE](#page-135-0)**

## <span id="page-16-0"></span>Introduzione

Questi sono i componenti principali dell'apparecchio:

### **Questo capitolo tratta i seguenti argomenti:**

- • [Panoramica della stampante](#page-16-1)
- • [Panoramica pannello di controllo](#page-17-0)
- Introduzione del touch screen e di pulsanti utili
- • [Spiegazione dei Stato LED](#page-19-2) z

## <span id="page-16-1"></span>**Panoramica della stampante**

## <span id="page-16-2"></span>**Vista anteriore**

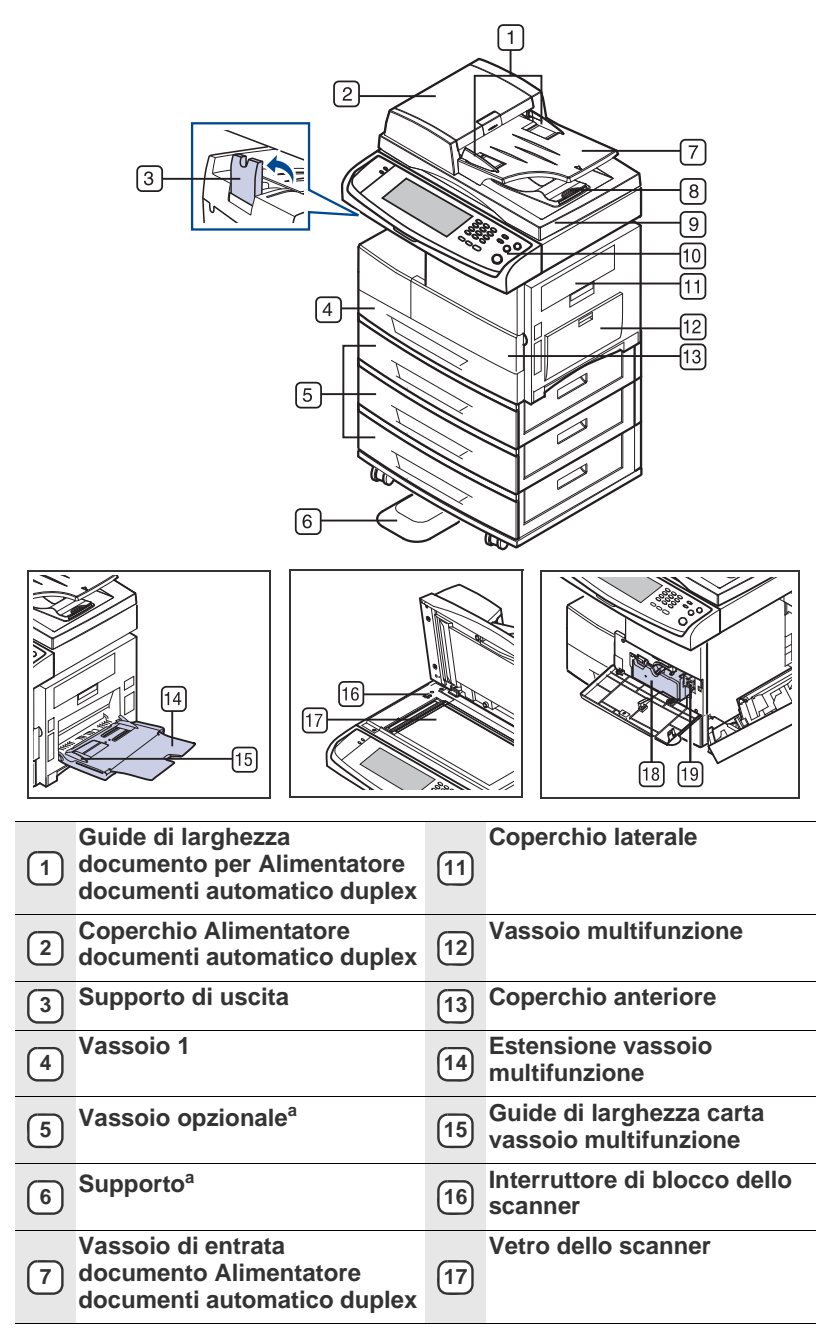

- • [Panoramica dei menu](#page-20-0)
- • [Software fornito](#page-22-0)<br>• Funzioni del driv
- • [Funzioni del driver della stampante](#page-22-1)

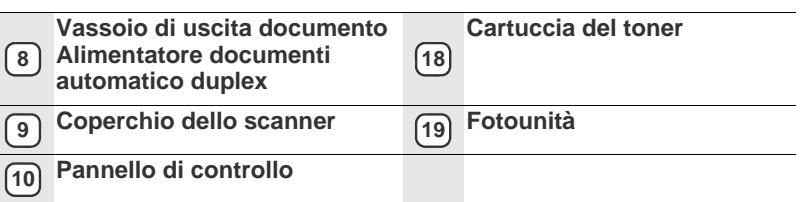

a. Il simbolo <sup>a</sup> indica un dispositivo opzionale.

## <span id="page-16-3"></span>**Vista posteriore**

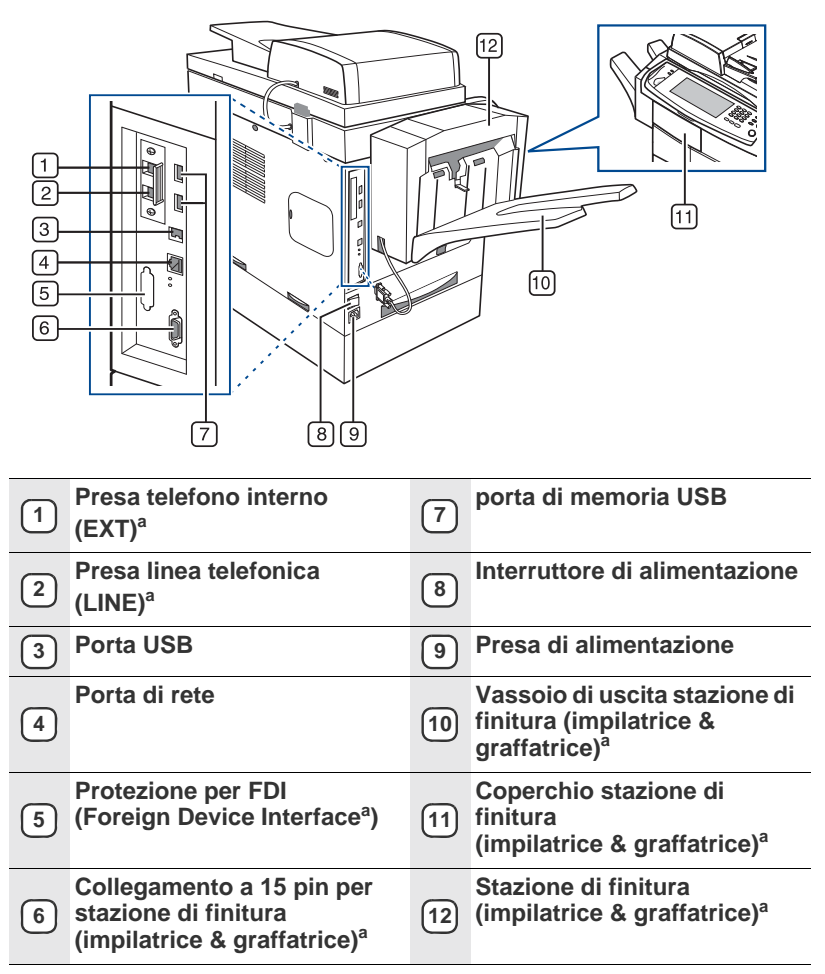

a. Il simbolo <sup>a</sup> indica un dispositivo opzionale.

<span id="page-17-0"></span>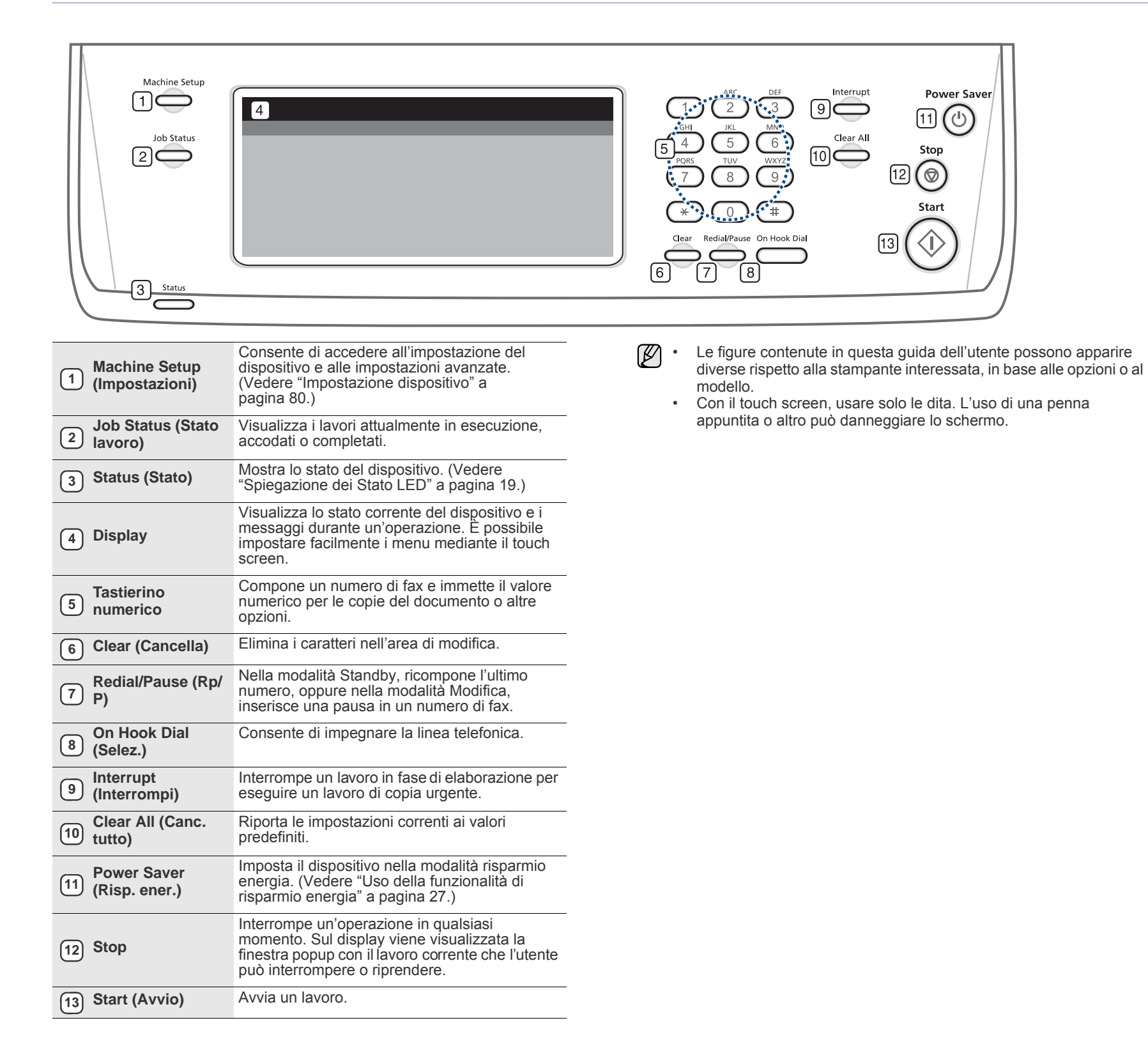

## <span id="page-18-0"></span>**Introduzione del touch screen e di pulsanti utili**

### <span id="page-18-1"></span>**Touch screen**

Il touch screen facilita l'utilizzo del dispositivo. Quando si preme l'icona home ( $\cdots$ ) sullo schermo, appare la schermata **principale**.

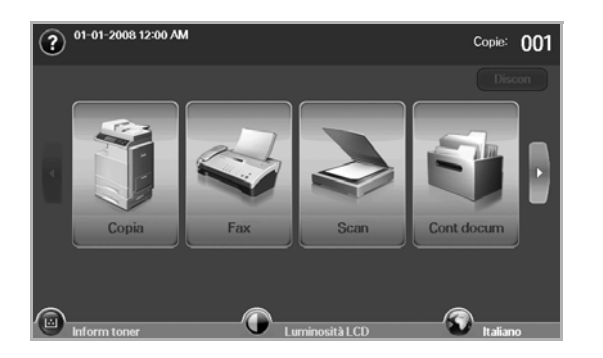

- **2** : Visualizza la Guida. È possibile trovare la descrizione nel sommario delle funzioni.
- **Copia**: attiva il menu **Copia**.
- **Fax**: attiva il menu **Fax**. (Facoltativo)
- **Scan**: attiva il menu **Scans email**, **Dig. su PC**, **Scansione su server**.
- **Cont docum**: attiva il menu **Cont docum**. [\(Vedere "Controllo della](#page-92-8)  [Cont docum" a pagina 92.](#page-92-8))
- **USB**: quando nella porta della memoria USB del dispositivo è inserita una memoria USB, sul display viene visualizzata la relativa icona.
- **Discon**: disconnette dall'account attivo.
- **Inform toner**: mostra la quantità di toner utilizzata.
- **Luminosità LCD**: regola la luminosità del touch screen.
- **•** : Per cambiare la lingua che appare sul display.
- **USB**: guida nella rimozione dei dispositivi di memoria USB dal dispositivo. Seguire le istruzioni nel display LCD. Questa icona viene visualizzata solo se viene connesso un modulo di memoria USB.
- Le icone visualizzate sulla schermata del display, ad esempio **Fax**  $\mathbb{Z}$ potrebbero risultare non disponibili, a seconda del kit opzionale o del programma installato sul dispositivo.
	- Per cambiare la schermata e visualizzare altre icone disponibili, premere la freccia destra sulla schermata del display.

## <span id="page-18-2"></span>**Pulsante Machine Setup (Impostazioni)**

Quando si preme questo pulsante, è possibile consultare le attuali impostazioni del dispositivo o modificarne i valori. [\(Vedere "Impostazione](#page-80-4)  [dispositivo" a pagina 80.](#page-80-4))

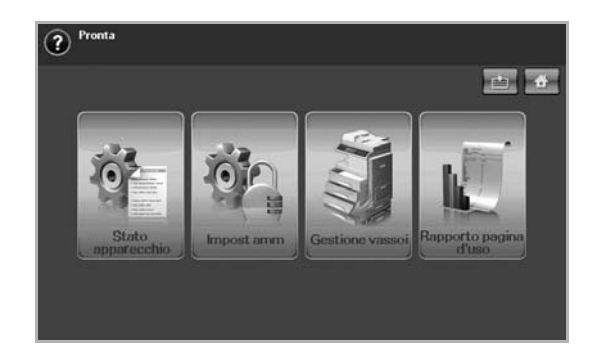

- **:** Questo pulsante consente di passare direttamente al menu **Copia**, **Fax Scan**, **Cont docum**.
- **Stato apparecchio**: visualizza lo stato corrente del dispositivo.
- **Admin Setting**: consente all'amministratore di impostare il dispositivo.
- **Gestione vassoi**: mostra il vassoio installato correntemente e il suo stato. È possibile anche modificare le impostazioni della carta per ciascun vassoio.
- **Rapporto pagina d'uso**: È possibile stampare il rapporto sulla quantità di stampe effettuate in base al formato e al tipo di carta.

## <span id="page-18-3"></span>**Pulsante Job Status (Stato lavoro)**

Quando si preme questo pulsante, viene visualizzato sullo schermo l'elenco dei lavori in esecuzione, accodati e completati.

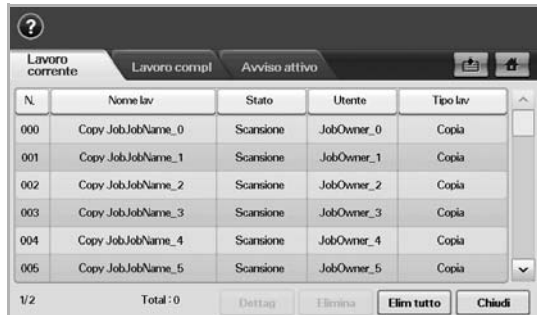

- Scheda **Lavoro corrente**: visualizza l'elenco dei lavori in corso e in attesa.
- Scheda **Lavoro compl**: fornisce l'elenco dei lavori completati.
- Scheda **Avviso attivo**: visualizza qualsiasi errore che si è verificato.
- **N.**: fornisce la sequenza dei lavori. Il lavoro nel n. 001 è attualmente in corso.
- **Nome lav**: visualizza informazioni sul lavoro come nome e tipo.
- Stato: fornisce lo stato corrente di ciascun lavoro.
- **Utente**: fornisce nome utente, in genere nome del computer.
- **Tipo lav**: visualizza dettagli sul lavoro attivo, come tipo di lavoro, numero di telefono del destinatario e altre informazioni.
- **Elimina**: rimuove il lavoro selezionato dall'elenco.
- **Elim tutto**: rimuove tutti i lavori dall'elenco.
- **Dettag**: visualizza informazioni dettagliate sull'opzione selezionata nell'elenco **Avviso attivo**.
- **Chiudi**: chiude la finestra di stato del lavoro e passa alla vista precedente.

## <span id="page-19-0"></span>**Pulsante Power Saver (Risp. ener.)**

Quando il dispositivo non è in uso, risparmia elettricità tramite la modalità di risparmio energetico disponibile. Premendo questo pulsante il dispositivo passa in modalità risparmio energia. [\(Vedere "Uso della funzionalità di](#page-27-6)  [risparmio energia" a pagina 27.\)](#page-27-6)

Se si preme questo pulsante per più di due secondi, appare una finestra che richiede di spegnere il dispositivo. Se si seleziona **Sí**, il dispositivo viene spento. Questo pulsante può essere utilizzato anche per accendere il dispositivo.

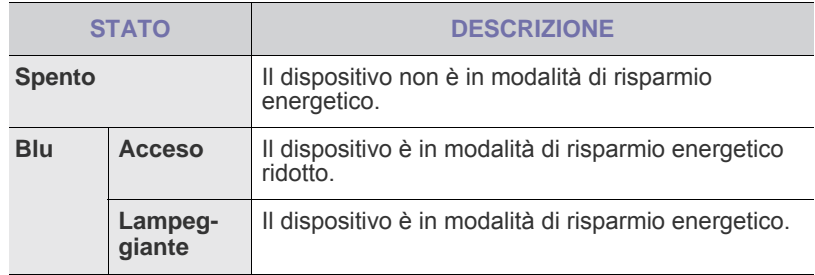

## <span id="page-19-1"></span>**Pulsante Interrupt (Interrompi)**

Quando si preme questo pulsante, il dispositivo passa in modalità di interruzione e interrompe un lavoro di stampa per eseguire un lavoro di copia urgente. Quando il lavoro di copia è terminato, viene ripreso il lavoro di stampa precedente.

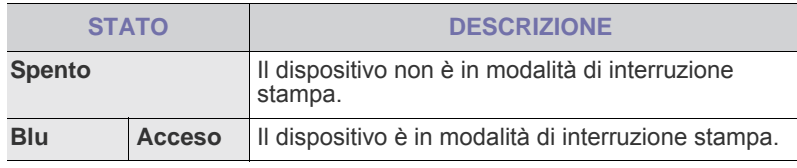

La modalità di interruzione viene riportata al valore predefinito  $\varnothing$ 

(Disattivato) dopo lo spegnimento o la reimpostazione del dispositivo.

## <span id="page-19-2"></span>**Spiegazione dei Stato LED**

Quando si presenta il problema, il LED **Status (Stato)** indica la condizione del dispositivo tramite la spia luminosa corrispondente.

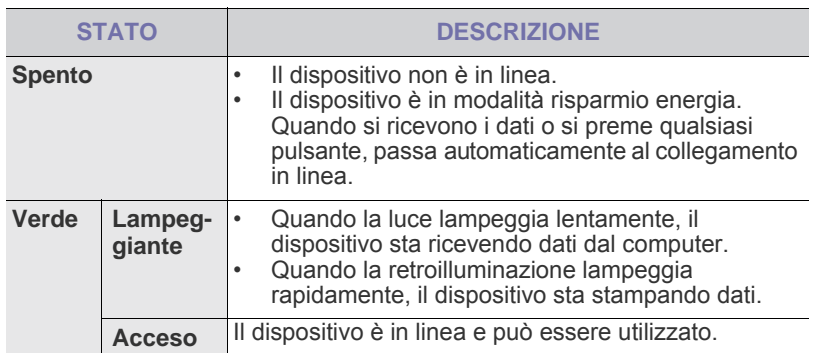

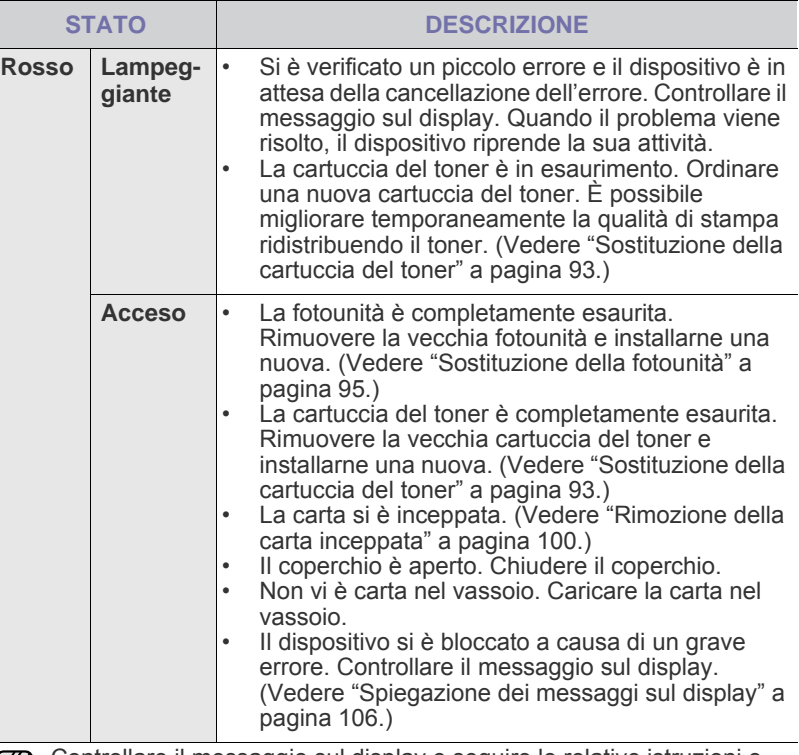

Controllare il messaggio sul display e seguire le relative istruzioni o  $\varnothing$ fare riferimento alla parte [Soluzione dei problemi.](#page-98-3) [Vedere "Soluzione](#page-98-3)  [dei problemi" a pagina 98.](#page-98-3) Se il problema persiste, chiamare l'assistenza.

## <span id="page-20-0"></span>**Panoramica dei menu**

Il pannello di controllo fornisce l'accesso ai diversi menu per impostare il dispositivo o utilizzare le sue funzioni. È possibile accedere a questi menu premendo **Machine Setup (Impostazioni)**, **Job Status (Stato lavoro)**, o toccando i menu sul display. Fare riferimento al seguente diagramma.

## <span id="page-20-1"></span>**Schermata principale**

La schermata **principale** è visualizzata sullo schermo nel pannello di controllo. La disponibilità di alcuni menu dipende al modello**.**

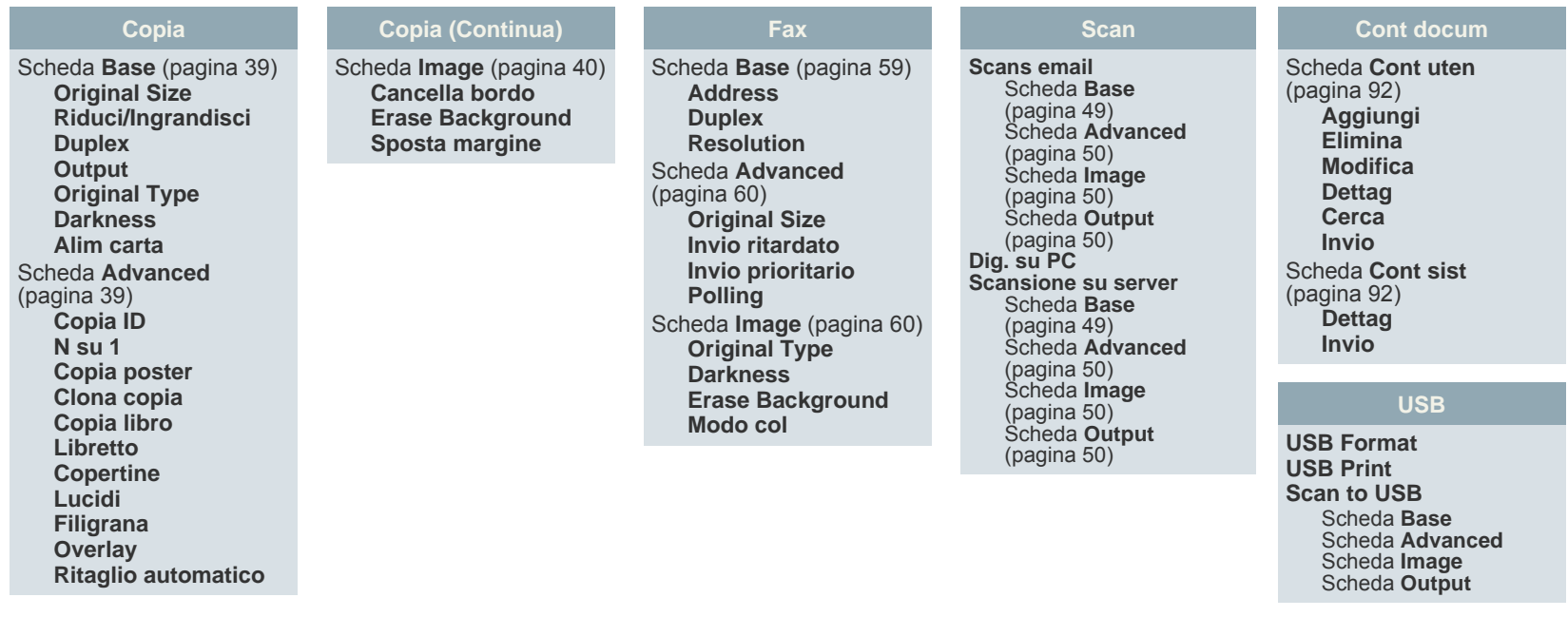

## <span id="page-20-2"></span>**Pulsante Machine Setup (Impostazioni)**

Quando si preme il pulsante Machine Setup (Impostazioni) sul pannello di controllo, lo schermo visualizza tre menu. Stato apparecchio visualizza la durata dei materiali di consumo, informazioni contabili, contatori e rapporti. **Admin Setting** consente di definire impostazioni avanzate per usare il dispositivo in modo ottimale o più convniente. **Rapporto pagina d'uso** stampa il rapporto sulla quantità di stampe effettuate in base al formato e al tipo di carta.

#### <span id="page-20-3"></span>**Stato apparecchio**

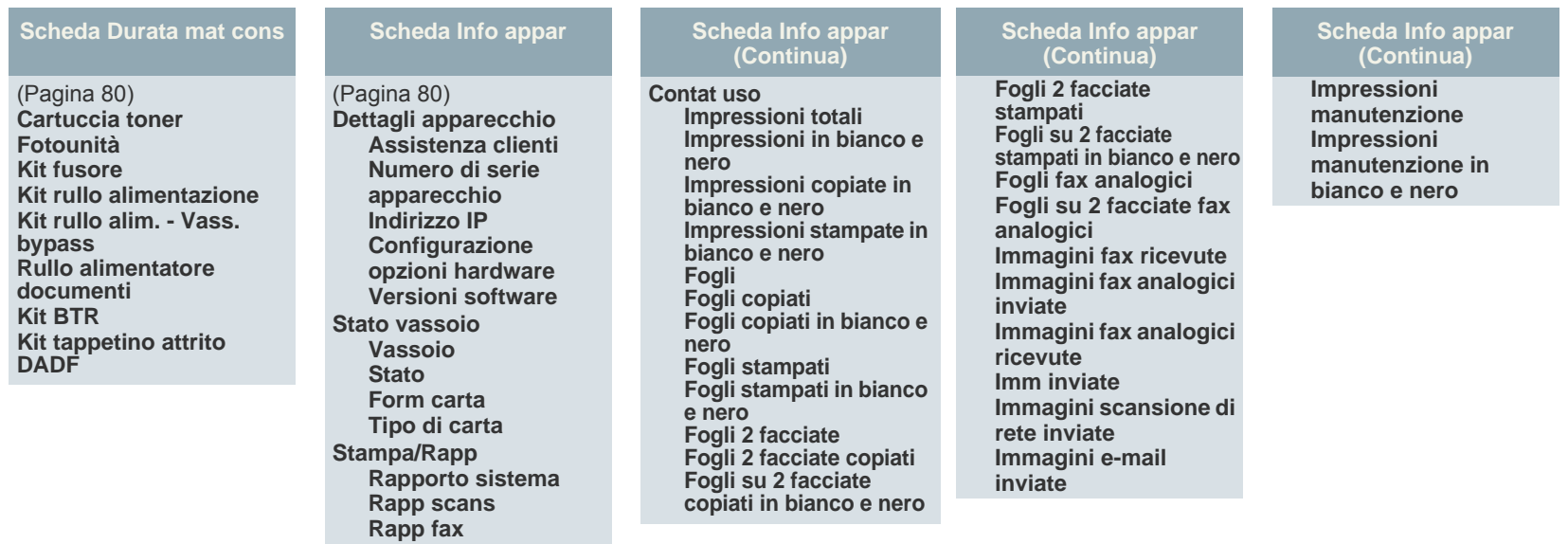

### **Admin Setting**

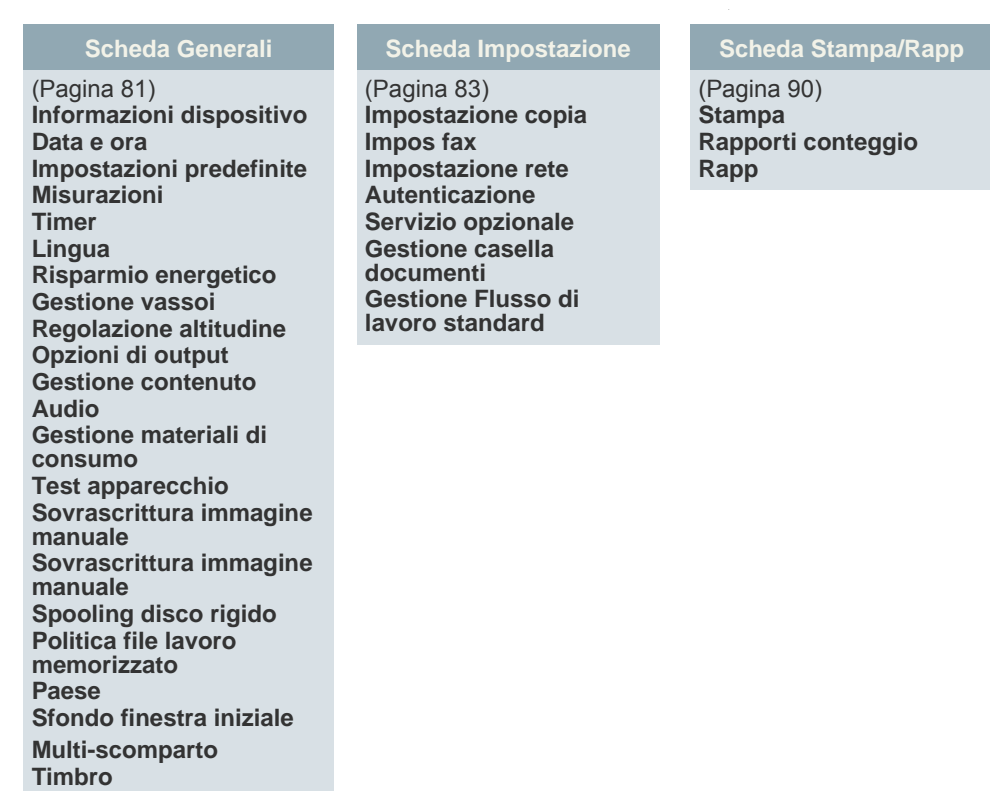

### **Rapporto pagina d'uso**

Quando appare "**Procedere alla stampa?**", premere "**Sí**".

## <span id="page-21-0"></span>**Pulsante Job Status (Stato lavoro)**

Questo menu visualizza il lavoro in corso, in attesa, completato e messaggi di avviso come un errore. ([Vedere "Pulsante Job Status \(Stato lavoro\)" a pagina 18.](#page-18-3))

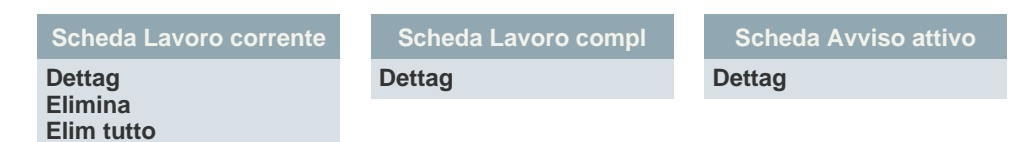

## <span id="page-22-0"></span>**Software fornito**

Dopo aver impostato e collegato il dispositivo al computer, è necessario installare il software della stampante e dello scanner. Se si utilizza il sistema operativo Windows o Macintosh, installare il software dal CD in dotazione mentre, se si utilizza Linux, scaricare il software dal sito Web Samsung (www.samsung.com/printer) e procedere all'installazione.

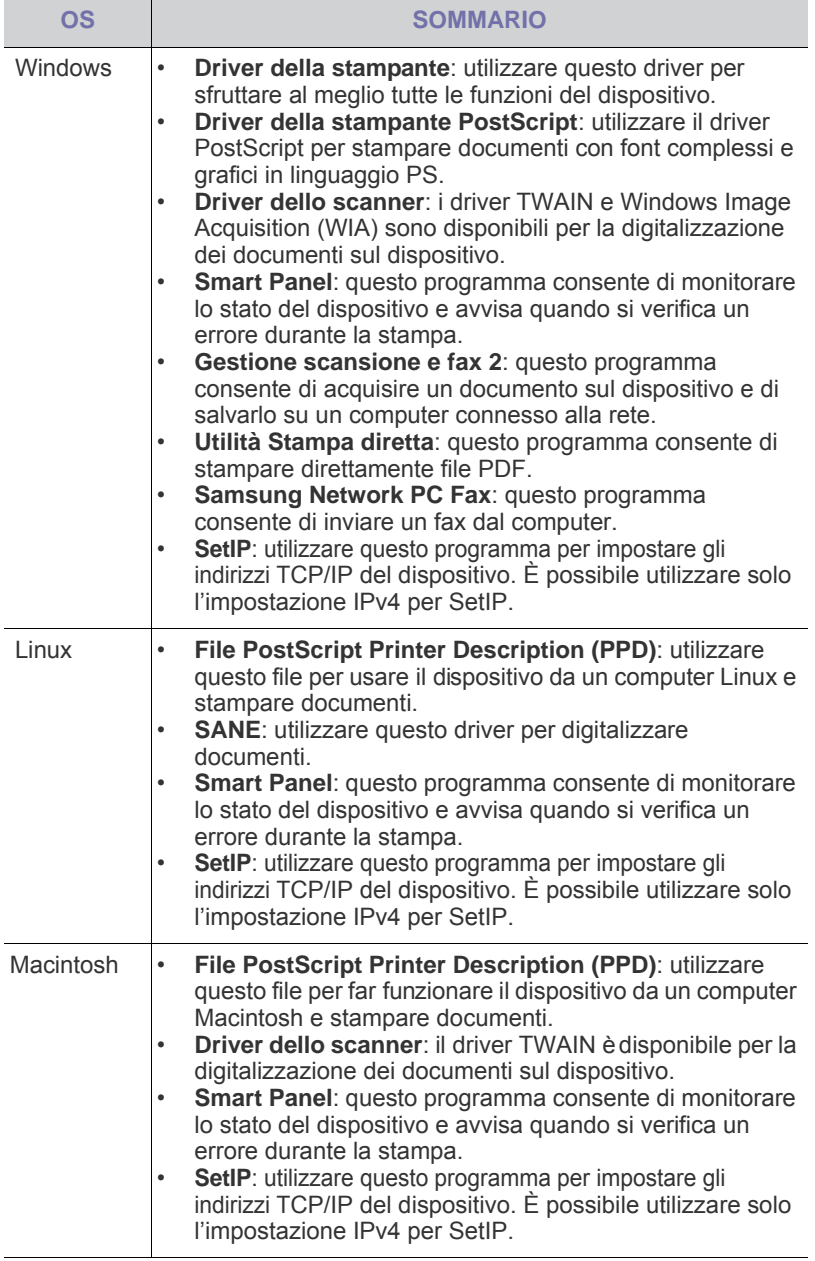

## <span id="page-22-1"></span>**Funzioni del driver della stampante**

I driver della stampante supportano le seguenti funzioni standard:<br>• Selezione dell'orientamento del formato dell'alimentazione de

- Selezione dell'orientamento, del formato, dell'alimentazione della carta e del tipo di supporto
- Numero di copie

Inoltre, è possibile utilizzare diverse funzioni speciali di stampa. La tabella seguente fornisce una panoramica generale delle funzioni supportate dai driver dalla stampante:

### <span id="page-22-2"></span>**Driver della stampante**

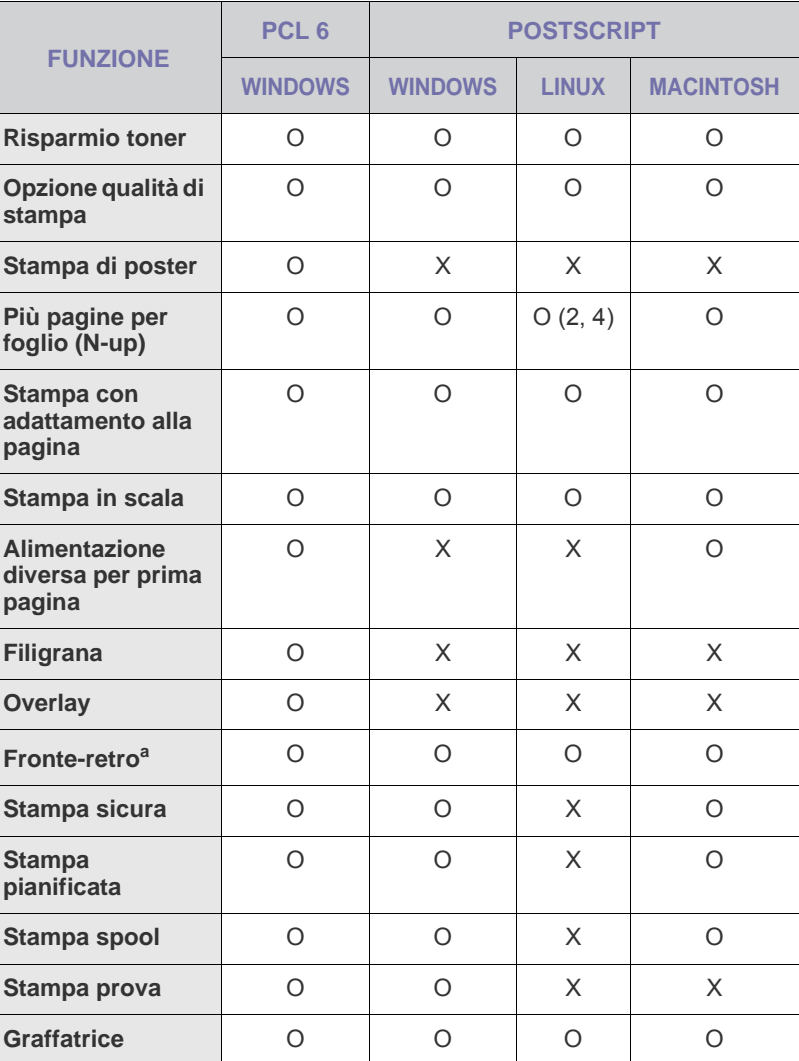

a.Il dispositivo con la funzione Fronte-retro stampa su entrambe le facciate del foglio.

# <span id="page-23-0"></span>Informazioni preliminari

In questo capitolo vengono fornite istruzioni dettagliate per impostare il dispositivo.

#### **Questo capitolo tratta i seguenti argomenti:**

- • [Impostazione dell'hardware](#page-23-1)
- • [Impostazione della rete](#page-23-2)
- • [Requisiti di sistema](#page-24-1)

## <span id="page-23-1"></span>**Impostazione dell'hardware**

In questa sezione sono illustrati i passaggi per impostare l'hardware che è descritto nella Guida di installazione rapida. Assicurarsi di leggere la Guida di installazione rapida e di completare i seguenti passaggi.

**1.** Scegliere un'ubicazione stabile.

Scegliere una superficie piana e stabile, con uno spazio adeguato per la circolazione dell'aria. Lasciare spazio sufficiente per aprire coperchi e vassoi.

L'area dovrebbe essere ben ventilata e lontana dalla luce solare diretta o da fonti di calore, freddo e umidità. Non collocare il dispositivo vicino al bordo della scrivania o del tavolo.

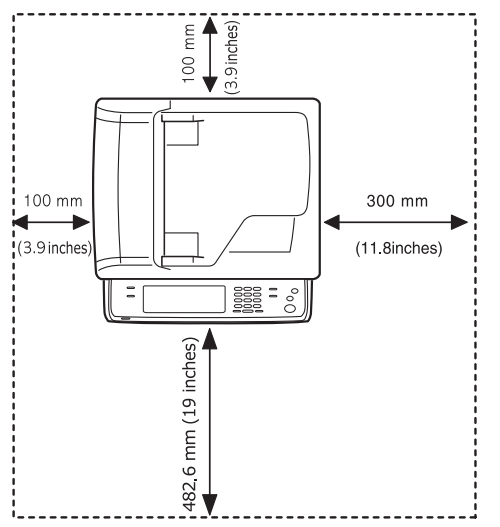

L'altitudine di stampa deve essere inferiore ai 1.000 m. Verificare l'impostazione dell'altitudine per ottimizzare la stampa. Per ulteriori informazioni, vedere pagina [26.](#page-26-1)

Posizionare il dispositivo su una superficie piana e stabile in modo che non sia inclinato per più di 5 mm. Diversamente, la qualità di stampa può essere compromessa.

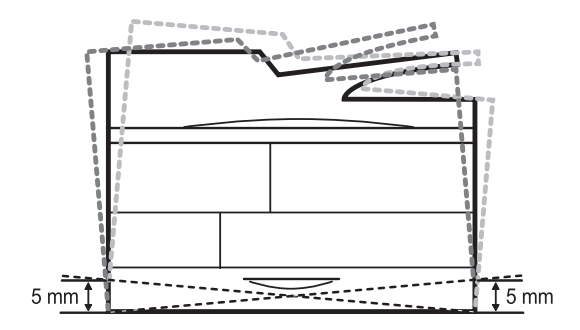

- • [Installazione del software](#page-25-2)
- • [Impostazioni di base'del dispositivo](#page-26-0)
- • [Descrizione della tastiera](#page-30-0)
- **2.** Disimballare il dispositivo e controllare gli elementi inclusi.
- **3.** Rimuovere il nastro di protezione del dispositivo.
- **4.** Installare sia la cartuccia di stampa sia la fotounità.
- **5.** Caricare la carta. ([Vedere "Caricamento della carta" a pagina 36.](#page-36-2))
- **6.** Assicurarsi che tutti i cavi siano collegati al dispositivo.
- **7.** Accendere il dispositivo.
	- Questa apparecchiatura non sarà utilizzabile in caso di interruzione di energia elettrica.
		- Quando si sposta il dispositivo, evitare di inclinarlo o di capovolgerlo. In caso contrario, la parte interna del dispositivo può essere contaminata dal toner, con conseguenti danni al dispositivo o scarsa qualità di stampa.
		- Se si sposta il dispositivo o non si intende utilizzarlo per un lungo periodo, accenderlo e attendere che sia pronto. Quindi chiudere il coperchio dello scanner e spegnere il dispositivo. Aprire il coperchio dello scanner e bloccare lo scanner.

## <span id="page-23-2"></span>**Impostazione della rete**

È necessario configurare i protocolli di rete sul dispositivo per utilizzarlo come stampante di rete. Tramite il touch screen del dispositivo è possibile gestire le impostazioni di base della rete.

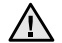

Se si desidera usare il cavo USB, collegare il cavo tra un computer e il dispositivo. Quindi, fare riferimento alla *Sezione software*.

## <span id="page-23-3"></span>**Sistemi operativi supportati**

La tabella seguente mostra gli ambienti di rete supportati dal dispositivo:

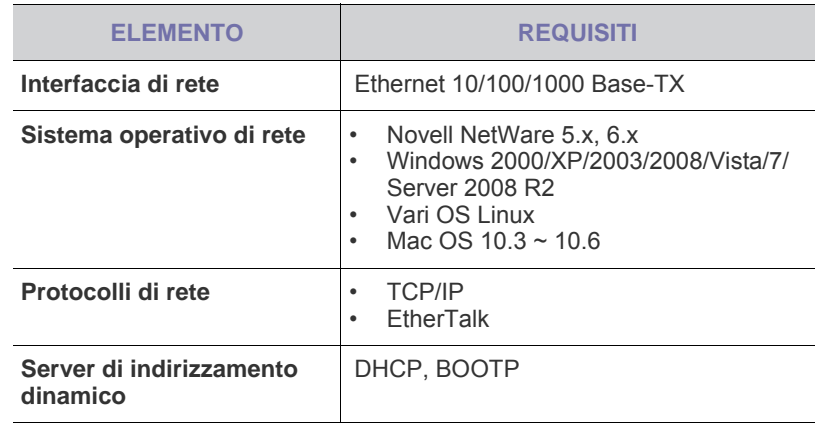

[K]

Se ci si trova in un ambiente con indirizzo IP non statico ed occorre impostare un protocollo di rete DHCP, accedere all'indirizzo [h](http://developer.apple.com/networking/bonjour/download/)ttp://developer.apple.com/networking/bonjour/download/, selezionare il programma Bonjour adatto al sistema operativo del computer in uso ed installare il programma. Questo programma consente di impostare automaticamente i parametri di rete. Seguire le istruzioni presentate dalla finestra di installazione. Questo programma non supporta Linux.

### <span id="page-24-0"></span>**Configurazione del protocollo di rete tramite il dispositivo**

È possibile impostare i parametri di rete TCP/IP seguendo i passaggi descritti di seguito.

- **1.** Assicurarsi che il dispositivo sia collegato alla rete tramite un cavo Ethernet RJ-45.
- **2.** Assicurarsi di avere acceso il dispositivo.
- **3.** Premere **Machine Setup (Impostazioni)** nel pannello di controllo.
- **4.** Premere **Impost amm**.
- **5.** Quando viene visualizzato il messaggio di login, immettere la password. Toccare l'area di inserimento della password, quindi viene visualizzato il punto interrogativo. Usare il tastierino numerico sul pannello di controllo per immettere la password. Dopo avere immesso la password, premere **OK**. (Impostazione di fabbrica: 1111)
- **6.** Selezionare la scheda **Impostazione** > **Impostazione rete**.
- **7.** Selezionare **Protoc TCP/IP**.
	- **Protocollo AppleTalk:** Questo protocollo è ampiamente usato negli ambienti di rete Macintosh.
	- **Velocità Ethernet:** È possibile selezionare la velocità di comunicazione per le connessioni Ethernet.
- **8.** Premere **Impostazione IP**.
- **9.** Selezionare **Statico**, quindi immettere i campi di indirizzo **Indirizzo IP**, **Masch sottor** e **Gateway**. Toccare l'area di inserimento, quindi immettere gli indirizzi tramite il tastierino numerico sul pannello di controllo.

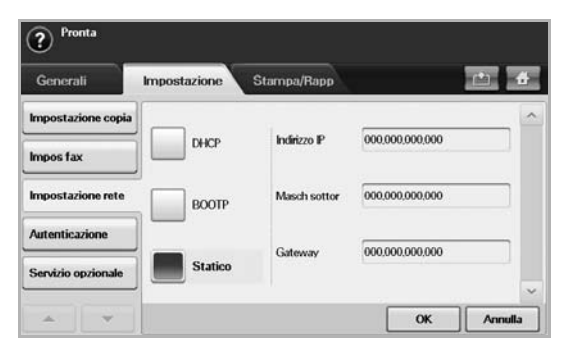

In caso di dubbi sulla configurazione, contattare l'amministratore di rete.

**10.** Premere **OK**.

(K

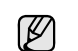

È anche possibile configurare le impostazioni di rete tramite i programmi di amministrazione della rete.

- **SyncThru™ Web Admin Service**: soluzione di gestione della stampante basata su Web per amministratori di rete. **SyncThru™ Web Admin Service** consente di gestire efficacemente le stampanti di rete e di controllarle da remoto, risolvendo i problemi ad esse collegati, da un qualsiasi sito con accesso alla intranet aziendale. Scaricare questo programma dal sito <http://solution.samsungprinter.com>.
- **SyncThru™ Web Service**: server Web incorporato nel server di stampa di rete, che consente di:
	- Configurare i parametri di rete necessari per il dispositivo per la connessione ai diversi ambienti di rete.
	- Personalizzare le impostazioni della stampante.
	- Personalizzare le impostazioni e-mail e impostare la rubrica indirizzi per la digitalizzazione per e-mail.
	- Personalizzare le impostazioni server e impostare la Rubrica indirizzi per la digitalizzazione ad un server FTP o SMB. Personalizzare le impostazioni stampante, copia e fax
- **SetIP**: programma di utilità che consente di selezionare un'interfaccia di rete e di configurare manualmente gli indirizzi IP per l'utilizzo con il protocollo TCP/IP. Vedere ["Impostazione IP](#page-28-2)  [tramite il programma SetIP \(Windows\)" a pagina 28.](#page-28-2), ["Impostazione IP tramite il programma SetIP \(Macintosh\)" a](#page-29-0)  [pagina 29.,](#page-29-0) ["Impostazione IP tramite il programma SetIP \(Linux\)"](#page-29-1)  [a pagina 29.](#page-29-1).
- **AnyWeb Print**: Questo strumento consente di catturare schermate, vedere in anteprima, ritagliare e stampare le schermate di Windows Internet Explorer più facilmente rispetto a quando si utilizza il programma normale. Fare clic su **Start** > **Tutti i programmi** > **nome della stampnate** > **AnyWeb Print** per collegarsi al sito web da cui è possibile scaricare lo strumento. Questo strumento è disponibile solo per i sistemi operativi Windows.

## <span id="page-24-1"></span>**Requisiti di sistema**

Prima di iniziare, assicurarsi che il sistema soddisfi i seguenti requisiti:

## <span id="page-24-2"></span>**Windows**

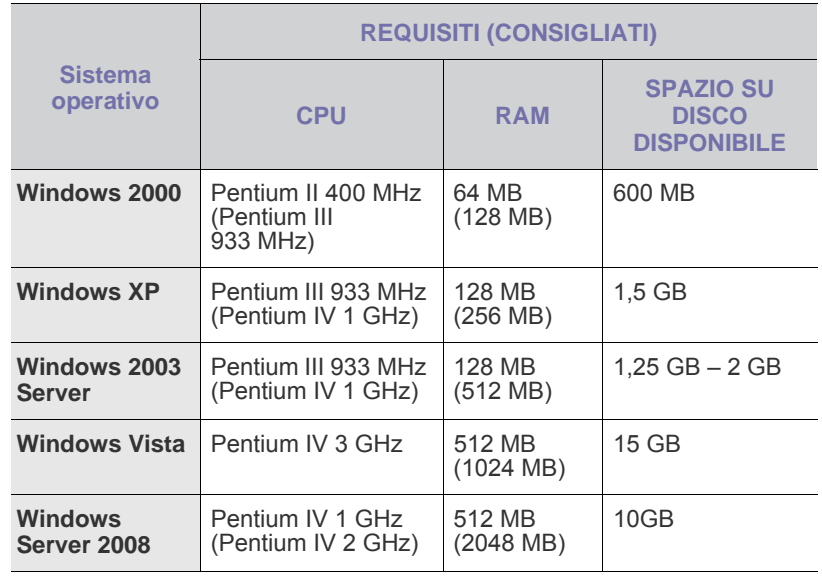

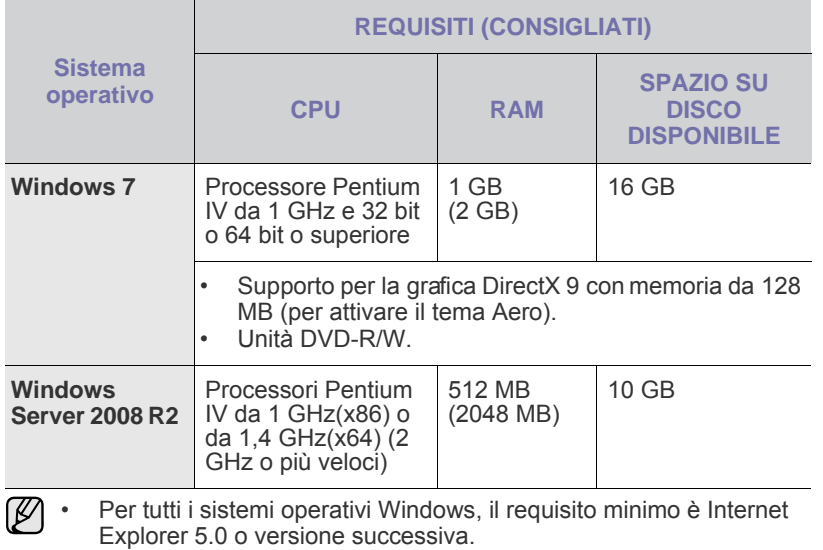

- Gli utenti che hanno diritti di amministratore possono installare il software.
- **Windows Terminal Services** è compatibile con questa macchina.

#### <span id="page-25-0"></span>**Macintosh**

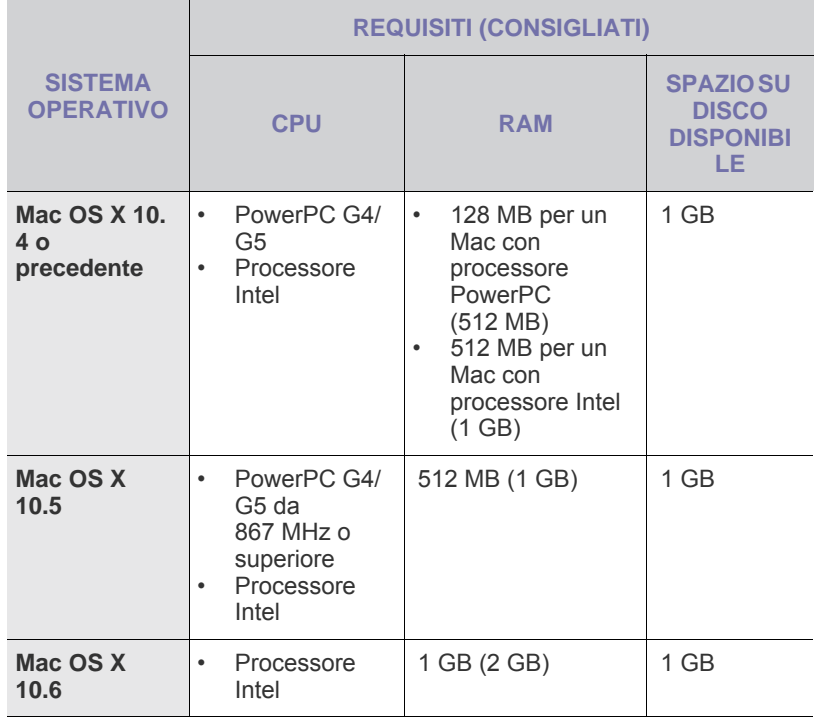

#### <span id="page-25-1"></span>**Linux**

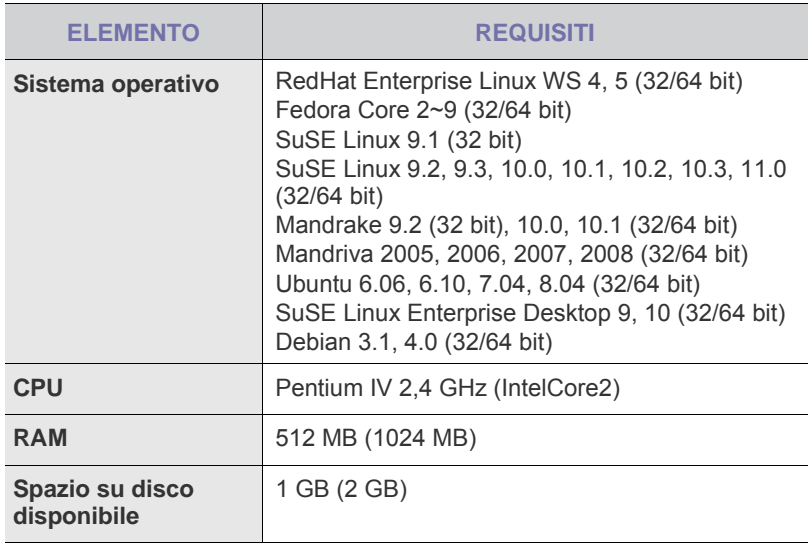

• È necessario disporre di una partizione di scambio di almeno W 300 MB per utilizzare immagini digitalizzate di grandi dimensioni. • Il driver dello scanner Linux supporta la risoluzione ottica al suo massimo.

## <span id="page-25-2"></span>**Installazione del software**

Per stampare è necessario installare il software della stampante. Il software comprende driver, applicazioni e altri programmi di facile utilizzo.

- Adottare la seguente procedura quando il dispositivo deve essere utilizzato come dispositivo di rete. Per collegare la stampante con un cavo USB, fare riferimento alla *Sezione software*.
	- La procedura seguente è basata sul sistema operativo Windows XP. La procedura e la finestra popup che viene visualizzata durante l'installazione può variare a seconda del sistema operativo, delle funzionalità della stampante o dell'interfaccia in uso. (Vedere la *Sezione software*.)
- **1.** Assicurarsi che l'impostazione di rete del dispositivo sia stata completata. ([Vedere "Impostazione della rete" a pagina 23.\)](#page-23-2) Prima di iniziare l'installazione, è necessario chiudere tutte le applicazioni sul computer.
- **2.** Inserire il CD-ROM del software della stampante nell'unità CD-ROM. Il CD-ROM dovrebbe venire eseguito automaticamente e dovrebbe essere visualizzata una finestra di installazione. Se la finestra di installazione non viene visualizzata, fare clic su **Start** > **Esegui**. Digitare X:\**Setup.exe**, sostituendo la "X" con la lettera che rappresenta l'unità, quindi scegliere **OK**.

Se si utilizza Windows Vista, Windows 7 e Windows Server 2008 R2, fare clic su **Start** > **Tutti i programmi** > **Accessori** > **Esegui** e digitare X:\**Setup.exe**.

Se appare la finestra **AutoPlay** in Windows Vista, Windows 7 e Windows Server 2008 R2, fare clic su **Esegui Setup.exe** sul campo **Installa o esegui programma** e fare clic su **Continua** nella finestra **Controllo account utente**.

**3.** Fare clic su **Avanti**.

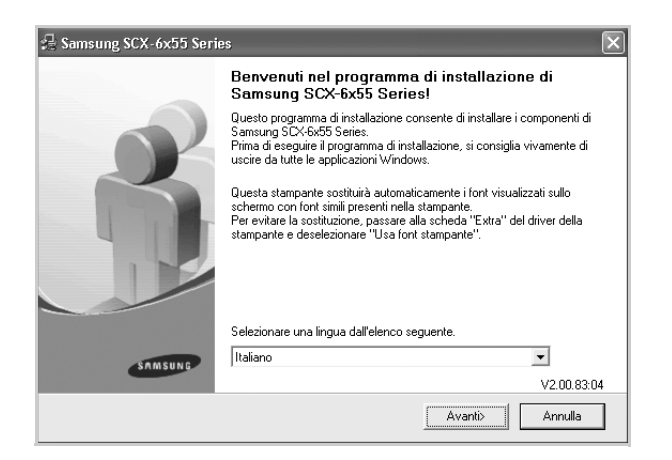

- Se si reinstalla il driver, la finestra sopra indicata può apparire leggermente diversa.
- **4.** Selezionare **Installazione tipica per una stampante di rete**, quindi fare clic su **Avanti**.

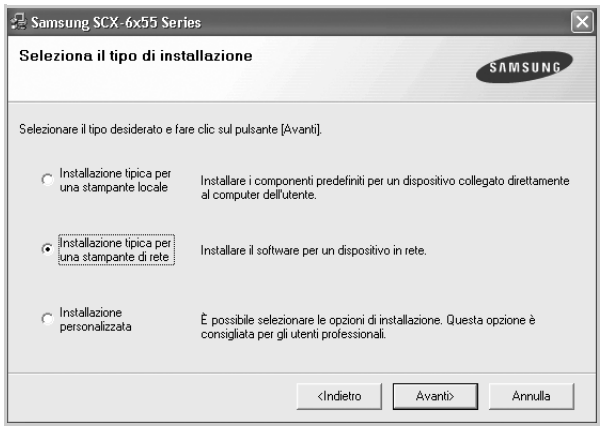

**5.** Viene visualizzato l'elenco di stampanti disponibili in rete. Selezionare nell'elenco la stampante da installare e fare clic su **Avanti**.

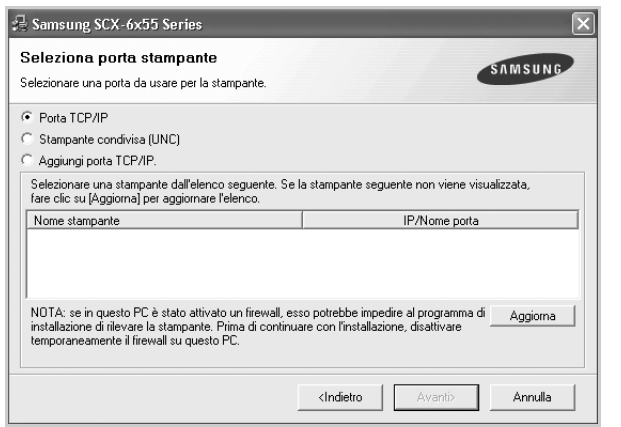

• Se nell'elenco non si vede la stampante di cui sopra, fare clic su **Aggiorna** per aggiornare l'elenco, oppure fare clic su **Aggiungi porta TCP/IP.** per aggiungere la stampante alla rete. Per aggiungere la stampante alla rete, immettere il nome della porta e l'indirizzo IP per la stampante.

Per verificare l'indirizzo IP o l'indirizzo MAC, stampare una pagina di configurazione di rete. ([Vedere "Stampa di un rapporto" a](#page-90-2)  [pagina 90.\)](#page-90-2)

- Per individuare una stampante condivisa in rete (percorso UNC), selezionare **Stampante condivisa (UNC)** e immettere manualmente il nome di condivisione facendo clic sul pulsante **Sfoglia**.
- 

Se non si è certi dell'indirizzo IP, contattare l'amministratore di rete o stampare le informazioni sulla rete. [\(Vedere "Stampa di un](#page-90-2)  [rapporto" a pagina 90.](#page-90-2))

- **6.** Al termine dell'installazione, viene visualizzata una finestra in cui si chiede di stampare una pagina di prova e di registrarsi come utente di stampanti Samsung per ricevere informazioni pertinenti. Se lo si desidera, selezionare le caselle di controllo appropriate e fare clic su **Fine**.
	- Se la stampante non funziona correttamente dopo ۱в l'installazione, provare a reinstallare il driver della stampante. Vedere la *Sezione software*.
		- Durante il processo di installazione del driver della stampante, il programma di installazione rileva le informazioni sulla posizione del sistema operativo e imposta il formato carta appropriato per il dispositivo. Se si utilizza una posizione Windows diversa, occorre cambiare il formato carta in base alla carta normalmente utilizzata. Per cambiare il formato carta, accedere alle proprietà della stampante al termine dell'installazione.

## <span id="page-26-0"></span>**Impostazioni di base'del dispositivo**

Terminata l'installazione, è possibile configurare le impostazioni predefinite del dispositivo. Fare riferimento alla sezione seguente per impostare o modificare i valori.

### <span id="page-26-1"></span>**Regolazione altitudine**

La qualità di stampa è influenzata dalla pressione atmosferica, che è determinata dall'altezza sul livello del mare a cui si trova il dispositivo. Le informazioni seguenti consentono di impostare il dispositivo in modo da ottenere la migliore qualità di stampa.

Prima di effettuare le impostazioni, è necessario stabilire a quale altitudine viene utilizzato il dispositivo.

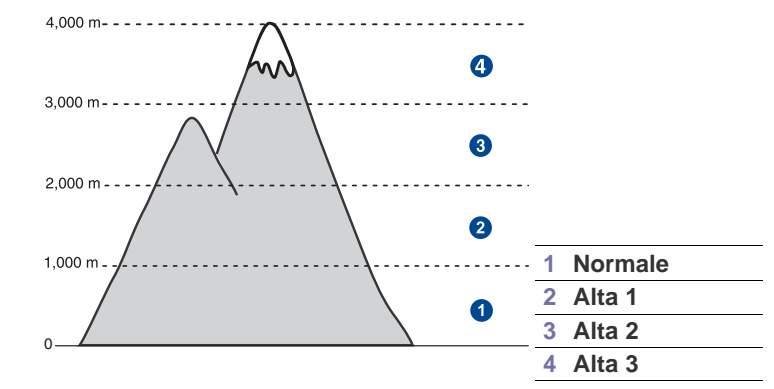

- **1.** Inserire l'indirizzo IP del dispositivo come URL in un browser e fare clic su **Vai** per accedere al sito Web del dispositivo.
- **2.** Accedere a **SyncThru™ Web Service** come amministratore. [\(Vedere](#page-97-2)  ["Gestione del dispositivo dal sito Web" a pagina 97.](#page-97-2))
- **3.** Fare clic su **Settings** > **Machine Settings** > **System** > **Setup** > **Regolazione altitudine**.
- **4.** Selezionare il valore dell'altitudine adeguato.
- **5.** Fare clic su **Apply**.

## <span id="page-27-0"></span>**Solo Cina**

**2000m**

仅适用于海拔2000m以下地区安全使用。

 $\langle 2000\text{m}$ ್ಲಾ $\ell$  ಇಂಕ್ಷರಾಗ $\ell$ ್ಷಾರೀಧಾ $\ell$ ಿಗ $\gamma$ ್ಷಿಗಾಗಿ ಇಂಕ್ಷರ $\ell$  ಥರಿ ಗ್ರಾಂಗ್ಸಿಗ $\ell$ ್ಷಾಗ $\ell$ ್ಷಾಗ $\ell$ ್ಷಾಗ $\ell$ " क्रु बर्ढेदि स्वायबाद्य संक्री के 2000बद 'ग्रु बालुयाय द राजेद बेराने संबुद सुबाद सुबा دېڭىز يۈزىدىن 2000 مېتر تۆۋەن رايونلاردىلا بىخەتەر ئىشلەتكىلى بولىدۇ

Dan hab yungh youq gij digih haijbaz 2000 m doxroengz haenx ancienz sawjyungh.

## <span id="page-27-1"></span>**Impostazione della password di autenticazione**

Per impostare il dispositivo o modificare le impostazioni, è necessario eseguire il login. Per cambiare la password, seguire i successivi passaggi.

- **1.** Premere **Machine Setup (Impostazioni)** nel pannello di controllo.
- **2.** Premere **Impost amm**.
- **3.** Quando viene visualizzato il messaggio di login, immettere la password. Toccare l'area di inserimento della password e quando viene visualizzato il punto interrogativo, usare il tastierino numerico sul pannello di controllo per immettere la password. Quindi premere **OK**. (Impostazione di fabbrica: 1111)
- **4.** Selezionare la scheda **Impostazione** > **Autenticazione**.
- **5.** Premere **Cambia password amministrazione**.

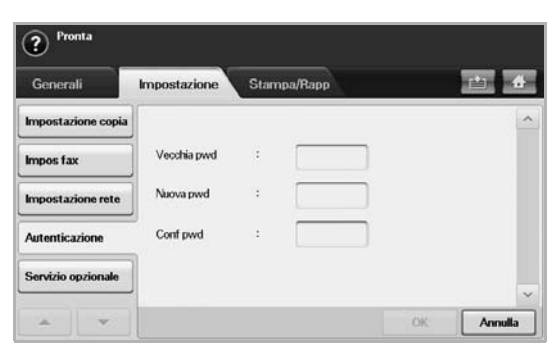

- **6.** Immettere la password precedente e quella nuova, quindi confermare la nuova password.
- **7.** Premere **OK**.

## <span id="page-27-2"></span>**Impostazione della data e dell'ora**

La data e l'ora impostate vengono usate nelle funzioni di fax differito e stampa differita e vengono anche stampate sui rapporti. Tuttavia, se non sono corrette è necessario modificarle.

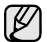

Se l'alimentazione del dispositivo viene interrotta, al suo ripristino è necessario reimpostare l'ora e la data corrette.

**1.** Premere **Machine Setup (Impostazioni)** nel pannello di controllo.

- **2.** Premere **Impost amm**.
- **3.** Quando appare il messaggio di login, immettere la password con il tastierino numerico e premere **OK**. [\(Vedere "Impostazione della](#page-27-1)  [password di autenticazione" a pagina 27.\)](#page-27-1)
- **4.** Selezionare la scheda **Generali** > **Data e ora** > **Data e ora**.
- **5.** Selezionare la data e l'ora usando le frecce sinistra/destra. Oppure, toccare l'area di inserimento e usare il tastierino numerico sul pannello di controllo.
- **6.** Premere **OK**.

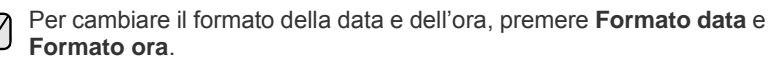

## <span id="page-27-3"></span>**Cambiamento della lingua del display**

Per cambiare la lingua usata sul display, seguire i passaggi successivi.

- **1.** Premere **Machine Setup (Impostazioni)** nel pannello di controllo.
- **2.** Premere **Impost amm**.
- **3.** Quando appare il messaggio di login, immettere la password con il tastierino numerico e premere **OK**. [\(Vedere "Impostazione della](#page-27-1)  [password di autenticazione" a pagina 27.\)](#page-27-1)
- **4.** Selezionare la scheda **Generali**.
- **5.** Premere la freccia giù per cambiare la schermata e premere **Lingua**.
- **6.** Selezionare la lingua desiderata.
- **7.** Premere **OK**.

## <span id="page-27-4"></span>**Impostazione del timeout lavoro**

Quando non viene effettuata nessuna operazione per un certo periodo di tempo, il dispositivo esce dallo stato corrente. È possibile impostare il tempo di attesa del dispositivo.

- **1.** Premere **Machine Setup (Impostazioni)** nel pannello di controllo.
- **2.** Premere **Impost amm**.
- **3.** Quando appare il messaggio di login, immettere la password con il tastierino numerico e premere **OK**. [\(Vedere "Impostazione della](#page-27-1)  [password di autenticazione" a pagina 27.\)](#page-27-1)
- **4.** Selezionare la scheda **Generali**.
- **5.** Premere **Timer**.
- **6.** Selezionare **Timeout sistema**.
	- È possibile impostare l'opzione **Timeout lav sosp** su un valore superiore a 60 minuti.
- **7.** Selezionare **Attivato**.
- **8.** Selezionare una durata mediante le frecce sinistra/destra.
- **9.** Premere **OK**.

## <span id="page-27-6"></span><span id="page-27-5"></span>**Uso della funzionalità di risparmio energia**

Il dispositivo offre funzionalità per il risparmio di energia.

- **1.** Premere **Machine Setup (Impostazioni)** nel pannello di controllo.
- **2.** Premere **Impost amm**.
- **3.** Quando appare il messaggio di login, immettere la password con il tastierino numerico e premere **OK**. [\(Vedere "Impostazione della](#page-27-1)  [password di autenticazione" a pagina 27.\)](#page-27-1)
- **4.** Selezionare la scheda **Generali**.
- **5.** Premere la freccia giù per cambiare la schermata, quindi premere **Risparmio energetico**.
- **6.** Selezionare l'opzione appropriata e il periodo.

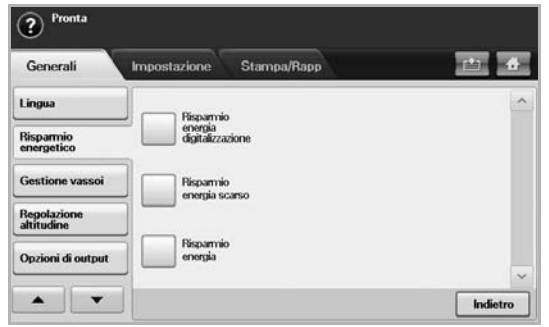

- **Risparmio energia digitalizzazione**: disattiva la lampada dello scanner sotto il vetro.
- **Risparmio energia scarso**: mantiene la temperatura dell'unità

fusore sotto i 125 °C e disattiva le ventole nel dispositivo, tranne quella centrale per l'unità fusore.

- **Risparmio energia**: disattiva tutte le ventole, compresa quella dell'unità fusore, dopo un certo periodo di tempo.
- **7.** Premere **OK**.

## <span id="page-28-0"></span>**Impostazione del vassoio predefinito e della carta**

È possibile selezionare il vassoio e la carta da usare in modo predefinito per la stampa dei lavori. ([Vedere "Impostazioni generali" a pagina 81.](#page-81-2))

- **1.** Premere **Machine Setup (Impostazioni)** nel pannello di controllo.
- **2.** Premere **Impost amm**.
- **3.** Quando appare il messaggio di login, immettere la password con il tastierino numerico e premere **OK**. [\(Vedere "Impostazione della](#page-27-1)  [password di autenticazione" a pagina 27.\)](#page-27-1)
- **4.** Selezionare la scheda **Generali**.
- **5.** Premere la freccia giù per cambiare la schermata e premere **Gestione vassoi**.
- **6.** Selezionare il vassoio e le relative opzioni come il formato e il tipo della carta.
- **7.** Premere **OK**.

Se il vassoio opzionale non è installato, le opzioni del vassoio sullo schermo non sono disponibili per la selezione.

## <span id="page-28-1"></span>**Modifica delle impostazioni predefinite**

È possibile impostare in una sola volta i valori predefiniti per copia, fax, e-mail, digitalizzazione e carta.

- **1.** Premere **Machine Setup (Impostazioni)** nel pannello di controllo.
- **2.** Premere **Impost amm**.
- **3.** Quando appare il messaggio di login, immettere la password con il tastierino numerico e premere **OK**. [\(Vedere "Impostazione della](#page-27-1)  [password di autenticazione" a pagina 27.\)](#page-27-1)
- **4.** Selezionare la scheda **Generali** > **Impostazioni predefinite** > **Opz predef**.
- **5.** Premere la funzione da cambiare e modificare le relative impostazioni.

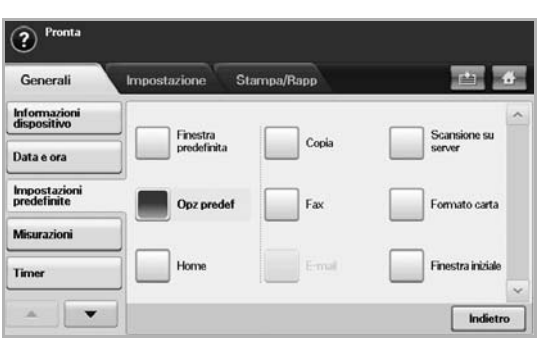

Ad esempio, se si desidera cambiare l'impostazione predefinita della luminosità per un lavoro di copia, premere **Copia** > **Darkness** e regolare la luminosità.

**6.** Premere **OK**.

### <span id="page-28-2"></span>**Impostazione IP tramite il programma SetIP (Windows)**

Questo programma serve per l'impostazione manuale dell'indirizzo IP di rete della macchina tramite il suo indirizzo MAC al fine di comunicare con la macchina. L'indirizzo MAC è il numero di serie hardware dell'interfaccia di rete, riportato nel **rapporto di configurazione di rete**.

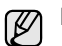

È possibile utilizzare solo l'impostazione IPv4 per SetIP.

Per utilizzare il programma SetIP, prima di continuare, disattivare il firewall del computer procedendo come segue.

- **1.** Aprire **Pannello di controllo**.
- **2.** Fare doppio clic su **Centro sicurezza PC**.
- **3.** Fare clic su **Windows Firewall**.
- **4.** Disattivare il firewall.

#### **Installazione del programma**

- **1.** Inserire il CD del driver in dotazione con il dispositivo. Quando il CD del driver viene eseguito automaticamente, chiudere la finestra.
- **2.** Avviare **Esplora risorse** e aprire l'unità X. (X rappresenta l'unità CD-ROM).
- **3.** Fare doppio clic su **Applicazione** > **SetIP**.
- **4.** Fare doppio clic su **Setup.exe** per installare questo programma.
- **5.** Seguire le istruzioni visualizzate sullo schermo e completare l'installazione.

### **Avvio del programma**

- **1.** Collegare il dispositivo al computer mediante il cavo di rete.
- **2.** Accendere il dispositivo.
- **3.** Dal menu **Start** di Windows, selezionare **Tutti i programmi** > **Samsung Printers** > **SetIP** > **SetIP**.
- **4.** Nella finestra SetIP, fare clic sull'icona (terza da sinistra) per aprire la finestra di configurazione TCP/IP.
- **5.** Nella finestra di configurazione inserire le nuove informazioni sulla macchina come segue.
	- **Indirizzo Mac**: rilevare l'indirizzo MAC della macchina nel **rapporto di configurazione di rete** e inserirlo senza i due punti. Ad esempio, 00:15:99:29:51:A8 diventa 0015992951A8.
	- L'indirizzo MAC è il numero di serie hardware dell'interfaccia di  $\mathbb{Z}$ rete della macchina, riportato nel **rapporto di configurazione di rete**. [\(Vedere "Stampa dell'indirizzo MAC del dispositivo" a](#page-29-2)  [pagina 29.\)](#page-29-2)
	- **Indirizzo IP**: inserire un nuovo indirizzo IP per la macchina.
	- **Maschera di sottorete**: inserire una nuova maschera di sottorete per la macchina.
	- **Gateway predefinito**: inserire un nuovo Gateway per la macchina.
- **6.** Fare clic su **Applica**, quindi su **OK**. La macchina stamperà automaticamente il **rapporto di configurazione di rete**. Verificare che tutte le impostazioni siano corrette.
- **7.** Fare clic su **Esci** per chiudere il programma SetIP.
- **8.** Se necessario, riavviare il firewall del computer.

### <span id="page-29-2"></span>**Stampa dell'indirizzo MAC del dispositivo**

- **1.** Premere **Machine Setup (Impostazioni)** sul pannello di controllo.
- **2.** Selezionare **Stato apparecchio** > la scheda **Info appar** > **Stampa/ Rapp**.
- **3.** Premere **Rapporto sistema**.
- **4.** Scorrere nell'elenco a destra e selezionare **Rapporto configurazione rete**.
- **5.** Premere **Stampa**.

## <span id="page-29-0"></span>**Impostazione IP tramite il programma SetIP (Macintosh)**

Per utilizzare il programma SetIP, prima di continuare, disattivare il firewall del computer procedendo come segue.

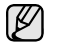

È possibile utilizzare solo l'impostazione IPv4 per SetIP.

- **1.** Aprire **Preferenze di Sistema**.
- **2.** Fare clic su **Sicurezza**.
- **3.** Fare clic sul menu **Firewall**.
- **4.** Disattivare il firewall.

Le seguenti istruzioni potrebbero variare in base al modello. ۱K

#### **Avvio del programma**

- **1.** Collegare il dispositivo al computer mediante il cavo di rete.
- **2.** Inserire il CD-ROM di installazione e aprire la finestra del disco. Aprire **MAC\_Installer** > **MAC\_Printer** > **SetIP** > **SetIPapplet.html**.
- **3.** Fare doppio clic sul file e **Safari** si aprirà automaticamente, quindi selezionare **Autorizza**. Il browser aprirà la pagina **SetIPapplet.html** che mostra il nome della stampante e le informazioni sull'indirizzo IP.
- **4.** Evidenziare la riga delle informazioni sulla stampante e selezionare l'icona di **Impostazione**, la seconda da sinistra nella barra del menu di applicazione. Si apre una finestra di configurazione di TCP/IP.

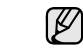

Se la stampante non è presente nella riga di informazioni, selezionare l'icona **Impostazione manuale** (terza da sinistra) per aprire la finestra di configurazione TCP/IP.

- **5.** Nella finestra di configurazione inserire le nuove informazioni sulla stampante come segue. In una intranet aziendale, prima di procedere probabilmente è necessario farsi assegnare queste informazioni da un gestore di rete.
	- **Indirizzo Mac**: rilevare l'indirizzo MAC della macchina nel **rapporto di configurazione di rete** e inserirlo senza i due punti. Ad esempio, 00:15:99:29:51:A8 diventa 0015992951A8.
	- L'indirizzo MAC è il numero di serie hardware dell'interfaccia di M rete della macchina, riportato nel **rapporto di configurazione di rete**. [\(Vedere "Stampa dell'indirizzo MAC del dispositivo" a](#page-29-2)  [pagina 29.\)](#page-29-2)
	- **Indirizzo IP**: inserire un nuovo indirizzo IP per la macchina.
	- **Maschera di sottorete**: inserire una nuova maschera di sottorete per la macchina.
	- **Gateway predefinito**: inserire un nuovo Gateway per la macchina.
- **6.** Selezionare **Applica**, quindi **OK** e di nuovo **OK**. La stampante stamperà automaticamente il rapporto di configurazione. Verificare che tutte le impostazioni siano corrette. Uscire da **Safari**. È possibile chiudere e prelevare il CD-ROM di installazione. Se necessario, riavviare il firewall del computer. L'indirizzo IP, la maschera di sottorete e il gateway sono stati modificati correttamente.

## <span id="page-29-1"></span>**Impostazione IP tramite il programma SetIP (Linux)**

Il programma SetIP dovrebbe venire installato automaticamente durante l'installazione del driver della stampante.

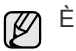

- È possibile utilizzare solo l'impostazione IPv4 per SetIP.
- **1.** Per scoprire l'indirizzo MAC della macchina, stampare il rapporto di configurazione della rete della macchina. (Vedere ["Stampa dell'indirizzo](#page-29-2)  [MAC del dispositivo" a pagina 29..](#page-29-2))
- **2.** Aprire il percorso **/opt/Samsung/mfp/share/utils/**.
- **3.** Fare doppio clic sul file **SetIPApplet.html**.
- **4.** Fare clic per aprire la finestra di configurazione TCP/IP.
- **5.** Immettere l'indirizzo MAC della scheda di rete, l'indirizzo IP, la maschera di sottorete, il gateway predefinito e fare clic su **Applica**.
	- 网

Immettere l'indirizzo MAC, senza i due punti (:).

- **6.** La macchina stampa le informazioni di rete. Verificare che tutte le impostazioni siano corrette.
- **7.** Chiudere il programma SetIP.

## <span id="page-30-0"></span>**Descrizione della tastiera**

È possibile immettere caratteri alfabetici, numeri o simboli speciali mediante la tastiera disponibile sul touch screen. Questa tastiera si presenta come una normale tastiera per facilitarne l'uso all'utente.

Toccare l'area di inserimento in cui è necessario immettere i caratteri e la tastiera viene visualizzata sullo schermo. La tastiera di seguito è quella predefinita che mostra le lettere minuscole.

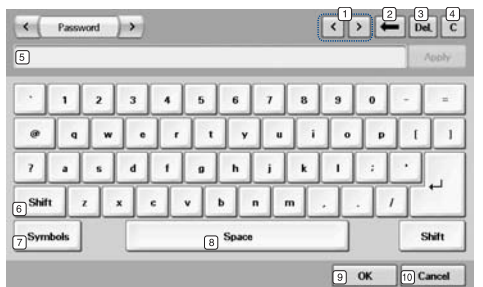

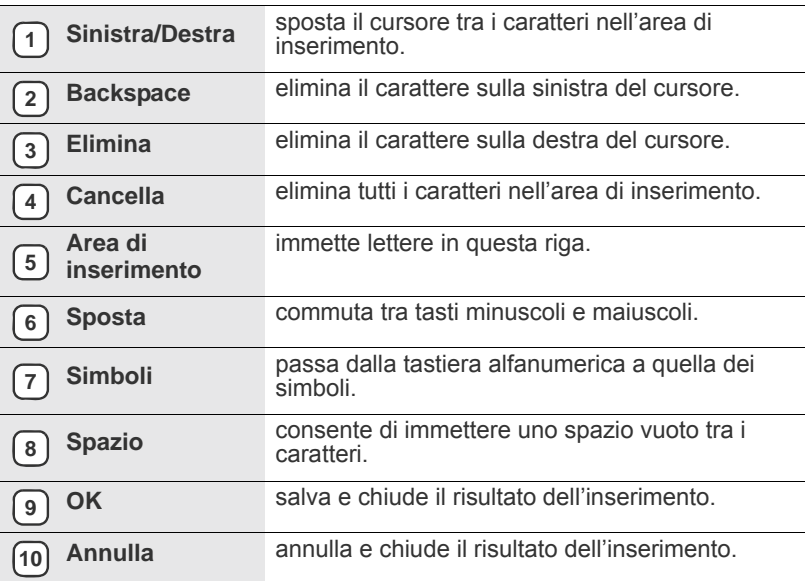

Se si immette l'indirizzo di e-mail, allora viene visualizzata la tastiera  $\mathbb{Z}$ per e-mail. Dopo avere immesso l'indirizzo, premere **OK** per attivare l'indirizzo immesso. Premere il tasto freccia sul lato per ruotare tra **From**, **A**, **CC**, **CCN**, **Oggetto**, **Messaggio** in sequenza.

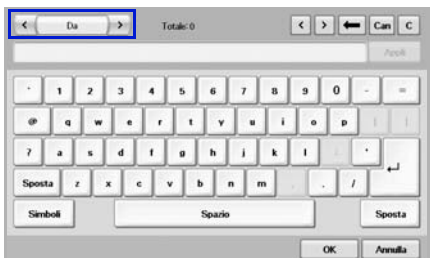

• Samsung Easy Document Creator è un'applicazione utile per effettuare scansioni, compilare e salvare documenti in più formati, anche in formato .epub. Questi documenti possono essere condivisi tramite fax o siti di social networking.

## <span id="page-31-0"></span>Caricamento degli originali e dei supporti di stampa

Questo capitolo presenta il modo in cui caricare gli originali e i supporti di stampa nel dispositivo.

#### **Questo capitolo tratta i seguenti argomenti:**

- Caricamento degli originali
- • [Selezione dei supporti di stampa](#page-32-0)

## <span id="page-31-1"></span>**Caricamento degli originali**

È possibile utilizzare il vetro dello scanner o l'Alimentatore documenti automatico duplex per caricare un originale per la copia, la digitalizzazione e l'invio di un fax.

### <span id="page-31-2"></span>**Sul vetro dello scanner**

Accertarsi che non ci siano originali nell'Alimentatore documenti automatico duplex. Se un originale è rilevato nell'Alimentatore documenti automatico duplex, il dispositivo dà priorità a questo anziché all'originale sul vetro dello scanner. Per ottenere la migliore qualità di digitalizzazione, specialmente per immagini a colori o in scala di grigi, utilizzare il vetro dello scanner.

**1.** Sollevare e aprire il coperchio dello scanner.

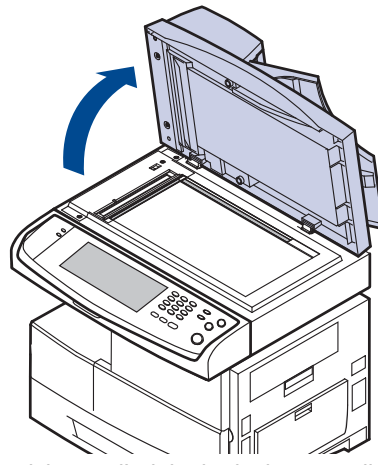

**2.** Posizionare l'originale rivolto verso il basso sul vetro dello scanner e allinearlo con la guida di registrazione nell'angolo superiore sinistro del vetro.

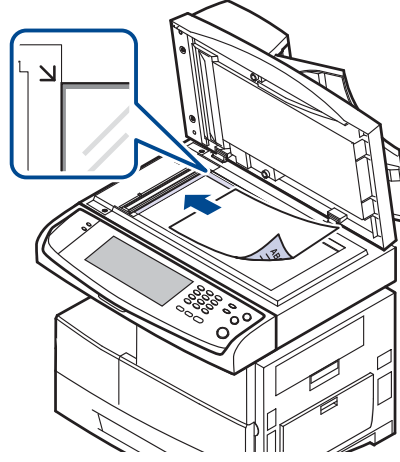

**3.** Chiudere il coperchio dello scanner.

- • [Caricamento della carta](#page-36-0)
- • [Impostazione di formato e tipo di carta](#page-38-0)
	- Lasciare aperto il coperchio dello scanner durante la copia può influire sulla qualità della copia e sul consumo di toner.
		- La polvere presente sul vetro dello scanner può determinare la formazione di punti neri sulla stampa. Tenerlo sempre pulito. ([Vedere "Pulizia dell'unità di digitalizzazione" a pagina 93.](#page-93-9))
		- Se si copia una pagina da un libro o da una rivista, sollevare il coperchio dello scanner finché i cardini non si bloccano nell'arresto, quindi chiudere il coperchio. Se il libro o la rivista sono più spessi di 30 mm, avviare la copia con il coperchio aperto.

## <span id="page-31-3"></span>**Nell'Alimentatore documenti automatico duplex**

Tramite l'Alimentatore documenti automatico duplex, è possibile caricare fino a 100 fogli di carta (75 g/m<sup>2</sup>) per un lavoro.

Quando si usa l'Alimentatore documenti automatico duplex:

- Non caricare carta più piccola di 174 x 128 mm o più grande di 218 x 356 mm.
- Non tentare di caricare i seguenti tipi di carta:
	- carta carbone o carta con strato di carbone
	- carta patinata
	- carta velina o sottile
	- carta arricciata o spiegazzata
	- carta piegata o arrotolata
	- carta strappata
- Rimuovere tutti i fermagli e le puntine dalla carta prima di caricarla.
- Accertarsi che colla, inchiostro o liquidi di correzione sulla carta siano completamente asciutti prima di caricarla.
- Non caricare originali che comprendono diversi formati o pesi di carta.
- Non caricare libretti, opuscoli, lucidi o documenti con altre caratteristiche non standard.

Per caricare un originale nell'Alimentatore documenti automatico duplex:

**1.** Caricare l'originale rivolto verso l'alto nell'Alimentatore documenti automatico duplex. Accertarsi che la parte inferiore della risma originale corrisponda al formato carta segnato sul vassoio di entrata documenti.

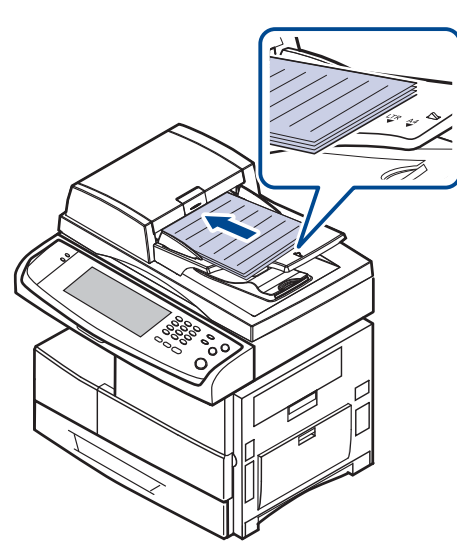

**2.** Regolare le guide di larghezza documento con il formato carta.

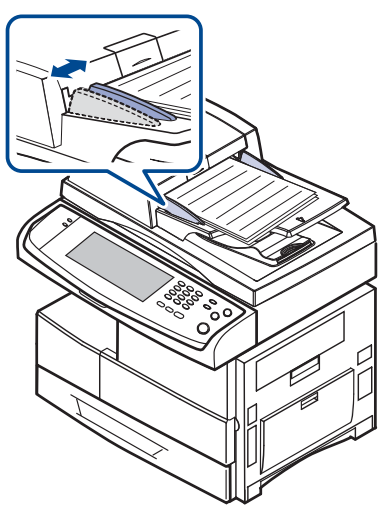

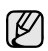

La polvere presente sul vetro dell'Alimentatore documenti automatico duplex potrebbe provocare la formazione di linee nere nella stampa. Tenerlo sempre pulito.

## <span id="page-32-0"></span>**Selezione dei supporti di stampa**

È possibile stampare su molti supporti di stampa, quali carta normale, buste, etichette e lucidi. Utilizzare sempre supporti di stampa che soddisfano le linee guida per l'utilizzo con il dispositivo. L'uso di supporti di stampa non conformi alle indicazioni riportate in questa Guida dell'utente può causare i seguenti problemi:

- Scarsa qualità di stampa<br>• Aumento degli incennam
- Aumento degli inceppamenti<br>• Ilsura precoce del dispositivo
- Usura precoce del dispositivo.

Proprietà quali peso, composizione, grana e contenuto di umidità, sono fattori importanti che influiscono sulle prestazioni del dispositivo e sulla qualità di stampa. Nella scelta dei materiali di stampa, prendere in considerazione quanto segue:

- Il tipo, la dimensione e il peso del supporto di stampa per il dispositivo utilizzato sono descritti più avanti nella presente sezione.
- Risultato desiderato: i supporti di stampa scelti devono essere adeguati al progetto.
- Luminosità: alcuni supporti di stampa sono più bianchi di altri e producono immagini più chiare e più vivaci.
- Ruvidità: la ruvidità dei supporti di stampa influisce sulla nitidezza della stampa sulla carta.
	- Alcuni supporti di stampa possono essere conformi a tutte le indicazioni di questo manuale e non dare comunque risultati soddisfacenti. Ciò potrebbe essere causato da utilizzo improprio, livelli di temperatura e umidità non accettabili o altre variabili non controllabili da parte di Samsung.
	- Prima di acquistare grandi quantità di supporti di stampa, accertarsi che soddisfino i requisiti specificati in questa guida dell'utente.
- L'utilizzo di supporti di stampa che non soddisfano queste specifiche  $\sqrt{N}$ può causare problemi e richiedere riparazioni. Tali riparazioni non sono coperte dalla garanzia di Samsung o dai contratti di assistenza.

## <span id="page-33-0"></span>**Specifiche sui supporti di stampa**

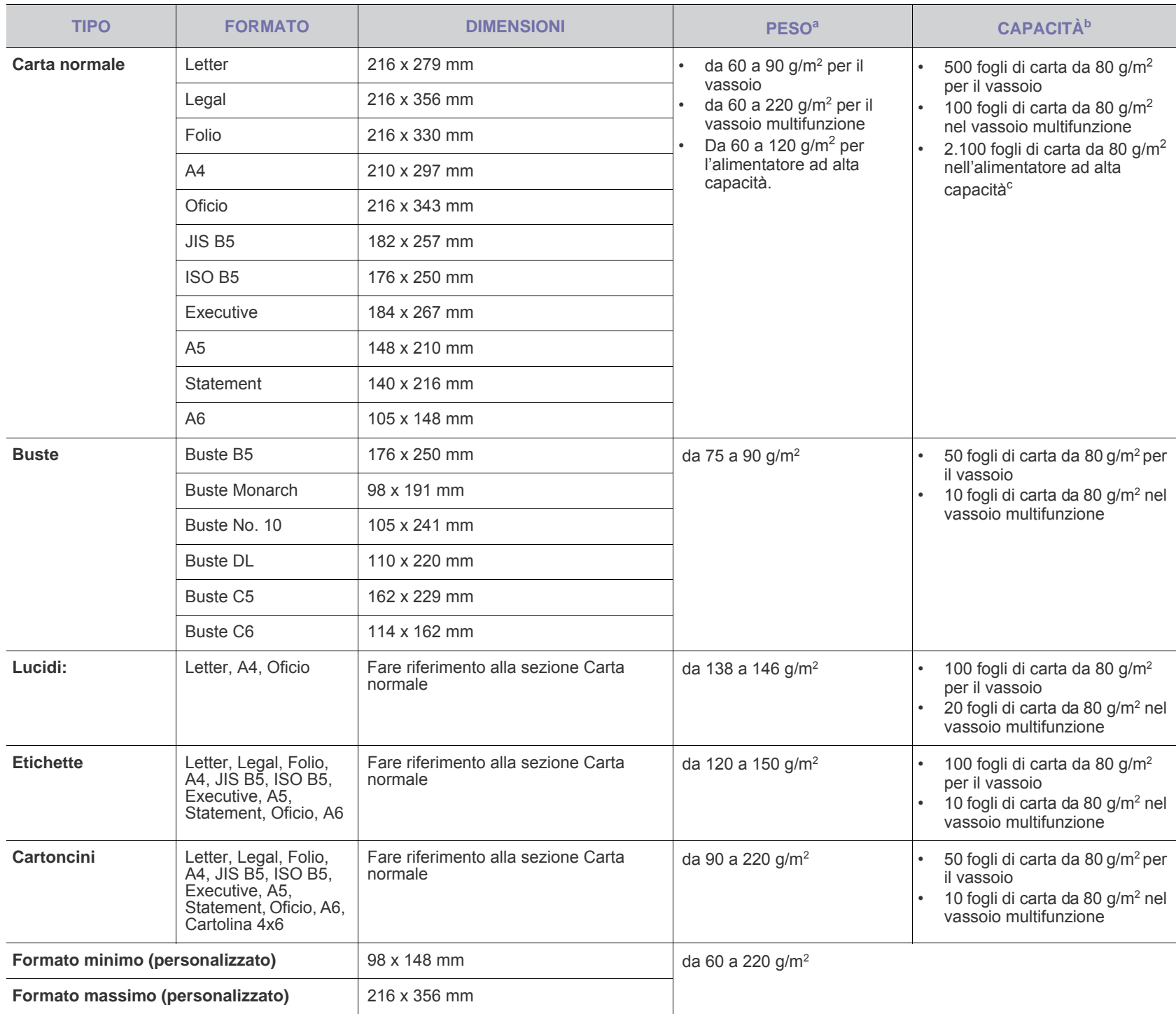

a. Se il peso dei supporti supera 105 g/m², utilizzare il vassoio multifunzione.

b.La capacità massima può variare a seconda del peso e dello spessore del supporto e delle condizioni ambientali.

c. L'alimentatore ad alta capacità non supporta gli A6.

## <span id="page-34-0"></span>**Formato dei supporti consentiti in ogni modalità Linee guida per i supporti di stampa speciali**

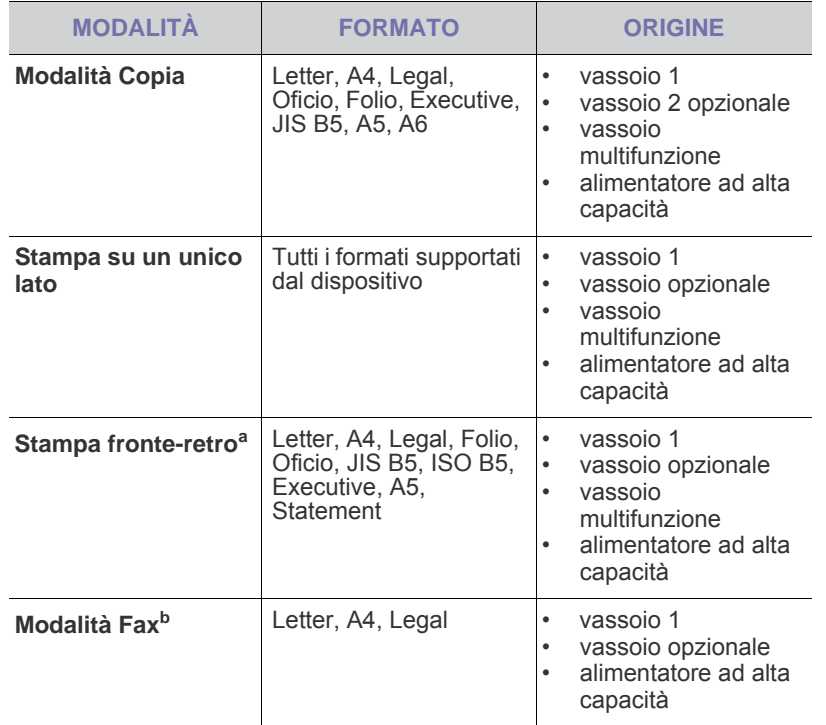

a. Solo da 75 a 90 g/m²

b.Solo il kit fax opzionale è installato.

<span id="page-34-1"></span>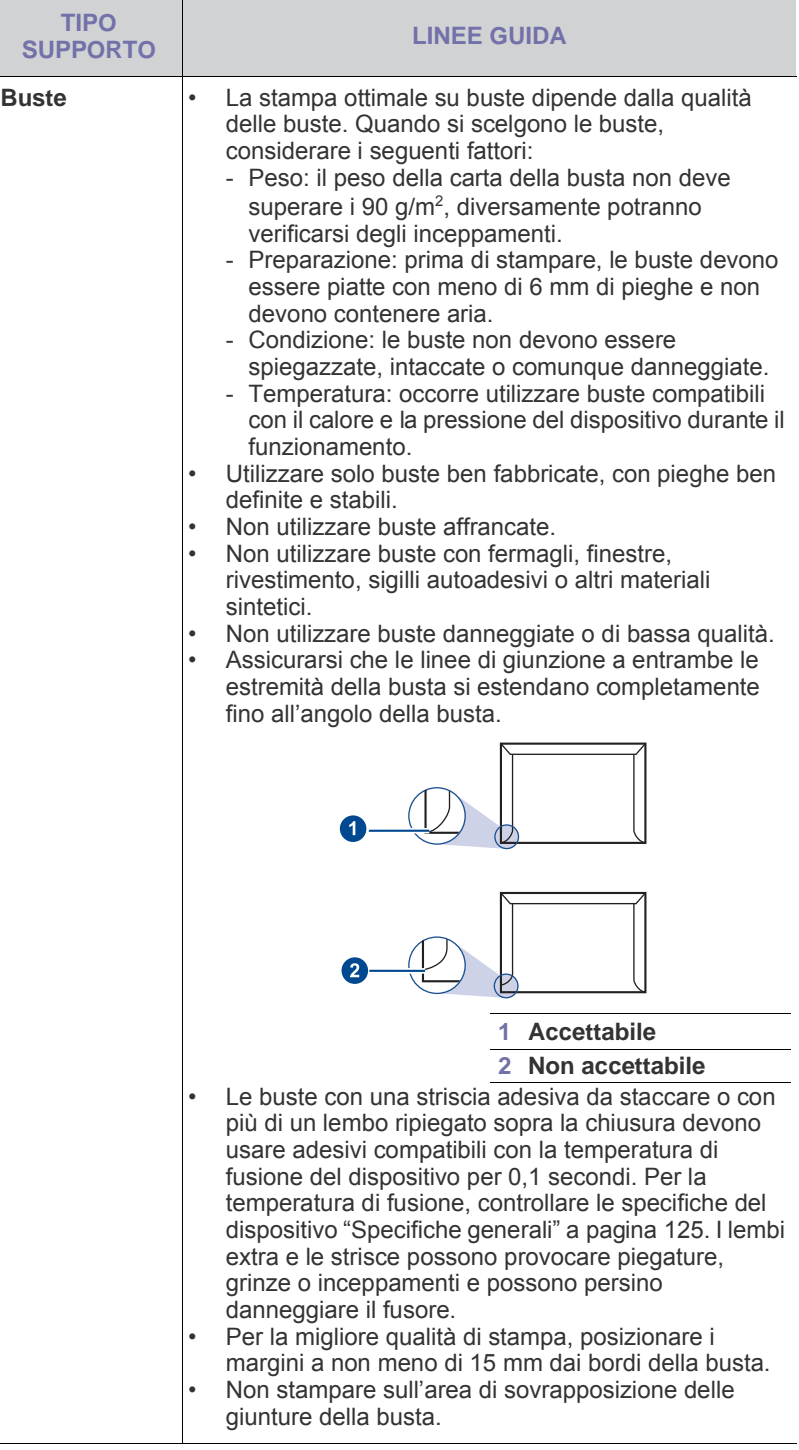

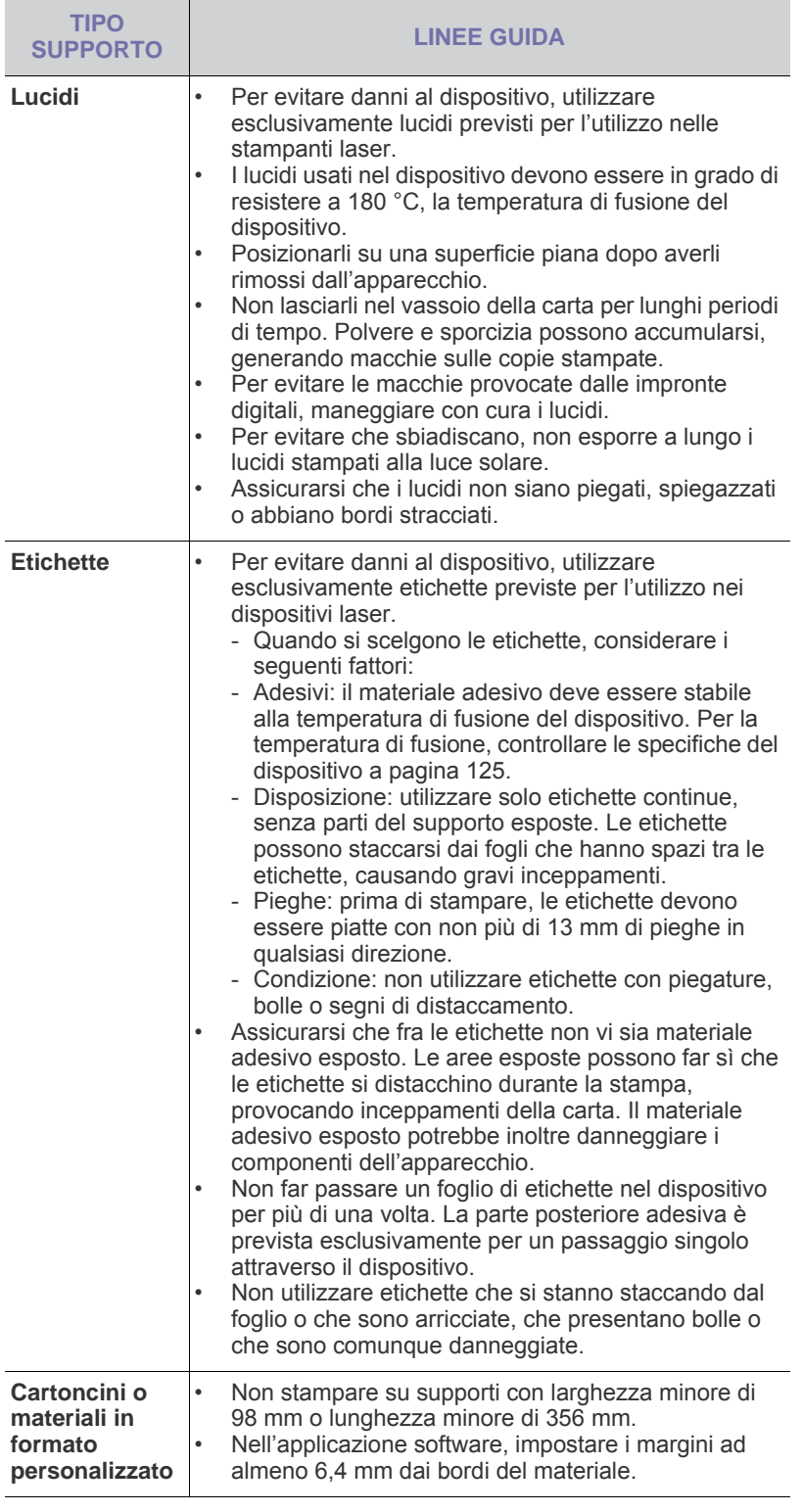

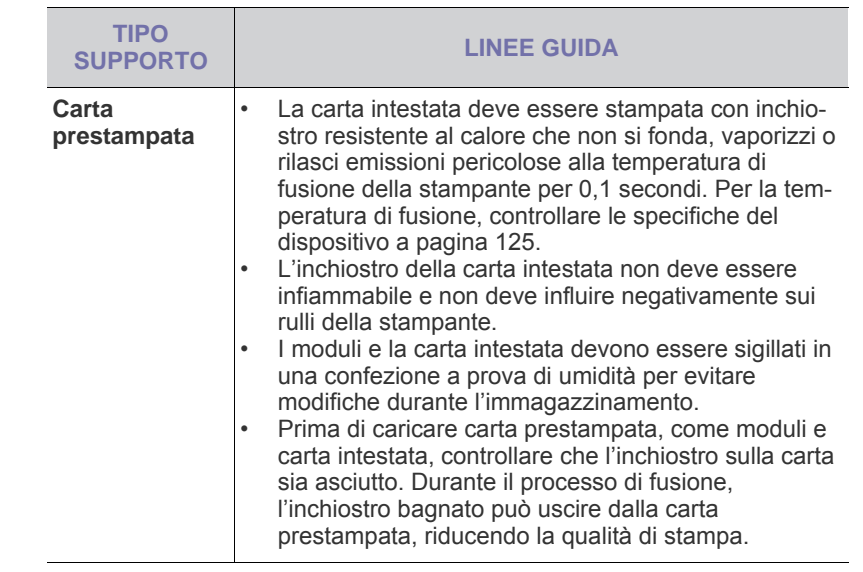

## <span id="page-35-0"></span>**Modifica del formato carta nel vassoio della carta**

Per caricare carta di formato più lungo, come il formato Legal, è necessario regolare le guide della carta per prolungare il vassoio.

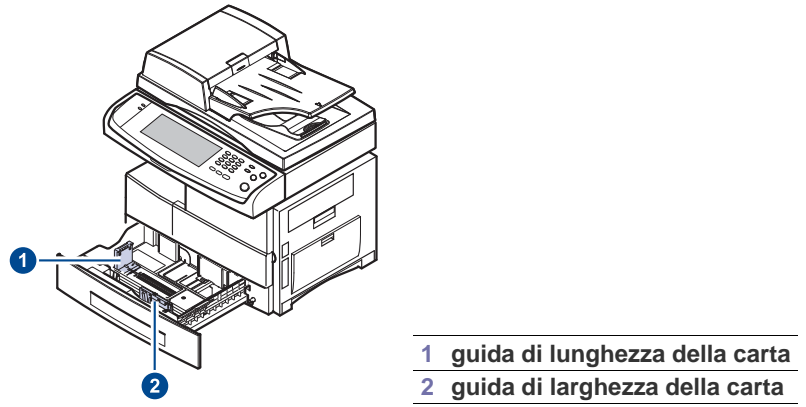

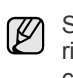

Se è stato installato un alimentatore ad alta capacità opzionale, fare riferimento alla Guida di installazione rapida per regolare il formato carta.

**1.** Regolare la guida della lunghezza della carta fino alla lunghezza desiderata. È preimpostata sul formato Letter o A4 in base al paese. Per caricare un altro formato, tenere la levetta e spostare la guida della lunghezza nella posizione corrispondente.

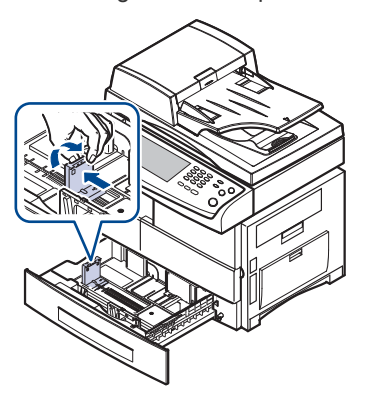
**2.** Dopo aver inserito la carta nel vassoio, stringendo la guida della larghezza della carta come mostrato, spostarla verso la risma di carta finché non tocca leggermente il suo lato. Non premere eccessivamente la guida contro il bordo della carta, in quanto la carta potrebbe piegarsi.

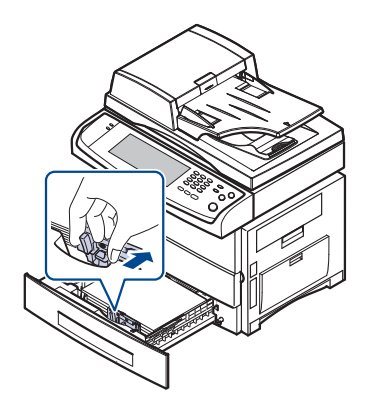

Quando si utilizza carta formato Legal, è necessario estrarre il vassoio per tutta la sua lunghezza.

- **3.** Caricare la carta nel vassoio.
- **4.** Inserire il vassoio nel dispositivo.
- **5.** Impostare il formato della carta dal computer.
- ſB • Non spingere troppo le guide di lunghezza della carta per evitare di provocare arricciamenti.
	- Se non si regolano le guide di larghezza della carta, potrebbero verificarsi inceppamenti.

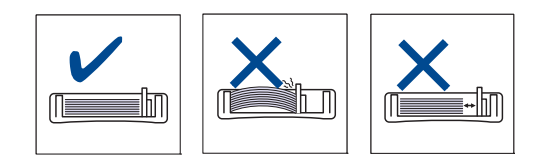

# **Caricamento della carta**

#### **Caricamento carta nel vassoio 1, nel vassoio opzionale o nell'alimentazione ad alta capacità opzionale**

Caricare i supporti di stampa utilizzati per la maggior parte dei lavori di stampa nel vassoio 1. Il vassoio 1 può contenere al massimo 500 fogli di carta normale da 80 g/m<sup>2</sup>.

È possibile acquistare un vassoio opzionale e collegarlo sotto il vassoio standard in modo da caricare altri 500 fogli di carta. [\(Vedere "Materiali di](#page-120-0)  [consumo" a pagina 120.\)](#page-120-0)

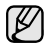

L'utilizzo di carta fotografica o carta patinata può causare problemi e richiedere riparazioni. Tali riparazioni non sono coperte dalla garanzia Samsung o dal contratto di assistenza.

**1.** Per caricare carta, aprire il vassoio della carta e inserire carta con il lato da stampare rivolto verso il basso.

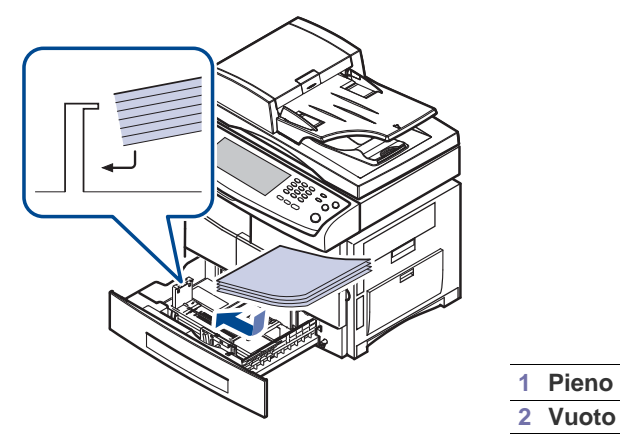

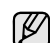

Caricare la carta con il lato di stampa rivolto verso l'alto.

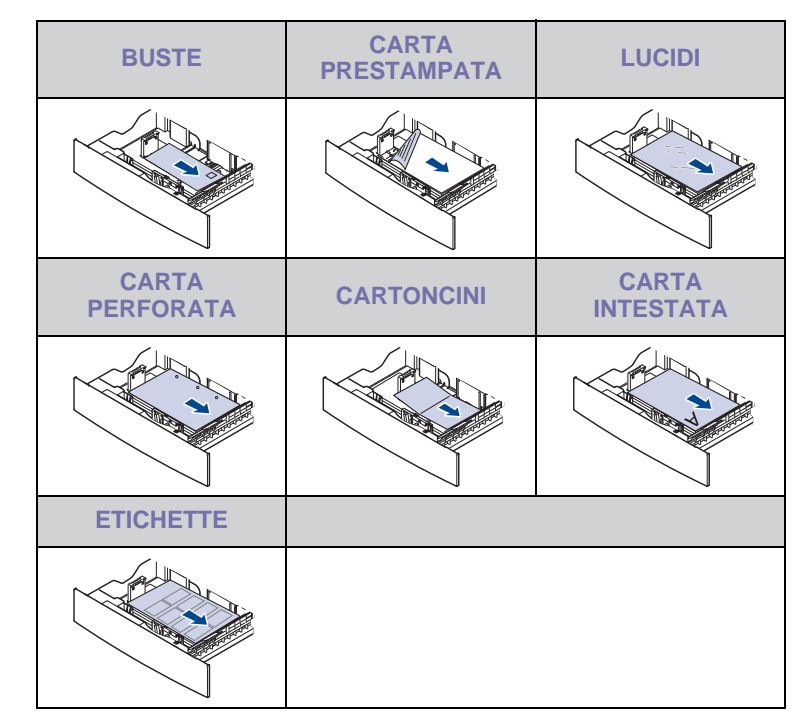

**2.** Dopo aver caricato la carta, impostare il tipo e il formato carta per il vassoio 1. Vedere ["Impostazione di formato e tipo di carta"](#page-38-0) a pagina [38](#page-38-0)  per la copia o il fax oppure la *Sezione software* per la stampa da PC.

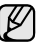

• In caso di problemi con l'alimentazione della carta, inserire un foglio alla volta nel vassoio multifunzione.

• È possibile caricare fogli di carta già stampati. Il lato stampato deve essere rivolto verso l'alto, con un bordo non arricciato nella parte anteriore. In caso di problemi di alimentazione, capovolgere la carta. Occorre notare che la qualità di stampa non è garantita.

## **Nel vassoio multifunzione**

Il vassoio multifunzione può contenere formati e tipi di materiale di stampa speciali, quali cartoline, schede e buste. Tale vassoio risulta utile per la stampa a pagina singola su carta intestata o carta colorata.

#### **Suggerimenti sull'utilizzo del vassoio multifunzione**

- Caricare esclusivamente un formato di supporti di stampa alla volta nel vassoio multifunzione.
- Per evitare inceppamenti, non aggiungere carta nel vassoio multifunzione se non è esaurita. Ciò vale anche per gli altri tipi di supporti di stampa.
- I supporti di stampa vanno caricati con la facciata rivolta verso il basso e con il bordo superiore inserito prima nel vassoio multifunzione e posizionato al centro del vassoio.
- Per evitare inceppamenti della carta e problemi di qualità di stampa, caricare sempre solo i supporti di stampa specificati. ([Vedere](#page-32-0)  ["Selezione dei supporti di stampa" a pagina 32.\)](#page-32-0)
- Stendere qualsiasi piega su cartoline, buste ed etichette prima di caricarle nel vassoio multifunzione.

Per caricare la carta nel vassoio multifunzione:

**1.** Aprire il vassoio multifunzione ed estrarre l'estensione del vassoio multifunzione, come mostrato.

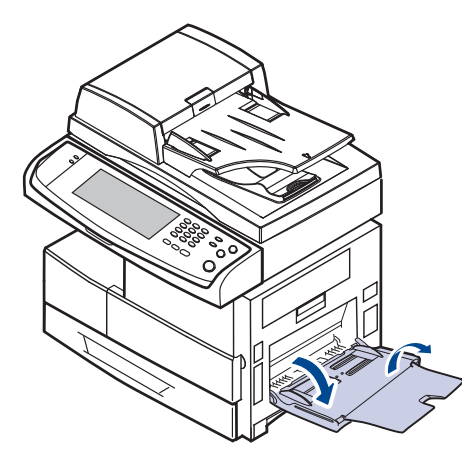

**2.** Quando si utilizza la carta, piegare o aprire a ventaglio il bordo della risma in modo da separare le pagine prima di caricarle.

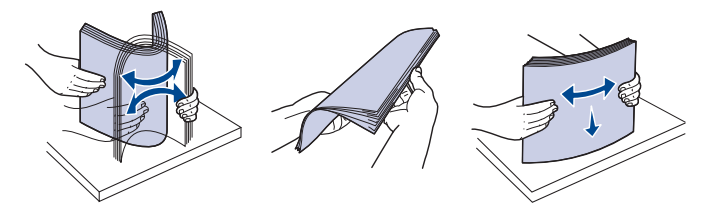

Per quanto riguarda i lucidi, afferrarli per i bordi ed evitare di toccare il lato di stampa. Il sebo delle dita può causare problemi di qualità di stampa.

**3.** Caricare la carta.

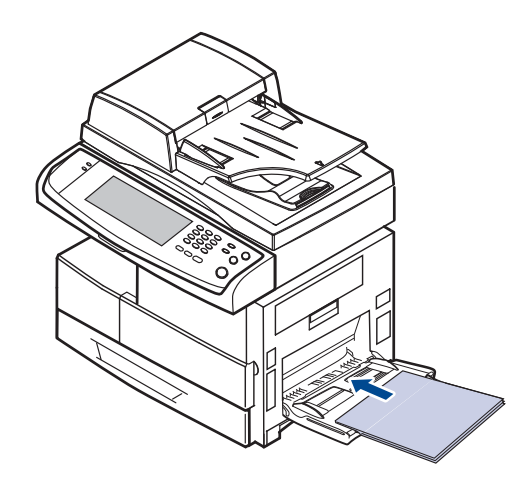

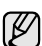

Caricare la carta con il lato di stampa rivolto verso il basso.

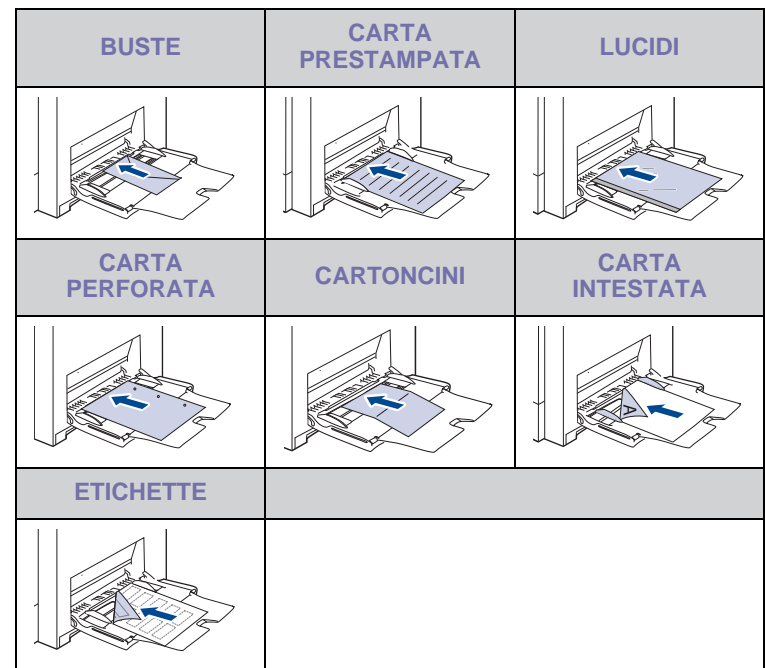

**4.** Stringere le guide della larghezza del vassoio multifunzione regolandole in base alla larghezza della carta. Non forzare le guide. La carta potrebbe piegarsi causando un inceppamento o una stampa errata.

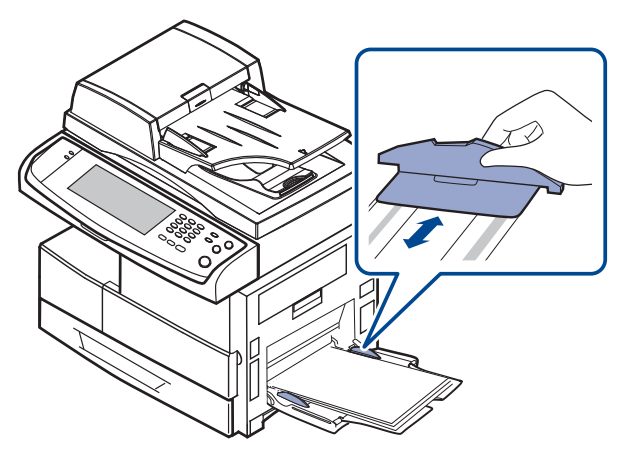

 $[{\not\! \omega}]$ 

الكلما

In base al tipo di supporto utilizzato, rispettare le seguenti linee guida per il caricamento:

- Buste: aletta rivolta verso il basso e area per il francobollo sul lato superiore sinistro.
- Lucidi: lato di stampa rivolto verso l'alto e la parte superiore con la striscia adesiva inserita per prima nel dispositivo.
- Etichette: lato di stampa rivolto verso l'alto e bordo corto superiore inserito per primo nel dispositivo.
- Carta prestampata: le scritte rivolte verso l'alto con il bordo superiore verso il dispositivo.
- Cartoncini: lato di stampa rivolto verso l'alto e bordo corto inserito per primo nel dispositivo.
- Carta stampata precedentemente: lato stampato precedentemente verso il basso con un bordo non arricciato verso il dispositivo.
- **5.** Dopo il caricamento della carta, impostare il tipo e il formato carta per il vassoio multifunzione. Vedere ["Impostazione di formato e tipo](#page-38-0)  [di carta"](#page-38-0) a pagina [38](#page-38-0) per la copia o il fax oppure la *Sezione software* per la stampa da PC.

Le impostazioni specificate dal driver della stampante annullano le impostazioni del pannello di controllo.

**6.** Dopo la stampa, chiudere l'estensione del vassoio multifunzione e chiudere il vassoio multifunzione.

# <span id="page-38-1"></span><span id="page-38-0"></span>**Impostazione di formato e tipo di carta**

Dopo aver caricato la carta nel vassoio è necessario impostare il tipo e il formato della carta. Queste impostazioni si applicheranno alle modalità Copia e Fax.

Per la stampa da PC, è necessario selezionare il tipo e il formato di carta nell'applicazione in uso.

- **1.** Premere **Machine Setup (Impostazioni)** nel pannello di controllo.
- **2.** Premere **Impost amm**.
- **3.** Quando appare il messaggio di login, immettere la password con il tastierino numerico e premere **OK**. [\(Vedere "Impostazione della](#page-27-0)  [password di autenticazione" a pagina 27.\)](#page-27-0)
- **4.** Selezionare la scheda **Generali**.
- **5.** Premere la freccia giù per visualizzare la schermata, quindi premere **Gestione vassoi**.
- **6.** Selezionare il vassoio e le relative opzioni come il formato e il tipo della carta.
- **7.** Premere **OK**.

# **Copia**

Questo capitolo fornisce informazioni sull'uso del dispositivo come copiatrice.

#### **Questo capitolo tratta i seguenti argomenti:**

- • [Descrizione della schermata Copia](#page-39-0)
- • [Copia di originali](#page-40-0)

# <span id="page-39-0"></span>**Descrizione della schermata Copia**

Quando si preme **Copia** nella schermata **principale** appare la schermata **Copia**, la quale contiene diverse schede e una serie di opzioni di copia. Tutte le opzioni sono raggruppate per funzioni, permettendo così di configurare facilmente le selezioni.

Se la schermata visualizza un altro menu, premere (  $\rightarrow$  ) per accedere alla schermata **principale**.

# **Scheda Base**

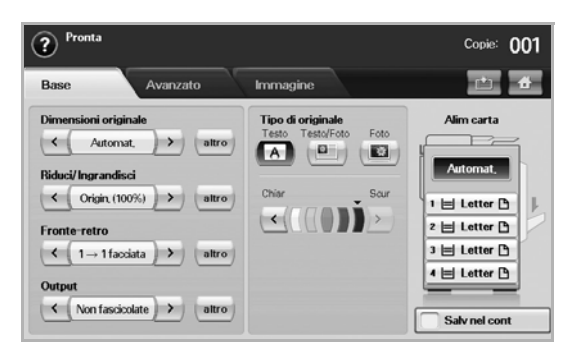

- **Original Size**: seleziona il formato degli originali. ([Vedere "Modifica](#page-40-2)  [del formato degli originali" a pagina 40.\)](#page-40-2)
- **Riduci/Ingrandisci**: riduce o aumenta le dimensioni di un'immagine copiata. ([Vedere "Riduzione o ingrandimento di una copia" a](#page-41-0)  [pagina 41.\)](#page-41-0)
- **Duplex**: imposta il dispositivo per la stampa su entrambi i lati del foglio (fronte-retro). [\(Vedere "Copia su entrambi i lati dell'originale](#page-41-1)  [\(Duplex\)" a pagina 41.\)](#page-41-1)
- **Output**: permette di selezionare le opzioni di copia **Fascicolate** o **Non fascicolate**. Se è stata installata l'impilatrice&graffatrice opzionale, apparirà l'opzione graffetta. ([Vedere "Scelta del tipo di](#page-42-1)  [copia da stampare \(Fascicolatura/Cucitura\)" a pagina 42.\)](#page-42-1)
- **Original Type**: migliora la qualità della copia permettendo di selezionare il tipo di documento per l'operazione di copia corrente. ([Vedere "Selezione del tipo di originale" a pagina 42.](#page-42-2))
- **Chiar**, **Scur**: permette di regolare il livello di luminosità per creare una copia più leggibile quando l'originale presenta aree poco nitide e immagini scure. [\(Vedere "Modifica del contrasto" a pagina 42.](#page-42-3))
- **Alim carta**: seleziona il vassoio di alimentazione della carta.
- **Salv nel cont**: imposta il dispositivo in modo che salvi gli originali nel contenitore documenti per utilizzarli in un secondo momento.
- Per dettagli sull'utilizzo di **Cont docum**, fare riferimento al capitolo ۱K **Cont docum**. ([Vedere "Utilizzo di Contenitore documenti" a](#page-74-0)  [pagina 74.](#page-74-0))
- • [Modifica delle impostazioni per ogni copia](#page-40-1)<br>• Ilso delle funzioni di copia speciali
- • [Uso delle funzioni di copia speciali](#page-42-0)

## **Scheda Advanced**

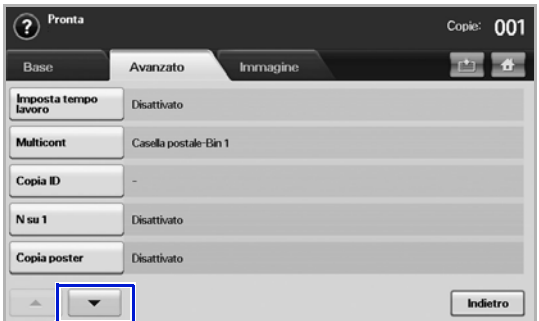

- **Imposta tempo lavoro**: consente di copiare varie pagine o tipi diversi di originali in un unico documento di copia. [\(Vedere "Unire più](#page-42-4)  [lavori in un unico documento di copia" a pagina 42.\)](#page-42-4).
- **Copia ID**: stampa un documento originale di 2 facciate su un unico foglio di carta. Questa funzione è utile per copiare un elemento di piccole dimensioni quale, ad esempio, un biglietto da visita. ([Vedere](#page-43-0)  ["Copia di una carta di identità" a pagina 43.\)](#page-43-0)
- **N su 1**: stampa 2 o 4 immagini originali in formato ridotto per inserirle in un unico foglio di carta. [\(Vedere "Copia di 2 o 4 pagine per foglio](#page-44-0)  [\(N su 1\)" a pagina 44.\)](#page-44-0)
- **Copia poster**: stampa un'immagine grande suddividendola in 9 pagine. [\(Vedere "Copia poster" a pagina 44.\)](#page-44-1)
- **Clona copia**: stampa più copie dell'immagine dal documento originale in un'unica pagina. ([Vedere "Copia con clonazione" a](#page-44-2)  [pagina 44.\)](#page-44-2)
- **Copia libro**: consente di copiare un intero libro. ([Vedere "Copia di](#page-45-0)  [libri" a pagina 45.\)](#page-45-0)
- **Libretto**: crea libretti da una sequenza di originali a 1 facciata o a 2 facciate. [\(Vedere "Copia di libretti" a pagina 45.](#page-45-1))
- **Copertine**: aggiunge automaticamente copertine alle copie utilizzando materiale prelevato da un vassoio diverso da quello delle copie. [\(Vedere "Stampa di copertine" a pagina 45.\)](#page-45-2)
- **Lucidi**: aggiunge un divisore bianco o stampato tra i lucidi all'interno di un set. ([Vedere "Copia di lucidi" a pagina 45.](#page-45-3))
- **Filigrana**: stampa un'immagine con la filigrana aggiunta. ([Vedere](#page-46-0)  ["Copia di filigrane" a pagina 46.\)](#page-46-0)
- **Overlay**: stampa un'immagine precedentemente memorizzata nella macchina. [\(Vedere "Copia di overlay" a pagina 47.](#page-47-0))
- **Ritaglio automatico**: stampa solo l'immagine di un originale dopo aver ritagliato le parti vuote, come il margine. [\(Vedere "Copia con](#page-47-1)  [ritaglio automatico" a pagina 47.\)](#page-47-1)

## **Scheda Image**

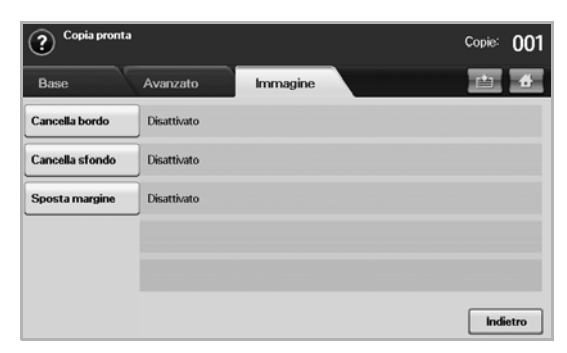

- **Cancella bordo**: permette di rimuovere segni di perforazione, segni di cucitura e piegature lungo i quattro bordi di un documento. ([Vedere "Rimozione dei bordi" a pagina 46.\)](#page-46-1)
- **Erase Background**: stampa un'immagine senza sfondo. [\(Vedere](#page-46-2)  ["Rimozione di immagini di sfondo" a pagina 46.](#page-46-2))
- **Sposta margine**: crea un bordo di rilegatura per il documento. ([Vedere "Spostamento dei margini" a pagina 46.\)](#page-46-3)

# <span id="page-40-0"></span>**Copia di originali**

È la procedura utilizzata normalmente per copiare documenti originali.

- **1.** Premere **Copia** dalla schermata **principale**.
- **2.** Posizionare gli originali con il lato di stampa rivolto verso l'alto nel DADF. Oppure, utilizzare il vetro dello scanner con un unico documento originale con il lato di stampa rivolto verso il basso.

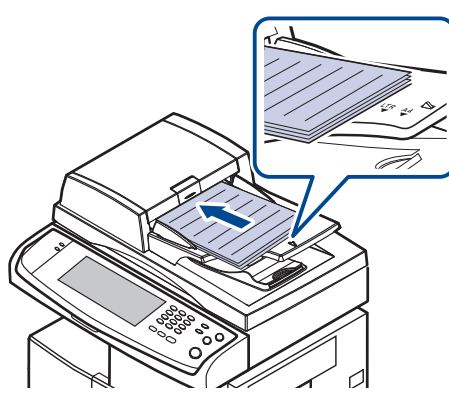

**3.** Regolare le impostazioni di ciascuna copia quali, ad esempio, **Original Size**, **Riduci/Ingrandisci**, **Duplex** ecc. (vedere ["Modifica del formato](#page-40-2)  [degli originali"](#page-40-2) a pagina [40,](#page-40-2) vedere ["Copia su entrambi i lati dell'originale](#page-41-1)  [\(Duplex\)"](#page-41-1) a pagina [41](#page-41-1).)

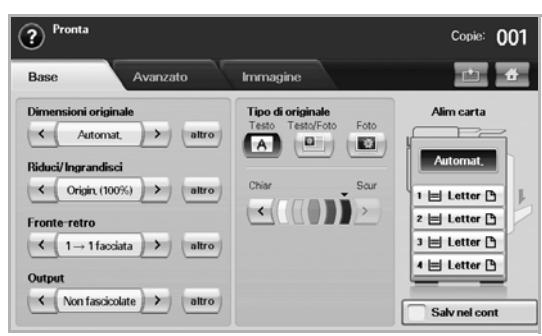

**4.** Selezionare il vassoio premendo il vassoio corrispondente sullo schermo.

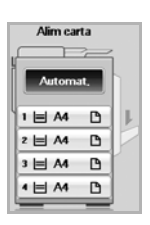

- **5.** Immettere il numero di copie tramite il tastierino numerico, se necessario.
- **6.** Premere **Start (Avvio)** sul pannello di controllo per avviare la copia.
	- Per interrompere il lavoro di copia corrente, premere **Stop** nel pannello di controllo. Altrimenti è possibile eliminare il lavoro attuale e in sospeso con **Job Status (Stato lavoro)** nel pannello di controllo. Selezionare l'operazione da annullare, quindi premere **Elimina**.

## <span id="page-40-1"></span>**Modifica delle impostazioni per ogni copia**

Nella scheda **Base** della schermata **Copia** è possibile selezionare le funzioni di copia prima di dare inizio alla copia.

L'impostazione della scheda **Base** ha effetto solamente sull'operazione di copia corrente. Ciò significa che l'impostazione non viene applicata all'operazione di copia successiva. Una volta terminata l'operazione di copia corrente, dopo un certo periodo di tempo il dispositivo ripristina automaticamente le impostazioni predefinite. Diversamente il dispositivo riprende l'impostazione predefinita quando si preme il pulsante **Clear All (Canc. tutto)** nel pannello di controllo o quando si preme un altro menu, ad esempio fax o altro tranne la schermata **Job Status (Stato lavoro)**. È possibile modificare l'impostazione di copia predefinita in **Impost amm**. [\(Vedere "Impostazioni generali" a pagina 81.\)](#page-81-0)

# <span id="page-40-2"></span>**Modifica del formato degli originali**

Selezionare la scheda **Base** > **Original Size**, quindi utilizzare le frecce sinistra/destra per impostare il formato dell'originale.

Premere **altro** per visualizzare i valori nel dettaglio.

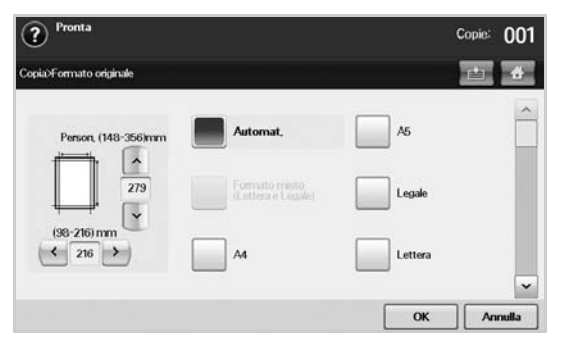

- **Person.**: seleziona l'area di digitalizzazione dell'originale. Utilizzare le frecce Su/Giù/Sinistra/Destra per impostare le dimensioni dell'originale.
- **Auto**: rileva automaticamente il formato degli originali. Questa opzione è supportata solamente con i formati Legal, Letter o A5. Se gli originali sono di formati diversi, allora il dispositivo rileva il formato originale più grande e seleziona la carta di maggiori dimensioni nel vassoio.
- **Formato misto (Lettera e Legale)**: permette di utilizzare allo stesso tempo fogli in formato Letter e in formato Legal. Il dispositivo seleziona automaticamente il formato corretto prelevandolo dal vassoio corrispondente. Se, ad esempio, il documento originale è costituito in totale da 3 pagine, di cui la prima in formato Letter, la seconda in formato Legal e la terza in formato Letter, il dispositivo selezionerà automaticamente nell'ordine tre fogli rispettivamente in formato Letter, Legal e Letter prelevandoli da vassoi diversi.
- Altri valori predefiniti: permette all'utente di selezionare facilmente i valori utilizzati con maggiore frequenza.

## <span id="page-41-0"></span>**Riduzione o ingrandimento di una copia**

Selezionare la scheda **Base** > **Riduci/Ingrandisci**, quindi utilizzare le frecce sinistra/destra per ridurre o ingrandire un'immagine sul foglio. Premere **altro** per visualizzare i valori.

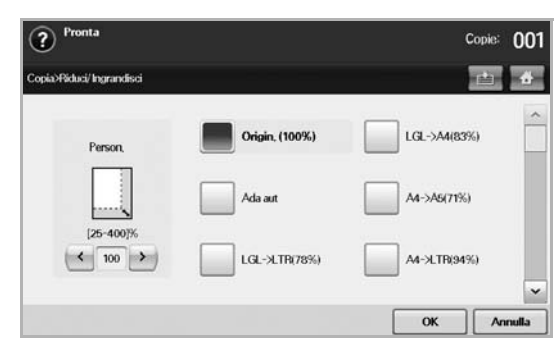

- **Origin. (100%)**: stampa testi o immagini con le stesse dimensioni degli originali.
- **Ada aut**: riduce o ingrandisce l'originale basandosi sulle dimensioni del foglio di stampa.
- Altri valori predefiniti: permette all'utente di selezionare facilmente i valori utilizzati con maggiore frequenza.

L'opzione **Person.** può variare a seconda del punto in cui vengono W posizionati gli originali. Nel DADF è possibile effettuare una regolazione 25 ~ 200%. Sul vetro dello scanner è possibile effettuare una regolazione 25  $\sim$  400%.

## <span id="page-41-1"></span>**Copia su entrambi i lati dell'originale (Duplex)**

Selezionare la scheda **Base** > **Duplex**, quindi utilizzare le frecce sinistra/ destra per selezionare il valore **Duplex**.

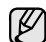

Se si desidera copiare entrambi i lati degli originali dal vetro dello scanner, viene visualizzato il messaggio **Un'altra pagina** dopo la copia della prima pagina. A questo punto caricare l'altro lato dell'originale rivolto verso il basso e premere **Sí**, il dispositivo inizierà la digitalizzazione della seconda pagina.

Premere **altro** per visualizzare i valori nel dettaglio.

• **1 -> 1 facciata**: digitalizza un lato dell'originale e lo stampa su un lato del foglio. Questa funzione riproduce una copia esattamente identica all'originale.

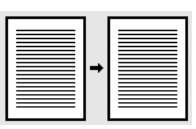

• **1 -> 2 facciate**: digitalizza un lato dell'originale e lo stampa su entrambi i lati del foglio.

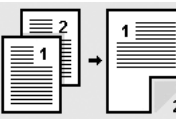

• **1 -> 2 facciate, ruota facciata 2**: digitalizza un lato dell'originale e lo stampa su entrambi i lati del foglio. Le informazioni sul retro del foglio vengono stampate, tuttavia, con una rotazione di 180°.

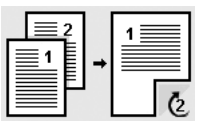

• **2 -> 1 facciata**: digitalizza entrambi i lati dell'originale e li stampa su due fogli separati.

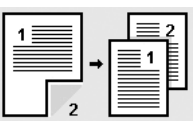

• **2 -> 2 facciate**: digitalizza entrambi i lati dell'originale e li stampa sui due lati del foglio. Questa funzione riproduce una copia esattamente identica all'originale.

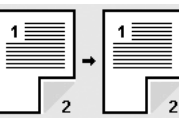

• **2 -> 1 facciata, ruota facciata 2**: digitalizza entrambi i lati dell'originale e li stampa sui due fogli separati. Le informazioni sul retro del foglio vengono stampate, tuttavia, con una rotazione di 180°.

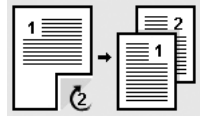

• **Inverti 1 -> 2 lati**: Digitalizza gli originali e li stampa su entrambi i lati di un foglio di carta. Tuttavia la macchina inverte l'ordine di stampa degli originali. La macchina stampa prima il secondo originale, in modo che l'originale alimentato per primo venga stampato sul retro di quel foglio. Ad esempio, se si stampano 6 fogli originali, ogni pagina pari degli originali verrà stampata sul lato anteriore di un foglio e ogni pagina dispari sul retro di esso.

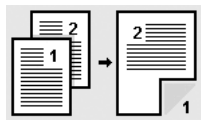

• **Inverti 1 -> 2 lati, ruota lato 2**: Digitalizza gli originali e li stampa su entrambi i lati di un foglio di carta. Tuttavia la macchina inverte l'ordine di stampa degli originali. La macchina stampa prima il secondo originale, in modo che l'originale alimentato per primo venga stampato sul retro di quel foglio. Ad esempio, se si stampano 6 fogli originali, ogni pagina pari degli originali verrà stampata sul lato anteriore di un foglio e ogni pagina dispari sul retro di esso. Le informazioni presenti sul retro della stampa vengono ruotate di 180°.

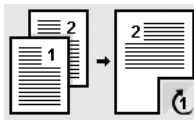

• **Inverti 2 -> 2 lati**: Digitalizza entrambi i lati degli originali e li stampa su entrambi i lati del foglio. Tuttavia la macchina inverte l'ordine di stampa degli originali. La macchina stampa prima tutte le parti posteriori degli originali, in modo che le parti anteriori vengano stampate sul retro dei fogli.

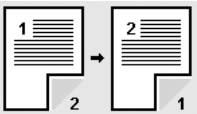

## <span id="page-42-1"></span>**Scelta del tipo di copia da stampare (Fascicolatura/ Cucitura)**

Selezionare la scheda **Base** > **Output**, quindi utilizzare le frecce sinistra/ destra per selezionare **Fascicolate** o **Graffettati**. Questa funzione è supportata solamente quando l'originale si trova nel DADF.

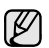

Se si desidera copiare entrambi i lati degli originali dal vetro dello scanner, viene visualizzato il messaggio **Un'altra pagina** dopo la copia della prima pagina. A questo punto caricare l'altro lato dell'originale rivolto verso il basso e premere **Sí**, il dispositivo inizierà la digitalizzazione della seconda pagina.

Premere **altro** per visualizzare i valori.

• **Fascicolate**: stampa una serie di copie corrispondente alla sequenza dei documenti originali.

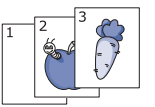

• **Non fascicolate**: stampa copie ordinate in pile di singole pagine.

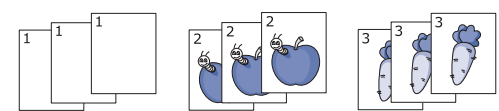

• **Graffettatura, Verticale**: aggiunge una singola graffetta a tutte le copie con orientamento verticale.

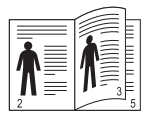

• **Graffettatura, Orizzontale**: aggiunge una singola graffetta a tutte le copie con orientamento orizzontale.

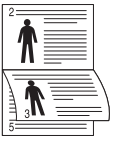

La funzione Graffetta è disponibile con l'impilatrice&graffatrice opzionale. ([Vedere "stazione di finitura \(impilatrice & graffatrice\)" a](#page-120-1)  [pagina 120.](#page-120-1))

## <span id="page-42-2"></span>**Selezione del tipo di originale**

Aprire la scheda **Base**, quindi selezionare il tipo di originale appropriato.

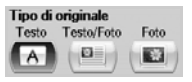

- **Text:** indicata per documenti originali costituiti per lo più da testo.
- **Text/Photo**: indicata per documenti originali contenenti testo misto a fotografie.
- **Photo**: indicata per documenti originali costituiti da fotografie.

## <span id="page-42-3"></span>**Modifica del contrasto**

Permette di definire il livello di luminosità. Utilizzare le frecce sinistra/destra per modificare il livello dei chiari/scuri.

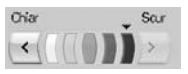

# <span id="page-42-0"></span>**Uso delle funzioni di copia speciali**

Nella scheda **Advanced** o nella scheda **Image** della schermata **Copia** è possibile selezionare funzioni di copia specifiche.

## <span id="page-42-4"></span>**Unire più lavori in un unico documento di copia**

Questa funzione consente di unire più documenti in un documento di copia unico. Ad esempio, è possibile ricorrere a questa funzione quando è necessario utilizzare il DADF e il vetro dello scanner per un lavoro di copia. Nella figura qui sotto, i numeri indicano l'ordine di ciascun segmento.

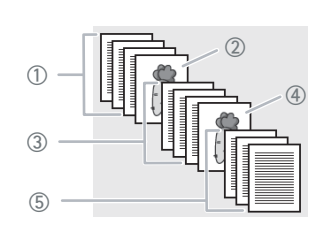

① Segmento 1 dal DADF.

- ② Segmento 2 dal vetro dello scanner.
- ③ Segmento 3 dal DADF.
- ④ Segmento 4 dal vetro dello scanner.
- ⑤ Segmento 5 dal DADF.

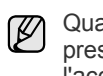

Quando il dispositivo entra in modalità risparmio energetico, i lavori presenti nell'elenco dei segmenti vengono eliminati al fine di impedire l'accesso da parte di utenti non previsti.

- **1.** Premere **Copia** dalla schermata **principale**.
- **2.** Selezionare lo scomparto in **Alim carta**.
- **3.** Premere la scheda **Advanced** > **Imposta tempo lavoro**.
- **4.** Premere **Attivato** per attivare la funzione di costruzione lavoro.

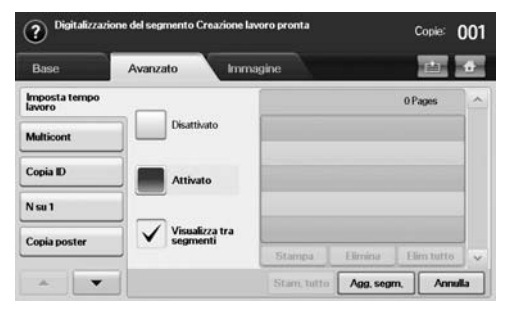

- **Disattivato**: disattiva la funzione **Imposta tempo lavoro**.
- **Attivato**: attiva la funzione **Imposta tempo lavoro**.
- **Visualizza tra segmenti**: una volta eseguito un segmento, il lavoro viene messo in pausa attraverso questa schermata. L'utente può poi decidere se continuare la copia o terminarla.
- **Stampa**: stampa la/e pagina/e di prova di un segmento per confermarne i contenuti.
- **Elimina**: elimina un segmento.
- **Elim tutto**: elimina tutti i segmenti.
- **Stam. tutto:** stampa tutti i segmenti.
- **Agg. segm.**: aggiunge un nuovo segmento.
- **Annulla**: rimuove tutti i segmenti dell'elenco ed elimina il lavoro.

#### **5.** Premere **Agg. segm.**.

- **6.** Posizionare gli originali con il lato di stampa rivolto verso l'alto nel DADF. Oppure utilizzare il vetro dello scanner con un unico documento originale e con il lato di stampa rivolto verso il basso.
- **7.** Premere **Start (Avvio)** sul pannello di controllo. Dopodiché, il dispositivo avvia la digitalizzazione.
- **8.** Ripetere le fasi da 5 a 7.

È possibile aggiungere segmenti con il solo limite della capienza del disco rigido del dispositivo.

**9.** Dopo aver aggiunto i segmenti, premere **Stam. tutto**.

## <span id="page-43-0"></span>**Copia di una carta di identità**

Il dispositivo stampa un lato del documento originale nella metà superiore del foglio e l'altro lato nella metà inferiore senza ridurre le dimensioni dell'originale. Questa funzione è utile per copiare un elemento di piccole dimensioni quale, ad esempio, un biglietto da visita.

Questa funzione di copia è disponibile solamente quando gli originali vengono posizionati sul vetro dello scanner.

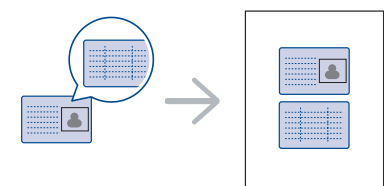

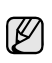

Per poter utilizzare questa funzione, l'originale deve essere posizionato sul vetro dello scanner.

**1.** Posizionare il lato anteriore di un originale rivolto verso il basso sul vetro dello scanner come indicato dalle frecce e chiudere il coperchio dello scanner.

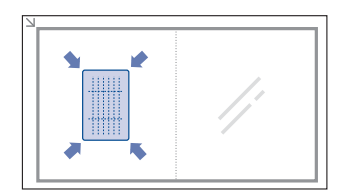

- **2.** Premere **Copia** dalla schermata **principale**.
- **3.** Selezionare il vassoio in **Alim carta**.
- **4.** Selezionare la scheda **Advanced** > **Copia ID**.
- **5.** Premere **Start (Avvio)** nel pannello di controllo. Il dispositivo avvia la digitalizzazione del lato anteriore.
- **6.** Capovolgere l'originale e posizionarlo sul vetro dello scanner, come indicato dalle frecce. Quindi, chiudere il coperchio dello scanner.

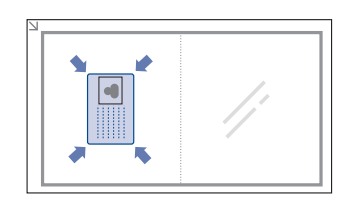

- **7.** Premere **Start (Avvio)** sul pannello di controllo per avviare la copia.
- ΙK
- Se il documento originale è più grande dell'area di stampa, è possibile che alcune parti non vengano stampate.
- Se l'opzione appare ombreggiata (inattiva), selezionare l'opzione **Duplex** per **1 -> 1 facciata** e l'opzione **Output** per **Fascicolate**.

# **Copia dell'ID con l'opzione di copia dell'ID manuale**

Se si desidera copiare più schede ID su un unico foglio, oppure regolare la posizione di copiatura della pagina, procedere come segue.

Le fasi successive prevedono la copia delle schede di licenza del driver di due persone (100 × 80 mm) in un'unica pagina.

- **1.** Premere **Machine Setup (Impostazioni)** sul pannello di controllo.
- **2.** Selezionare **Impost amm**. Quando viene visualizzato il messaggio di login, immettere la password e premere **OK**.
- **3.** Premere la scheda **Impostazione** > **Impostazione copia** > **Impostazione copia ID manuale**.
- **4.** Premere il numero nella tabella dell'elenco Modello.
- **5.** Premere **Modifica modello**.
- **6.** Selezionare i valori di opzione appropriati e premere **OK**.
	- **Nome modello**: immettere il nome del modello.
	- **Posizione digitalizzazione**: selezionare la posizione per la digitalizzazione. È possibile selezionare la posizione di digitalizzazione più grande tra gli originali. SINISTRA, ALTO: X-000 mm/Y-000 mm, DESTRA, BASSO: X-110 mm/Y-090 mm

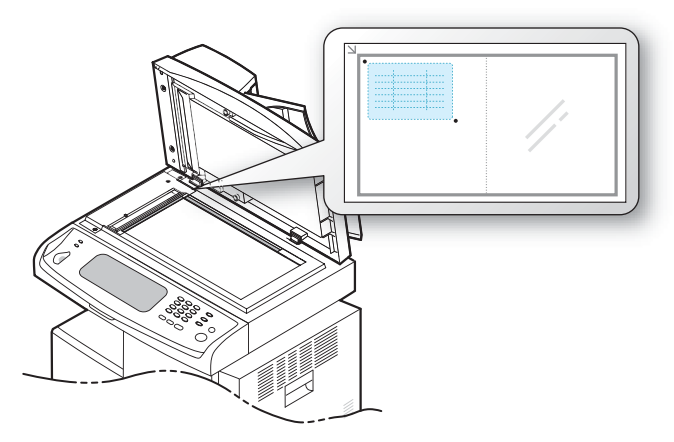

- **Numero di immagini**: selezionare il numero di immagini in una pagina (selezionare il numero 4).
- **Posizione immagine**: selezionare la posizione di una pagina in cui si trovano le immagini. Se si decide di copiare quattro immagini, è necessario selezionare quattro posizioni qui.
- **Posizione prima immagine**: SINISTRA, ALTO: X-000 mm/Y-020 mm, DESTRA, BASSO: X-100 mm/Y-100 mm
- **Posizione seconda immagine**: SINISTRA, ALTO: X-105 mm/Y-020 mm, DESTRA, BASSO: X-205 mm/Y-100 mm
- **Posizione terza immagine**: SINISTRA, ALTO: X-000 mm/Y-

150 mm, DESTRA, BASSO: X-100 mm/Y-230 mm

• **Posizione quarta immagine**: SINISTRA, ALTO: X-105 mm/Y-150 mm, DESTRA, BASSO: X-205 mm/Y-230 mm

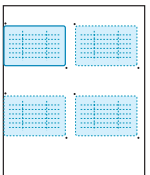

- **7.** Premere **OK**. Il modello salvato verrà visualizzato nella tabella dell'elenco dei modelli.
- 8. Premere  $\bullet$  e selezionare Copia.
- **9.** Premere la scheda **Advanced** > **Copia ID** > **Copia ID manuale**.
- **10.** Premere il modello salvato nell'elenco di modelli.
- **11.** Premere il pulsante **Start (Avvio)** sul pannello di controllo. Adesso seguire l'istruzione sul display per completare la copia dell'ID per quattro immagini.

# <span id="page-44-0"></span>**Copia di 2 o 4 pagine per foglio (N su 1)**

Il dispositivo riduce le dimensioni delle immagini originali e stampa 2 o 4 pagine su un unico foglio.

La copia di 2 o 4 pagine per foglio è disponibile solo se si caricano gli originali nel DADF.

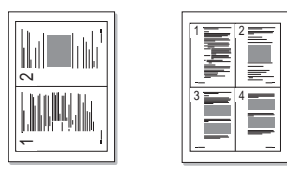

- **1.** Posizionare un unico originale con il lato di stampa rivolto verso il basso sul vetro dello scanner. Oppure caricare l'originale nel DADF con il lato di stampa rivolto verso l'alto. ([Vedere "Caricamento degli originali" a](#page-31-0)  [pagina 31.\)](#page-31-0)
- **2.** Premere **Copia** dalla schermata **principale**.
- **3.** Selezionare il vassoio in **Alim carta**.
- **4.** Selezionare la scheda **Advanced** > **N su 1**.
- **5.** Selezionare **Disattivato**, **2 su 1** o **4 su 1**.
	- **Disattivato**: copia un originale su un unico foglio di stampa.
	- **2 su 1**: copia due diversi originali su un'unica pagina.
	- **4 su 1**: copia quattro diversi originali su un'unica pagina.
- **6.** Premere **Start (Avvio)** nel pannello di controllo.

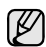

Non è possibile regolare le dimensioni della copia utilizzando l'opzione **Riduci/Ingrandisci** per la funzione **N su 1**.

# <span id="page-44-1"></span>**Copia poster**

L'originale verrà suddiviso in 9 porzioni. È possibile incollare insieme le pagine stampate per creare un unico documento in formato poster. Questa funzione di copia è disponibile solamente quando gli originali vengono posizionati sul vetro dello scanner. Ciascuna porzione viene digitalizzata e stampata una alla volta nel seguente ordine.

Questa funzione di copia è disponibile solamente quando gli originali vengono posizionati sul vetro dello scanner.

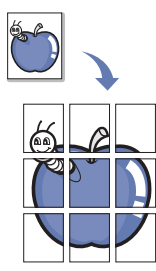

- **1.** Posizionare un unico originale con il lato di stampa rivolto verso il basso sul vetro dello scanner. ([Vedere "Caricamento degli originali" a](#page-31-0)  [pagina 31.\)](#page-31-0)
- **2.** Premere **Copia** dalla schermata **principale**.
- **3.** Selezionare il vassoio in **Alim carta**.
- **4.** Selezionare la scheda **Advanced** > **Copia poster**.

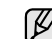

Questa funzionalità è disponibile solo quando sono selezionate le seguenti opzioni nella scheda **Base** come indicato qui sotto:

- **Duplex** per **1 -> 1 facciata**
- **Riduci/Ingrandisci** per **Origin. (100%)**
- **Alim carta** per **Vassoio**
- **5.** Premere **Attivato** per attivare questa funzione.
- **6.** Premere **OK**.
- **7.** Premere **Start (Avvio)** sul pannello di controllo per avviare la copia.

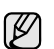

L'originale verrà suddiviso in 9 porzioni. Ciascuna porzione verrà digitalizzata e stampata una alla volta nel seguente ordine:

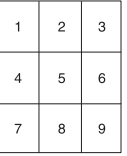

## <span id="page-44-2"></span>**Copia con clonazione**

Il dispositivo stampa più immagini dell'originale su un'unica pagina. Il numero di immagini viene stabilito automaticamente in base al formato dell'immagine originale e della carta.

Questa funzione di copia è disponibile solamente quando gli originali vengono posizionati sul vetro dello scanner.

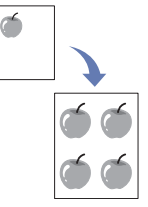

- **1.** Posizionare un unico originale con il lato di stampa rivolto verso il basso sul vetro dello scanner. ([Vedere "Caricamento degli originali" a](#page-31-0)  [pagina 31.\)](#page-31-0)
- **2.** Premere **Copia** dalla schermata **principale**.
- **3.** Selezionare il vassoio in **Alim carta**.
- **4.** Selezionare la scheda **Advanced** > **Clona copia**.

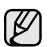

Questa funzionalità è disponibile solo quando sono selezionate le seguenti opzioni nella scheda **Base** come indicato qui sotto:

- **Duplex** per **1 -> 1 facciata**
- **Riduci/Ingrandisci** per **Origin. (100%)**
- **Alim carta** per **Vassoio**
- **5.** Premere **Attivato** per attivare questa funzione.
- **6.** Premere **OK**.
- **7.** Premere **Start (Avvio)** sul pannello di controllo per avviare la copia.

## <span id="page-45-0"></span>**Copia di libri**

Utilizzare questa funzione per copiare un libro. Se il libro è troppo spesso, sollevare il coperchio dello scanner finché i cardini non si sganciano dal fermo, quindi richiudere il coperchio. Se il libro o la rivista sono più spessi di 30 mm, avviare la copia con il coperchio scanner aperto.

Questa funzione di copia è disponibile solamente quando gli originali vengono posizionati sul vetro dello scanner.

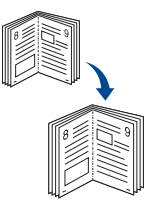

- **1.** Posizionare l'originale con il lato di stampa rivolto verso il basso sul vetro dello scanner. ([Vedere "Caricamento degli originali" a pagina 31.\)](#page-31-0)
- **2.** Premere **Copia** dalla schermata **principale**.

Per rimuovere le ombreggiature dai margini di un libro, selezionare la scheda **Image** > **Cancella bordo** > **Cancell centro libero e bordo**.

- **3.** Selezionare la scheda **Advanced** > **Copia libro**.
- **4.** Selezionare l'opzione di rilegatura.
	- **Disattivato**: disattiva questa funzione.
	- **Pagina sinistra**: stampa la pagina sinistra del libro.
	- **Pagina destra**: stampa la pagina destra del libro.
	- **Entrambe le pagine**: stampa pagine affiancate del libro.
- **5.** Premere **OK**.
- **6.** Premere **Start (Avvio)** sul pannello di controllo per avviare la copia.

## <span id="page-45-1"></span>**Copia di libretti**

Il dispositivo stampa automaticamente su uno o entrambi i lati del foglio. Una volta piegati, i fogli danno vita a un libretto, con tutte le pagine disposte nella sequenza corretta.

Inoltre, il dispositivo riduce e regola correttamente la posizione di ciascuna immagine per adattarla al foglio selezionato.

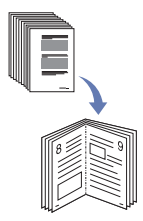

- **1.** Inserire gli originali rivolti verso l'alto nell'Alimentatore documenti automatico duplex. Oppure posizionare un unico originale con il lato di stampa rivolto verso il basso sul vetro dello scanner. [\(Vedere](#page-31-0)  ["Caricamento degli originali" a pagina 31.](#page-31-0))
- **2.** Premere **Copia** dalla schermata **principale**.
- **3.** Selezionare il vassoio in **Alim carta**.
- **4.** Selezionare la scheda **Advanced** > **Libretto**.
- **5.** Premere **Attivato** per utilizzare questa funzione e selezionare impostazioni dettagliate per ciascuna opzione.
- **1 facciata Originali**: Copia su un lato della carta.
	- **2 facciate Originali**: Copia su entrambi i lati della carta.
- **6.** Premere **OK**.
- **7.** Premere **Start (Avvio)** sul pannello di controllo per avviare la copia.

Questa funzione è disponibile solamente con i formati A4, Letter, Legal, Folio, Oficio, JIS B5, ISO B5, Executive, A5 e Statement.

## <span id="page-45-2"></span>**Stampa di copertine**

Il dispositivo aggiunge automaticamente copertine alle copie utilizzando materiale prelevato da un vassoio diverso da quello delle copie. Le copertine devono avere lo stesso formato e lo stesso orientamento del corpo principale dell'oggetto di stampa.

- **1.** Inserire gli originali rivolti verso l'alto nell'Alimentatore documenti automatico duplex. Oppure posizionare un unico originale con il lato di stampa rivolto verso il basso sul vetro dello scanner. ([Vedere](#page-31-0)  ["Caricamento degli originali" a pagina 31.\)](#page-31-0)
- **2.** Premere **Copia** dalla schermata **principale**.
- **3.** Selezionare il vassoio in **Alim carta**.
- **4.** Selezionare la scheda **Advanced** > **Copertine**.

Dopo aver impostato l'opzione **Alim carta** su **Auto**, non è più possibile utilizzarla.

- **5.** Premere **Attivato** per utilizzare questa funzione e selezionare impostazioni dettagliate per ciascuna opzione.
	- **Posizione**: permette di scegliere se inserire una copertina anteriore, una copertina posteriore o entrambe.
	- **Copertina**: permette di scegliere se la copertina deve essere ad 1 facciata, a 2 facciate oppure un foglio bianco.
	- **Alimentazione**: permette di selezionare il vassoio carta da cui sarà caricato il foglio della copertina.
- **6.** Premere **OK**.
- **7.** Premere **Start (Avvio)** sul pannello di controllo per avviare la copia.

## <span id="page-45-3"></span>**Copia di lucidi**

Quando si preparano lucidi per una presentazione, è possibile utilizzare questa funzione per copiare le informazioni.

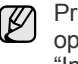

Prima di avviare questa operazione di copia speciale, impostare le opzioni del vassoio Tipo carta e Formato carta su **Lucidi**. ([Vedere](#page-38-1)  ["Impostazione di formato e tipo di carta" a pagina 38.\)](#page-38-1)

- **1.** Inserire gli originali rivolti verso l'alto nell'Alimentatore documenti automatico duplex. Oppure posizionare un unico originale con il lato di stampa rivolto verso il basso sul vetro dello scanner. ([Vedere](#page-31-0)  ["Caricamento degli originali" a pagina 31.\)](#page-31-0)
- **2.** Caricare i lucidi di formato corretto nel vassoio impostato.
- **3.** Impostare il tipo di carta su **Lucidi**.
- **4.** Premere **Copia** dalla schermata **principale**.
- **5.** Selezionare la scheda **Advanced** > **Lucidi**.
- **6.** Selezionare l'opzione **Lucidi**.
	- **Nessun separatore**: non inserire fogli separatori tra i lucidi.
	- **Foglio bianco**: inserisce un foglio bianco tra i lucidi.
	- **Foglio stampato**: inserisce nei fogli divisori la stessa immagine stampata sul lucido.
- **7.** Selezionare i supporti di stampa, nel caso in cui sia stato selezionato **Foglio bianco** o **Foglio stampato**.
- **8.** Premere **OK**.
- **9.** Premere **Start (Avvio)** sul pannello di controllo per avviare la copia.

## <span id="page-46-1"></span>**Rimozione dei bordi**

È possibile copiare l'originale senza bordi o margini.

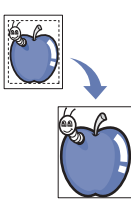

- **1.** Posizionare un unico originale con il lato di stampa rivolto verso il basso sul vetro dello scanner. Oppure caricare l'originale nel DADF con il lato di stampa rivolto verso l'alto. ([Vedere "Caricamento degli originali" a](#page-31-0)  [pagina 31.\)](#page-31-0)
- **2.** Premere **Copia** dalla schermata **principale**.
- **3.** Selezionare la scheda **Image** > **Cancella bordo**.
- **4.** Selezionare l'opzione desiderata.
	- **Disattivato**: disattiva questa funzione.
	- **Cancell bordo**: rimuove una quantità di spazio uguale su tutti i bordi delle copie.
	- **Cancellazione originale piccolo**: rimuove 6 mm dal bordo delle copie. Per poter utilizzare questa funzione, l'originale deve essere posizionato sul vetro dello scanner.
	- **Cancellazione perforazione**: rimuove i segni di cucitura dal bordo sinistro delle copie.
	- **Cancell centro libero e bordo**: rimuove l'ombreggiatura di una rilegatura o del margine di un libro dal centro e dai bordi laterali delle copie. Questa funzione può essere utilizzata solamente per la copia di un libro. ([Vedere "Copia di libri" a pagina 45.\)](#page-45-0)

- Se l'opzione **Copia libro** è stata impostata su **Disattivato**, non è possibile utilizzare **Cancell centro libero e bordo**.
- **5.** Premere **OK**.
- **6.** Premere **Start (Avvio)** sul pannello di controllo per avviare la copia.

# <span id="page-46-2"></span>**Rimozione di immagini di sfondo**

Questa funzione è utile quando si copiano originali che contengono colori sullo sfondo come, ad esempio, giornali o cataloghi.

- **1.** Caricare gli originali nel DADF con il lato di stampa rivolto verso l'alto. Oppure posizionare un unico originale con il lato di stampa rivolto verso il basso sul vetro dello scanner.
- **2.** Premere **Copia** dalla schermata **principale**.
- **3.** Selezionare la scheda **Image** > **Erase Background**.
- **4.** Selezionare l'opzione desiderata.
	- **Disattivato**: disattiva questa funzione.
	- **Auto**: ottimizza lo sfondo.
	- **Enhance**: maggiore è il numero, più vivido risulterà lo sfondo.
	- **Erase**: maggiore è il numero, più chiaro risulterà lo sfondo.
- **5.** Premere **OK**.
- **6.** Premere **Start (Avvio)** sul pannello di controllo per avviare la copia.

## <span id="page-46-3"></span>**Spostamento dei margini**

È possibile lasciare uno spazio per la successiva rilegatura spostando il margine di una pagina.

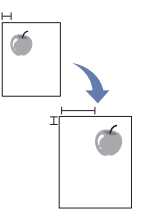

- **1.** Posizionare un unico originale con il lato di stampa rivolto verso il basso sul vetro dello scanner. Oppure caricare l'originale nel DADF con il lato di stampa rivolto verso l'alto. ([Vedere "Caricamento degli originali" a](#page-31-0)  [pagina 31.\)](#page-31-0)
- **2.** Premere **Copia** dalla schermata **principale**.
- **3.** Selezionare la scheda **Image** > **Sposta margine**
- **4.** Selezionare l'opzione **Sposta margine**.
	- **Disattivato**: disattiva questa funzione.
	- **Centra auto**: centra automaticamente la copia sul foglio. Per poter utilizzare questa funzione, l'originale deve essere posizionato sul vetro dello scanner. Questa opzione è supportata solamente quando l'originale è posizionato sul vetro dello scanner.
	- **Margine personalizzato**: permette di regolare nel modo desiderato il margine sinistro, destro, superiore e inferiore con l'ausilio dei tasti freccia. Questa opzione è disponibile sia sul vetro dello scanner che nel DADF.
- **5.** Premere **OK**.
- **6.** Premere **Start (Avvio)** sul pannello di controllo per avviare la copia.

## <span id="page-46-0"></span>**Copia di filigrane**

È possibile copiare l'originale con una filigrana. Ad esempio, e possibile usarla per ottenere lettere grigie di grandi dimensioni, come **Top Secret** o **Confidential** stampate in diagonale sulla prima pagina o su tutte le pagine della copia.

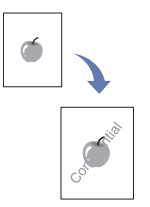

- **1.** Inserire gli originali rivolti verso l'alto nell'Alimentatore documenti automatico duplex. Oppure posizionare un unico originale con il lato di stampa rivolto verso il basso sul vetro dello scanner. ([Vedere](#page-31-0)  ["Caricamento degli originali" a pagina 31.\)](#page-31-0)
- **2.** Premere **Copia** dalla schermata **principale**.
- **3.** Selezionare il vassoio in **Alim carta**.
- **4.** Selezionare la scheda **Advanced** > **Filigrana**.
- **5.** Selezionare l'opzione **Filigrana**.
	- **Disattivato**: disattiva questa caratteristica.
	- **Top Secret**: stampa l'originale con il testo **Top Secret**.
	- **Confidential**: stampa l'originale con il testo **Confidential**.
	- **Urgent**: stampa l'originale con il testo **Urgent**.
	- **Draft**: stampa l'originale con il testo **Draft**.
	- **Person.**: la macchina stampa l'originale con il testo personalizzato.
- **6.** Selezionare le opzioni **Solo 1a pagina**, **Dimensioni**, **Posizione**, **Scurezza**.
- **7.** Premere **OK**.
- **8.** Premere **Start (Avvio)** sul pannello di controllo per avviare la copia.

# <span id="page-47-0"></span>**Copia di overlay**

Se si digitalizzano e memorizzano dati come il formato, è possibile copiare l'originale con i dati memorizzati in precedenza.

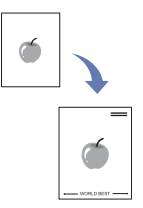

- **1.** Inserire gli originali rivolti verso l'alto nell'Alimentatore documenti automatico duplex. Oppure posizionare un unico originale con il lato di stampa rivolto verso il basso sul vetro dello scanner. [\(Vedere](#page-31-0)  ["Caricamento degli originali" a pagina 31.](#page-31-0))
- **2.** Premere **Copia** dalla schermata **principale**.
- **3.** Selezionare il vassoio in **Alim carta**.
- **4.** Selezionare la scheda **Advanced** > **Overlay**.
- **5.** Premere **Lista**.
- **6.** Selezionare un nome di file.
- **7.** Selezionare un'opzione di overlay.
	- **Nuovo**: crea il nuovo overlay. Quando compare il nome del file, immetterlo.
	- **Dettag**: mostra le informazioni dell'overlay selezionato.
	- **Modifica**: modifica il nome dell'overlay selezionato.
	- **Elimina**: elimina l'overlay selezionato.
	- **Appli**: stampa gli originali con l'overlay selezionato.
	- **Stampa**: stampa l'overlay selezionato.
	- **Annulla**: annulla le opzioni di overlay selezionate.
- **8.** Premere **Start (Avvio)** sul pannello di controllo per iniziare a copiare. Se si è selezionata l'opzione **Nuovo** al punto 7, la macchina inizia a memorizzare il nuovo overlay premendo il pulsante **Start (Avvio)**.

# <span id="page-47-1"></span>**Copia con ritaglio automatico**

La macchina stampa solo l'immagine di un originale dopo aver ritagliato le parti vuote, come il margine.

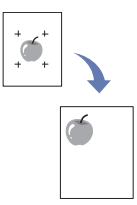

- **1.** Inserire gli originali rivolti verso l'alto nell'Alimentatore documenti automatico duplex. Oppure posizionare un unico originale con il lato di stampa rivolto verso il basso sul vetro dello scanner. [\(Vedere](#page-31-0)  ["Caricamento degli originali" a pagina 31.](#page-31-0))
- **2.** Premere **Copia** dalla schermata **principale**.
- **3.** Selezionare il vassoio in **Alim carta**.
- **4.** Selezionare la scheda **Advanced** > **Ritaglio automatico**.
- **5.** Premere **Attivato** per attivare questa caratteristica.
- **6.** Premere **OK**.
- **7.** Premere **Start (Avvio)** sul pannello di controllo per avviare la copia.

# Digitalizzazione

La digitalizzazione con il dispositivo consente di trasformare immagini e testo in file digitali memorizzabili sul computer. Quindi è possibile inviare tali file per fax o e-mail, caricarli sul proprio sito Web oppure utilizzarli per creare progetti stampabili.

In questo capitolo sono fornite informazioni sul metodo di digitalizzazione e sui vari modi per inviare il file digitalizzato alla destinazione.

#### **Questo capitolo tratta i seguenti argomenti:**

- • [Digitalizzazione di elementi base](#page-48-0)
- • [Descrizione della schermata Scan](#page-48-1)
- • [Digitalizzazione di originali e invio tramite e-mail \(Scans email\)](#page-50-0)
- • [Utilizzo di Gestione scansione e fax 2](#page-52-0)

La risoluzione massima ottenibile dipende da diversi fattori, quali la M velocità del computer, lo spazio su disco disponibile, la memoria, le dimensioni dell'immagine da digitalizzare e le impostazioni di profondità di bit. Quindi, a seconda del sistema che si possiede e di cosa si sta digitalizzando, potrà capitare di non essere in grado di digitalizzare a determinate risoluzioni, in particolare facendo uso di risoluzioni elevate.

# <span id="page-48-0"></span>**Digitalizzazione di elementi base**

La digitalizzazione con il dispositivo consente di trasformare originali stampati in file digitali.

Ci sono due modi per digitalizzare gli originali: uno è quello di utilizzare un cavo USB per collegare direttamente il dispositivo al computer, l'altro è quello di utilizzare la funzione di digitalizzazione di rete che consente di digitalizzare e inviare il documento a una destinazione specifica attraverso la rete.

- **Gestione scansione e fax 2:** basta accedere al dispositivo con gli originali e digitalizzarli dal pannello di controllo. Dopodiché, i dati digitalizzati saranno memorizzati nella cartella **Documenti** dei computer collegati. Quando si installano tutti i software nel CD in dotazione, anche il Gestione scansione e fax 2 si installa automaticamente sul computer. Questa funzione è utilizzabile attraverso la connessione locale o quella di rete. ([Vedere "Utilizzo di Gestione scansione e fax 2" a pagina 52.](#page-52-0))
- **TWAIN.** TWAIN è l'applicazione predefinita per le immagini. La digitalizzazione di un'immagine avvia l'applicazione selezionata, consentendo di controllare il processo di digitalizzazione. Vedere la *Sezione software*. Questa funzione è utilizzabile attraverso la connessione locale o quella di rete. Vedere la *Sezione software*.
- **WIA.** WIA significa Windows Images Acquisition. Per usare questa funzione, il computer deve essere connesso direttamente alla macchina tramite un cavo USB. Vedere la *Sezione software*.
- **E-mail.** È possibile inviare l'immagine digitalizzata come allegato ad un'e-mail. [\(Vedere "Digitalizzazione di originali e invio tramite e-mail](#page-50-0)  [\(Scans email\)" a pagina 50.\)](#page-50-0)
- **FTP.** È possibile digitalizzare un'immagine e caricarla su un server FTP. ([Vedere "Digitalizzazione e invio di originali tramite SMB/FTP](#page-53-0)  [\(Scansione su server\)" a pagina 53.](#page-53-0))
- **SMB.** È possibile digitalizzare un'immagine ed inviarla ad una cartella condivisa su un server SMB. [\(Vedere "Digitalizzazione e invio di originali](#page-53-0)  [tramite SMB/FTP \(Scansione su server\)" a pagina 53.](#page-53-0))
- • [Digitalizzazione e invio di originali tramite SMB/FTP \(Scansione su](#page-53-0)  [server\)](#page-53-0)
- • [Modifica delle impostazioni della funzione di digitalizzazione](#page-54-0)

# <span id="page-48-1"></span>**Descrizione della schermata Scan**

Per usare la funzione di digitalizzazione, premere **Scan** nella schermata **principale**. Se la schermata visualizza un altro menu, premere (  $\rightarrow$  ) per accedere alla schermata **principale**.

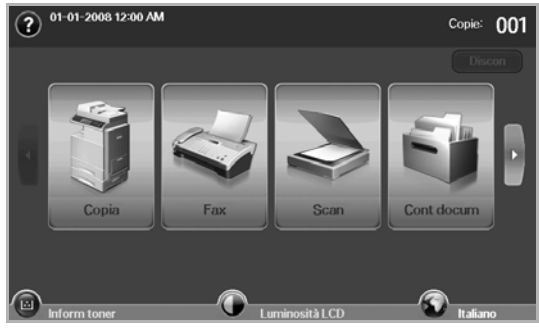

Se viene visualizzato il messaggio che chiede **ID autent.** e **Password**, significa che l'amministratore di rete ha impostato l'autenticazione in **SyncThru Web Service**. ([Vedere "Gestione del dispositivo dal sito](#page-97-0)  [Web" a pagina 97.\)](#page-97-0)

Premere **Scans email**, **Dig. su PC** o **Scansione su server**.

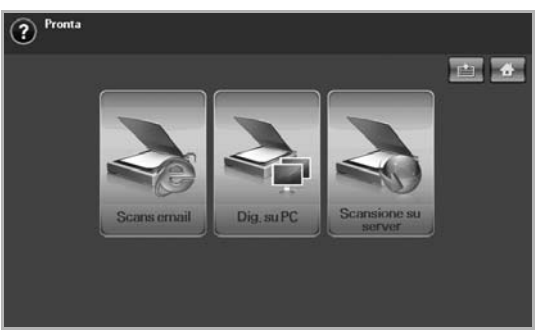

- **Scans email**: digitalizza e invia l'output digitalizzato alla destinazione tramite e-mail. [\(Vedere "Digitalizzazione di originali e](#page-50-0)  [invio tramite e-mail \(Scans email\)" a pagina 50.\)](#page-50-0)
- **Dig. su PC**: digitalizza e invia l'output digitalizzato alla destinazione tramite il programma **Gestione scansione e fax 2**. ([Vedere "Utilizzo](#page-52-0)  [di Gestione scansione e fax 2" a pagina 52.\)](#page-52-0)
- **Scansione su server**: digitalizza e invia l'output digitalizzato alla destinazione tramite **SMB** e **FTP**. [\(Vedere "Digitalizzazione e invio di](#page-53-0)  [originali tramite SMB/FTP \(Scansione su server\)" a pagina 53.](#page-53-0))

# **Scheda Base**

Questa sezione descrive la scheda **Base** di **Scans email** e **Scansione su server**, e la schermata di base di **Dig. su PC**.

#### **Scans email**

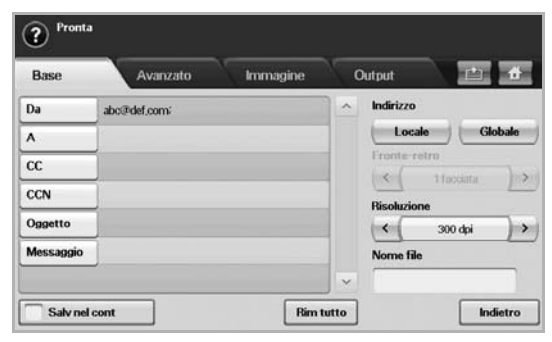

- **From**: indirizzo di e-mail del mittente.
- **A**/**CC**/**CCN**: indirizzi dei destinatari. **CC** è per copie a un destinatario aggiuntivo e **CCN** è uguale a **CC** ma senza che il nome venga visualizzato.
- **Oggetto**/**Messaggio**: oggetto e messaggio dell'e-mail.
- **Rim tutto**: cancella tutto ciò che è presente nell'area di inserimento.
- **Address**: inserisce l'indirizzo del destinatario tramite la semplice pressione sugli indirizzi memorizzati. È possibile memorizzare gli indirizzi di e-mail usati di frequente dal computer mediante il **SyncThru Web Service**. [\(Vedere "Memorizzazione degli indirizzi di](#page-51-0)  [e-mail" a pagina 51.](#page-51-0))
- **Duplex**: seleziona se il dispositivo digitalizza un lato del foglio (**1 Sided**), entrambi i lati del foglio (**2 Sided**) o entrambi i lati del foglio ma con il retro ruotato di 180 gradi (**2 Sided, Rotate Side 2**).
- **Resolution**: seleziona il valore della risoluzione di digitalizzazione.
- **Salv nel cont**: imposta il dispositivo in modo che salvi gli originali nel contenitore documenti per utilizzarli in un secondo momento.

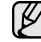

Per dettagli sull'utilizzo di **Cont docum**, fare riferimento al capitolo **Cont docum**. ([Vedere "Utilizzo di Contenitore documenti" a](#page-74-0)  [pagina 74.](#page-74-0))

• **Indietro**: ritorna alla schermata precedente. Se l'autenticazione di rete è attivata, viene visualizzato il messaggio di conferma dello scollegamento e **Scans email** si chiude.

### **Dig. su PC**

Se viene visualizzata l'autenticazione di rete, è necessario immettere il nome utente e la password per accedere alla schermata di **Dig. su PC**.

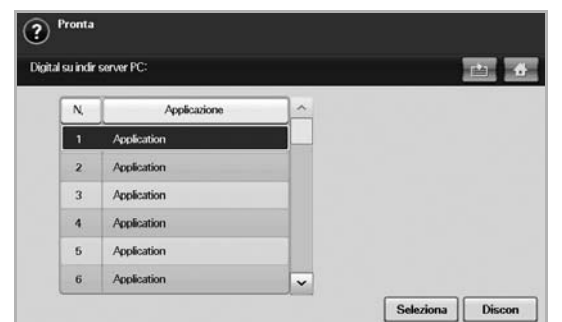

- **N.**: consente di elencare le applicazioni per numero.
- **Applicazione**: consente di visualizzare le applicazioni disponibili del computer.
- **Select**: consente di passare all'applicazione selezionata.

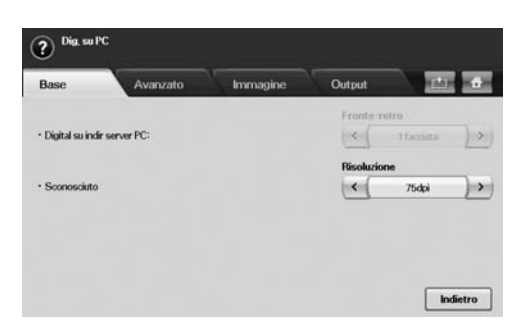

- **Duplex**: consente di selezionare se digitalizzare un lato del foglio (1 facciata), entrambi i lati del foglio (2 facciate) o entrambi i lati del foglio ma con il retro ruotato di 180 gradi (2 facc, Ruota facc 2).
- **Resolution**: consente di selezionare il valore della risoluzione di digitalizzazione.
- **Salv nel cont**: imposta il dispositivo in modo che salvi gli originali nel contenitore documenti per utilizzarli in un secondo momento.
- Per dettagli sull'utilizzo di **Cont docum**, fare riferimento al capitolo **Cont docum**. ([Vedere "Utilizzo di Contenitore documenti" a](#page-74-0)  [pagina 74.](#page-74-0))
- **Indietro**: ritorna alla schermata precedente. Se l'autenticazione di rete è attivata, viene visualizzato il messaggio di conferma della disconnessione e **Dig. su PC** si chiude.

#### **Scansione su server**

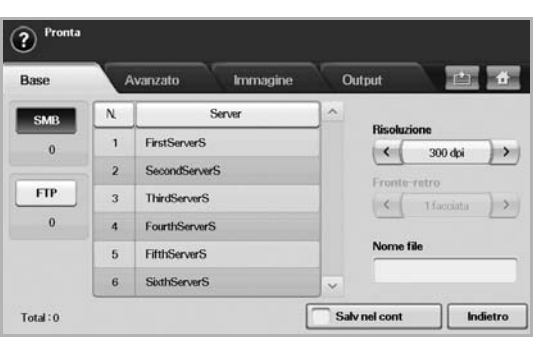

- **SMB**: invia l'immagine digitalizzata a SMB. Premere **SMB** per questa opzione.
- **FTP**: invia l'immagine digitalizzata a FTP. Premere **FTP** per questa opzione.
- **N.**: numero di indice che viene immesso in **SyncThru Web Service**. ([Vedere "Digitalizzazione e invio di originali tramite SMB/FTP](#page-53-0)  [\(Scansione su server\)" a pagina 53.](#page-53-0))
- **Server**: nome di alias che è stato immesso in **SyncThru Web Service**. ([Vedere "Digitalizzazione e invio di originali tramite](#page-53-0)  [SMB/FTP \(Scansione su server\)" a pagina 53.\)](#page-53-0)
- **Duplex**: seleziona se il dispositivo digitalizza un lato del foglio (**1 Sided**), entrambi i lati del foglio (**2 Sided**) o entrambi i lati del foglio ma con il retro ruotato di 180 gradi (**2 Sided, Rotate Side 2**).
- **Resolution**: seleziona il valore della risoluzione di digitalizzazione.
- **Salv nel cont**: imposta il dispositivo in modo che salvi gli originali nel contenitore documenti per utilizzarli in un secondo momento.

Per dettagli sull'utilizzo di **Cont docum**, fare riferimento al capitolo  $(\mathscr{Y})$ **Cont docum**. ([Vedere "Utilizzo di Contenitore documenti" a](#page-74-0)  [pagina 74.](#page-74-0))

• **Indietro**: ritorna alla schermata precedente.

## <span id="page-50-1"></span>**Scheda Advanced**

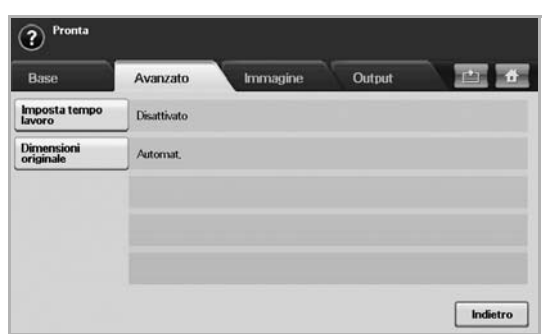

- **Imposta tempo lavoro**: consente di digitalizzare vari originali e poi inviarli tutti insieme ad una singola e-mail, ad un server o a più server. ([Vedere "Digitalizzazione e invio di vari documenti in una](#page-51-1)  [singola e-mail" a pagina 51.](#page-51-1) o [Vedere "Digitalizzazione e invio di vari](#page-54-1)  [documenti tutti insieme ad uno o più server SMB/FTP" a pagina 54.\)](#page-54-1)
- **Original Size**: imposta gli originali su un formato fisso specificato. ([Vedere "Original Size" a pagina 55.](#page-55-0))
- **Indietro**: ritorna alla schermata precedente.

## **Scheda Image**

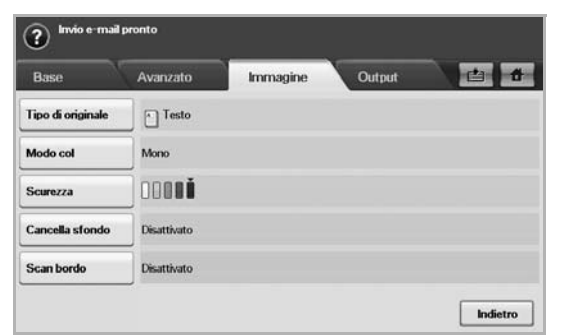

- **Original Type**: seleziona se l'originale è testo o foto. [\(Vedere](#page-55-1)  ["Original Type" a pagina 55.](#page-55-1))
- **Modo col**: regola le opzioni di colore dell'output di digitalizzazione. Se l'originale è a colori e si desidera digitalizzare a colori, premere **Modo col**. [\(Vedere "Modo col" a pagina 55.](#page-55-2))
- **Darkness**: regola il grado di luminosità dell'output di digitalizzazione. Usare la freccia sinistra/destra per regolare i valori. ([Vedere](#page-55-3)  ["Darkness" a pagina 55.\)](#page-55-3)
- **Erase Background**: cancella sfondi come i motivi della carta. ([Vedere "Erase Background" a pagina 56.](#page-56-0))
- **Scan to Edge**: digitalizza gli originali da bordo a bordo. [\(Vedere](#page-56-1)  ["Scan to Edge" a pagina 56.\)](#page-56-1)
- **Indietro**: ritorna alla schermata precedente.

## **Scheda Output**

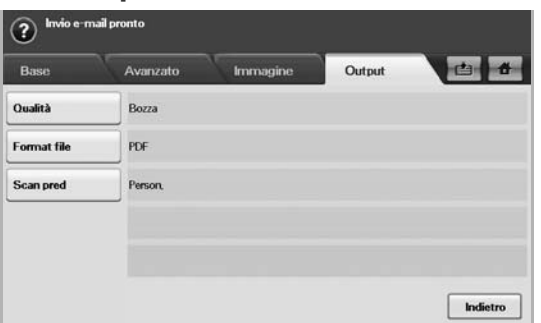

- **Quality**: regola la qualità di visualizzazione dell'output di digitalizzazione. ([Vedere "Quality" a pagina 56.](#page-56-2))
- **File Format**: seleziona il formato file dell'output di digitalizzazione. ([Vedere "File Format" a pagina 56.\)](#page-56-3)
- **Scan Preset**: cambia automaticamente alcune opzioni di digitalizzazione come il formato di file, risoluzione e altro. È possibile regolare le opzioni per adattarle a ciascuna funzione specifica. ([Vedere "Scan Preset" a pagina 57.](#page-57-0))
- **Indietro**: ritorna alla schermata precedente.

# <span id="page-50-2"></span><span id="page-50-0"></span>**Digitalizzazione di originali e invio tramite e-mail (Scans email)**

È possibile digitalizzare gli originali e inviare l'immagine digitalizzata a varie destinazioni dal dispositivo tramite e-mail.

## **Invio di un'immagine digitalizzata a varie destinazioni come allegato di e-mail**

**1.** Inserire gli originali rivolti verso l'alto nell'Alimentatore documenti automatico duplex. Oppure, usare il vetro dello scanner per un singolo originale.

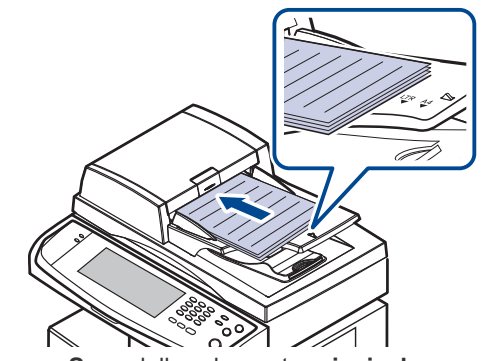

- **2.** Premere **Scan** dalla schermata **principale**.
	- Se viene visualizzato il messaggio di autenticazione, immettere il nome utente e la password. Questo messaggio viene visualizzato solo se l'amministratore di rete ha impostato l'autenticazione in **SyncThru Web Service**. [\(Vedere "Gestione del dispositivo dal](#page-97-0)  [sito Web" a pagina 97.\)](#page-97-0)
- **3.** Premere **Scans email**.

۱K

- **4.** Impostare le funzioni di digitalizzazione nelle schede **Advanced**, **Image** o **Output**. ([Vedere "Scheda Advanced" a pagina 50.\)](#page-50-1)
- **5.** Selezionare la scheda **Base** per immettere l'indirizzo di e-mail.

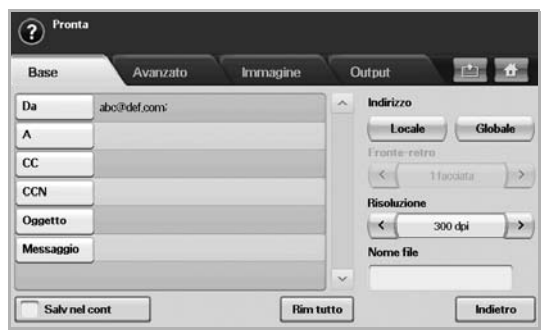

• **From**: indirizzo del mittente. Toccare **From**, quindi viene visualizzata la tastiera sullo schermo. Usare la tastiera pop-up per immettere gli indirizzi di e-mail. Oppure, è possibile usare **Locale** e **Globale** per

immettere gli indirizzi facilmente. [\(Vedere "Globale" a pagina 52.\)](#page-52-1)

- **A**/**CC**/**CCN**: indirizzo di e-mail del destinatario immesso manualmente tramite la tastiera pop-up o premendo **Locale** o **Globale**. Gli indirizzi Local o Global sono elenchi di indirizzi precaricati dal computer o dal server LDAP che è stato configurato dall'interfaccia utente Web. [\(Vedere "Globale" a pagina 52.\)](#page-52-1) • **Oggetto**: titolo dell'e-mail.
- **Messaggio**: immette il testo che costituirà il contenuto dell'e-mail. La dimensione massima è 1 KB.

Per eliminare contenuti immessi in precedenza, premere **Rim tutto**.

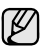

- 
- **6.** Impostare la qualità di digitalizzazione tramite **Duplex** e **Resolution**. • **Duplex**: consente di impostare questa opzione per originali che sono stampati su un solo lato o su entrambi i lati.
	- **Resolution**: consente di impostare la risoluzione di digitalizzazione premendo le frecce sinistra/destra.
- **7.** Premere il pulsante **Start (Avvio)** per digitalizzare e inviare il file.

Durante l'invio di un'e-mail, non è possibile eseguire lavori di copia o di invio di fax.

#### <span id="page-51-1"></span>**Digitalizzazione e invio di vari documenti in una singola e-mail**

È possibile unire più lavori di digitalizzazione in un unico file. È così possibile inviare il documento in un'unica e-mail.

Quando il dispositivo entra in modalità risparmio energetico, i lavori (K presenti nell'elenco dei segmenti vengono eliminati al fine di impedire l'accesso da parte di utenti non previsti.

- **1.** Premere **Scan** dalla schermata **principale**.
- **2.** Premere **Scans email**.
- **3.** Impostare le funzioni di digitalizzazione nelle schede **Advanced**, **Image** o **Output**. ([Vedere "Scheda Advanced" a pagina 50.](#page-50-1))
- **4.** Premere la scheda **Advanced** > **Imposta tempo lavoro**.
- **5.** Premere **Attivato** per attivare la funzione di costruzione lavoro.

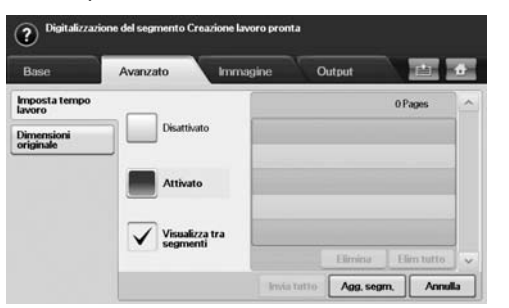

- **Disattivato**: disattiva la funzione **Imposta tempo lavoro**.
- **Attivato**: attiva la funzione **Imposta tempo lavoro**.
- **Visualizza tra segmenti**: una volta eseguito un segmento, il lavoro viene messo in pausa attraverso questa schermata. L'utente può poi decidere se continuare l'invio dell'e-mail o terminarlo.
- **Elimina**: elimina un segmento.
- **Elim tutto**: elimina tutti i segmenti.
- **Invia tutto**: stampa tutti i segmenti.
- **Agg. segm.**: aggiunge un nuovo segmento.
- **Annulla**: rimuove tutti i segmenti dell'elenco ed elimina il lavoro.

#### **6.** Premere **Agg. segm.**.

- **7.** Posizionare gli originali con il lato di stampa rivolto verso l'alto nel DADF. Oppure utilizzare il vetro dello scanner per un unico foglio.
- **8.** Premere **Start (Avvio)** per avviare il lavoro di digitalizzazione.
- **9.** Ripetere le fasi da 6 a 8.

È possibile aggiungere segmenti con il solo limite della capienza del disco rigido del dispositivo.

**10.** Dopo aver aggiunto i segmenti, premere **Invia tutto**.

#### **Impostazione di un account e-mail**

Per digitalizzare ed inviare un'immagine come allegato e-mail, occorre impostare i parametri di rete tramite **SyncThru™ Web Service**.

- **1.** Accendere il computer collegato in rete e aprire il browser Web.
- **2.** Immettere l'indirizzo IP del dispositivo come indirizzo URL in un browser.
- **3.** Fare clic su **Vai** per accedere al **SyncThru™ Web Service**.
- **4.** Accedere a **SyncThru™ Web Service** come amministratore. ( [Vedere](#page-97-0)  ["Gestione del dispositivo dal sito Web" a pagina 97.](#page-97-0))
- **5.** Fare clic su **Settings** > **Network Settings** > **Outgoing Mail Server(SMTP)**.
- **6.** Immettere l'indirizzo del server in notazione decimale con punto oppure come nome host.
- **7.** Immettere il numero di porta del server, da 1 a 65535. Il numero predefinito della porta è 25.
- **8.** Attivare la casella vicino a **SMTP richiede l'autenticazione** per richiedere l'autenticazione.
- **9.** Inserire il nome e la password di accesso del server SMTP.

**10.** Fare clic su **Apply**.

Se il metodo di autenticazione del server SMTP è POP3beforeSMTP, attivare un segno di spunta per **L'SMTP richiede il POP3 prima dell'autenticazione SMTP**.

- a. Immettere l'indirizzo IP in notazione decimale con punto oppure come nome host.
- b. Immettere il numero di porta del server, da 1 a 65535. Il numero di porta predefinito è 25.

Se il server SMTP richiede una connessione SSL/TLS, attivare la connessione sicura e-mail con SSL/TLS.

## <span id="page-51-0"></span>**Memorizzazione degli indirizzi di e-mail**

A seconda della posizione di memorizzazione, vi sono due tipi di indirizzi di e-mail: Local nella memoria del dispositivo e Global sul server LDAP. Local indica che gli indirizzi di e-mail sono memorizzati nella memoria del dispositivo e Global indica che sono memorizzati su un determinato server (LDAP).

Tramite il **SyncThru Web Service**, è possibile immettere e memorizzare facilmente indirizzi di e-mail dal computer.

#### **Individuale**

- **1.** Accendere il computer collegato in rete e aprire il browser Web.
- **2.** Immettere l'indirizzo IP del dispositivo come indirizzo URL in un browser.
- **3.** Fare clic su **Vai** per accedere al **SyncThru™ Web Service**.
- **4.** Fare clic su **Address Book**.
- **5.** Fare clic su **Aggiungi**.
- **6.** Quando appare la schermata **Aggiungi e-mail**, selezionare uno **Speed No.** da 1 a 500, immettere **Nome utente** e **Indirizzo e-mail**.
- **7.** Fare clic su **Applica**.
- **8.** Controllare se le e-mail vengono memorizzate correttamente ed elencate nel dispositivo premendo **Locale** > scheda **Individuale**.

## **Gruppo**

- **1.** Accedere al **SyncThru™ Web Service** dal computer.
- **2.** Accertarsi di avere configurato **Rubrica individuale**.
- **3.** Fare clic su **Address Book** > **E-mail Groups**.
- **4.** Fare clic su **Add Group**.
- **5.** Immettere **Group Name** e **Speed No.**.
- **6.** Aggiungere indirizzi individuali al gruppo e-mail.

#### <span id="page-52-1"></span>**Globale**

Gli indirizzi di e-mail che sono memorizzati in **Globale** nel dispositivo vengono elaborati dal server LDAP.

- **1.** Accendere il computer collegato in rete e aprire il browser Web.
- **2.** Immettere l'indirizzo IP del dispositivo come indirizzo URL in un browser.
- **3.** Fare clic su **Vai** per accedere al **SyncThru Web Service**.
- **4.** Accedere al sito web come amministratore. [\(Vedere "Gestione del](#page-97-0)  [dispositivo dal sito Web" a pagina 97.\)](#page-97-0)
- **5.** Fare clic su **Security** > **Network Security** > **External Authentication Server** > **LDAP Server**.
- **6.** Immettere **Server LDAP** e **Porta**.
- **7.** Immettere informazioni opzionali.
- **8.** Fare clic su **Applica**.
- I dati degli indirizzi di e-mail devono essere memorizzati dall'amministratore del server LDAP. Il metodo di memorizzazione dipende dal server e dal sistema operativo.

# **Immissione di indirizzi di e-mail tramite la rubrica**

Dopo avere memorizzato gli indirizzi di uso frequente nella rubrica, è possibile immetterli facilmente.

**1.** Premere **Locale** o **Globale** dalla scheda **Base** di **Scans email**.

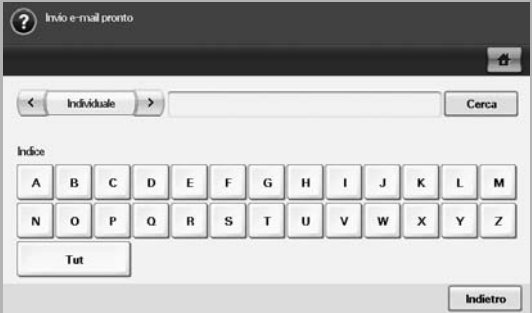

Viene visualizzata la finestra di ricerca.

**2.** Premere il tasto della lettera iniziale dell'indirizzo cercato. Oppure premere **Cerca** per specificare i criteri di ricerca.

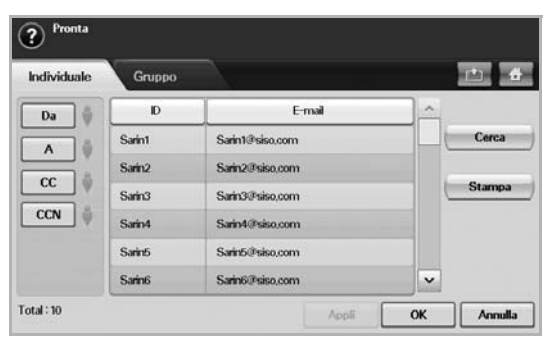

Quando la ricerca è completata, vengono visualizzati i risultati di ricerca.

- **3.** Premere **From** e immettere l'indirizzo di e-mail, quindi premere **OK**.
- **4.** Selezionare l'indirizzo desiderato nel riquadro sul lato destro, quindi premere **A**, **CC** o **CCN** nel riquadro sul lato sinistro.
- **5.** Premere **Appli**. Proseguire la selezione degli indirizzi desiderati.
- **6.** Premere **OK**.

## **Immissione di indirizzi di e-mail tramite la tastiera**

Quando si preme il campo di inserimento in **From**, **A**, **CC** o nel campo di inserimento del messaggio, sullo schermo viene visualizzata la tastiera. Nella seguente spiegazione viene illustrato l'esempio di immissione di "abcdefg@abc.com".

**1.** Premere **From** nella scheda **Base** di **Scans email**.

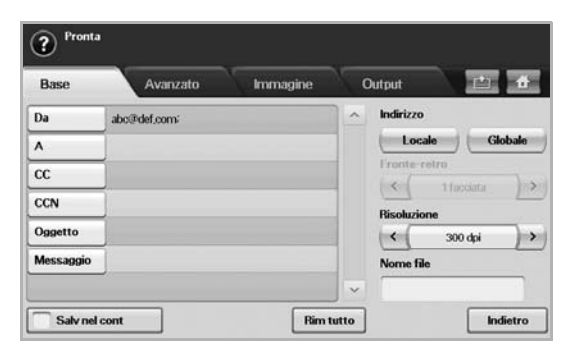

- **2.** Premere **a**, **b**, **c**, **d**, **e**, **f**, **g**.
- **3.** Premere **@**.
- **4.** Premere **a**, **b**, **c**.
- **5.** Premere **.** quindi premere **c**, **o**, **m**.
- Per inserire del contenuto in altri campi, premere  $\left|\left\langle \begin{array}{cc} a & b \end{array} \right\rangle\right|$  sulla tastiera.
- **6.** Terminati tutti i contenuti, premere **OK**.

# <span id="page-52-0"></span>**Utilizzo di Gestione scansione e fax 2**

Se è stato installato il driver della stampante, anche il programma Gestione scansione e fax 2 è stato installato. Avviare il programma Gestione scansione e fax 2 per scoprire le informazioni su questo programma e la condizione del driver di digitalizzazione installato. Con questo programma, è possibile cambiare le impostazioni di digitalizzazione e aggiungere o eliminare le cartelle in cui vengono salvati i documenti digitalizzati nel computer.

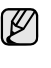

Il programma Gestione scansione e fax 2 può essere utilizzato solo nei sistemi Windows e Macintosh. Se si utilizza un computer Macintosh, vedere la *Sezione software*.

È possibile crittografare i dati digitalizzati per proteggerne i contenuti da accessi non autorizzati. È possibile attivare la funzione di digitalizzazione sicura da **SyncThru™ Web Service**. Accedere a **SyncThru™ Web Service** come amministratore ([Vedere "Gestione](#page-97-0)  [del dispositivo dal sito Web" a pagina 97.\)](#page-97-0) e fare clic su **Setting** > **Impostazioni apparecchio** > **Scan** > **Scan Security** > **PC Scan Security**.

- **1.** Dal menu **Start** fare clic su **Pannello di controllo** > **Gestione scansione e fax 2**.
	- È possibile aprire **Gestione scansione e fax 2** facendo clic con il tasto destro del mouse sull'icona **Smart Panel** nella barra delle applicazioni di Windows e selezionando **Gestione scansione e fax 2**.
- **2.** Selezionare il dispositivo appropriato dalla finestra **Gestione scansione e fax 2**.
- **3.** Premere **Proprietà**.
- **4.** La scheda **Pulsante Imposta digitalizzazione** consente di cambiare la destinazione di salvataggio e le impostazioni di digitalizzazione, aggiungere o eliminare programmi applicativi e file di formato. È possibile cambiare il dispositivo di digitalizzazione utilizzando la scheda **Cambia porta**. (Locale o rete)
- **5.** Al termine dell'impostazione, premere **OK**.

## **Scheda Pulsante Imposta digitalizzazione**

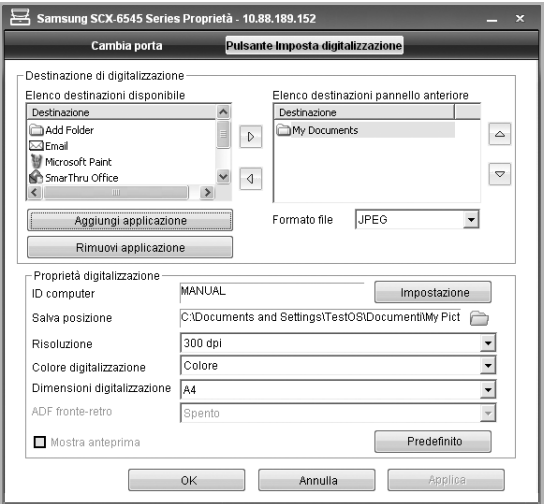

### **Destinazione di digitalizzazione**

- **Elenco destinazioni disponibile**: mostra l'elenco delle applicazioni attualmente collegate alle immagini digitalizzate nel registro del PC. Selezionare il programma che si desidera utilizzare e fare clic sulla freccia destra e aggiungere a **Elenco destinazioni pannello anteriore**.
- **Elenco destinazioni pannello anteriore**: mostra l'elenco delle applicazioni per aprire l'immagine digitalizzata.
- **Aggiungi applicazione**: consente di aggiungere l'applicazione che si desidera utilizzare a **Elenco destinazioni disponibile**,
- **Rimuovi applicazione**: consente di rimuovere una voce aggiunta dall'utente in **Elenco destinazioni disponibile**.
- **Formato file**: consente di selezionare il modulo dei dati digitalizzati da salvare. È possibile scegliere fra **BMP**, **JPEG**, **PDF** e **TIFF**.

#### **Proprietà digitalizzazione**

- **ID computer**: mostra l'ID del computer.
- **Salva posizione**: consente di scegliere la posizione della cartella di salvataggio predefinita.
- **Risoluzione**: consente di scegliere la risoluzione di digitalizzazione.
- **Colore digitalizzazione**: consente di scegliere il colore di digitalizzazione.
- **Dimensioni digitalizzazione**: consente di scegliere il formato di digitalizzazione.
- **ADF fronte-retro**: digitalizza automaticamente entrambi i lati. Se il modello non supporta questa opzione, essa non sarà disponibile.
- **Mostra anteprima**: se si seleziona questa casella, sarà possibile visualizzare in anteprima le opzioni di digitalizzazione applicate. Prima della digitalizzazione, è possibile modificare le opzioni.
- **Predefinito**: consente di ripristinare le opzioni predefinite.

# **Scheda Cambia porta**

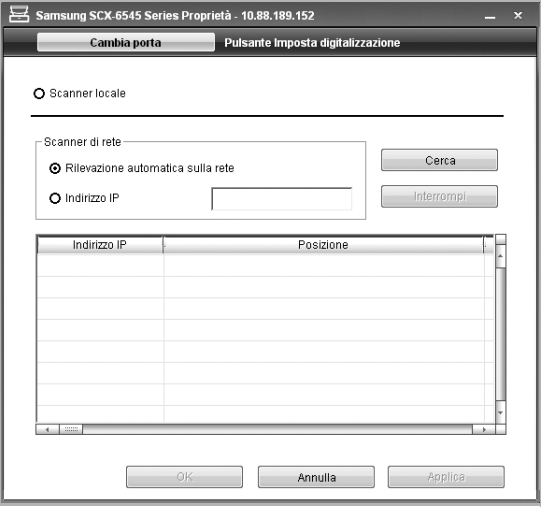

#### **Scanner locale**

Selezionare quando il dispositivo si collega tramite porta USB o LPT.

#### **Scanner di rete**

Selezionare quando il dispositivo si collega tramite porta di rete.

- **Rilevazione automatica sulla rete**: rileva automaticamente il dispositivo.
- **Indirizzo IP**: consente di inserire l'indirizzo IP del dispositivo per rilevare quest'ultimo.

## <span id="page-53-0"></span>**Digitalizzazione e invio di originali tramite SMB/FTP (Scansione su server)**

È possibile digitalizzare un'immagine e inviarla ad un server tramite SMB o FTP.

## **Preparazione della digitalizzazione su SMB/FTP**

Selezionare la cartella e condividerla con il dispositivo al fine di ricevere il file digitalizzato.

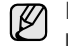

I passaggi successivi riguardano l'impostazione del server SMB

mediante il **SyncThru Web Service**: l'impostazione del server FTP è uguale a quella del server SMB. Ripetere gli stessi passaggi per l'impostazione del server FTP.

- **1.** Accendere il computer collegato in rete e aprire il browser Web.
- **2.** Immettere l'indirizzo IP del dispositivo come indirizzo URL in un browser.
- **3.** Fare clic su **Vai** per accedere al **SyncThru Web Service**.
- **4.** Fare clic su **Address Book**.
- **5.** Fare clic su **Aggiungi**.
- **6.** Immettere un nome e numero rapido.
- **7.** Selezionare **Add SMB**.
- **8.** Immettere l'indirizzo del server in notazione decimale con punto oppure come nome host.
- **9.** Immettere il numero di porta del server, da 1 a 65535. Il numero di porta predefinito è 139.
- **10.** Per consentire l'accesso al server SMB da parte di persone non autorizzate, selezionare **Anonimo**. Per impostazione predefinita, l'opzione non è attivata.
- **11.** Immettere il nome e la password di accesso.
- **12.** Immettere il nome di dominio del server SMB.
- **13.** Immettere il percorso della cartella condivisa sul server SMB in cui memorizzare le immagini digitalizzate.
- **14.** Configurare **Scan folder creating policy**, **Filing Policy** e **File Name**.
- **15.** Fare clic su **Applica**.

## **Digitalizzazione e invio al server SMB/FTP**

- **1.** Premere **Scan** dalla schermata **principale**.
- Se viene visualizzato il messaggio di autenticazione, immettere il nome utente e la password. Questo messaggio viene visualizzato solo se l'amministratore di rete ha impostato l'autenticazione in **SyncThru Web Service**. ([Vedere "Gestione del dispositivo dal sito Web" a](#page-97-0)  [pagina 97.](#page-97-0))
- **2.** Premere **Scansione su server**.
- **3.** Inserire gli originali rivolti verso l'alto nell'Alimentatore documenti automatico duplex. Oppure, è possibile posizionare un singolo documento originale rivolto verso il basso sul vetro dello scanner.
- **4.** Regolare le impostazioni del documento nella scheda **Image**.
- **5.** Selezionare **Duplex** e **Resolution** nella scheda **Base**.
- **6.** Premere **Scansione su server** per visualizzare l'elenco dei server SMB immesso nel **SyncThru Web Service**.

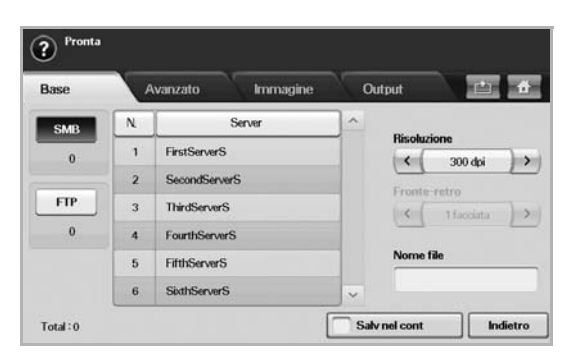

**7.** Selezionare il server SMB di destinazione.

È possibile selezionare fino a cinque destinazioni usando server SMB o FTP.

**8.** Premere **Start (Avvio)** nel pannello di controllo. Il dispositivo inizia la digitalizzazione e quindi invia l'immagine digitalizzata al server specificato.

## <span id="page-54-1"></span>**Digitalizzazione e invio di vari documenti tutti insieme ad uno o più server SMB/FTP**

È possibile unire più lavori di digitalizzazione in un unico file. È così possibile inviare il documento attraverso un unico accesso al server.

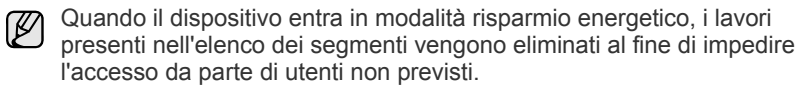

- **1.** Premere **Scan** dalla schermata **principale**.
- **2.** Premere **Scansione su server**.
- **3.** Impostare le funzioni di digitalizzazione nelle schede **Advanced**, **Image** o **Output**. ([Vedere "Scheda Advanced" a pagina 50.\)](#page-50-1)
- **4.** Premere la scheda **Advanced** > **Imposta tempo lavoro**.
- **5.** Premere **Attivato** per attivare la funzione di costruzione lavoro.

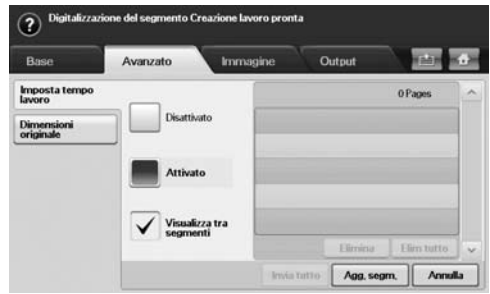

- **Disattivato**: disattiva la funzione **Imposta tempo lavoro**.
- **Attivato**: attiva la funzione **Imposta tempo lavoro**.
- **Visualizza tra segmenti**: una volta eseguito un segmento, il lavoro viene messo in pausa attraverso questa schermata. L'utente può poi decidere se continuare l'invio dell'e-mail o terminarlo.
- **Elimina**: elimina un segmento.
- **Elim tutto**: elimina tutti i segmenti.
- **Invia tutto**: stampa tutti i segmenti.
- **Agg. segm.**: aggiunge un nuovo segmento.
- **Annulla**: rimuove tutti i segmenti dell'elenco ed elimina il lavoro.
- **6.** Premere **Agg. segm.**.
- **7.** Posizionare gli originali con il lato di stampa rivolto verso l'alto nel DADF. Oppure utilizzare il vetro dello scanner per un unico foglio.
- **8.** Premere **Start (Avvio)** per avviare il lavoro di digitalizzazione.
- **9.** Ripetere le fasi da 6 a 8.

È possibile aggiungere segmenti con il solo limite dello spazio disponibile sul disco rigido del dispositivo.

**10.** Dopo aver aggiunto i segmenti, premere **Invia tutto**.

## <span id="page-54-0"></span>**Modifica delle impostazioni della funzione di digitalizzazione**

In questa parte viene descritto come regolare le impostazioni del documento per ciascun lavoro di digitalizzazione, come la risoluzione, fronte-retro, formato originale, tipo, modalità colori, luminosità e altro. Le opzioni modificate saranno mantenute per un certo periodo, dopodichè saranno riportate ai valori predefiniti.

## **Duplex**

Questa funzione vale in particolare quando si digitalizza documenti originali su due lati. È possibile impostare il dispositivo per digitalizzare solo un lato o entrambi i lati del foglio.

Premere **Scan** > **Scans email** (Oppure **Scansione su server**) > la scheda **Base** > **Duplex**. Usare le frecce sinistra/destra per commutare i valori.

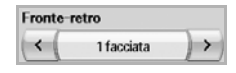

- **1 Sided**: per originali che sono stampati su un solo lato.
- **2 Sided**: per originali che sono stampati su entrambi i lati.
- **2 Sided, Rotate Side 2**: per originali che sono stampati su entrambi i lati. Il retro però è ruotato di 180 gradi.

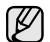

Per usare **2 Sided** e **2 Sided, Rotate Side 2**, è necessario caricare gli originali nell'Alimentatore documenti automatico duplex. La ragione è che, se il dispositivo non è in grado di rilevare l'originale nell'Alimentatore documenti automatico duplex, cambia automaticamente l'opzione in **1 Sided**.

## **Resolution**

È possibile regolare la risoluzione del documento.

Premere **Scan** > **Scans email** (Oppure **Scansione su server**) > la scheda **Base** > **Resolution**. Usare le frecce sinistra/destra per commutare i valori. Tanto più elevato è il valore selezionato, tanto più chiaro è il risultato che si ottiene. Tuttavia, la digitalizzazione può richiedere più tempo.

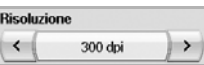

La risoluzione a 100, 200, 300 dpi è disponibile solo quando **Modo col** è impostato su **Color** oppure **Gray**. Nella tabella seguente sono illustrate informazioni dettagliate sulle opzioni di funzione, risoluzione e formato file.

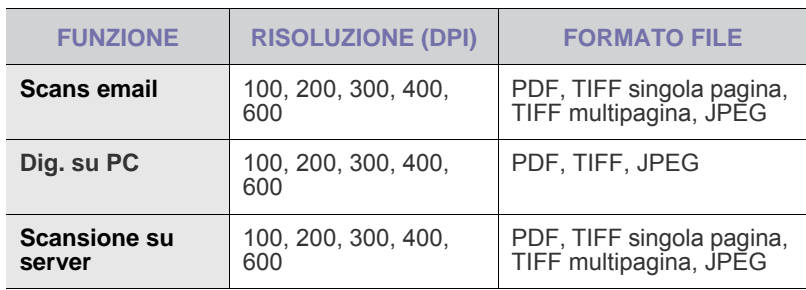

## <span id="page-55-0"></span>**Original Size**

È possibile specificare l'area di digitalizzazione sugli originali selezionando la dimensione predefinita o indicando il valore del margine o **Auto** Se si imposta questa opzione su **Auto**, il dispositivo rileva e determina il formato dell'originale.

Premere **Scan** > **Scans email** (Oppure **Scansione su server**) > la scheda **Advanced** > **Original Size**. Usare le frecce su/giù per passare alla schermata successiva. Selezionare l'opzione appropriata e premere **OK**.

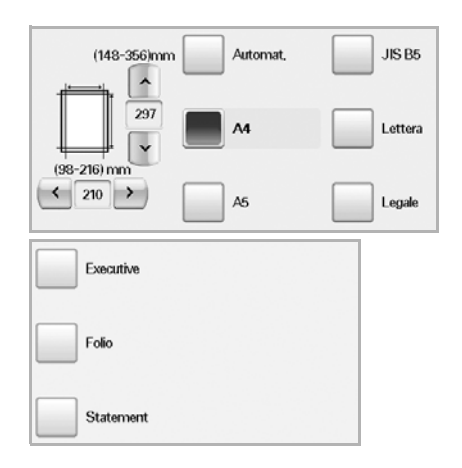

# <span id="page-55-1"></span>**Original Type**

Per migliorare la qualità del documento da digitalizzare è possibile impostare il tipo di documento originale.

Premere **Scan** > **Scans email** (Oppure **Scansione su server**) > la scheda **Image** > **Original Type**. Selezionare l'opzione appropriata e premere **OK**.

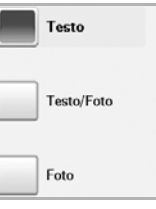

- **Text**: per originali che contengono testo o disegni al tratto.
- **Text/Photo**: per originali che contengono testo e fotografie.
- **Photo**: per originali che sono fotografie con tonalità continua.

#### <span id="page-55-2"></span>**Modo col**

Usare questa opzione per digitalizzare l'originale in modalità **Mono**, **Gray** o **Color**.

Premere **Scan** > **Scans email** (Oppure **Scansione su server**) > la scheda **Image** > **Modo col**. Selezionare l'opzione appropriata e premere **OK**.

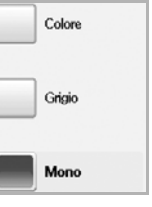

- **Color**: usa il colore per visualizzare un'immagine. Per 1 pixel vengono usati 24 bit, 8 bit per ciascun valore RGB.
- **Gray**: usa gradazioni di nero per visualizzare l'immagine. 8 bit per pixel.

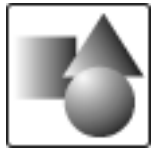

• **Mono**: visualizza un'immagine in bianco e nero. 1 bit per pixel.

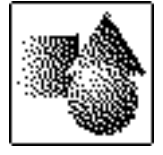

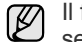

formato di file JPEG non può essere selezionato se Mono è stato selezionato per **Modo col**.

### <span id="page-55-3"></span>**Darkness**

È possibile selezionare il grado di luminosità dell'output digitalizzato. Se il documento originale è chiaro o sbiadito, premere la freccia destra per rendere l'output più scuro.

Premere **Scan** > **Scans email** (Oppure **Scansione su server**) > la scheda **Image** > **Darkness**. Premere la freccia destra per migliorare il grado di luminosità, quindi premere **OK**.

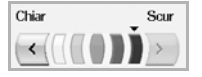

# <span id="page-56-0"></span>**Erase Background**

È possibile schiarire, ridurre o eliminare gli sfondi scuri da originali su carta o giornale a colori digitalizzati.

Premere **Scan** > **Scans email** (Oppure **Scansione su server**) > la scheda **Image** > **Erase Background**. Selezionare l'opzione appropriata e premere **OK**.

- **Disattivato**: disattiva questa funzione.
- **Auto**: ottimizza lo sfondo.
- **Enhance**: maggiore è il numero, più vivido risulterà lo sfondo.
- **Erase**: maggiore è il numero, più chiaro risulterà lo sfondo.

## <span id="page-56-1"></span>**Scan to Edge**

È possibile impostare il dispositivo per digitalizzare l'intera dimensione di una pagina. In genere, il dispositivo digitalizza una pagina eccettuati i bordi, ovvero il margine, specialmente quando si esegue un lavoro di copia con un determinato formato di carta nel vassoio. Se però si digitalizza e si invia direttamente in rete sotto forma di file, non è necessario che il dispositivo escluda i bordi dagli originali.

Premere **Scan** > **Scans email** (Oppure **Scansione su server**) > la scheda **Image** > **Scan to Edge**. Selezionare **Attivato** e premere **OK**.

# <span id="page-56-2"></span>**Quality**

È possibile usare questa opzione per produrre un documento di alta qualità. Tanto maggiore è la qualità selezionata, tanto maggiore è la dimensione del file che si ottiene.

Premere **Scan** > **Scans email** (Oppure **Scansione su server**) > la scheda **Output** > **Quality**.

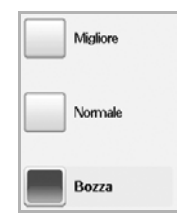

Quando si imposta **Modo col** su **Mono**, l'opzione **Quality** non è disponibile per la selezione.

## <span id="page-56-3"></span>**File Format**

È possibile selezionare il formato file prima di procedere con il lavoro di digitalizzazione.

Premere **Scan** > **Scans email** (Oppure **Scansione su server**) > la scheda **Output** > **File Format**.

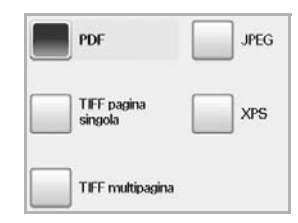

• **PDF**: digitalizza gli originali in formato PDF.

È possibile aggiungere una **Firma digitale** al PDF con la certificazione. Per aggiungere la **Firma digitale** è necessario creare la certificazione dal **SyncThru™ Web Service**. Accedere a **SyncThru™ Web Service** come amministratore [\(Vedere "Gestione del dispositivo dal sito Web" a](#page-97-0)  [pagina 97.\)](#page-97-0) e fare clic su **Setting** > **Impostazioni apparecchio** > **Scan** > **Scan Security** > **Digital Signature in PDF**. La **Firma digitale** può essere utilizzata nella funzione **Scansione su server**.

È inoltre possibile creare una **Cifratura PDF**, crittografata per proteggere i contenuti dagli accessi non autorizzati. È possibile impostare il livello di crittografia, la password e il tipo di permesso di accesso, ad esempio lettura, stampa, modifica, ecc. È possibile utilizzare la **Cifratura PDF** nella funzione **Scansione su server**. [\(Vedere "Cifratura PDF" a pagina 56.\)](#page-56-4)

- **Single-Page TIFF**: digitalizza gli originali in formato TIFF (Tagged Image File Format), ma alcuni originali vengono digitalizzati come un unico file.
- **Multi-Page TIFF**: digitalizza gli originali in formato TIFF (Tagged Image File Format), ma alcuni originali vengono digitalizzati come file di più pagine.
- **JPEG**: digitalizza l'originale in formato JPEG.
- **XPS**: digitalizza l'originale nel formato XPS.
- W
	- Il formato di file JPEG non può essere selezionato se **Mono** è stato selezionato per **Modo col**.
	- Il formato di file **XPS** non può essere visualizzato nella modalità **Dig. su PC**.

# <span id="page-56-4"></span>**Cifratura PDF**

Per crittografare i file PDF è necessario impostare i parametri del livello di crittatura, della password, del permesso di accesso, ecc.

È possibile utilizzare la **Cifratura PDF** nella funzione **Scansione su server**.

- **1.** Premere **Scan** > **Scansione su server** > scheda **Output** > **File Format** > **PDF**.
- **2.** Premere **Cifratura PDF**.
- **3.** Premere **Attivato**.

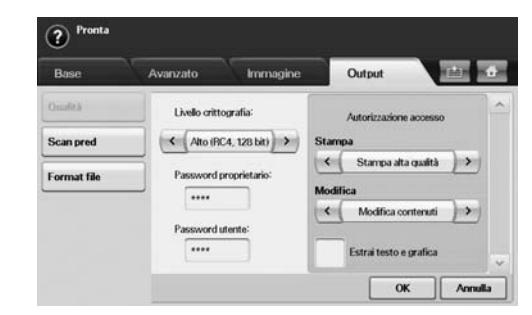

- **4.** Selezionare un tipo di crittografia:
	- **Basso (RC4, 40 bit)**: consigliato per Acrobat 3.0 o versione successiva.
	- **Alto (RC4, 128 bit)**: consigliato per Acrobat 5.0 o versione successiva.
	- **Alto (AES, 128 bit)**: consigliato per Acrobat 7.0 o versione successiva.
- **5.** Immettere la **Password proprietario** per avere diritto di accesso completo al PDF.
- **6.** Immettere la **Password utente** per ottenere un **Autorizzazione accesso** impostato attraverso il menu **Autorizzazione accesso** sottostante.
- **7.** Impostare il **Autorizzazione accesso** relativo a stampa o modifica. Tale configurazione interesserà gli utenti che accedono utilizzando la **Password utente**.
- **8.** Selezionare **Estrai testo e grafica** per consentire agli utenti di estrarre testo o elementi di grafica.
- **9.** Press **OK**.

## <span id="page-57-0"></span>**Scan Preset**

Questa funzione consente di usare impostazioni ottimizzate per un lavoro di digitalizzazione specifico.

Premere **Scan** > **Scans email** (Oppure **Scansione su server**) > la scheda **Output** > **Scan Preset**.

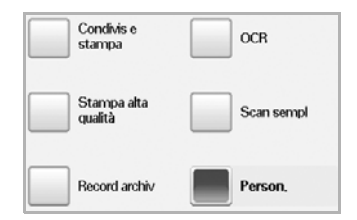

- **Sharing and Printing**: produce un file di piccole dimensioni per documenti di qualità normale.
- **High Quality Printing**: impostare questa opzione per output di alta qualità con la massima dimensione di file.
- **Archival Record**: per file elettronici con la dimensione minima di file di output.
- **OCR**: produce output digitalizzato per software OCR. Le immagini risultanti sono della massima qualità.
- **Simple Scan**: usata per un documento semplice con solo testo. La dimensione del file di output è piccola.
- **Person.**: applica le impostazioni di digitalizzazione correnti che sono state scelte.

# Elementi di base per la stampa

Questo capitolo illustra le operazioni di stampa comuni.

**Questo capitolo tratta i seguenti argomenti:**

# <span id="page-58-0"></span>**Stampa di un documento**

Il dispositivo consente di stampare da diverse applicazioni Windows, Macintosh o Linux. I passaggi esatti per stampare un documento possono variare in funzione dell'applicazione utilizzata. Per ulteriori informazioni sulla stampa, vedere la *Sezione software*.

# <span id="page-58-1"></span>**Annullamento di un lavoro di stampa**

Se il lavoro di stampa è in attesa in una coda di stampa oppure in uno spooler di stampa, come il gruppo Stampanti di Windows, eliminare il lavoro nel modo seguente:

- **1.** Fare clic sul menu **Start** di Windows.
- **2.** Per Windows 2000, selezionare **Impostazioni**, quindi **Stampanti**. Per Windows XP/2003, selezionare **Stampanti e fax**.

Per Windows Vista/2008, selezionare **Pannello di controllo** > **Hardware e suoni** > **Stampanti**.

Per Windows 7, selezionare **Pannello di controllo** > **Hardware e suoni** > **Dispositivi e stampanti**.

Per Windows Server 2008 R2, selezionare **Pannello di controllo** > **Hardware** > **Dispositivi e stampanti**.

**3.** Per Windows 2000, XP, 2003, 2008 e Vista, fare doppio clic sul dispositivo.

Per Windows 7 e Windows Server 2008 R2, fare clic con il pulsante destro del mouse sull'icona della stampante > menu di scelta rapida > **See what' s printing**.

**4.** Dal menu **Documento**, selezionare **Annulla**.

È possibile accedere a questa finestra anche facendo semplicemente  $\mathbb{\mathbb{Z}}$ doppio clic sull'icona della stampante nell'angolo inferiore destro del desktop di Windows.

È inoltre possibile annullare il lavoro in corso premendo **Stop** nel pannello di controllo.

• [Stampa di un documento](#page-58-0) • [Annullamento di un lavoro di stampa](#page-58-1)

# Invio di fax (opzionale)

Questo capitolo fornisce informazioni sull'uso dell'apparecchio come fax.

#### **Questo capitolo tratta i seguenti argomenti:**

- • [Preparazione per l'invio di fax](#page-59-0)
- • [Descrizione della schermata Fax](#page-59-1)
- • [Invio di un fax](#page-60-0)
- • [Ricezione di un fax](#page-62-0)
- • [Regolazione delle impostazioni documento](#page-63-0)
- • [Impostazione di una rubrica fax](#page-64-0)
- Uso dell'opzione di polling
- Questa macchina non può essere utilizzata come fax tramite il V telefono Internet.
	- Dal momento che la configurazione di VoIP non è compatibile con la configurazione di Fax, vi potrà essere una restrizione sulla trasmissione fax a colori, un rallentamento nella trasmissione, una cattiva qualità dell'immagine o un guasto di comunicazione nel peggiore dei casi. Contattare il gestore di rete locale o il proprio Internet Service Provider per dettagli.
	- Per usare le funzioni avanzate del fax, premere **Machine Setup (Impostazioni)** nel pannello di controllo e **Admin Setting** > **Impostazione** > **Impos fax**. [\(Vedere "Impos fax" a pagina 83.\)](#page-83-0)
	- Si raccomanda di utilizzare i servizi telefonici analogici tradizionali (PSTN: rete telefonica pubblica commutata) quando si collegano le linee telefoniche per utilizzare il fax. Se si utilizzano altri servizi Internet (DSL, ISDN, VolP), è possibile migliorare la qualità della connessione utilizzando il microfiltro. Il microfiltro elimina il rumore dal segnale e migliora la qualità della connessione o di Internet. Poiché il microfiltro DSL non è compreso nella dotazione del dispositivo, contattare il proprio provider di servizi Internet per utilizzare il microfiltro DSL.

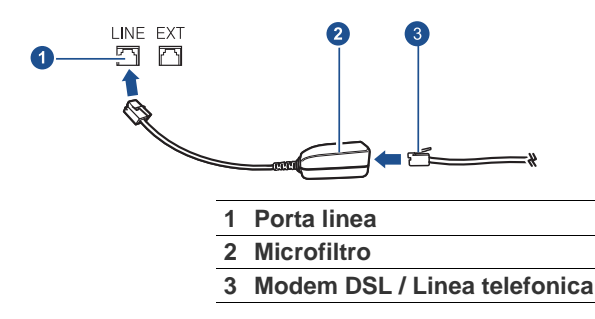

# <span id="page-59-0"></span>**Preparazione per l'invio di fax**

Prima di inviare o ricevere un fax, è necessario collegare il cavo della linea telefonica fornito in dotazione alla presa a muro. Per istruzioni su come effettuare il collegamento fare riferimento alla Guida di installazione rapida. Il metodo per effettuare un collegamento telefonico varia a seconda del paese.

Se si desidera aggiungere la funzione fax al dispositivo, controllare  $\mathbb{\mathbb{Z}}$ l'elenco delle opzioni (vedere ["Kit opzione fax"](#page-120-2) a pagina [120](#page-120-2)) e contattare il rivenditore per l'ordine. Quando si acquista un kit fax, installare il kit seguendo le procedure descritte nella Guida all'installazione del kit fax inclusa. Dopo aver installato il kit fax, impostare il dispositivo in modo da utilizzare questa funzionalità. [\(Vedere "Attivazione della funzione fax dopo l'installazione del kit](#page-124-0)  [opzione fax" a pagina 124.](#page-124-0))

- • [Stampa di rapporto dopo l'invio di un fax](#page-66-0)
- • [Invio di un fax in orario a tariffa ridotta](#page-66-1)
- • [Aggiunta di documenti a fax differiti](#page-66-2)
- • [Inoltro di fax ricevuti a un'altra destinazione](#page-67-0)
- • [Impostazione del tono finale del fax](#page-68-0)
- • [Invio di un fax da un computer](#page-68-1)

# <span id="page-59-1"></span>**Descrizione della schermata Fax**

Per usare la funzione fax, premere **Fax** nella schermata **principale**. Se la schermata visualizza un altro menu, premere (**3)** per accedere alla schermata **principale**.

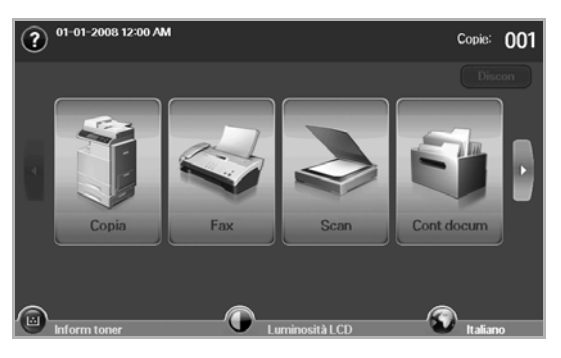

Se la funzione fax opzionale non è installata, l'icona del fax non verrà visualizzata nella schermata **principale**.

# **Scheda Base**

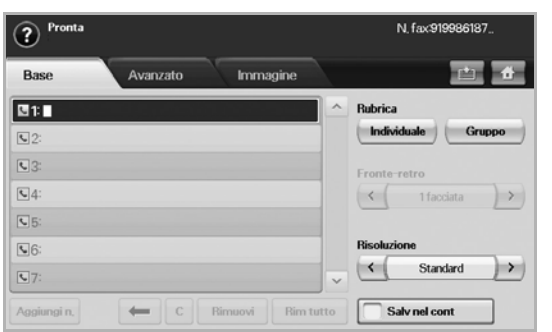

- **Area di inserimento del numero di fax**: visualizza il numero di fax del destinatario usando il tastierino numerico sul pannello di controllo. Se la rubrica è stata configurata, premere **Individuale** o **Gruppo**. [\(Vedere "Impostazione di una rubrica fax" a pagina 64.\)](#page-64-0)
- **Aggiungi n.**: consente di aggiungere più destinazioni.
- **•** : elimina l'ultima cifra immessa.
- **• c** : rimuove tutte le cifre della voce selezionata.
- **Rimuovi**: rimuove la voce del numero di fax selezionata.
- **Rim tutto**: rimuove tutti i numeri di fax nell'area di inserimento.
- **Address**: preleva i numeri di fax usati di frequente direttamente dal dispositivo o dal **SyncThru Web Service**. ([Vedere "Impostazione di](#page-65-1)  [una rubrica fax mediante SyncThru Web Service" a pagina 65.](#page-65-1))
- **Duplex**: consente di selezionare l'invio di fax di una facciata o di entrambe le facciate dell'originale.
- **Resolution**: regola le opzioni di risoluzione.
- **Salv nel cont**: imposta il dispositivo in modo che salvi gli originali nel contenitore documenti per utilizzarli in un secondo momento.
- Per dettagli sull'utilizzo di **Cont docum**, fare riferimento al capitolo  $(\mathscr{D})$ **Cont docum**. ([Vedere "Utilizzo di Contenitore documenti" a](#page-74-0)  [pagina 74.](#page-74-0))

## **Scheda Advanced**

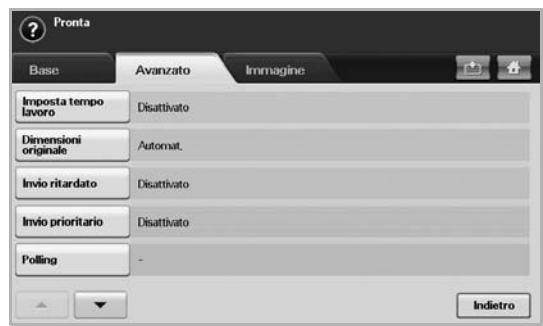

- **Imposta tempo lavoro**: consente di inviare vari fax in un'unica trasmissione. [\(Vedere "Invio di vari fax in un'unica trasmissione" a](#page-62-2)  [pagina 62.\)](#page-62-2).
- **Original Size**: seleziona il formato del documento originale. Per aggiornare l'impostazione corrente, premere **OK**.
- **Invio ritardato**: consente di impostare il dispositivo per inviare automaticamente un fax in un secondo tempo. ([Vedere "Invio](#page-61-0)  [differito di una trasmissione fax" a pagina 61.\)](#page-61-0)
- **Invio prioritario**: invia un fax urgente prima delle operazioni riservate. [\(Vedere "Invio di un fax prioritario" a pagina 62.](#page-62-1))
- **Polling**: usata quando il ricevitore richiede che il documento venga inviato via fax in modalità remota in assenza del mittente o viceversa. Per usare la funzione di polling, gli originali devono essere memorizzati in precedenza nel dispositivo. ([Vedere "Uso](#page-65-0)  [dell'opzione di polling" a pagina 65.](#page-65-0))
- **Indietro**: ritorna alla scheda **Base**.

### **Scheda Image**

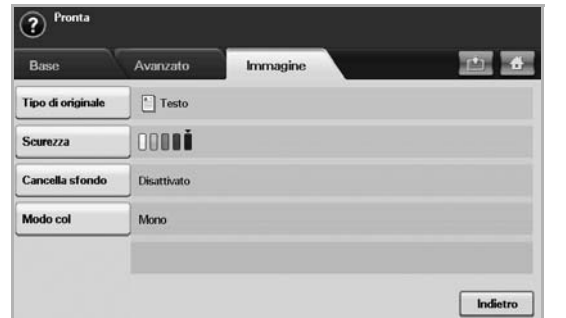

- **Original Type**: migliora la qualità del fax in base al tipo di documento originale da digitalizzare. [\(Vedere "Original Type" a](#page-64-1)  [pagina 64.\)](#page-64-1)
- **Darkness**: regola il livello di luminosità del fax. ([Vedere "Darkness" a](#page-64-2)  [pagina 64.\)](#page-64-2)
- **Erase Background**: riduce gli sfondi scuri o i motivi presenti ad esempio negli originali di giornali. ([Vedere "Cancella sfondo" a](#page-64-3)  [pagina 64.\)](#page-64-3)
- **Modo col**: consente di selezionare l'invio del fax in modalità monocromatica o a colori. [\(Vedere "Modo col" a pagina 64.](#page-64-4))
- **Indietro**: ritorna alla scheda **Base**.

# <span id="page-60-0"></span>**Invio di un fax**

In questa parte viene spiegato come inviare un fax e i metodi speciali di trasmissione.

Quando si posizionano gli originali, è possibile usare l'Alimentatore documenti automatico duplex o il vetro dello scanner. ([Vedere](#page-31-0)  ["Caricamento degli originali" a pagina 31.](#page-31-0)) Se gli originali vengono posizionati sia nell'Alimentatore documenti automatico duplex sia sul vetro dello scanner, il dispositivo leggerà prima quelli nell'Alimentatore documenti automatico duplex, che ha priorità di digitalizzazione più elevata.

## **Impostazione dell'intestazione del fax**

In alcuni Paesi le norme vigenti richiedono di indicare il proprio numero di fax su tutti i fax inviati.

- **1.** Premere **Machine Setup (Impostazioni)** nel pannello di controllo.
- **2.** Premere **Impost amm**. Quando viene visualizzato il messaggio di login, immettere la password e premere **OK**. ([Vedere "Impostazione della](#page-27-0)  [password di autenticazione" a pagina 27.\)](#page-27-0)
- **3.** Selezionare la scheda **Impostazione** > **Impos fax** > **ID macchina e n. fax**.
- **4.** Toccare l'area di inserimento per immettere il nome del dispositivo e il numero di fax.
- **5.** Premere **OK**.

## **Invio di un fax**

- **1.** Premere **Fax** dalla schermata **principale**.
- **2.** Inserire gli originali rivolti verso l'alto nell'Alimentatore documenti automatico duplex.

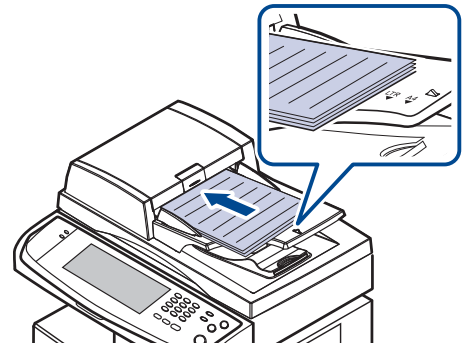

- **3.** Regolare le impostazioni del documento nella scheda **Image**.
- **4.** Selezionare le opzioni **Duplex** e **Resolution** nella scheda **Base**.
	- Se gli originali sono stampati su entrambe le facciate, selezionare
		- **2 Sided** con le frecce sinistra/destra nella funzione **Duplex**.

**5.** Quando il cursore lampeggia nella riga di inserimento, immettere il numero di fax mediante il tastierino numerico sul pannello di controllo. Diversamente usare **Indirizzo** sul lato destro della schermata, se sono stati memorizzati i numeri di fax di uso frequente.

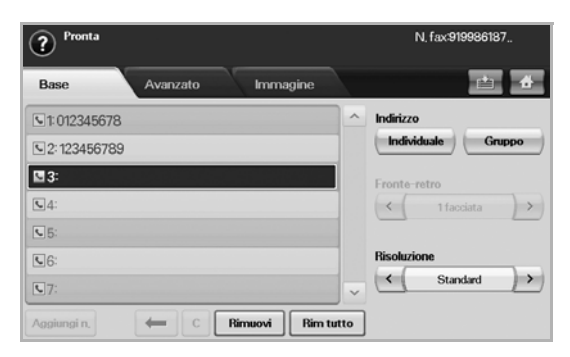

- **6.** Per aggiungere un numero, premere **Aggiungi n.**
- **7.** Premere **Start (Avvio)** nel pannello di controllo. Il dispositivo inizia a digitalizzare e inviare un fax alle destinazioni.
- Se si desidera annullare un fax, premere **Stop** prima che il ΙK dispositivo inizi la trasmissione. Oppure premere il pulsante **Job Status (Stato lavoro)** e selezionare il lavoro da eliminare, quindi premere **Elimina**.
	- Se è stato utilizzato il vetro dello scanner, il dispositivo visualizza un messaggio che chiede di inserire un'altra pagina.
	- Durante l'invio di un fax, non è possibile inviare contemporaneamente un'e-mail. ([Vedere "Digitalizzazione di](#page-50-2)  [originali e invio tramite e-mail \(Scans email\)" a pagina 50.](#page-50-2))

## <span id="page-61-1"></span>**Invio manuale di un fax (On Hook Dial (Selez.))**

- **1.** Premere **Fax** dalla schermata **principale**.
- **2.** Inserire gli originali rivolti verso l'alto nell'Alimentatore documenti automatico duplex.

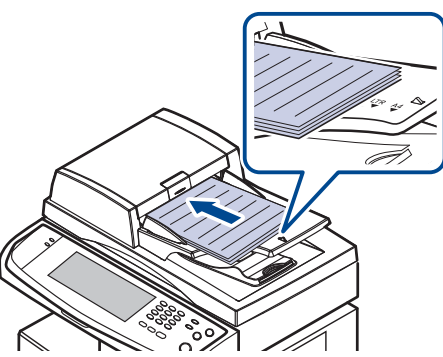

- **3.** Regolare le impostazioni del documento nella scheda **Image**.
- **4.** Selezionare le opzioni **Duplex** e **Resolution** nella scheda **Base**.
- **5.** Premere **On Hook Dial (Selez.)** nel pannello di controllo.
- **6.** Immettere un numero di fax usando il tastierino numerico sul pannello di controllo.
	- Se il numero è uno di quelli composti recentemente, premere il pulsante **Redial/Pause (Rp/P)** sul pannello di controllo per vedere i dieci numero di fax recenti e selezionarne uno.
- **7.** Premere **Start (Avvio)** quando si avverte un segnale fax acuto dal dispositivo fax remoto.
- I fax a colori sono supportati solo dall'invio manuale. ([Vedere "Modo](#page-64-4)   $\mathbb Z$ [col" a pagina 64.\)](#page-64-4)

## **Rnvio automatico**

Se il numero chiamato è occupato o non risponde, il numero viene richiamato automaticamente.

Per cambiare l'intervallo e/o il numero di tentativi di ricomposizione, fare riferimento ai passaggi descritti di seguito.

- **1.** Premere **Machine Setup (Impostazioni)** nel pannello di controllo.
- **2.** Selezionare **Admin Setting**. Quando viene visualizzato il messaggio di login, immettere la password e premere **OK**. ([Vedere "Impostazione](#page-27-0)  [della password di autenticazione" a pagina 27.\)](#page-27-0)
- **3.** Selezionare la scheda **Impostazione** > **Impos fax**.
- **4.** Premere **Richiama**.
- **5.** Selezionare **Tempo riselezione** e **Tempi riselezione**

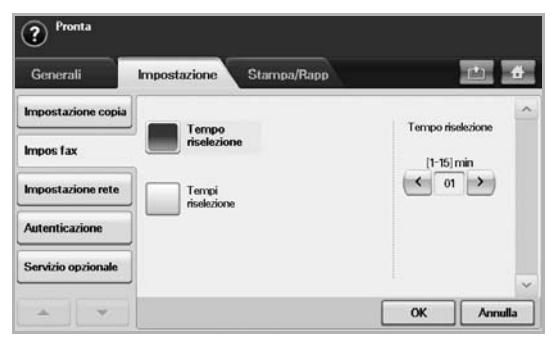

**6.** Premere **OK**.

#### **Ricomposizione dell'ultimo numero**

- **1.** Premere **Fax** dalla schermata **principale**.
- **2.** Regolare le impostazioni del documento nella scheda **Image**.
- **3.** Inserire gli originali rivolti verso l'alto nell'Alimentatore documenti automatico duplex.
- **4.** Premere il pulsante **Redial/Pause (Rp/P)** sul pannello di controllo per mostrare i dieci numero di fax recenti.
- **5.** Selezionare un numero di fax nell'elenco e premere **OK**. Il documento verrà inviato automaticamente.

## <span id="page-61-0"></span>**Invio differito di una trasmissione fax**

L'apparecchio può essere impostato per l'invio differito di un fax quando l'utente non è presente.

- **1.** Premere **Fax** dalla schermata **principale**.
- **2.** Inserire gli originali rivolti verso l'alto nell'Alimentatore documenti automatico duplex.
- **3.** Regolare le impostazioni del documento nella scheda **Image** e nella scheda **Base**.
- **4.** Selezionare la scheda **Advanced** > **Invio ritardato**.
- **5.** Premere **Attivato**.
- **6.** Immettere **Nome lav** utilizzando la tastiera sul display, quindi selezionare **Ora iniz** mediante le frecce.

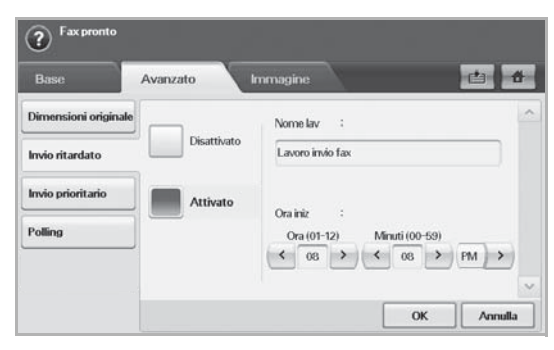

• Se non si immette **Nome lav**, viene assegnato il nome lavoro predefinito "Lavoro invio fax xxx". dove "xxx" è un numero progressivo.

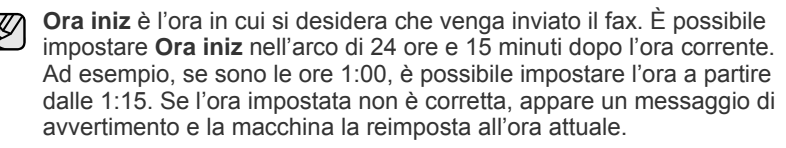

**7.** Premere **OK** per avviare la memorizzazione dei dati dell'originale digitalizzato nella memoria.

Per annullare l'invio differito di un fax, premere **Disattivato** prima che venga attivato l'invio.

## <span id="page-62-1"></span>**Invio di un fax prioritario**

Questa funzione viene usata quando è necessario inviare un fax prioritario prima delle operazioni riservate. L'originale viene digitalizzato nella memoria e trasmesso immediatamente al termine dell'operazione corrente. Inoltre, la trasmissione prioritaria interromperà un'operazione di invio a più destinazioni tra stazioni (ad esempio, quando la trasmissione alla stazione A termina, prima che inizi la trasmissione alla stazione B) o tra i tentativi di ricomposizione.

- **1.** Premere **Fax** dalla schermata **principale**.
- **2.** Inserire gli originali rivolti verso l'alto nell'Alimentatore documenti automatico duplex.
- **3.** Regolare le impostazioni del documento nella scheda **Image** e nella scheda **Base**.
- **4.** Selezionare la scheda **Advanced** > **Invio prioritario**.
- **5.** Premere **Attivato**.
- **6.** Premere **OK**.
- **7.** Premere **Start (Avvio)** per avviare il fax urgente.

## <span id="page-62-2"></span>**Invio di vari fax in un'unica trasmissione**

È possibile inviare vari fax in un'unica trasmissione.

- Quando il dispositivo entra in modalità risparmio energetico, i lavori  $\mathbb{Z}$ presenti nell'elenco dei segmenti vengono eliminati al fine di impedire l'accesso da parte di utenti non previsti.
- **1.** Premere **Fax** dalla schermata **principale**.
- **2.** Regolare le impostazioni del documento nella scheda **Image** e nella scheda **Base**.
- **3.** Premere la scheda **Advanced** > **Imposta tempo lavoro**.
- **4.** Premere **Attivato** per attivare la funzione di costruzione lavoro.

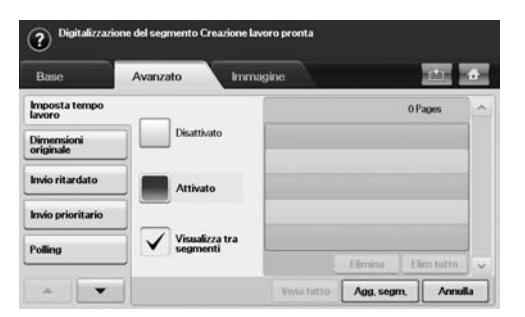

- **Disattivato**: disattiva la funzione **Imposta tempo lavoro**.
- **Attivato**: attiva la funzione **Imposta tempo lavoro**.
- **Visualizza tra segmenti**: una volta eseguito un segmento, il lavoro viene messo in pausa attraverso questa schermata. L'utente può poi decidere se continuare l'invio del fax o terminarlo.
- **Elimina**: elimina un segmento.
- **Elim tutto**: elimina tutti i segmenti.
- **Invia tutto**: stampa tutti i segmenti.
- **Agg. segm.**: aggiunge un nuovo segmento.
- **Annulla**: rimuove tutti i segmenti dell'elenco ed elimina il lavoro.
- **5.** Premere **Agg. segm.**.
- **6.** Inserire gli originali rivolti verso l'alto nell'Alimentatore documenti automatico duplex.
- **7.** Premere **Start (Avvio)** per avviare la scansione di un segmento per un fax.
- **8.** Ripetere le fasi da 5 a 7.

È possibile aggiungere segmenti con il solo limite dello spazio disponibile sul disco rigido del dispositivo.

**9.** Dopo aver aggiunto i segmenti, premere **Invia tutto**.

# <span id="page-62-0"></span>**Ricezione di un fax**

Questa sezione spiega come ricevere un fax e i metodi speciali di ricezione disponibili.

## **Modifica delle modalità di ricezione**

Il dispositivo è preimpostato sulla modalità **Fax**. Quando si riceve un fax, l'apparecchio risponde alla chiamata dopo un determinato numero di squilli e riceve automaticamente il fax. Se però si desidera cambiare la modalità **Fax**, fare riferimento ai passaggi descritti di seguito.

- **1.** Premere **Machine Setup (Impostazioni)** nel pannello di controllo.
- **2.** Selezionare **Admin Setting**. Quando viene visualizzato il messaggio di login, immettere la password e premere **OK**. ([Vedere "Impostazione](#page-27-0)  [della password di autenticazione" a pagina 27.\)](#page-27-0)
- **3.** Selezionare la scheda **Impostazione** > **Impos fax** > **Impostazione iniziale fax** > **Modo RX**.
- **4.** Selezionare l'opzione.
	- **Telefono**: consente di ricevere un fax premendo **On Hook Dial (Selez.)** e poi **Start (Avvio)**.
	- **Fax**: consente di rispondere a una chiamata fax in entrata e passa immediatamente in modalità ricezione fax.
	- **Segreteria/Fax**: riguarda il caso in cui al dispositivo è collegata una segreteria telefonica. Il dispositivo risponde a una chiamata in entrata, quindi il chiamante può lasciare un messaggio sulla segreteria telefonica. Se il dispositivo fax rileva un tono fax sulla linea, passa automaticamente alla modalità **Fax** per ricevere il fax.
- **5.** Premere **OK**.
	- Quando la memoria è piena, il dispositivo non può più ricevere fax in entrata. Per riprendere, liberare la memoria eliminando i dati in essa contenuti.

## **Ricezione manuale in modalità Telefono**

È possibile ricevere una chiamata fax premendo **On Hook Dial (Selez.)** quindi premendo **Start (Avvio)** quando si avverte un tono fax dal dispositivo remoto. Il dispositivo inizia a ricevere un fax.

## **Ricezione automatica in modalità Segreteria telefonica/fax**

Per utilizzare tale modalità, occorre collegare una segreteria telefonica alla presa EXT sulla parte posteriore del dispositivo. [\(Vedere "Vista posteriore"](#page-16-0)  [a pagina 16.\)](#page-16-0)

Se il chiamante lascia un messaggio, la segreteria telefonica lo registra come di consueto. Se il dispositivo rileva un tono fax sulla linea, inizia automaticamente a ricevere il fax.

- Se il dispositivo è stato impostato in questa modalità e la segreteria telefonica è spenta o non vi è alcuna segreteria telefonica collegata alla presa EXT, il dispositivo passa automaticamente in modalità Fax dopo un numero di squilli predefinito.
- Se la segreteria telefonica consente all'utente di selezionare il numero di squilli, impostare il dispositivo per rispondere alle chiamate dopo 1 squillo.
- Se è attiva la modalità Telefono quando la segreteria telefonica è collegata al dispositivo, è necessario spegnerla, altrimenti il messaggio in uscita dalla segreteria telefonica interromperà la conversazione telefonica.
- Mentre il dispositivo sta ricevendo un fax, non è possibile eseguire un lavoro di copia.

## **Ricezione manuale di fax tramite un telefono interno**

Questa funzione è più adatta quando si usa un telefono interno collegato alla presa EXT presente sul retro del dispositivo. È possibile ricevere un fax inviato dalla persona con cui si sta parlando al telefono interno senza spostarsi al fax.

Quando si riceve una chiamata sul telefono interno e si odono i toni del fax, premere i tasti  $\angle 9 \times$  sul telefono interno. Il dispositivo riceverà il fax.

Premere i pulsanti lentamente in sequenza. Se ancora non si sente il tono fax dell'apparecchio remoto, provare a premere  $\angle 9 \times 9$  di nuovo.

Per modificare il  $\angle 9 \times 3 \times 2 = 3 \times 3 \times 3 = 3 \times 3 \times 2 = 3$  sequire queste istruzioni.

- **1.** Premere **Machine Setup (Impostazioni)** nel pannello di controllo.
- **2.** Selezionare **Admin Setting**. Quando viene visualizzato il messaggio di login, immettere la password e premere **OK**. [\(Vedere "Impostazione](#page-27-0)  [della password di autenticazione" a pagina 27.\)](#page-27-0)
- **3.** Selezionare la scheda **Impostazione** > **Impos fax** > **Codice inizio ricezione**.
- **4.** Selezionare **Attivato**.

W

**5.** Premere le frecce sinistra/destra per visualizzare il numero 9.

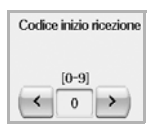

**6.** Premere **OK**.

## **Ricezione nella modalità Ricezione sicura**

Può essere necessario impedire a persone non autorizzate l'accesso ai fax ricevuti. È possibile attivare la modalità Ricezione sicura per limitare la stampa dei fax ricevuti quando il dispositivo è incustodito. Nella modalità Ricezione sicura, tutti i fax in entrata vengono inseriti nella memoria.

- **1.** Premere **Machine Setup (Impostazioni)** nel pannello di controllo.
- **2.** Selezionare **Admin Setting**. Quando viene visualizzato il messaggio di login, immettere la password e premere **OK**. [\(Vedere "Impostazione](#page-27-0)  [della password di autenticazione" a pagina 27.\)](#page-27-0)
- **3.** Selezionare la scheda **Impostazione** > **Impos fax** > **Ricez sicura**.
- **4.** Selezionare **Attivato**.
- **5.** Immettere il codice di autorizzazione con un numero di 4 cifre usando il tastierino numerico sul pannello di controllo.

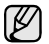

Per disattivare la funzione **Ricez sicura**, premere **Disattivato**. In questo caso, il fax ricevuto verrà stampato.

## **Ricezione di fax in memoria**

Poiché l'apparecchio è multitasking, può ricevere fax mentre si stanno facendo copie o si sta stampando. Se si riceve un fax durante una copia o una stampa, il dispositivo lo memorizza nella propria memoria. Dopodiché, non appena si finisce di copiare o stampare, l'apparecchio stampa automaticamente il fax.

# <span id="page-63-0"></span>**Regolazione delle impostazioni documento**

Prima di inviare un fax, è possibile regolare le impostazioni del documento, come risoluzione, luminosità, colore, fronte-retro e così via. Fare riferimento alle spiegazioni in questa sezione.

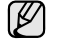

L'impostazione del documento descritta qui è valida solo per il lavoro corrente. Se si desidera cambiare l'impostazione predefinita nelle impostazioni del documento, fare riferimento a **Admin Setting** > **Generali** scheda > **Impostazioni predefinite**. [\(Vedere "Impostazioni](#page-81-0)  [generali" a pagina 81.](#page-81-0))

## **Duplex**

Questa funzione è destinata in particolare agli originali stampati su due lati. È possibile selezionare se inviare il fax su un lato o su entrambi i lati del foglio.

Per usare questa funzione caricare gli originali nell'Alimentatore documenti automatico duplex.

Selezionare la scheda **Fax** > **Base** > **Duplex**. Usare le frecce sinistra/destra per commutare il valore.

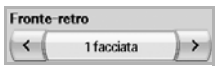

- **1 Sided**: è destinata agli originali stampati su un solo lato.
- **2 Sided**: è destinata agli originali stampati su entrambi i lati.

## **Resolution**

La modifica dell'impostazione di risoluzione influisce sull'aspetto del documento ricevuto.

Selezionare la scheda **Fax** > **Base** > **Resolution**. Usare le frecce sinistra/ destra per commutare i valori.

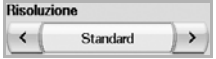

- **Standard:** consigliata in genere per originali con testo. Questa opzione consentirà di ridurre il tempo di trasmissione.
- **Fine**: consigliata per gli originali che contengono caratteri piccoli, linee sottili o testo che è stato stampato con una stampante a matrice di punti.
- **Superfine**: consigliata per originali contenenti dettagli estremamente accurati, questa opzione viene attivata solo se il dispositivo fax ricevente supporta anche una risoluzione **Superfine**.

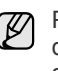

Per la trasmissione in memoria, la modalità **Superfine** non è disponibile. L'impostazione della risoluzione viene cambiata automaticamente in **Fine**.

# <span id="page-64-1"></span>**Original Type**

È possibile impostare il tipo di originale per migliorare la qualità di un documento da digitalizzare.

Selezionare la scheda **Fax** > **Image** > **Original Type**. Selezionare l'opzione appropriata sullo schermo e premere **OK**.

- **Text**: per originali con testo o disegni al tratto.
- **Text/Photo**: per originali con testo e fotografie.
- **Photo**: per originali che sono fotografie con tonalità continua.

## <span id="page-64-2"></span>**Darkness**

È possibile selezionare il grado di luminosità del documento originale.

Selezionare la scheda **Fax** > **Image** > **Darkness**. Premere la freccia destra per migliorare il grado di luminosità e premere **OK**.

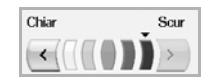

## <span id="page-64-3"></span>**Cancella sfondo**

È possibile schiarire, ridurre o eliminare gli sfondi scuri da originali su carta o giornale a colori digitalizzati.

Selezionare la scheda **Fax** > **Image** > **Erase Background**. Selezionare l'opzione appropriata sullo schermo e premere **OK**.

- **Disattivato**: disattiva questa funzione.
- **Auto**: ottimizza lo sfondo.
- **Enhance**: maggiore è il numero, più vivido risulterà lo sfondo. • **Erase**: maggiore è il numero, più chiaro risulterà lo sfondo.

**Erase Background** è disattivata se **Original Type** è impostata su  $[\mathscr{Y}]$ **Photo**.

## <span id="page-64-4"></span>**Modo col**

Utilizzando questa funzione è possibile trasmettere un fax a colori. Tuttavia questa funzione si applica solo quando si invia un fax con **On Hook Dial (Selez.)** nel pannello di controllo.

Selezionare la scheda **Fax** > **Image** > **Modo col**. Selezionare un'opzione e **OK**.

- **Mono**: trasmette un fax in bianco e nero.
- **Color:** trasmette un fax a colori.

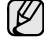

I fax **Modo col** sono supportati solo dall'invio manuale. [\(Vedere "Invio](#page-61-1)  [manuale di un fax \(On Hook Dial \(Selez.\)\)" a pagina 61.\)](#page-61-1)

# <span id="page-64-0"></span>**Impostazione di una rubrica fax**

Usare questa funzione per memorizzare nomi di destinazione, numeri di fax e impostazioni di trasmissione nel dispositivo. Sono disponibili due opzioni, **Individuale** e **Gruppo**.

Individuale | Gruppo

- **Individuale**: memorizza fino a 500 numeri di fax. Inoltre i numeri di fax che vengono memorizzati in Individuale funzionano come **N. sel abbr**.
- **Gruppo**: crea gruppi quando si invia spesso lo stesso documento a diverse destinazioni. È possibile memorizzare fino a 100 numeri di composizione di gruppo. Le voci memorizzate qui saranno disponibili per la sezione all'interno dell'elenco di invio nella scheda **Base** di **Fax**. La composizione di **Gruppo** può anche essere composta da molte voci individuali.

I numeri di fax, che sono memorizzati in **Individuale**, funzionano come **N. sel abbr**.

### <span id="page-64-5"></span>**Memorizzazione di numeri di fax individuali (N. sel abbr)**

**1.** Selezionare la scheda **Fax** > **Base** > **Individuale**.

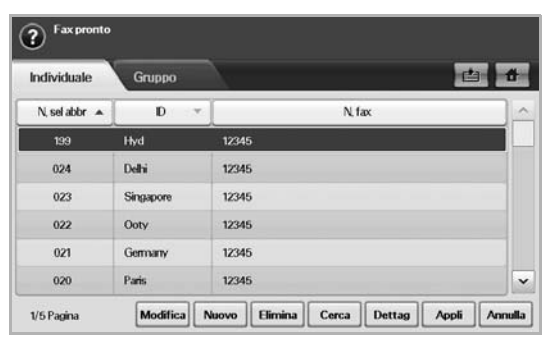

- **Modifica**: cambia **ID**, **N. sel abbr** e **N. fax**.
- **Nuovo**: crea il nuovo **N. sel abbr**.
- **Elimina**: elimina il **N. sel abbr** selezionato.
- **Cerca**: cerca il numero di fax che è attualmente memorizzato nella rubrica Individuale. Quando viene visualizzata la tastiera, immettere **ID**.
- **Dettag**: visualizza **ID**, **N. fax** e le informazioni sul gruppo incluso se è raggruppato. [\(Vedere "Memorizzazione di numeri di fax individuali](#page-64-5)  [\(N. sel abbr\)" a pagina 64.](#page-64-5))
- **Appli**: inserisce il numero di fax selezionato nell'elenco dei numeri di fax di invio nella scheda **Base**.
- **Annulla**: annulla il lavoro corrente e passa alla schermata precedente.

#### **2.** Premere **Nuovo**.

**3.** Immettere il nome del numero di fax nel campo **ID** tramite la tastiera pop-up e il numero di fax nell'area **N. fax** usando il tastierino numerico sul pannello di controllo.

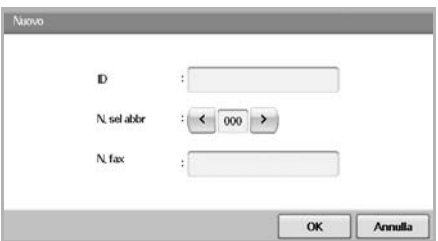

- **ID**: immette il nome.
- **N. sel abbr**: viene riempito automaticamente con il primo numero libero. Se si desidera assegnare un numero diverso, usare le frecce sinistra/destra.
- **N. fax**: immette numeri di fax, solo numeri, con l'indicativo di località se necessario.
- **4.** Premere **OK**.

## **Memorizzazione di numeri di fax di gruppo (N. gruppo)**

- **1.** Selezionare la scheda **Fax** > **Base** > **Gruppo**.
- **2.** Premere **Nuovo**.
- **3.** Selezionare l'area di inserimento in **ID selez. gruppo:** e quando viene visualizzata la tastiera, immettere il nome.
- **4.** Selezionare **N. selez. gruppo:** con le frecce sinistra/destra.

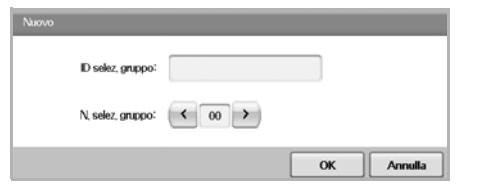

- **ID selez. gruppo:** consente di immettere il nome del gruppo.
- **N. selez. gruppo:** viene riempito automaticamente con il primo numero libero. Se si desidera assegnare un numero diverso, usare le frecce sinistra/destra.
- **5.** Premere **OK**.
- **6.** Selezionare una voce da **Elenco selezione abbreviata**, quindi premere **Aggiungi**. Ripetere questo passaggio per aggiungere tutte le voci desiderate.

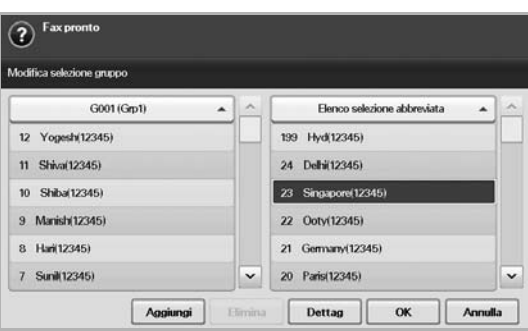

Assicurarsi che l'**Elenco selezione abbreviata** selezionato venga copiato nel riquadro sinistro, Elenco gruppi.

**7.** Premere **OK** per salvare i numeri.

### <span id="page-65-1"></span>**Impostazione di una rubrica fax mediante SyncThru Web Service**

È possibile memorizzare numeri di fax in modo pratico dal computer in rete mediante **SyncThru Web Service**.

- **1.** Aprire il browser web nel computer.
- **2.** Immettere l'indirizzo IP del dispositivo, quindi viene visualizzato **SyncThru Web Service**.

(Esempio: http://123.123.123.123)

- **3.** Premere **Address Book** > **Individual**.
- **4.** Premere **Aggiungi**.
- **5.** Immettere **NAME**, **Speed No.** e **Fax Number**.
- **6.** Premere **Applica**.

È possibile importare i numeri **Selezione abbreviata** da un file \*.csv. (K

#### **Raggruppa**

- **1.** Aprire il browser Web nel computer.
- **2.** Immettere l'indirizzo IP del dispositivo, quindi viene visualizzato **SyncThru™ Web Service**. (Esempio. http://123.123.123.123)
- **3.** Premere **Address Book** > **Group**.
- **4.** Premere **Add Group**.
- **5.** Immettere **Group Name** e **Speed No.**.
- **6.** Aggiungere indirizzi individuali al gruppo fax.
- **7.** Premere **Applica**.

# <span id="page-65-0"></span>**Uso dell'opzione di polling**

Il polling si verifica quando un fax richiede a un altro fax l'invio di un documento. Questa funzione è utile quando la persona con il documento originale non è presente nell'ufficio. La persona che desidera ricevere il documento chiama il dispositivo in cui è memorizzato l'originale e ne richiede l'invio. In altre parole, "interroga" il dispositivo che contiene l'originale.

Per usare questa funzione, mittente e ricevente devono disporre della funzione di polling.

Il processo di polling avviene nel modo seguente:

- **1.** Il mittente memorizza gli originali nel dispositivo. ([Vedere](#page-65-2)  ["Memorizzazione degli originali per il polling" a pagina 65.](#page-65-2))
- **2.** Il mittente fornisce il codice di autorizzazione al ricevente.
- **3.** Il ricevente compone il numero di fax e immette il codice di autorizzazione alla richiesta. [\(Vedere "Polling di un fax remoto" a](#page-66-3)  [pagina 66.\)](#page-66-3)
- **4.** Il ricevente preme **Start (Avvio)** per ricevere il fax memorizzato.

## <span id="page-65-2"></span>**Memorizzazione degli originali per il polling**

- **1.** Premere **Fax** dalla schermata **principale**.
- **2.** Inserire gli originali rivolti verso l'alto nell'Alimentatore documenti automatico duplex. Oppure, è possibile usare il vetro dello scanner con un singolo documento originale rivolto verso il basso.
- **3.** Regolare le impostazioni del documento nella scheda **Image** e nella scheda **Base**.
- **4.** Selezionare la scheda **Advanced** > **Polling** > **Mem**.
- **5.** Selezionare l'area di inserimento quindi la tastiera pop-up, immettere il codice di autorizzazione (il numero di quattro cifre da comunicare al ricevente). Se non si desidera impostare il codice di autorizzazione, immettere qui il numero 0000. Quindi in seguito sarà possibile memorizzare, eliminare, stampare e ricevere un fax per polling senza alcun codice di autorizzazione.
- **6.** Selezionare l'opzione **Elimina su polling**. Se si seleziona **Disattivato**, i dati del fax inviato rimarranno nella memoria del dispositivo anche dopo la stampa. Se si seleziona **Attivato**, i dati del fax saranno eliminati al momento della stampa.
- **7.** Premere **OK** per avviare la memorizzazione degli originali nella memoria per il polling.
- **8.** Fornire il codice di autorizzazione al ricevente.

## **Stampa (Eliminazione) del documento per il polling**

- **1.** Premere **Fax** dalla schermata **principale**.
- **2.** Selezionare la scheda **Advanced** > **Polling** > **Stampa** (oppure **Elimina**).
- **3.** Immettere il **Cod aut**.
- **4.** Premere **OK**.

# <span id="page-66-3"></span>**Polling di un fax remoto**

Questa opzione consente di recuperare (polling) un fax che è memorizzato nel dispositivo remoto.

- **1.** Premere **Fax** dalla schermata **principale**.
- **2.** Selezionare la scheda **Advanced** > **Polling** > **Polling da remoto**.

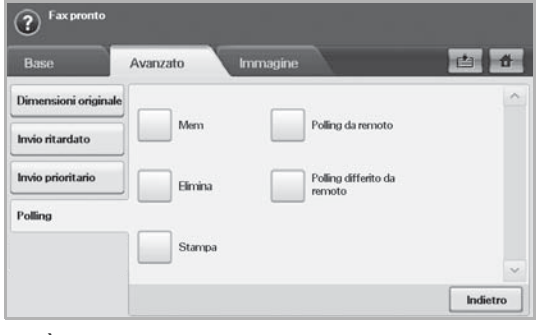

È possibile usare **Polling differito da remoto** per eseguire il polling del fax a un'ora specifica nell'arco di 24 ore.

- **3.** Immettere il codice di autorizzazione e un numero di fax mediante il tastierino numerico sul pannello di controllo. Il codice di autorizzazione deve essere comunicato dal mittente con il dispositivo fax remoto.
- **4.** Premere **OK**.

# <span id="page-66-0"></span>**Stampa di rapporto dopo l'invio di un fax**

È possibile usare questa funzione per stampare un rapporto che indica se l'invio del fax è riuscito correttamente o meno.

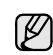

Le informazioni dettagliate sono disponibili nella parte di configurazione avanzata. ([Vedere "Stampa di un rapporto" a](#page-90-0)  [pagina 90.](#page-90-0))

- **1.** Premere **Machine Setup (Impostazioni)** nel pannello di controllo.
- **2.** Premere **Impost amm**. Quando viene visualizzato il messaggio di login, immettere la password e premere **OK**. [\(Vedere "Impostazione della](#page-27-0)  [password di autenticazione" a pagina 27.\)](#page-27-0)
- **3.** Selezionare la scheda **Stampa/Rapp** > **Rapp** > **Rapp fax** > **Rapp invio fax**.
- **4.** Premere **Attivato**.

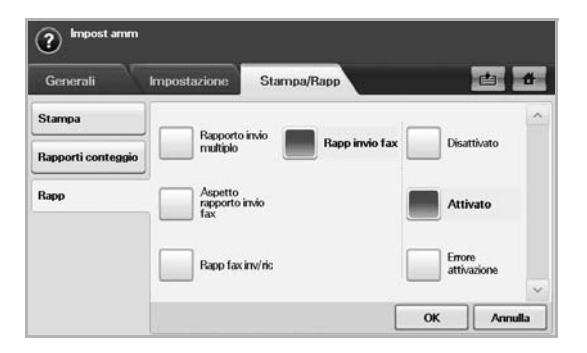

**5.** Premere **OK**.

# <span id="page-66-1"></span>**Invio di un fax in orario a tariffa ridotta**

È possibile impostare il dispositivo in modo che i fax vengano inviati in orario a tariffa ridotta, per limitare le spese telefoniche. Se si invia un fax dopo aver impostato questa funzionalità, i dati del fax verranno memorizzati nella memoria del dispositivo e il fax verrà inviato in orario a tariffa ridotta.

- **1.** Premere **Machine Setup (Impostazioni)** nel pannello di controllo.
- **2.** Premere **Impost amm**. Quando viene visualizzato il messaggio di login, immettere la password e premere **OK**. ([Vedere "Impostazione della](#page-27-0)  [password di autenticazione" a pagina 27.\)](#page-27-0)
- **3.** Selezionare la scheda **Impostazione** > **Impos fax**.
- **4.** Premere la freccia verso il basso sulla destra.
- **5.** Premere **Risparmio telefono**.
- **6.** Premere **Attivato**.

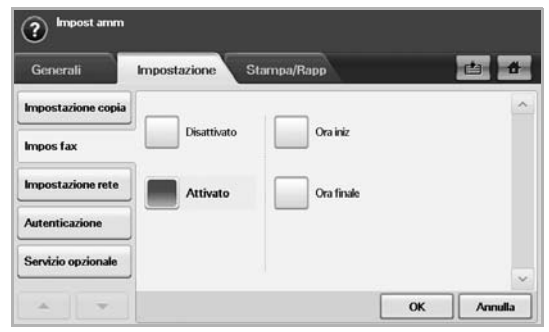

- **7.** Premere **Ora iniz** e impostare la data e l'ora iniziali mediante le frecce sinistra/destra.
- **8.** Premere **OK**.
- **9.** Premere **Ora finale** e impostare la data e l'ora finali mediante le frecce sinistra/destra.
- **10.** Premere **OK**.
- **11.** Premere **OK**.

# <span id="page-66-2"></span>**Aggiunta di documenti a fax differiti**

È possibile aggiungere ulteriori documenti a un fax differito che è stato memorizzato.

- **1.** Premere **Machine Setup (Impostazioni)** nel pannello di controllo.
- **2.** Premere **Impost amm**. Quando viene visualizzato il messaggio di login, immettere la password e premere **OK**. ([Vedere "Impostazione della](#page-27-0)  [password di autenticazione" a pagina 27.\)](#page-27-0)
- **3.** Selezionare la scheda **Impostazione** > **Impos fax**.
- **4.** Premere la freccia verso il basso sulla destra.
- **5.** Premere **Invio batch**.
- **6.** Premere **Attivato**.
- **7.** Premere **OK**.
	- Quando si invia un fax al numero del fax differito, viene visualizzato un messaggio che chiede se si desidera aggiungere i nuovi documenti al fax differito.

# <span id="page-67-0"></span>**Inoltro di fax ricevuti a un'altra destinazione**

È possibile impostare il dispositivo in modo che i fax ricevuti o inviati vengano inoltrati ad altre destinazioni tramite un fax o un'e-mail. Questa funzione può essere molto utile se non si è in ufficio ma si desidera ricevere dei fax.

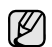

- Se si inoltra un fax mediante un'e-mail, è necessario innanzitutto impostare il server di posta elettronica e l'indirizzo IP in **SyncThru Web Service**.
- Se questa funzione **Imp inol fax** è impostata a **Attivato**, non è possibile usare un fax con il pulsante **On Hook Dial (Selez.)** nel pannello di controllo.

#### **Inoltro di fax inviati a un'altra destinazione mediante un fax**

È possibile impostare il dispositivo in modo che ogni fax inviato venga inoltrato a un'altra destinazione mediante un fax.

- **1.** Premere **Machine Setup (Impostazioni)** nel pannello di controllo.
- **2.** Premere **Impost amm**. Quando viene visualizzato il messaggio di login, immettere la password e premere **OK**. [\(Vedere "Impostazione della](#page-27-0)  [password di autenticazione" a pagina 27.\)](#page-27-0)
- **3.** Selezionare la scheda **Impostazione** > **Impos fax**.
- **4.** Premere la freccia verso il basso sulla destra.
- **5.** Premere **Imp inol fax** > **Inoltra all'impostazione fax** > **Inoltra inviati**.
- **6.** Premere **Attivato** e immettere un numero di fax utilizzando il tastierino numerico sul pannello di controllo.
- **7.** Premere **OK**.

#### **Inoltro di fax ricevuti a un'altra destinazione mediante un fax**

Con questa funzionalità, è possibile inoltrare ogni fax ricevuto a un'altra destinazione mediante un fax. Quando si riceve un fax, viene salvato in memoria, quindi viene inviato alla destinazione impostata.

- **1.** Premere **Machine Setup (Impostazioni)** nel pannello di controllo.
- **2.** Premere **Impost amm**. Quando viene visualizzato il messaggio di login, immettere la password e premere **OK**. [\(Vedere "Impostazione della](#page-27-0)  [password di autenticazione" a pagina 27.\)](#page-27-0)
- **3.** Selezionare la scheda **Impostazione** > **Impos fax**.
- **4.** Premere la freccia verso il basso sulla destra.
- **5.** Premere **Imp inol fax** > **Inoltra all'impostazione fax** > **Inoltra ricevuti**.
- **6.** Premere **Inoltra** e immettere un numero di fax utilizzando il tastierino numerico sul pannello di controllo.
	- Se si desidera impostare l'ora di inizio e quella di fine, selezionare **Ora iniz** e **Ora finale**.
	- Se si desidera che la macchina stampi il rapporto dopo l'inoltro di un fax, impostare **Inoltra e stampa**.
- **7.** Premere **OK**.

## **Inoltro di fax inviati a un'altra destinazione mediante un'e-mail**

- Se l'opzione **Inoltra a impostazione server** è attivata, questa opzione  $\mathbb{\mathbb{Z}}$ sarà disattivata.
- **1.** Premere **Machine Setup (Impostazioni)** nel pannello di controllo.
- **2.** Premere **Impost amm**. Quando viene visualizzato il messaggio di login, immettere la password e premere **OK**. [\(Vedere "Impostazione della](#page-27-0)  [password di autenticazione" a pagina 27.\)](#page-27-0)
- **3.** Selezionare la scheda **Impostazione** > **Impos fax**.
- **4.** Premere la freccia verso il basso sulla destra.
- **5.** Premere **Imp inol fax** > **Inoltra all'impostazione e-mail** > **Inoltra inviati**.
- **6.** Premere **Attivato**.
- **7.** Immettere l'opzione **From** e **E-mail destinazione** utilizzando la tastiera sul display.
- **8.** Premere **OK**.

#### **Inoltro di fax ricevuti a un'altra destinazione mediante un'e-mail**

Se l'opzione **Inoltra a impostazione server** è attivata, questa opzione sarà disattivata.

- **1.** Premere **Machine Setup (Impostazioni)** nel pannello di controllo.
- **2.** Premere **Impost amm**. Quando viene visualizzato il messaggio di login, immettere la password e premere **OK**. ([Vedere "Impostazione della](#page-27-0)  [password di autenticazione" a pagina 27.\)](#page-27-0)
- **3.** Selezionare la scheda **Impostazione** > **Impos fax**.
- **4.** Premere la freccia verso il basso sulla destra.
- **5.** Premere **Imp inol fax** > **Inoltra all'impostazione e-mail** > **Inoltra ricevuti**.
- **6.** Premere **Inoltra** e immettere l'opzione **From** e **E-mail destinazione** utilizzando la tastiera sul display.
	- Se si desidera che la macchina stampi il rapporto dopo l'inoltro di un fax, impostare **Inoltra e stampa**.
- **7.** Premere **OK**.

### **Inoltro di fax inviati a un'altra destinazione tramite server**

- Se l'opzione **Inoltra all'impostazione e-mail** è attivata, questa  $\mathbb{Z}$ opzione sarà disattivata. L'impostazione del server va effettuata in **SyncThru Web Service** prima di attivare questa opzione.
- **1.** Premere **Machine Setup (Impostazioni)** nel pannello di controllo.
- **2.** Premere **Impost amm**. Quando viene visualizzato il messaggio di login, immettere la password e premere **OK**. ([Vedere "Impostazione della](#page-27-0)  [password di autenticazione" a pagina 27.\)](#page-27-0)
- **3.** Selezionare la scheda **Impostazione** > **Impos fax**.
- **4.** Premere la freccia verso il basso sulla destra.
- **5.** Premere **Imp inol fax** > **Inoltra a impostazione server** > **Inoltra inviati**.
- **6.** Premere **Attivato**.
- **7.** Premere **OK**.

### **Inoltro di fax ricevuti a un'altra destinazione tramite server**

- Se l'opzione **Inoltra all'impostazione e-mail** è attivata, questa opzione sarà disattivata. L'impostazione del server va effettuata in **SyncThru Web Service** prima di attivare questa opzione.
- **1.** Premere **Machine Setup (Impostazioni)** nel pannello di controllo.
- **2.** Premere **Impost amm**. Quando viene visualizzato il messaggio di login, immettere la password e premere **OK**. ([Vedere "Impostazione della](#page-27-0)  [password di autenticazione" a pagina 27.\)](#page-27-0)
- **3.** Selezionare la scheda **Impostazione** > **Impos fax**.
- **4.** Premere la freccia verso il basso sulla destra.
- **5.** Premere **Imp inol fax** > **Inoltra a impostazione server** > **Inoltra ricevuti**.
- **6.** Premere **Attivato**.
- **7.** Premere **OK**.

# <span id="page-68-0"></span>**Impostazione del tono finale del fax**

L'emissione del tono finale del fax a indicare che il fax è stato ricevuto, può essere attivata o disattivata.

- **1.** Premere **Machine Setup (Impostazioni)** nel pannello di controllo.
- **2.** Premere **Impost amm**. Quando viene visualizzato il messaggio di login, immettere la password e premere **OK**. [\(Vedere "Impostazione della](#page-27-0)  [password di autenticazione" a pagina 27.\)](#page-27-0)
- **3.** Selezionare la scheda **Impostazione** > **Impos fax**.
- **4.** Premere la freccia verso il basso sulla destra.
- **5.** Premere **Suono fine fax**.
- **6.** Premere **Attivato**.
- **7.** Premere **OK**.

## <span id="page-68-1"></span>**Invio di un fax da un computer**

È possibile inviare un fax dal computer senza avvicinarsi alla macchina. Per inviare un fax dal computer è necessario aver installato il programma **Samsung Network PC Fax**. Il programma viene installato al momento dell'installazione del driver della stampante, (vedere la *Sezione Software*).

#### **Invio di un fax dal computer**

- **1.** Aprire il documento da inviare.
- **2.** Selezionare **Stampa** dal menu **File**.

Viene visualizzata la finestra **Stampa**, che potrebbe avere un aspetto leggermente diverso a seconda dell'applicazione in uso.

- **3.** Selezionare **Samsung Network PC Fax** dalla finestra **Stampa**.
- **4.** Fare clic su **Stampa** o su **OK**.
- **5.** Immettere i numeri dei destinatari e selezionare l'opzione.

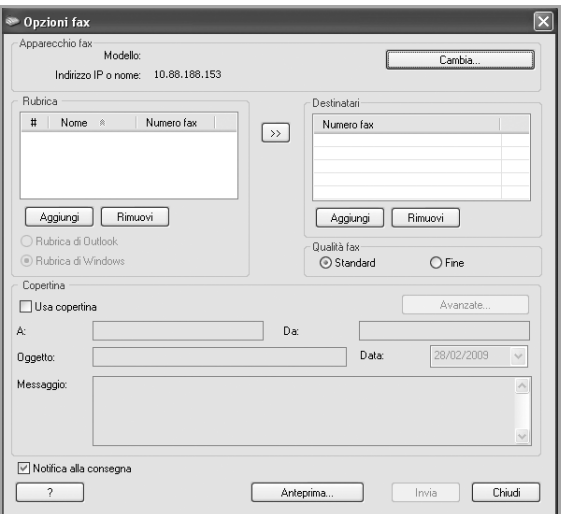

Se si desidera usare una pagina di copertina, selezionare **Usa copertina**.

Selezionare **Notifica alla consegna**, per ricevere la conferma che il fax è stato recapitato con successo ai destinatari.

**6.** Fare clic su **Invia**.

Per ulteriori informazioni su **Samsung Network PC Fax**, fare clic su  $\not\!\!\! E$ **Guida**.

## **Controllo di un elenco di fax inviati**

È possibile controllare un elenco di fax inviati nel computer.

Dal menu **Start**, fare clic su **Programmi** o su **Tutti i programmi** > **Samsung Printers** > **Network PC Fax** > **Giornale fax**. Dopodiché, viene visualizzata l'indicazione **Giornale fax** con l'elenco dei fax inviati.

# Utilizzo di un dispositivo di memoria USB

Questo capitolo spiega come utilizzare un dispositivo di memoria USB.

#### **Il capitolo tratta i seguenti argomenti:**

- • [Informazioni sulla memoria USB](#page-69-0)
- • [Descrizione della schermata USB](#page-69-1)
- • [Inserimento di un dispositivo di memoria USB](#page-69-2)
- • [Digitalizzazione su un dispositivo di memoria USB](#page-70-0)

# <span id="page-69-0"></span>**Informazioni sulla memoria USB**

I dispositivi di memoria USB sono disponibili in diverse capacità di memoria per fornire più spazio per la memorizzazione dei documenti, delle presentazioni, della musica e dei video scaricati, delle fotografie ad alta risoluzione o di qualsiasi altro file che si desidera memorizzare o spostare.

- È possibile eseguire quanto segue sul dispositivo tramite la memoria USB:
- Digitalizzare documenti e salvarli sulla memoria USB.
- Stampare i dati memorizzati sulla memoria USB.
- Formattare il dispositivo di memoria USB.

# <span id="page-69-1"></span>**Descrizione della schermata USB**

Per utilizzare la funzione USB, premere **USB** nella schermata **principale**.

Se la schermata visualizza un altro menu, premere (  $\rightarrow$  ) per accedere alla schermata **principale**.

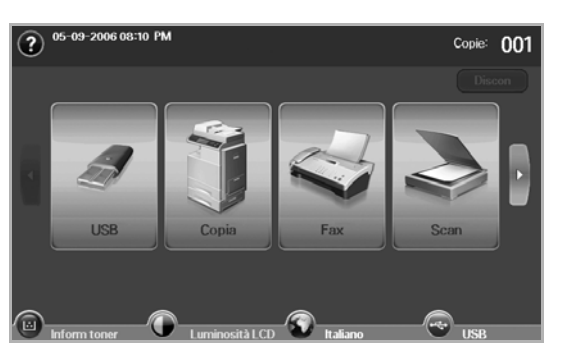

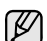

Quando nella porta della memoria USB del dispositivo è inserita una memoria USB, sul display viene visualizzata la relativa icona.

Premere **USB Format**, **USB Print** o **Scan to USB**.

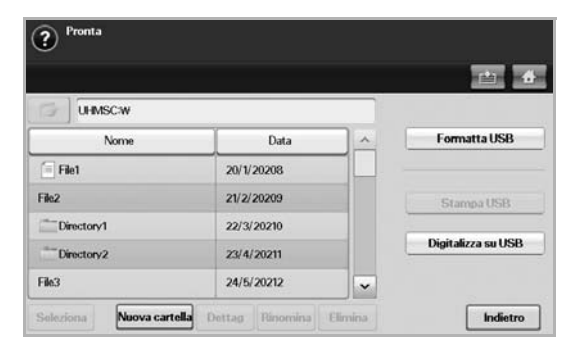

• **USB Format**: è possibile eliminare i file di immagine memorizzati su un dispositivo di memoria USB uno per uno o tutti contemporaneamente riformattando il dispositivo.

- • [Digitalizzazione su USB](#page-70-1)
- • [Modifica delle impostazioni della funzione di digitalizzazione](#page-71-0)
- • [Stampa da un dispositivo di memoria USB](#page-73-0)
	- **USB Print**: è possibile stampare direttamente i file memorizzati su un dispositivo di memoria USB. È possibile stampare file TIFF, BMP, JPEG, PDF e PRN. [\(Vedere "Stampa da un dispositivo di memoria](#page-73-0)  [USB" a pagina 73.](#page-73-0))
	- **Scan to USB**: è possibile specificare la dimensione dell'immagine, il formato file o la modalità colore per ogni digitalizzazione su USB. ([Vedere "Digitalizzazione su USB" a pagina 70.\)](#page-70-1)

# <span id="page-69-2"></span>**Inserimento di un dispositivo di memoria USB**

La porta della memoria USB sul lato sinistro del dispositivo è prevista per dispositivi di memoria USB V1.1 e USB V2.0. Il dispositivo supporta memorie USB con FAT16/FAT32 e dimensioni dei settori di 512 byte. Verificare il file system della memoria USB presso il proprio rivenditore. È necessario utilizzare esclusivamente un dispositivo di memoria USB autorizzato con un connettore di tipo A.

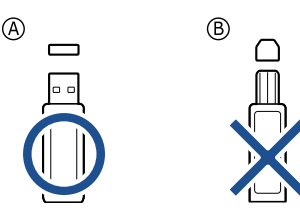

Utilizzare esclusivamente un dispositivo di memoria USB schermato in metallo.

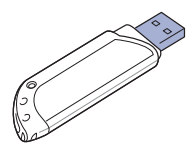

Inserire un dispositivo di memoria USB nella porta di memoria USB sul lato sinistro del dispositivo.

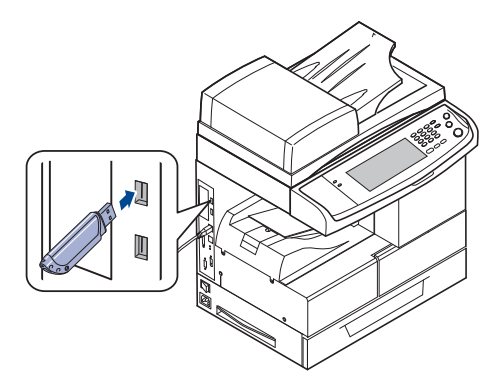

- Non rimuovere la memoria USB mentre il sistema è in funzione oppure è in corso la scrittura o la lettura sulla memoria USB. La garanzia del dispositivo non copre i danni causati da un uso improprio.
	- Se la memoria USB ha funzioni quali impostazioni di sicurezza e impostazioni di password, il dispositivo potrebbe non rilevarla automaticamente. Per ulteriori dettagli su tali funzioni, vedere la guida dell'utente della memoria.

# <span id="page-70-0"></span>**Digitalizzazione su un dispositivo di memoria USB**

È possibile digitalizzare un documento e salvare l'immagine digitalizzata su un dispositivo di memoria USB. Quando si digitalizza un documento, il dispositivo utilizza le impostazioni predefinite, quali la risoluzione. Le impostazioni per la digitalizzazione possono essere personalizzate. [\(Vedere "Modifica delle](#page-71-0)  [impostazioni della funzione di digitalizzazione" a pagina 71.](#page-71-0))

### **Digitalizzazione**

- **1.** Inserire un dispositivo di memoria USB nella porta di memoria USB sul dispositivo.
- **2.** Inserire gli originali rivolti verso l'alto nell'Alimentatore documenti automatico duplex. Oppure è possibile usare il vetro dello scanner con un singolo documento originale rivolto verso il basso.
- **3.** Premere **USB** dalla schermata **principale**.
- **4.** Premere **Scan to USB**.
- **5.** Impostare le funzioni di digitalizzazione nelle schede **Advanced**, **Image** o **Output**. ([Vedere "Modifica delle impostazioni della funzione](#page-71-0)  [di digitalizzazione" a pagina 71.](#page-71-0))
- **6.** Premere **Start (Avvio)** sul pannello di controllo per avviare la digitalizzazione.
- **7.** Al termine della digitalizzazione, è possibile rimuovere il dispositivo di memoria USB dal sistema.

# <span id="page-70-1"></span>**Digitalizzazione su USB**

## **Scheda Base**

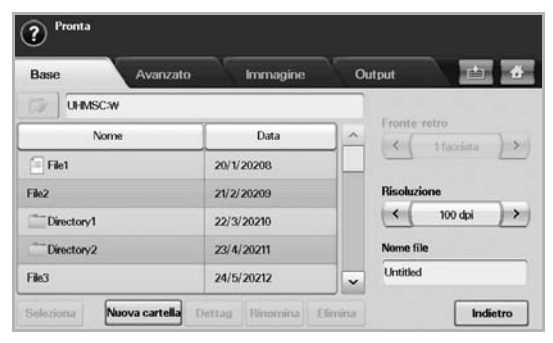

- **Nome**: nomi delle cartelle nel dispositivo di memoria USB.
- **Date**: data di creazione delle cartelle.
- Select: seleziona la cartella scelta da Nome.
- **New Folder**: crea una nuova cartella sul dispositivo di memoria USB.
- **Dettag**: visualizza i dettagli della cartella o del file selezionato.
- **Rinomina**: consente di cambiare il nome della cartella o del file.
- **Elimina**: consente di eliminare la cartella nel dispositivo di memoria USB.
- **Duplex**: consente di selezionare se digitalizzare un lato del foglio (**1 Sided**), entrambi i lati del foglio (**2 Sided**) o entrambi i lati del foglio ma con il retro ruotato di 180 gradi (**2 Sided, Rotate Side 2**).
- **Resolution**: consente di selezionare il valore della risoluzione di digitalizzazione.
- **Nome file**: facendo clic su questo campo è possibile assegnare un nome al file prima di digitalizzare il documento.
- **Indietro**: ritorna alla schermata precedente.

## **Scheda Advanced**

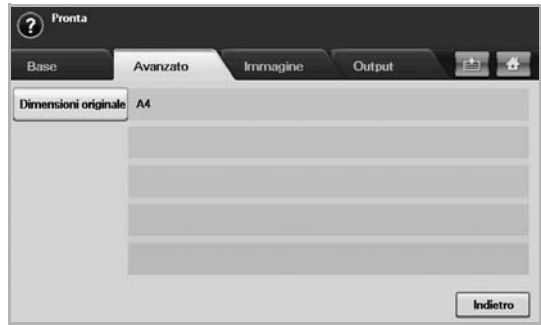

- **Original Size**: imposta gli originali su un formato fisso specificato. ([Vedere "Original Size" a pagina 71.](#page-71-1))
- **Indietro**: ritorna alla schermata precedente.

## **Scheda Image**

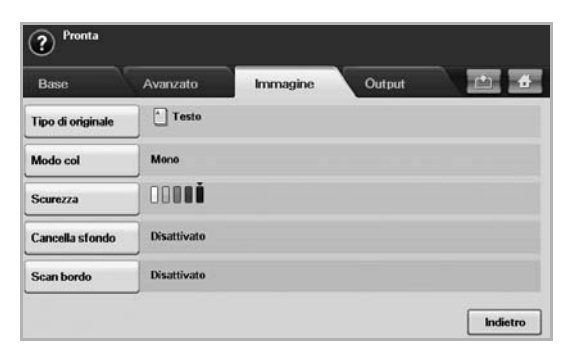

- **Original Type**: seleziona il tipo di originale: testo o foto. [\(Vedere](#page-72-0)  ["Original Type" a pagina 72.](#page-72-0))
- **Modo col**: regola le opzioni di colore dell'output di digitalizzazione. Se l'originale è a colori e si desidera digitalizzare a colori, premere **Modo col**. [\(Vedere "Modo col" a pagina 72.](#page-72-1))
- **Darkness**: consente di regolare il grado di luminosità dell'output di digitalizzazione. Utilizzare la freccia sinistra/destra per regolare i valori. ([Vedere "Darkness" a pagina 72.](#page-72-2))
- **Erase Background**: cancella sfondi come i motivi della carta. ([Vedere "Erase Background" a pagina 72.](#page-72-3))
- **Scan to Edge**: digitalizza gli originali da bordo a bordo. [\(Vedere](#page-72-4)  ["Scan to Edge" a pagina 72.\)](#page-72-4)
- **Indietro**: ritorna alla schermata precedente.

## **Scheda Output**

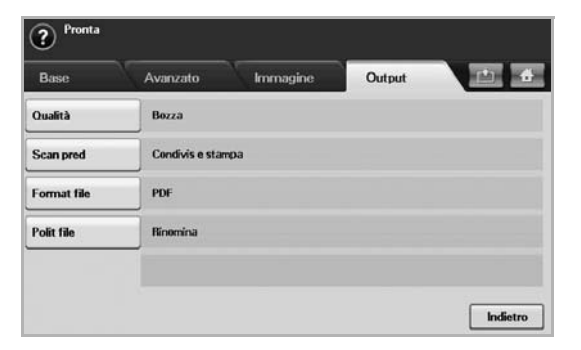

- **Quality**: regola la qualità di visualizzazione dell'output di digitalizzazione. [\(Vedere "Quality" a pagina 72.\)](#page-72-5)
- **Scan Preset**: cambia automaticamente alcune opzioni di digitalizzazione quali il formato di file, risoluzione e altro. È possibile regolare le opzioni per adattarle a ciascun scopo specifico. [\(Vedere](#page-72-6)  ["Scan Preset" a pagina 72.\)](#page-72-6)
- **File Format**: seleziona il formato file dell'output di digitalizzazione. ([Vedere "File Format" a pagina 73.\)](#page-73-1)
- **File Policy**: seleziona il formato file dell'output di digitalizzazione. ([Vedere "File Policy" a pagina 73.](#page-73-2))
- **Indietro**: ritorna alla schermata precedente.

## <span id="page-71-0"></span>**Modifica delle impostazioni della funzione di digitalizzazione**

In questa parte viene descritto come regolare le impostazioni del documento per ciascun lavoro di digitalizzazione, quali risoluzione, fronte-retro, formato originale, tipo, modalità colori, luminosità e altro. Le opzioni modificate saranno mantenute per un certo periodo, dopodiché saranno riportate ai valori predefiniti.

## **Duplex**

Questa funzione vale in particolare quando si digitalizzano documenti originali su due lati. È possibile impostare il dispositivo per digitalizzare solo un lato o entrambi i lati del foglio.

Premere **USB** > **Scan to USB** > la scheda **Base** > **Duplex**. Utilizzare la freccia sinistra/destra per regolare i valori.

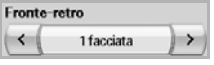

- **1 Sided**: consente di impostare questa opzione per originali che sono stampati su un solo lato o su entrambi i lati.
- **2 Sided**: per originali stampati su entrambi i lati.
- **2 Sided, Rotate Side 2**: per originali stampati su entrambi i lati, con il retro ruotato di 180 gradi.

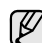

Per utilizzare **2 Sided** e **2 Sided, Rotate Side 2**, è necessario caricare gli originali nell'Alimentatore documenti automatico duplex. La ragione è che, se il dispositivo non è in grado di rilevare l'originale nell'Alimentatore documenti automatico duplex, cambia automaticamente l'opzione in **1 Sided**.

## **Resolution**

È possibile regolare la risoluzione del documento.

Premere **USB** > **Scan to USB** > la scheda **Base** > **Resolution**. Utilizzare la freccia sinistra/destra per regolare i valori. Più alto è il valore selezionato, più chiaro sarà il risultato che si ottiene. Tuttavia la digitalizzazione potrebbe richiedere più tempo.

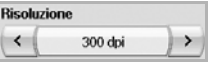

# <span id="page-71-1"></span>**Original Size**

Il dispositivo rileva e determina il formato dell'originale.

Premere **USB** > **Scan to USB** > la scheda **Advanced** > **Original Size**. Utilizzare le frecce su/giù per passare alla schermata successiva. Selezionare l'opzione appropriata e premere **OK**.

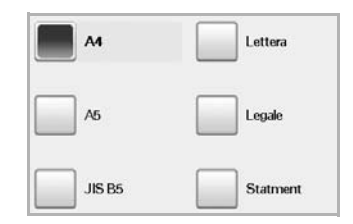
# **Original Type**

Per migliorare la qualità del documento da digitalizzare è possibile impostare il tipo di documento originale.

Premere **USB** > **Scan to USB** > la scheda **Image** > **Original Type**. Selezionare l'opzione appropriata e premere **OK**.

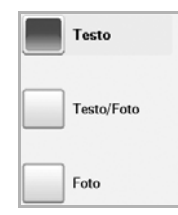

- **Text**: per originali che contengono testo o disegni al tratto.
- **Text/Photo**: per originali che contengono testo e fotografie.
- **Photo**: per originali costituiti da fotografie con tonalità continua.

## **Modo col**

Utilizzare questa opzione per digitalizzare l'originale in modalità **Mono**, **Gray** o **Color**.

Premere **USB** > **Scan to USB** > la scheda **Image** > **Modo col**. Selezionare l'opzione appropriata e premere **OK**.

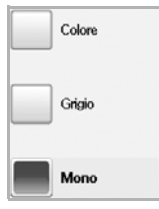

- **Color**: utilizza il colore per visualizzare un'immagine. Per 1 pixel vengono utilizzati 24 bit, 8 bit per ciascun valore RGB.
- **Gray**: utilizza gradazioni di nero per visualizzare l'immagine. 8 bit per pixel.

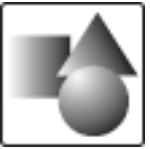

• **Mono**: visualizza un'immagine in bianco e nero. 1 bit per pixel.

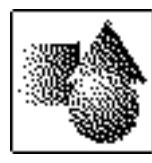

Il formato di file JPEG non può essere selezionato se **Mono** è stato selezionato per **Modo col**.

## **Darkness**

È possibile selezionare il grado di luminosità dell'output digitalizzato. Se il documento originale è chiaro o sbiadito, premere la freccia destra per rendere l'output più scuro.

Premere **USB** > **Scan to USB** > la scheda **Image** > **Darkness**. Premere la freccia destra per aumentare il grado di scurezza, quindi premere **OK**.

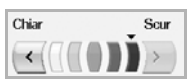

# **Erase Background**

È possibile schiarire, ridurre o eliminare gli sfondi scuri da originali su carta colorata o da giornali.

Premere **USB** > **Scan to USB** > la scheda **Image** > **Erase Background**. Selezionare l'opzione appropriata e premere **OK**.

- **Disattivato**: disattiva questa funzione.
- **Auto**: ottimizza lo sfondo.
- **Enhance:** maggiore è il numero, più vivido risulterà lo sfondo.
- **Erase**: maggiore è il numero, più chiaro risulterà lo sfondo.

## **Scan to Edge**

È possibile impostare il dispositivo per digitalizzare l'intera pagina. In genere, il dispositivo digitalizza una pagina eccettuati i bordi, ovvero il margine, specialmente quando si esegue un lavoro di copia con un determinato formato di carta nel vassoio. Se però si digitalizza e si invia direttamente in rete sotto forma di file, non è necessario che il dispositivo escluda i bordi dagli originali.

Premere **USB** > **Scan to USB** > la scheda **Image** > **Scan to Edge**. Selezionare **Attivato** e premere **OK**.

## **Quality**

È possibile usare questa opzione per produrre documenti di alta qualità. Migliore è la qualità selezionata, più grande sarà la dimensione del file che si ottiene.

Premere **USB** > **Scan to USB** > la scheda **Output** > **Quality**.

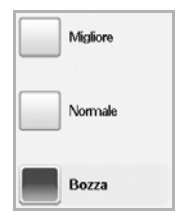

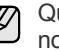

Quando si imposta **Modo col** su **Mono**, l'opzione **Quality** non è disponibile.

## **Scan Preset**

Questa funzione consente di usare impostazioni ottimizzate per un lavoro di digitalizzazione specifico.

Premere **USB** > **Scan to USB** > la scheda **Output** > **Scan Preset**.

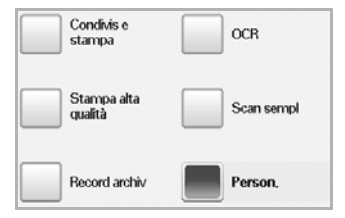

- **Sharing and Printing**: produce un file di piccole dimensioni per documenti di qualità normale.
- **High Quality Printing**: impostare questa opzione per output di alta qualità con la massima dimensione di file.
- **Archival Record**: per file elettronici con file di output di dimensioni minime.
- **OCR:** produce output digitalizzato per software OCR. Le immagini risultanti sono della massima qualità.
- **Simple Scan**: per documenti semplici con solo testo. La dimensione del file di output è piccola.
- **Person.**: applica le impostazioni di digitalizzazione correnti.

# **File Format**

È possibile selezionare il formato file prima di procedere con il lavoro di digitalizzazione.

Premere **USB** > **Scan to USB** > la scheda **Output** > **File Format**.

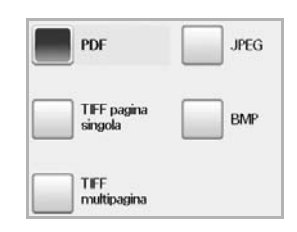

- **PDF**: digitalizza gli originali in formato PDF.
- **Single-Page TIFF**: digitalizza gli originali in formato TIFF (Tagged Image File Format); gli originali vengono digitalizzati in un unico file.
- **Multi-Page TIFF**: digitalizza gli originali in formato TIFF (Tagged Image File Format); ogni originale viene digitalizzato in un file.
- **JPEG**: digitalizza gli originali in formato JPEG.
- **BMP**: digitalizza gli originali in formato BMP.

Il formato di file JPEG non può essere selezionato se **Mono** è stato selezionato per **Modo col**.

# **File Policy**

W

È possibile scegliere la modalità di generazione del nome file prima di procedere con il lavoro di digitalizzazione tramite USB. Se la memoria USB contiene già un file con lo stesso nome quando si immette il nome di un nuovo file, è possibile rinominarlo o sovrascriverlo.

Premere **USB** > **Scan to USB** > la scheda **Output** > **File Policy**.

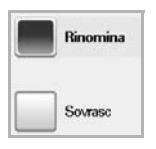

- **Rinomina**: se la memoria USB contiene già un file con lo stesso nome quando si immette il nome di un nuovo file, il file verrà salvato con un nome diverso programmato automaticamente.
- **Sovrasc**: è possibile impostare il dispositivo in modo che le informazioni sui precedenti lavori vengano eliminate dalla memoria USB non appena si memorizzano nuovi lavori.

# **Stampa da un dispositivo di memoria USB**

È possibile stampare direttamente i file memorizzati su un dispositivo di memoria USB. Possono essere stampati file in formato TIFF, BMP, JPEG e PRN.

Tipi di file supportati dall'opzione di stampa diretta:

- PRN: sono compatibili solo i file creati con il driver fornito con il dispositivo.
- I file PRN possono essere creati selezionando la casella di controllo Stampa su file durante la stampa di un documento. Il documento verrà salvato come file PRN, piuttosto che venire stampato su carta. Solo i file PRN creati in questo modo possono essere stampati direttamente dalla memoria USB. Per informazioni su come creare un file PRN, vedere la *Sezione software*.
- BMP: BMP non compresso.
- TIFF: TIFF 6.0 Baseline.
- JPEG: JPEG Baseline.
- PDF: PDF 1.4 e inferiori.

## **Per stampare un documento da un dispositivo di memoria USB:**

**1.** Inserire un dispositivo di memoria USB nella porta di memoria USB sul dispositivo. Il dispositivo rileva automaticamente il dispositivo di memoria e legge

i dati in esso memorizzati.

- **2.** Premere **USB** dalla schermata **principale**.
- **3.** Premere la freccia giù/su finché non viene visualizzato il file desiderato. Selezionare il nome del file. Se il file è contenuto in una cartella, selezionare il nome della cartella e premere **Select**.
- **4.** Premere **USB Print**.
- **5.** Premere **Start (Avvio)** nel pannello di controllo.

# Utilizzo di Contenitore documenti

Questo capitolo spiega come utilizzare il Contenitore documenti con il dispositivo.

#### **Il capitolo tratta i seguenti argomenti:**

- • [Informazioni su Contenitore documenti](#page-74-0)
- • [Descrizione della schermata Contenitore documenti](#page-74-1)

# <span id="page-74-0"></span>**Informazioni su Contenitore documenti**

La funzione Contenitore documenti consente la memorizzazione dei dati sul disco rigido. Gli utenti possono inviare i dati memorizzati a varie destinazioni, quali stampanti, fax, e-mail o server FTP/SMB. Il **Cont docum**

mette a disposizione tre tipi di contenitori: pubblico  $(\begin{bmatrix} 1 \end{bmatrix})$ , sicuro  $(\begin{bmatrix} 0 \end{bmatrix})$  e

comune ( $\boxed{4}$ ). Tutti gli utenti possono creare un contenitore pubblico e

tutti gli utenti possono memorizzare dati nei contenitori pubblici. Tutti gli utenti, tramite una password, possono creare un contenitore sicuro. Questo significa che solo gli utenti che conoscono la password possono accedere al contenitore e memorizzarvi i propri dati. Per impostazione predefinita viene fornito un contenitore comune. Gli utenti non possono creare, modificare o eliminare il contenitore comune. Quando un utente deve memorizzare un lavoro che non è assegnato ad un contenitore (ad es. una ricezione di fax o una stampa da PC in modalità memorizzazione), i dati verranno memorizzati per impostazione predefinita nel contenitore comune. È inoltre possibile visualizzare la scheda **Cont sist** dalla schermata **Cont docum**. Il **Cont sist** viene utilizzato per il backup temporaneo di dati, ad esempio per la stampa in modalità differita e la stampa di una pagina di prova.

## <span id="page-74-1"></span>**Descrizione della schermata Contenitore documenti**

Per utilizzare la funzione **Cont docum**, premere **Cont docum** nella schermata **principale**. Se la schermata visualizza un altro menu, premere

( ) per accedere alla schermata **principale**.

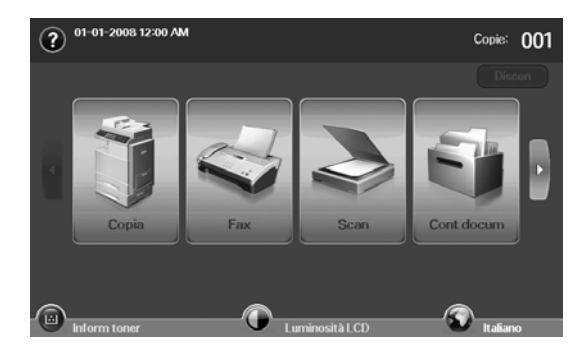

• [Memorizzazione di documenti in un Contenitore documenti](#page-75-0)

## **Schermata Contenitore documenti**

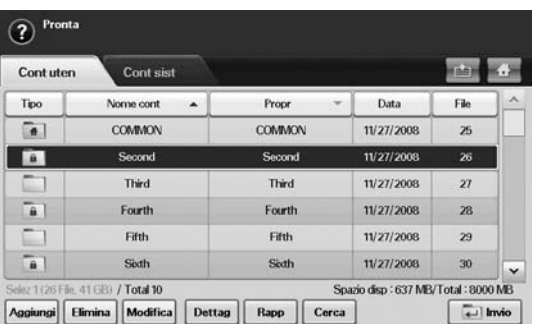

- Scheda **Cont uten**: crea il contenitore in cui salvare documenti, come ad esempio un file stampato, inviato per e-mail o digitalizzato. Quando si crea un contenitore è possibile impostare la password per metterlo al sicuro. Il contenitore con una password viene denominato **Cont sicuro** e, senza di essa, si chiama contenitore pubblico.
- Scheda **Cont sist**: il dispositivo dispone di caselle predefinite, non modificabili.
- **Tipo**: mostra se il contenitore è sicuro o meno.
- **Nome cont**: mostra il nome del contenitore.
- **Propr**: mostra il nome dell'utente di un contenitore.
- **Data**: mostra la data di creazione di un contenitore.
- **File**: mostra il numero di file totali nel contenitore.
- **Aggiungi**: consente di aggiungere altri contenitori.
- **Elimina**: elimina il contenitore selezionato.
- **Modifica**: consente di modificare il nome di un documento e il nome di un proprietario.
- **Dettag**: mostra le informazioni sul contenitore.
- **Rapp**: stampa le informazioni sui documenti presenti nel contenitore selezionato.
- **Cerca**: cerca un contenitore attraverso un nome di contenitore o di proprietario.
- **Invio**: stampa o invia il file memorizzato nel contenitore.

## **Schermata di aggiunta contenitore**

È possibile creare un nuovo contenitore per memorizzare i dati digitalizzati. Per aggiungere un nuovo **Cont docum**, premere **Aggiungi** sulla schermata **Cont docum**.

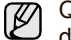

- Qui di seguito sono riportati alcuni vincoli relativi ai contenitori di documenti.
- È possibile creare fino a 100 contenitori di documenti.
- Un contenitore di documenti può memorizzare fino a 200 documenti.
- La lunghezza del nome di un contenitore è limitata a 20 caratteri.
- Il contenitore comune  $\begin{pmatrix} 1 & 1 \\ 0 & 1 \end{pmatrix}$  è preimpostato.

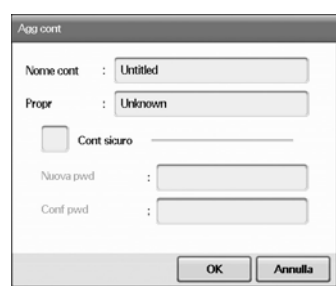

- **Nome cont**: immettere un nome per il contenitore.
- **Propr**: immettere il nome utente del proprietario del contenitore.
- **Cont sicuro**: selezionare per creare un contenitore di tipo sicuro. • **Nuova pwd**: immettere una nuova password per accedere al
- contenitore.
- **Conf pwd**: immettere nuovamente la password.

## **Schermata di modifica contenitori**

È possibile modificare il nome di un contenitore o il nome di un proprietario. Per modificare un **Cont docum**, selezionare un contenitore dall'elenco **Cont docum** e premere **Modifica**.

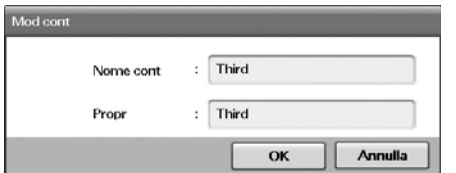

- **Nome cont**: immettere il nome del nuovo contenitore.
- **Propr**: immettere il nome utente del proprietario del contenitore.

# **Schermata elenco documenti**

È possibile accedere ad un contenitore di documenti facendo clic su **Invio** nella schermata **Cont docum**: in tal modo si potranno riutilizzare i documenti memorizzati.

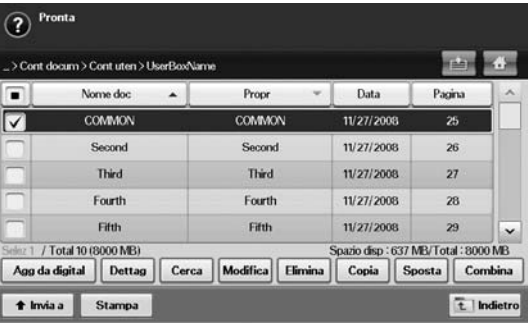

- **Nome doc**: mostra il nome del documento.
- **Propr**: mostra il nome utente del proprietario di un documento.
- **Data**: mostra la data di memorizzazione di un documento.
- **Pagina**: mostra il numero di pagine totali del documento.
- **Agg da digital**: consente di aggiungere un nuovo documento digitalizzato.
- **Dettag**: mostra le informazioni su un documento.
- **Cerca**: cerca un documento attraverso un nome di documento o di proprietario.
- **Modifica**: consente di modificare il nome di un documento e il nome di un proprietario.
- **Elimina**: elimina il documento selezionato.
- **Copia**: copia un documento selezionato in un altro contenitore documenti.
- **Sposta**: sposta un documento selezionato in un altro contenitore documenti.
- **Combina**: unisce fra loro i documenti collocati in due o più contenitori documenti.
- **Invia a**: invia il documento selezionato (o i documenti selezionati) ad una destinazione quale un'e-mail, un fax, un server o un dispositivo USB.
- **Stampa**: stampa il documento selezionato (i documenti selezionati).
- **Indietro**: ritorna alla schermata precedente.

## <span id="page-75-0"></span>**Memorizzazione di documenti in un Contenitore documenti**

Questo dispositivo consente di memorizzare i dati digitalizzati sul disco rigido.

### **Memorizzazione di documenti in un Contenitore documenti**

È possibile digitalizzare originali direttamente dal menu **Contenitore documenti**.

- **1.** Inserire gli originali rivolti verso l'alto nell'Alimentatore documenti automatico duplex. Diversamente è possibile usare il vetro dello scanner con un singolo documento originale rivolto verso il basso.
- **2.** Premere **Cont docum** dalla schermata **principale**.
- **3.** Selezionare il contenitore documenti in cui memorizzare il documento.

**4.** Premere **Invio**.

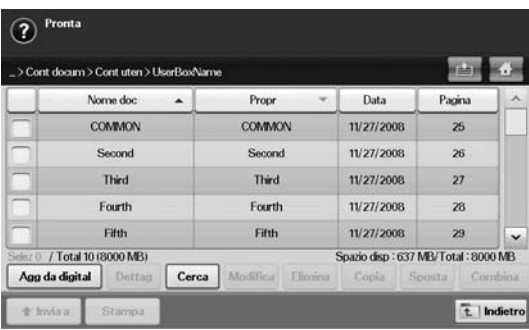

**5.** Premere **Agg da digital**.

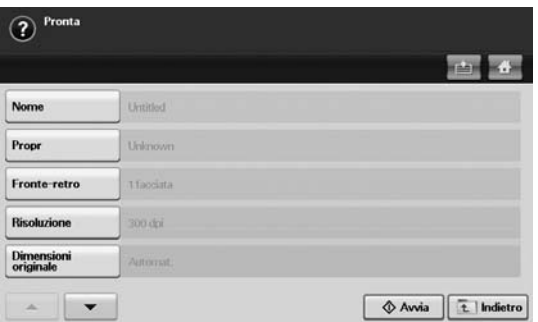

**6.** Specificare le impostazioni di digitalizzazione.

**7.** Premere **Start (Avvio)** per avviare la digitalizzazione.

## **Memorizzazione di documenti durante la funzione di copia, digitalizzazione o fax**

Durante la copia, la digitalizzazione o l'invio di fax è possibile salvare gli originali digitalizzati nel **Contenitore documenti** del dispositivo.

- **1.** Inserire gli originali rivolti verso l'alto nell'Alimentatore documenti automatico duplex. Diversamente è possibile usare il vetro dello scanner con un singolo documento originale rivolto verso il basso.
- **2.** Premere **Copia** > scheda **Base** > **Salv nel cont**. Diversamente, premere **Scan** > **Scans email** (**Scansione su server** oppure **Dig. su PC**) > scheda **Base** > **Salv nel cont**. Diversamente, premere **Fax** > scheda **Base** > **Salv nel cont**.

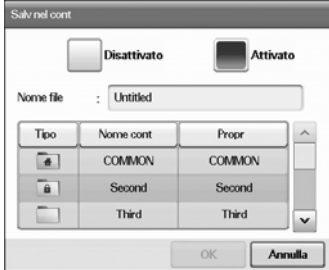

**3.** Immettere il nome del file nel campo **Nome file** utilizzando la tastiera sul display. Quindi premere **OK**.

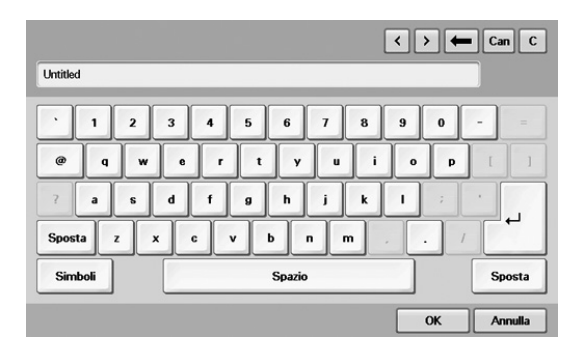

- **4.** Selezionare un contenitore di destinazione e premere **OK**.
- **5.** Premere **Start (Avvio)** dal pannello di controllo per avviare un lavoro.

# Utilizzo di Flusso di lavoro standard

Questo capitolo spiega come utilizzare Flusso di lavoro standard con il dispositivo.

#### **Il capitolo tratta i seguenti argomenti:**

- • [Informazioni su Standard Workflow](#page-77-0)
- • [Descrizione della schermata Standard Workflow](#page-77-1)

# <span id="page-77-0"></span>**Informazioni su Standard Workflow**

Grazie alla funzione **Standard Workflow**, gli utenti possono gestire con semplicità i lavori attraverso successioni predefinite di attività, chiamate schemi di lavoro. **Standard Workflow** consente di eseguire vari lavori in un'unica sessione attraverso lo schema di lavoro stabilito. Una volta creato uno schema di lavoro è possibile riutilizzarlo semplicemente premendo un tasto.

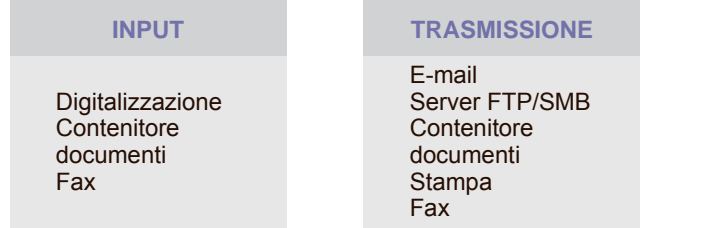

# <span id="page-77-1"></span>**Descrizione della schermata Standard Workflow**

Per utilizzare la funzione **Standard Workflow**, premere **Standard Workflow** nella schermata **principale**.

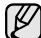

Per passare alla schermata successiva, premere la freccia sinistra o quella destra sul display.

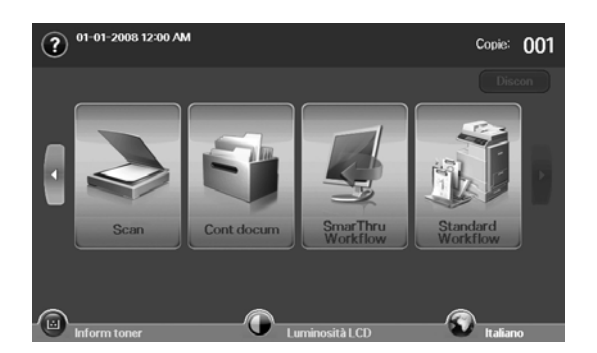

• [Operazioni possibili su uno Schema di lavoro](#page-79-0)

## **Schermata Flusso di lavoro**

#### **Scheda Preferiti**

Si tratta di una scorciatoia verso uno schema di lavoro pubblico o privato. È possibile selezionare uno schema di lavoro usato di frequente, pubblico o privato: esso verrà poi visualizzato nella scheda Preferito.

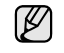

Quando si riceve un fax, viene automaticamente eseguito lo schema di lavoro di input fax. Gli schemi di lavoro di input fax non possono pertanto essere selezionati come preferiti.

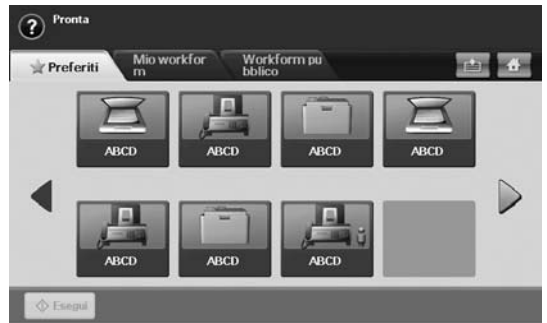

• **Esegui**: avvia il lavoro definito dallo schema di lavoro.

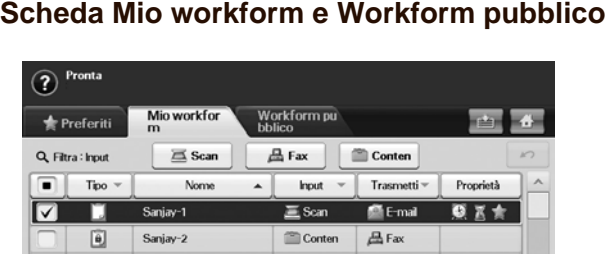

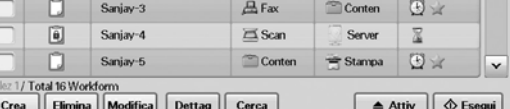

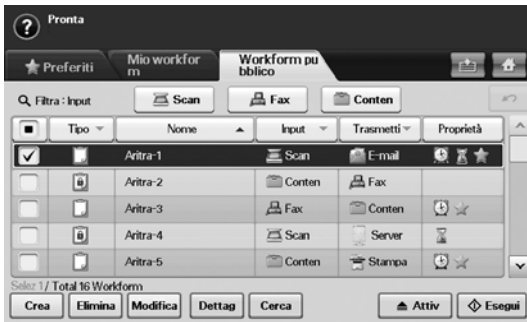

- **Tipo**: mostra se lo schema di lavoro è stato bloccato da colui che l'ha creato.
- **Nome**: mostra il nome dello schema di lavoro.
- **Input**: mostra il nome del modulo di input dello schema di lavoro. • **Trasmetti**: mostra il nome del modulo di trasmissione dello schema
- di lavoro. Se le fonti sono due o più, in questa colonna viene visualizzata la parola **Multi** senza alcuna icona.
- **Proprietà**: mostra le proprietà dello schema di lavoro.
- **Crea**: crea uno schema di lavoro privato.
- **Elimina**: elimina lo schema di lavoro selezionato.
- **Modifica**: consente di modificare uno schema di lavoro.
- **Dettag**: mostra informazioni dettagliate sullo schema di lavoro.
- **Cerca**: ricerca uno schema di lavoro attraverso un nome di schema di lavoro.
- **Attiv**: importa uno schema di lavoro da USB, esporta uno schema di lavoro su USB, copia uno schema di lavoro o lo rende pubblico. Consente inoltre di creare una scorciatoia nella scheda degli schemi di lavoro preferiti, facendo clic su **Imposta su WF pref**, oppure di rimuovere una scorciatoia facendo clic su **Imposta su WF normale**.
- **Esegui**: avvia il lavoro definito dallo schema di lavoro.

## **Schermata di creazione degli schemi di lavoro**

È possibile creare un nuovo schema di lavoro. Per aggiungere un nuovo schema di lavoro, premere **Crea** nella scheda **Mio workform** o nella scheda **Workform pubblico**.

(K

È possibile creare fino a 100 contenitori schemi di lavoro.

## **Scheda Input**

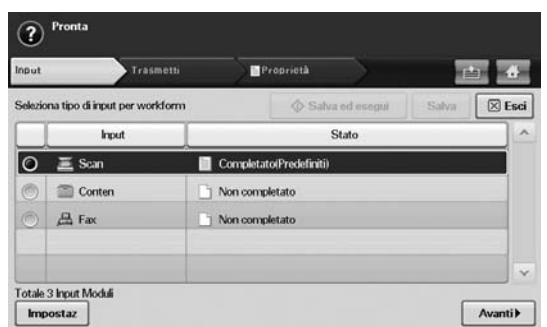

- **Input**: mostra il nome del modulo di input dello schema di lavoro.
- **Stato**: mostra lo stato delle impostazioni. Per creare uno schema di lavoro è necessario impostare tutti gli elementi obbligatori relativi al modulo di input assegnato.

Una volta compilati tutti i campi obbligatori, vengono attivati i pulsanti **Salva ed esegui** e **Salva**.

- **Impostaz**: configura i valori delle impostazioni relative a quel modulo.
- **Avanti**: passa alla scheda successiva.

#### **Scheda Trasmetti**

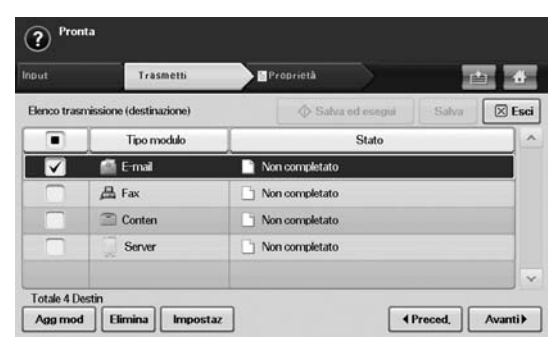

- **Trasmetti**: mostra il nome del modulo di trasmissione dello schema di lavoro.
- **Stato**: mostra lo stato delle impostazioni. Per creare uno schema di lavoro è necessario impostare gli elementi obbligatori relativi a tutte le fonti di trasmissione assegnate.
- $\llbracket \psi \rrbracket$

Una volta compilati tutti i campi obbligatori, vengono attivati i pulsanti **Salva ed esegui** e **Salva**.

• **Agg mod**: aggiunge uno o più moduli di trasmissione.

Prima di aggiungere un modulo, assicurarsi che i parametri di ciascun modulo siano configurati correttamente.

- Fax: [Vedere "Preparazione per l'invio di fax" a pagina 59.](#page-59-0)
- E-mail, Server: [Vedere "Digitalizzazione e invio di originali tramite](#page-53-0)  [SMB/FTP \(Scansione su server\)" a pagina 53.](#page-53-0)
- **Elimina**: elimina il modulo selezionato.
- **Impostaz**: configura i valori delle impostazioni relative a quel modulo.
- **Preced.**: passa alla scheda precedente.
- **Avanti**: passa alla scheda successiva.

## **Scheda Proprietà**

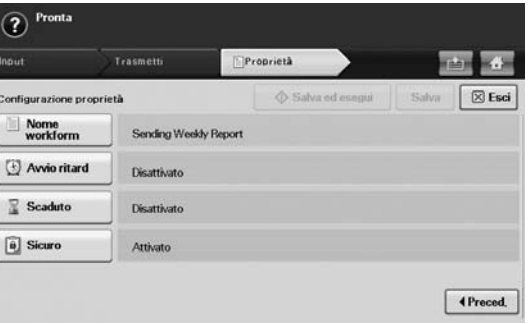

- **Nome workform**: imposta il nome dello schema di lavoro.
- **Avvio ritard**: programma la data e l'ora di avvio.
- **Scaduto**: imposta la data di scadenza.
- **Sicuro**: blocca lo schema di lavoro attraverso una password.
- **Preced.**: passa alla scheda precedente.

# <span id="page-79-0"></span>**Operazioni possibili su uno Schema di lavoro**

L'utente può utilizzare gli schemi di lavoro per varie attività. Di seguito sono riportati alcuni esempi.

## **Digitalizzazione verso destinazione multipla**

È possibile digitalizzare un documento e inviarlo a varie destinazioni quali email, server SMB/FTP, contenitori di documenti e stampanti.

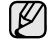

Prima di aggiungere un modulo, assicurarsi che i parametri di ciascun modulo siano configurati correttamente.

- Fax: [Vedere "Preparazione per l'invio di fax" a pagina 59.](#page-59-0)
- E-mail, Server: [Vedere "Digitalizzazione e invio di originali tramite](#page-53-0)  [SMB/FTP \(Scansione su server\)" a pagina 53.](#page-53-0)

## **Inoltro del fax**

È possibile inoltrare un fax ricevuto ad altre destinazioni. Per inoltrare un fax, il dispositivo verifica l'ID del mittente fornito dal servizio di fax. Quando anche il mittente utilizza un dispositivo fax Samsung, per la verifica viene utilizzato il numero di fax definito dall'utente nelle informazioni del dispositivo.

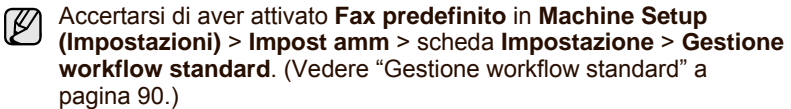

Se l'inoltro deve essere fatto verso destinazioni diverse in base al mittente del fax, è possibile creare uno schema di lavoro per l'ID di ciascun mittente.

## **Reindirizzamento automatico**

Se la trasmissione del fax non è andata a buon fine, il dispositivo re-invia l'immagine del fax all'indirizzo e-mail dell'utente.

Accertarsi di aver attivato **Fax predefinito** in **Machine Setup (Impostazioni)** > **Impost amm** > scheda **Impostazione** > **Gestione workflow standard**. ([Vedere "Gestione workflow standard" a](#page-90-0)  [pagina 90.](#page-90-0))

## **Funzione Avvio differito**

È possibile programmare l'ora di esecuzione di un lavoro impostando **Avvio ritard** nella scheda **Proprietà** al momento della creazione di uno schema di lavoro.

# **Funzione Notifica**

È possibile notificare ad un indirizzo e-mail il risultato di un lavoro.

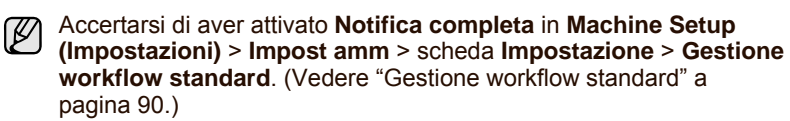

## **Funzione Approvazione**

Prima di avviare il modulo di trasmissione è possibile ottenere l'approvazione di un amministratore.

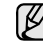

Accertarsi di aver attivato **Approva** in **Machine Setup (Impostazioni)** > **Impost amm** > scheda **Impostazione** > **Gestione workflow standard**. [\(Vedere "Gestione workflow standard" a pagina 90.\)](#page-90-0)

# Stato apparecchio e impostazione avanzata

In questo capitolo viene spiegato come consultare lo stato corrente e il metodo per eseguire l'impostazione avanzata del dispositivo. Leggere attentamente questo capitolo per usare le varie funzioni del dispositivo.

#### **Questo capitolo tratta i seguenti argomenti:**

- • [Impostazione dispositivo](#page-80-0)
- • [Consultazione dello stato dell'apparecchio](#page-81-0)
- • [Impostazioni generali](#page-81-1)
- • [Impostazione copia](#page-83-0)
- • [Impos fax](#page-83-1)

## <span id="page-80-0"></span>**Impostazione dispositivo**

- **1.** Premere **Machine Setup (Impostazioni)** nel pannello di controllo.
- **2.** Selezionare la voce appropriata.

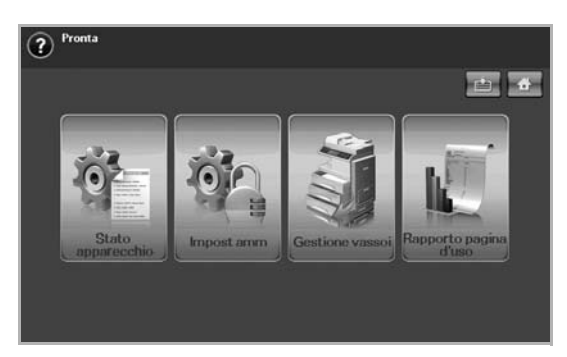

- **Stato apparecchio**: visualizza lo stato corrente del dispositivo.
- **Impost amm**: consente all'amministratore di impostare il dispositivo. Quando si preme **Impost amm**, viene visualizzato il messaggio di login. Immettere la password e premere **OK**. (L'impostazione di fabbrica è 1111.)
- **Gestione vassoi**: mostra il vassoio installato correntemente e il suo stato. È possibile anche modificare le impostazioni della carta per ciascun vassoio.
- **Rapporto pagina d'uso**: È possibile stampare il rapporto sulla quantità di stampe effettuate in base al formato e al tipo di carta.

## **Schermata Stato apparecchio**

Premere **Machine Setup (Impostazioni)** nel pannello di controllo e premere **Stato apparecchio**.

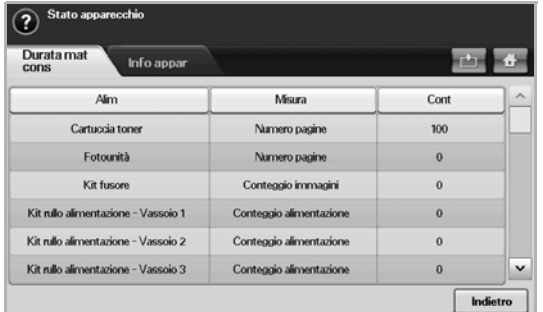

• Scheda **Durata mat cons**: visualizza i promemoria o il conteggio d'uso dei materiali di consumo del dispositivo. Usare le frecce su/giù per cambiare schermate.

- • [Impostazioni di rete](#page-84-0)
- **Sicurezza**
- Servizio opzionale
- Gestione contenitore documenti
- • [Stampa di un rapporto](#page-90-1)
	- Scheda **Info appar**: visualizza informazioni dettagliate sul dispositivo e alcune opzioni consentono di convalidare il dispositivo. ([Vedere](#page-81-0)  ["Consultazione dello stato dell'apparecchio" a pagina 81.\)](#page-81-0)
	- **Indietro**: ritorna alla schermata precedente.

### **Schermata Impost amm**

Fornisce l'accesso alle impostazioni dettagliate del dispositivo.

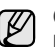

Quando si preme **Impost amm**, viene visualizzato un messaggio di login. Se l'amministratore ha impostato la password, è necessario immetterla ogni volta che si desidera usare **Impost amm**. ([Vedere](#page-27-0)  ["Impostazione della password di autenticazione" a pagina 27.](#page-27-0))

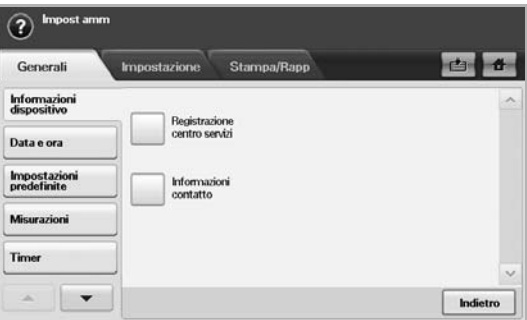

- Scheda **Generali**: imposta i parametri di base del dispositivo come la località, data e ora e altro. [\(Vedere "Impostazioni generali" a](#page-81-1)  [pagina 81.\)](#page-81-1)
- Scheda **Impostazione**: imposta i valori per fax, rete e accesso. Oltre a ciò, è possibile abilitare le funzioni elencate sulla schermata.
- Scheda **Stampa/Rapp**: stampa la configurazione o l'elenco dei caratteri e visualizza un rapporto sulle funzioni del dispositivo. ([Vedere "Stampa di un rapporto" a pagina 90.](#page-90-1))
- **Indietro**: ritorna alla schermata precedente.

# <span id="page-81-0"></span>**Consultazione dello stato dell'apparecchio**

È possibile consultare le informazioni sul dispositivo e convalidarne alcune.

- **1.** Premere **Machine Setup (Impostazioni)** nel pannello di controllo.
- **2.** Selezionare la scheda **Stato apparecchio** > **Info appar**.

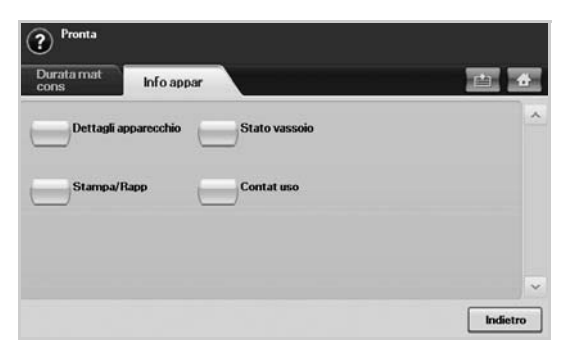

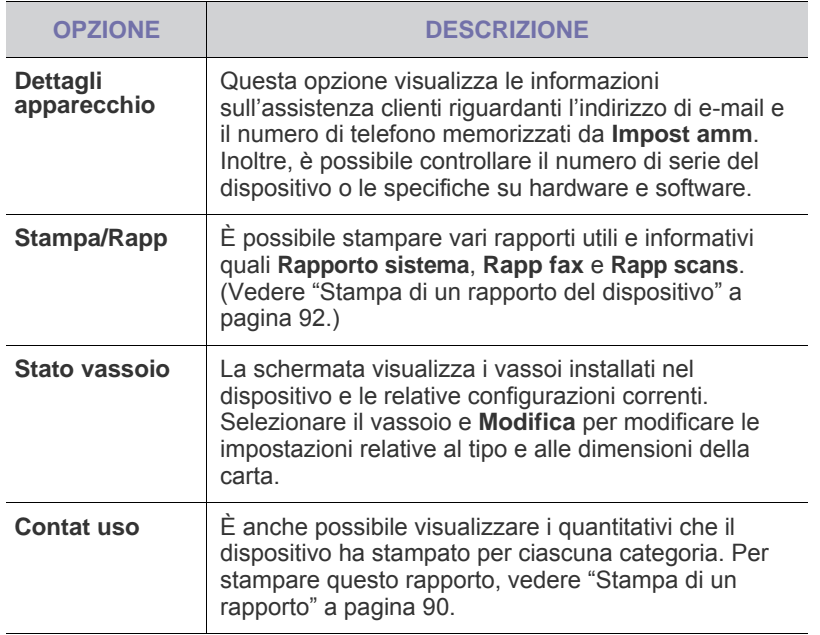

# <span id="page-81-1"></span>**Impostazioni generali**

Prima di procedere con l'uso del dispositivo, è consigliabile impostare i relativi parametri.

- **1.** Premere **Machine Setup (Impostazioni)** nel pannello di controllo.
- **2.** Premere **Impost amm**. Quando viene visualizzato il messaggio di login, immettere la password e premere **OK**. (L'impostazione di fabbrica è 1111.)
- **3.** Selezionare la scheda **Generali**.

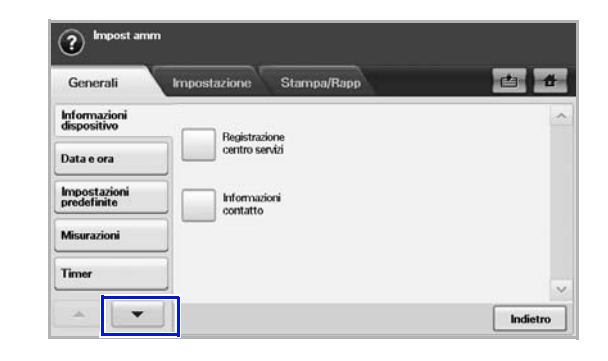

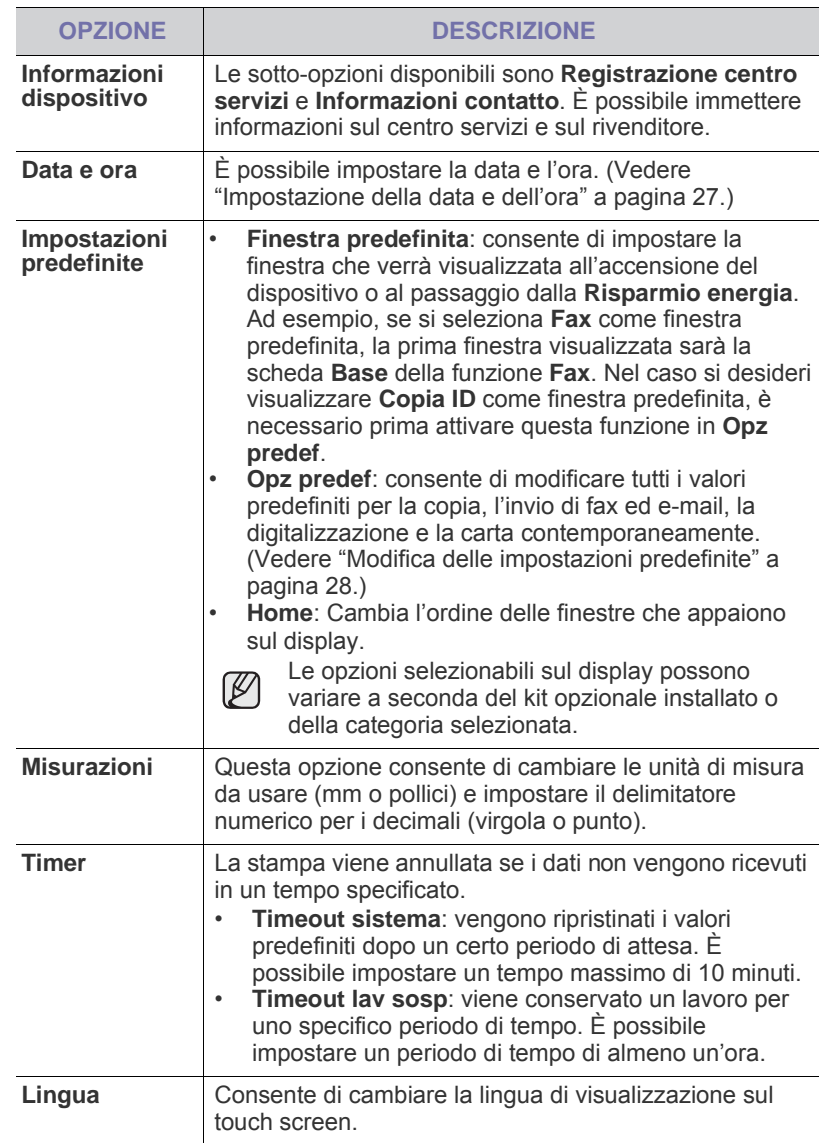

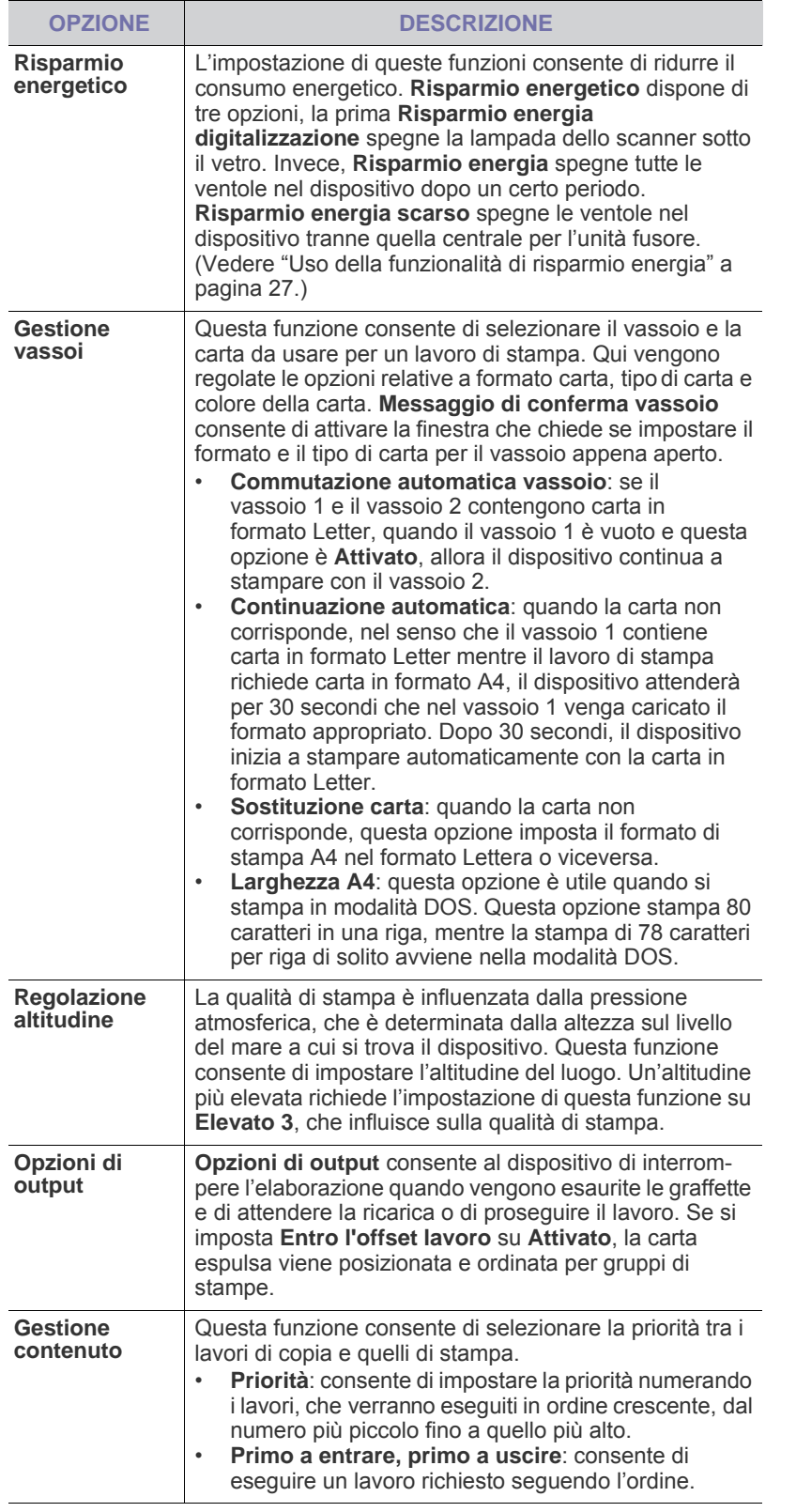

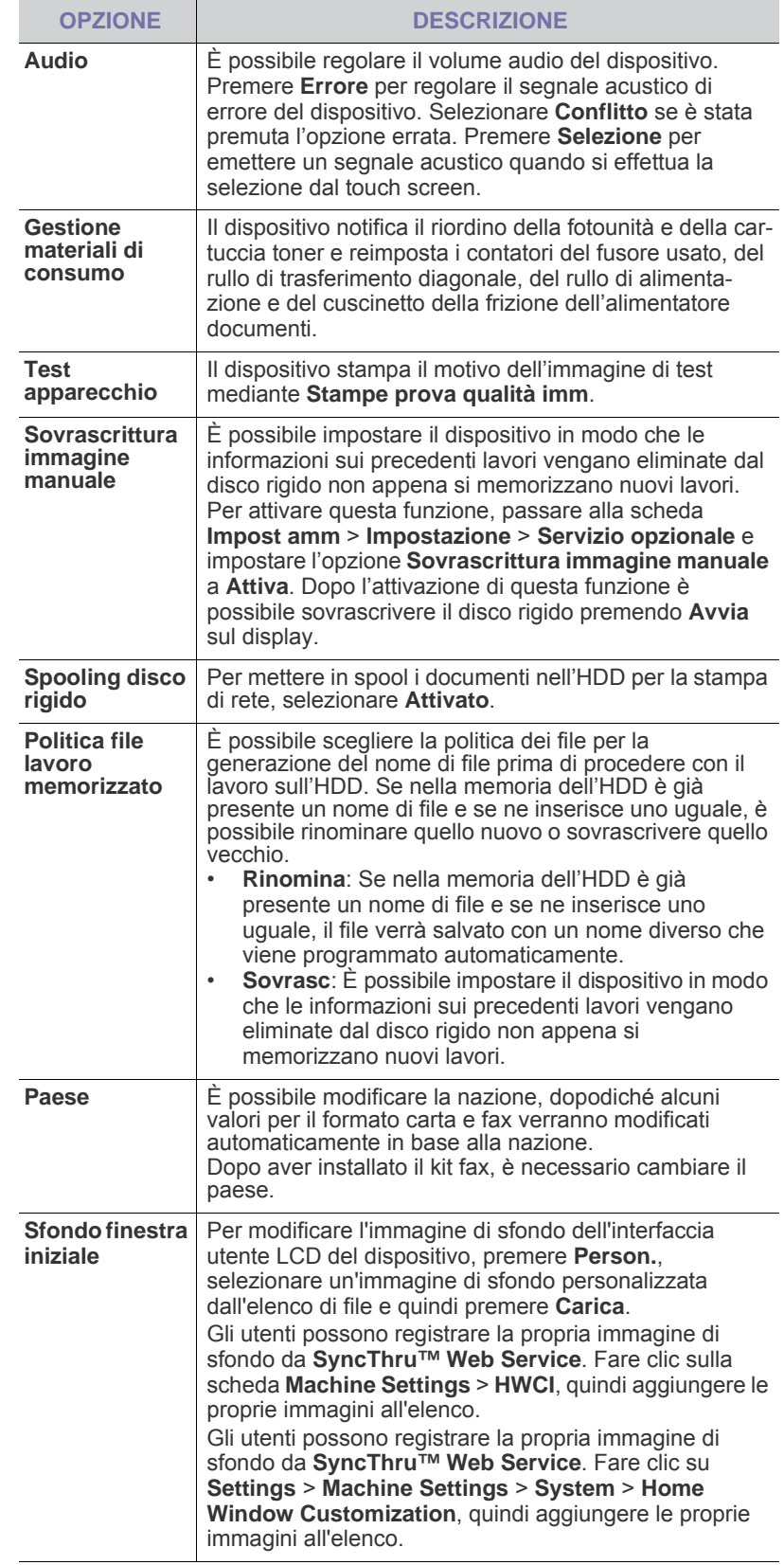

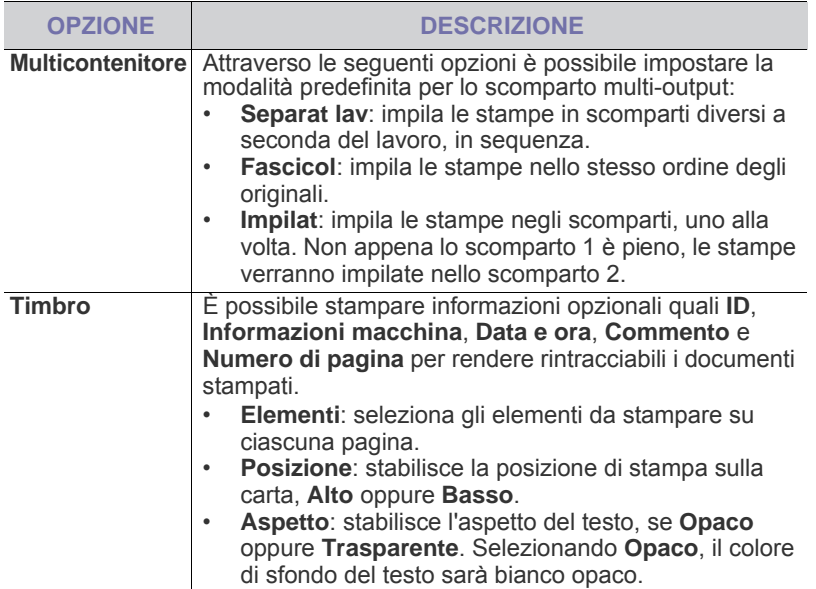

# <span id="page-83-0"></span>**Impostazione copia**

Per le copie è possibile impostare preventivamente alcune opzioni.

- **1.** Premere **Machine Setup (Impostazioni)** nel pannello di controllo.
- **2.** Premere **Impost amm**. Quando viene visualizzato il messaggio di login, immettere la password e premere **OK**.
- **3.** Selezionare la scheda **Impostazione** > **Impostazione copia**.

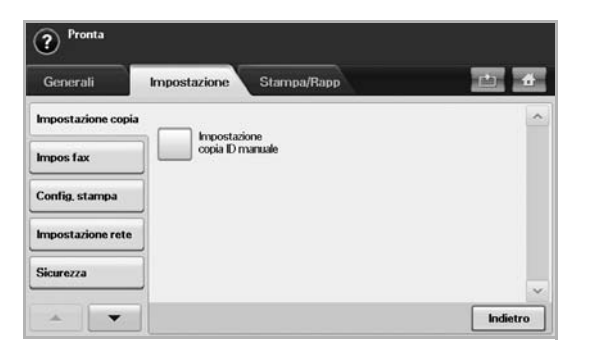

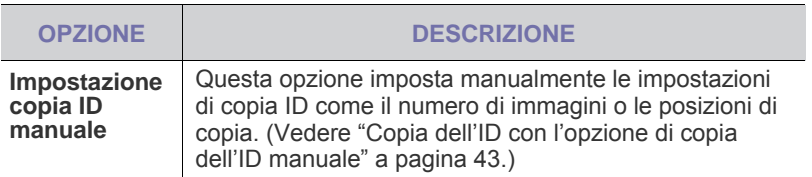

## <span id="page-83-1"></span>**Impos fax**

Il dispositivo offre varie opzioni per l'impostazione del sistema fax. È possibile modificare le impostazioni predefinite secondo le preferenze e le necessità.

- **1.** Premere **Machine Setup (Impostazioni)** nel pannello di controllo.
- **2.** Premere **Impost amm**. Quando viene visualizzato il messaggio di login, immettere la password e premere **OK**.
- **3.** Selezionare la scheda **Impostazione** > **Impos fax**.

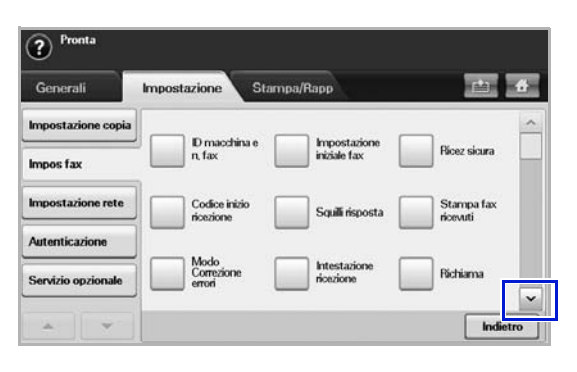

Le opzioni fax variano da paese a paese in base alle normative  $\mathbb{\mathbb{Z}}$ internazionali sulle comunicazioni. Se lo schermo del display non visualizza o non rende disponibili alcune delle opzioni fax descritte qui, significa che non sono supportate nell'ambiente di comunicazione locale.

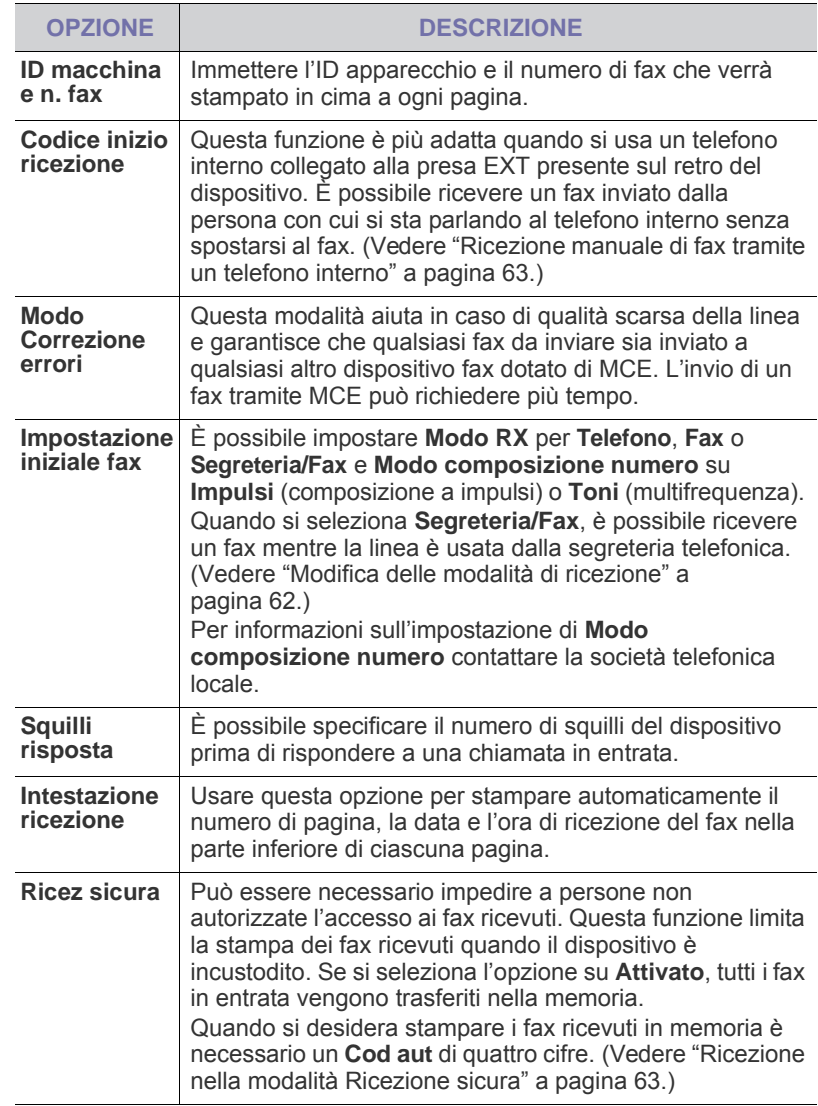

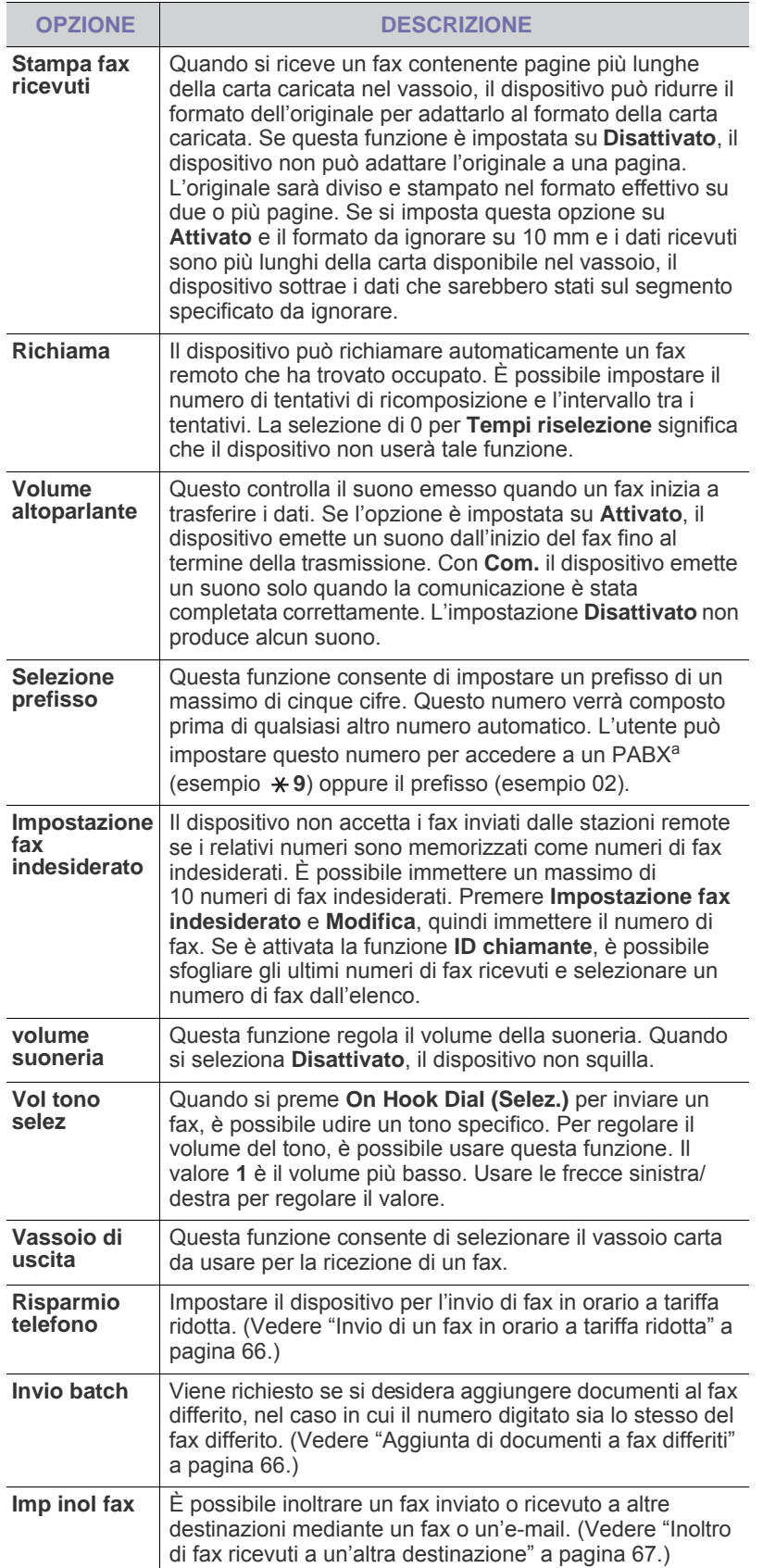

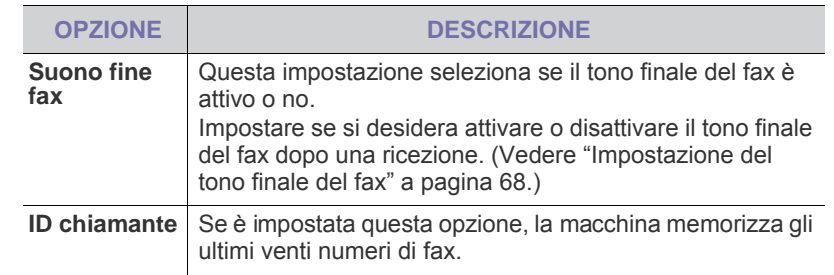

a.Private Automatic Branch Exchange

## <span id="page-84-0"></span>**Impostazioni di rete**

È possibile impostare la rete tramite il touch screen del dispositivo. Prima di procedere, è necessario disporre delle informazioni riguardanti il tipo di protocolli di rete e di sistema di computer in uso. In caso di dubbi sull'impostazione da usare, contattare l'amministratore di rete per configurare la rete del dispositivo.

- **1.** Premere **Machine Setup (Impostazioni)** nel pannello di controllo.
- **2.** Premere **Impost amm**. Quando viene visualizzato il messaggio di login, immettere la password e premere **OK**.
- **3.** Selezionare la scheda **Impostazione** > **Impostazione rete**.

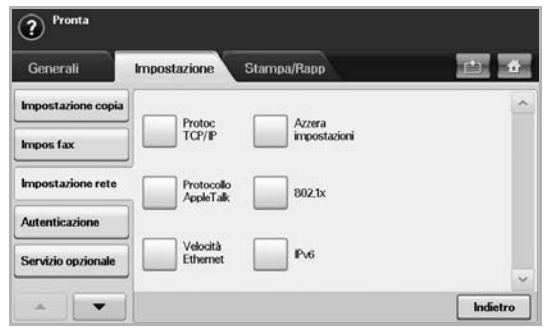

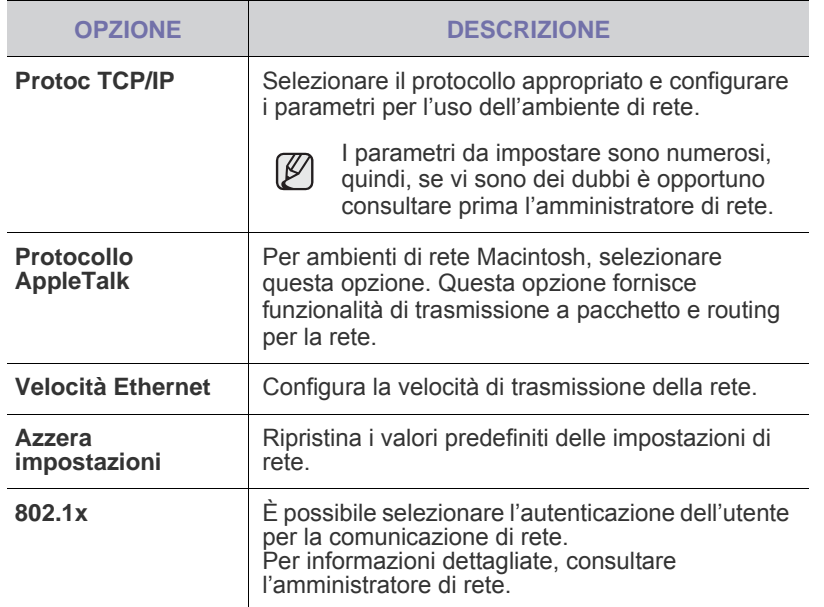

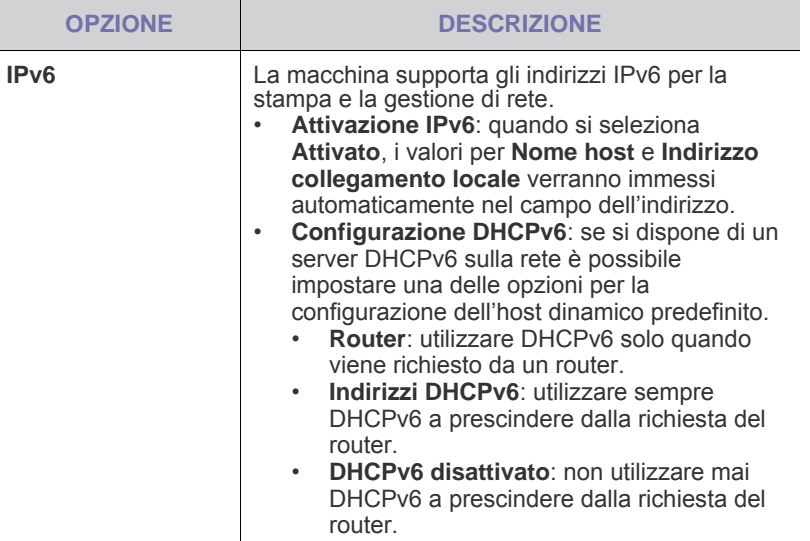

# <span id="page-85-0"></span>**SICUREZZA**

Questa funzione consente di controllare e bloccare tutti i dati in uscita o di cambiare la password.

- **1.** Premere **Machine Setup** sul pannello di controllo.
- **2.** Premere **Impost amm**. Quando viene visualizzato il messaggio di login, immettere la password e premere **OK**.
- **3.** Premere la scheda **Impostazione** > **Sicurezza**.

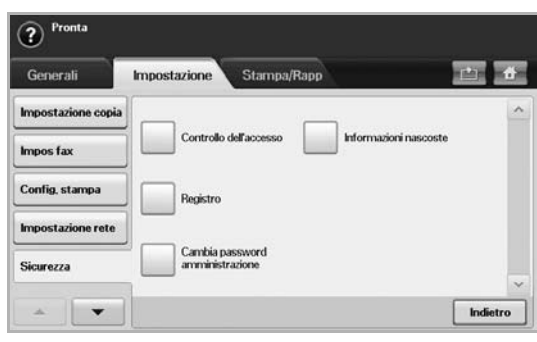

## **Controllo dell'accesso**

ſØ

- Utilizzando **SyncThru™ Web Service**, gli amministratori possono classificare gli utenti in vari gruppi sulla base del ruolo di ciascun utente. L'autorizzazione, l'autenticazione e la contabilità di ciascun utente verranno controllate dalla definizione del ruolo del gruppo. Ad esempio, se un gruppo A ha l'autorizzazione ad utilizzare la funzione di copia, gli utenti del gruppo A possono utilizzare il dispositivo solo per eseguire copie: non possono utilizzarlo per fax o digitalizzazioni. È possibile impostare questa funzione attraverso **SyncThru™ Web Service**. Fare clic su **Sicurezza** > **Controllo accesso utenti** > **Authority**.
- Quando è attiva la funzione Single Sign-On (SSO), gli utenti devono accedere al servizio un'unica volta. A quel punto il sistema verifica automaticamente l'autorità dell'utente in base all'ID e alla password dell'utente stesso. La funzione SSO è collegata a tutte le funzioni di sicurezza, quali l'autenticazione, l'autorizzazione e la contabilità. È possibile configurare la funzione SSO attraverso **SyncThru™ Web Service**. Accedere a **SyncThru™ Web Service** come amministratore ([Vedere](#page-97-0)  ["Gestione del dispositivo dal sito Web" a pagina 97.](#page-97-0)) e fare clic su **Sicurezza** > **Controllo accesso utenti** > **Autenticazione**> **Opzioni**.

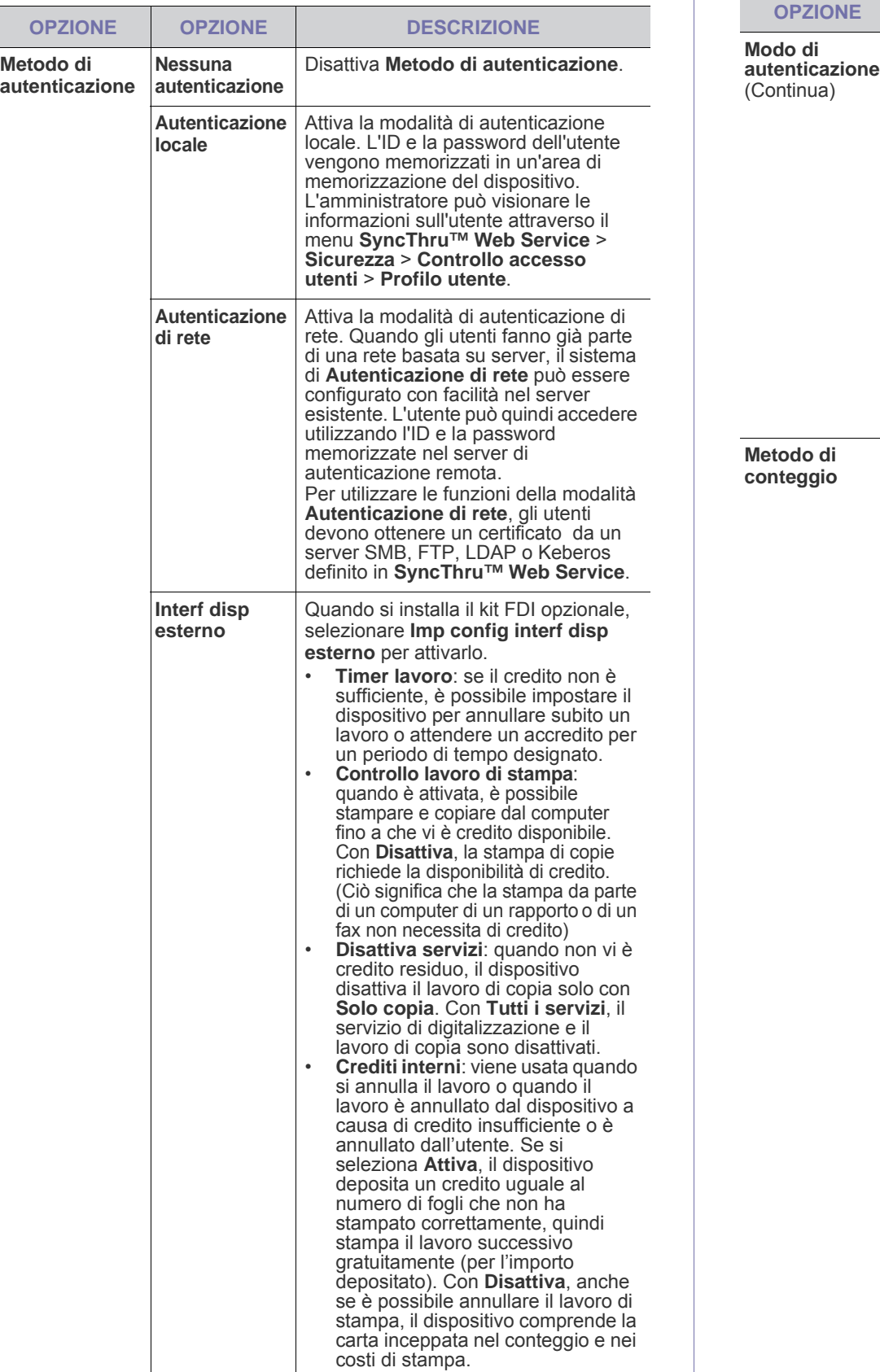

 $\mathbf{u}$ 

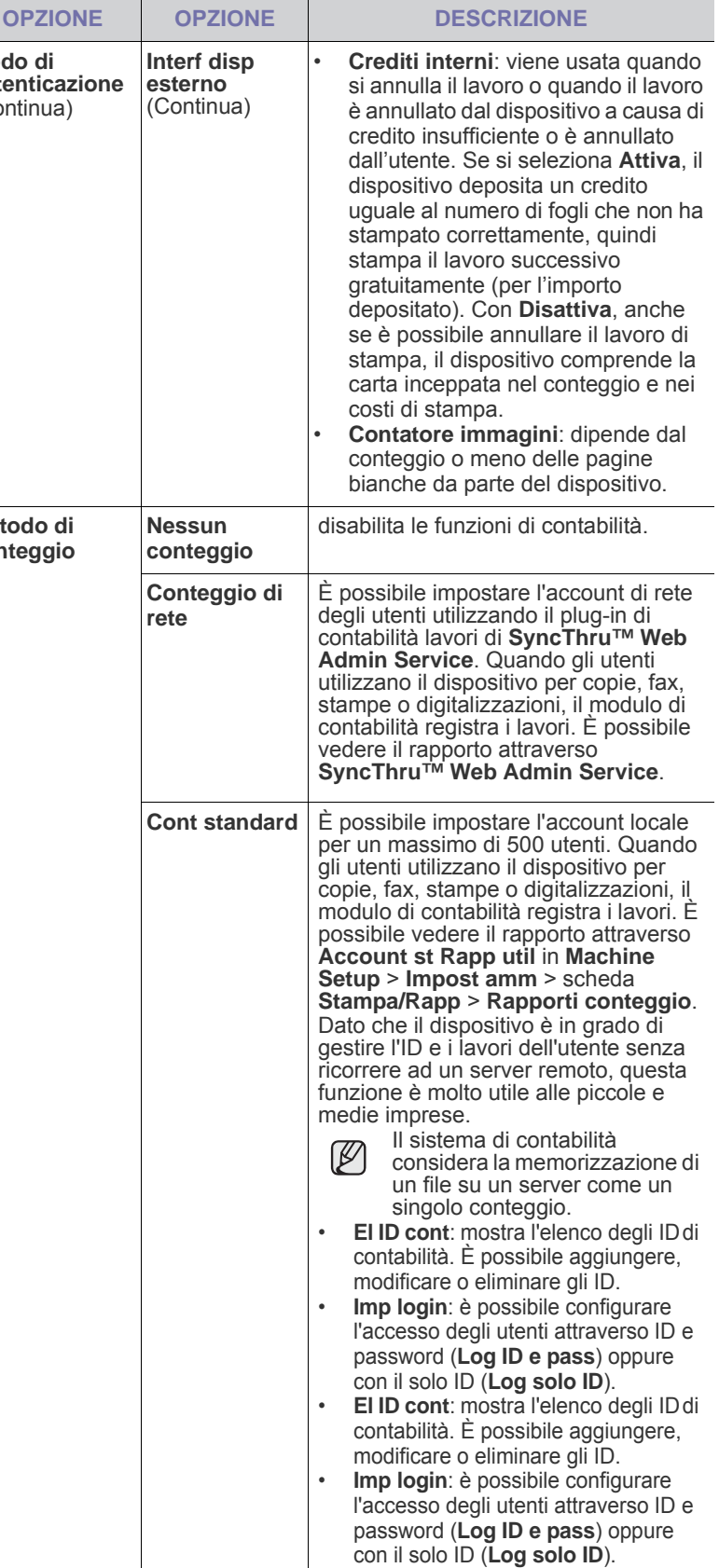

### **Metodo di autenticazione utente**

Prima di utilizzare il dispositivo, l'amministratore può attivare il servizio di autenticazione al fine di migliorare la sicurezza del dispositivo stesso. Se il servizio di autenticazione dell'utente è stato attivato, solo gli utenti autorizzati possono usare il dispositivo. Attraverso il servizio di autenticazione è inoltre possibile dare il permesso a ciascun utente e impostare il numero massimo di lavori eseguibili da un singolo utente.

È possibile attivare il servizio di autenticazione e il servizio di contabilità l'uno indipendentemente dall'altro. I servizi fanno riferimento alle informazioni dell'utente in modo diverso da caso a caso.

- Utilizzando solo **Autenticazione locale**, Utilizzando **Autenticazione locale** e **Cont standard**, Utilizzando **Autenticazione locale** e **Conteggio di rete**: si fa riferimento a **Profilo utente** dal menu **Sicurezza** > **Controllo accesso utenti**.
- Utilizzando solo **Autenticazione di rete**, Utilizzando **Autenticazione di rete** e **Cont standard**, Utilizzando **Autenticazione di rete** e **Conteggio di rete**: si fa riferimento alle informazioni sull'utente contenute nel server di autenticazione di rete. Consente all'utente di disattivare **Profilo utente**.
- Solo **Cont standard**: fa riferimento a **Standard Account List** in **SyncThru™ Web Service** > **Security** > **User Access Control** > **Accounting**. [\(Vedere "Gestione del dispositivo dal sito Web" a](#page-97-0)  [pagina 97.\)](#page-97-0)
- Solo **Conteggio di rete**: si fa riferimento alle informazioni sull'utente contenute nel server di autenticazione di rete.

#### **Registrazione degli utenti autorizzati locali**

- **1.** Immettere l'indirizzo IP del dispositivo come indirizzo URL in un browser e fare clic su **Vai** per accedere a **SyncThru™ Web Service** del dispositivo.
- **2.** Accedere a **SyncThru™ Web Service** come amministratore. ([Vedere "Gestione del dispositivo dal sito Web" a pagina 97.](#page-97-0))
- **3.** Selezionare **Security** > **User Access Control** > **Authentication** > **Authentication Method**.
- **4.** Selezionare **Local Authentication**.
- **5.** Fare clic sul pulsante **Apply**.
- **6.** Fare clic su **Authority**, quindi selezionare un **Role Name** in base al ruolo dell'utente attuale.
- È possibile creare un nuovo gruppo di ruolo facendo clic sul pulsante **Add**.
- **7.** Fare clic su **User Profile** e selezionare gli utenti.
- È possibile aggiungere utenti facendo clic sul pulsante **Add**.
- Se si desidera aggiungere informazioni alla **Address Book**, selezionare **Automatically add your information to Address Book**.
- Se il servizio di contabilità è attivo, selezionare l'ID di contabilità dell'utente.
- Selezionare il ruolo dell'utente fra gli elementi di **Role**.
- **8.** Fare clic su **Apply**.

#### **Registrazione degli utenti autorizzati di rete**

- **1.** Immettere l'indirizzo IP del dispositivo come indirizzo URL in un browser e fare clic su **Vai** per accedere a **SyncThru™ Web Service** del dispositivo.
- **2.** Accedere a **SyncThru™ Web Service** come amministratore. ([Vedere "Gestione del dispositivo dal sito Web" a pagina 97.](#page-97-0))
- **3.** Selezionare **Security** > **User Access Control** > **Authentication** > **Authentication Method**.
- **4.** Selezionare **Kerberos**, **SMB** o **LDAP**.
- Prima di configurare l'autenticazione di rete è necessario  $\not\!\!{E}$ configurare **External Authentication Server** da **Security** > **Network Security**
- **5.** Fare clic sul pulsante **Apply**.
- **6.** Fare clic su **Authority**, quindi selezionare il **Role Name** in base al ruolo dell'utente attuale.
- Gli utenti possono creare un nuovo gruppo di ruolo facendo clic sul pulsante **Add**.
- **7.** Fare clic su **User Profile** e selezionare gli utenti.
- È possibile creare un nuovo gruppo di ruolo facendo clic sul pulsante **Add**.
- Se si desidera aggiungere informazioni alla **Address Book**, selezionare **Automatically add your information to Address Book**.
- Se il servizio di contabilità è attivo, selezionare l'ID di contabilità dell'utente.
- Selezionare il ruolo dell'utente fra gli elementi di **Role**.
- **8.** Fare clic su **Apply**.

#### **Attivazione dell'autenticazione di rete attraverso Kerberos**

- **1.** Accedere a **SyncThru™ Web Service** come amministratore. ([Vedere "Gestione del dispositivo dal sito Web" a pagina 97.](#page-97-0))
- **2.** Selezionare **Security** > **Network Security** > **External Authentication Server** > **Kerberos Server**.
- Fare clic sul pulsante **Add** per aggiungere altri server.
- **3.** Inserire l'area di autenticazione utilizzata per accedere a **Kerberos**.
- **4.** Selezionare l'**IP Address** o il **Host Name**.
- **5.** Immettere l'indirizzo IP in notazione decimale con punto oppure come nome host.
- **6.** Immettere il numero di porta del server, da 1 a 65535. Il numero predefinito della porta è 88.
- **7.** È possibile aggiungere un dominio di backup come specificato nella procedura precedente.
- **8.** Fare clic su **Apply**.

#### **Attivazione dell'autenticazione di rete attraverso SMB**

- **1.** Accedere a **SyncThru™ Web Service** come amministratore. ([Vedere "Gestione del dispositivo dal sito Web" a pagina 97.](#page-97-0))
- **2.** Selezionare **Security** > **External Authentication Server** > **SMB Server**.
- Fare clic sul pulsante **Add** per aggiungere altri server.
- **3.** Inserire il dominio utilizzato per accedere a **SMB**.
- **4.** Selezionare **IP Address** o **Host Name**.
- **5.** Immettere l'indirizzo IP in notazione decimale con punto oppure come nome host.
- **6.** Immettere il numero di porta del server, da 1 a 65535. Il numero predefinito della porta è 139.
- **7.** Gli utenti possono aggiungere un dominio di backup come specificato nella procedura precedente.
- **8.** Fare clic su **Apply**.

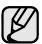

# Gli utenti possono aggiungere un massimo di 6 domini alternativi.

#### **Attivazione dell'autenticazione di rete attraverso LDAP**

- **1.** Accedere a **SyncThru™ Web Service** come amministratore. ([Vedere "Gestione del dispositivo dal sito Web" a pagina 97.](#page-97-0))
- **2.** Selezionare **Security** > **Network Security** > **External Authentication Server** > **LDAP Server**.
- Fare clic sul pulsante **Add** per aggiungere altri server.
- **3.** Immettere l'indirizzo IP del dispositivo come indirizzo URL in un browser e fare clic su **Vai** per accedere a **SyncThru™ Web Service** del dispositivo.
- **4.** Accedere a **SyncThru™ Web Service** come amministratore. ([Vedere "Gestione del dispositivo dal sito Web" a pagina 97.](#page-97-0))
- **5.** Fare clic su **Security** > **Network Security** > **External Authentication Server** > **LDAP Server**.
- **6.** Selezionare **IP Address** o **Host Name**.
- **7.** Immettere l'indirizzo IP in notazione decimale con punto oppure come nome host.
- **8.** Immettere il numero di porta del server, da 1 a 65535. Il numero predefinito della porta è 389.
- **9.** Inserire **Search Root Directory**, livello di ricerca superiore della struttura di directory LDAP.
- **10.** Selezionare **Authentication method**. Esistono due opzioni per l'accesso al server LDAP:

**Anonymous**: utilizzato per accedere con password e ID di accesso null (password e ID di accesso non sono attivi in SWS).

**Simple**: utilizzato per accedere con l'ID di accesso e la password in SWS.

- **11.** Selezionare la casella in corrispondenza di **Append Root to Base DN**.
- **12.** Selezionare **Match User's Login ID to the following LDAP attribute** (le opzioni disponibili sono CN, UID e UserPrincipalName).
- **13.** Immettere nome di accesso, password, numero massimo di risultati di ricerca e timeout della ricerca.

**LDAP Referral**: il client LDAP cercherà nel server di riferimento nel caso in cui il server LDAP non disponga di dati per rispondere all'interrogazione e disponga di un server di riferimento.

- **14.** Selezionare **Search Name Order**.
- **15.** Selezionare la casella in corrispondenza di **"From:" Field Security Options**.
- Questa opzione è disponibile solo se, nell'impostazione dell'autenticazione utente, è stata scelta l'opzione di autenticazione di rete. È possibile attivare questa opzione se si desidera cercare informazioni in un gruppo di indirizzi di e-mail predefiniti.
- **16.** Fare clic su **Apply**.

#### **Metodo di contabilità utente**

#### **Attivazione del metodo di contabilità**

- **1.** Immettere l'indirizzo IP del dispositivo come indirizzo URL in un browser e fare clic su **Vai** per accedere a **SyncThru™ Web Service** del dispositivo.
- **2.** Accedere a **SyncThru™ Web Service** come amministratore. ([Vedere "Gestione del dispositivo dal sito Web" a pagina 97.](#page-97-0))
- **3.** Selezionare **Security** > **User Access Control** > **Accounting** > **Accounting Method**.
- **4.** Selezionare **Standard Accounting**.

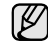

Se si vuole consentire a tutti gli utenti di accedere con il solo ID, selezionare **Authenticate with Login ID only**.

**5.** Fare clic sul pulsante **Apply**.

#### **Elenco di contabilità standard**

- **1.** Immettere l'indirizzo IP del dispositivo come indirizzo URL in un browser e fare clic su **Vai** per accedere a **SyncThru™ Web Service** del dispositivo.
- **2.** Accedere a **SyncThru™ Web Service** come amministratore. ([Vedere "Gestione del dispositivo dal sito Web" a pagina 97.](#page-97-0))
- **3.** Selezionare **Security** > **User Access Control** > **Accounting** > **Standard Accounting List**.
- **4.** Selezionare **Standard Accounting**.
- È possibile aggiungere utenti all'elenco di contabilità facendo clic sul pulsante **Add**. Immettere l'ID e la password di un utente, quindi assegnare un limite di lavori all'utente.
- **5.** Fare clic sul pulsante **Apply**.

### **Registro**

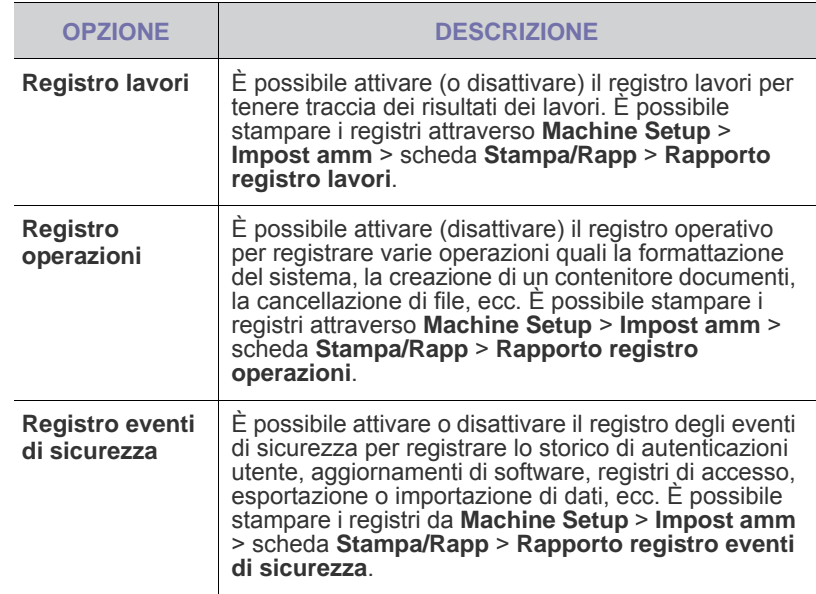

#### **Cambia password amministrazione**

È possibile cambiare la password per l'autenticazione **Impost amm**.

## **Informazioni nascoste**

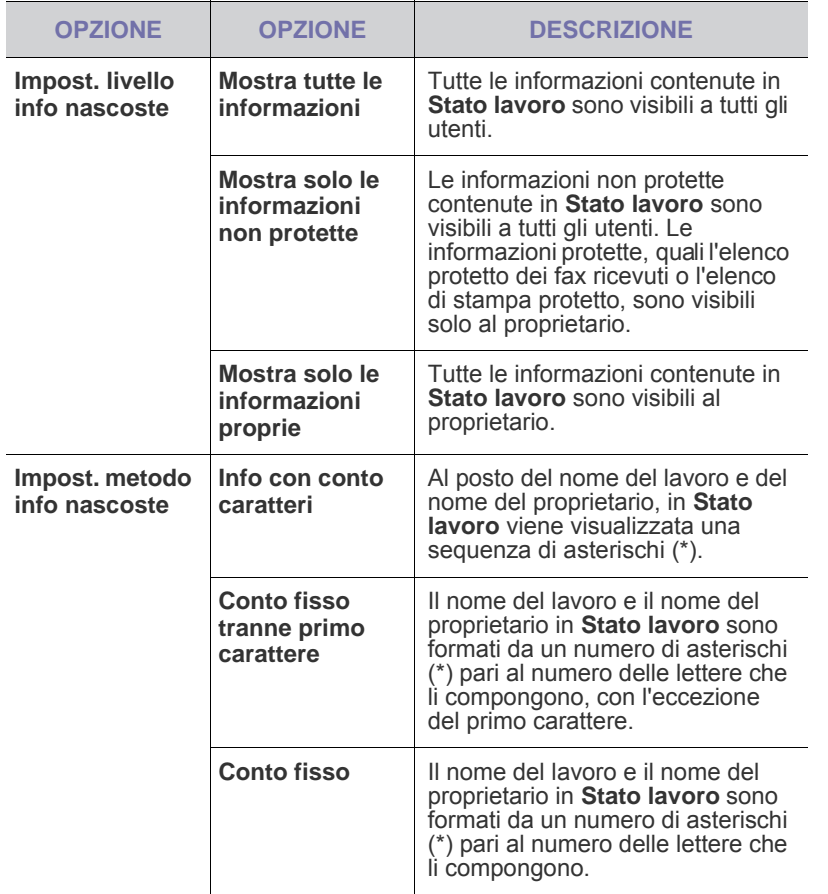

# <span id="page-89-0"></span>**Servizio opzionale**

Quando si desidera aggiungere le funzioni opzionali per questo dispositivo, è necessario installare il relativo kit opzionale e poi attivare le funzioni corrispondenti. Per attivare tali funzioni seguire i passaggi descritti di seguito.

- **1.** Premere **Machine Setup (Impostazioni)** nel pannello di controllo.
- **2.** Premere **Impost amm**. Quando viene visualizzato il messaggio di login, immettere la password e premere **OK**.
- **3.** Selezionare la scheda **Impostazione** > **Servizio opzionale**.

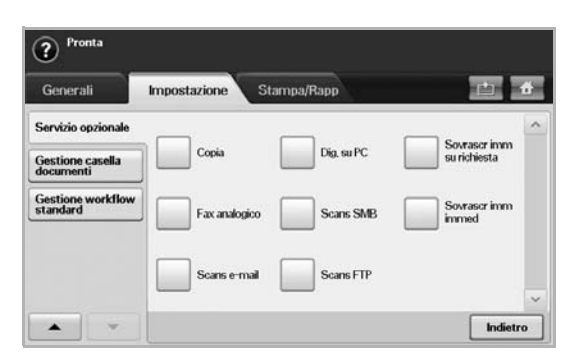

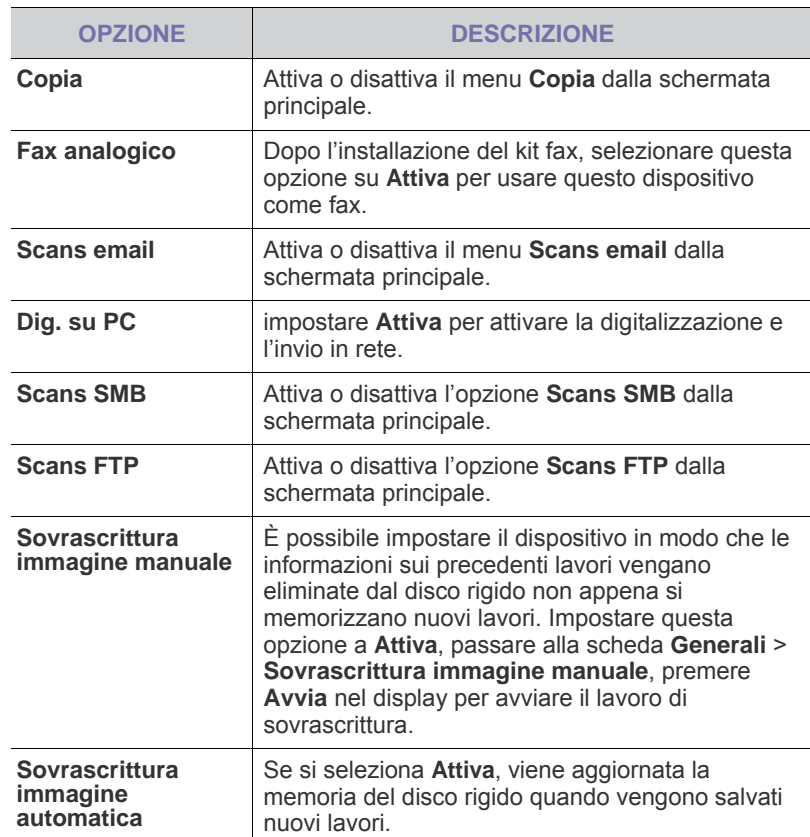

# <span id="page-89-1"></span>**Gestione contenitore documenti**

È possibile impostare una persona che esegua l'eliminazione delle caselle pubbliche in **Pubblico**.

- **1.** Premere **Machine Setup (Impostazioni)** nel pannello di controllo.
- **2.** Premere **Impost amm**. Quando viene visualizzato il messaggio di login, immettere la password e premere **OK**.
- **3.** Selezionare la scheda **Impostazione** > **Gestione casella documenti**.

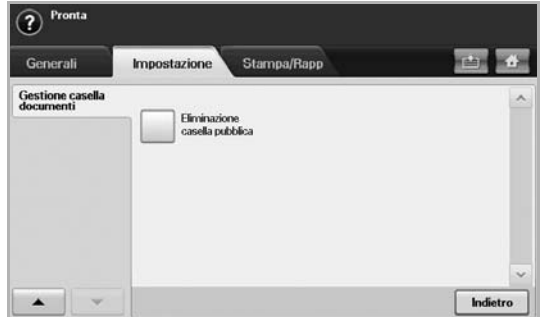

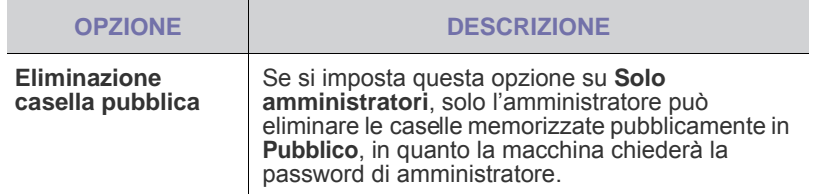

# <span id="page-90-0"></span>**Gestione workflow standard**

È possibile impostare quando utilizzare ciascuna funzione fornita dal flusso di lavoro standard.

- **1.** Premere **Machine Setup** sul pannello di controllo.
- **2.** Premere **Impost amm**. Quando viene visualizzato il messaggio di login, immettere la password e premere **OK**.
- **3.** Premere la scheda **Impostazione** > **Gestione workflow standard**.

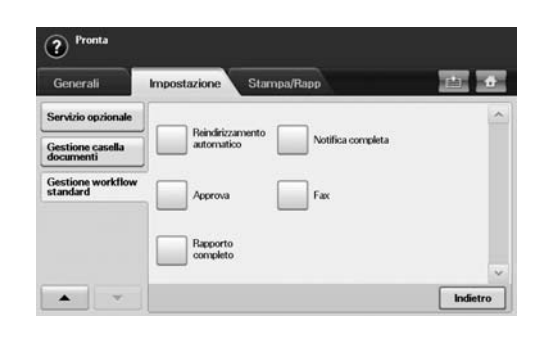

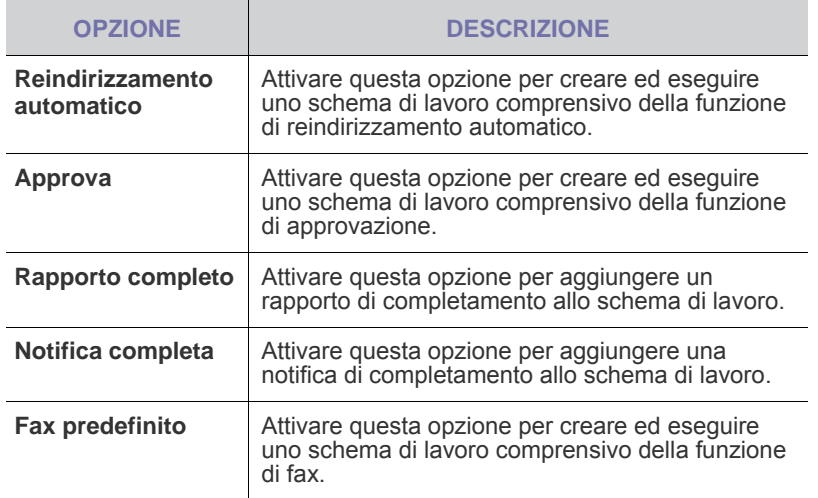

# <span id="page-90-2"></span><span id="page-90-1"></span>**Stampa di un rapporto**

È possibile stampare un rapporto sulla configurazione del dispositivo, un elenco dei caratteri e così via.

- **1.** Premere **Machine Setup (Impostazioni)** nel pannello di controllo.
- **2.** Premere **Impost amm**. Quando viene visualizzato il messaggio di login, immettere la password e premere **OK**.
- **3.** Selezionare la scheda **Stampa/Rapp**.

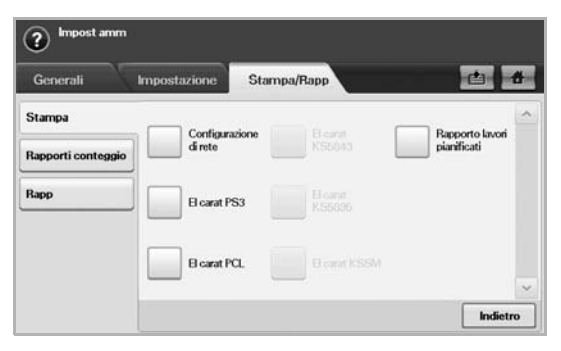

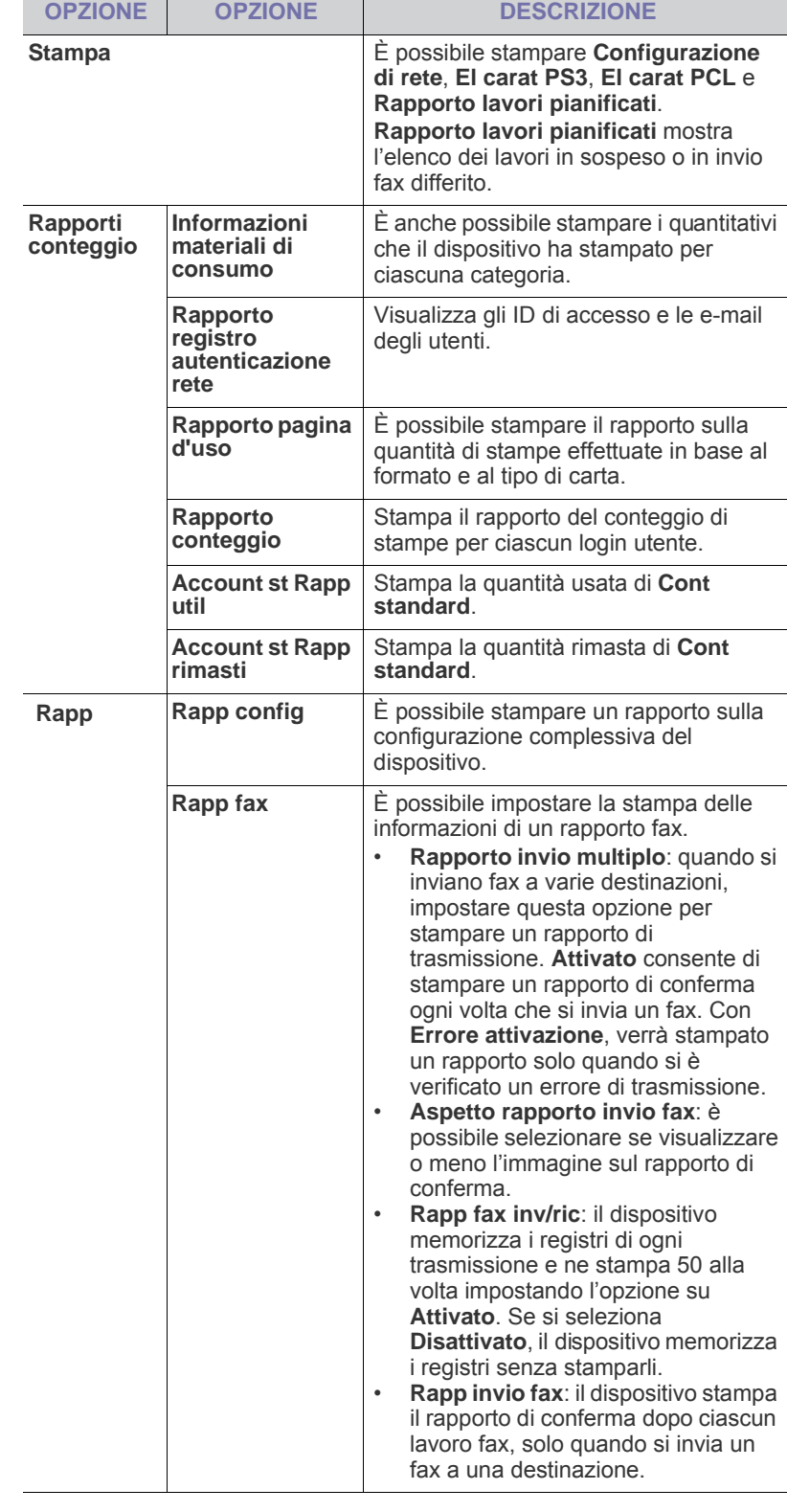

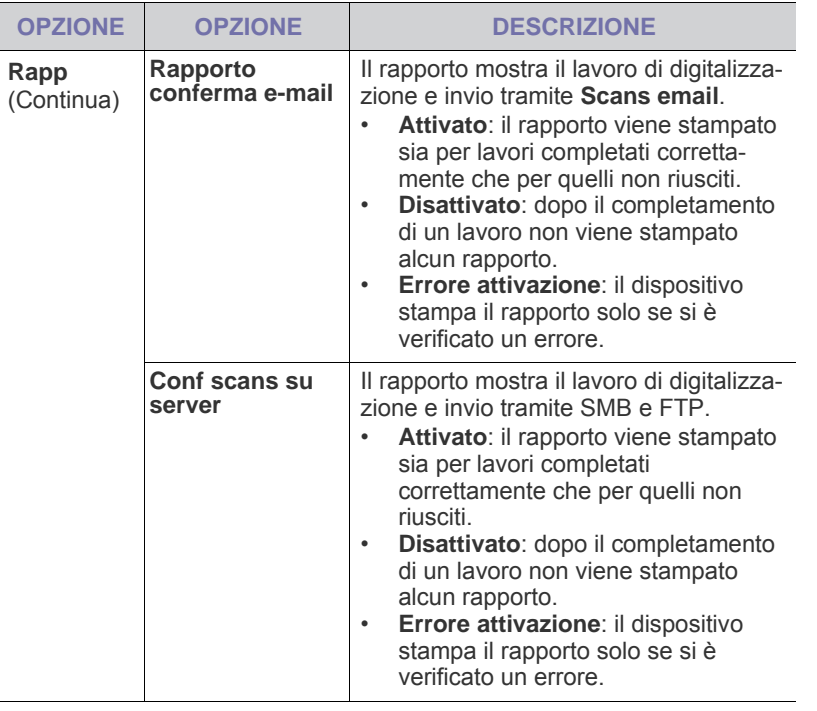

È anche possibile stampare informazioni di stato sul dispositivo e consultare lo stato tramite **SyncThru Web Service**. Aprire il browser web sul computer collegato in rete e digitare l'indirizzo IP del dispositivo. Quando si apre **SyncThru Web Service**, fare clic su **Informazioni** > **Informazioni di stampa**.

Stato apparecchio e impostazione avanzata**\_ 91**

# Manutenzione

Questo capitolo fornisce informazioni per la manutenzione del dispositivo e della cartuccia del toner.

#### **Questo capitolo tratta i seguenti argomenti:**

- • [Stampa di un rapporto del dispositivo](#page-92-1)
- • [Monitoraggio della durata dei materiali di consumo](#page-92-2)
- • [Ricerca del numero di serie](#page-92-3)
- • [Invio della notifica di riordino del toner](#page-92-4) • [Invio della notifica di riordino della fotounità](#page-92-5)
- 
- Controllo della Cont docum

# <span id="page-92-1"></span><span id="page-92-0"></span>**Stampa di un rapporto del dispositivo**

[Vedere "Stampa di un rapporto" a pagina 90.](#page-90-2)

## <span id="page-92-2"></span>**Monitoraggio della durata dei materiali di consumo**

Per visualizzare indicatori della durata dei materiali di consumo, seguire queste istruzioni.

- **1.** Premere **Machine Setup (Impostazioni)** nel pannello di controllo.
- **2.** Premere **Stato apparecchio**.
- **3.** Scorrere verso il basso per esaminare la visualizzazione dell'intero elenco dei materiali di consumo con la relativa percentuale rimanente.

# <span id="page-92-3"></span>**Ricerca del numero di serie**

Se si desidera controllare il numero di serie dallo schermo, seguire queste istruzioni.

- **1.** Premere **Machine Setup (Impostazioni)** nel pannello di controllo.
- **2.** Selezionare la scheda **Stato apparecchio** > **Info appar** > **Dettagli apparecchio**.

# <span id="page-92-5"></span>**Invio della notifica di riordino della fotounità**

È possibile impostare la macchina affinché avvisi quando la fotounità è quasi esaurita e necessita di sostituzione.

- **1.** Premere **Machine Setup (Impostazioni)** nel pannello di controllo.
- **2.** Premere **Admin Setting**. Quando viene visualizzato il messaggio di login, immettere la password e premere **OK**.
- **3.** Selezionare la scheda **Generali** > **Gestione materiali di consumo** > **Notifica riordino fotounità**.
- **4.** Premere **Avv. fotoun scarsa** per non attivare questa opzione e premere **Avv liv foto scarsa** per impostare il livello di durata restante
- **5.** Premere **OK**.

# <span id="page-92-4"></span>**Invio della notifica di riordino del toner**

È possibile impostare il dispositivo per avvisare quando il livello del toner è basso ed è necessario procedere al riordino.

- **1.** Premere **Machine Setup (Impostazioni)** nel pannello di controllo.
- **2.** Premere **Admin Setting**. Quando viene visualizzato il messaggio di login, immettere la password e premere **OK**.
- **3.** Selezionare la scheda **Generali** > **Gestione materiali di consumo** > **Notifica riordino cartuccia toner**.
- **4.** Premere **Avviso toner scarso** per non attivare questa opzione e premere **Avv. liv toner scarso** per impostare il livello di durata restante.
- **5.** Premere **OK**.
- • [Pulizia del dispositivo](#page-92-7)
- • [Manutenzione della cartuccia del toner](#page-93-0)
- • [Manutenzione della fotounità](#page-95-0)
- • [Parti per la manutenzione](#page-96-0)
- • [Gestione del dispositivo dal sito Web](#page-97-1)

# <span id="page-92-6"></span>**Controllo della Cont docum**

La macchina mostra l'elenco di caselle di documenti del lavoro di stampa o fax.

Premere **Cont docum** nella schermata **principale**. Se la schermata

visualizza un altro menu, premere  $($   $\bullet$  ) per accedere alla schermata **principale**.

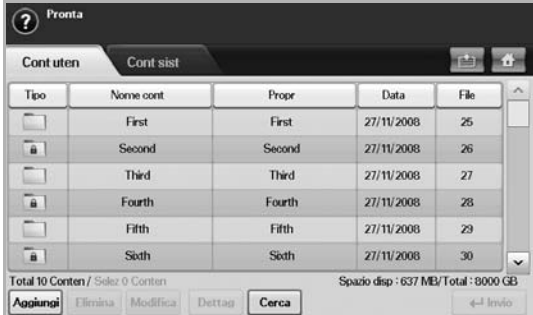

- Scheda **Cont uten**: creare la casella in cui salvare documenti, come ad esempio il file stampato, inviato per e-mail o digitalizzato. Quando si crea una casella, è possibile impostare la password per metterlo al sicuro. La casella con una password viene denominato **Cont sicuro** e, senza di essa, si chiama casella pubblica.
- Scheda **Cont sist**: la macchina disponeva di caselle predefinite, non modificabili.
- **Tipo**: mostra se la casella è sicura o meno.
- **Nome cont**: mostra il nome della casella.
- **Propr**: mostra il nome dell'utente di una casella.
- **Data**: mostra la data di una casella creata.
- **File**: mostra il numero di file totali nella casella.
- **Aggiungi**: consente di aggiungere altre caselle.
- **Elimina**: elimina la casella selezionata.
- **Modifica**: consente di modificare il nome di casella e un nome di proprietario.
- **Dettag**: mostra le informazioni sulla casella.
- **Cerca**: cerca una casella con un nome di casella o di proprietario.
- **Invio**: stampa o invia il file memorizzato nella casella.

## <span id="page-92-7"></span>**Pulizia del dispositivo**

Per conservare la qualità della stampa e della digitalizzazione, seguire le procedure di pulizia riportate di seguito ogni volta che si sostituisce la cartuccia del toner o se si verificano problemi relativi alla qualità di stampa e di digitalizzazione.

- - La pulizia della superficie del dispositivo con detergenti contenenti alte percentuali di alcol, solventi o altre sostanze aggressive, può scolorire o deformare il rivestimento esterno.
		- Se il dispositivo o l'area attorno a esso vengono contaminati dal toner, si consiglia di pulire con un panno inumidito con acqua. Se si utilizza un aspirapolvere, il toner potrebbe disperdersi in aria ed essere pericoloso.

## **Pulizia della parte esterna**

Pulire il dispositivo con un panno morbido privo di lanugine. È possibile inumidire leggermente il panno con acqua; tuttavia fare attenzione che l'acqua non goccioli sul dispositivo né filtri all'interno.

## **Pulizia della parte interna**

Per la pulizia dell'interno del dispositivo rivolgersi all'assistenza tecnica.

## **Pulizia dell'unità di trasferimento**

La pulizia dell'unità di trasferimento all'interno del dispositivo è consigliata ai fini della qualità di stampa. L'intervallo di pulizia migliore è una volta all'anno o dopo la stampa di 10.000 pagine.

- **1.** Predisporre un panno morbido privo di lanugine.
- **2.** Spegnere il dispositivo.
- **3.** Scollegare il cavo di alimentazione.
- **4.** Aprire il coperchio laterale.

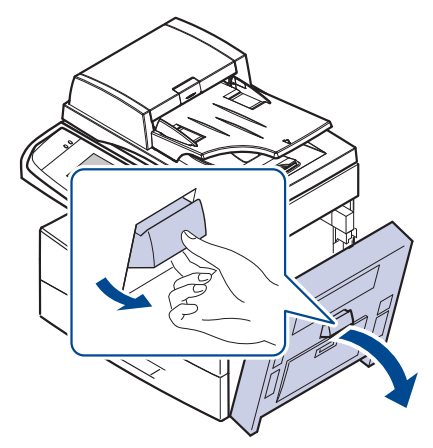

**5.** Pulire la superficie dell'unità di trasferimento.

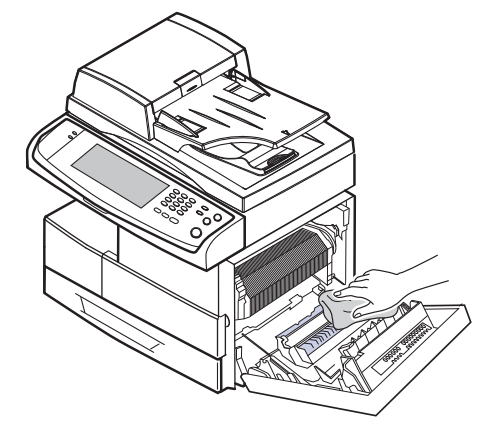

**6.** Chiudere il coperchio laterale.

**7.** Collegare il cavo di alimentazione e accendere il dispositivo.

# **Pulizia dell'unità di digitalizzazione**

Tenere ben pulita l'unità di digitalizzazione garantisce la migliore qualità possibile delle copie. È consigliabile pulire l'unità di digitalizzazione all'inizio di ogni giorno e anche durante il giorno, se necessario.

- **1.** Inumidire leggermente con acqua un panno morbido e privo di sfilacciature o un tovagliolo di carta.
- **2.** Aprire il coperchio dello scanner.
- **3.** Pulire la superficie del vetro dello scanner e del vetro dell'Alimentatore documenti automatico duplex finché non risulti pulita e asciutta.

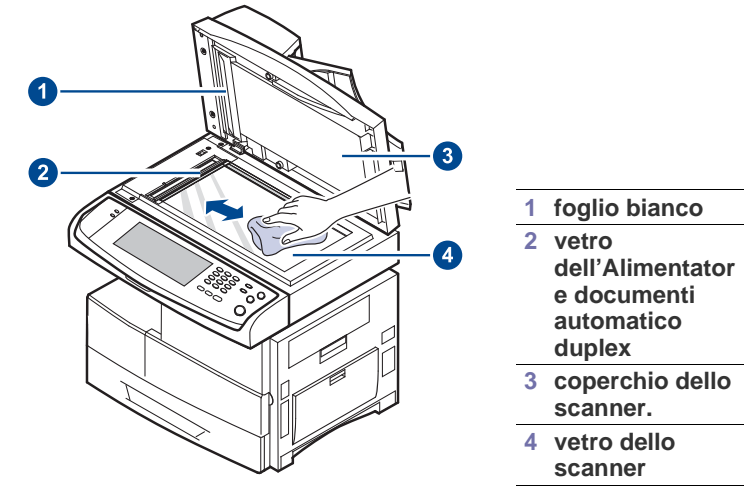

- **4.** Pulire la parte inferiore del coperchio dello scanner e il foglio bianco finché non risultano puliti e asciutti.
- **5.** Chiudere il coperchio dello scanner.

# <span id="page-93-0"></span>**Manutenzione della cartuccia del toner**

## **Conservazione della cartuccia**

Per prestazioni ottimali della cartuccia del toner, tenere presenti le seguenti indicazioni:

- Non rimuovere la cartuccia del toner dalla confezione finché non è il momento di utilizzarla.
- Non rigenerare la cartuccia del toner. La garanzia dell'apparecchio non copre i danni causati dall'utilizzo di cartucce rigenerate.
- Conservare la cartuccia del toner nello stesso ambiente in cui si trova il dispositivo.

## **Durata prevista della cartuccia**

La durata della cartuccia del toner dipende dalla quantità di toner richiesta da ciascun lavoro di stampa. Il numero può variare in base alla densità della stampa sulle pagine prodotte e il numero delle pagine può essere influenzato dall'ambiente operativo, dall'intervallo di stampa, dal tipo di supporto e dal formato del supporto. Se si stampano molte immagini, potrebbe essere necessario sostituire più spesso la cartuccia.

# **Sostituzione della cartuccia del toner**

Quando la cartuccia del toner è completamente vuota:

- **Toner esaurito. Sostituire la cartuccia di toner.** viene visualizzato sul display.
- Il dispositivo smette di stampare. I fax in entrata vengono salvati nella memoria.

A questo punto, è necessario sostituire la cartuccia del toner. Controllare il tipo di cartuccia del toner per il dispositivo. ([Vedere "Materiali di consumo" a](#page-120-0)  [pagina 120.](#page-120-0))

**1.** Aprire il coperchio laterale.

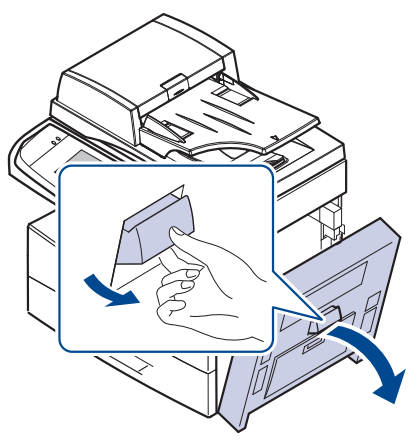

**2.** Aprire il coperchio anteriore.

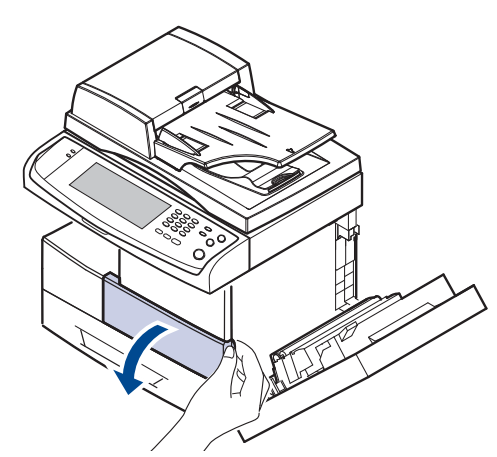

**3.** Per rilasciare la cartuccia del toner, ruotare la relativa levetta di bloccaggio verso destra finché non si ode uno scatto.

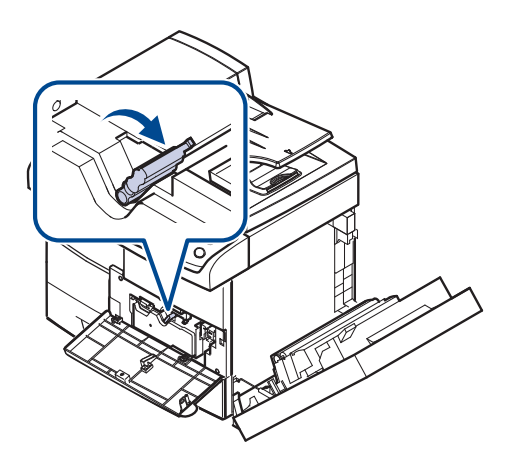

**4.** Sollevare la levetta di bloccaggio ed estrarre la cartuccia del toner.

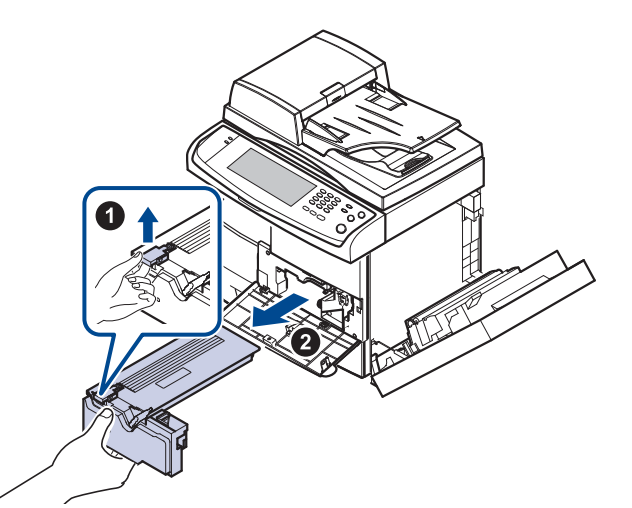

- **5.** Estrarre la nuova cartuccia del toner dalla confezione.
- **6.** Ruotare completamente la cartuccia cinque o sei volte per distribuire il toner uniformemente all'interno.

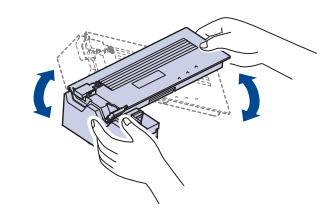

- Se ci si sporca i vestiti di toner, pulirli con un panno asciutto e lavarli in  $\mathscr{\ell}$ acqua fredda. L'acqua calda fissa il toner sui tessuti.
- **7.** Tenere la cartuccia del toner per la maniglia ed inserire lentamente la cartuccia nell'apertura del dispositivo.

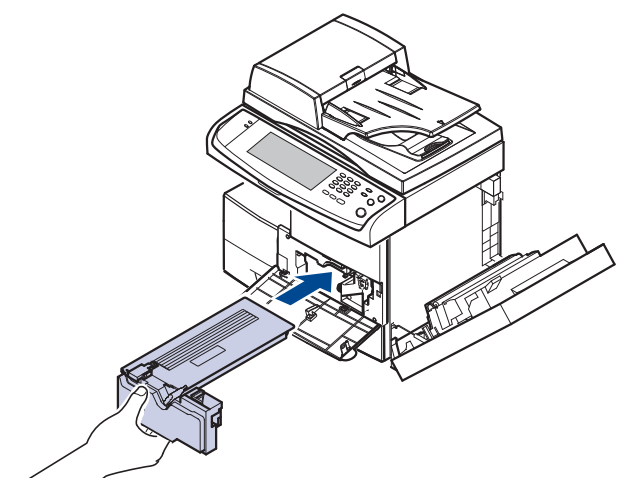

**8.** Inserire la nuova cartuccia del toner finché non si blocca in posizione.

**9.** Ruotare la levetta di bloccaggio verso sinistra finché non si ode uno scatto.

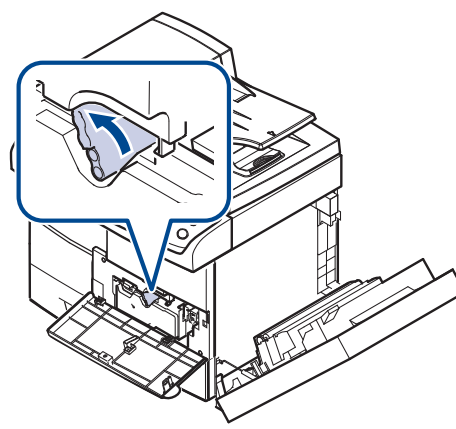

**10.** Chiudere il coperchio anteriore e quindi il coperchio laterale.

Dopo aver sostituito la cartuccia del toner, attendere alcuni minuti  $\sqrt{1}$ senza spegnere o finché il dispositivo entra in modalità Standby. Diversamente si potrebbe causare un malfunzionamento del dispositivo.

# <span id="page-95-0"></span>**Manutenzione della fotounità**

## **Durata prevista della cartuccia**

La durata utile della fotounità è di circa 80.000 pagine. La schermata mostra **La fotounità è usurata. Sostituirla con una nuova.** quando la durata della fotounità è quasi al termine. Dopo il messaggio di avviso relativo alla fotounità, è possibile produrre ancora circa 6.000 pagine, ma è opportuno avere già a disposizione una fotounità di riserva. La resa della fotounità può essere condizionata dall'ambiente operativo, dall'intervallo di stampa, dal tipo e dal formato dei supporti.

• **La fotounità è usurata. Sostituirla con una nuova.** viene visualizzato sul display.

Per informazioni per ordinare la fotounità. ([Vedere "Materiali di consumo" a](#page-120-0)  [pagina 120.](#page-120-0))

Per evitare danni alla fotounità, non esporla alla luce per periodi di  $[{\mathscr{D}}]$ tempo prolungati.

## <span id="page-95-1"></span>**Sostituzione della fotounità**

**1.** Aprire il coperchio laterale.

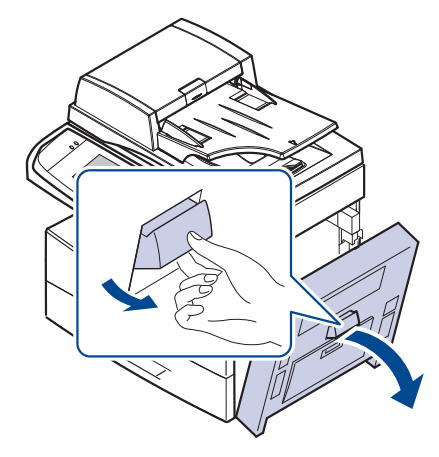

**2.** Aprire il coperchio anteriore.

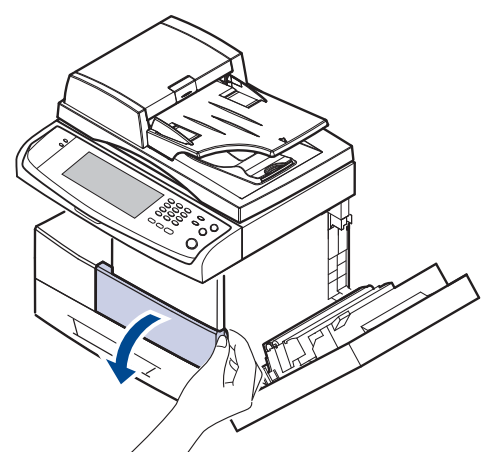

**3.** Per rilasciare la cartuccia del toner, ruotare la relativa levetta di bloccaggio verso destra finché non si ode uno scatto.

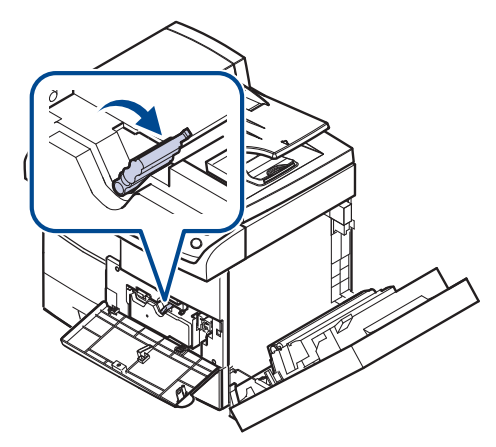

**4.** Sollevare la levetta di bloccaggio ed estrarre la cartuccia del toner.

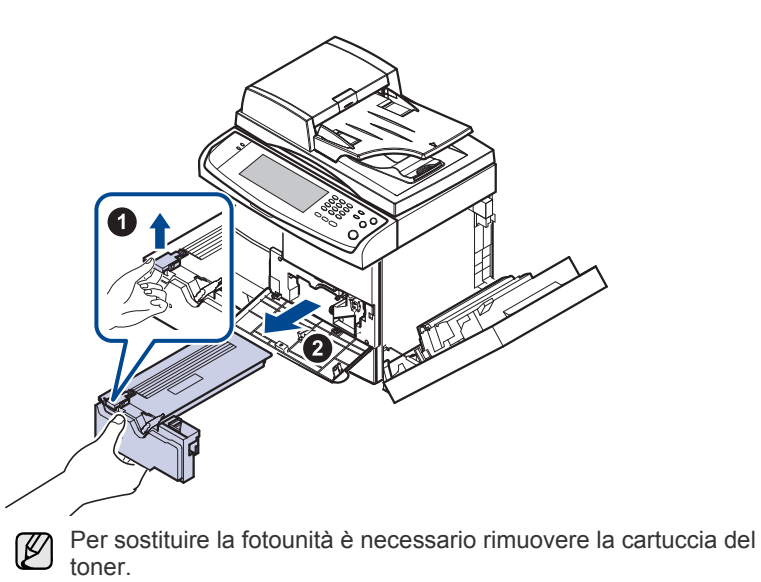

**5.** Estrarre la fotounità usata.

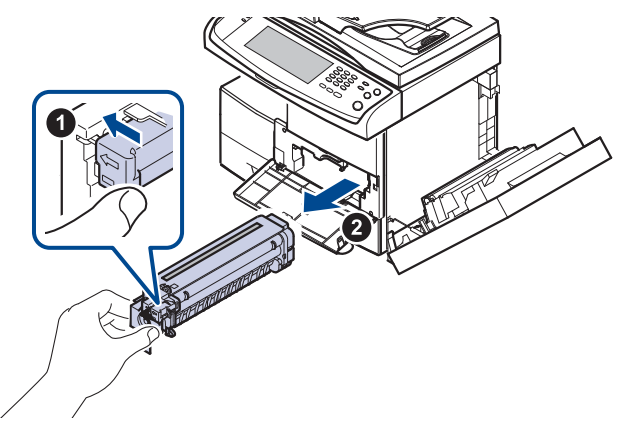

- **6.** Estrarre la nuova fotounità dalla confezione.
- **7.** Aprire e quindi togliere con cura il nastro sigillante dalla cartuccia.
- **8.** Agitare a fondo la fotounità in senso laterale cinque o sei volte.

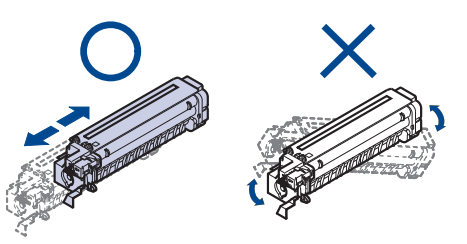

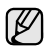

Se ci si sporca i vestiti di toner, pulirli con un panno asciutto e lavarli in acqua fredda. L'acqua calda fissa il toner sui tessuti.

Non toccare la parte verde, centrale della fotounità. Per evitare di <u>/I\</u> toccare quest'area, afferrare la cartuccia per la maniglia.

**9.** Rimuovere dall'imballaggio la nuova fotounità, quindi inserirla al proprio posto assicurandosi di non toccare la superficie della fotounità.

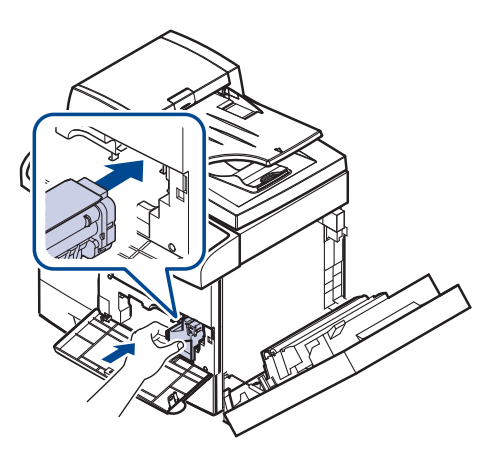

**10.** Inserire la cartuccia del toner finché non si blocca in posizione.

**11.** Ruotare la levetta di bloccaggio verso sinistra finché non si ode uno scatto.

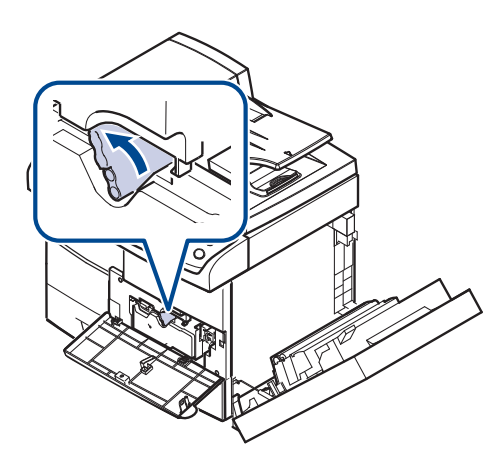

**12.** Chiudere il coperchio anteriore e quindi il coperchio laterale.

Dopo aver sostituito la cartuccia del toner, attendere alcuni minuti  $\sqrt{N}$ senza spegnere o finché il dispositivo entra in modalità Standby. Diversamente si potrebbe causare un malfunzionamento del dispositivo.

# <span id="page-96-0"></span>**Parti per la manutenzione**

Per evitare problemi relativi alla qualità di stampa e all'alimentazione della carta provocati dall'usura delle parti e per mantenere il dispositivo in ottime condizioni di funzionamento, è necessario sostituire le seguenti parti dopo il numero di pagine specificato o quando la durata di ogni elemento è terminata.

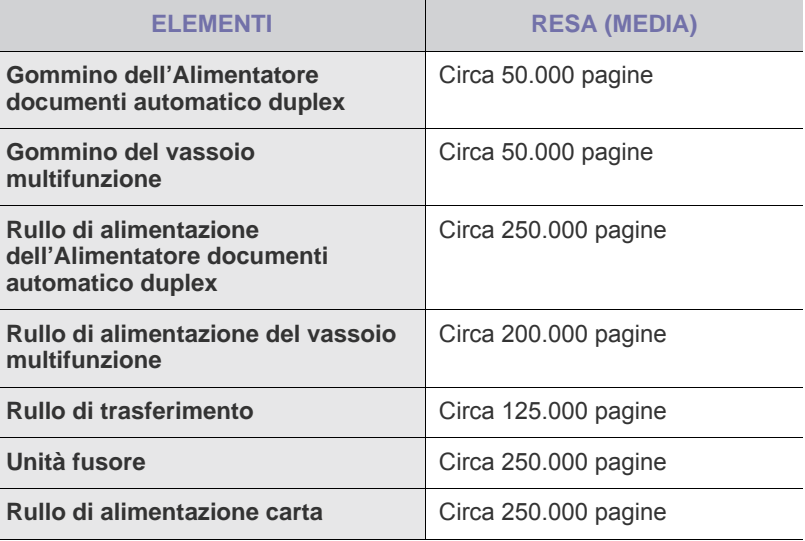

Si consiglia che queste operazioni di manutenzione vengano eseguite dal servizio di assistenza o dal rivenditore autorizzato presso il quale è stato acquistato il dispositivo. La garanzia non copre la sostituzione delle parti sostituibili al raggiungimento della loro durata massima.

# <span id="page-97-1"></span><span id="page-97-0"></span>**Gestione del dispositivo dal sito Web**

Se il dispositivo è stato collegato a una rete e sono stati impostati correttamente i parametri di rete TCP/IP, è possibile gestire il dispositivo dal Samsung di **SyncThru™ Web Service**, un server Web incorporato. Usare **SyncThru™ Web Service per:**<br>• Visualizzare le informazioni

- Visualizzare le informazioni sul dispositivo e controllare lo stato corrente.
- Cambiare i parametri TCP/IP e impostare altri parametri di rete.
- Cambiare le proprietà della stampante.
- Impostare l'invio di notifiche e-mail per segnalare lo stato del dispositivo.
- Ottenere supporto per l'utilizzo del dispositivo.

## **Per accedere a SyncThru™ Web Service**

- **1.** Avviare un browser Web, come Internet Explorer, da Windows.
- **2.** Immettere l'indirizzo IP del dispositivo (http://xxx.xxx.xxx.xxx) nel campo dell'indirizzo e premere il tasto **Invio** o fare clic su **Vai**.

Si apre il sito Web incorporato nel dispositivo.

**SyncThru™ Web Service** consente all'amministratore di impostare il dispositivo. Per accedere al menu **Settings** o **Security** è necessario eseguire il login. Premere il pulsante **Login**, quindi immettere l'ID e la password dell'utente dalla finestra pop-up. Quindi premere il pulsante **LOGIN**.

L'impostazione iniziale dell'amministratore è come segue:

- ID predefinito: **admin**
- Password predefinita: **sec00000**

# Soluzione dei problemi

## Questo capitolo fornisce informazioni utili sulle procedure da adottare in caso di errore.

#### **Questo capitolo tratta i seguenti argomenti:**

- • [Suggerimenti per evitare gli inceppamenti della carta](#page-98-0)
- • [Eliminazione di un inceppamento documenti](#page-98-1)
- • [Rimozione della carta inceppata](#page-100-0)

# <span id="page-98-0"></span>**Suggerimenti per evitare gli inceppamenti della carta**

Selezionando i tipi di supporti corretti, è possibile evitare la maggior parte degli inceppamenti della carta. Quando si verifica l'inceppamento della carta, seguire i passaggi riportati a pagina [98.](#page-98-0)

- Assicurarsi che le guide regolabili siano posizionate correttamente. ([Vedere "Caricamento della carta" a pagina 36.\)](#page-36-0)
- Non sovraccaricare il vassoio. Assicurarsi che il livello di carta sia inferiore al segno di capacità carta presente nella parte interna del vassoio.
- Non rimuovere la carta dal vassoio mentre il dispositivo sta stampando.
- Prima di caricare la carta, fletterla, spiegarla a ventaglio e allinearla.
- Non utilizzare carta arricciata, umida o molto piegata.
- Non caricare più tipi di carta nel vassoio.
- Utilizzare solo i supporti di stampa consigliati. [\(Vedere "Impostazione di](#page-38-0)  [formato e tipo di carta" a pagina 38.\)](#page-38-0)
- Accertarsi che il lato consigliato dei supporti di stampa sia rivolto verso il basso nel vassoio o nel vassoio multifunzione.
- Se la carta si inceppa di frequente durante la stampa nel formato A5/B5: Caricare la carta nel vassoio con il bordo lungo rivolto verso la parte anteriore del vassoio. Se si carica la carta in questo modo, la stampa di entrambe le facciate (Fronte-retro) non è supportata.

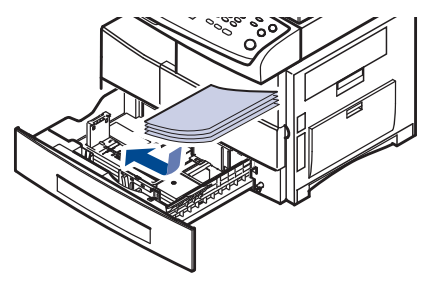

Nella finestra delle proprietà stampante, impostare l'orientamento della pagina ruotato di 90 gradi. Vedere la *Sezione software*.

# <span id="page-98-1"></span>**Eliminazione di un inceppamento documenti**

Quando un originale si inceppa durante il passaggio attraverso l'Alimentatore documenti automatico duplex, sul display appare il messaggio di avviso.

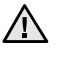

Per evitare di strappare il documento, estrarlo delicatamente e lentamente.

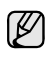

Per evitare che i documenti si inceppino, utilizzare il vetro dello scanner per originali spessi, sottili e con tipo di carta misto.

**1.** Rimuovere dall'Alimentatore documenti automatico duplex qualsiasi pagina rimanente.

- • [Spiegazione dei messaggi sul display](#page-106-0)
- • [Risoluzione di altri problemi](#page-109-0)
- **2.** Aprire il coperchio dell'Alimentatore documenti automatico duplex.

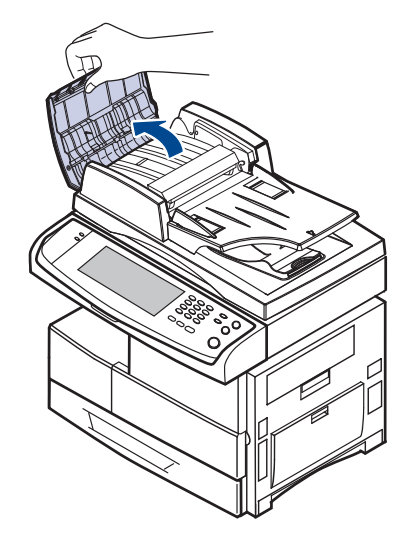

**3.** Rimuovere delicatamente la carta inceppata dall'Alimentatore documenti automatico duplex.

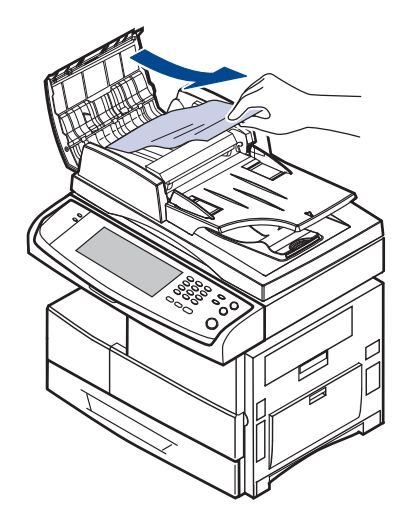

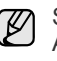

Se non si vede carta in quest'area, fare riferimento alla sezione [Alimentazione rullo errata.](#page-99-0) ([Vedere "Alimentazione rullo errata" a](#page-99-0)  [pagina 99.\)](#page-99-0)

**4.** Chiudere il coperchio dell'Alimentatore documenti automatico duplex. Quindi ricaricare le pagine rimosse, se presenti, nell'Alimentatore documenti automatico duplex.

## **Inceppamento della carta in uscita**

- **1.** Rimuovere i documenti rimasti nell'Alimentatore documenti automatico duplex.
- **2.** Aprire il coperchio dell'Alimentatore documenti automatico duplex.

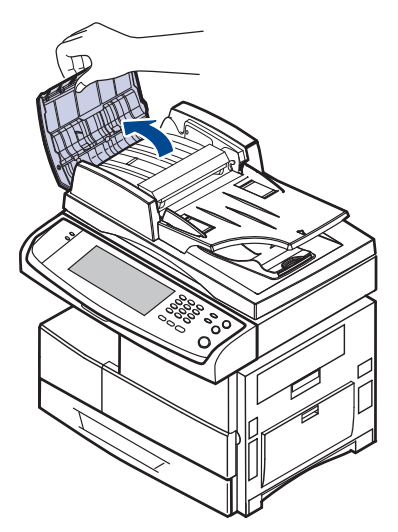

**3.** Aprire verso l'alto il vassoio di entrata documento ed estrarre con cura il documento dall'Alimentatore documenti automatico duplex.

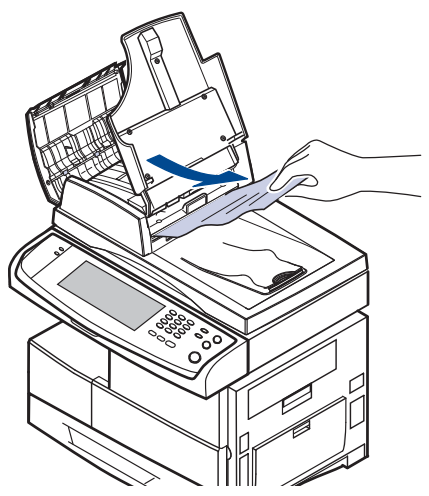

**4.** Chiudere il coperchio del DADF e il vassoio di ingresso dei documenti. Riposizionare quindi i documenti nell'Alimentatore documenti automatico duplex.

## <span id="page-99-0"></span>**Alimentazione rullo errata**

- **1.** Aprire il coperchio dello scanner.
- **2.** Afferrare la carta alimentata erroneamente e rimuovere la carta dall'area di alimentazione tirandola attentamente verso destra tramite entrambe le mani.

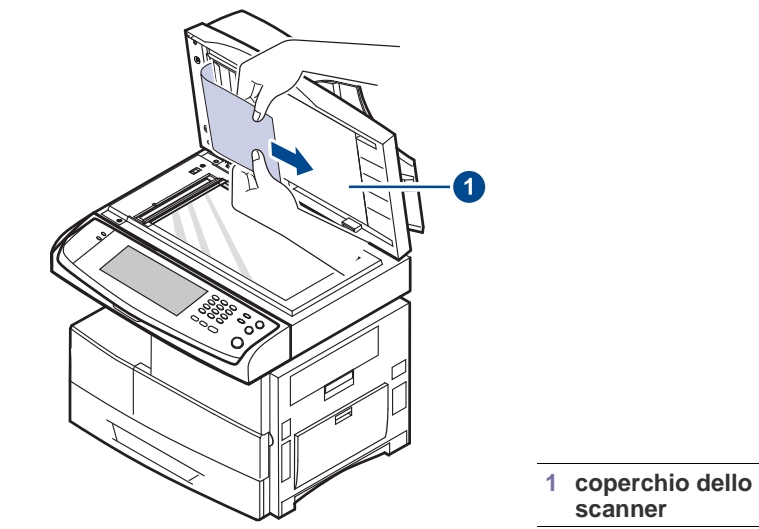

Se non si vede carta in quest'area, fermarsi e andare al passaggio [3.](#page-99-1)

<span id="page-99-1"></span>**3.** Aprire lo sfondo bianco del documento.

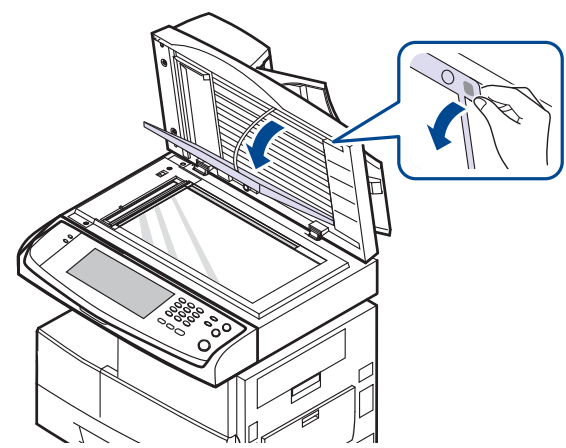

**4.** Rimuovere la carta dall'area di alimentazione estraendola con cautela.

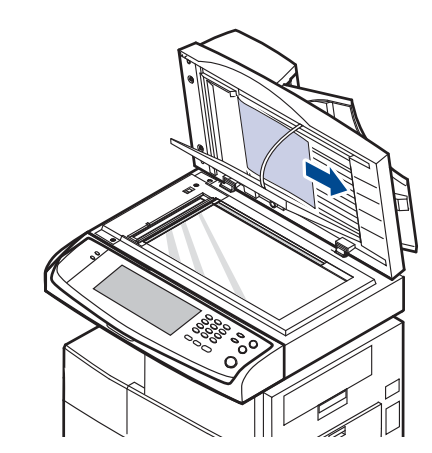

**5.** Chiudere lo sfondo bianco del documento e il coperchio dello scanner. Quindi ricaricare le pagine rimosse nell'Alimentatore documenti automatico duplex.

# <span id="page-100-0"></span>**Rimozione della carta inceppata**

In caso di inceppamento, sul display appare il messaggio di avviso. Per individuare e rimuovere la carta inceppata, consultare la tabella seguente.

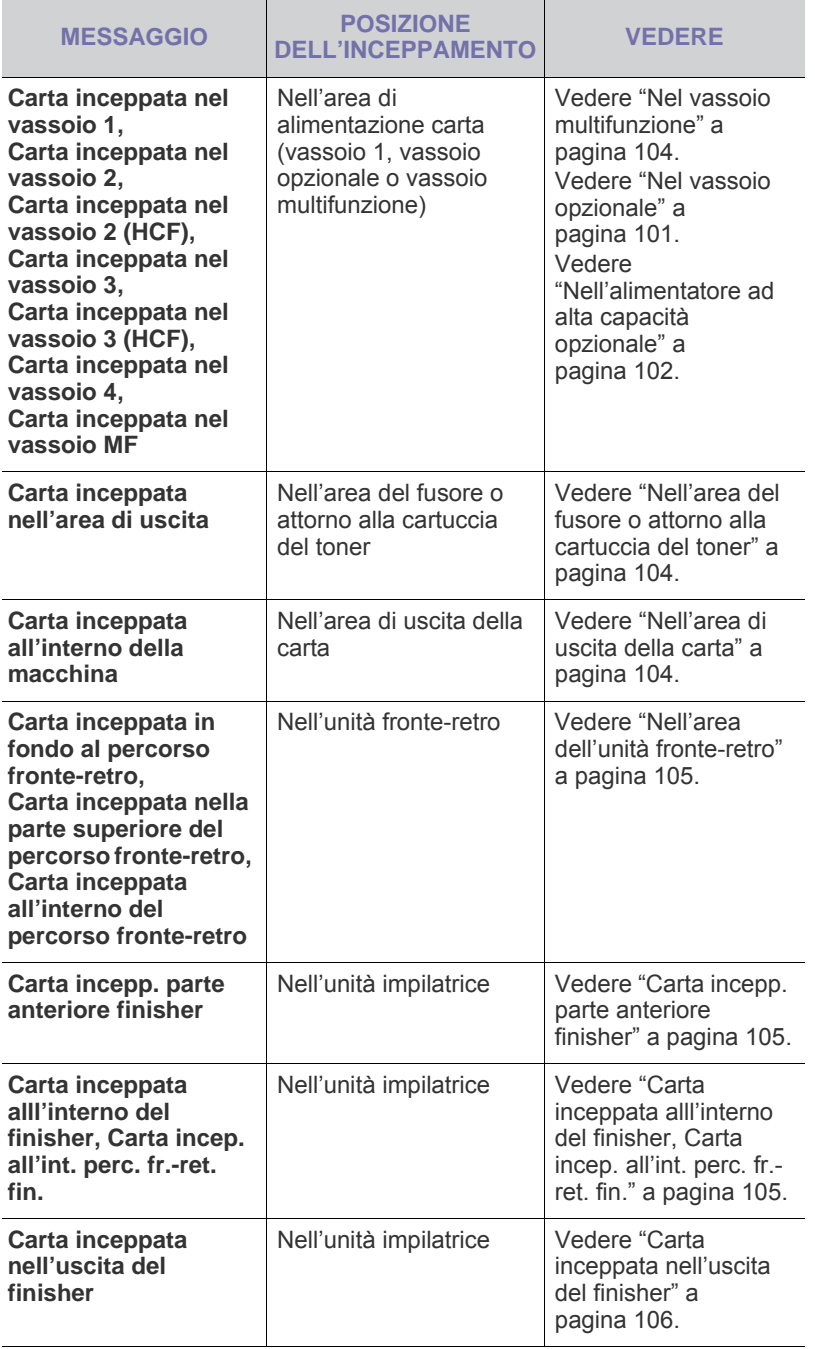

Per evitare di strappare la carta, estrarla delicatamente e lentamente. <u>/I\</u> Per rimuovere la carta inceppata, attenersi alle istruzioni fornite nelle sezioni seguenti.

## **Nel vassoio 1**

**1.** Estrarre il vassoio della carta da aprire. Dopo averla estratta completamente, sollevare leggermente la parte anteriore del vassoio per sganciarlo dal dispositivo.

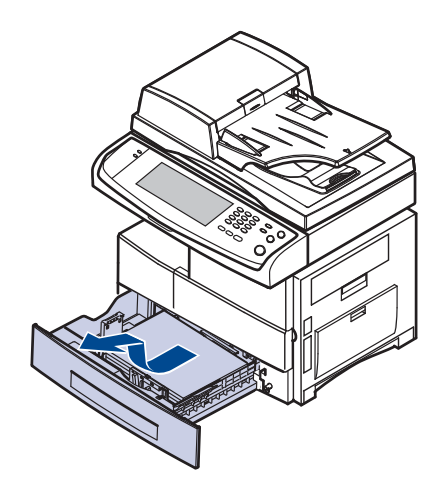

**2.** Rimuovere la carta inceppata estraendola con cautela.

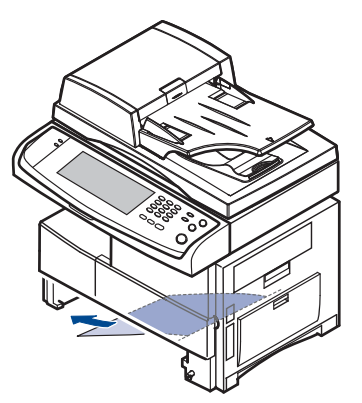

Dopo aver rimosso la carta inceppata, aprire il coperchio laterale, quindi chiuderlo per rimuovere il messaggio di errore dal display.

In caso di resistenza, e se la carta non si sposta immediatamente quando si tira, smettere di tirare. Dopodichè:

**3.** Aprire il coperchio laterale.

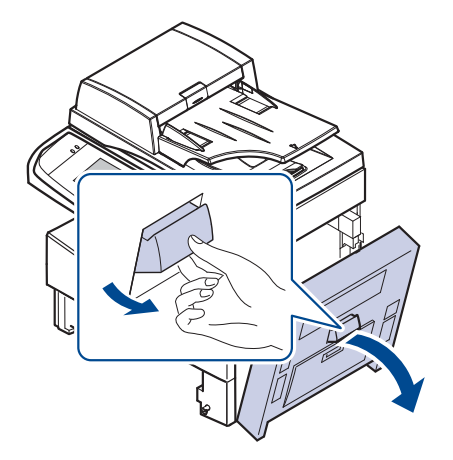

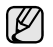

Non toccare la superficie lucente della fotounità. Graffi e macchie determineranno stampe di scarsa qualità.

**4.** Rimuovere con cura la carta inceppata nella direzione mostrata.

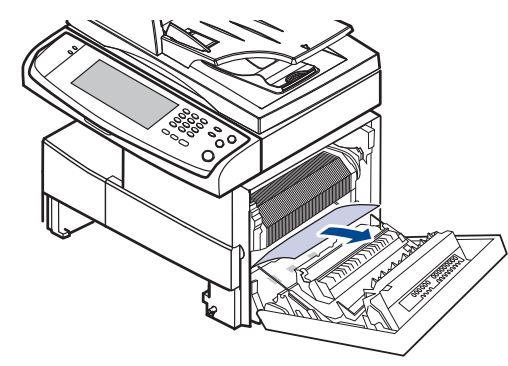

**5.** Chiudere il coperchio laterale e inserire il vassoio della carta. Abbassare la parte posteriore del vassoio per allineare il bordo posteriore con l'alloggiamento corrispondente del dispositivo, quindi inserirlo completamente.

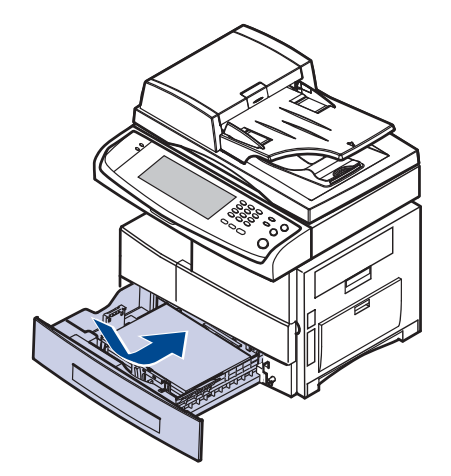

## <span id="page-101-0"></span>**Nel vassoio opzionale**

- Questa sezione illustra i metodi per rimuovere la carta inceppata dal vassoio opzionale 2. Fare riferimento a questo metodo anche per altri vassoi opzionali, dal momento che il metodo è lo stesso come per il vassoio 2.
- **1.** Aprire il coperchio esterno nel vassoio 2.

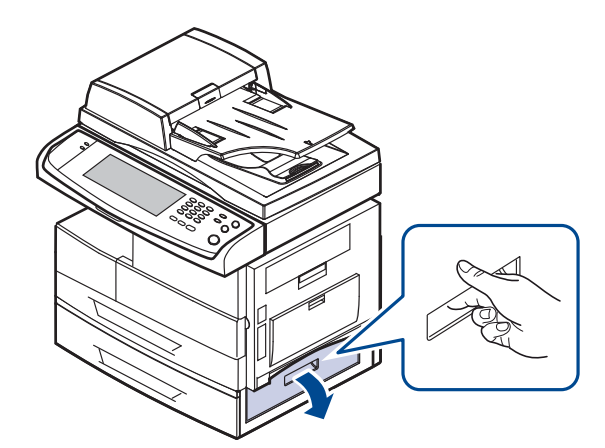

**2.** Aprire il coperchio interno del vassoio 2.

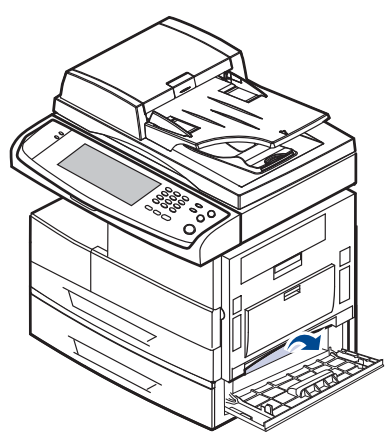

**3.** Estrarre la carta inceppata nella direzione indicata. Per evitare di strappare la carta, estrarla delicatamente e lentamente.

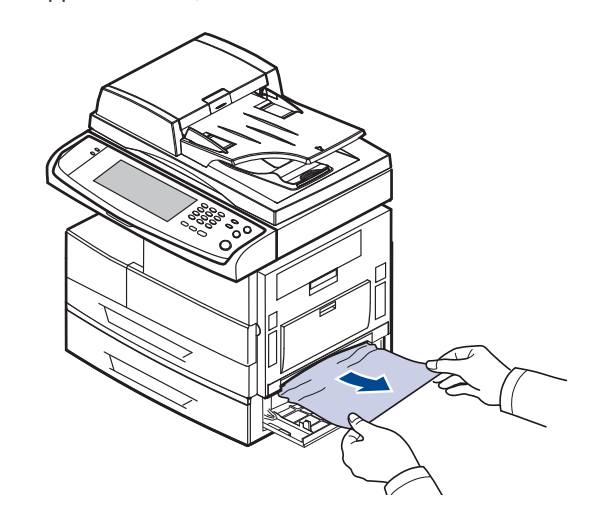

Se non si riesce a trovare la carta inceppata oppure se si avverte una certa resistenza nel rimuoverla, smettere di tirarla e passare al punto [4.](#page-102-1)

- <span id="page-102-1"></span>**4.** Estrarre il vassoio 2 opzionale.
- **5.** Sollevare leggermente la parte anteriore del vassoio per sganciarlo dal dispositivo.

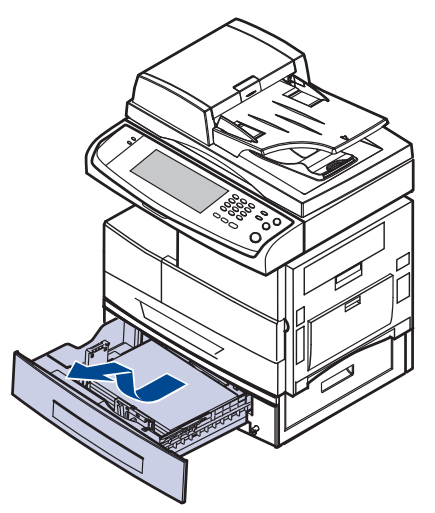

Se la carta non si sposta quando si tira o se non si vede la carta in questa area, fermarsi e andare al passaggio [6.](#page-102-2)

<span id="page-102-2"></span>**6.** Rimuovere la carta nella direzione indicata. Per evitare di strappare la carta, estrarla delicatamente e lentamente.

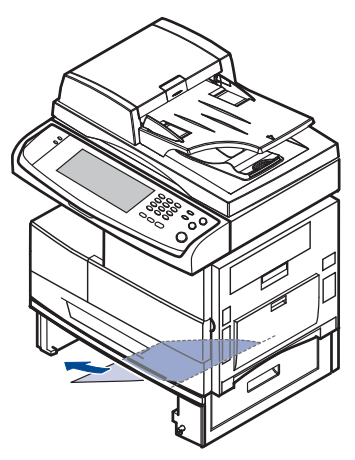

**7.** Inserire il vassoio 2 e chiudere i due coperchi.

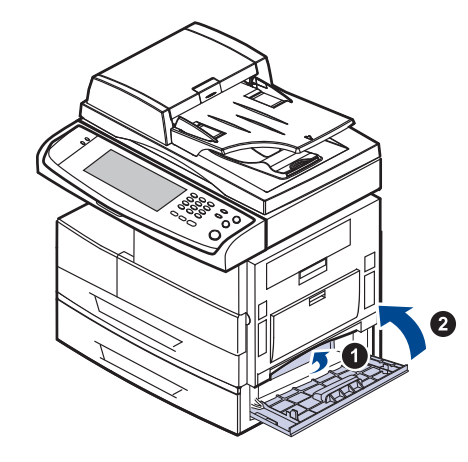

# <span id="page-102-0"></span>**Nell'alimentatore ad alta capacità opzionale**

**1.** Aprire il coperchio esterno dell'alimentatore ad alta capacità.

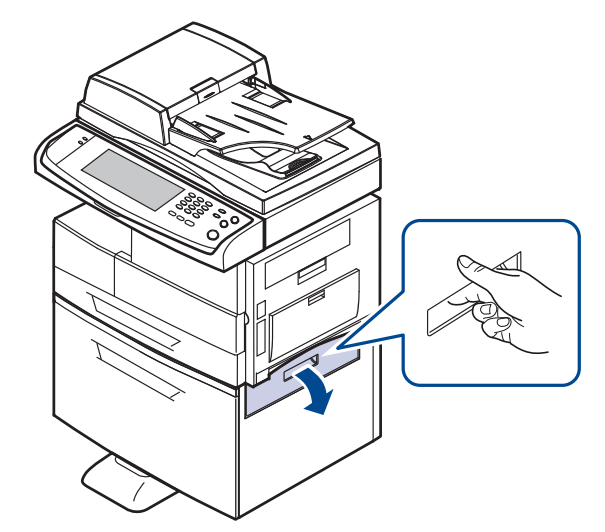

**2.** Aprire il coperchio interno dell'alimentatore ad alta capacità.

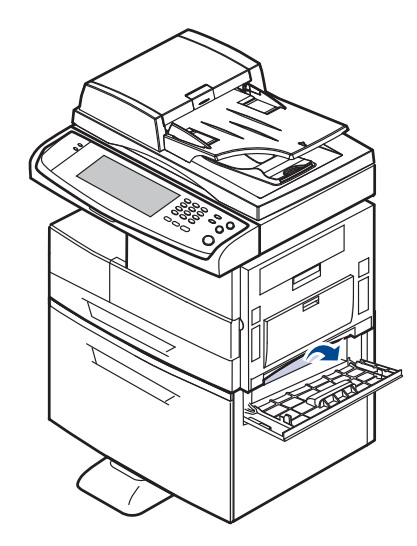

**3.** Estrarre la carta inceppata, nella direzione mostrata, tirando delicatamente e lentamente per evitare di strappare la carta.

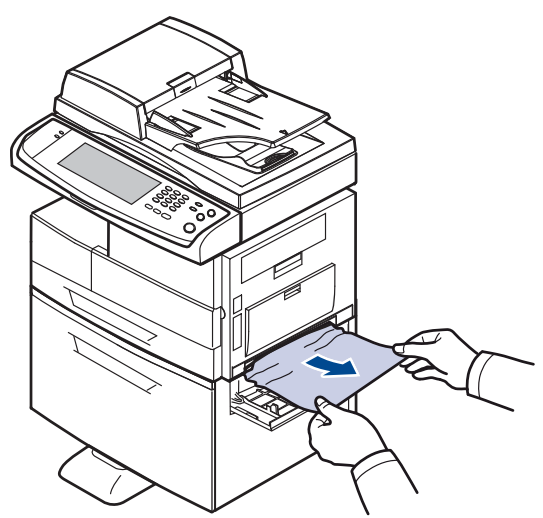

Se la carta non si sposta quando si tira o se non si vede la carta in questa area, fermarsi e andare al passaggio [4.](#page-103-0)

- <span id="page-103-0"></span>**4.** Estrarre l'alimentatore ad alta capacità opzionale
- **5.** Sollevare leggermente la parte anteriore del vassoio per sganciarlo dal dispositivo.

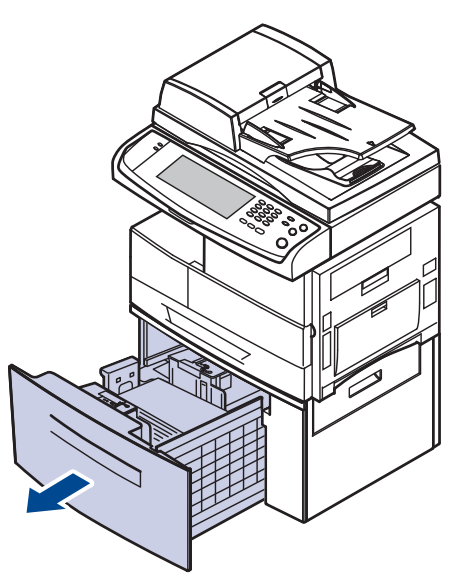

Se la carta non si sposta quando si tira o se non si vede la carta in questa area, fermarsi e andare al passaggio [6.](#page-103-1) Se non si vede carta in quest'area, fermarsi e andare al passaggio [6.](#page-103-1) <span id="page-103-1"></span>**6.** Rimuovere la carta nella direzione indicata. Tirare delicatamente e lentamente per evitare di strappare la carta.

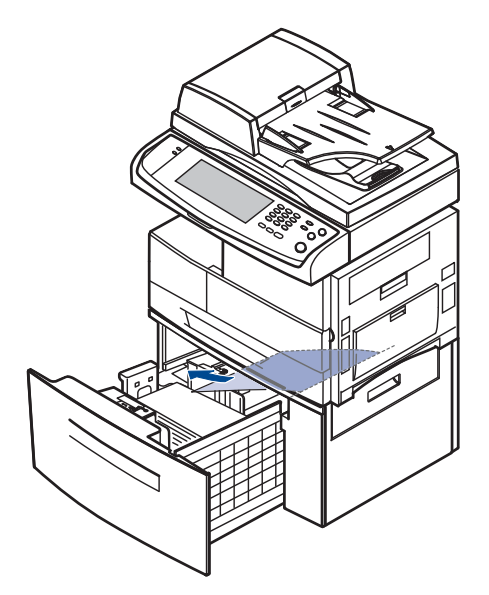

**7.** Inserire l'alimentatore opzionale al alta capacità e chiudere i due coperchi.

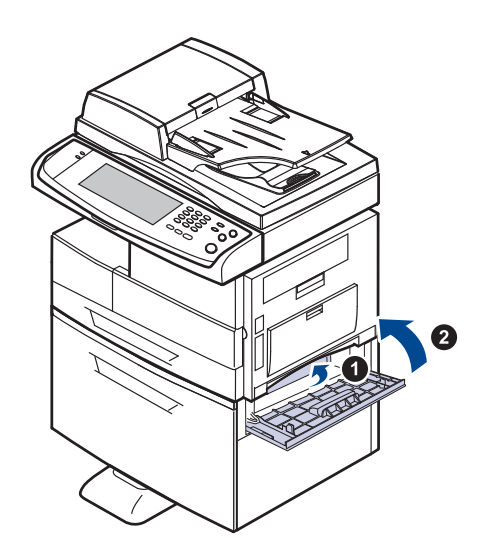

## <span id="page-104-0"></span>**Nel vassoio multifunzione**

**1.** Se la carta non viene alimentata correttamente, estrarla dal dispositivo.

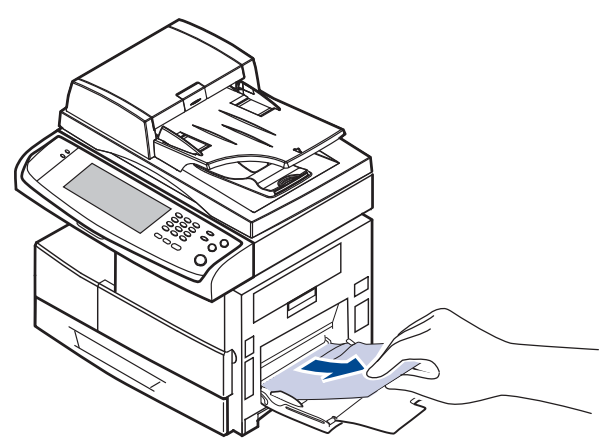

**2.** Aprire e chiudere il coperchio laterale. La stampa riprende automaticamente.

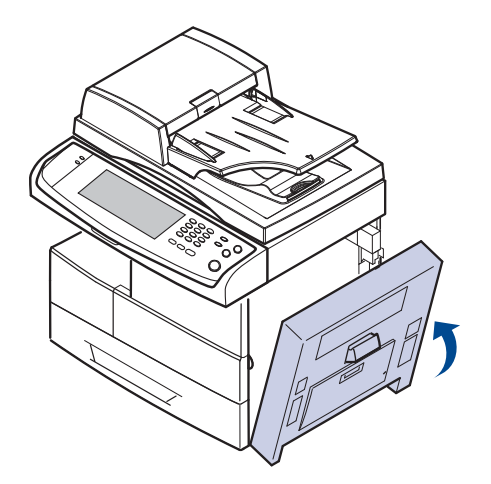

## <span id="page-104-1"></span>**Nell'area del fusore o attorno alla cartuccia del toner**

- $\bigcircled{\!\!\! Z}$ dall'apparecchio.
- **1.** Aprire il coperchio laterale.

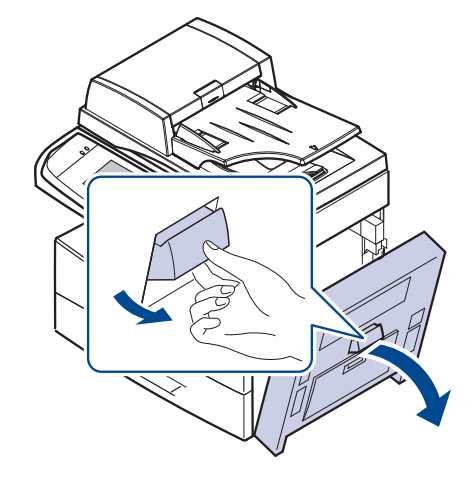

**2.** Rimuovere la carta inceppata nella direzione indicata.

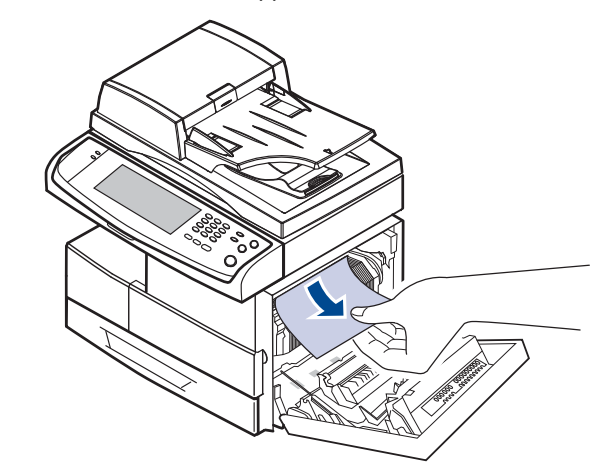

**3.** Chiudere il coperchio laterale.

## <span id="page-104-2"></span>**Nell'area di uscita della carta**

- **1.** Aprire il coperchio laterale.
- **2.** Estrarre con cura la carta attraverso l'area di uscita.

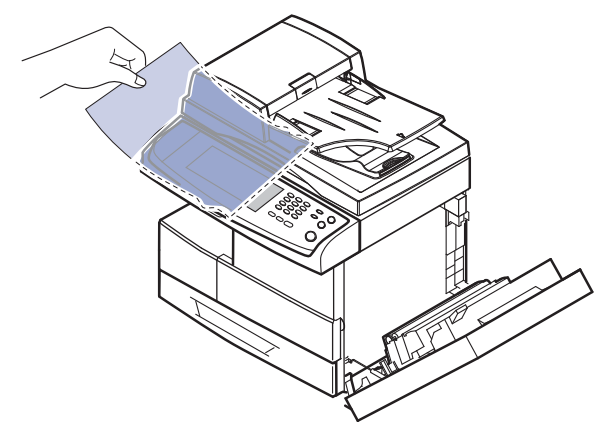

**3.** Chiudere il coperchio laterale. La stampa riprende automaticamente. L'area del fusore è calda. Fare attenzione nel rimuovere la carta

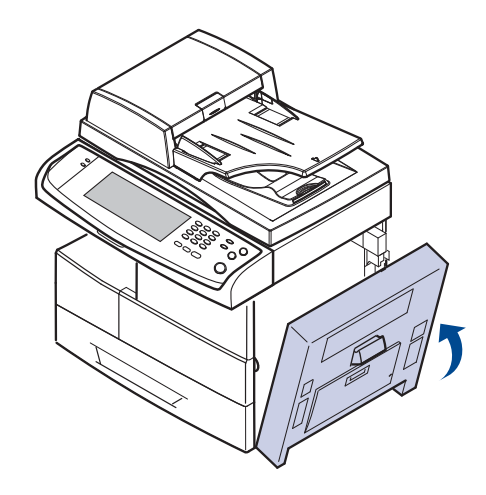

# <span id="page-105-0"></span>**Nell'area dell'unità fronte-retro**

Se non si inserisce correttamente l'unità fronte-retro, possono verificarsi inceppamenti di carta. Assicurarsi che l'unità fronte-retro sia inserita correttamente.

- **1.** Aprire il coperchio laterale.
- **2.** Rilasciare la guida per estrarre agevolmente la carta inceppata.

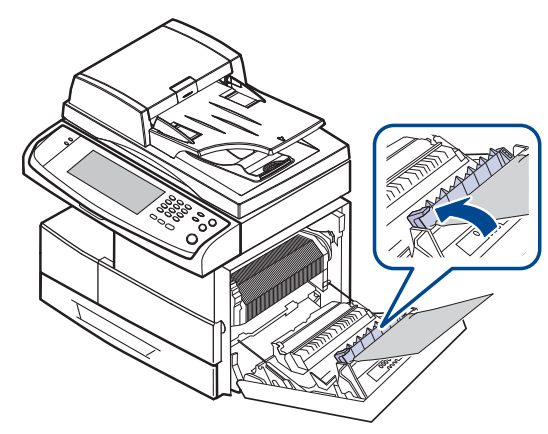

**3.** Rimuovere la carta inceppata.

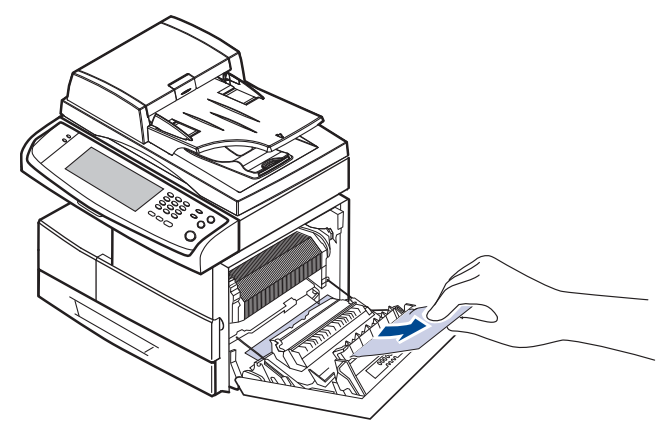

**4.** Chiudere il coperchio laterale.

## **Nell'impilatrice (stazione di finitura)**

#### <span id="page-105-1"></span>**Carta incepp. parte anteriore finisher**

**1.** Aprire il coperchio anteriore dell'impilatrice.

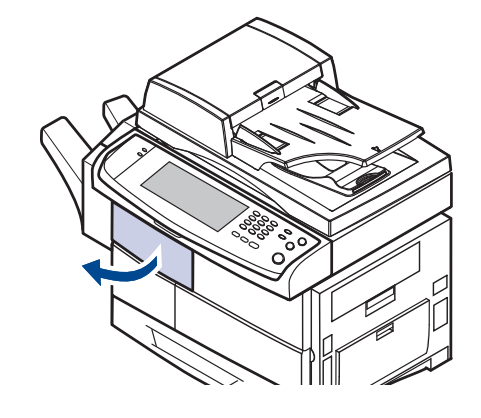

**2.** Premere la parte destra della leva (**1c**) e tenerla, quindi premere l'impilatore verso sinistra per rilasciarlo.

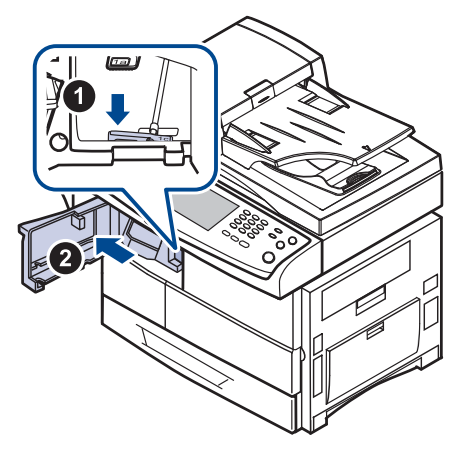

- **3.** Rimuovere la carta inceppata.
- **4.** Far scorrere l'impilatrice finché non si ode uno scatto.
- **5.** Chiudere il coperchio anteriore dell'impilatrice.

#### <span id="page-105-2"></span>**Carta inceppata alll'interno del finisher, Carta incep. all'int. perc. fr.-ret. fin.**

**1.** Aprire il coperchio anteriore dell'impilatrice.

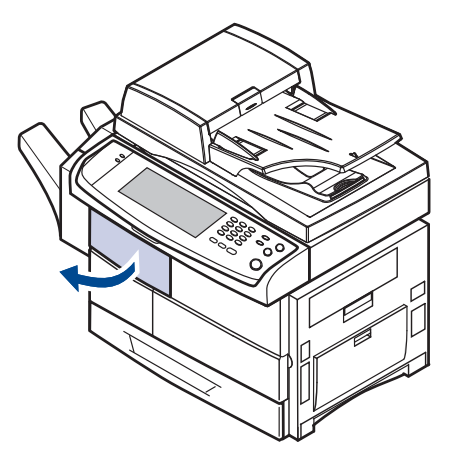

**2.** Tirare verso il basso la leva dell'impilatrice **1a**. Se necessario, tirare verso il basso anche la leva dell'impilatrice **1b**.

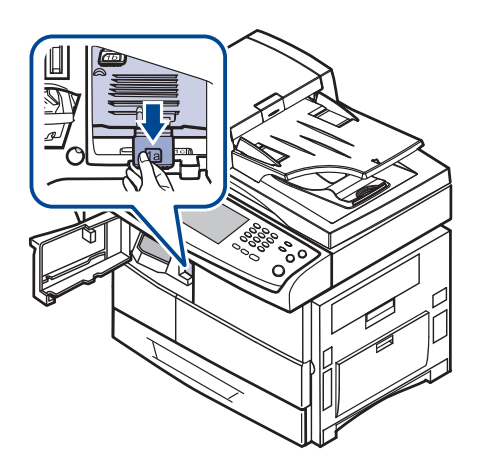

**3.** Rimuovere la carta inceppata.

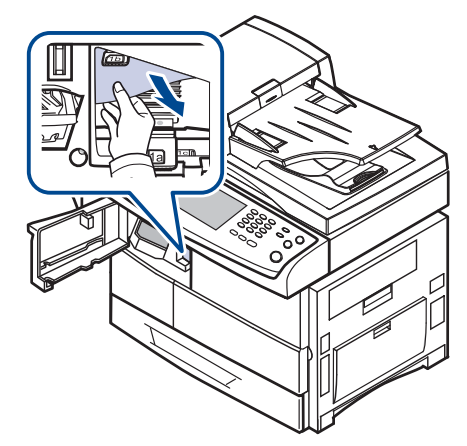

**4.** Tirare verso l'alto la leva dell'impilatrice, quindi chiudere il coperchio anteriore dell'impilatrice.

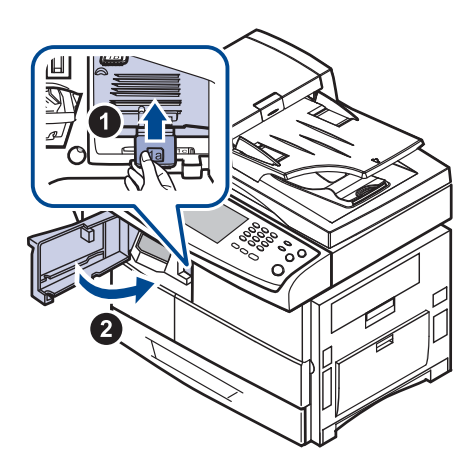

#### <span id="page-106-1"></span>**Carta inceppata nell'uscita del finisher**

**1.** Estrarre con cura la carta attraverso l'area di uscita.

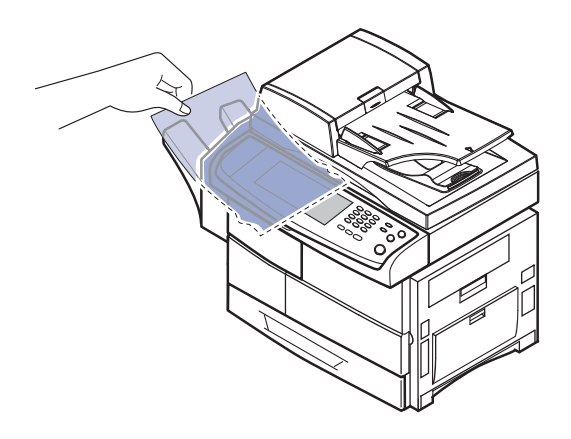

# <span id="page-106-0"></span>**Spiegazione dei messaggi sul display**

I messaggi vengono visualizzati nella finestra del programma Smart Panel o sul display del pannello di controllo per indicare lo stato o gli errori del dispositivo. Per comprendere il significato dei messaggi e risolvere il problema, se necessario, consultare le tabelle seguenti. I messaggi e la relativa spiegazione sono riportati in ordine alfabetico.

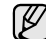

- Se il messaggio non compare nella tabella, spegnere e riaccendere il dispositivo e ritentare il lavoro di stampa. Se il problema persiste, chiamare l'assistenza.
- Quando ci si rivolge all'assistenza tecnica, è molto utile fornire al rappresentante dell'assistenza tecnica il testo del messaggio visualizzato.
- A seconda delle opzioni o dei modelli, alcuni messaggi potrebbero non essere visualizzati sul display.
- [yyy] indica la parte della macchina.
- [zzz] indica il codice di errore. Quando si contatta il centro servizi, questo codice errore aiuta a gestire il problema.
- Potrebbe venire visualizzato un punto esclamativo ( $\mathbb{I}\setminus$ ) o una

croce (  $\bullet$  ) nell'angolo superiore sinistro dello schermo. In tal caso, premere il punto interrogativo per visualizzare informazioni dettagliate sui materiali di consumo.

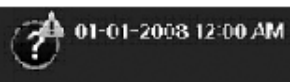

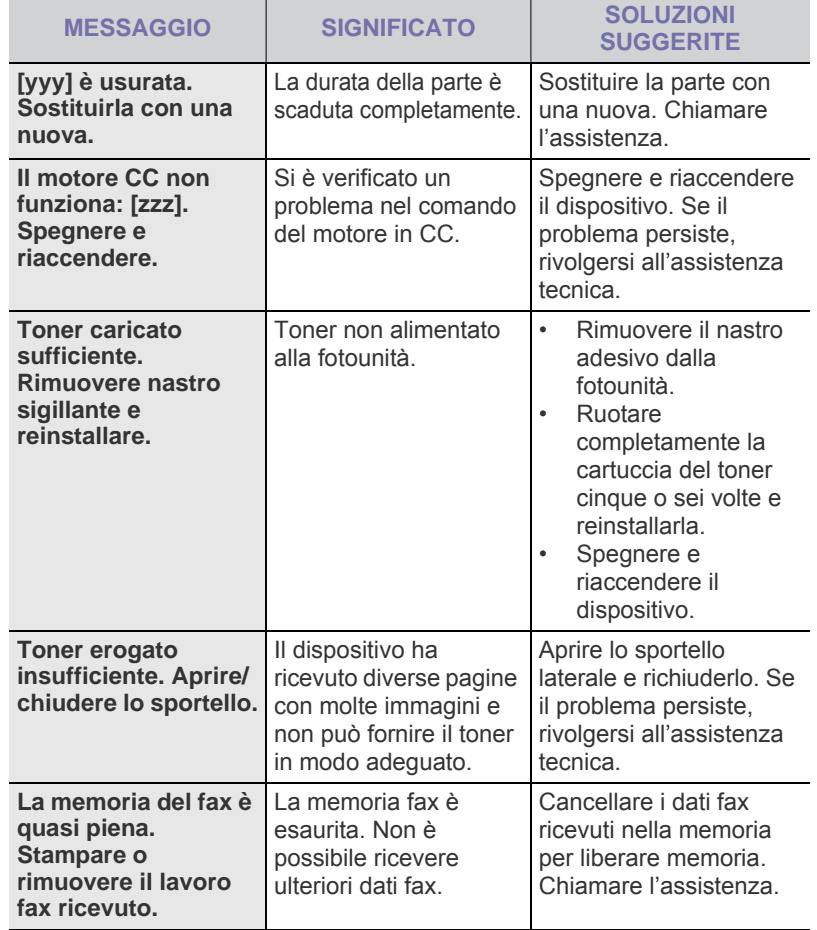

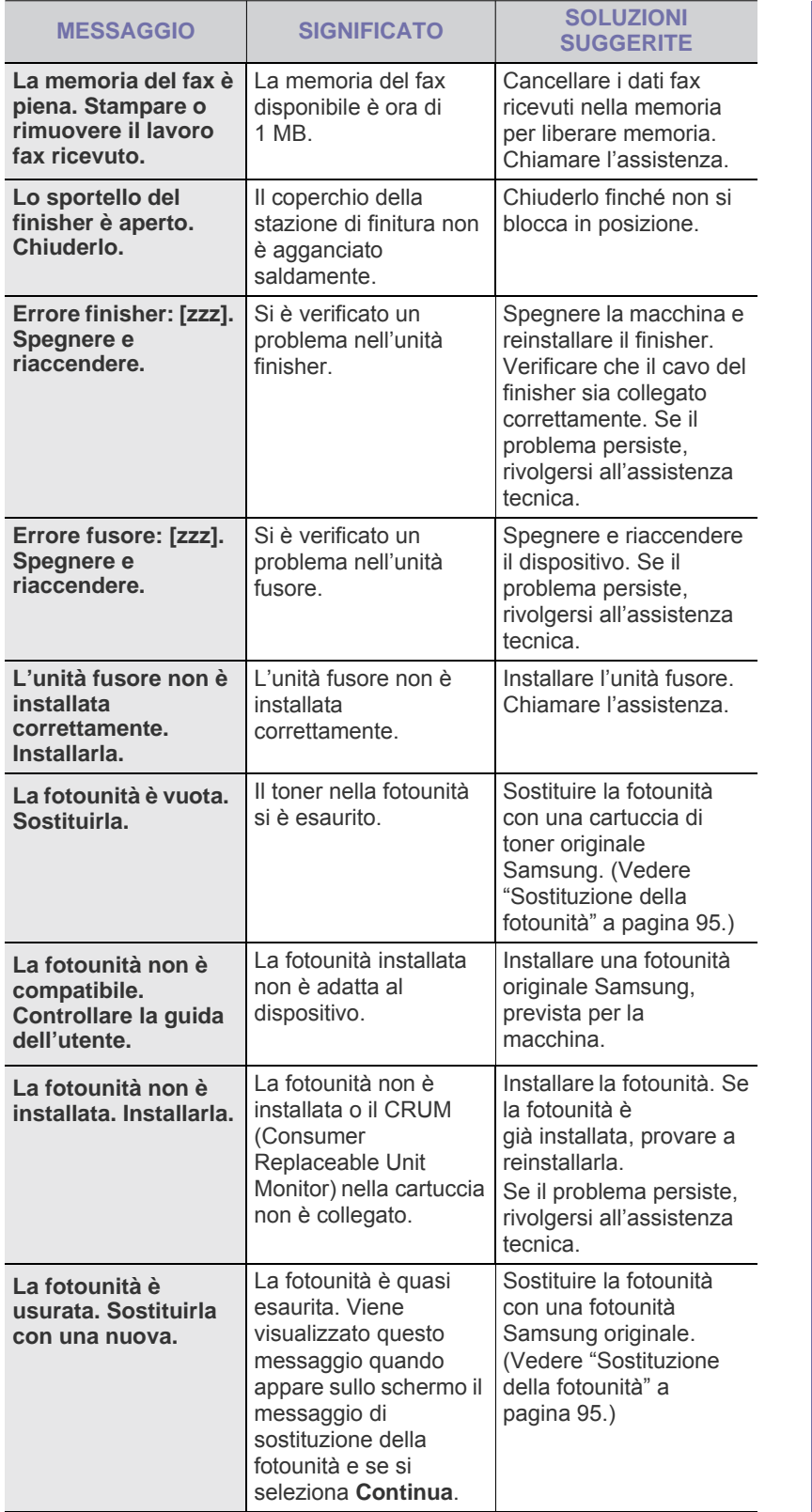

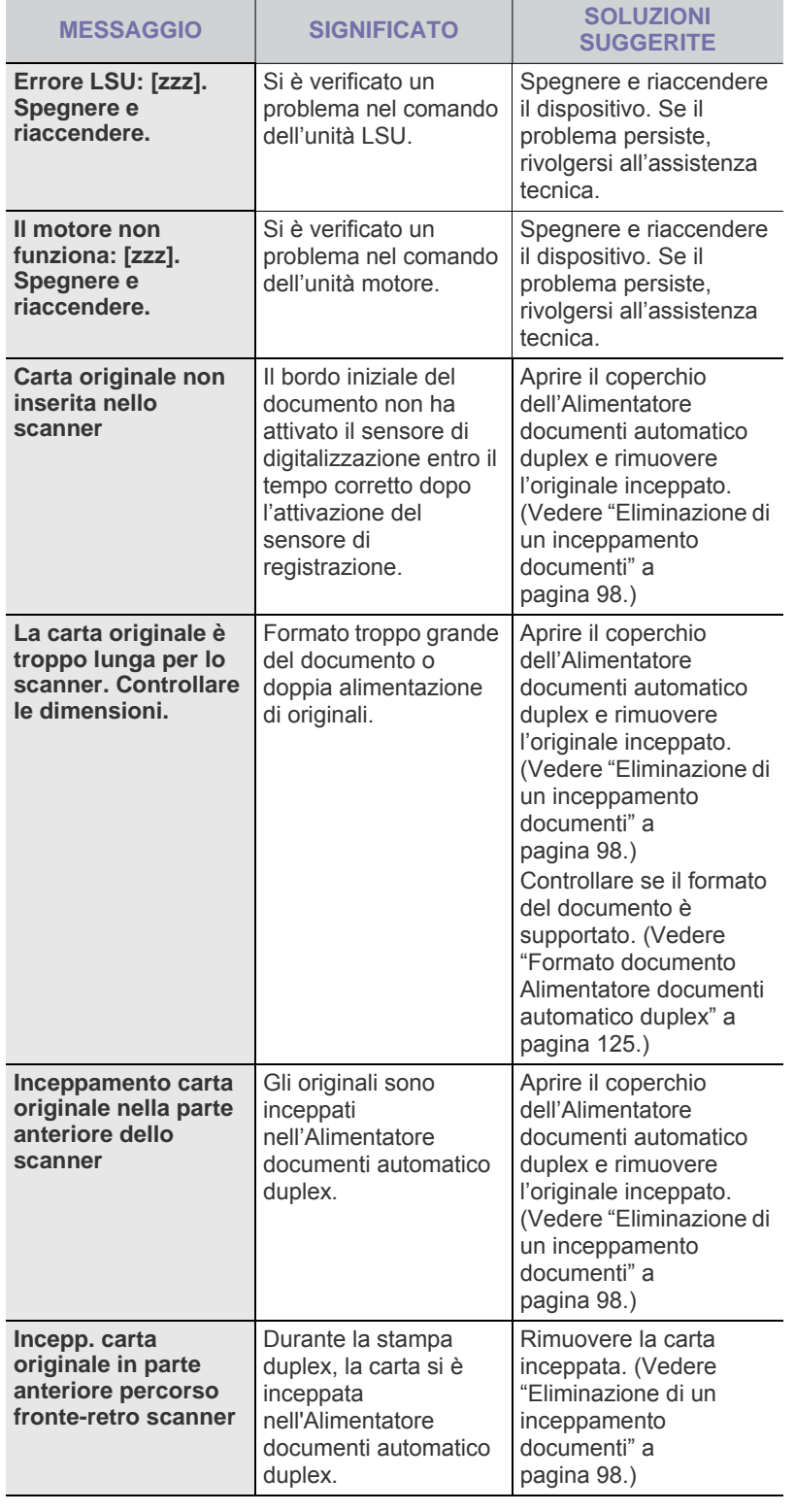
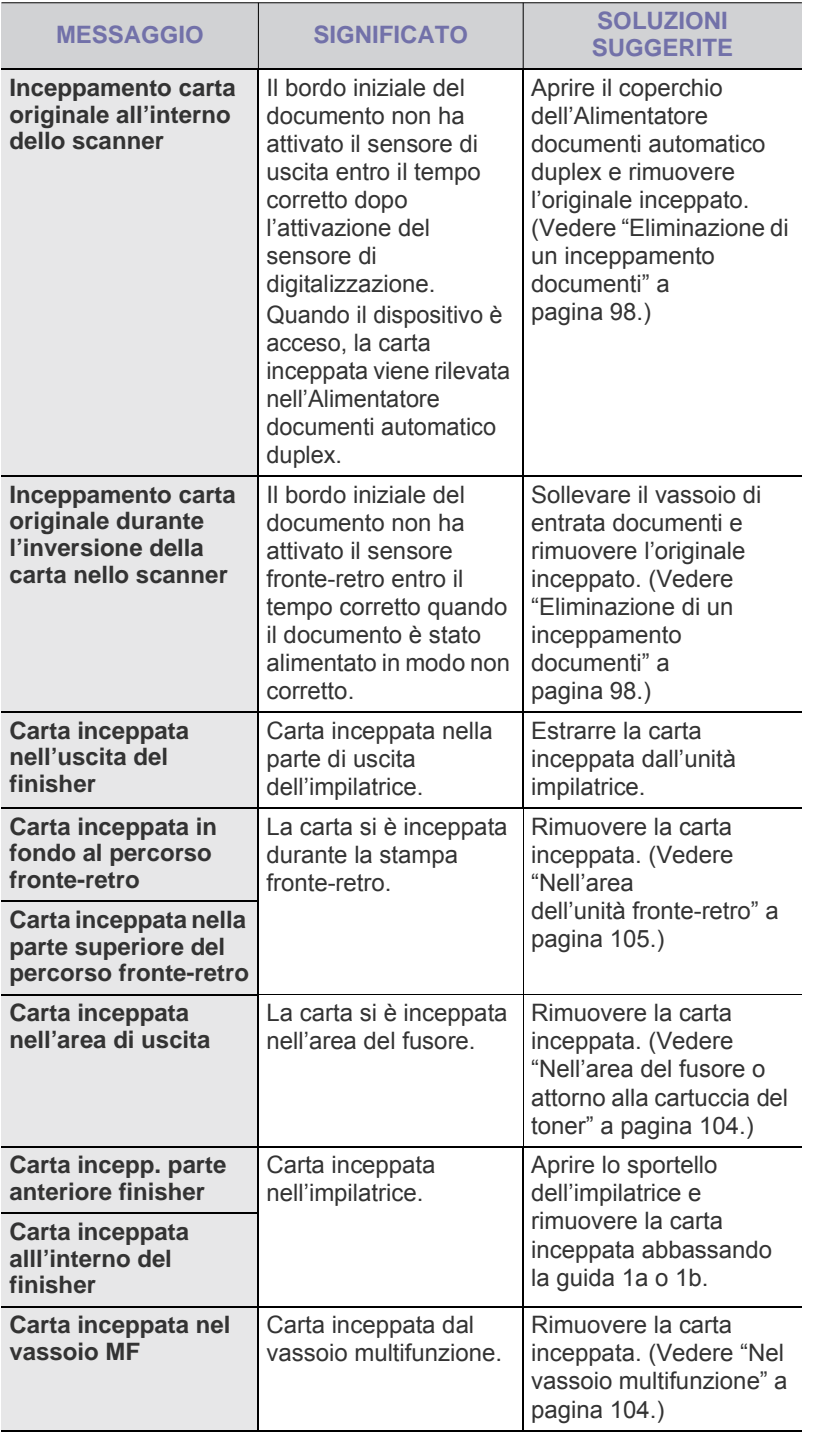

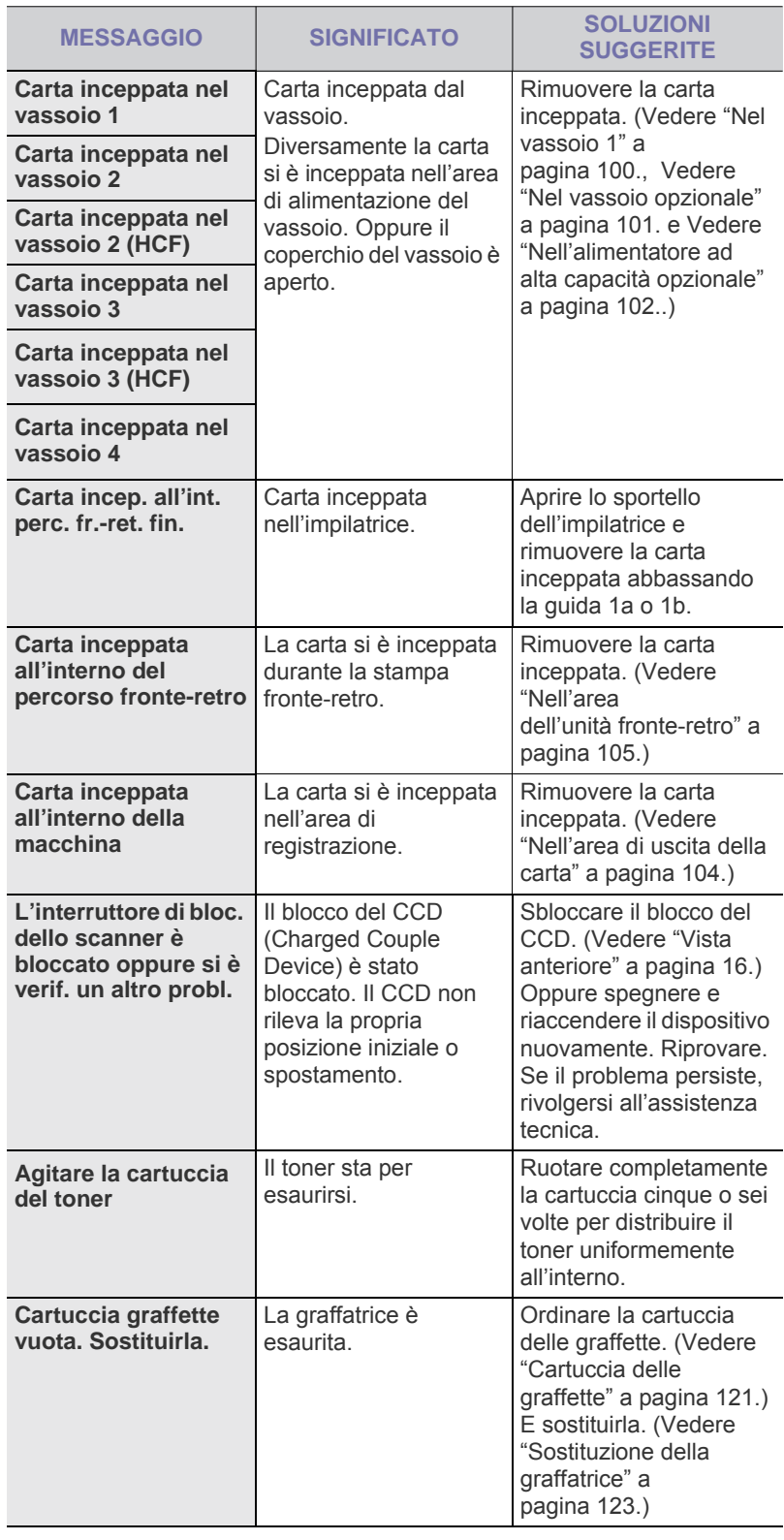

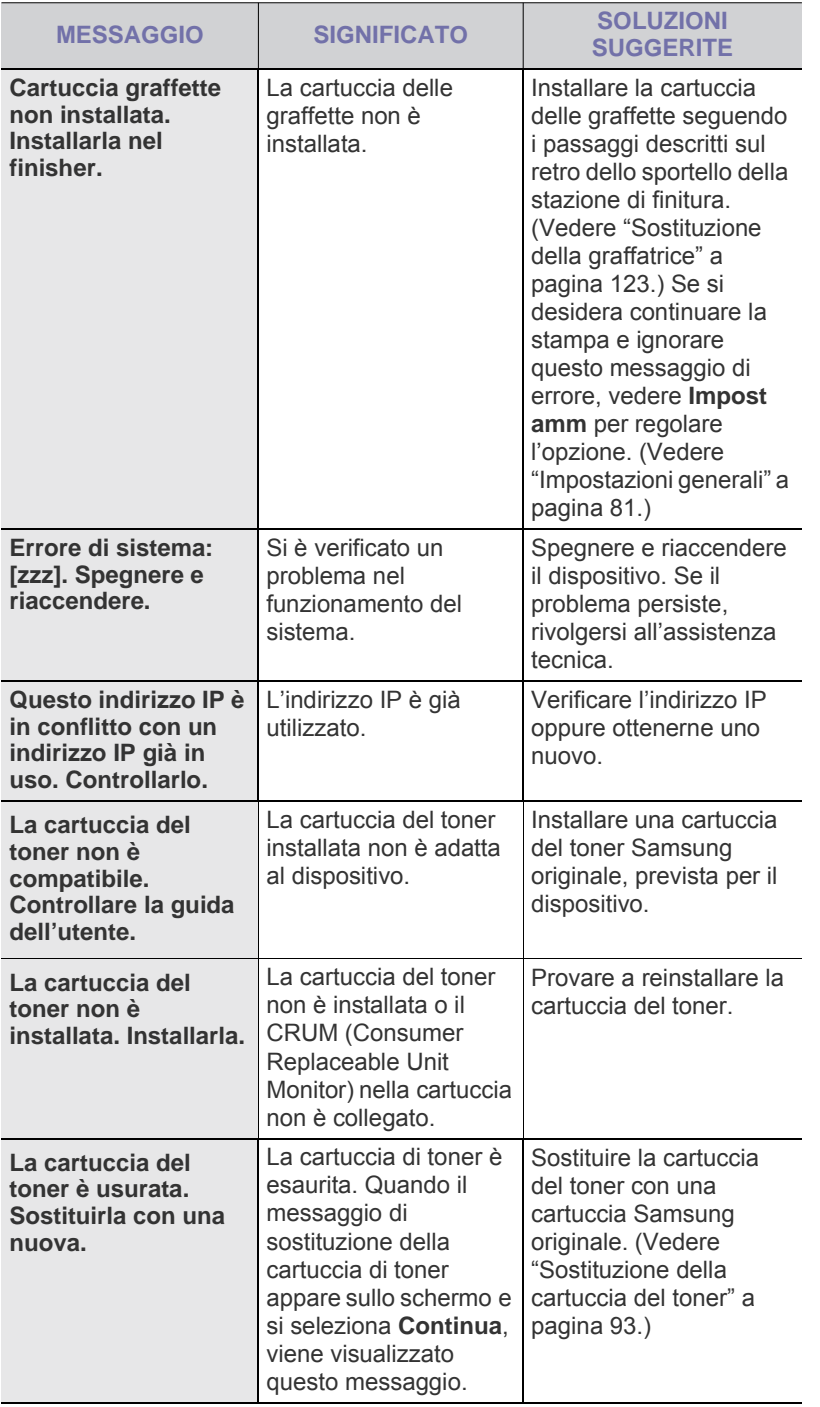

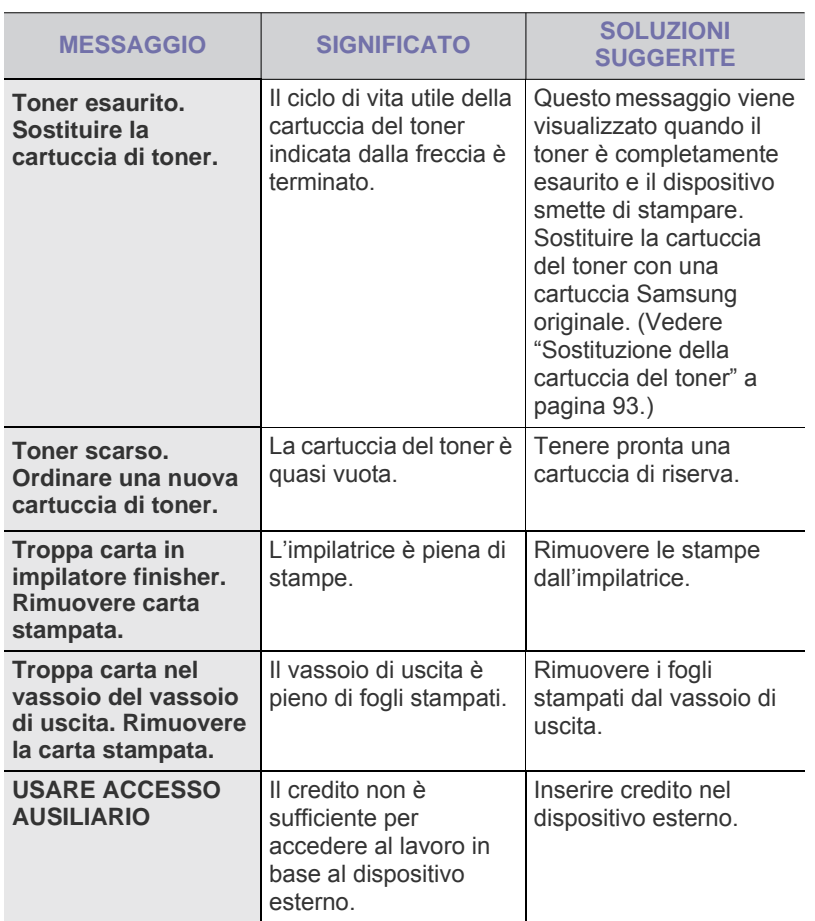

# **Risoluzione di altri problemi**

Nella seguente tabella sono elencate alcune delle condizioni che potrebbero verificarsi e le soluzioni suggerite. Seguire tali soluzioni finché il problema non verrà risolto. Se il problema persiste, rivolgersi all'assistenza tecnica.

#### <span id="page-109-0"></span>**Problemi del touch screen**

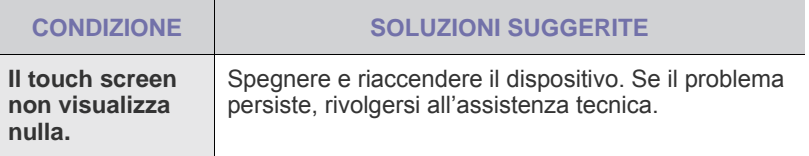

## <span id="page-110-0"></span>**Problemi di alimentazione della carta**

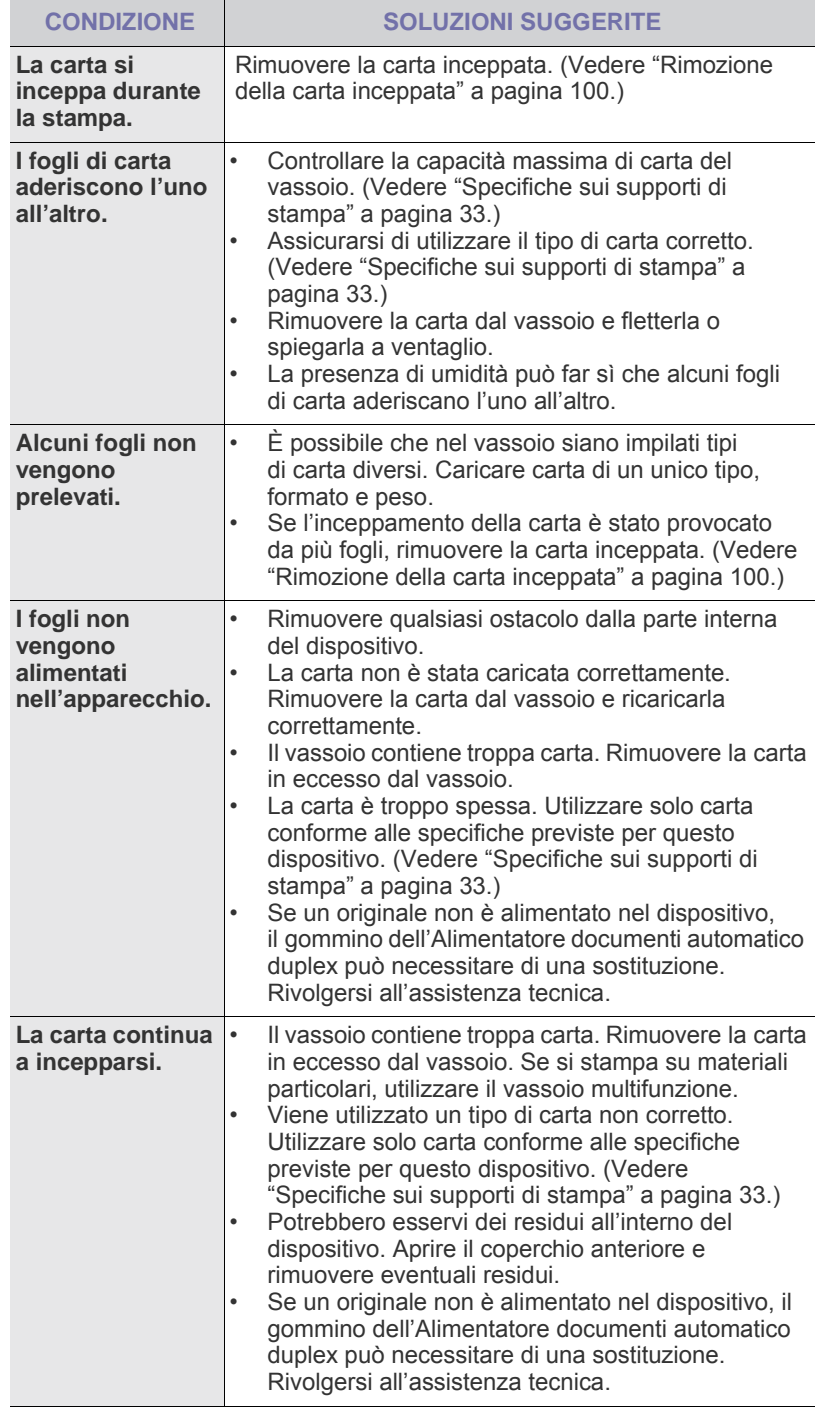

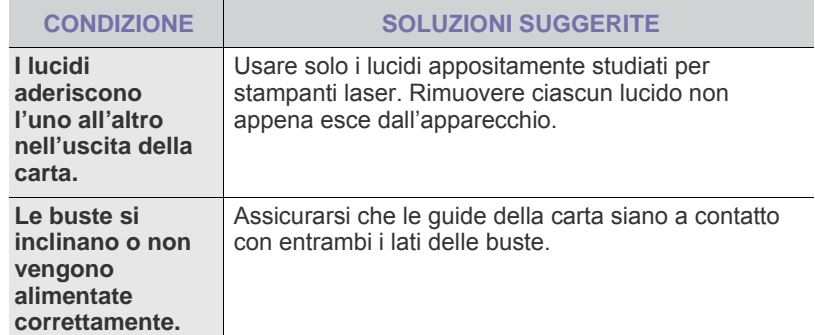

# <span id="page-110-1"></span>**Problemi di stampa**

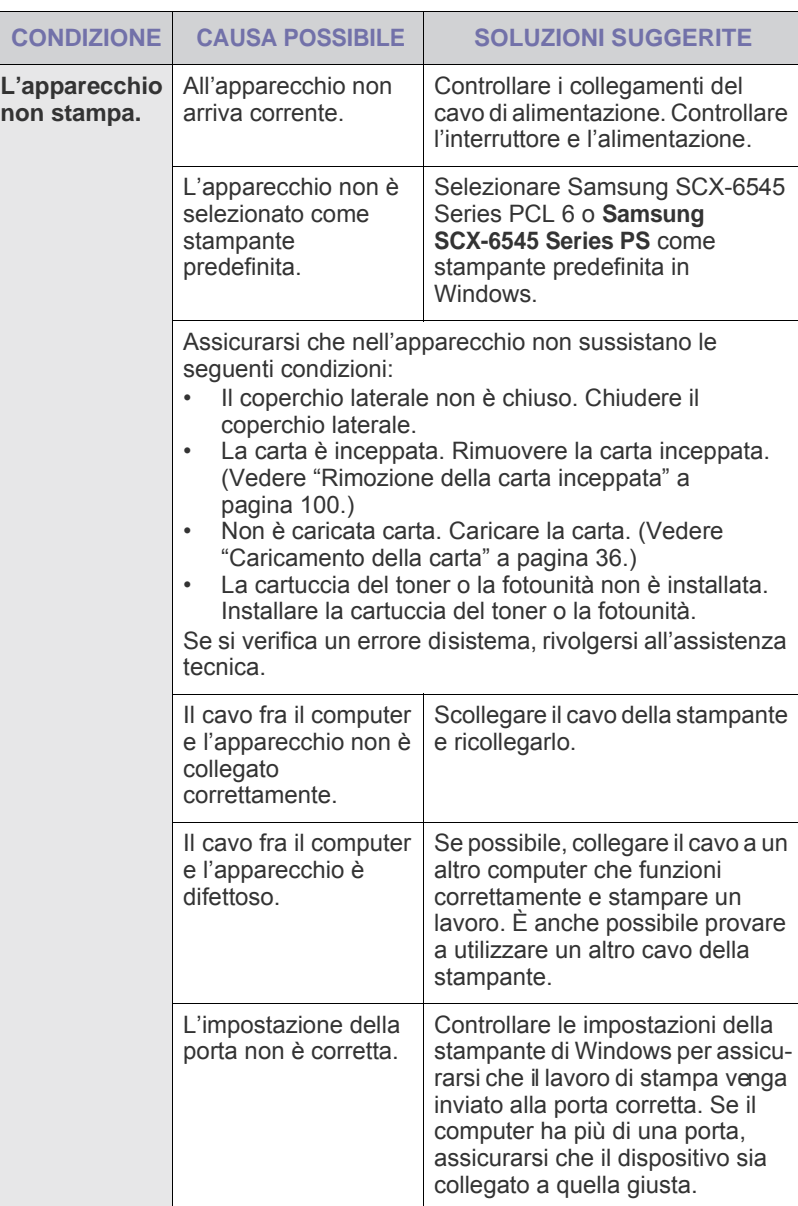

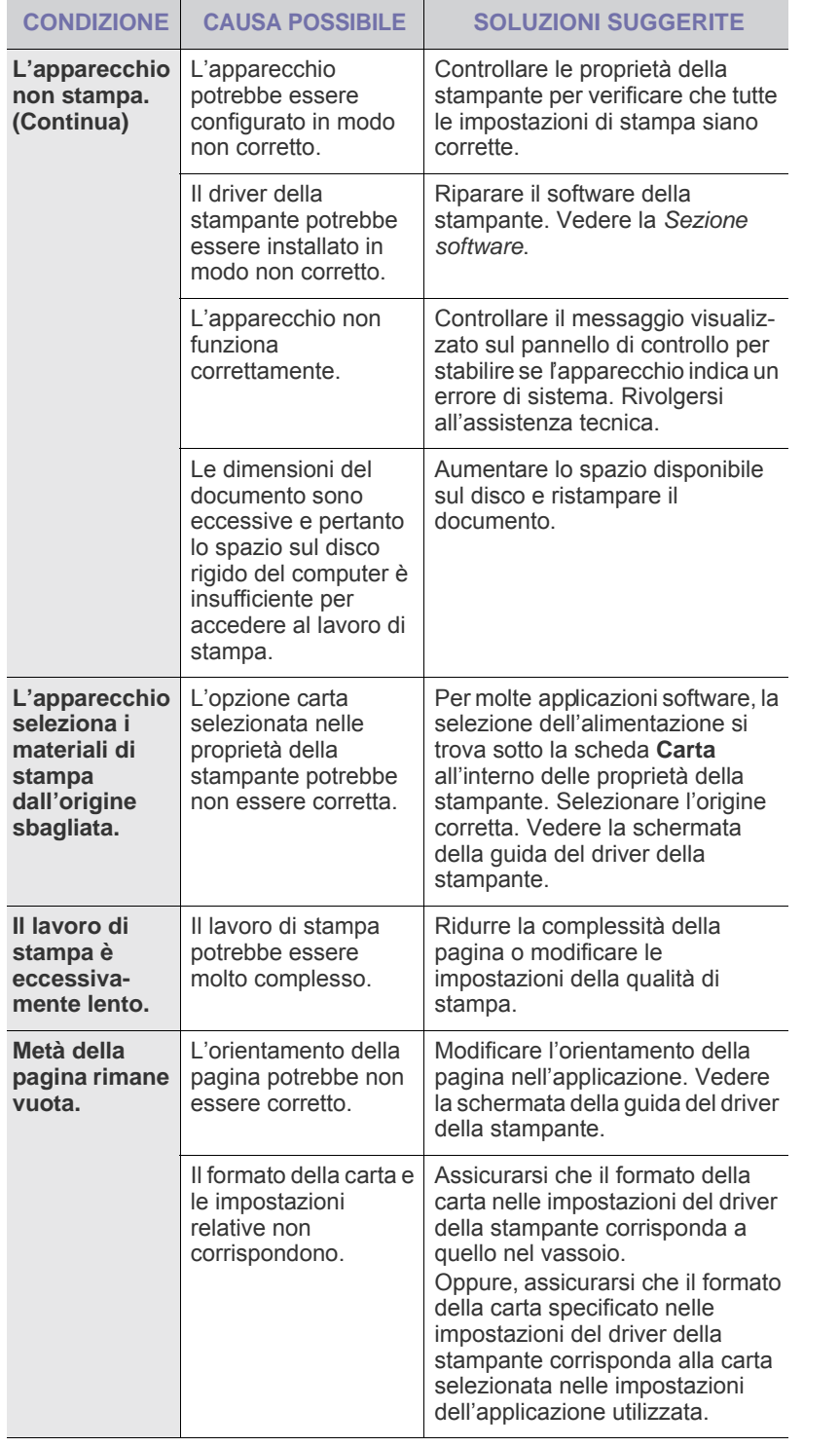

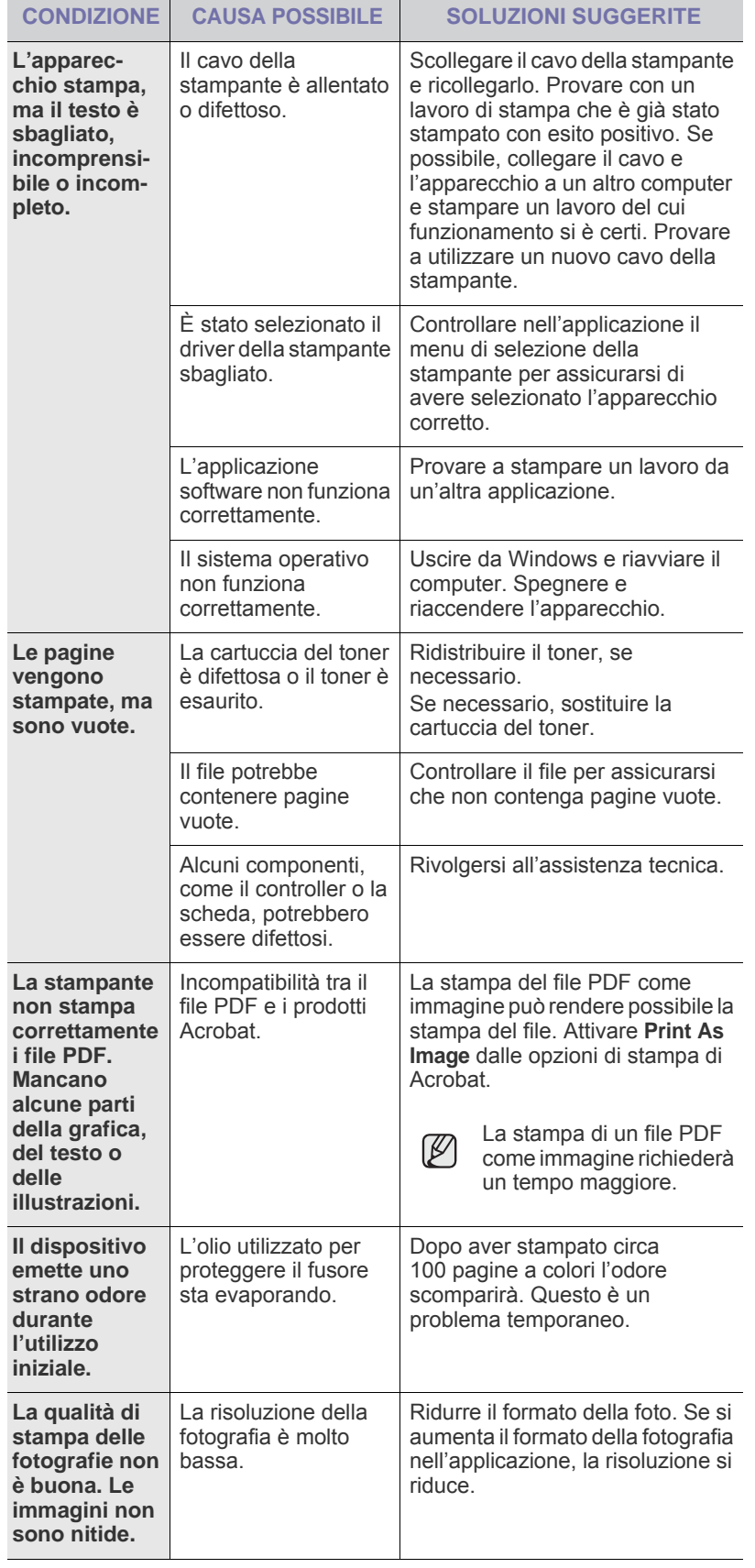

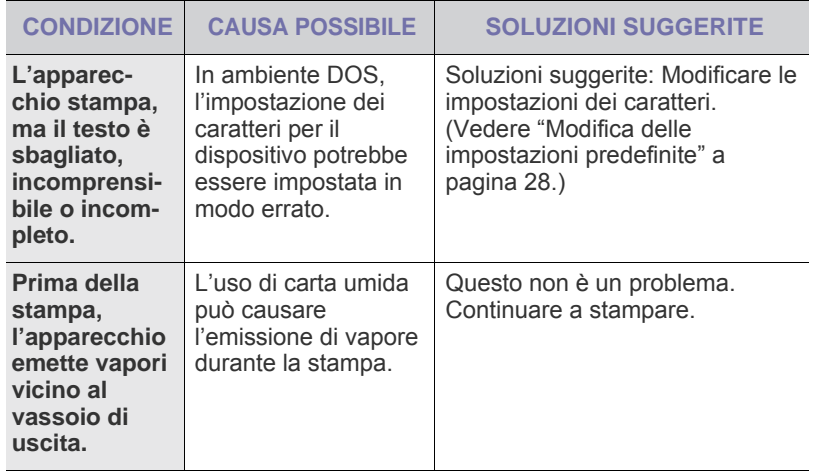

#### <span id="page-112-0"></span>**Problemi di qualità di stampa**

Se le parti interne del dispositivo sono sporche o se la carta è stata caricata in modo non corretto, si potrebbe notare una riduzione della qualità di stampa. Per risolvere il problema, consultare la tabella seguente.

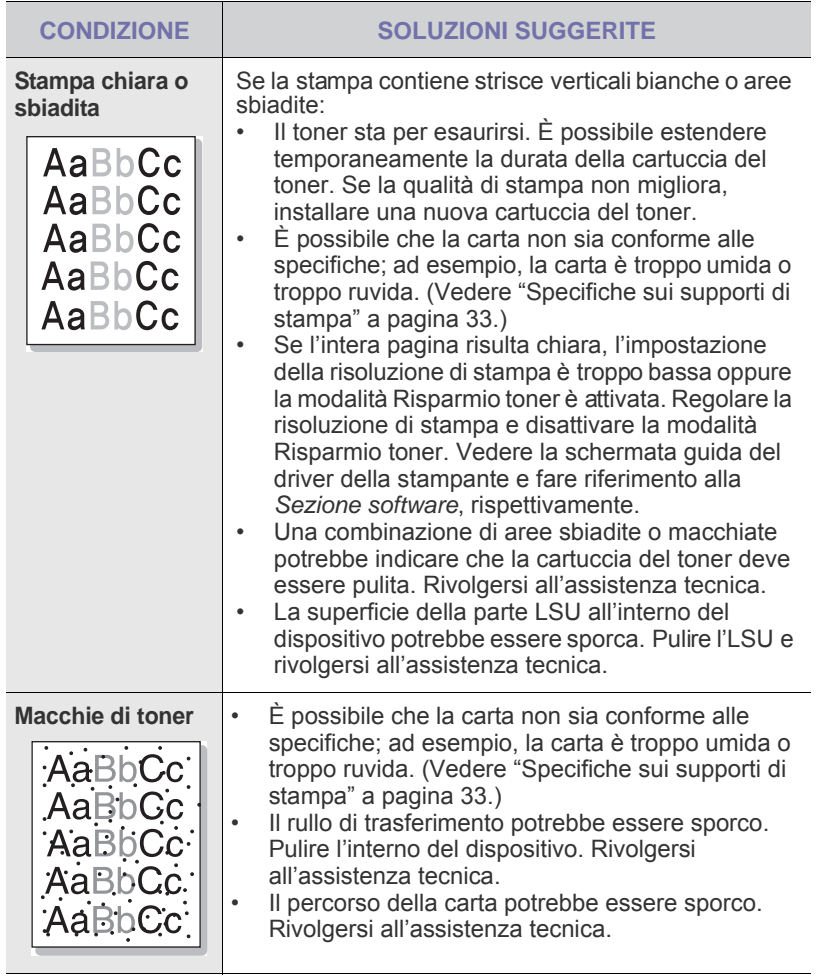

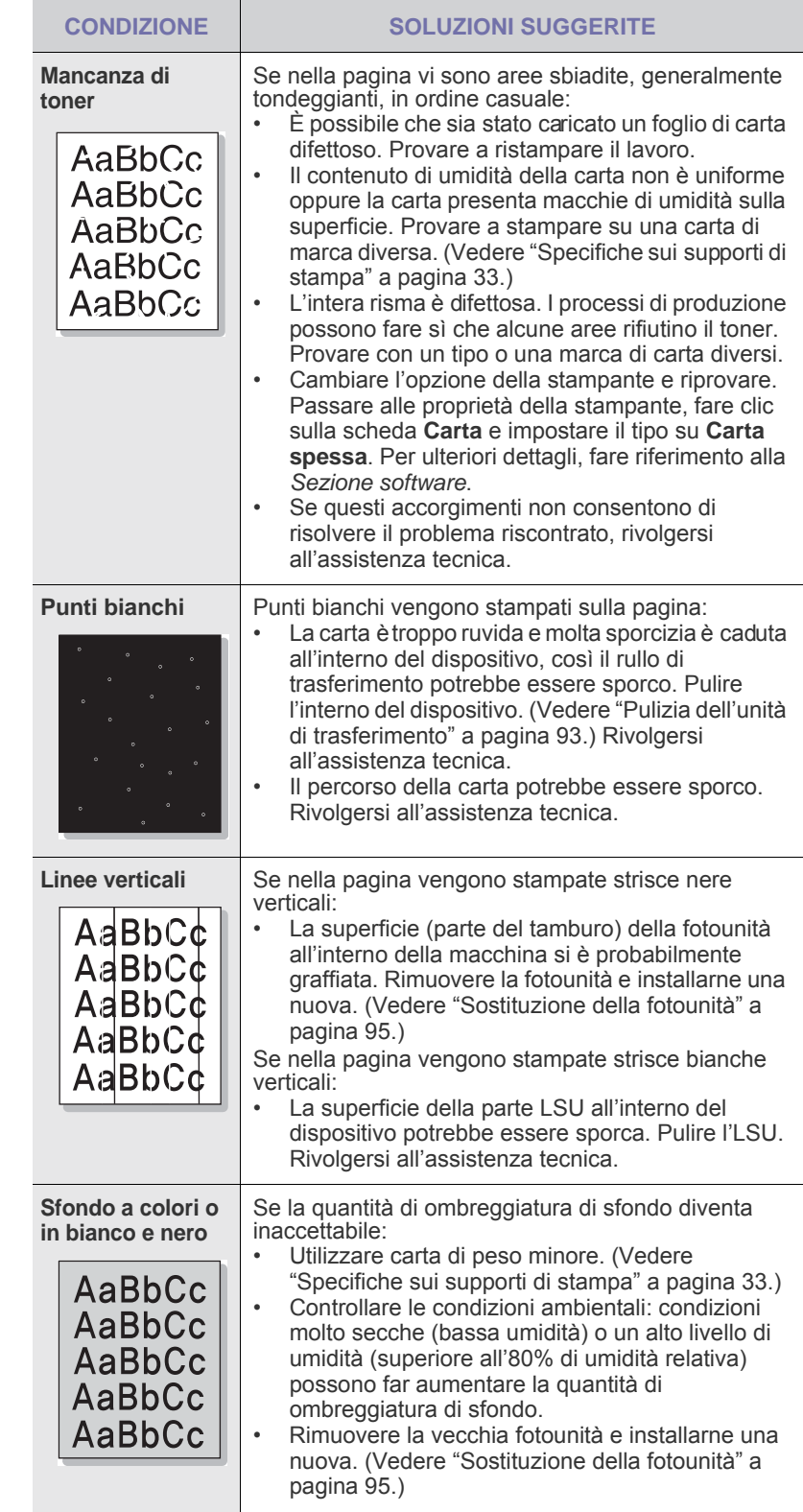

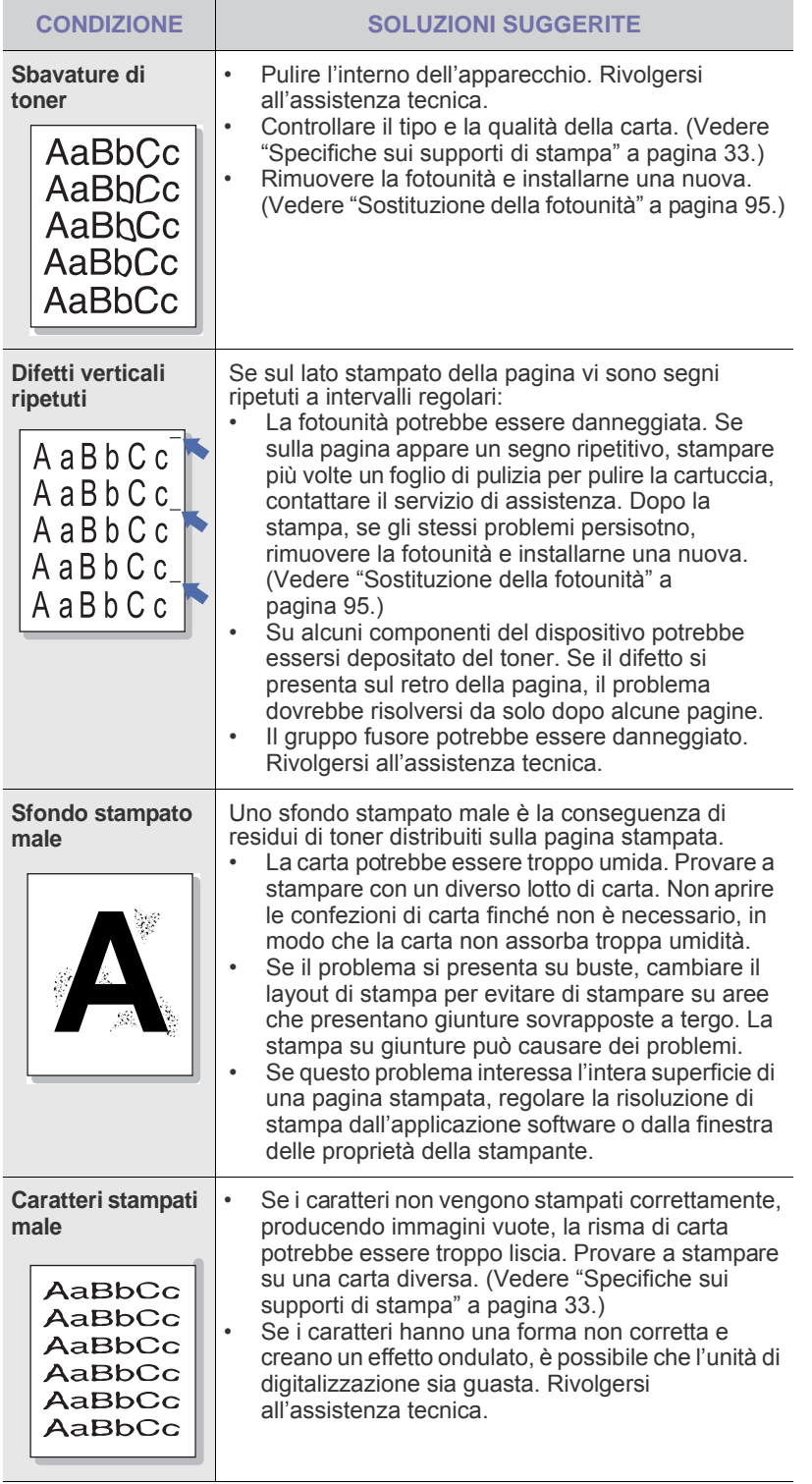

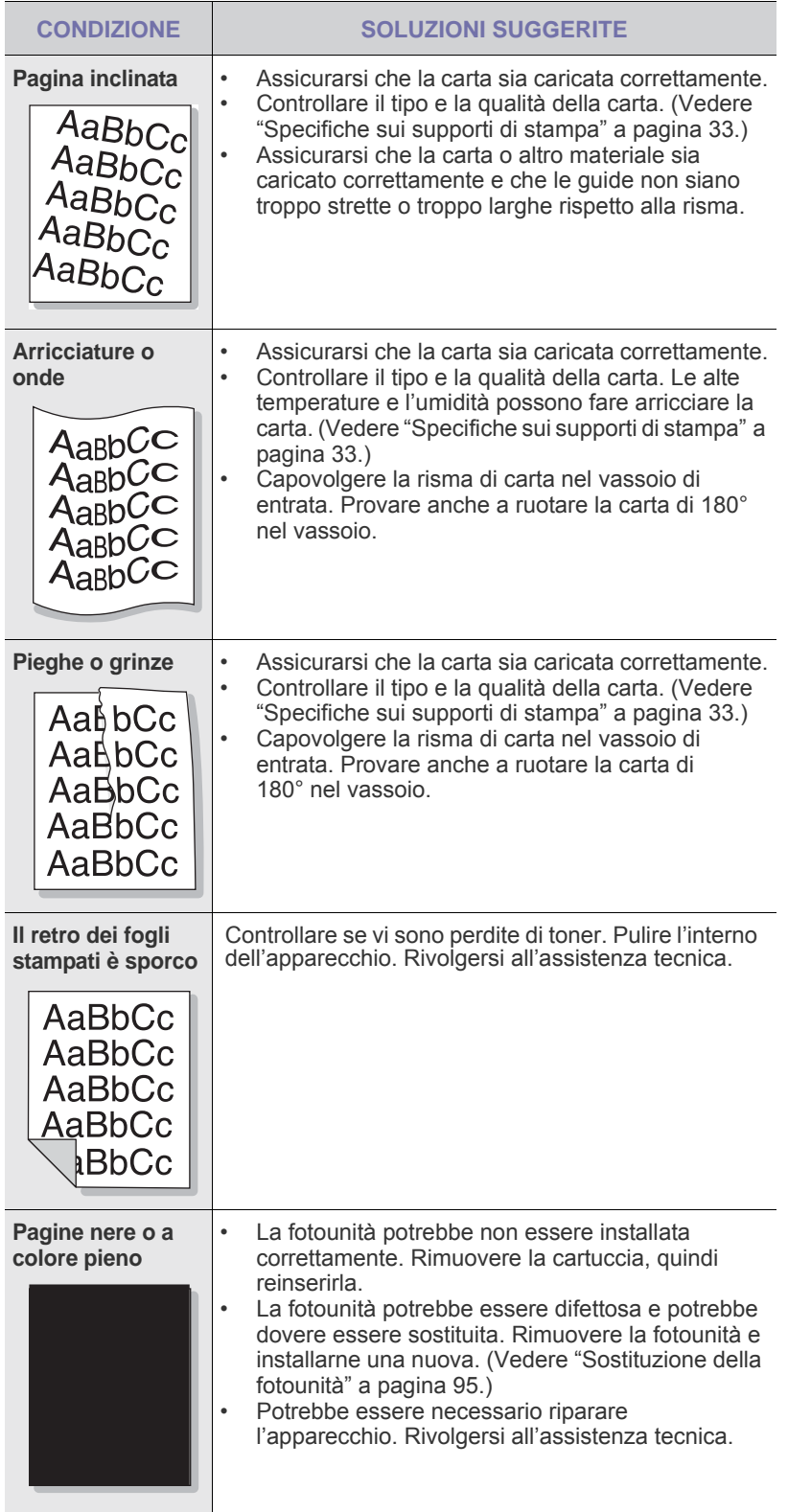

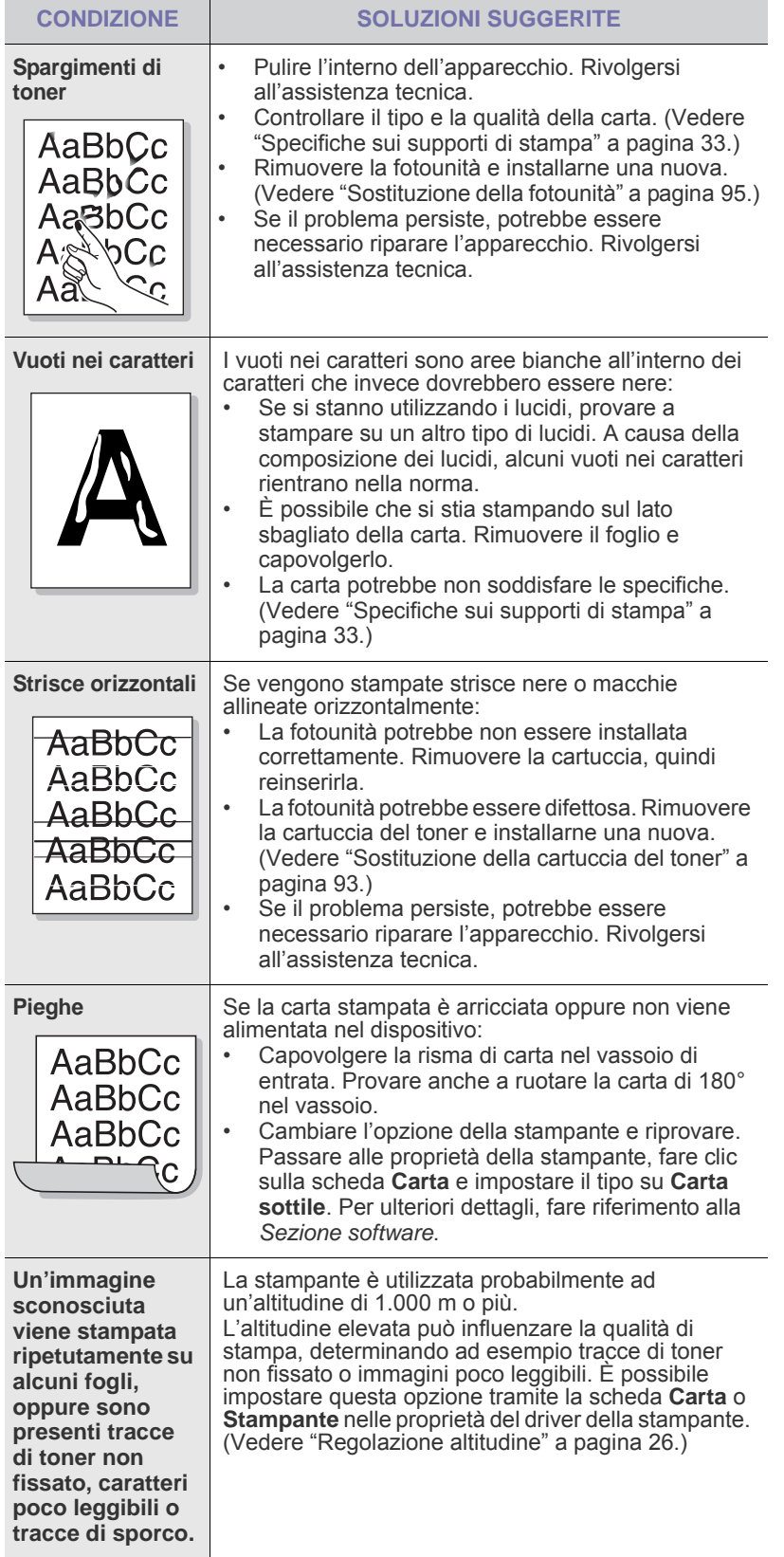

# <span id="page-114-0"></span>**Problemi di copia**

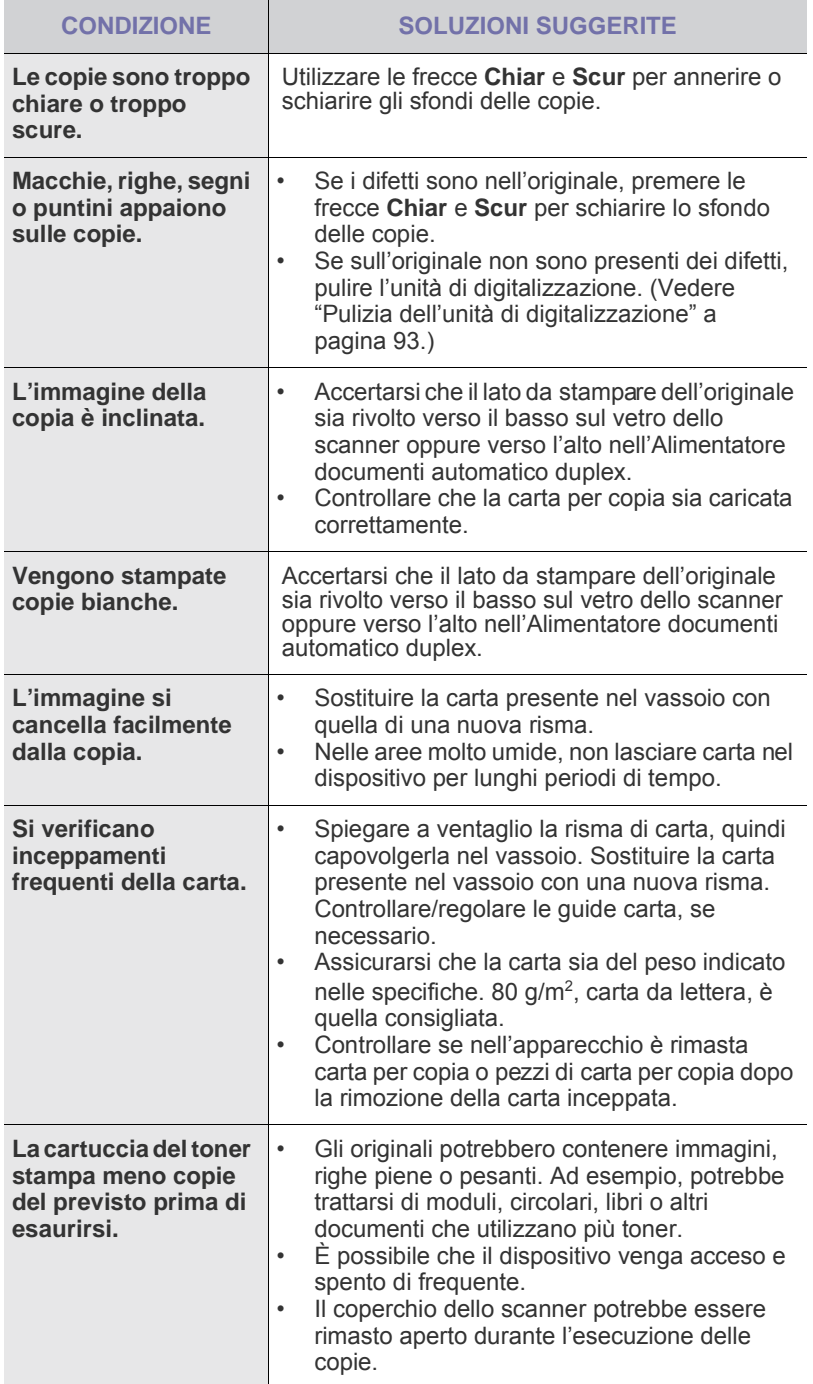

# <span id="page-115-0"></span>**Problemi di digitalizzazione**

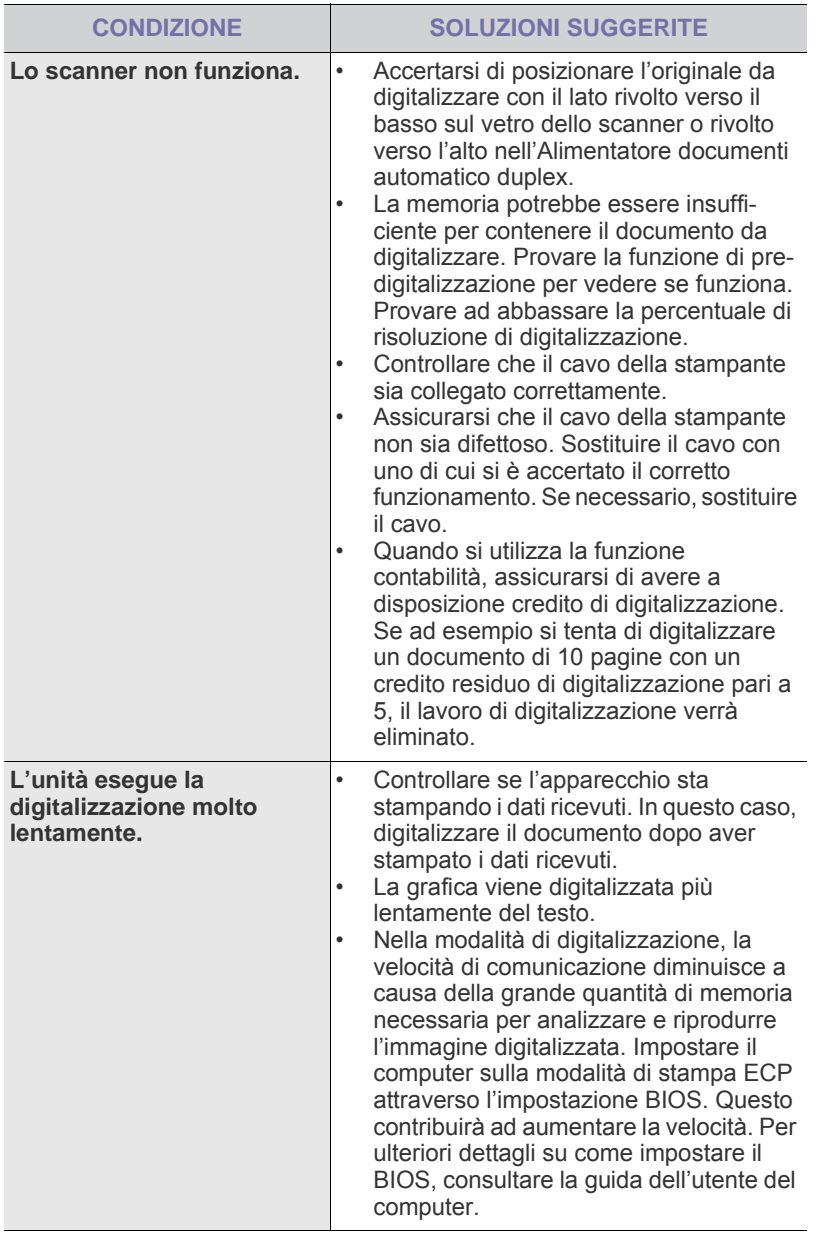

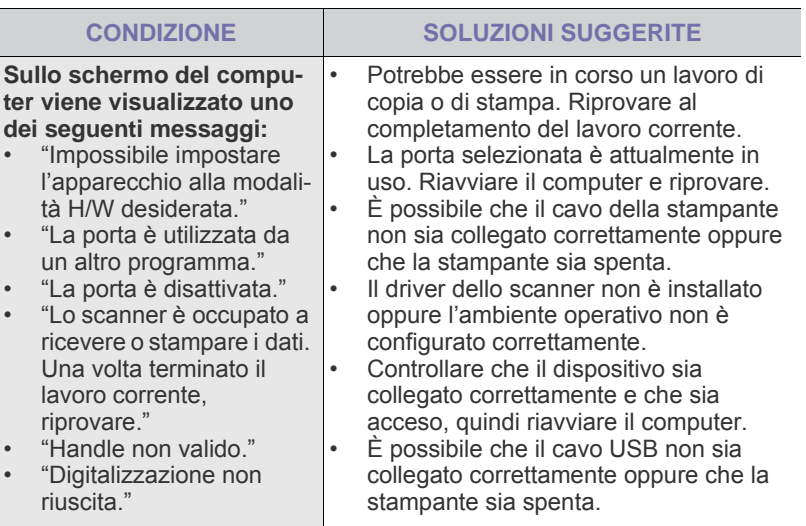

## **Problemi di Gestione scansione e fax 2**

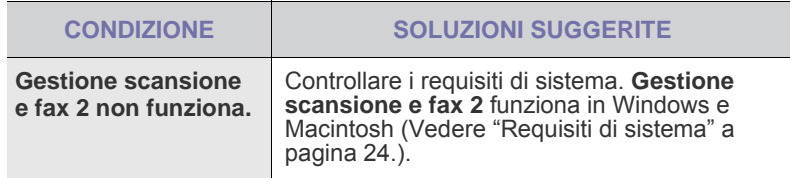

# <span id="page-115-1"></span>**Problemi con il fax**

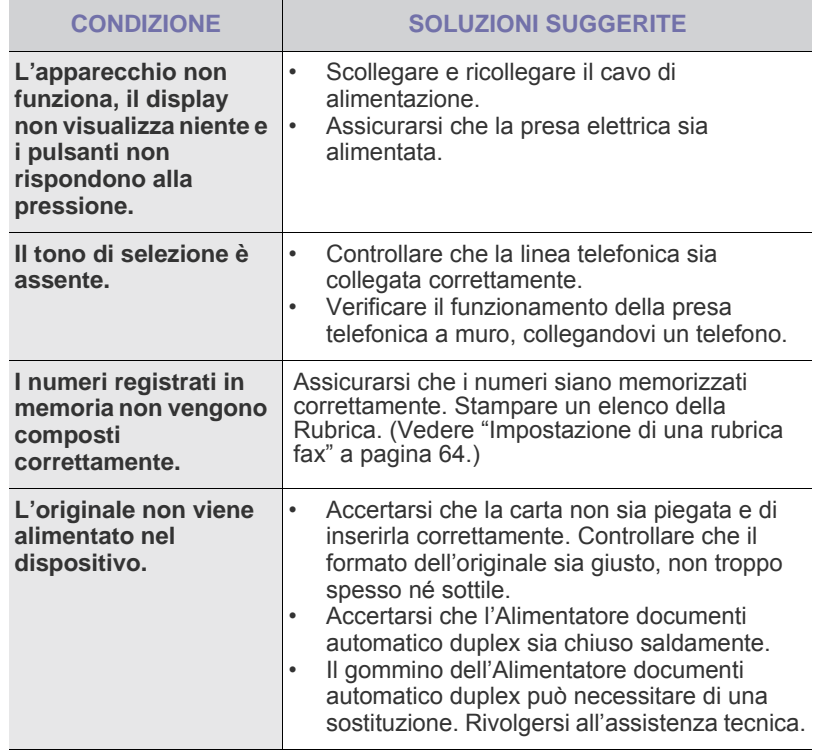

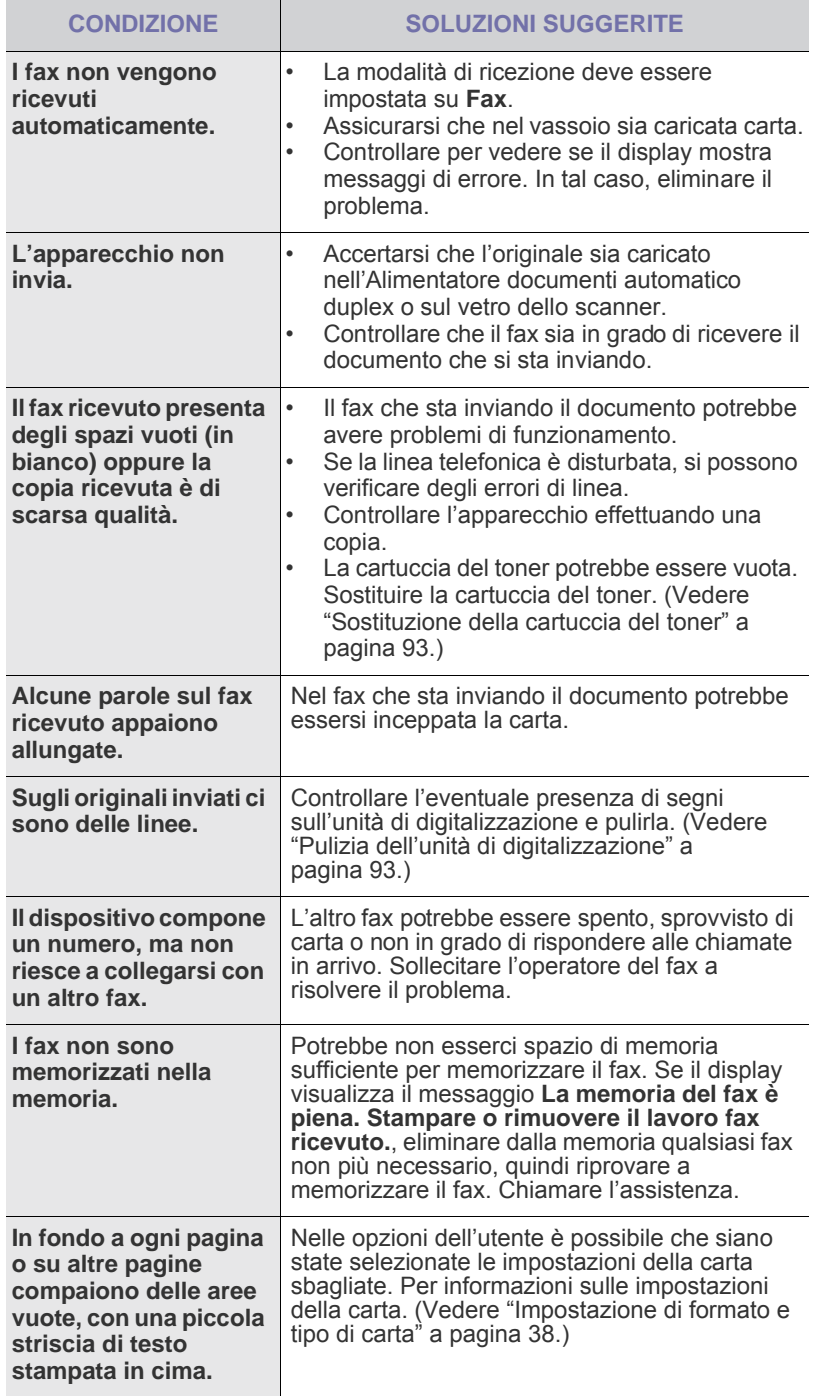

## <span id="page-116-1"></span>**Problemi comuni PostScript**

I problemi seguenti sono specifici del linguaggio PS e possono verificarsi quando si utilizzano diversi linguaggi di stampante.

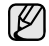

<span id="page-116-0"></span>Per ricevere un messaggio stampato o visualizzato sullo schermo in caso di un errore PS, aprire la finestra Opzioni di stampa e fare clic sull'opzione desiderata a fianco della sezione degli errori PostScript.

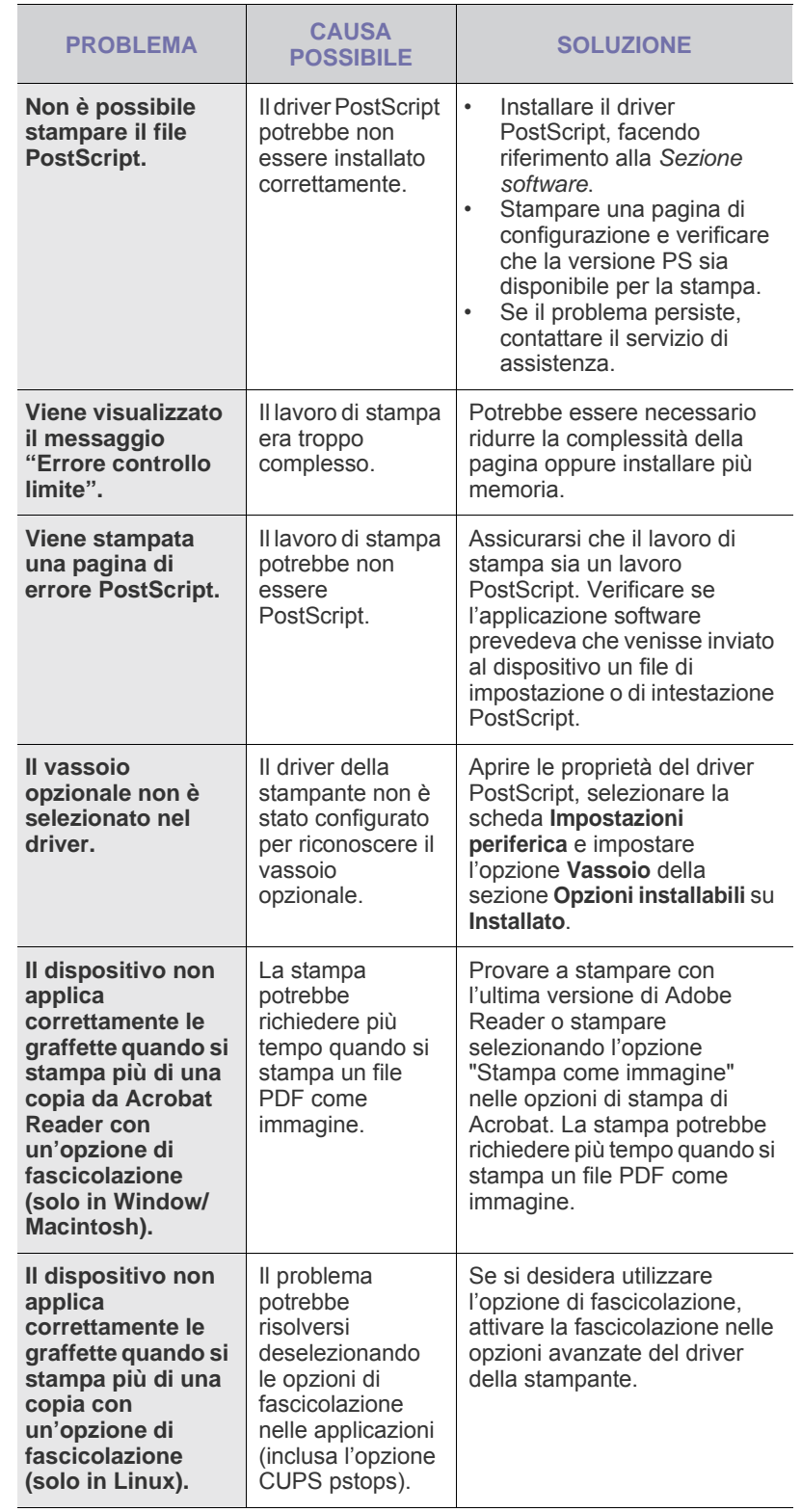

## <span id="page-117-2"></span><span id="page-117-1"></span>Problemi comuni di Windows<br>
Problemi comuni di Windows<br>
Problemi comuni di Linux

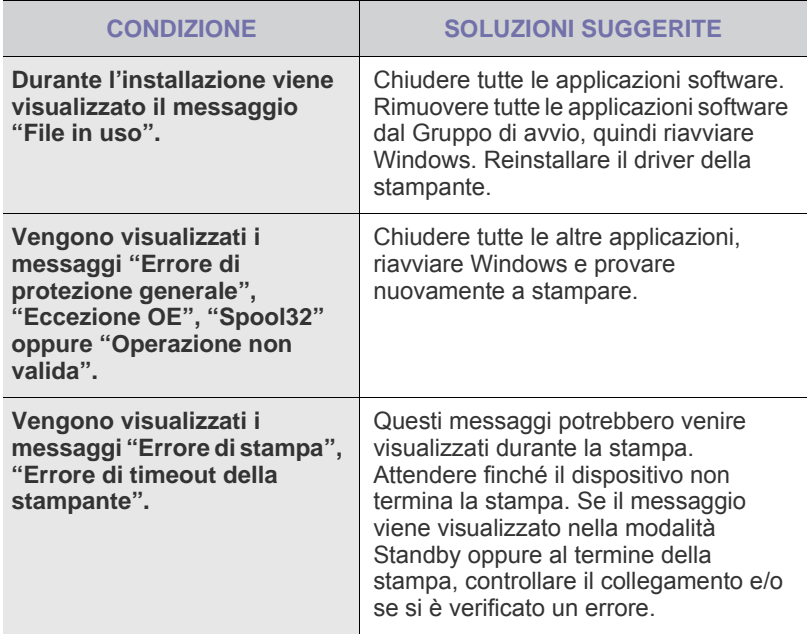

 $\bigotimes$ Per ulteriori informazioni sui messaggi di errore di Windows, fare riferimento alla guida dell'utente di Microsoft Windows in dotazione con il computer.

<span id="page-117-0"></span>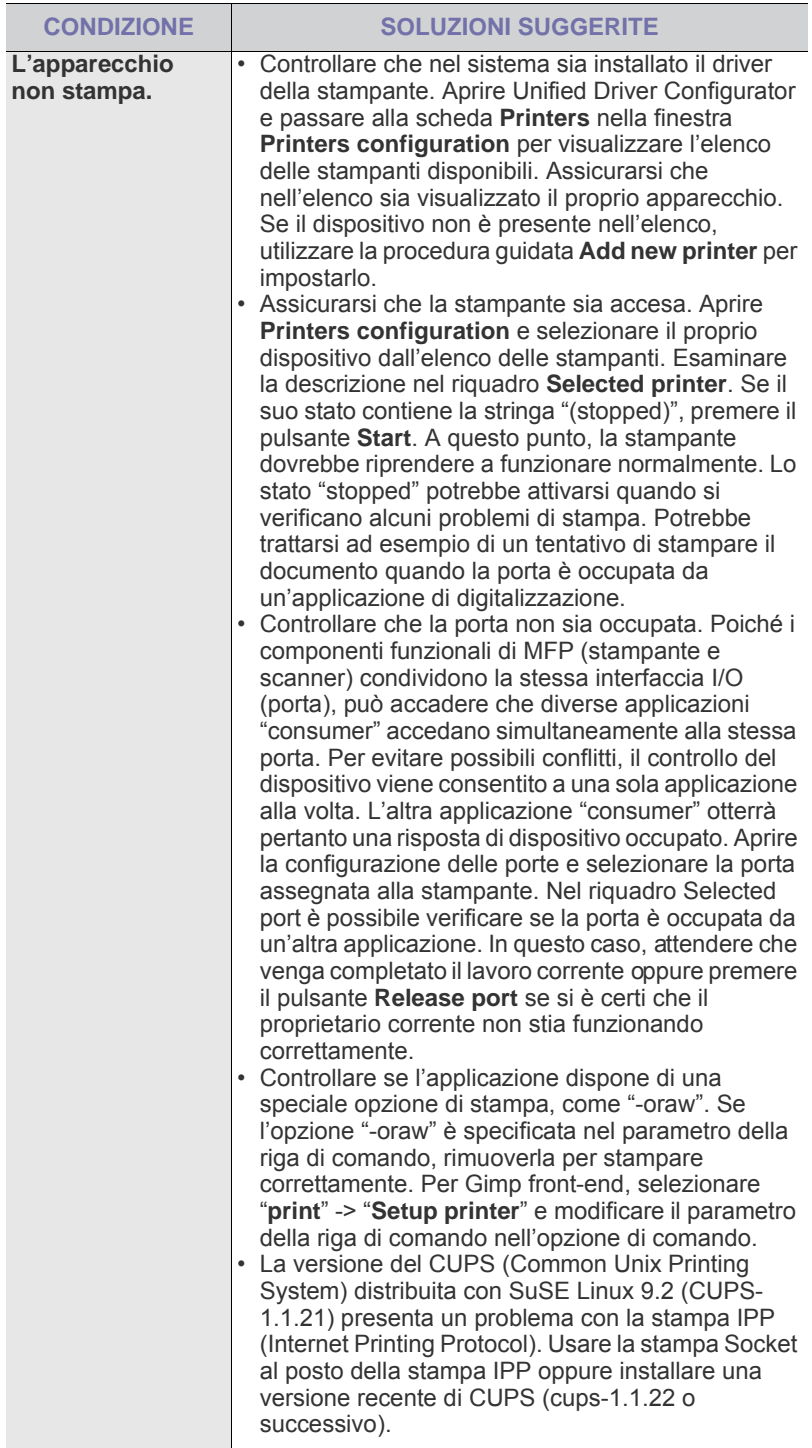

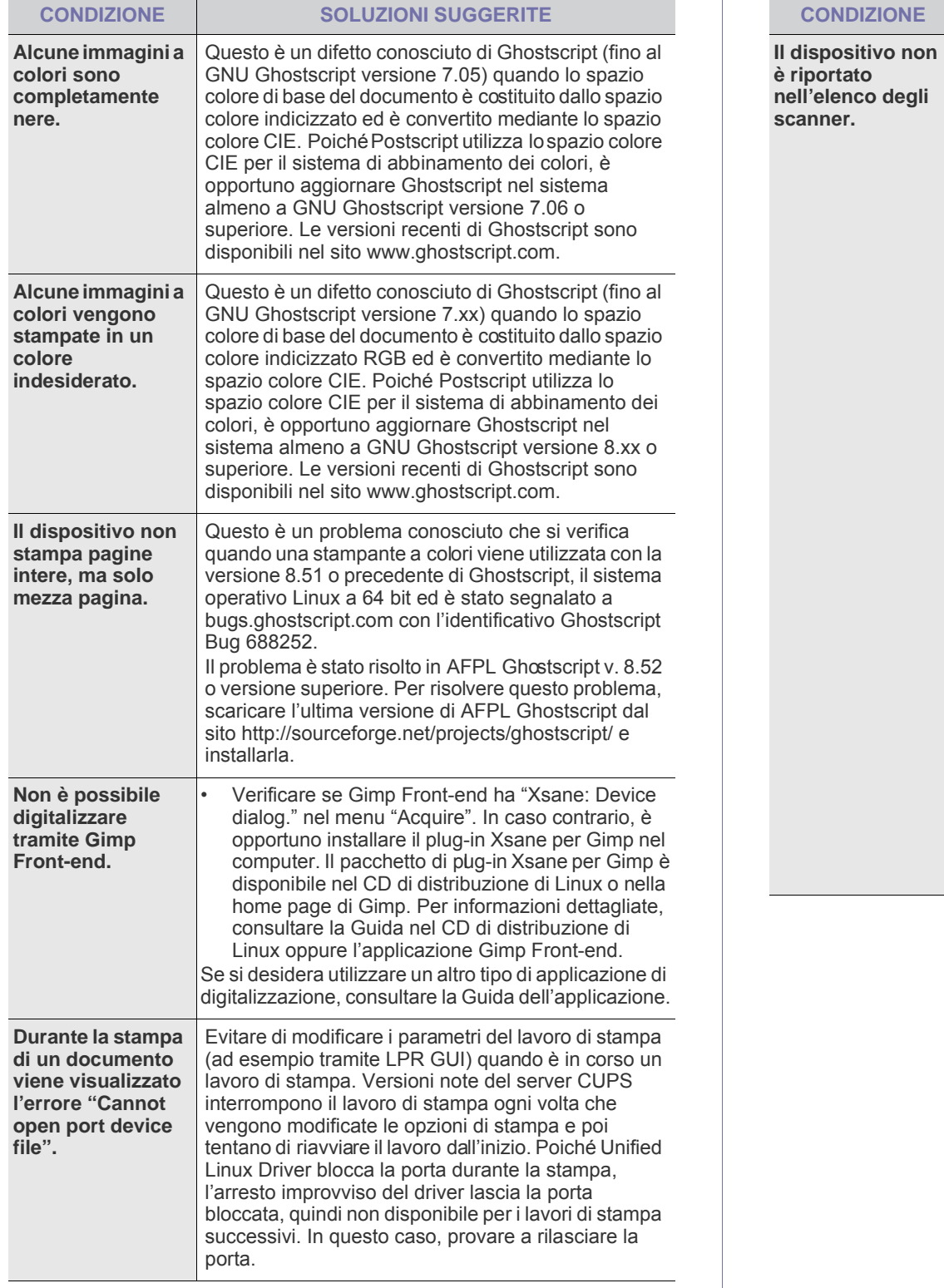

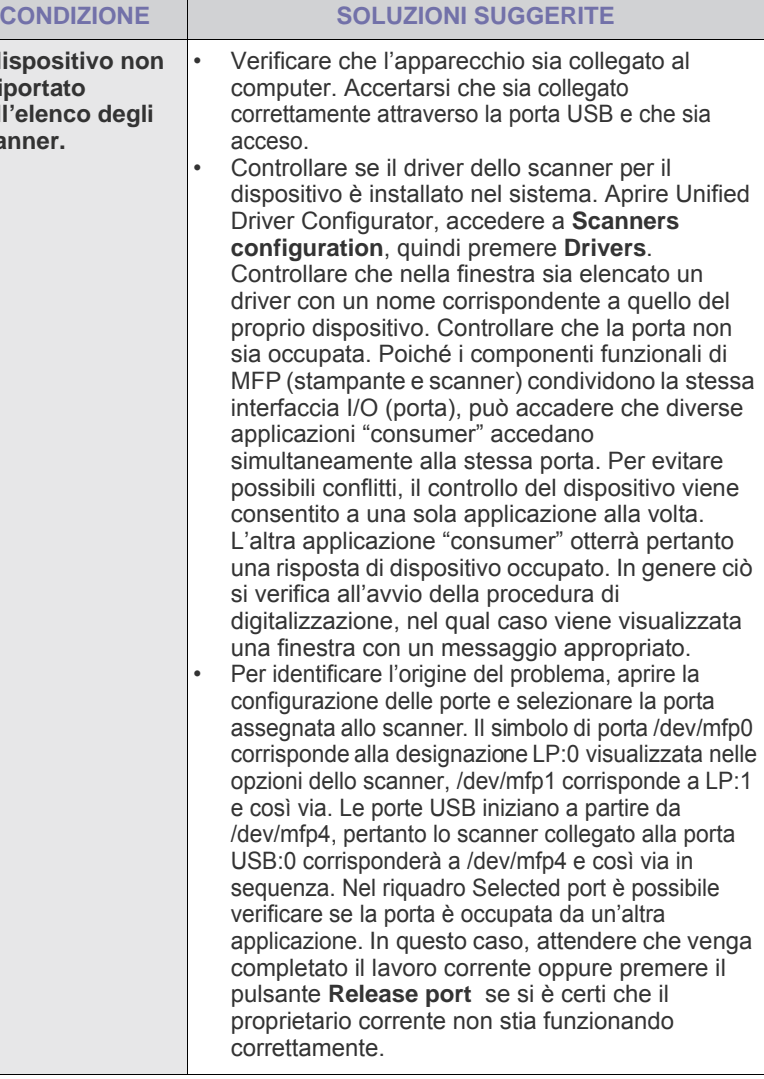

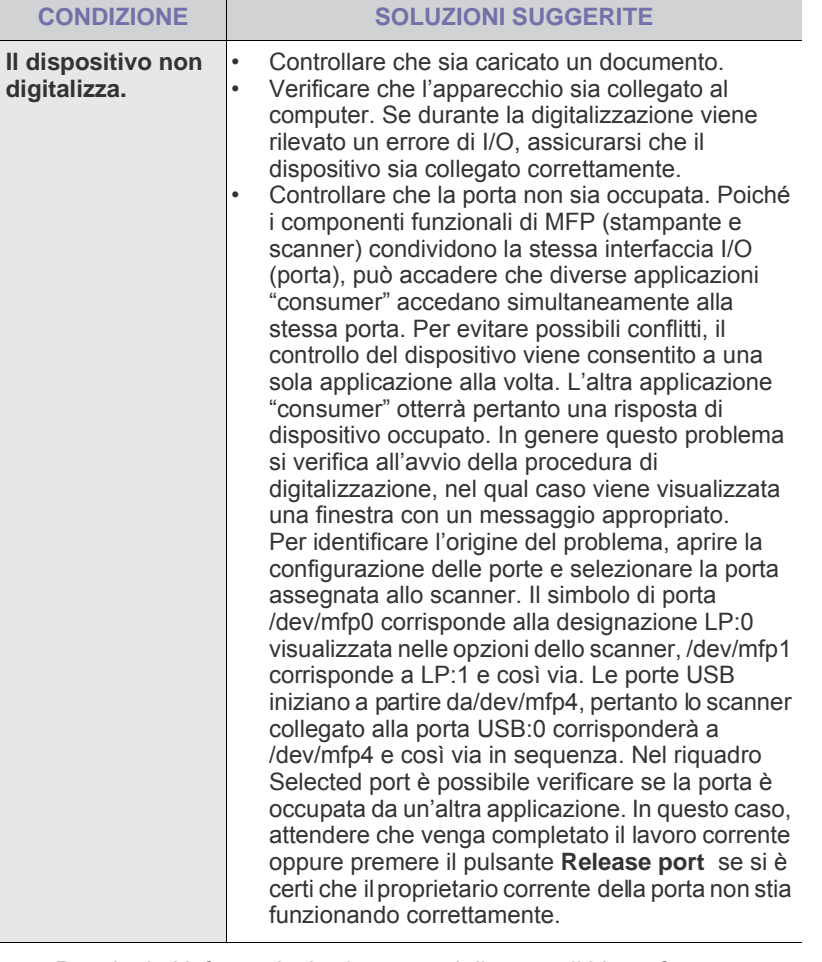

 $\bigotimes$ Per ulteriori informazioni sui messaggi di errore di Linux, fare riferimento alla guida dell'utente di Linux in dotazione con il computer.

## **Problemi comuni di Macintosh**

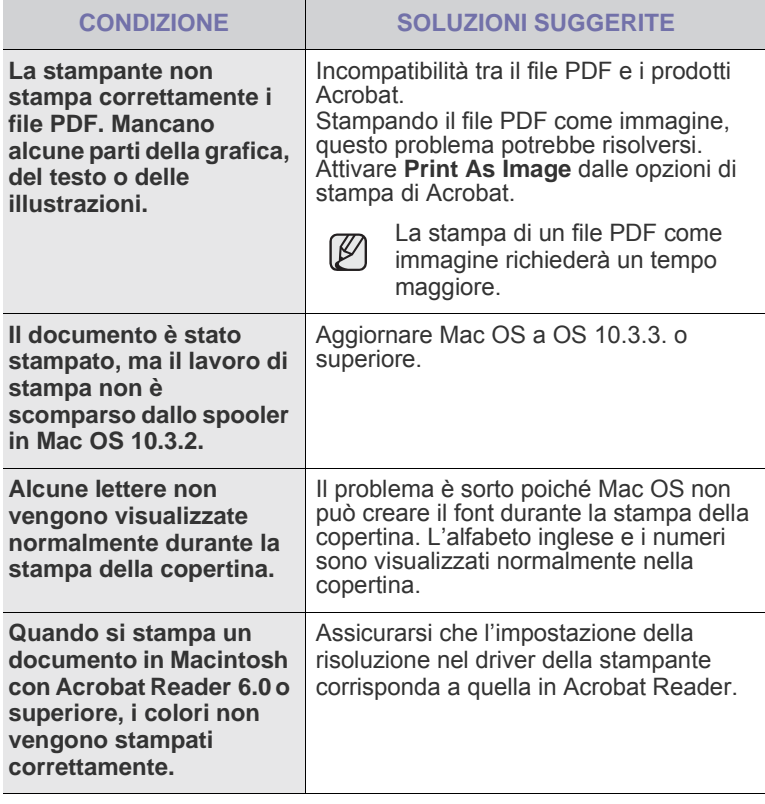

 $\bigcircled{\!\!\! Z}$ 

Per ulteriori informazioni sui messaggi di errore di Mac OS, fare riferimento alla guida dell'utente di Mac OS in dotazione con il computer.

# Ordine di materiali di consumo e accessori

Questo capitolo fornisce informazioni sull'acquisto di cartucce e accessori disponibili per il dispositivo.

#### **Questo capitolo tratta i seguenti argomenti:**

- • [Materiali di consumo](#page-120-0)
- **Accessori**

Le parti o funzioni opzionali possono differire a seconda del paese. Contattare il rivenditore per verificare se la parte desiderate è disponibile nel proprio paese.

## <span id="page-120-0"></span>**Materiali di consumo**

Quando il toner o la fotounità si esaurisce, è possibile ordinare i seguenti tipi di cartucce del toner o fotounità per il dispositivo:

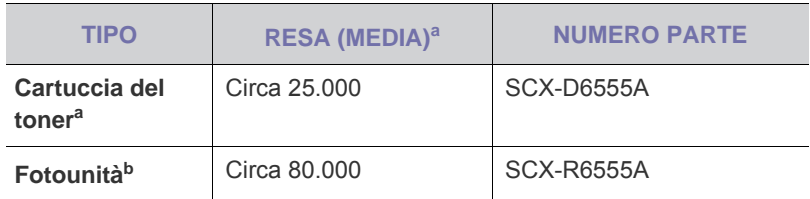

a.Valore di resa dichiarato conformemente allo standard ISO/IEC 19752. b.Il valore di resa dichiarato è basato su una carta in formato A4 o Letter su un solo lato.

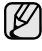

A seconda delle opzioni e della modalità di lavoro, la durata della cartuccia della fotounità può variare.

Quando si acquistano nuove cartucce di stampa o altri materiali di  $\Delta$ consumo, li si deve acquistare nello stesso paese dove è stato acquistato l'apparecchio. Diversamente, la cartuccia di stampa o i materiali di consumo saranno incompatibili con il dispositivo, poiché la configurazione della cartuccia di stampa o dei materiali di consumo varia a seconda del paese.

## <span id="page-120-1"></span>**Accessori**

È possibile acquistare e installare gli accessori per migliorare le prestazioni e la capacità del dispositivo.

<span id="page-120-3"></span><span id="page-120-2"></span>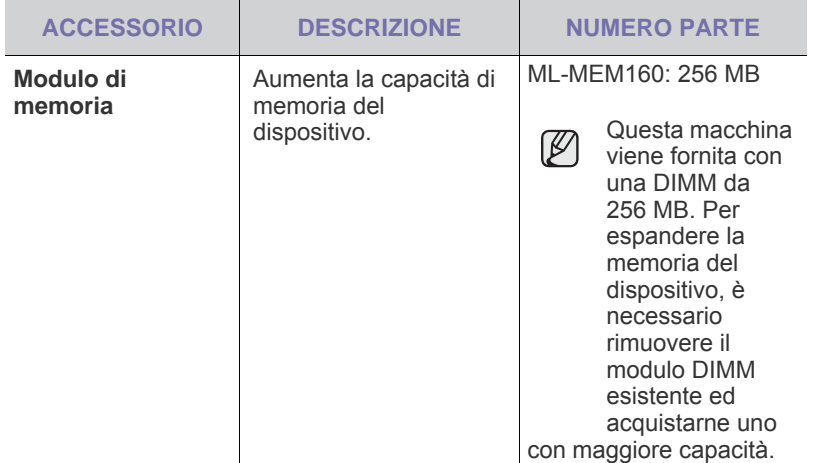

• [Modalità di acquisto](#page-121-1)

<span id="page-120-6"></span><span id="page-120-5"></span><span id="page-120-4"></span>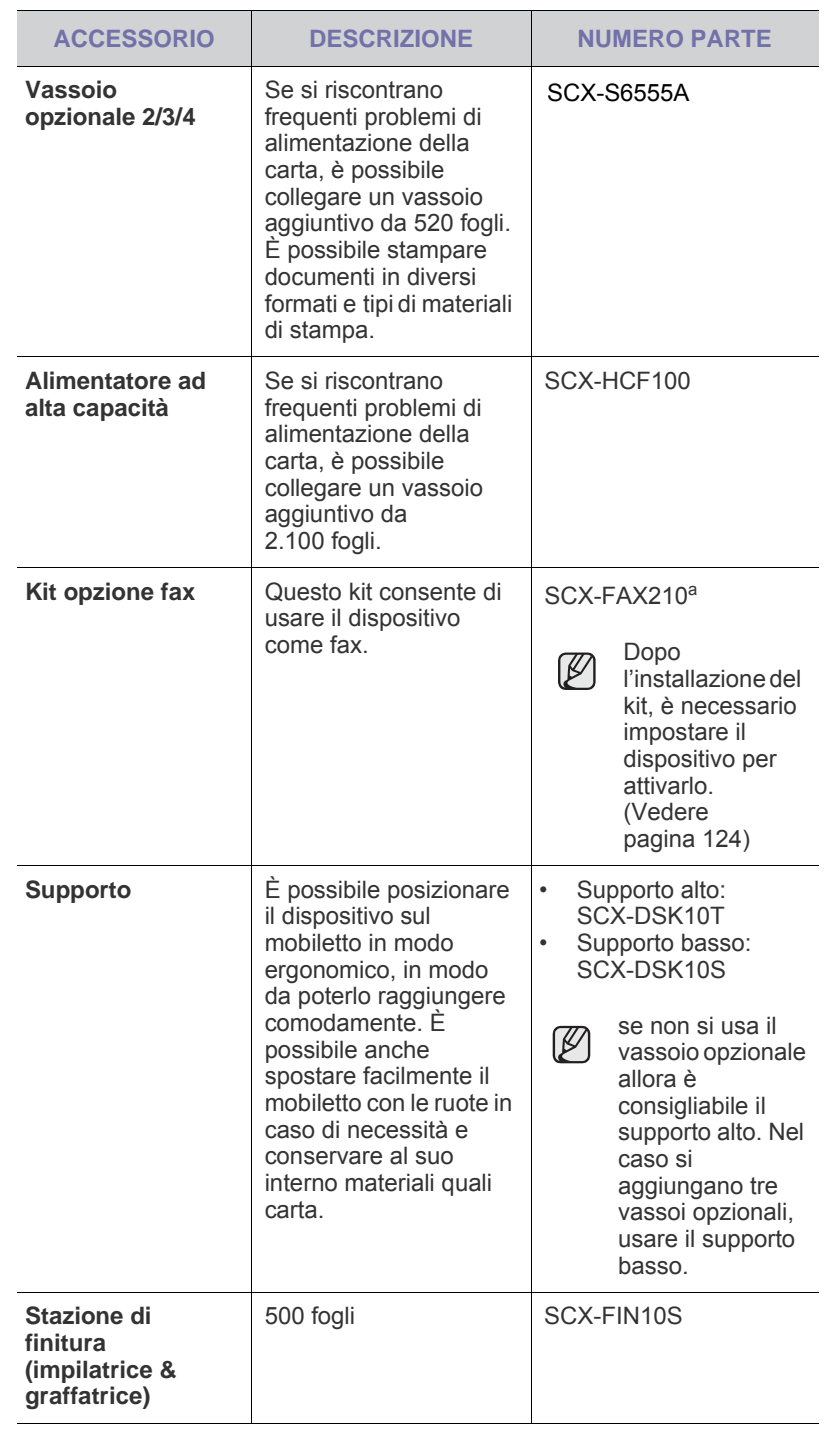

<span id="page-121-2"></span><span id="page-121-0"></span>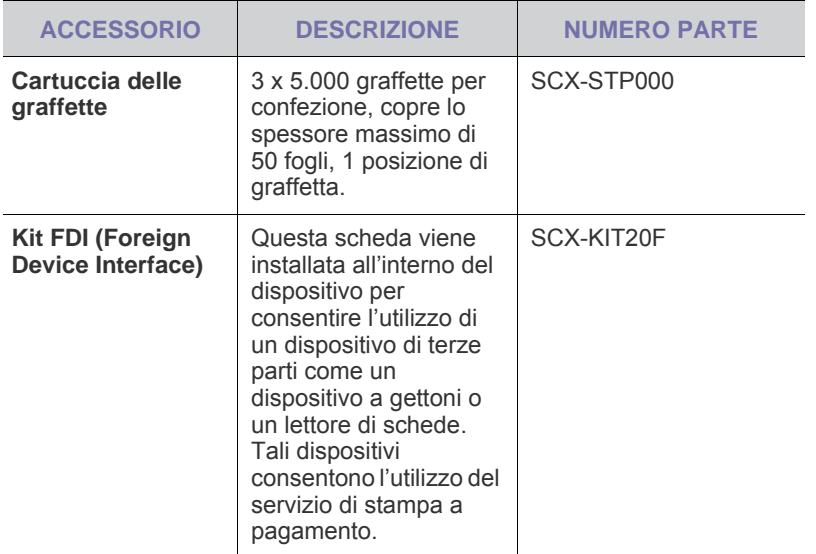

a.I paesi che supportano il sistema telefonico seriale sono Germania, Italia, Francia, Svezia, Danimarca, Finlandia, Austria, Svizzera, Belgio, Ungheria.

# <span id="page-121-1"></span>**Modalità di acquisto**

Per ordinare materiali di consumo o accessori autorizzati da Samsung, contattare il concessionario Samsung o il rivenditore locale presso il quale è stato acquistato il dispositivo o visitare il sito Web [www.samsungprinter.com](http://www.samsungprinter.com) e selezionare il proprio paese per ottenere informazioni su come contattare l'assistenza tecnica.

# Installazione degli accessori

Questo dispositivo è un modello completo di funzionalità che è stato ottimizzato per soddisfare la maggior parte delle necessità di stampa. Per migliorare ulteriormente le capacità della stampante, tenendo in considerazione le necessità di tutti gli utenti, Samsung ha reso disponibili diversi accessori opzionali.

#### **Questo capitolo tratta i seguenti argomenti:**

- • [Precauzioni da adottare durante l'installazione degli accessori](#page-122-0)
- • [Installazione di una DIMM di memoria](#page-122-1)

### <span id="page-122-0"></span>**Precauzioni da adottare durante l'installazione degli accessori**

• Scollegare il cavo di alimentazione Non rimuovere mai il coperchio della scheda di controllo quando il dispositivo è acceso.

Per evitare il rischio di scosse elettriche, scollegare sempre il cavo di alimentazione durante l'installazione o la rimozione di QUALSIASI accessorio interno o esterno.

• Scaricare l'elettricità statica

La scheda di controllo e gli accessori interni (scheda di interfaccia di rete o modulo di memoria) sono sensibili all'elettricità statica. Prima di installare o rimuovere un accessorio interno, scaricare l'elettricità statica dal corpo toccando qualcosa di metallo, come la piastra posteriore di metallo su qualsiasi dispositivo collegato ad una presa di alimentazione con messa terra. Se ci si allontana prima del termine dell'installazione, ripetere la procedura per scaricare nuovamente l'elettricità statica accumulata.

# <span id="page-122-2"></span><span id="page-122-1"></span>**Installazione di una DIMM di memoria**

Il dispositivo dispone di un doppio slot per moduli di memoria in linea (DIMM). Utilizzare lo slot DIMM per installare memoria aggiuntiva. Il dispositivo ha 256 MB di memoria espandibili a 512 MB. Le informazioni sull'ordine sono fornite per la DIMM di memoria opzionale. [\(Vedere "Modulo di memoria" a pagina 120.](#page-120-2))

### <span id="page-122-3"></span>**Installazione di un modulo di memoria**

- **1.** Spegnere il dispositivo e scollegare tutti i cavi.
- **2.** Aprire il coperchio della scheda di controllo afferrandolo e facendolo scorrere verso di sé.

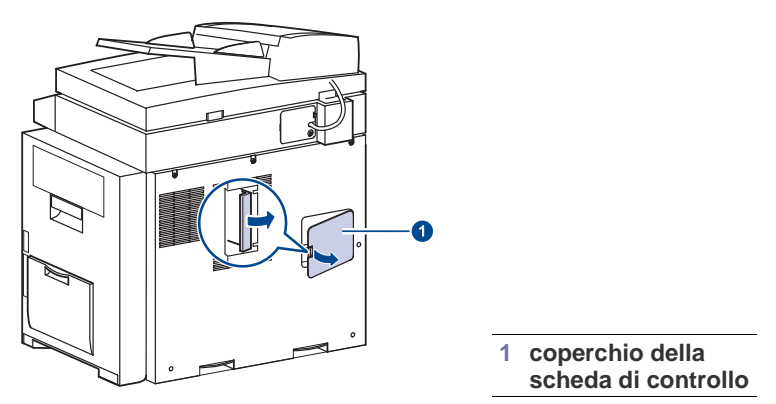

**3.** Estrarre un nuovo modulo di memoria dalla custodia in plastica.

- Sostituzione della graffatrice
- • [Attivazione della funzione fax dopo l'installazione del kit opzione fax](#page-124-1)
- **4.** Tenendo il modulo di memoria dai bordi, allinearlo allo slot con un'inclinazione di circa 30 gradi. Verificare la corrispondenza tra le tacche sul modulo e le scanalature sullo slot.

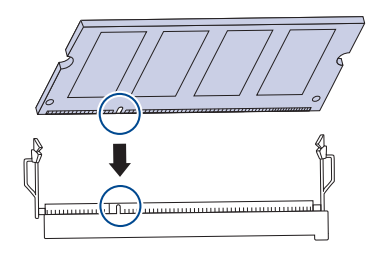

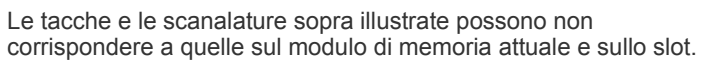

**5.** Premere delicatamente il modulo di memoria nello slot finché non si avverte un "clic".

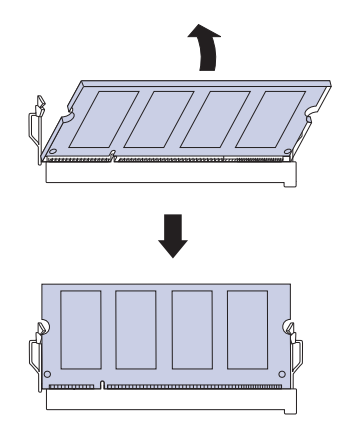

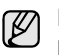

 $\mathbb{Z}$ 

Non esercitare una pressione eccessiva sul modulo di memoria per evitare di danneggiarlo. Se il modulo non entra correttamente nello slot, ripetere attentamente la procedura precedente.

**6.** Rimontare il coperchio della scheda di controllo.

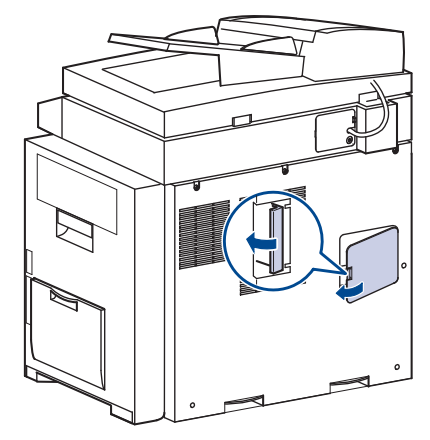

**7.** Ricollegare il cavo di alimentazione e il cavo della stampante, quindi accendere il dispositivo.

#### **Attivazione della memoria aggiunta nelle proprietà della stampante PS**

Dopo l'installazione del modulo di memoria, per utilizzarlo è necessario selezionarlo nelle proprietà stampante del driver della stampante PostScript.

- **1.** Assicurarsi che il driver della stampante PostScript sia installato nel computer. Per informazioni sull'installazione del driver della stampante PS, consultare *Sezione software*.
- **2.** Fare clic sul menu **Start** di Windows.
- **3.** Per Windows 2000, selezionare **Impostazioni**, quindi **Stampanti**. Per Windows XP/2003, selezionare **Stampanti e fax**. Per Windows Vista/2008, selezionare **Pannello di controllo** > **Hardware e suoni** > **Stampanti**. Per Windows 7, selezionare **Pannello di controllo** > **Hardware e suoni** > **Dispositivi e stampanti**. Per Windows Server 2008 R2, selezionare **Pannello di controllo** > **Hardware** > **Dispositivi e stampanti**.
- **4.** Selezionare la stampante **Samsung SCX-6545 Series PS**.
- **5.** Fare clic con il pulsante destro del mouse sull'icona della stampante e selezionare **Proprietà**.
- **6.** Selezionare **Impostazioni periferica**.
- **7.** Selezionare la quantità di memoria installata da **Memoria stampante** nella sezione **Opzioni installabili**.
- **8.** fare clic su **OK**.

# <span id="page-123-1"></span><span id="page-123-0"></span>**Sostituzione della graffatrice**

Quando la graffatrice è completamente vuota, sullo schermo del display viene visualizzato il messaggio per l'installazione della cartuccia delle graffette.

**1.** Aprire il coperchio della stazione di finitura.

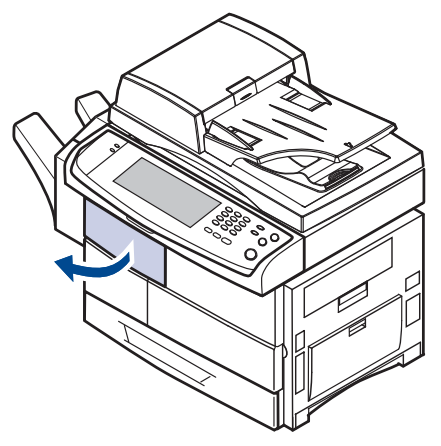

**2.** Estrarre l'unità graffatrice.

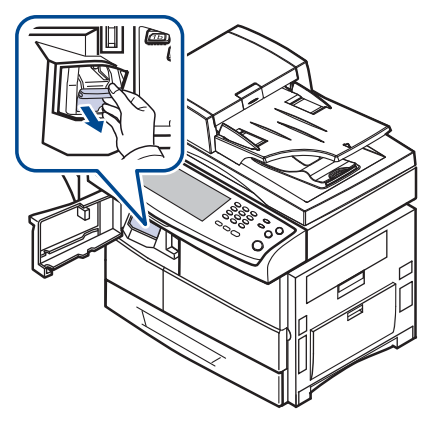

**3.** Estrarre la cartuccia delle graffette vuota dall'unità graffatrice.

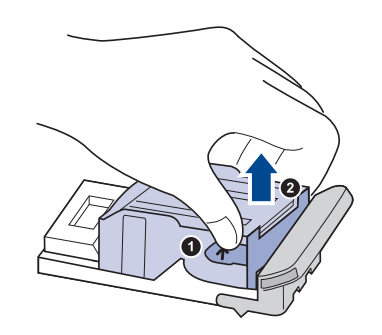

**4.** Disimballare la nuova cartuccia delle graffette.

**5.** Inserire la cartuccia delle graffette nell'unità graffatrice.

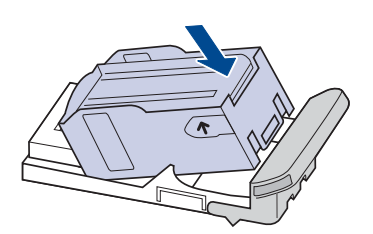

**6.** Spingere l'unità della graffatrice finché non si blocca in posizione.

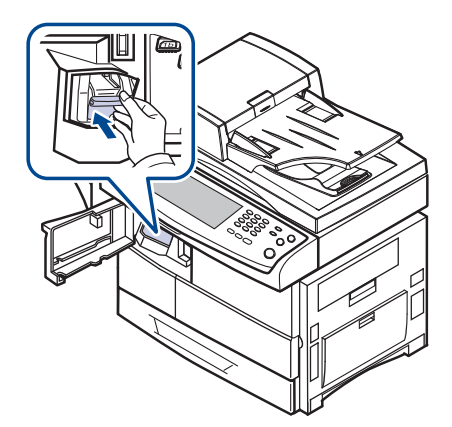

**7.** Chiudere il coperchio della stazione di finitura.

### <span id="page-124-2"></span><span id="page-124-1"></span><span id="page-124-0"></span>**Attivazione della funzione fax dopo l'installazione del kit opzione fax**

Dopo l'installazione del kit Fax, è necessario impostare il dispositivo per utilizzare tale funzione.

- **1.** Premere **Machine Setup (Impostazioni)** nel pannello di controllo.
- **2.** Premere **Impost amm**.
- **3.** Quando appare il messaggio di login, immettere la password con il tastierino numerico e premere **OK**. [\(Vedere "Impostazione della](#page-27-0)  [password di autenticazione" a pagina 27.\)](#page-27-0)
- **4.** Selezionare la scheda **Generali**.
- **5.** Premere **Paese**.

Cambiare il paese, alcuni valori relativi a fax e formato della carta verranno cambiati automaticamente in base al paese.

# **Specifiche**

Questo capitolo illustra le specifiche e numerose funzioni relative al dispositivo.

**Questo capitolo tratta i seguenti argomenti:**

- • [Specifiche generali](#page-125-0)
- • [Specifiche della stampante](#page-126-0)<br>• Specifiche della fotoconiatri
- • [Specifiche della fotocopiatrice](#page-126-1)

## <span id="page-125-0"></span>**Specifiche generali**

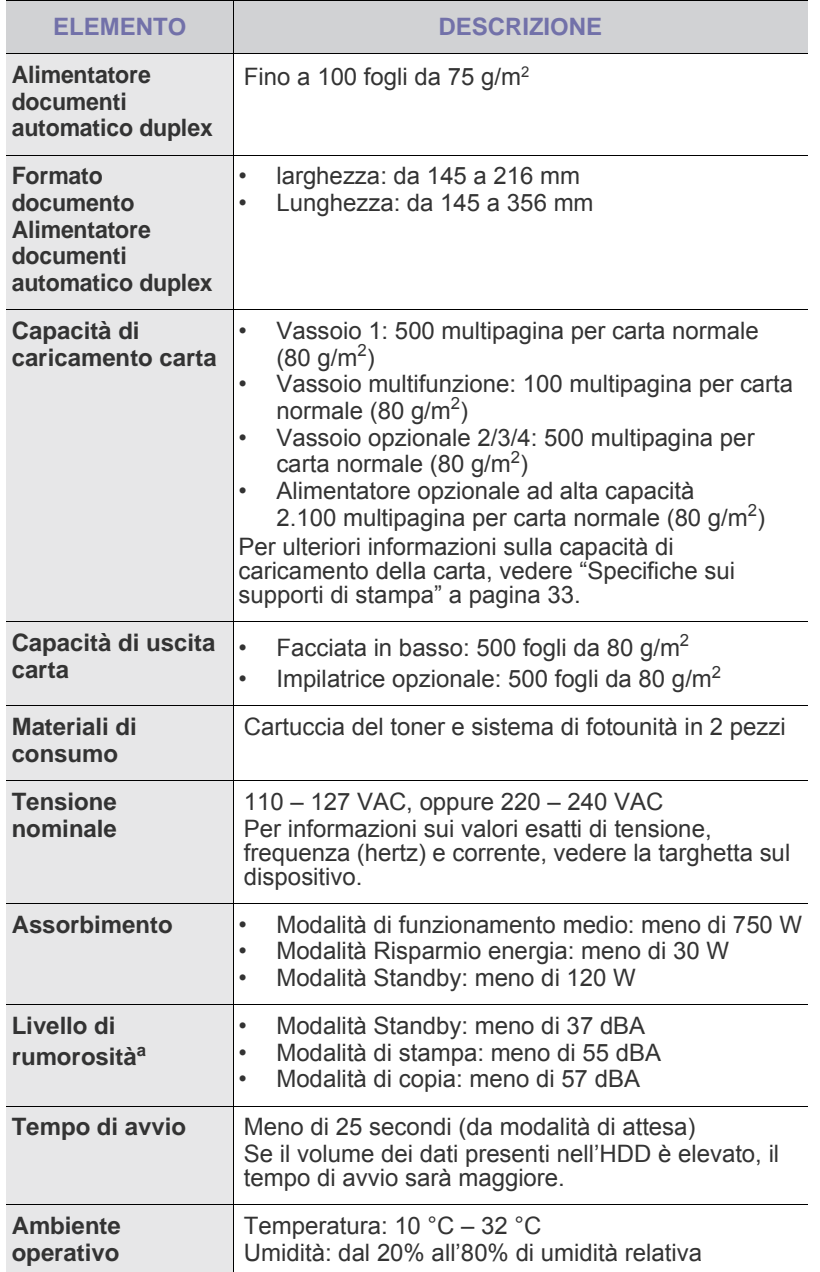

- • [Specifiche dello scanner](#page-126-2)<br>• Specifiche fax (opzionale
- • [Specifiche fax \(opzionale\)](#page-127-0)

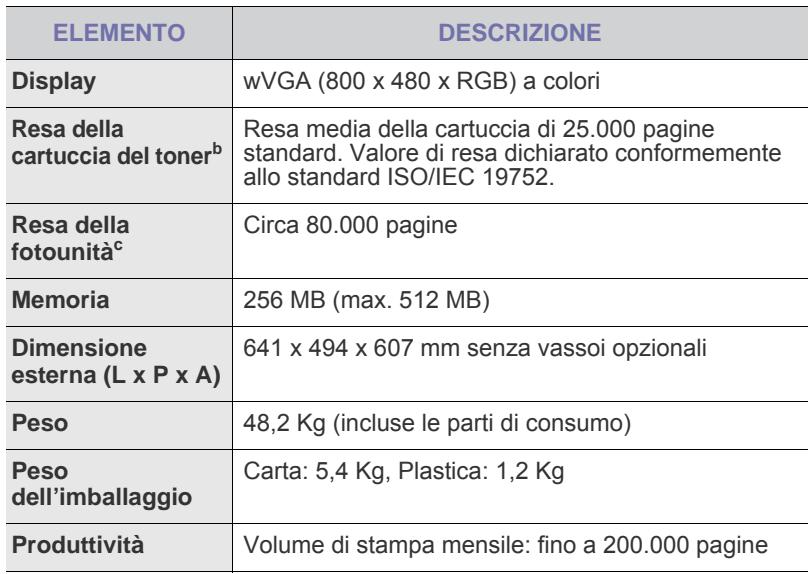

a.Livello di pressione audio, ISO 7779.

b.Resa media della cartuccia dichiarata conformemente allo standard ISO/IEC 19752. Il numero di pagine può variare a seconda dell'ambiente operativo, dell'intervallo di stampa, del tipo e del formato del supporto.

c. Può essere influenzata dall'ambiente operativo, dall'intervallo di stampa, dal tipo e dal formato del supporto.

# <span id="page-126-0"></span>**Specifiche della stampante**

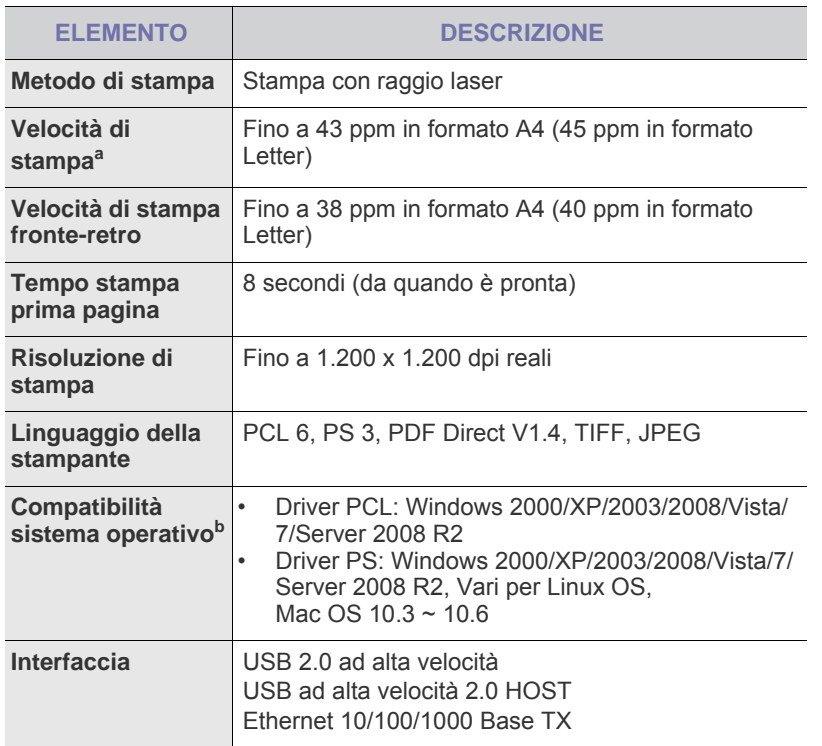

a.La velocità di stampa viene influenzata dal sistema operativo in uso, dalle prestazioni di elaborazione, dal software applicativo, dal metodo di collegamento, dal tipo di supporto di stampa, dal formato del supporto di stampa e dalla complessità del lavoro.

b. Visitare il sito <u>www.samsungprinter.com</u> per scaricare la versione più recente del software.

# <span id="page-126-1"></span>**Specifiche della fotocopiatrice**

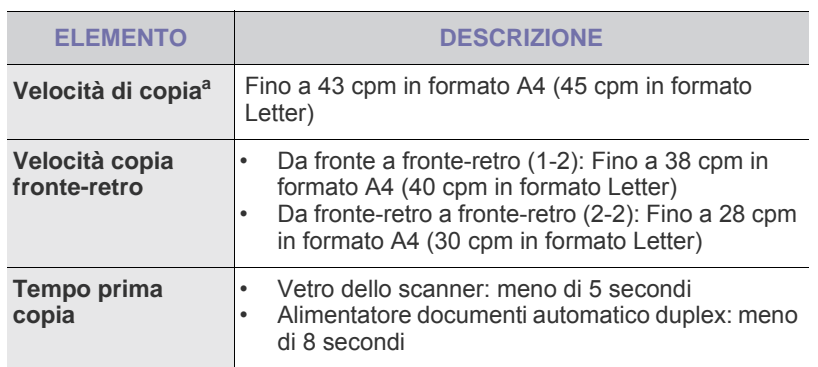

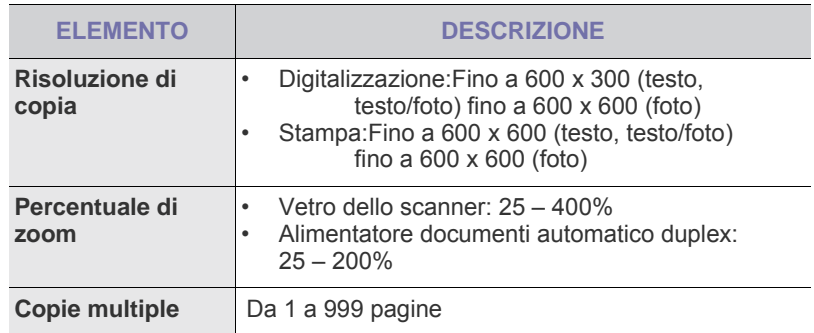

a.La velocità di copia è basata su una copia multipla di un documento singolo.

### <span id="page-126-2"></span>**Specifiche dello scanner**

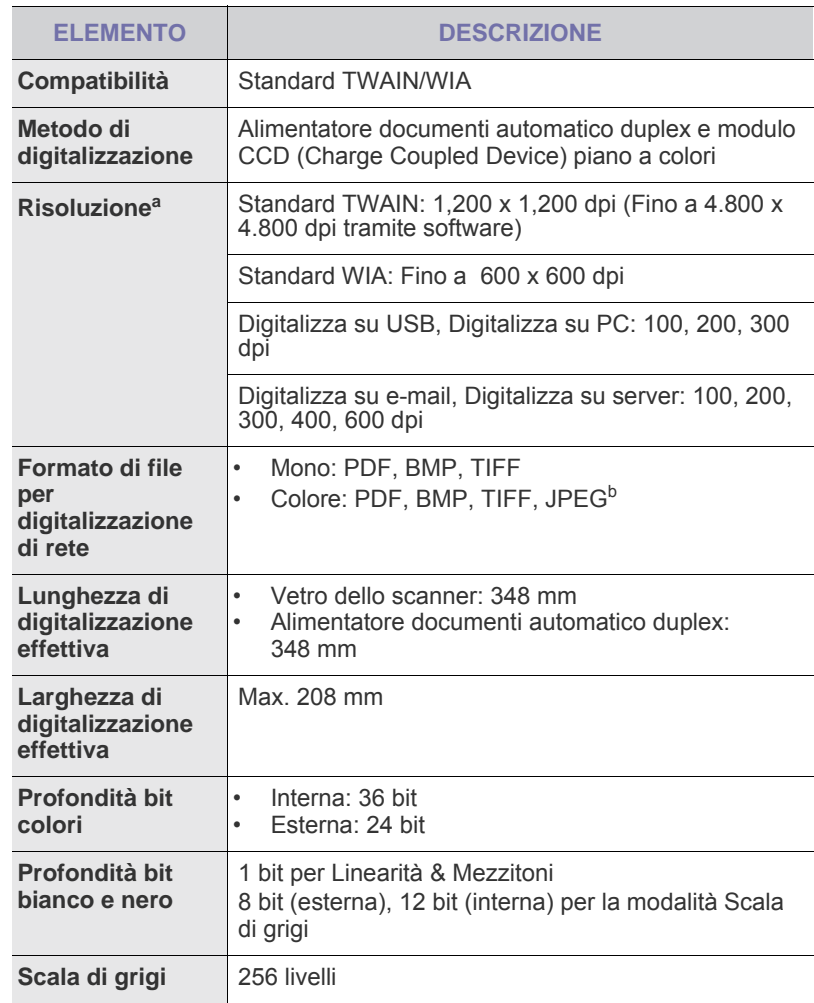

a.A seconda dell'applicazione usata per la digitalizzazione, la risoluzione massima potrebbe variare.

b.Il formato JPEG non è disponibile quando si seleziona la modalità monocromatica nel **Modo col**.

# <span id="page-127-0"></span>**Specifiche fax (opzionale)**

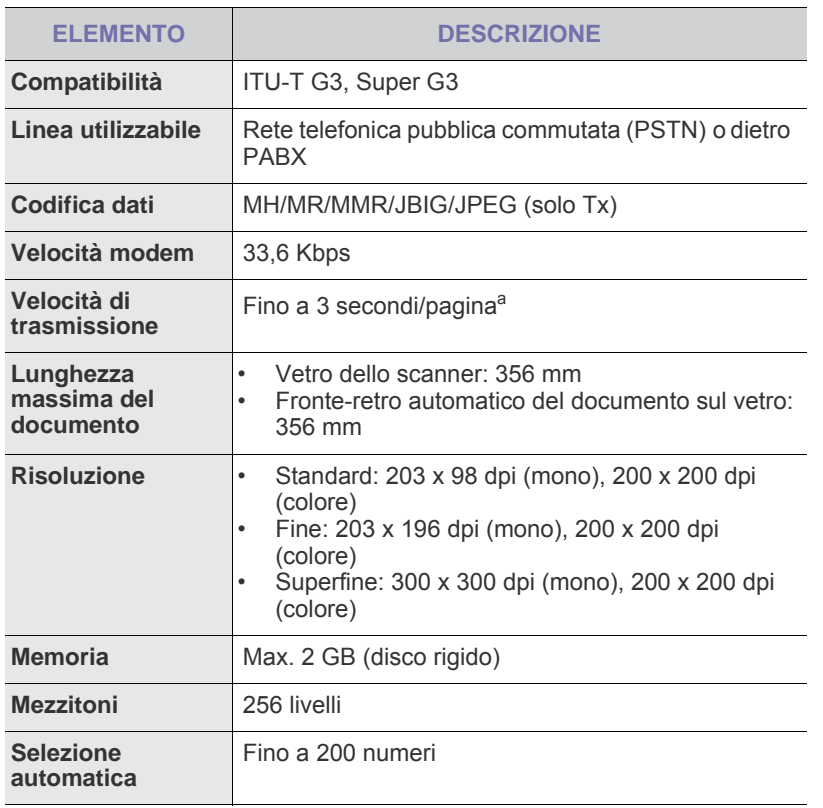

a.Risoluzione standard, MMR(JBIG), velocità massima modem, fase "C" per grafico ITU-T N.1, memoria Tx, ECM.

# Glossario

Il seguente glossario facilita la conoscenza del prodotto, spiegando la terminologia usata comunemente per la stampa e in questa Guida dell'utente.

#### **ADF**

Un alimentatore documenti automatico (ADF, Automatic Document Feeder) è un meccanismo che alimenta automaticamente un foglio originale di carta affinché il dispositivo possa digitalizzare una certa quantità di fogli con una sola operazione.

#### **AppleTalk**

AppleTalk è una suite proprietaria di protocolli sviluppata da Apple, Inc per la connessione in rete dei computer. Inclusa nel primo Macintosh (1984), è stata ora dichiarata obsoleta da Apple che le ha preferito la connessione di rete TCP/IP.

#### **BMP**

Formato grafico bitmap utilizzato internamente dal sottosistema grafico Microsoft Windows (GDI) e utilizzato comunemente come semplice formato file grafico su quella piattaforma.

#### **BOOTP**

Bootstrap Protocol. Protocollo di rete utilizzato da un client di rete per ottenere automaticamente il proprio indirizzo IP. Normalmente questo avviene nella procedura di avvio dei computer o dei sistemi operativi installati. I server BOOTP assegnano l'indirizzo IP a ciascun client da un pool di indirizzi. BOOTP permette a computer "workstation senza disco" di ottenere un indirizzo IP prima di caricare qualsiasi sistema operativo avanzato.

#### **Cartuccia del toner**

Contenitore in cui è inserito il toner della stampante. Il toner è una polvere, utilizzata nelle stampanti laser e nelle fotocopiatrici, che forma il testo e le immagini sulla carta stampata. Può essere fuso dal calore dell'unità fusore che lo fissa sulle fibre della carta.

#### **CCD**

Charge Coupled Device (CCD) è un hardware che permette il lavoro di digitalizzazione. Per contenere il modulo CCD, viene utilizzato anche il meccanismo di blocco CCD per evitare danni quando si sposta il dispositivo.

#### **Copertura**

Termine di stampa utilizzato per misurare il consumo di toner in fase di stampa. Ad esempio, 5% di copertura significa che un foglio formato A4 contiene il 5% di immagini o testo. Quindi, se la carta o l'originale contiene immagini complicate o molto testo, la copertura sarà maggiore e, al contempo, il consumo di toner aumenterà in proporzione.

#### **CSV**

Comma Separated Value (CSV), è un tipo di formato file utilizzato per lo scambio di dati tra applicazioni diverse. Il formato file, così come è utilizzato in Microsoft Excel, è diventato uno pseudo standard in tutto il settore, anche tra piattaforme non Microsoft.

#### **DADF**

L'alimentatore documenti automatico duplex (DADF, Duplex Automatic Document Feeder) è un meccanismo che alimenta e capovolge automaticamente un foglio originale di carta affinché il dispositivo possa eseguire la digitalizzazione su entrambi i lati.

#### **DHCP**

Il Dynamic Host Configuration Protocol (DHCP) è un protocollo di rete client-server. Un server DHCP fornisce parametri di configurazione specifici al client host DHCP che richiedono generalmente informazioni richieste dal client host per poter far parte di una rete IP. Il DHCP fornisce anche un meccanismo per l'allocazione degli indirizzi IP agli host client.

#### **DIMM**

Il doppio modulo di memoria in linea (DIMM, Dual Inline Memory Module) è una piccola scheda di circuito contenente memoria. Il DIMM memorizza tutti i dati della stampante, ad esempio i dati di stampa e quelli fax ricevuti.

#### **DNS**

Il Domain Name Server (DNS) è un sistema che memorizza le informazioni associate ai nomi di dominio in un database distribuito sulle reti, ad esempio Internet.

#### **DPI**

Punti per pollice (DPI, Dots Per Inch) è una misura della risoluzione utilizzata per la digitalizzazione e la stampa. In genere, più alto è il valore DPI maggiore sarà la risoluzione, maggiori saranno i dettagli visibili nell'immagine e più grandi le dimensioni file.

#### **Driver della stampante**

Programma usato per inviare comandi e trasferire dati dal computer alla stampante.

#### **DRPD**

Distinctive Ring Pattern Detection (funzione di rilevazione squillo di riconoscimento). Lo squillo di riconoscimento è un servizio delle compagnie telefoniche che consente a un utente di utilizzare un'unica linea telefonica per rispondere a numeri di telefono diversi.

#### **MCE**

La modalità di correzione errori è una modalità di trasmissione opzionale incorporata in fax o fax modem di Classe 1. Rileva e corregge automaticamente gli errori nel processo di trasmissione fax che talvolta sono causati dai disturbi sulla linea telefonica.

#### **Emulazione**

Tecnica per cui un dispositivo ottiene gli stessi risultati di un altro.

Un emulatore duplica la funzione di un sistema con un sistema diverso, in modo che il secondo sistema si comporti come il primo. L'emulazione ha lo scopo di riprodurre esattamente il comportamento esterno, il che è in contrasto con la simulazione che interessa un modello astratto del sistema simulato, spesso considerando il suo stato interno.

#### **Ethernet**

Ethernet è una tecnologia di networking per computer basata su frame per reti LAN. Definisce il collegamento e la segnalazione per lo strato fisico ed i formati di frame e i protocolli per MAC (Media Access Control)/strato di collegamento dati del modello OSI. Ethernet è per lo più standardizzata come IEEE 802.3. È diventata la tecnologia LAN più diffusa a partire dagli anni Novanta del secolo scorso.

#### **EtherTalk**

Suite di protocolli sviluppati da Apple Computer per la connessione in rete dei computer. Inclusa nel primo Macintosh (1984), è stata ora dichiarata obsoleta da Apple che le ha preferito la connessione di rete TCP/IP.

#### **Fascicolazione**

La fascicolazione è il processo di stampa di un lavoro in più copie in serie. Quando si sceglie la fascicolazione, il dispositivo stampa una serie intera prima di stampare altre copie.

#### **FDI**

L'interfaccia dispositivo esterno (FDI, Foreign Device Interface) è una scheda installata nel dispositivo per consentire un dispositivo di terze parti, ad esempio azionato a moneta, o un lettore di schede. Tali dispositivi consentono l'utilizzo del servizio di stampa a pagamento.

#### **File PRN**

Interfaccia per il driver del dispositivo. Consente al software di interagire con il driver del dispositivo utilizzando le chiamate di input/output standard del sistema, semplificando numerose operazioni.

#### **Filigrana**

La filigrana è un'immagine, o un motivo, visibile in trasparenza nella carta. Le filigrane sono state introdotte per la prima volta a Bologna, Italia, nel 1282 e sono state usate dai fabbricanti di carta per identificare i propri prodotti, oltre che sui francobolli, la cartamoneta e altri documenti governativi per scoraggiare la contraffazione.

#### **Fronte-retro**

Meccanismo tramite il quale la carta viene capovolta consentendo alla stampante di stampare (o digitalizzare) su entrambi i lati del foglio. Una stampante dotata di unità fronte-retro può stampare su entrambi i lati della carta.

#### **FTP**

FTP (File Transfer Protocol) è un protocollo usato comunemente per lo scambio di file su qualsiasi rete che supporta il protocollo TCP/IP (ad esempio Internet o una intranet).

#### **Gateway**

Collegamento tra reti di computer o tra una rete di computer ed una linea telefonica. È molto diffuso, in quanto è costituito da un computer o da una rete che consente l'accesso a un altro computer o a un'altra rete.

#### **Grafico ITU-T N. 1**

Grafico standardizzato pubblicato da ITU-T per le trasmissioni fax.

#### **HDD**

L'unità disco rigido (HDD, Hard Disk Drive) è un dispositivo di memorizzazione non volatile che contiene dati codificati digitalmente su dischi con superfici magnetiche che ruotano rapidamente.

#### **IEEE**

L'Institute of Electrical and Electronics Engineers (IEEE) è un'organizzazione professionale internazionale senza scopo di lucro per lo sviluppo della tecnologia legata all'elettricità.

#### **IEEE 1284**

Lo standard della porta parallela 1284 è stato sviluppato dall'Institute of Electrical and Electronics Engineers (IEEE). Il termine "1284-B" si riferisce a uno specifico tipo di connettore posto all'estremità del cavo parallelo fissato alla periferica (ad esempio una stampante).

#### **Impostazione predefinita**

Il valore o l'impostazione attiva quando una stampante viene tolta dalla confezione, viene reimpostata o inizializzata.

#### **Intranet**

Rete privata che utilizza protocolli Internet, connettività in rete ed eventualmente un sistema di telecomunicazione per condividere in modo sicuro le informazioni o le operazioni di un'azienda con i dipendenti. A volte questo termine si riferisce solo al servizio più visibile, cioè il sito Web interno.

#### **Indirizzo IP**

Un indirizzo IP (Internet Protocol) è un numero esclusivo utilizzato dai dispositivi per identificare e comunicare tra loro in rete utilizzando lo standard Internet Protocol (IP).

#### **Indirizzo MAC**

L'indirizzo MAC (Media Access Control) è un identificativo univoco a 48 bit associato a un adattatore di rete. In genere viene scritto come 12 caratteri esadecimali raggruppati in coppie (ad esempio, 00-00-0c-34-11-4e). Questo indirizzo viene solitamente codificato in una scheda di interfaccia di rete (NIC, Network Interface Card) dal produttore e usato come ausilio per i router che tentano di individuare i dispositivi su reti di grandi dimensioni.

#### **IPM**

Immagini al minuto (IPM, Images Per Minute) è un modo di misurare la velocità di una stampante. Il valore IPM indica il numero di fogli a una facciata che una stampante può completare in un minuto.

#### **IPP**

Il termine Internet Printing Protocol (IPP) definisce un protocollo standard per stampare e gestire lavori di stampa, formati dei supporti, risoluzione e così via. Il protocollo IPP può essere usato localmente o via Internet per centinaia di stampanti. Inoltre, la sua capacità di supportare il controllo dell'accesso, l'autenticazione e la crittatura, ne fanno una soluzione di stampa più affidabile e sicura di quelle di più vecchia data.

#### **IPX/SPX**

IPX/SPX è l'acronimo di Internet Packet Exchange/Sequenced Packet Exchange (scambio pacchetti Internet/scambio pacchetti in sequenza). Si tratta di un protocollo di rete utilizzato dai sistemi operativi Novell NetWare. Sia IPX che SPX forniscono servizi di connessione simili a TCP/IP. Il protocollo IPX presenta delle analogie con IP, mentre SPX con TCP. Il protocollo IPX/SPX è stato fondamentalmente realizzato per le LAN (Local Area Network), risultando estremamente efficiente, tanto che le sue prestazioni sono superiori a quelle di TCP/IP su una LAN.

#### **ISO**

ISO (International Organization for Standardization) è un'autorità per la definizione di standard internazionali ed è composta da rappresentanti delle autorità per la definizione degli standard nazionali. Definisce standard industriali e commerciali accettati in tutto il mondo.

#### **ITU-T**

ITU-T (International Telecommunication Union) è un'organizzazione internazionale istituita per standardizzare e regolamentare le telecomunicazioni e le trasmissioni radio internazionali. Fra i suoi compiti principali vi sono la standardizzazione, l'allocazione dello spettro radio e l'organizzazione degli accordi di interconnessione tra i vari paesi per permettere le chiamate internazionali. -T indica le telecomunicazioni.

#### **JBIG**

JBIG (Joint Bi-level Image Experts Group) è uno standard di compressione delle immagini senza perdita di precisione o di qualità, stabilito per la compressione delle immagini binarie, in particolare per i fax, ma può essere usato anche per altre immagini.

#### **JPEG**

JPEG (Joint Photographic Experts Group) è un metodo standard ampiamente diffuso di compressione senza perdita dei dati delle immagini fotografiche. È il formato usato per memorizzare e trasmettere fotografie sul Web.

#### **LDAP**

LDAP (Lightweight Directory Access Protocol) è un protocollo di rete per l'interrogazione e la modifica dei servizi di directory in esecuzione su TCP/IP.

#### **LED**

Un LED (Light-Emitting Diode, o diodo a emissione di luce) è un dispositivo semiconduttore che indica lo stato di un dispositivo.

#### **Maschera di sottorete**

La maschera di sottorete viene usata assieme all'indirizzo di rete per stabilire quale parte dell'indirizzo rappresenta l'indirizzo di rete e quale l'indirizzo dell'host.

#### **Mezzitoni**

Tipo di immagine che simula la scala di grigi variando il numero di punti. Le aree molto colorate sono composte da un numero più grande di punti, mentre le aree più chiare hanno un numero di punti inferiore.

#### **MFP**

Una periferica multifunzione (MFP, Multi Function Peripheral) è un dispositivo da ufficio che comprende le seguenti funzioni in un'unica struttura fisica: stampante, fotocopiatrice, fax, scanner e così via.

#### **MH**

MH (Modified Huffman) è un metodo di compressione per ridurre la quantità di dati da trasmettere tra i fax per trasferire l'immagine consigliata da ITU-T T.4. MH è un sistema di codifica ottimizzato per comprimere in modo efficiente lo spazio bianco. Dato che la maggior parte dei fax è costituita principalmente di spazio bianco, ciò riduce il loro tempo di trasmissione.

#### **MMR**

MMR (Modified Modified READ) è un metodo di compressione consigliato da ITU-T T.6.

#### **Modem**

Dispositivo che modula un segnale portante per codificare informazioni digitali e demodula tale segnale per decodificare le informazioni trasmesse.

#### **MR**

MR (Modified Read) è un metodo di compressione consigliato da ITU-T T.4. MR codifica la prima riga digitalizzata utilizzando MH. La riga successiva viene confrontata con la prima, quindi vengono determinate le differenze che, successivamente, vengono codificate e trasmesse.

#### **NetWare**

Sistema operativo di rete sviluppato da Novell, Inc. Inizialmente usava il multitasking collaborativo per eseguire vari servizi su un PC e i protocolli di rete erano basati sullo stack XNS Xerox archetipico. Oggi NetWare supporta sia TCP/IP che IPX/SPX.

#### **OPC**

Un fotoconduttore organico (OPC, Organic Photo Conductor) è un meccanismo che crea un'immagine virtuale per la stampa utilizzando un raggio laser emesso da una stampante laser. In genere è di colore verde o grigio e ha forma cilindrica.

La fotounità di un tamburo è sottoposta a lenta usura con l'utilizzo della stampante e deve essere sostituita periodicamente a seguito dei graffi causati dalla grana della carta.

#### **Originali**

Primo esemplare di qualcosa, ad esempio un documento, una fotografia o un testo e così via, copiato, riprodotto o tradotto per produrne altri ma che non è una copia né deriva da qualcos'altro.

#### **OSI**

OSI (Open Systems Interconnection) è un modello sviluppato dall'International Organization for Standardization (ISO) per le comunicazioni. OSI offre un approccio standard, modulare alla configurazione della rete che divide la serie richiesta di funzioni complesse in layer funzionali gestibili, a se stanti. I layer sono, dall'alto in basso, Applicazione, Presentazione, Sessione, Trasporto, Rete, Collegamento dati e Fisico.

#### **PABX**

Un PABX (Private Automatic Branch eXchange) è un centralino telefonico automatico all'interno di un'azienda privata.

#### **Pannello di controllo**

Il pannello di controllo è l'area piatta, in genere verticale, in cui sono situati i controlli o gli strumenti di monitoraggio. Normalmente si trova nella parte anteriore del dispositivo.

#### **PCL**

PCL (Printer Command Language) è un linguaggio di descrizione della pagina (PDL, Page Description Language) sviluppato da HP come protocollo di stampa e diventato uno standard del settore. Originariamente sviluppato per le prime stampanti a getto d'inchiostro, PCL è stato rilasciato in vari livelli per stampanti termiche, a matrice di punti e di pagina.

#### **PDF**

PDF (Portable Document Format) è un formato file proprietario sviluppato da Adobe Systems per rappresentare documenti bidimensionali in un formato indipendente dal dispositivo e dalla risoluzione.

#### **Percorso UNC**

UNC (Uniform Naming Convention) è un modo standard per accedere alle condivisioni di rete in Window NT e in altri prodotti Microsoft. Il formato di un percorso UNC è:

\\<nomeserver>\<nomecondivisione>\<directory supplementare>

#### **PostScript**

PostScript (PS) è un linguaggio di descrizione della pagina e di programmazione utilizzato soprattutto nel settore elettronico e del desktop publishing e deve essere interpretato per la generazione di un'immagine.

#### **Produttività**

La produttività si riferisce al numero di pagine al mese che non influenza le prestazioni della stampante. In genere la stampante ha delle limitazioni sulla durata di vita espressa in termini di pagine all'anno. La durata di vita indica la capacità media di stampe, normalmente entro il periodo di garanzia. Ad esempio, se la produttività è di 48.000 pagine al mese, ipotizzando 20 giorni lavorativi, il limite della stampante sarà di 2.400 pagine al giorno.

#### **Profondità bit**

Termine della grafica computerizzata che descrive il numero di bit utilizzati per rappresentare il colore di un singolo pixel in un'immagine bitmap. Più alta è la profondità del colore, maggiore è la gamma di colori specifici. Quando il numero di bit aumenta, quello dei colori possibili diventa troppo grande per poter essere gestito per una mappa colore. Il colore a 1 bit viene in genere detto monocromatico o bianco e nero.

#### **Supporto di stampa**

Supporti quali carta, buste, etichette e lucidi che possono essere usati in una stampante, in uno scanner, in un fax o in una fotocopiatrice.

#### **PPM**

Pagine al minuto (PPM, Pages Per Minute) è un metodo di misura per stabilire la velocità di una stampante e indica il numero di pagine che è in grado di produrre in un minuto.

#### **Protocollo**

Convenzione o standard che controlla o permette la connessione, la comunicazione e il trasferimento dei dati tra due computer.

#### **PS**

Vedere PostScript.

#### **PSTN**

La rete telefonica pubblica commutata (PSTN, Public-Switched Telephone Network) è la rete delle reti telefoniche pubbliche mondiali che, in ambienti industriali, viene in genere instradata tramite il centralino.

#### **Risoluzione**

Nitidezza di un'immagine misurata in punti per pollice (dpi). Più alto è il numero di punti per pollice, maggiore è la risoluzione.

#### **Scala di grigi**

Sfumature di grigio che rappresentano le parti chiare e scure di un'immagine. Quando le immagini a colori vengono convertite in scala di grigi, i colori sono rappresentati da varie sfumature di grigio.

#### **SMB**

SMB (Server Message Block) è un protocollo di rete applicato principalmente per condividere file, stampanti, porte seriali e varie comunicazioni tra i nodi in una rete. Fornisce inoltre un meccanismo di comunicazione interprocesso autenticato.

#### **SMTP**

SMTP (Simple Mail Transfer Protocol) è lo standard per le trasmissioni e-mail via Internet. Si tratta di un protocollo relativamente semplice, basato su testo, in cui vengono specificati uno o più destinatari di un messaggio, dopo di che si procede al trasferimento del testo del messaggio. È un protocollo client-server in cui il client trasmette un messaggio e-mail al server.

#### **Stampante a matrice di punti**

Una stampante a matrice di punti è un tipo di stampante per computer provvista di una testina di stampa che si muove avanti e indietro sulla pagina e stampa per impatto, colpendo un nastro di stoffa imbevuto di inchiostro contro la carta, in modo analogo a quanto avviene con una macchina per scrivere.

#### **TCP/IP**

Transmission Control Protocol (TCP) e Internet Protocol (IP); indica l'insieme di protocolli di comunicazione che implementano lo stack di protocolli utilizzati da Internet e dalla maggior parte delle reti commerciali.

#### **TCR**

Il rapporto di conferma della trasmissione (TCR, Transmission Confirmation Report) fornisce dettagli su ogni trasmissione, ad esempio stato del lavoro, risultato della trasmissione e numero di pagine inviate. È possibile impostare la stampa di questo rapporto dopo ogni singolo lavoro o solo in caso di trasmissioni non riuscite.

#### **TIFF**

TIFF (Tagged Image File Format) è un formato immagine bitmap a risoluzione variabile. TIFF descrive i dati dell'immagine che in genere provengono dagli scanner. Le immagini TIFF si servono di tag, parole chiave che definiscono le caratteristiche dell'immagine inclusa nel file. Questo formato flessibile e indipendente dalla piattaforma può essere usato per le immagini realizzate da varie applicazioni di elaborazione delle immagini.

#### **TWAIN**

Standard del settore per scanner e software. Utilizzando uno scanner compatibile TWAIN con un programma compatibile TWAIN, è possibile avviare una digitalizzazione da dentro il programma; API per l'acquisizione di immagini per sistemi operativi Microsoft Windows e Apple Macintosh.

#### **Unità fusore**

Parte di una stampante laser in cui il toner viene fuso sul supporto di stampa. È costituita da un rullo caldo e da un controrullo. Dopo che il toner è stato trasferito sulla carta, l'unità fusore applica calore e pressione per garantire che il toner si fissi sulla carta in modo permanente. Questo è il motivo per cui la carta è calda quando esce da una stampante laser.

#### **URL**

URL (Uniform Resource Locator) è l'indirizzo globale di documenti e risorse su Internet. La prima parte dell'indirizzo indica il protocollo da utilizzare, la seconda specifica l'indirizzo IP o il nome del dominio in cui si trova la risorsa.

#### **USB**

USB (Universal Serial Bus) è uno standard sviluppato da USB Implementers Forum, Inc., per il collegamento di computer e periferiche. Al contrario di una porta parallela, USB è progettato per consentire di collegare contemporaneamente una singola porta USB di un computer a più periferiche.

#### **WIA**

WIA (Windows Imaging Architecture) è un'architettura di imaging introdotta originariamente in Windows Me e in Windows XP. Dall'interno di questi sistemi operativi è possibile iniziare una digitalizzazione utilizzando uno scanner compatibile WIA.

# Indice

# **A**

alimentatore automatico documenti, caricamento [31](#page-31-0) alimentatore documenti automatico duplex coperchio [16](#page-16-1) guide di larghezza [16](#page-16-2) vassoio di ingresso [16](#page-16-3) assistenza opzionale [89](#page-89-0)

autenticazione contabilità di rete [86](#page-86-0) impostazione [27](#page-27-0), [81](#page-81-1) stampa di un rapporto [81,](#page-81-2) [90](#page-90-0)

# **C**

cancellazione foro [46](#page-46-0)

cancellazione sfondo copia [46](#page-46-1) digitalizzazione [56](#page-56-0), [72](#page-72-0) fax [64](#page-64-1)

caricamento degli originali alimentatore automatico documenti [31](#page-31-0) vetro dello scanner [31](#page-31-1)

#### carta

caricamento nel vassoio multifunzione [37](#page-37-0), [36](#page-36-1) eliminazione inceppamenti [100](#page-100-2) modifica del formato [35](#page-35-0) problemi di alimentazione della carta [110](#page-110-0)

cartuccia del toner [16](#page-16-4)

cartuccia delle graffette ordinazione [121](#page-121-0) sostituzione [123](#page-123-0)

centra automaticamente [46](#page-46-2)

checking stored document [92](#page-92-0)

clona copia [44](#page-44-0)

codice remoto [83](#page-83-0)

contrasto copia [42](#page-42-0) digitalizzazione [55](#page-55-0)

fax [64](#page-64-2)

coperchio anteriore [16](#page-16-5)

coperchio dello scanner. [16](#page-16-6)

coperchio laterale [16](#page-16-7)

copia

cancellazione sfondo [46](#page-46-1), [45](#page-45-0), [40](#page-40-0), [41,](#page-41-0) [45](#page-45-1)

il formato degli originali [40](#page-40-1) lucidi [45](#page-45-2) poster [44](#page-44-1) riduz./Ingr. [41](#page-41-1), [46](#page-46-3) soluzione dei problemi di copia [114,](#page-114-0) [46](#page-46-4) testo/foto [42](#page-42-1) copia ID [43](#page-43-0)

copia libro [45](#page-45-3) copia N su 1 [44](#page-44-2)

# **D**

data & ora [27,](#page-27-1) [81](#page-81-3) stampa di data&ora nelle copie [81](#page-81-3) digitalizza su e-mail [50](#page-50-0)

conferma [91](#page-91-0)

digitalizza su server [53](#page-53-0) conferma [91](#page-91-1)

digitalizzazione

cancellazione sfondo [56,](#page-56-0) [72,](#page-72-0) [55](#page-55-0) digitalizzazione preimpostata [57](#page-57-0) formato file [56](#page-56-1), [73](#page-73-0), [55](#page-55-1), [71](#page-71-0) invio tramite e-mail [50](#page-50-1), [53](#page-53-1) memoria flash USB [70](#page-70-0), [75](#page-75-0), [76](#page-76-0), [55](#page-55-2), [72](#page-72-1) qualità [56](#page-56-2), [72](#page-72-2) risoluzione [55,](#page-55-3) [71](#page-71-1) scurezza [72](#page-72-3), [115](#page-115-0), [92](#page-92-1) tipo di originale [72](#page-72-4), [55](#page-55-4)

digitalizzazione grigi [55](#page-55-5), [72](#page-72-5) digitalizzazione preimpostata [57](#page-57-0)

documenti memorizzati [92](#page-92-2)

driver

installazione [25](#page-25-0)

## **F**

fascicolata [42](#page-42-2)

#### fax

attivazione dell'opzione del kit fax [89](#page-89-1), [124](#page-124-2) cancellazione sfondo [64](#page-64-1) modalità colori [64](#page-64-3) risoluzione [63,](#page-63-0) [64](#page-64-4) soluzione dei problemi di fax [115](#page-115-1), [92](#page-92-3) tipo originale [64](#page-64-5) finitura (impilatrice & graffatrice) carta inceppata [105](#page-105-1) ordinazione [120](#page-120-3) formato file digitalizzato [56](#page-56-1), [73](#page-73-0) formato originale

copia [40](#page-40-2) digitalizzazione [55,](#page-55-1) [71](#page-71-0) fotounità [16](#page-16-8) fronte-retro copia [41](#page-41-2) digitalizzazione [54,](#page-54-0) [71](#page-71-2) fax [63](#page-63-1) FTP [53](#page-53-1)

# **G**

gestione materiali di consumo [82](#page-82-0) gruppo numero di fax di gruppo [65](#page-65-0)

# **I**

ID terminale [83](#page-83-1) Imposta appar. stato macchina [81](#page-81-4) imposta appar. [80](#page-80-0) imposta copia [83](#page-83-2) imposta fax [83](#page-83-3) impostazione amministrazione [80](#page-80-1) impostazioni generali [81](#page-81-0) impostazioni predefinite [28](#page-28-1) caricamento della carta [28](#page-28-2) gestione materiali di consumo [82](#page-82-0) impostazione dell'intestazione del fax [60](#page-60-0), [28](#page-28-3) lingua [81](#page-81-5) misure [81,](#page-81-6) [28](#page-28-0) opzione di output [82](#page-82-1) regolazione altitudine [82](#page-82-2) suono [82](#page-82-3) test macchina [82](#page-82-4), [81](#page-81-7) inceppamento eliminazione dell'originale dal vetro dello scanner [99,](#page-99-0) [104,](#page-104-3) [101](#page-101-1), [102](#page-102-1), [100](#page-100-3), [105,](#page-105-2) [104,](#page-104-4) [105,](#page-105-1) [104](#page-104-5) suggerimenti per evitare gli inceppamenti della carta [98](#page-98-1)

inceppamento, rimozione documento [98](#page-98-2)

indirizzo e-mail global [52](#page-52-0) immissione di indirizzi di e-mail nel campo di inserimento [52](#page-52-1) memorizzazione [51](#page-51-0) persona [51](#page-51-1)

raggruppa [52](#page-52-2) Individuale numero di fax individuale [64](#page-64-6) informazioni apparecchio [80](#page-80-2) Interruttore di blocco dello scanner [16](#page-16-9)

invio di fax impostazione dell'intestazione del fax [60,](#page-60-0) [62](#page-62-0), [61](#page-61-0), [60,](#page-60-1) [61](#page-61-1) ricomposizione dell'ultimo numero [61](#page-61-2)

# **J**

JPEG [56](#page-56-3), [73](#page-73-1)

# **K**

kit FDI (Foreign Device Interface) ordinazione [121](#page-121-2)

kit opzione fax attivazione della funzione opzionale dopo l'installazione del kit [124](#page-124-2) ordinazione [120](#page-120-4)

## **L**

LED interrompi [19](#page-19-0) risp. ener. [19](#page-19-1) stato [19](#page-19-2)

lingua [27](#page-27-2) Linux, problemi [117](#page-117-0)

## **M**

manutenzione cartuccia del toner [93,](#page-93-3) [95](#page-95-1) fotounità [95](#page-95-2) parti per la manutenzione [96](#page-96-0) materiali di consumo consultazione della durata dei materiali di consumo [81,](#page-81-8) [92](#page-92-4) durata prevista della cartuccia del toner [82](#page-82-0), [93](#page-93-4), [82](#page-82-0), [95](#page-95-3) gestione [82](#page-82-0) memoria DIMM installazione [122](#page-122-2) memoria flash USB digitalizzazione [70](#page-70-0), [75](#page-75-0), [76](#page-76-0) stampa [73](#page-73-2) messaggio di errore [106](#page-106-0) messaggio sul display [106](#page-106-1) modalità colori digitalizzazione [55](#page-55-2), [72](#page-72-1) fax [64](#page-64-3)

modalità correzione errori [83](#page-83-4) modulo di memoria installazione [122](#page-122-3) ordinazione [120](#page-120-2) monocromatico [55,](#page-55-6) [72](#page-72-6)

## **N**

n. selezione abbreviata [64](#page-64-7) notifica riordino fotounità [92](#page-92-5) notifica riordino toner [92](#page-92-6) numero di serie [92](#page-92-7)

# **O**

OCR [57,](#page-57-1) [72](#page-72-7) optional service [89](#page-89-2) opzioni di output [82](#page-82-1) originali caricamento [31](#page-31-0) inceppamento, rimozione [98](#page-98-2)

## **P**

pannello di controllo [16,](#page-16-10) [17](#page-17-0) persona indirizzi e-mail digitalizzazione [51](#page-51-1) polling eliminazione del documento per il polling [65](#page-65-1) memorizzazione degli originali per il polling [65](#page-65-2) polling di un fax remoto [66](#page-66-0) stampa del documento per il polling [65](#page-65-3) **PostScript** problemi [116](#page-116-0) problema, risoluzione Linux [117](#page-117-0) qualità di stampa [112](#page-112-0) problemi alimentatore della carta [110](#page-110-0) copia [114](#page-114-0) digitalizzazione [115](#page-115-0) fax [115](#page-115-1) messaggio del display [106](#page-106-2) PostScript [116](#page-116-1) stampa [110](#page-110-1) touch screen [109](#page-109-0) Windows [117](#page-117-1) problemi di qualità di stampa, soluzione [112](#page-112-0) pulizia parti esterne [93](#page-93-5)

unità di digitalizzazione [93](#page-93-2)

## **Q**

qualità digitalizzazione [56,](#page-56-2) [72](#page-72-2)

# **R**

rapporto [90](#page-90-1) registrazione centro servizi [81](#page-81-9) regolazione altitudine [26](#page-26-0) regolazione altitudine [82](#page-82-2) rete impostazione [23,](#page-23-0) [84](#page-84-0) ricezione fax in memoria [63](#page-63-2), [62](#page-62-1) modifica delle modalità di ricezione [62](#page-62-2) ricezione sicura [63](#page-63-3) telefono interno [63](#page-63-4) risoluzione digitalizzazione [55](#page-55-3) fax [63](#page-63-0) risp. ener. [19,](#page-19-1) [27](#page-27-3) hardware [19](#page-19-1) uso della modalità di risparmio energia [27](#page-27-4), [82](#page-82-5) risparmio energia [27](#page-27-5) rubrica fax [64](#page-64-4) rubrica fax da SyncThru Web Service [65](#page-65-4) **S** scurezza digitalizzazione [72](#page-72-3) segreteria telefonica/fax [62](#page-62-3) selez. invio di un fax [61](#page-61-3) service contact numbers [135](#page-135-0) SetIP linux [29](#page-29-0) SMB [53](#page-53-2)

sostituzione di componenti cartuccia del toner [93](#page-93-0) fotounità [95](#page-95-0)

sostituzione graffatrice [123](#page-123-0)

spostamento margine [46](#page-46-4)

stampa

memoria USB [73](#page-73-2) soluzione dei problemi [110](#page-110-1) problemi [117](#page-117-2)

#### stampa/rapporto

conferma per digitalizza su server [91,](#page-91-1) [90](#page-90-2) elen. car. PS3 [90](#page-90-3) informazioni sui materiali di consumo [90](#page-90-4) rapporti contabili [90](#page-90-5), [91](#page-91-0), [92](#page-92-1), [90](#page-90-6)

stazione [120](#page-120-3)

suono [82](#page-82-3)

supporto [16,](#page-16-11) [120](#page-120-5)

SyncThru Web Service impostazioni fax [65,](#page-65-5) [53,](#page-53-3) [50](#page-50-2)

## **T**

tastiera [30](#page-30-0) telefono [62](#page-62-4) telefono interno [63](#page-63-5) TIFF [56](#page-56-4), [73](#page-73-3) timeout sistema [27](#page-27-6) tipo di carta impostazione [38](#page-38-1) tipo di originale digitalizzazione [72](#page-72-4) tipo originale

copia [42](#page-42-3) digitalizzazione [55](#page-55-4) fax [64](#page-64-5)

touch screen soluzione dei problemi [109](#page-109-0)

### **U**

uso di SetIP [28](#page-28-4)

## **V**

vassoio regolazione della larghezza e lunghezza [35](#page-35-0) vassoio opzionale [16](#page-16-12)

vassoio multifunzione [16](#page-16-13)

vassoio opzionale [16](#page-16-12), [120](#page-120-6)

vetro dello scanner caricamento dei documenti [31](#page-31-1)

### **W**

Windows

# <span id="page-135-0"></span>contact samsung worldwide

If you have any comments or questions regarding Samsung products, contact the Samsung customer care center.

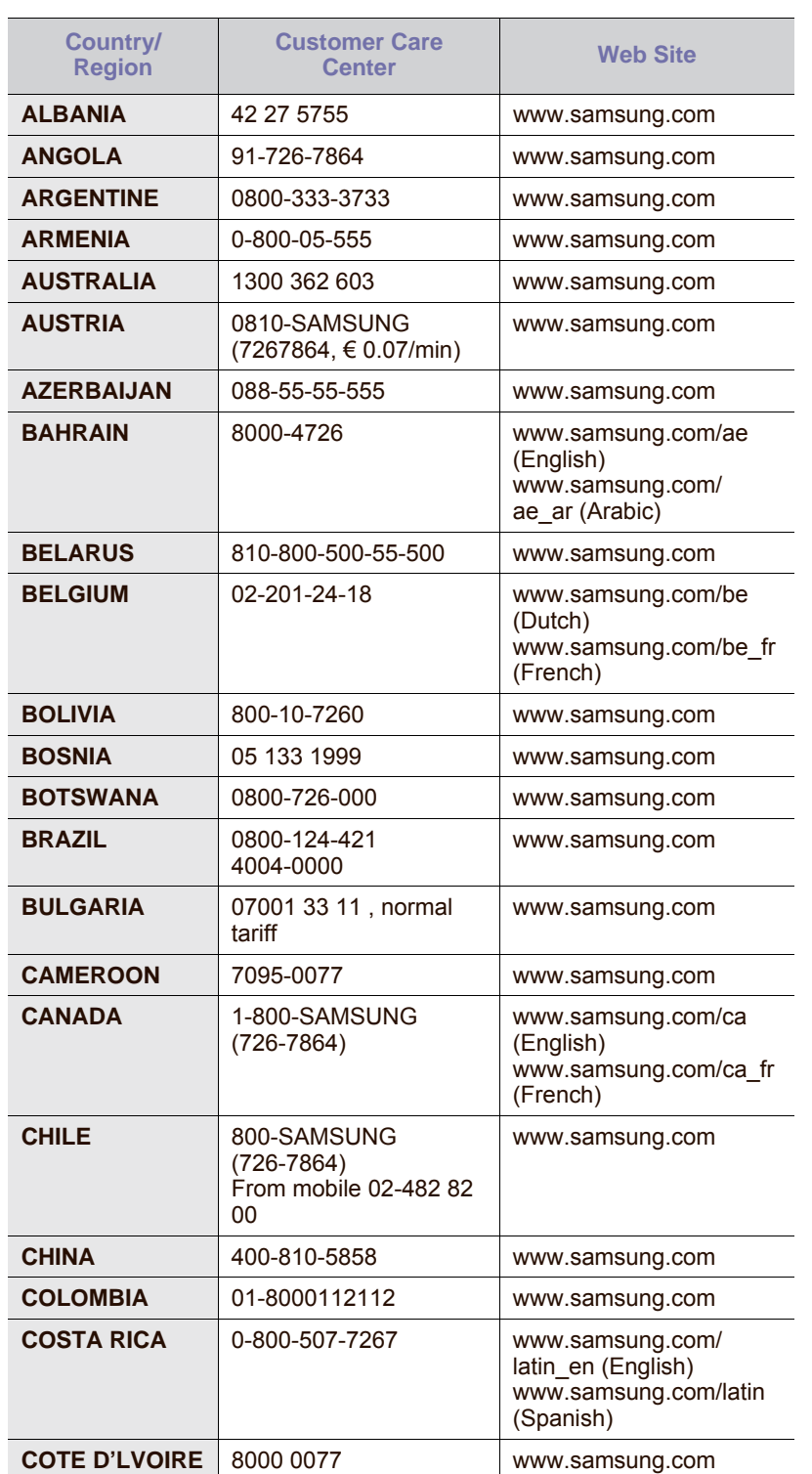

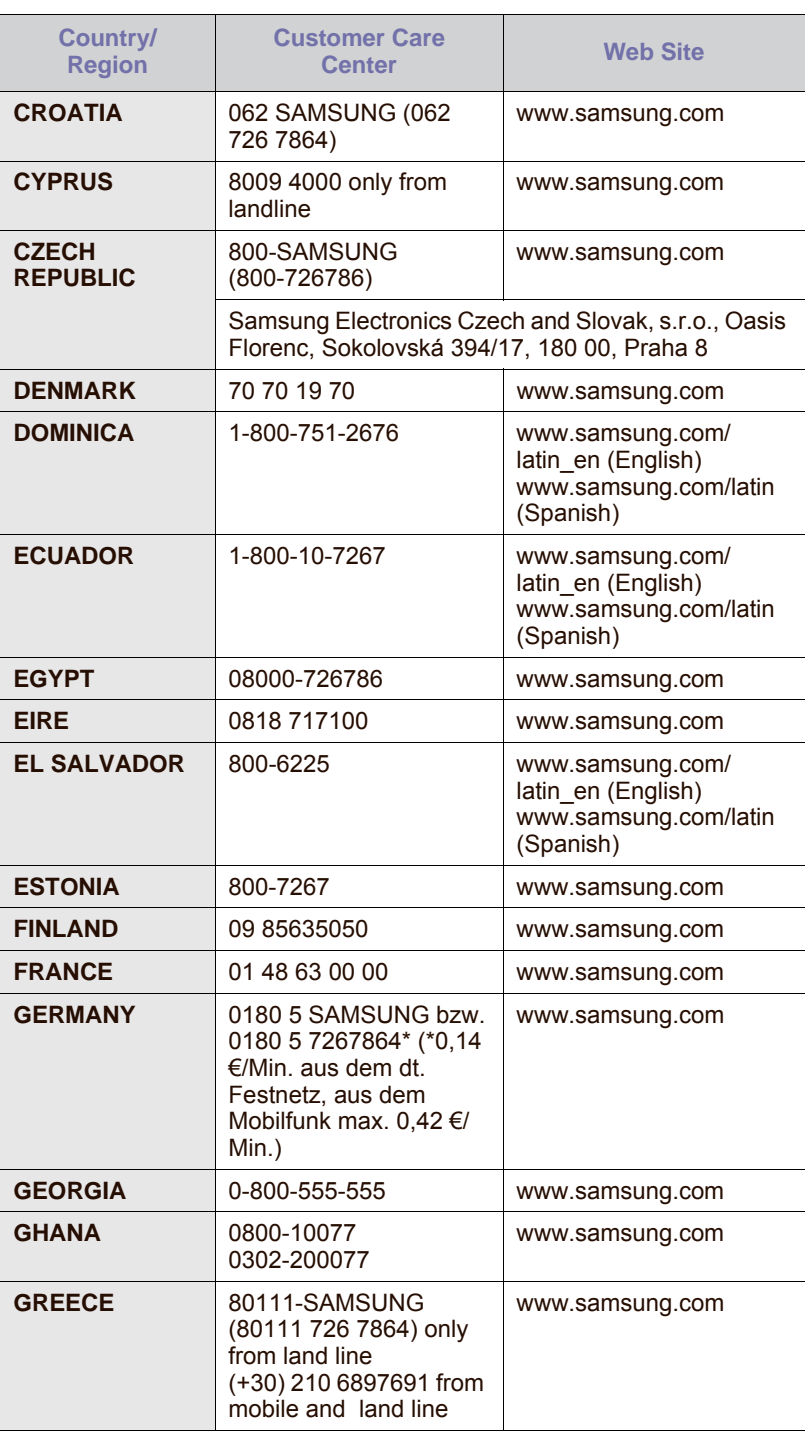

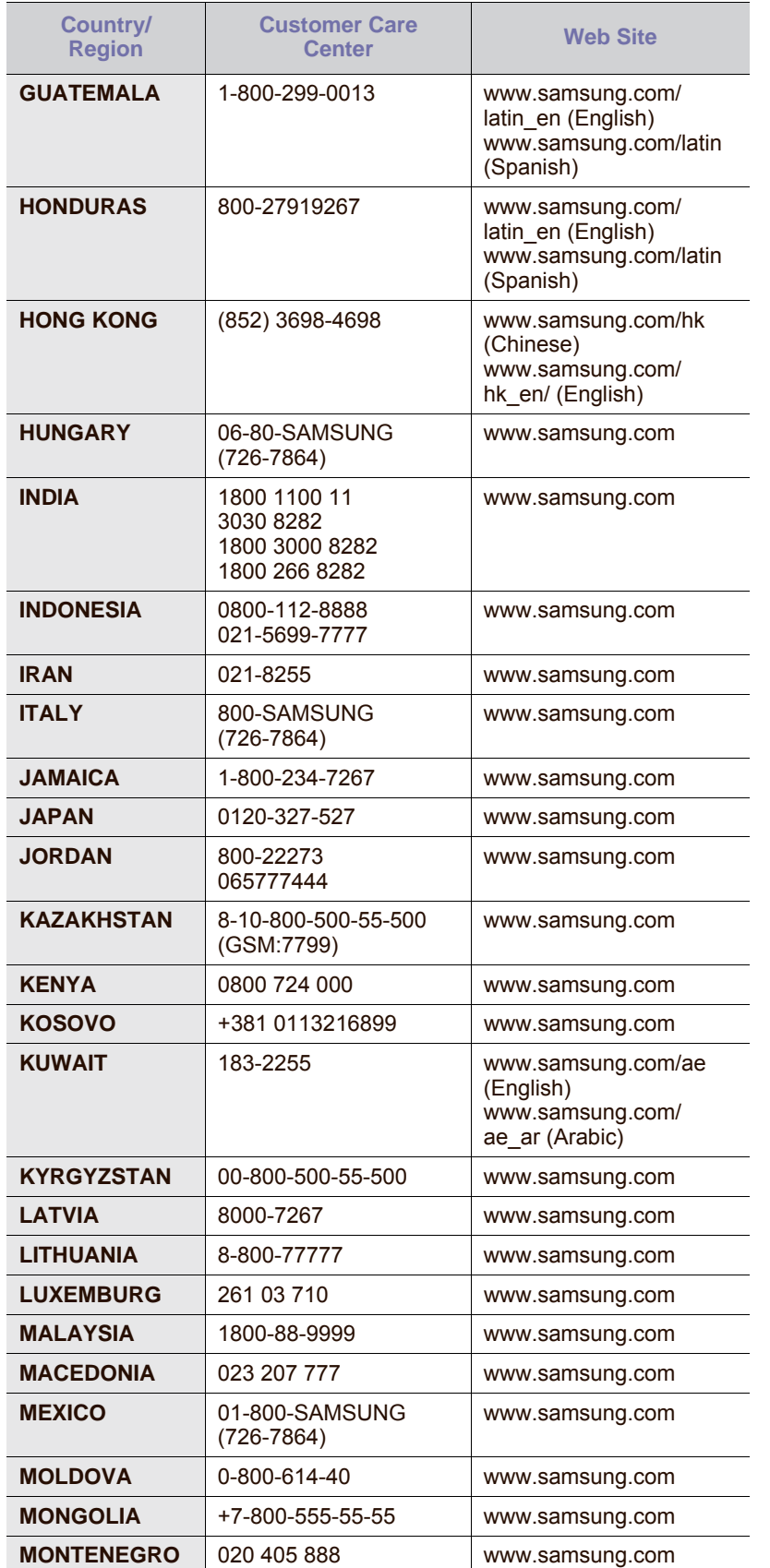

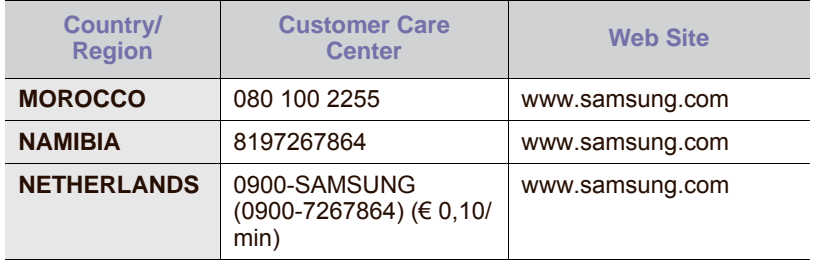

© 2009 Samsung Electronics Co., Ltd. Tutti i diritti riservati.

Questa Guida dell'utente viene fornita solo a scopo informativo. Tutte le informazioni qui contenute sono soggette a modifiche senza preavviso. Samsung Electronics non è responsabile per eventuali danni, diretti o indiretti, derivanti o relativi all'utilizzo di questa Guida dell'utente.

- Samsung e il logo Samsung sono marchi di fabbrica di Samsung Electronics Co., Ltd.
- PCL e PCL 6 sono marchi commerciali di Hewlett-Packard Company.
- Microsoft, Windows, Windows Vista, Windows 7 e Windows 2008 Server R2 sono marchi registrati o marchi di Microsoft Corporation.
- PostScript 3 è un marchio commerciale di Adobe System, Inc.
- UFST® e MicroType™ sono marchi registrati di Monotype Imaging Inc.
- TrueType, LaserWriter e Macintosh sono marchi commerciali di Apple Computer, Inc.
- Tutti gli altri marchi o nomi di prodotti sono marchi commerciali delle rispettive società o organizzazioni.
- Per informazioni sulla licenza open source, fare riferimento al file LICENSE.txt contenuto nel CD-ROM.

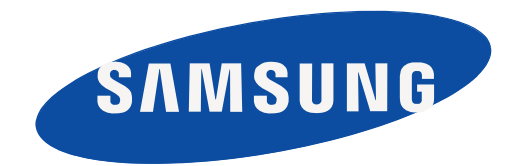

REV 5.02

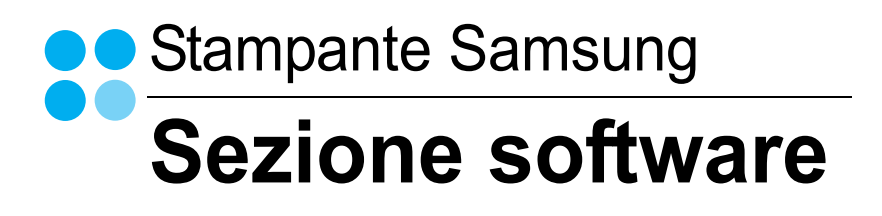

# **Sezione software Sommario**

# 1. Installazione del software della stampante in Windows

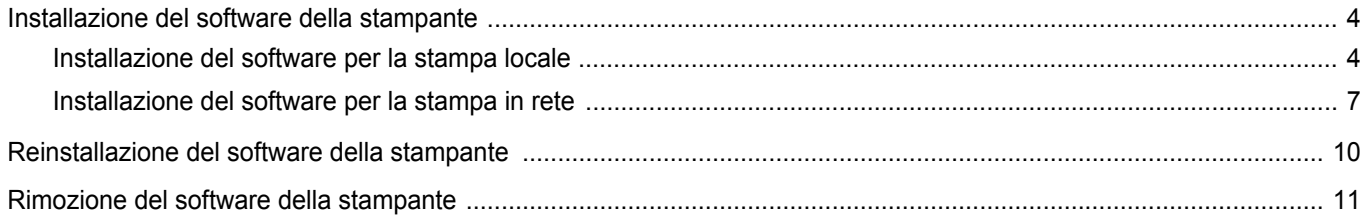

# 2. Funzioni di stampa di base

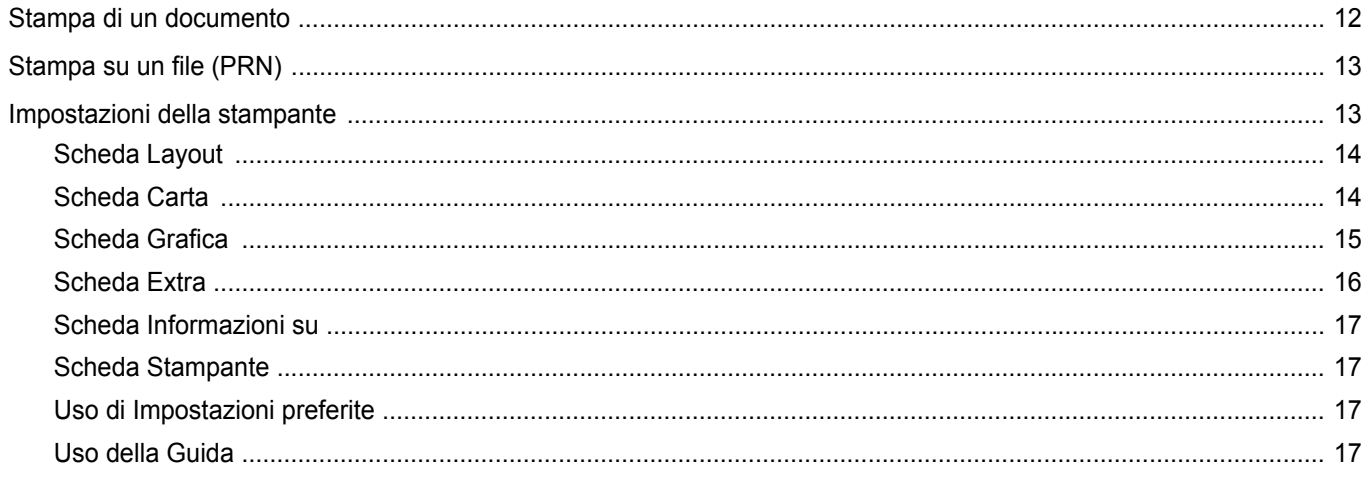

# 3. Funzioni di stampa avanzate

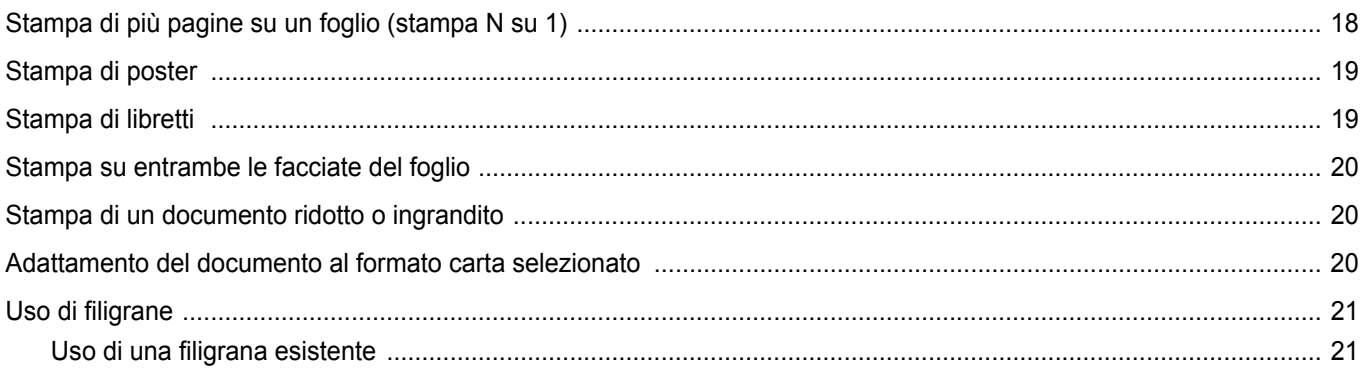

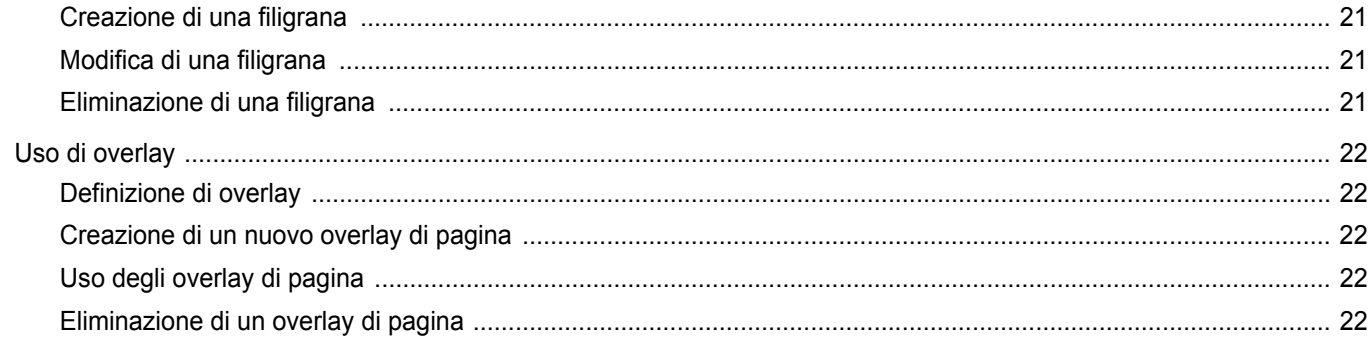

# 4. Uso del driver PostScript per Windows

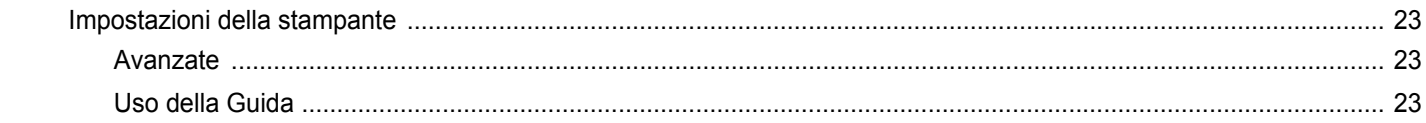

# 5. Uso di Utilità Stampa diretta

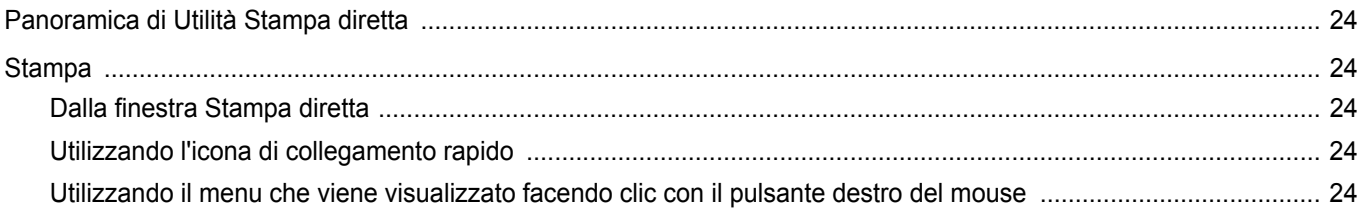

# 6. Condivisione della stampante locale

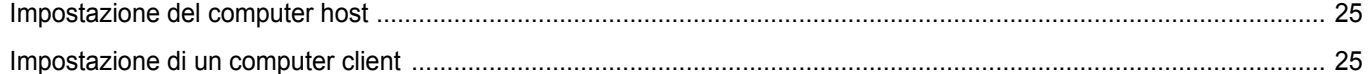

# 7. Digitalizzazione

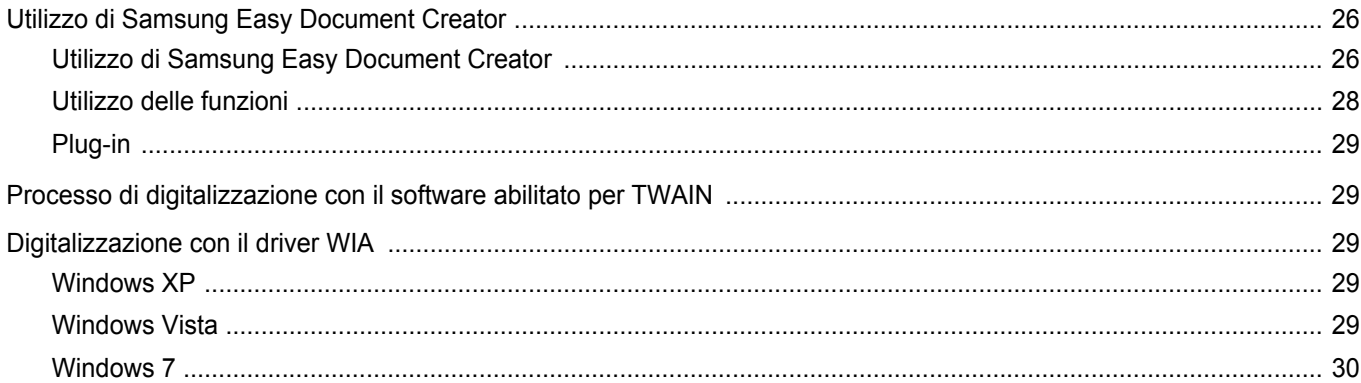

# 8. Uso di Smart Panel

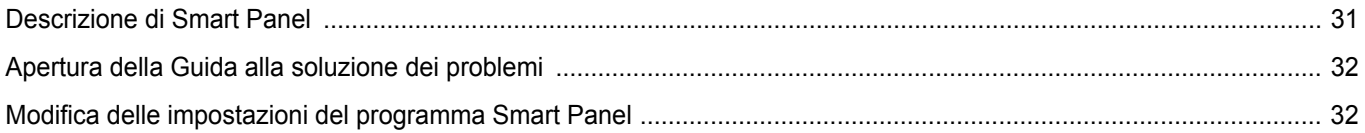

# 9. Uso della stampante in Linux

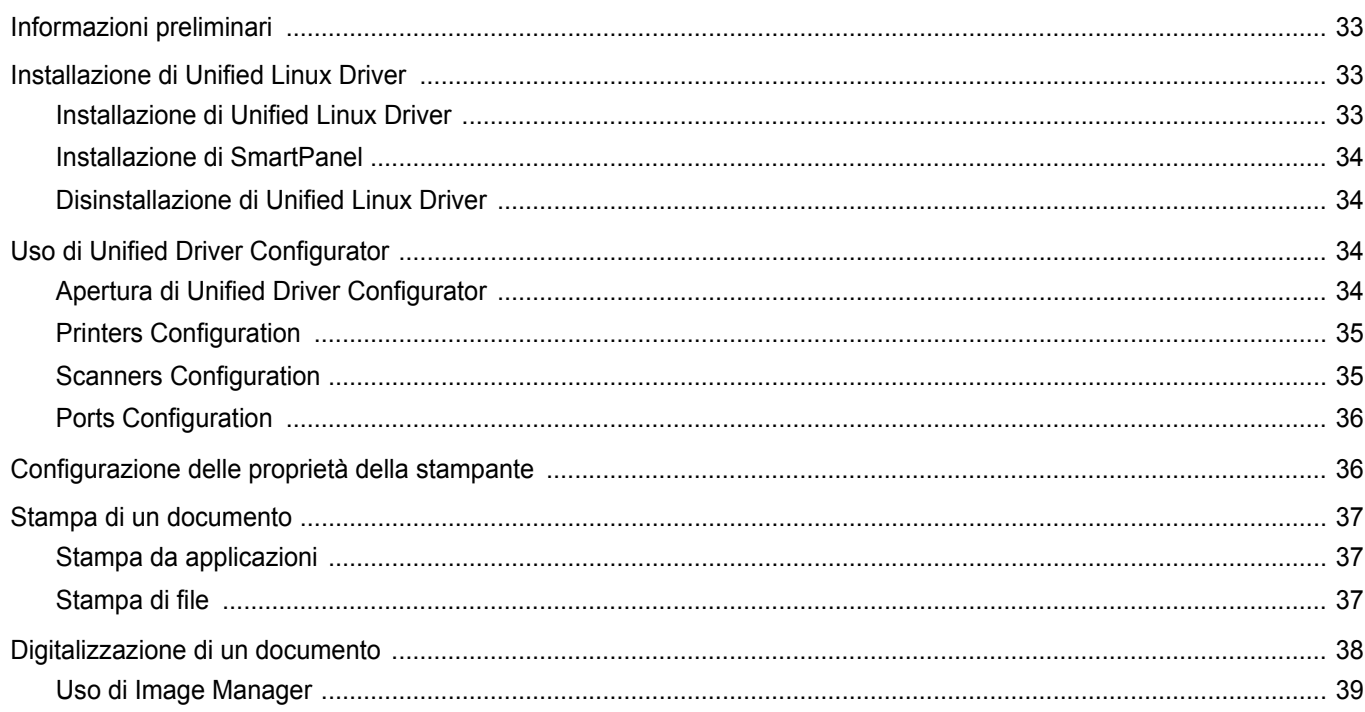

# 10. Uso della stampante con un Macintosh

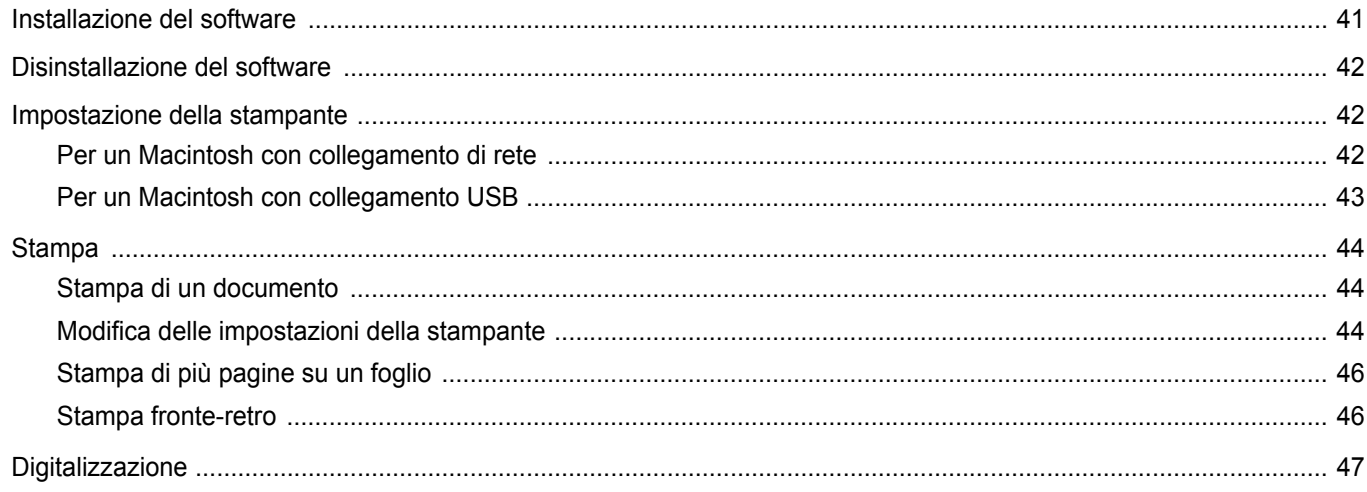

# <span id="page-143-0"></span>**1 Installazione del software della stampante in Windows**

Questo capitolo tratta i seguenti argomenti:

- **• [Installazione del software della stampante](#page-143-1)**
- **• [Reinstallazione del software della stampante](#page-149-0)**
- **• [Rimozione del software della stampante](#page-150-0)**

# <span id="page-143-1"></span>**Installazione del software della stampante**

È possibile installare il software per la stampante per la stampa locale o per quella in rete. L'installazione del software nel computer deve essere eseguita seguendo la procedura appropriata per la stampante in uso.

Un driver della stampante è il software che consente al computer di comunicare con la stampante. La procedura di installazione dei driver può variare in funzione del sistema operativo in uso.

Prima di iniziare l'installazione è necessario chiudere tutte le applicazioni.

#### <span id="page-143-2"></span>**Installazione del software per la stampa locale**

Per stampante locale si intende una stampante direttamente collegata al computer per mezzo del cavo in dotazione con la macchina, USB o parallelo. Se la stampante è collegata alla rete, saltare questo punto e passare a ["Installazione del software per la stampa in rete" a pagina 7](#page-146-0).

L'installazione può essere eseguita in modalità tipica o personalizzata.

**NOTA**: se durante la procedura di installazione viene visualizzata la finestra di dialogo "Installazione guidata nuovo hardware", fare clic su x nell'angolo in alto a destra per chiudere la finestra o scegliere **Annulla**.

#### **Installazione tipica**

Questa opzione è consigliata per la maggior parte degli utenti. Verranno installati tutti i componenti necessari per le operazioni di stampa.

- **1** Assicurarsi che la stampante sia collegata al computer e accesa.
- **2** Inserire il CD-ROM in dotazione nell'unità CD-ROM.

Il CD-ROM dovrebbe venire eseguito automaticamente e dovrebbe essere visualizzata una finestra di installazione.

Se la finestra di installazione non viene visualizzata, fare clic su **Start** e quindi su **Esegui**. Digitare **X:\Setup.exe**, sostituendo la "**X**" con la lettera corrispondente all'unità CD-ROM, quindi scegliere **OK**.

Se si usa Windows Vista, Windows 7 e Windows Server 2008 R2, fare clic su **Start** → **Tutti i programmi** → **Accessori** → **Esegui**, e digitare **X:\Setup.exe**.

Se in Windows Vista, Windows 7 e Windows Server 2008 R2, viene visualizzata la finestra **AutoPlay**, fare clic nel campo **Esegui Setup.exe** in **Installa o esegui programma** e quindi su **Continua** nella finestra **Controllo account utente**.

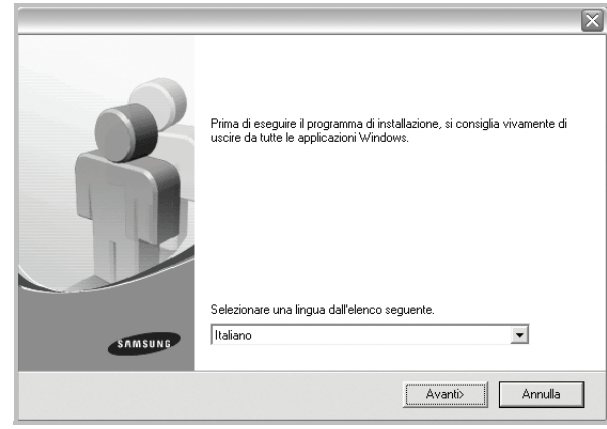

**3** Scegliere **Avanti**.

• Se necessario, selezionare la lingua dall'elenco a discesa.

**4** Selezionare **Installazione tipica per una stampante locale**. Scegliere **Avanti**.

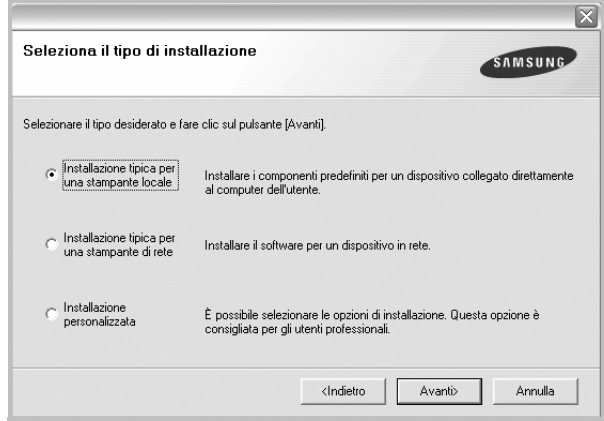
**NOTA**: se la stampante non è già collegata al computer, viene visualizzata la seguente finestra.

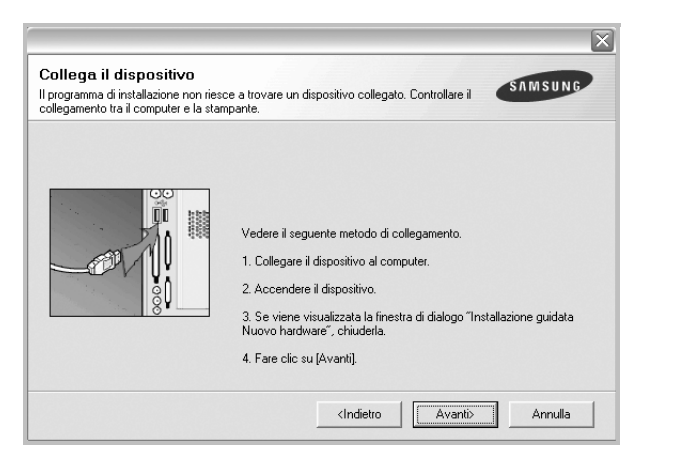

- Dopo aver collegato la stampante, fare clic su **Avanti**.
- Se non si desidera collegare la stampante immediatamente, fare clic su **Avanti**, quindi su **No** nella finestra successiva. A quel punto, l'installazione si avvierà e la pagina di prova non verrà stampata alla fine dell'installazione.
- *• La finestra di installazione visualizzata in questo documento potrebbe essere diversa, in funzione della stampante e dell'interfaccia utilizzate.*
- **5** Al termine dell'installazione, viene visualizzata una finestra di richiesta di stampa di una pagina di prova. Se si desidera stampare una pagina di prova, selezionare la casella di controllo e fare clic su **Avanti**.

In caso contrario, fare semplicemente clic su **Avanti** e passare [al punto 7.](#page-144-0)

**6** Se la pagina di prova viene stampata correttamente, fare clic su **Sì**.

In caso contrario, fare clic su **No** per ristamparla.

<span id="page-144-0"></span>**7** Per registrarsi come utente di stampanti Samsung e per ricevere informazioni da Samsung, selezionare la casella di controllo e fare clic su **Fine**. A questo punto sarà visualizzato il sito Web Samsung.

In caso contrario, fare semplicemente clic su **Fine**.

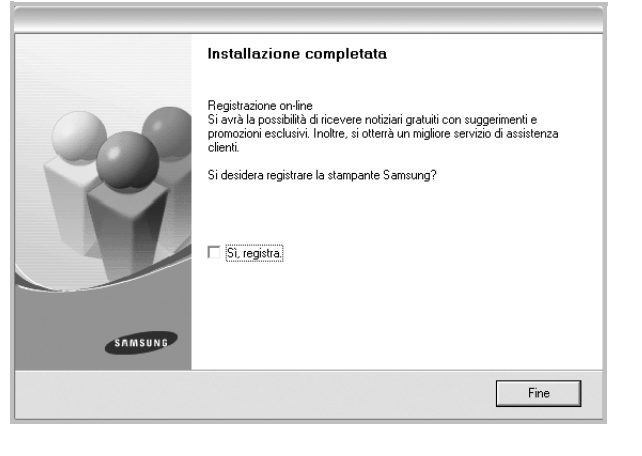

**NOTA**: al termine dell'installazione, se il driver della stampante non funziona correttamente, reinstallarlo. Vedere ["Reinstallazione del](#page-149-0)  [software della stampante" a pagina 10.](#page-149-0)

#### **Installazione personalizzata**

Consente di installare i singoli componenti.

- **1** Assicurarsi che la stampante sia collegata al computer e accesa.
- **2** Inserire il CD-ROM in dotazione nell'unità CD-ROM.

Il CD-ROM dovrebbe venire eseguito automaticamente e dovrebbe essere visualizzata una finestra di installazione.

Se la finestra di installazione non viene visualizzata, fare clic su **Start** e quindi su **Esegui**. Digitare **X:\Setup.exe**, sostituendo la "**X**" con la lettera corrispondente all'unità CD-ROM, quindi scegliere **OK**.

Se si usa Windows Vista, Windows 7 e Windows Server 2008 R2, fare clic su **Start** → **Tutti i programmi** → **Accessori** → **Esegui**, e digitare **X:\Setup.exe**.

Se in Windows Vista, Windows 7 e Windows Server 2008 R2, viene visualizzata la finestra **AutoPlay**, fare clic nel campo **Esegui Setup.exe** in **Installa o esegui programma** e quindi su **Continua** nella finestra **Controllo account utente**.

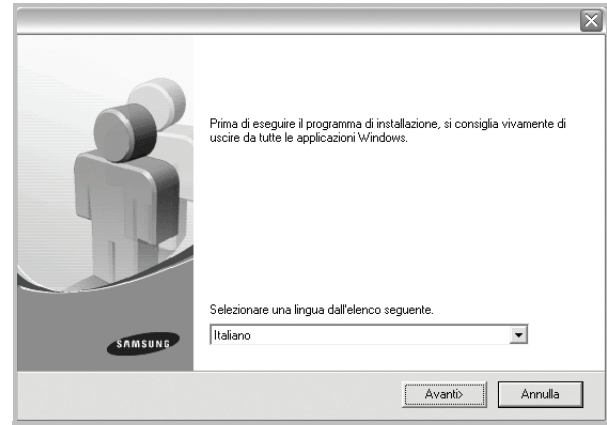

**3** Scegliere **Avanti**.

• Se necessario, selezionare la lingua dall'elenco a discesa.

**4** Selezionare **Installazione personalizzata**. Scegliere **Avanti**.

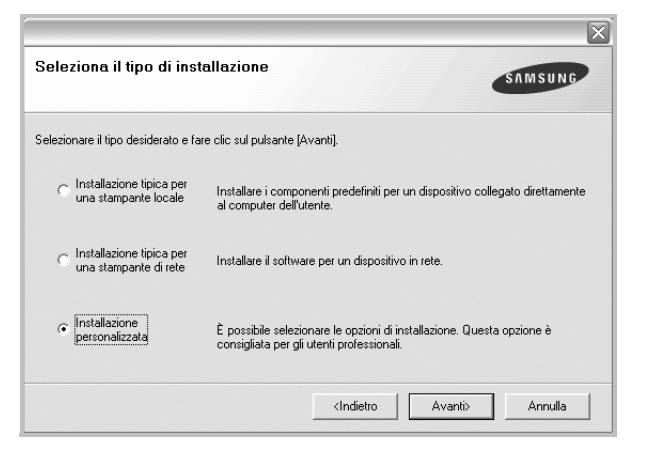

**5** Selezionare la stampante e scegliere **Avanti**.

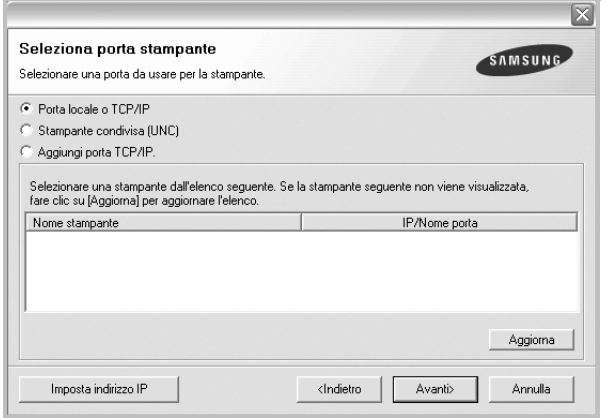

**NOTA**: se la stampante non è già collegata al computer, viene visualizzata la seguente finestra.

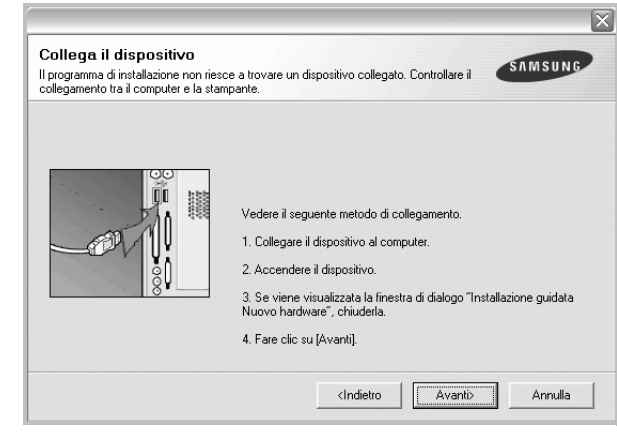

- Dopo aver collegato la stampante, fare clic su **Avanti**.
- Se non si desidera collegare la stampante immediatamente, fare clic su **Avanti**, quindi su **No** nella finestra successiva. A quel punto, l'installazione si avvierà e la pagina di prova non verrà stampata alla fine dell'installazione.
- *La finestra di installazione visualizzata in questo documento potrebbe essere diversa, in funzione della stampante e dell'interfaccia utilizzate.*
- **6** Selezionare i componenti da installare e fare clic su **Avanti**.

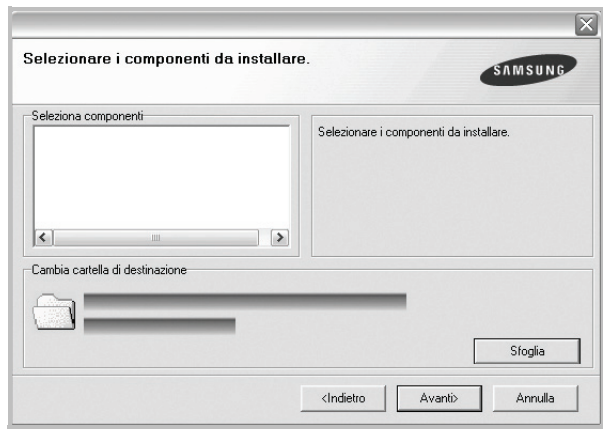

**NOTA**: È possibile cambiare la cartella di installazione desiderata facendo clic su [ **Sfoglia** ].

- **7** Al termine dell'installazione, viene visualizzata una finestra di richiesta di stampa di una pagina di prova. Se si desidera stampare una pagina di prova, selezionare la casella di controllo e fare clic su **Avanti**. In caso contrario, fare semplicemente clic su **Avanti** e passare [al punto 9](#page-146-0).
- **8** Se la pagina di prova viene stampata correttamente, fare clic su **Sì**. In caso contrario, fare clic su **No** per ristamparla.

<span id="page-146-0"></span>**9** Per registrarsi come utente di stampanti Samsung e per ricevere informazioni da Samsung, selezionare la casella di controllo e fare clic su **Fine**. A questo punto sarà visualizzato il sito Web Samsung.

In caso contrario, fare semplicemente clic su **Fine**.

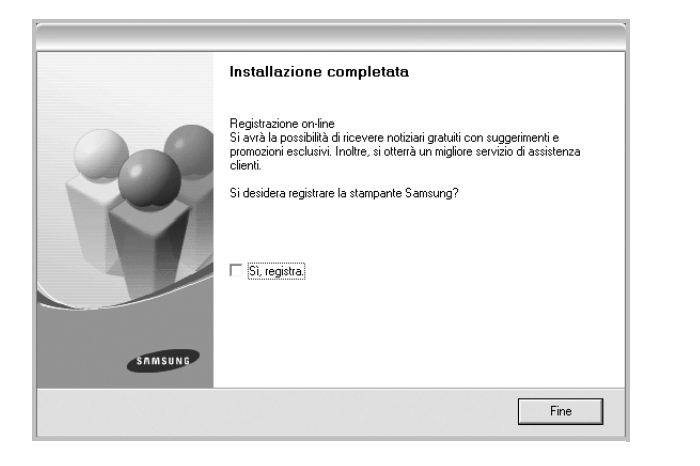

## **Installazione del software per la stampa in rete**

Quando si collega la stampante alla rete è necessario configurare prima le impostazioni TCP/IP per la stampante. Dopo aver assegnato e verificato le impostazioni TCP/IP si è pronti a installare il software su ciascun computer di rete.

L'installazione può essere eseguita in modalità tipica o personalizzata.

#### **Installazione tipica**

Questa opzione è consigliata per la maggior parte degli utenti. Verranno installati tutti i componenti necessari per le operazioni di stampa.

- **1** Assicurarsi che la stampante sia collegata alla rete e accesa. Per i dettagli sulla connessione alla rete, consultare la Guida dell'utente allegata alla stampante.
- **2** Inserire il CD-ROM in dotazione nell'unità CD-ROM.

Il CD-ROM dovrebbe venire eseguito automaticamente e dovrebbe essere visualizzata una finestra di installazione.

Se la finestra di installazione non viene visualizzata, fare clic su **Start** e quindi su **Esegui**. Digitare **X:\Setup.exe**, sostituendo la "**X**" con la lettera corrispondente all'unità CD-ROM, quindi scegliere **OK**.

Se si usa Windows Vista, Windows 7 e Windows Server 2008 R2, fare clic su **Start** → **Tutti i programmi** → **Accessori** → **Esegui**, e digitare **X:\Setup.exe**.

Se in Windows Vista, Windows 7 e Windows Server 2008 R2, viene visualizzata la finestra **AutoPlay**, fare clic nel campo **Esegui Setup.exe** in **Installa o esegui programma** e quindi su **Continua** nella finestra **Controllo account utente**.

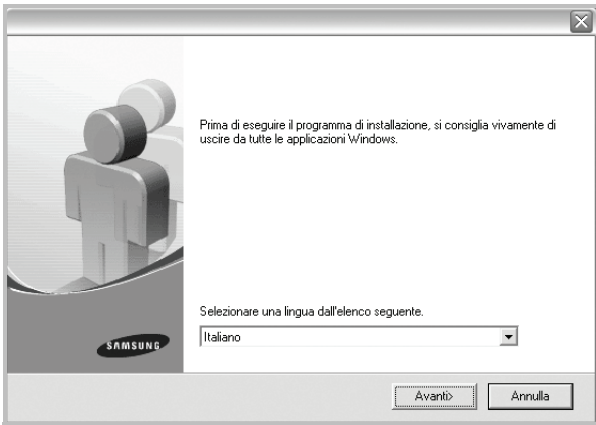

**3** Scegliere **Avanti**.

• Se necessario, selezionare la lingua dall'elenco a discesa.

**4** Selezionare **Installazione tipica per una stampante di rete**. Scegliere **Avanti**.

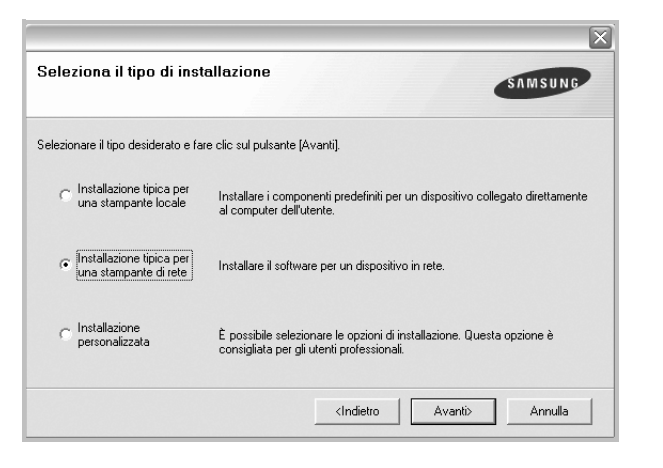

**5** Viene visualizzato l'elenco di stampanti disponibili in rete. Selezionare nell'elenco la stampante da installare e fare clic su **Avanti**.

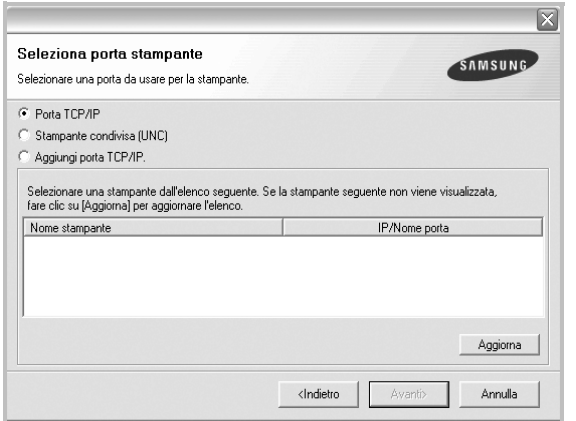

• Se nell'elenco non si vede la stampante di cui sopra, fare clic su **Aggiorna** per aggiornarlo, oppure fare clic su **Aggiungi porta TCP/IP** per aggiungere una stampante alla rete. Per aggiungere la stampante alla rete, immettere il nome della porta e l'indirizzo IP per la stampante.

Per verificare l'indirizzo IP o l'indirizzo MAC, stampare una pagina di configurazione di rete.

• Per individuare una stampante condivisa in rete (percorso UNC), selezionare **Stampante condivisa (UNC)** e immettere manualmente il nome di condivisione selezionando il pulsante **Sfoglia**.

**NOTA**: Se non è possibile individuare il dispositivo nella rete, disattivare il firewall e fare clic su **Aggiorna**.

Per il sistema operativo Windows, fare clic su Start → Pannello di **controllo** e avviare il firewall di Windows, quindi disattivare questa opzione. Per altri sistemi operativi, fare riferimento alla relativa guida in linea.

**6** Al termine dell'installazione, viene visualizzata una finestra in cui si chiede di stampare una pagina di prova e di registrarsi come utente di stampanti Samsung per ricevere informazioni pertinenti. Se lo si desidera, selezionare le caselle di controllo appropriate e fare clic su **Fine**.

In caso contrario, fare semplicemente clic su **Fine**.

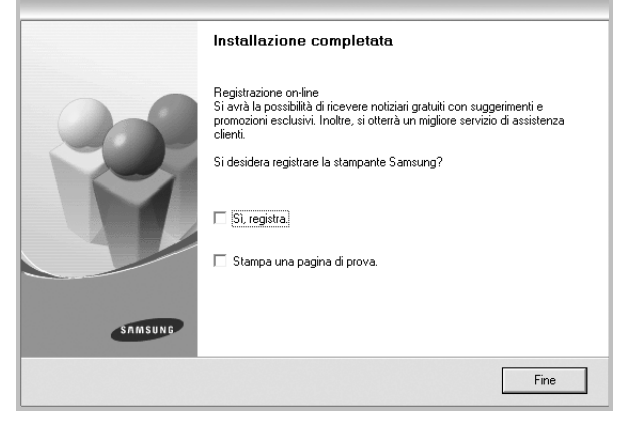

**NOTA**: al termine dell'installazione, se il driver della stampante non funziona correttamente, reinstallarlo. Vedere ["Reinstallazione del](#page-149-0)  [software della stampante" a pagina 10.](#page-149-0)

### **Installazione personalizzata**

È possibile scegliere i singoli componenti da installare e impostare un indirizzo IP specifico.

- **1** Assicurarsi che la stampante sia collegata alla rete e accesa. Per i dettagli sulla connessione alla rete, consultare la Guida dell'utente allegata alla stampante.
- **2** Inserire il CD-ROM in dotazione nell'unità CD-ROM. Il CD-ROM dovrebbe venire eseguito automaticamente e dovrebbe essere visualizzata una finestra di installazione.

Se la finestra di installazione non viene visualizzata, fare clic su **Start** e quindi su **Esegui**. Digitare **X:\Setup.exe**, sostituendo la "**X**" con la lettera corrispondente all'unità CD-ROM, quindi scegliere **OK**.

Se si usa Windows Vista, Windows 7 e Windows Server 2008 R2, fare clic su **Start** → **Tutti i programmi** → **Accessori** → **Esegui**, e digitare **X:\Setup.exe**.

Se in Windows Vista, Windows 7 e Windows Server 2008 R2, viene visualizzata la finestra **AutoPlay**, fare clic nel campo **Esegui Setup.exe** in **Installa o esegui programma** e quindi su **Continua** nella finestra **Controllo account utente**.

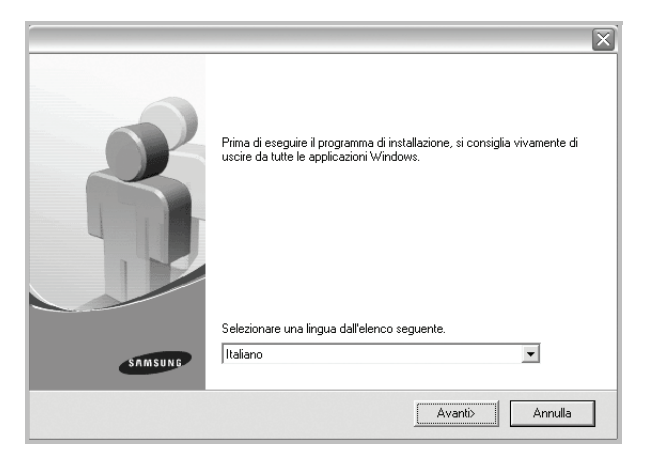

- **3** Scegliere **Avanti**.
	- Se necessario, selezionare la lingua dall'elenco a discesa.
- **4** Selezionare **Installazione personalizzata**. Scegliere **Avanti**.

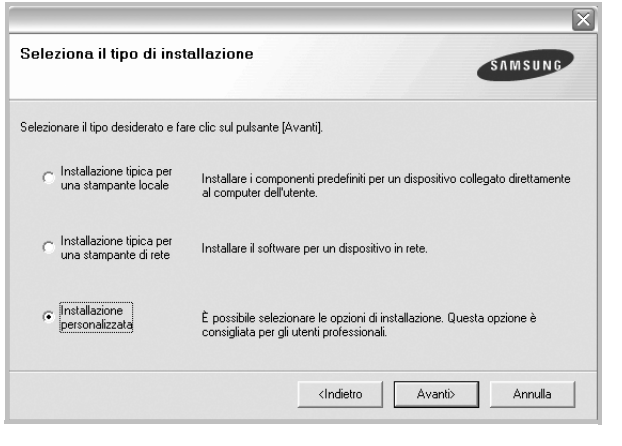

**5** Viene visualizzato l'elenco di stampanti disponibili in rete. Selezionare nell'elenco la stampante da installare e fare clic su **Avanti**.

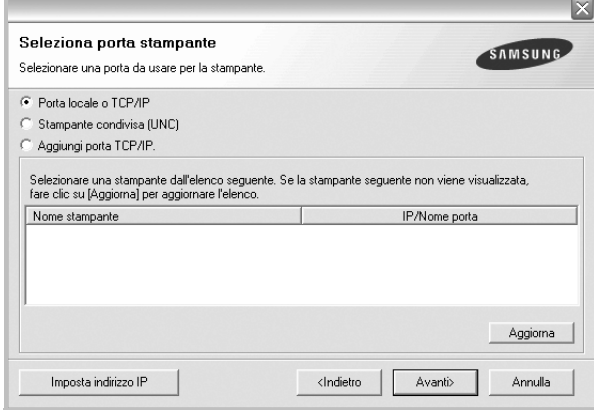

• se nell'elenco non si vede la stampante di cui sopra, fare clic su **Aggiorna** per aggiornare l'elenco, oppure fare clic su **Aggiungi porta TCP/IP** per aggiungere una stampante alla rete. Per aggiungere la stampante alla rete, immettere il nome della porta e l'indirizzo IP per la stampante.

Per verificare l'indirizzo IP o l'indirizzo MAC, stampare una pagina di configurazione di rete.

• Per individuare una stampante condivisa in rete (percorso UNC), selezionare **Stampante condivisa (UNC)** e immettere manualmente il nome di condivisione selezionando il pulsante **Sfoglia**.

**NOTA**: Se non è possibile individuare il dispositivo nella rete, disattivare il firewall e fare clic su **Aggiorna**.

Per il sistema operativo Windows, fare clic su **Start** → **Pannello di controllo** e avviare il firewall di Windows, quindi disattivare questa opzione. Per altri sistemi operativi, fare riferimento alla relativa guida in linea.

**SUGGERIMENTO**: per impostare un indirizzo IP specifico su una data stampante di rete, selezionare il pulsante **Imposta indirizzo IP**. Verrà visualizzata la finestra per l'impostazione dell'indirizzo IP. Effettuare le seguenti operazioni:

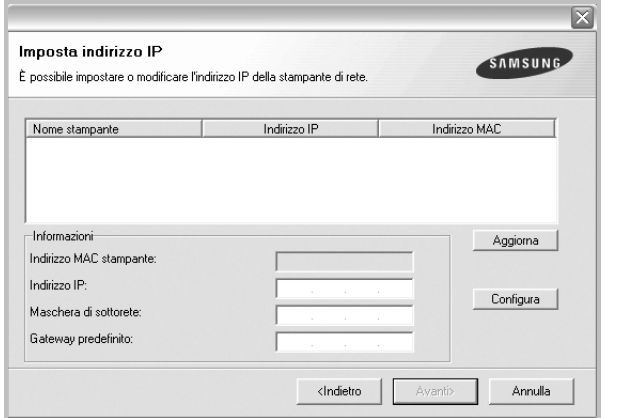

- a. Selezionare dall'elenco la stampante per la quale impostare l'indirizzo IP specifico.
- b. Configurare manualmente l'indirizzo IP, la maschera di sottorete e il gateway per la stampante, quindi scegliere **Configura** per impostare l'indirizzo IP per la stampante di rete.
- c. Scegliere **Avanti**.
- **6** Selezionare i componenti da installare. Verrà visualizzata la seguente finestra. È anche possibile modificare il nome della stampante, impostare la condivisione della stampante in rete, impostare la stampante come predefinita e cambiare il nome della porta di ogni stampante. Scegliere **Avanti**.

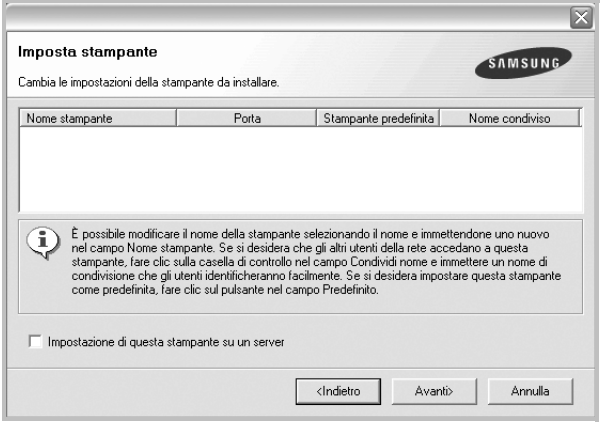

Per installare questo software in un server, selezionare la casella di controllo **Impostazione di questa stampante su un server**.

**7** Al termine dell'installazione, viene visualizzata una finestra in cui si chiede di stampare una pagina di prova e di registrarsi come utente di stampanti Samsung per ricevere informazioni pertinenti. Se lo si desidera, selezionare le caselle di controllo appropriate e fare clic su **Fine**.

In caso contrario, fare semplicemente clic su **Fine**.

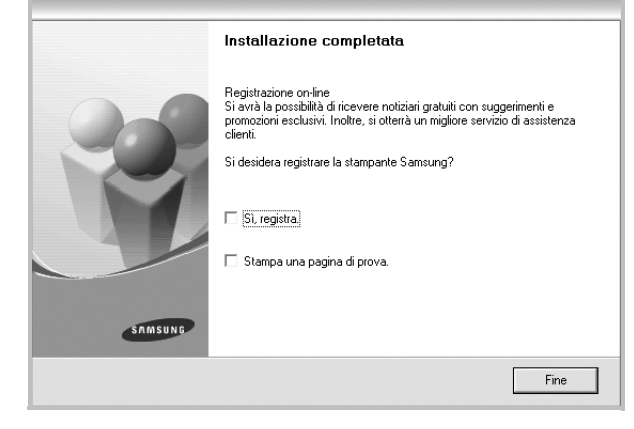

**NOTA**: al termine dell'installazione, se il driver della stampante non funziona correttamente, reinstallarlo. Vedere ["Reinstallazione del](#page-149-0)  [software della stampante" a pagina 10.](#page-149-0)

# <span id="page-149-0"></span>**Reinstallazione del software della stampante**

In caso di errore durante l'installazione è possibile reinstallare il software.

- **1** Avviare Windows.
- **2** Dal menu **Start** selezionare **Programmi** o **Tutti i programmi** → **il nome del driver della stampante** → **Manutenzione**.
- **3** Selezionare **Ripara** e fare clic su **Avanti**.

**4** Viene visualizzato l'elenco di stampanti disponibili in rete. Selezionare nell'elenco la stampante da installare e fare clic su **Avanti**.

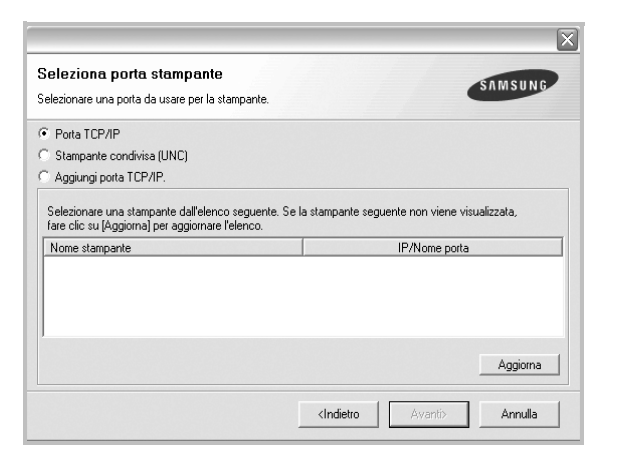

- Se nell'elenco non si vede la stampante di cui sopra, fare clic su **Aggiorna** per aggiornarlo, oppure fare clic su **Aggiungi porta TCP/IP** per aggiungere una stampante alla rete. Per aggiungere la stampante alla rete, immettere il nome della porta e l'indirizzo IP per la stampante.
- Per individuare una stampante condivisa in rete (percorso UNC), selezionare **Stampante condivisa (UNC)** e immettere manualmente il nome di condivisione selezionando il pulsante **Sfoglia**.

Verrà visualizzato un elenco di componenti da cui si potrà scegliere i singoli elementi da reinstallare.

**NOTA**: se la stampante non è già collegata al computer, viene visualizzata la seguente finestra.

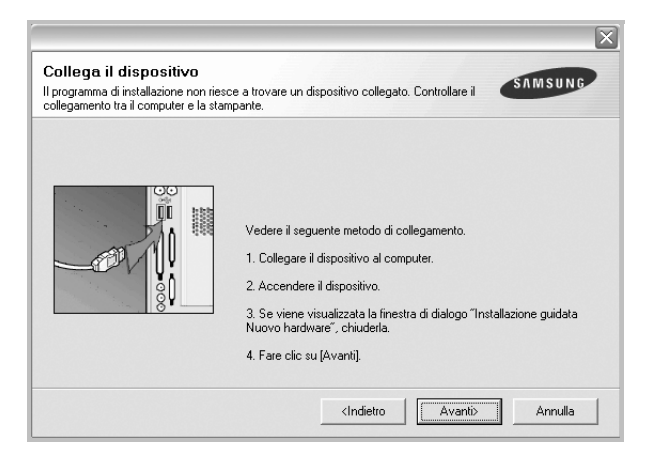

- Dopo aver collegato la stampante, fare clic su **Avanti**.
- Se non si desidera collegare la stampante immediatamente, fare clic su **Avanti**, quindi su **No** nella finestra successiva. A quel punto, l'installazione si avvierà e la pagina di prova non verrà stampata alla fine dell'installazione.
- *• La finestra di reinstallazione visualizzata in questo documento potrebbe essere diversa, in funzione della stampante e dell'interfaccia utilizzate.*

**5** Selezionare i componenti da reinstallare e fare clic su **Avanti**.

Se il software è stato installato per la stampa locale e si è selezionato **il nome del driver della stampante**, viene visualizzata la finestra in cui si richiede di stampare una pagina di prova. Effettuare le seguenti operazioni:

a. Per stampare una pagina di prova, selezionare la casella di controllo e fare clic su **Avanti**.

b. Se la pagina di prova viene stampata correttamente, fare clic su **Sì**. In caso contrario, fare clic su **No** per ristamparla.

**6** Al termine della procedura di reinstallazione, fare clic su **Fine**.

# **Rimozione del software della stampante**

- **1** Avviare Windows.
- **2** Dal menu **Start** selezionare **Programmi** o **Tutti i programmi** → **il nome del driver della stampante** → **Manutenzione**.
- **3** Selezionare **Rimuovi** e fare clic su **Avanti**.

Verrà visualizzato un elenco di componenti da cui si potrà scegliere i singoli elementi da rimuovere.

- **4** Selezionare i componenti da rimuovere e fare quindi clic su **Avanti**.
- **5** Quando viene richiesta conferma della selezione, fare clic su **Sì**. Il driver selezionato e tutti i suoi componenti vengono rimossi dal computer.
- **6** Dopo che il software è stato rimosso, fare clic su **Fine**.

# **2 Funzioni di stampa di base**

In questo capitolo vengono spiegate le opzioni di stampa e vengono illustrate le più comuni attività di stampa in Windows.

Questo capitolo tratta i seguenti argomenti:

- **• [Stampa di un documento](#page-151-0)**
- **• [Stampa su un file \(PRN\)](#page-152-1)**
- **• [Impostazioni della stampante](#page-152-0)**
	- **- [Scheda Layout](#page-153-0)**
	- **- [Scheda Carta](#page-153-1)**
	- **- [Scheda Grafica](#page-154-0)**
	- **- [Scheda Extra](#page-155-0)**
	- **- [Scheda Informazioni su](#page-156-0)**
	- **- [Scheda Stampante](#page-156-1)**
	- **- [Uso di Impostazioni preferite](#page-156-2)**
	- **- [Uso della Guida](#page-156-3)**

## <span id="page-151-1"></span><span id="page-151-0"></span>**Stampa di un documento**

#### **NOTA**:

- La finestra del driver della stampante **Proprietà** visualizzata in questo documento potrebbe essere diversa, in funzione della stampante utilizzata. Tuttavia la composizione della finestra delle proprietà della stampante è simile.
- *Controllare quali sistemi operativi sono compatibili con la stampante utilizzata. Fare riferimento alla sezione sulla compatibilità del sistema operativo in Specifiche della stampante nella Guida dell'utente della stampante.*
- Per conoscere il nome esatto della stampante, controllare sul CD-ROM a corredo.
- Quando viene selezionata un'opzione nelle proprietà del dispositivo, è possibile che venga visualizzato un punto esclamativo  $\wedge$  o un

contrassegno . Un punto esclamativo indica che è possibile selezionare l'opzione, ma tale scelta non è consigliata. Il

contrassegno indica che non è possibile selezionare l'opzione a causa delle impostazioni del dispositivo o dell'ambiente.

Di seguito viene descritta la procedura generale per stampare dalle varie applicazioni Windows. Le precise operazioni necessarie per la stampa dei documenti possono variare a seconda del programma applicativo in uso. Per l'esatta procedura di stampa, consultare la Guida dell'utente dell'applicazione utilizzata.

- **1** Aprire il documento da stampare.
- **2** Selezionare **Stampa** dal menu **File**. Viene visualizzata la finestra di stampa. Potrebbe essere leggermente diversa, a seconda dell'applicazione in uso.

Le impostazioni di stampa di base vengono selezionate nella finestra Stampa. Tali impostazioni includono il numero di copie e l'intervallo di stampa.

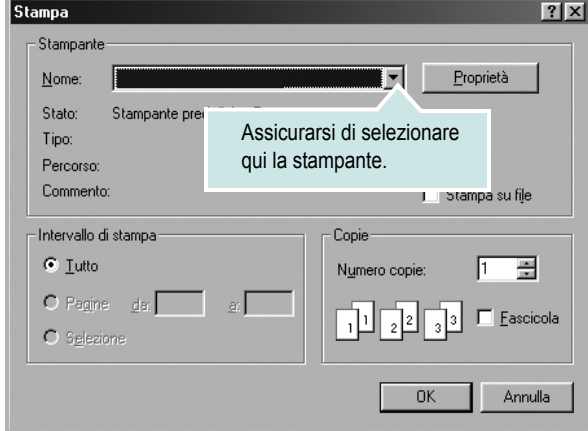

**3** Selezionare il **driver della stampante** dall'elenco a discesa **Nome**.

Per sfruttare le funzioni offerte dal driver della stampante, fare clic su **Proprietà** o su **Preferenze** nella finestra di stampa dell'applicazione. Per ulteriori informazioni, vedere ["Impostazioni della stampante"](#page-152-0)  [a pagina 13.](#page-152-0)

Se la finestra di stampa riporta invece **Imposta**, **Stampante** o **Opzioni**, fare clic sull'opzione che viene visualizzata. Fare quindi clic su **Proprietà** nella finestra successiva.

Scegliere **OK** per chiudere la finestra delle proprietà.

**4** Per avviare il lavoro di stampa, scegliere **OK** o **Stampa** nella finestra di stampa.

# <span id="page-152-1"></span>**Stampa su un file (PRN)**

Può essere necessario salvare i dati della stampa come file. Per creare un file:

**1** Selezionare la casella **Stampa su file** nella finestra **Stampa**.

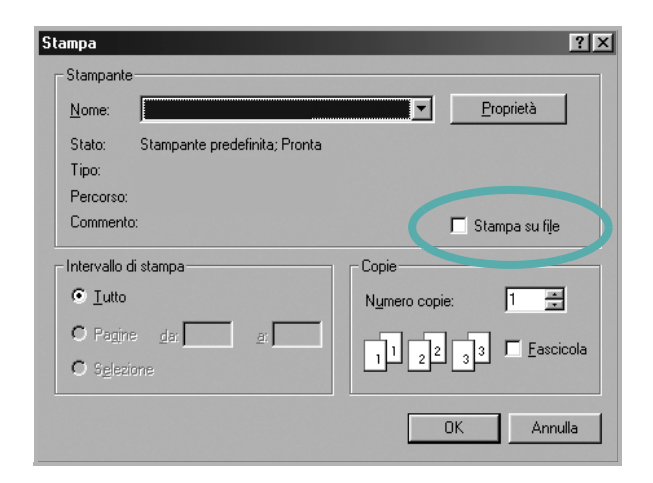

**2** Selezionare la cartella e assegnare un nome al file, quindi fare clic su **OK**.

## <span id="page-152-2"></span><span id="page-152-0"></span>**Impostazioni della stampante**

È possibile utilizzare la finestra delle proprietà della stampante, che consente di accedere a tutte le opzioni disponibili. Quando vengono visualizzate le proprietà della stampante, è possibile controllare e modificare qualsiasi impostazione necessaria per il lavoro di stampa.

La finestra delle proprietà della stampante potrebbe variare a seconda del sistema operativo. In questo documento viene illustrata la finestra Proprietà in Windows XP.

La finestra del driver della stampante Proprietà visualizzata in questo documento potrebbe essere diversa, in funzione della stampante utilizzata.

Se si accede alle proprietà della stampante mediante la cartella Stampanti, è possibile visualizzare altre schede basate su Windows (fare riferimento alla Guida dell'utente di Windows) e la scheda Stampante (vedere ["Scheda Stampante" a pagina 17](#page-156-1)).

#### **NOTA**:

- Le impostazioni selezionate nella maggior parte delle applicazioni Windows hanno la priorità su quelle specificate nel driver della stampante. Modificare innanzitutto tutte le impostazioni di stampa disponibili nell'applicazione software e quelle restanti nel driver della stampante.
- Le impostazioni modificate restano attive solo finché si utilizza il programma corrente. **Per rendere permanenti le modifiche**, è necessario apportarle nella cartella Stampanti.
- La seguente procedura è valida per Windows XP. Per gli altri sistemi operativi Windows, fare riferimento al relativo manuale di Windows o alla guida in linea.
	- 1. Selezionare il pulsante **Start** di Windows.
	- 2. Selezionare **Stampanti e fax**.
- 3. Selezionare **l'icona del driver della stampante**.
- 4. Fare clic con il pulsante destro del mouse sull'icona del driver della stampante e selezionare **Preferenze stampa**.
- 5. Modificare le impostazioni in ciascuna scheda e fare clic su OK.

## <span id="page-153-0"></span>**Scheda Layout**

La scheda **Layout** fornisce le opzioni che consentono di impostare l'aspetto del documento nella pagina stampata. Le **Opzioni di layout** includono **Più pagine per facciata** e **Stampa poster**. Per ulteriori informazioni su come accedere alle proprietà della stampante, vedere ["Stampa di un documento" a pagina 12](#page-151-0).

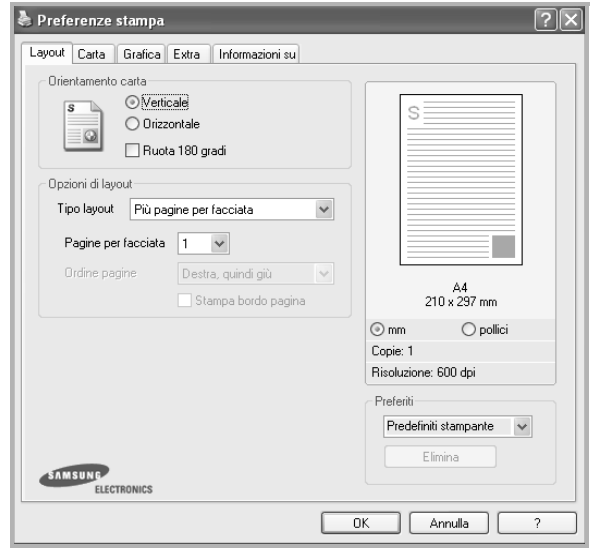

#### **Orientamento carta**

**Orientamento carta** consente di selezionare la direzione in cui verranno stampati i dati sulla pagina.

- **Verticale** stampa sulla larghezza della pagina, in stile lettera.
- **Orizzontale** stampa sulla lunghezza della pagina, in stile foglio elettronico.
- **Ruota** consente di ruotare la pagina per il numero di gradi selezionato.

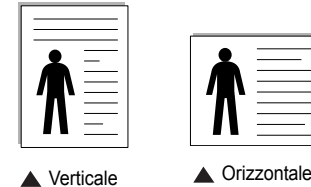

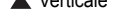

#### **Opzioni di layout**

**Opzioni di layout** consente di selezionare le opzioni di stampa avanzate. È possibile scegliere **Più pagine per facciata** e **Stampa poster**.

- Per ulteriori informazioni, vedere ["Stampa di più pagine su un foglio](#page-157-0)  [\(stampa N su 1\)" a pagina 18.](#page-157-0)
- Per ulteriori informazioni, vedere ["Stampa di poster" a pagina 19.](#page-158-0)
- Per ulteriori informazioni, vedere ["Stampa di libretti" a pagina 19.](#page-158-1)

#### **Stampa fronte-retro**

**Stampa fronte-retro** consente di stampare su entrambe le facciate del foglio. *Se questa opzione non appare, significa che essa non è disponibile nella stampante.*

• Per ulteriori informazioni, vedere ["Stampa su entrambe le facciate](#page-159-0)  [del foglio" a pagina 20.](#page-159-0)

## <span id="page-153-1"></span>**Scheda Carta**

Utilizzare le seguenti opzioni per definire le impostazioni di base relative alla gestione della carta quando si accede alle proprietà della stampante. Per ulteriori informazioni su come accedere alle proprietà della stampante, vedere ["Stampa di un documento" a pagina 12.](#page-151-0)

Fare clic sulla scheda **Carta** per accedere alle varie proprietà della carta.

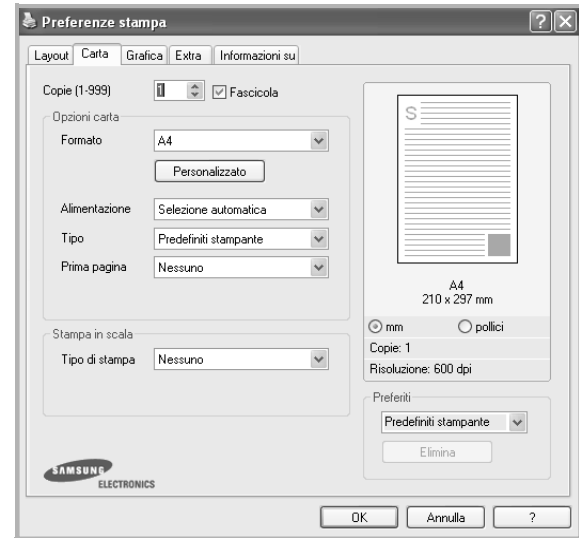

### **Copie**

**Copie** consente di scegliere il numero di copie da stampare. È possibile selezionare da 1 a 999 copie.

#### **Formato**

**Formato** consente di impostare il formato della carta caricata nel vassoio. Se il formato desiderato non figura nella casella **Formato**, fare clic su **Personalizzato**. Quando viene visualizzata la finestra **Impostazione carta personalizzata**, impostare il formato della carta e scegliere **OK**. L'impostazione appare nell'elenco per consentirne la selezione.

#### **Alimentazione**

Assicurarsi che come **Alimentazione** sia impostato il vassoio della carta corrispondente.

Utilizzare **Alimentazione manuale** per stampare su materiali speciali, come buste o lucidi. È necessario caricare manualmente un foglio alla volta nel vassoio manuale o nel vassoio multifunzione.

Se l'origine della carta è impostata su **Selezione automatica**, la stampante preleva automaticamente il materiale di stampa nel seguente ordine: vassoio manuale o vassoio multifunzione, vassoio 1, vassoio 2 opzionale.

#### **Tipo**

Impostare **Tipo** per far corrispondere la carta caricata nel vassoio dal quale si desidera stampare. In questo modo si otterrà una stampa di qualità ottimale. In caso contrario, è possibile che la qualità di stampa non sia quella desiderata.

**Spessa**: Carta spessa da 90~105 g/m2.

**Sottile**: Carta sottile da 60~70 g/m2.

**Cotonata**: da 75 a 90 g/m<sup>2</sup> di carta contenente cotone, quale Gilbert 25% e Gilbert 100%.

**Carta normale**: Carta normale. Selezionare questo tipo se la stampante è monocromatica e si stampa su carta contenente cotone da 60 g/m<sup>2</sup>.

**Riciclata**: carta riciclata da 75 a 90 g/m2.

**Carta colorata**: carta con sfondo a colori da 75 a 90 g/m2. **Archivio**: Selezionare questa opzione quando le stampe devono essere conservate per lungo tempo, ad esempio per l'archivio.

#### **Prima pagina**

Questa proprietà consente di stampare la prima pagina con un tipo di carta diverso dal resto del documento. È possibile selezionare l'origine della carta per la prima pagina.

Ad esempio, caricare cartoncini spessi per la prima pagina nel vassoio multifunzione e carta normale nel vassoio 1. Dopodiché, selezionare **Vassoio 1** nell'opzione **Alimentazione** e **Vassoio multifunzione** nell'opzione **Prima pagina**. *Se questa opzione non appare, significa che essa non è disponibile nella stampante.*

#### **Stampa in scala**

**Stampa in scala** consente di proporzionare automaticamente o manualmente il lavoro di stampa in una pagina. È possibile scegliere fra **Nessuno**, **Riduci/Ingrandisci** e **Adatta alla pagina**.

- Per ulteriori informazioni, vedere ["Stampa di un documento](#page-159-1)  [ridotto o ingrandito" a pagina 20.](#page-159-1)
- Per ulteriori informazioni, vedere ["Adattamento del documento](#page-159-2)  [al formato carta selezionato" a pagina 20.](#page-159-2)

## <span id="page-154-0"></span>**Scheda Grafica**

Utilizzare le seguenti opzioni grafiche per regolare la qualità di stampa per esigenze di stampa specifiche. Per ulteriori informazioni su come accedere alle proprietà della stampante, vedere ["Stampa di un documento"](#page-151-0)  [a pagina 12](#page-151-0).

Fare clic sulla scheda **Grafica** per visualizzare le proprietà illustrate di seguito.

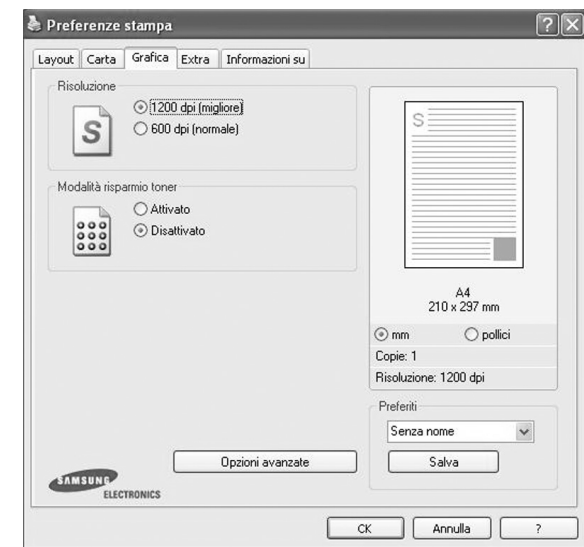

### **Risoluzione**

*Le opzioni di risoluzione selezionabili possono variare a seconda del modello di stampante.* Tanto più alta è l'impostazione, tanto più nitida risulterà la stampa di caratteri e grafica. L'impostazione più alta può aumentare il tempo necessario per la stampa di un documento.

#### **Modalità risparmio toner**

Selezionando questa opzione, aumenta la durata della cartuccia del toner e diminuiscono i costi per pagina, senza una significativa riduzione della qualità di stampa. *Alcune stampanti non supportano questa funzione.*

- **Attivato**: selezionare questa opzione per consentire alla stampante di utilizzare meno toner nelle pagine.
- **Disattivato**: selezionare questa opzione se non è necessario risparmiare toner per stampare un documento.

#### **Opzioni avanzate**

Per configurare le impostazioni avanzate, fare clic sul pulsante **Opzioni avanzate**.

- **Opzioni TrueType**: questa opzione fa in modo che il driver indichi alla stampante come rappresentare il testo nel documento. Selezionare l'impostazione appropriata in base allo stato del documento.
- **Scarica come outline**: quando questa opzione è selezionata, il driver scaricherà qualsiasi font TrueType utilizzato nel documento e non ancora memorizzato (residente) nella stampante. Se, dopo aver stampato un documento, si scopre che i font non sono stati stampati correttamente, scegliere Scarica come immagine bit e ristampare. L'impostazione Scarica come immagine bit è spesso utile durante la stampa con Adobe. *Questa funzione è disponibile solo quando si utilizza il driver della stampante PCL.*
- **Scarica come bitmap**: quando questa opzione è selezionata, il driver scaricherà i dati dei font come immagini bitmap. I documenti con font complicati, come quelli coreani o cinesi, oppure altri font verranno stampati più rapidamente con questa impostazione.
- **Stampa come grafica**: quando questa opzione è selezionata, il driver scaricherà tutti i font come grafica. Quando si stampano documenti con un elevato contenuto di grafica e relativamente pochi font TrueType, con questa impostazione è possibile migliorare le prestazioni (velocità di stampa).
- **Stampa tutto il testo in nero**: quando l'opzione **Stampa tutto il testo in nero** è selezionata, tutto il testo del documento viene stampato in nero pieno, a prescindere dal colore che appare sullo schermo.

## <span id="page-155-0"></span>**Scheda Extra**

È possibile usare le opzioni per l'output del documento. Per ulteriori informazioni su come accedere alle proprietà della stampante, vedere ["Stampa di un documento" a pagina 12](#page-151-0).

Fare clic sulla scheda **Extra** per accedere alle seguenti funzioni:

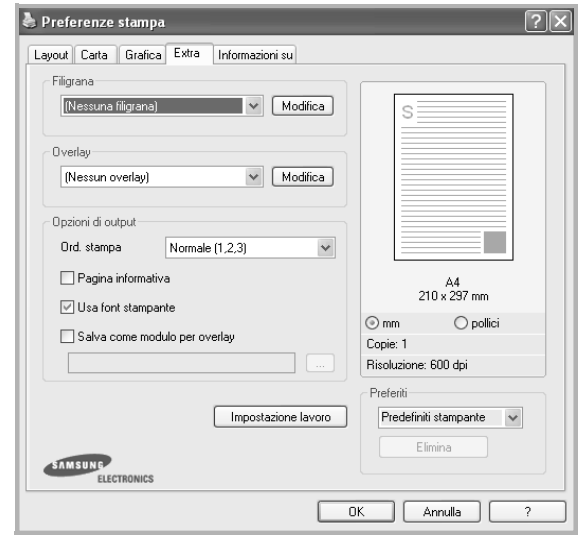

## **Filigrana**

È possibile creare un'immagine di testo di sfondo da stampare su ciascuna pagina del documento. Per ulteriori informazioni, vedere ["Uso di filigrane" a pagina 21.](#page-160-0)

## **Overlay**

Gli overlay vengono spesso utilizzati per sostituire moduli prestampati e fogli intestati. Per ulteriori informazioni, vedere ["Uso di overlay" a](#page-161-0)  [pagina 22](#page-161-0).

#### **Opzioni di output**

- **Ord. stampa**: consente di impostare la sequenza delle pagine da stampare. Selezionare l'ordine di stampa dall'elenco a discesa.
	- **Normale**: la stampante stampa tutte le pagine dalla prima all'ultima.
	- **Inverti tutte le pagine (3,2,1)**: la stampante stampa tutte le pagine dall'ultima alla prima.
	- **Stampa pagine dispari**: la stampante stampa solo le pagine del documento con numerazione dispari.
	- **Stampa pagine pari**: la stampante stampa solo le pagine del documento con numerazione pari.
- **Graffetta**: esegue la graffatura delle stampe.
- **Richiedi offset**: se si prevede di ottenere stampe degli originali, l'apparecchio colloca le stampe leggermente distanziate le une dalle altre.

#### **Altre opzioni**

- **Pagina informativa**: selezionare **Pagina informativa** per stampare una pagina di copertina contenente il nome della stampante, l'ID utente di rete e il nome del lavoro prima di stampare il documento. Quando più utenti inviano un lavoro alla stampante, questa opzione consente di individuare facilmente la stampa dal vassoio di uscita.
- **Usa font stampante**: quando l'opzione Usa font stampante è selezionata, la stampante utilizza i font presenti in memoria (font residenti), per stampare il documento, invece di scaricare i font utilizzati nel documento. Poiché lo scaricamento dei font richiede tempo, selezionando questa opzione è possibile accelerare il tempo di stampa. Quando si utilizzano i font della stampante, la stampante tenterà di far corrispondere i font utilizzati nel documento con quelli presenti in memoria. Se, tuttavia, i font utilizzati nel documento sono molto diversi da quelli residenti nella stampante, la stampa risulterà molto diversa da quanto visualizzato a schermo. *Questa funzione è disponibile solo quando si utilizza il driver della stampante PCL.*
- **Salva come modulo per overlay**: Selezionare Salva come modulo per overlay per salvare il documento come file modulo (C:\FORMOVER\\*.FOM). Se viene selezionata questa opzione, il driver della stampante chiede il nome del file e il percorso di destinazione ogni volta che si stampa. Se si desidera preimpostare il nome del file e specificare il percorso, fare clic sul pulsante nell'area Invia output a, digitare il nome del file e specificare il percorso. *Questa funzione è disponibile solo quando si utilizza il driver della stampante PCL.*

## <span id="page-156-0"></span>**Scheda Informazioni su**

Usare la scheda **Informazioni su** per visualizzare le informazioni sul copyright e il numero di versione del driver. Se si dispone di un browser Internet, è possibile collegarsi a Internet facendo clic sull'icona del sito web. Per ulteriori informazioni su come accedere alle proprietà della stampante, vedere ["Stampa di un documento" a pagina 12.](#page-151-0)

## <span id="page-156-1"></span>**Scheda Stampante**

Se si accede alle proprietà della stampante tramite la cartella **Stampanti**, è possibile visualizzare la scheda **Stampante**. È possibile impostare la configurazione della stampante.

La seguente procedura è valida per Windows XP. Per gli altri sistemi operativi Windows, fare riferimento al relativo manuale di Windows o alla guida in linea.

- **1** Fare clic sul menu **Start** di Windows.
- **2** Selezionare **Stampanti e fax**.
- **3** Selezionare **l'icona del driver della stampante**.
- **4** Fare clic con il pulsante destro del mouse sull'icona del driver della stampante e selezionare **Proprietà**.
- **5** Selezionare la scheda **Stampante** e impostare le opzioni.

## <span id="page-156-2"></span>**Uso di Impostazioni preferite**

L'opzione **Preferiti**, che è visibile in ogni scheda delle proprietà, consente di salvare le impostazioni correnti delle proprietà per uso futuro. Per salvare una voce nei **Preferiti**:

- **1** Modificare le impostazioni in ciascuna scheda a seconda delle necessità.
- **2** Specificare un nome per la voce nella casella di immissione **Preferiti**.

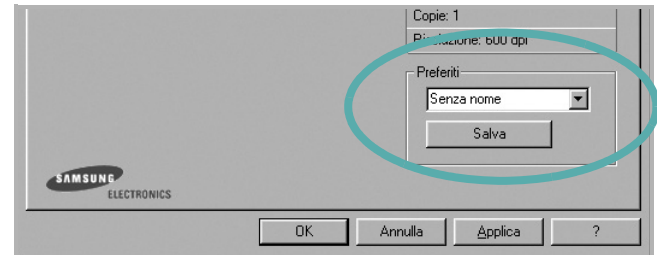

### **3** Scegliere **Salva**.

Quando si salva **Preferiti**, tutte le impostazioni correnti del driver vengono salvate.

Per usare un'impostazione salvata, selezionare la voce nell'elenco a discesa **Preferiti**. La stampante è ora impostata per stampare in base all'impostazione selezionata in Preferiti.

Per eliminare un'opzione di impostazione preferita, selezionarla nell'elenco e fare clic su **Elimina**.

È inoltre possibile ripristinare le impostazioni predefinite del driver della stampante selezionando **Predefiniti stampante** dall'elenco.

## <span id="page-156-3"></span>**Uso della Guida**

La stampante dispone di una schermata di Guida attivabile mediante il pulsante **Guida** della finestra delle proprietà. Le schermate della Guida contengono informazioni dettagliate sulle funzioni della stampante fornite dal driver della stampante.

È anche possibile fare clic su  $\| \mathbf{r} \|$  nell'angolo superiore destro della finestra e fare quindi clic su una qualsiasi impostazione.

# **3 Funzioni di stampa avanzate**

In questo capitolo vengono spiegate le opzioni di stampa e vengono illustrate le operazioni di stampa avanzate.

#### **NOTA**:

- La finestra del driver della stampante **Proprietà** visualizzata in questo documento potrebbe essere diversa, in funzione della stampante utilizzata. Tuttavia la composizione della finestra delle proprietà della stampante è simile.
- Per conoscere il nome esatto della stampante, controllare sul CD-ROM a corredo.

Questo capitolo tratta i seguenti argomenti:

- **• [Stampa di più pagine su un foglio \(stampa N su 1\)](#page-157-1)**
- **• [Stampa di poster](#page-158-2)**
- **• [Stampa di libretti](#page-158-3)**
- **• [Stampa su entrambe le facciate del foglio](#page-159-5)**
- **• [Stampa di un documento ridotto o ingrandito](#page-159-3)**
- **• [Adattamento del documento al formato carta selezionato](#page-159-4)**
- **• [Uso di filigrane](#page-160-1)**
- **• [Uso di overlay](#page-161-1)**

# <span id="page-157-1"></span>1 3 4

È possibile selezionare il numero delle pagine da stampare su un singolo foglio. Per stampare più di una pagina per foglio, il formato delle pagine verrà ridotto e le pagine verranno disposte nell'ordine specificato. Su un foglio è possibile stampare fino a un massimo di 16 pagine.

<span id="page-157-0"></span>**Stampa di più pagine su un foglio** 

**(stampa N su 1)** 

- **1** Per modificare le impostazioni di stampa dall'applicazione, accedere alle proprietà della stampante. Vedere ["Stampa di un documento"](#page-151-1)  [a pagina 12.](#page-151-1)
- **2** Nella scheda **Layout**, scegliere **Più pagine per facciata** dall'elenco a discesa **Tipo layout**.
- **3** Selezionare il numero di pagine da stampare per foglio. (1, 2, 4, 6, 9 o 16) nell'elenco a discesa **Pagine per facciata**.
- **4** Se necessario, selezionare l'ordine delle pagine nell'elenco a discesa **Ordine pagine**.

Per stampare un bordo attorno ad ogni pagina nel foglio, selezionare **Stampa bordo pagina**.

- **5** Fare clic sulla scheda **Carta** e selezionare l'origine, il formato e il tipo di carta.
- **6** Scegliere **OK** e stampare il documento.

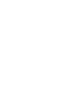

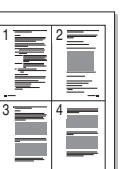

# <span id="page-158-0"></span>**Stampa di poster**

<span id="page-158-2"></span>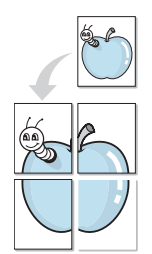

Questa funzione consente di stampare un documento di una singola pagina su 4, 9 o 16 fogli che, una volta incollati assieme, formeranno un poster.

- **1** Per modificare le impostazioni di stampa dall'applicazione, accedere alle proprietà della stampante. Vedere ["Stampa di un documento"](#page-151-1)  [a pagina 12.](#page-151-1)
- **2** Nella scheda **Layout**, selezionare **Stampa poster** dall'elenco a discesa **Tipo layout**.
- **3** Configurare l'opzione per i poster.

È possibile selezionare il layout fra **Poster<2x2>**, **Poster<3x3>**, **Poster<4x4>** oppure **Personalizzato**. Se si seleziona **Poster<2x2>**, la stampa verrà automaticamente distribuita per coprire 4 pagine effettive. Se l'opzione è impostata su Personalizzata, è possibile ingrandire l'originale da 150% a 400%. A seconda del livello di ingrandimento, il layout di pagina viene regolato automaticamente su **Poster<2x2>**, **Poster<3x3>**, **Poster<4x4>**.

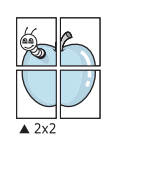

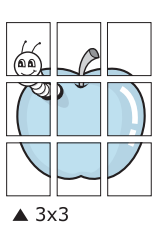

Specificare un bordo di sovrapposizione in millimetri o pollici per semplificare l'incollaggio dei fogli.

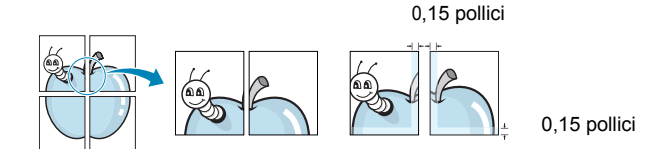

- **4** Fare clic sulla scheda **Carta** e selezionare l'origine, il formato e il tipo di carta.
- **5** Scegliere **OK** e stampare il documento. Incollando assieme i fogli stampati, si otterrà il poster delle dimensioni scelte.

# <span id="page-158-3"></span><span id="page-158-1"></span>**Stampa di libretti**

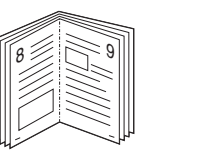

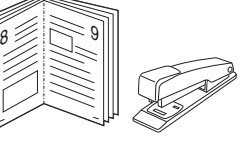

Questa funzione consente di stampare il documento su entrambe le facciate del foglio e dispone le pagine in modo tale da consentire il piegamento a metà del foglio dopo la stampa, per creare un libretto.

- **1** Per modificare le impostazioni di stampa dall'applicazione software, accedere alle proprietà della stampante. Vedere ["Stampa di un](#page-151-1)  [documento" a pagina 12.](#page-151-1)
- **2** Nella scheda **Layout**, scegliere **Stampa di libretti** dall'elenco a discesa **Tipo layout**.

**NOTA**: L'opzione **Stampa di libretti** non è disponibile per tutti i formati di carta. Per scoprire il formato carta disponibile per questa funzione, selezionare il formato carta nell'opzione **Formato** della scheda **Carta**, quindi controllare se l'opzione **Stampa di libretti** nell'elenco a discesa **Tipo layout** della scheda **Layout** è attivata.

- **3** Fare clic sulla scheda **Carta** e selezionare l'origine, il formato e il tipo di carta.
- **4** Scegliere **OK** e stampare il documento.
- **5** Dopo aver stampato, piegare e graffare le pagine.

# <span id="page-159-5"></span><span id="page-159-0"></span>**Stampa su entrambe le facciate del foglio**

È possibile stampare manualmente su entrambe le facciate del foglio. Prima di stampare, decidere come orientare il documento.

Le opzioni disponibili sono:

- **Impostazione stampante** Se si seleziona questa opzione, la funzione viene applicata in base all'impostazione specificata sul pannello di controllo della stampante. *Se questa opzione non appare, significa che essa non è disponibile nella stampante.*
- **Nessuno**
- **Lato lungo**, il layout convenzionale utilizzato nella rilegatura dei libri.
- **Lato corto**, il tipo utilizzato spesso con i calendari.

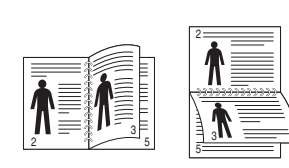

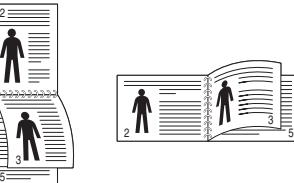

▲ Lato lungo <br>▲ Lato corto

• **Stampa inverti fronte-retro** - Consente di selezionare l'ordine di stampa generale rispetto all'ordine di stampa fronte-retro. *Se questa opzione non appare, significa che essa non è disponibile nella stampante.*

**NOTA**: Non stampare su entrambe le facciate di etichette, lucidi, buste, o carta spessa. Si potrebbero provocare degli inceppamenti della carta e la stampante potrebbe danneggiarsi.

- **1** Per modificare le impostazioni di stampa dall'applicazione, accedere alle proprietà della stampante. ["Stampa di un](#page-151-1)  [documento" a pagina 12.](#page-151-1)
- **2** Dalla scheda **Layout**, selezionare l'orientamento della carta.
- **3** Dalla sezione **Stampa fronte-retro**, selezionare l'opzione di rilegatura fronte-retro desiderata.
- **4** Fare clic sulla scheda **Carta** e selezionare l'origine, il formato e il tipo di carta.
- **5** Scegliere **OK** e stampare il documento.

**NOTA**: se la stampante non è dotata di un'unità fronte-retro, è necessario completare il lavoro di stampa manualmente. La stampante stampa prima una pagina sì e una no del documento. Terminata la stampa della prima facciata, viene visualizzata la finestra con i suggerimenti. Per completare il lavoro di stampa, seguire le istruzioni visualizzate.

# <span id="page-159-3"></span><span id="page-159-1"></span>**Stampa di un documento ridotto o ingrandito**

È possibile modificare le dimensioni del contenuto di una pagina in modo che risulti ingrandito o ridotto sulla pagina stampata.

S J

A

- **1** Per modificare le impostazioni di stampa dall'applicazione, accedere alle proprietà della stampante. Vedere ["Stampa di un](#page-151-1)  [documento" a pagina 12.](#page-151-1)
- **2** Nella scheda **Carta**, selezionare **Riduci/Ingrandisci** dall'elenco a discesa **Tipo di stampa**.
- **3** Immettere la percentuale di scala nella casella di immissione **Percentuale**.

È anche possibile fare clic sul pulsante  $\blacktriangledown$  o  $\blacktriangle$ .

- **4** Selezionare l'origine, il formato e il tipo di carta in **Opzioni carta**.
- **5** Scegliere **OK** e stampare il documento.

# <span id="page-159-4"></span><span id="page-159-2"></span>**Adattamento del documento al formato carta selezionato**

Questa funzione della stampante consente di scalare il lavoro di stampa in base al formato carta selezionato, a prescindere dalle dimensioni del documento digitale. Ciò risulta utile quando si vogliono controllare i dettagli in un piccolo documento.

- **1** Per modificare le impostazioni di stampa dall'applicazione, accedere alle proprietà della stampante. Vedere ["Stampa di un documento"](#page-151-1)  [a pagina 12.](#page-151-1)
- **2** Nella scheda **Carta**, selezionare **Adatta alla pagina** dall'elenco a discesa **Tipo di stampa**.
- **3** Selezionare il formato corretto dall'elenco a discesa **Dim. output**.
- **4** Selezionare l'origine, il formato e il tipo di carta in **Opzioni carta**.
- **5** Scegliere **OK** e stampare il documento.

# <span id="page-160-1"></span><span id="page-160-0"></span>**Uso di filigrane**

L'opzione Filigrana consente di stampare testo sopra un documento esistente. Ad esempio, è possibile inserire la parola "BOZZA" o "RISERVATO" scritta con caratteri grigi di grandi dimensioni e stampata diagonalmente sulla prima pagina o su tutte le pagine di un documento. In dotazione con la stampante, sono disponibili varie filigrane predefinite e modificabili. In alternativa, è possibile aggiungerne di nuove.

## **Uso di una filigrana esistente**

- **1** Per modificare le impostazioni di stampa dall'applicazione, accedere alle proprietà della stampante. Vedere ["Stampa di un documento"](#page-151-1)  [a pagina 12.](#page-151-1)
- **2** Fare clic sulla scheda **Extra** e selezionare la filigrana desiderata dall'elenco a discesa **Filigrana**. Nell'immagine di anteprima verrà visualizzata la filigrana selezionata.
- **3** Scegliere **OK** e iniziare la stampa.

**NOTA**: l'immagine di anteprima mostra l'aspetto che avrà la pagina una volta stampata.

## **Creazione di una filigrana**

- **1** Per modificare le impostazioni di stampa dall'applicazione, accedere alle proprietà della stampante. Vedere ["Stampa di un documento"](#page-151-1)  [a pagina 12.](#page-151-1)
- **2** Fare clic sulla scheda **Extra** e scegliere il pulsante **Modifica** nella sezione **Filigrana**. Viene visualizzata la finestra **Modifica filigrana**.
- **3** Immettere un testo nella casella **Messaggio filigrana**. Possono essere utilizzati fino a 40 caratteri. Il messaggio verrà visualizzato nella finestra di anteprima.

Se è selezionata la casella **Solo prima pagina**, la filigrana verrà stampata solo sulla prima pagina.

**4** Selezionare le opzioni per la filigrana.

Nella sezione **Attributi font** è possibile selezionare il nome del carattere, lo stile, la dimensione e il livello di grigio; nella sezione **Angolo messaggio** è possibile impostare l'angolatura della filigrana.

- **5** Per aggiungere una nuova filigrana all'elenco, fare clic su **Aggiungi**.
- **6** Al termine, scegliere **OK** e iniziare la stampa.

Per interrompere la stampa della filigrana, selezionare **<Nessuna filigrana>** dall'elenco a discesa **Filigrana**.

## **Modifica di una filigrana**

- **1** Per modificare le impostazioni di stampa dall'applicazione, accedere alle proprietà della stampante. Vedere ["Stampa di un documento"](#page-151-1)  [a pagina 12.](#page-151-1)
- **2** Fare clic sulla scheda **Extra**, quindi sul pulsante **Modifica** nella sezione **Filigrana**. Viene visualizzata la finestra **Modifica filigrana**.
- **3** Selezionare la filigrana da modificare nell'elenco **Filigrane correnti** e modificare il messaggio della filigrana e le relative opzioni.
- **4** Per salvare le modifiche, scegliere **Aggiorna**.
- **5** Fare clic su **OK** fino a uscire dalla finestra Stampa.

## **Eliminazione di una filigrana**

- **1** Per modificare le impostazioni di stampa dall'applicazione, accedere alle proprietà della stampante. Vedere ["Stampa di un documento"](#page-151-1)  [a pagina 12.](#page-151-1)
- **2** Dalla scheda **Extra**, fare clic sul pulsante **Modifica** nella sezione Filigrana. Viene visualizzata la finestra **Modifica filigrana**.
- **3** Selezionare la filigrana da eliminare nell'elenco **Filigrane correnti**, quindi scegliere **Elimina**.
- **4** Fare clic su **OK** fino a uscire dalla finestra Stampa.

# <span id="page-161-1"></span><span id="page-161-0"></span>**Uso di overlay**

## **Definizione di overlay**

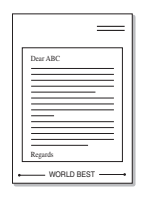

WORLD BEST

 $\equiv$ 

Un overlay è un'immagine e/o un testo memorizzato nel disco rigido del computer come file di formato speciale che può essere stampato su qualsiasi documento. Gli overlay vengono spesso utilizzati per sostituire moduli prestampati e fogli intestati. Invece di utilizzare carta intestata, è infatti possibile creare un overlay contenente esattamente le stesse informazioni. Per stampare una lettera con la carta intestata dell'azienda, non è necessario caricare nella stampante la carta prestampata. È sufficiente indicare alla stampante di stampare l'overlay della carta intestata sul documento.

## **Creazione di un nuovo overlay di pagina**

Per utilizzare un overlay di pagina, è necessario crearne uno nuovo contenente il logo o l'immagine.

- **1** Creare o aprire un documento contenente il testo o un'immagine da utilizzare in un nuovo overlay di pagina. Posizionare gli elementi come si desidera che vengano visualizzati una volta stampati come overlay.
- **2** Per salvare il documento come overlay, accedere alle proprietà della stampante. Vedere ["Stampa di un documento" a pagina 12.](#page-151-1)
- **3** Fare clic sulla scheda **Extra**, quindi sul pulsante **Modifica** nella sezione **Overlay**.
- **4** Nella finestra Modifica overlay, fare clic su **Crea overlay**.
- **5** Nella finestra Crea overlay, immettere il nome con un massimo di otto caratteri nella casella **Nome file**. Se necessario, selezionare il percorso di destinazione. Il percorso predefinito è C:\Formover.
- **6** Scegliere **Salva**. Il nome viene visualizzato nella casella **Elenco overlay**.
- **7** Fare clic su **OK** o su **Sì** per completare la creazione.

Il file non viene stampato, viene invece memorizzato nell'unità disco del computer.

**NOTA**: le dimensioni del documento overlay devono essere le stesse dei documenti stampati con l'overlay. Non creare un overlay con una filigrana.

## **Uso degli overlay di pagina**

Dopo avere creato un overlay, è possibile stamparlo con il documento. Per stampare un overlay con un documento:

- **1** Creare o aprire il documento da stampare.
- **2** Per modificare le impostazioni di stampa dall'applicazione, accedere alle proprietà della stampante. Vedere ["Stampa di un documento"](#page-151-1)  [a pagina 12.](#page-151-1)
- **3** Fare clic sulla scheda **Extra**.
- **4** Selezionare l'overlay desiderato dalla casella di riepilogo a discesa **Overlay**.
- **5** Se il file di overlay non viene visualizzato nell'elenco **Overlay**, scegliere il pulsante **Modifica** e quindi **Carica overlay** per selezionare il file.

Se il file dell'overlay da utilizzare è stato memorizzato in un'origine esterna, è possibile caricare comunque il file dalla finestra **Carica overlay**.

Dopo aver selezionato il file, scegliere **Apri**. Il file viene visualizzato nella casella **Elenco overlay** ed è disponibile per la stampa. Selezionare l'overlay dalla casella **Elenco overlay**.

**6** Se necessario, fare clic su **Conferma overlay di pagina durante la stampa**. Se questa casella è selezionata, ogni volta che si invia un documento per la stampa viene visualizzata una finestra dei messaggi in cui viene richiesto di confermare la stampa dell'overlay sul documento.

Se questa casella non è selezionata, ma è stato selezionato un overlay, quest'ultimo verrà automaticamente stampato con il documento.

**7** Scegliere **OK** o **Sì** per fare iniziare la stampa.

L'overlay selezionato viene scaricato con il lavoro di stampa e viene stampato nel documento.

**NOTA**: la risoluzione del documento overlay deve essere la stessa del documento che verrà stampato con l'overlay.

## **Eliminazione di un overlay di pagina**

È possibile eliminare gli overlay di pagina inutilizzati.

- **1** Nella finestra delle proprietà della stampante, fare clic sulla scheda **Extra**.
- **2** Scegliere il pulsante **Modifica** nella sezione **Overlay**.
- **3** Selezionare l'overlay da eliminare nella casella **Elenco overlay**.
- **4** Scegliere **Elimina overlay**.
- **5** Quando viene visualizzato un messaggio di conferma, fare clic su **Sì**.
- **6** Fare clic su **OK** fino a uscire dalla finestra Stampa.

# **4 Uso del driver PostScript per Windows**

Per utilizzare il driver PostScript fornito con il CD-ROM del sistema per stampare un documento.

I file PPD, insieme al driver PostScript, hanno accesso alle funzioni della stampante e consentono al computer di comunicare con la stampante. Il CD-ROM in dotazione include un programma di installazione dei file PPD.

Questo capitolo tratta i seguenti argomenti:

# **Impostazioni della stampante**

È possibile utilizzare la finestra delle proprietà della stampante, che consente di accedere a tutte le opzioni disponibili. Quando vengono visualizzate le proprietà della stampante, è possibile controllare e modificare qualsiasi impostazione necessaria per il lavoro di stampa.

La finestra delle proprietà della stampante potrebbe variare a seconda del sistema operativo. In questo documento viene illustrata la finestra Proprietà in Windows XP.

La finestra del driver della stampante **Proprietà** visualizzata in questo documento potrebbe essere diversa, in funzione della stampante utilizzata.

#### **NOTE**:

- Le impostazioni selezionate nella maggior parte delle applicazioni Windows hanno la priorità su quelle specificate nel driver della stampante. Modificare innanzitutto tutte le impostazioni di stampa disponibili nell'applicazione software e quelle restanti nel driver della stampante.
- Le impostazioni modificate restano attive solo finché si utilizza il programma corrente. **Per rendere permanenti le modifiche**, è necessario apportarle nella cartella Stampanti.
- La seguente procedura è valida per Windows XP. Per gli altri sistemi operativi Windows, fare riferimento al relativo manuale di Windows o alla guida in linea.
	- 1. Selezionare il pulsante **Start** di Windows.
	- 2. Selezionare **Stampanti e fax**.
	- 3. Selezionare **l'icona del driver della stampante**.
	- 4. Fare clic con il pulsante destro del mouse sull'icona del driver della stampante e selezionare **Preferenze stampa**.
	- 5. Modificare le impostazioni in ciascuna scheda e fare clic su OK.

## **Avanzate**

Per utilizzare le impostazioni avanzate, fare clic sul pulsante Avanzate.

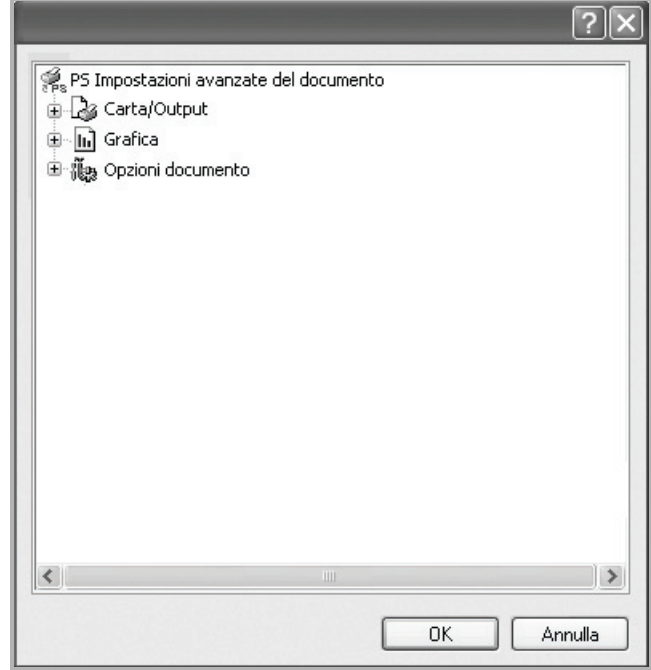

- **Carta/Output**: questa opzione consente di selezionare il formato della carta caricata nel vassoio.
- **Grafica**: questa opzione consente di regolare la qualità di stampa in base alle specifiche esigenze.
- **Opzioni documento**: questa opzione consente di impostare le opzioni PostScript o le funzioni di stampa.

## **Uso della Guida**

È anche possibile fare clic su  $\mathbb{R}$  nell'angolo superiore destro della finestra e fare quindi clic su una qualsiasi impostazione.

# **5 Uso di Utilità Stampa diretta**

In questo capitolo viene spiegato come utilizzare Utilità Stampa diretta per stampare file in formato PDF senza doverli aprire.

#### **ATTENZIONE:**

- Non è possibile stampare file PDF la cui funzione di stampa è disattivata. Disattivare la funzione di disattivazione della stampa e riprovare a stampare.
- Non è possibile stampare file PDF protetti da una password. Disattivare la funzione di password e riprovare a stampare.
- A seconda di come è stato creato il file PDF, potrebbe non essere possibile stamparlo mediante il programma **Utilità Stampa diretta**.
- A seconda della disponibilità o meno di un disco rigido sulla stampante, può essere possibile stampare i file PDF utilizzando il programma **Utilità Stampa diretta**.
- Il programma **Utilità Stampa diretta** supporta la versione PDF 1.4 e precedenti. Per una versione più recente è necessario aprire il file per stamparlo.

# **Panoramica di Utilità Stampa diretta**

Utilità Stampa diretta è un programma che consente di inviare un file PDF direttamente alla stampante senza doverlo aprire. Il programma invia dati attraverso lo spooler di Windows utilizzando la porta del driver della stampante. Il programma supporta solo file in formato PDF.

Per installare il programma, selezionare **Personalizzata** (o **Installazione personalizzata**) e inserire un segno di spunta nel programma quando si installa il driver della stampante.

## **Stampa**

Esistono diversi modi per stampare utilizzando Utilità Stampa diretta.

## **Dalla finestra Stampa diretta**

**1** Dal menu **Start** selezionare **Programi** o **Tutti i programmi** → **Utilità Stampa diretta** → **Utilità Stampa diretta**.

In alternativa, fare doppio clic sull'icona di collegamento Utilità Stampa diretta che si trova sul desktop. Dalla finestra Utilità Stampa diretta

- **2** Selezionare la stampante che verrà utilizzata nella sezione Seleziona stampante e fare clic su **Sfoglia**.
- **3** Selezionare il file PDF da stampare e fare clic su **Apri**. Il file PDF verrà aggiunto nella sezione Seleziona file.
- **4** Personalizzare le impostazioni della stampante in base alle proprie esigenze. Vedere la colonna successiva.
- **5** Fare clic su **Stampa**.

Il file PDF selezionato viene inviato alla stampante.

## **Utilizzando l'icona di collegamento rapido**

**1** Selezionare il file PDF da stampare e trascinarlo nell'icona di collegamento rapido Utilità Stampa diretta che si trova sul desktop. Il file PDF selezionato viene inviato alla stampante predefinita.

**NOTA:** se la stampante predefinita non supporta Utilità Stampa diretta, verrà visualizzato un messaggio che chiede di selezionare la stampante appropriata. Selezionare la stampante appropriata nella sezione Seleziona stampante.

- **2** Personalizzare le impostazioni della stampante in base alle proprie esigenze.
- **3** Fare clic su **Stampa**.

Il file PDF selezionato viene inviato alla stampante.

## **Utilizzando il menu che viene visualizzato facendo clic con il pulsante destro del mouse**

- **1** Fare clic con il pulsante destro del mouse sul file PDF che si desidera stampare e selezionare **Stampa diretta**. La finestra Stampa diretta si apre quando viene aggiunto il file PDF.
- **2** Selezionare la stampante che verà utilizzata.
- **3** Personalizzare le impostazioni della stampante in base alle proprie esigenze. Vedere la parte sottostante.
- **4** Fare clic su **Stampa**.

Il file PDF selezionato viene inviato alla stampante.

# **6 Condivisione della stampante locale**

È possibile collegare la stampante direttamente a un dato computer presente in rete, chiamato "computer host".

La seguente procedura è valida per Windows XP. Per gli altri sistemi operativi Windows, fare riferimento al relativo manuale di Windows o alla guida in linea.

#### **NOTA**:

- Controllare quali sistemi operativi sono compatibili con la stampante utilizzata. Fare riferimento alla sezione sulla compatibilità del sistema operativo in Specifiche della stampante nella Guida dell'utente della stampante.
- Per conoscere il nome esatto della stampante, controllare sul CD-ROM a corredo.

# **Impostazione del computer host**

- **1** Avviare Windows.
- **2** Dal menu **Start**, selezionare **Stampanti e fax**.
- **3** Fare doppio clic **sull'icona del driver della stampante**.
- **4** Dal menu **Stampante**, selezionare **Condivisione**.
- **5** Selezionare la casella **Condividi la stampante**.
- **6** Completare il campo **Nome condivisione** e fare clic su **OK**.

## **Impostazione di un computer client**

- **1** Fare clic con il pulsante destro del mouse sul pulsante **Start** di Windows e selezionare **Esplora**.
- **2** Selezionare **Risorse di rete** e fare clic con il pulsante destro del mouse su **Cerca computer**.
- **3** Immettere l'indirizzo IP del computer host nel campo **Nome computer** e fare clic su **Cerca**. (Se il computer host richiede **Nome utente** e **Password**, immettere l'ID utente e la password per l'account del computer host.)
- **4** Fare doppio clic su **Stampanti e fax**.
- **5** Fare clic con il pulsante destro del mouse sull'icona del driver della stampante e selezionare **Connetti**.
- **6** Se viene visualizzato il messaggio di conferma dell'installazione, fare clic su **Sì**.

# **7 Digitalizzazione**

La funzione di digitalizzazione del dispositivo consente di trasformare le immagini e il testo in file digitali sul computer. È quindi possibile inviare i file per fax o e-mail, visualizzarli sul sito Web o utilizzarli per creare progetti stampabili mediante il software Samsung o il driver WIA. Questo capitolo tratta i seguenti argomenti:

- **• [Utilizzo di Samsung Easy Document Creator](#page-165-0)**
- **• [Processo di digitalizzazione con il software abilitato per TWAIN](#page-168-0)**
- **• [Digitalizzazione con il driver WIA](#page-168-1)**

#### **NOTE**:

- *Controllare quali sistemi operativi sono compatibili con la stampante utilizzata. Fare riferimento alla sezione sulla compatibilità del sistema operativo in Specifiche della stampante nella Guida dell'utente della stampante.*
- *Il nome della stampante è riportato sul CD-ROM a corredo.*
- *La risoluzione massima ottenibile dipende da diversi fattori, quali la velocità del computer, lo spazio su disco disponibile, la memoria, le dimensioni dell'immagine da digitalizzare e le impostazioni di profondità di bit. Pertanto, a seconda del sistema utilizzato e dell'oggetto da digitalizzare, la digitalizzazione alle risoluzioni più elevate potrebbe non essere possibile.*

# <span id="page-165-0"></span>**Utilizzo di Samsung Easy Document Creator**

Samsung Easy Document Creator è un'applicazione utile per effettuare scansioni, compilare e salvare documenti in più formati, anche in formato .epub. Questi documenti possono essere condivisi tramite fax o siti di social network. Easy Document Creator fornisce tutti gli strumenti necessari: è possibile, ad esempio, effettuare ricerche in biblioteca o magari condividere le foto digitalizzate di una festa di compleanno.

#### **NOTE**:

- Disponibile solo per utenti del sistema operativo Windows.
- Per utilizzare Samsung Easy Document Creator occorre Windows XP, o versione successiva, e Internet Explorer versione 6.0 o successiva.
- Samsung Easy Document Creator viene installato automaticamente quando si installa il software del dispositivo.

## **Utilizzo di Samsung Easy Document Creator**

Per aprire il programma:

Selezionare **Avvio** > **Programmi o Tutti i programmi** > **Samsung Printers** > **Samsung Easy Document Creator** > **Samsung Easy Document Creator**.

L'interfaccia di Samsung Easy Document Creator comprende varie sezioni di base, descritte nella tabella seguente:

**NOTA**: La schermata può variare a seconda del sistema operativo utilizzato.

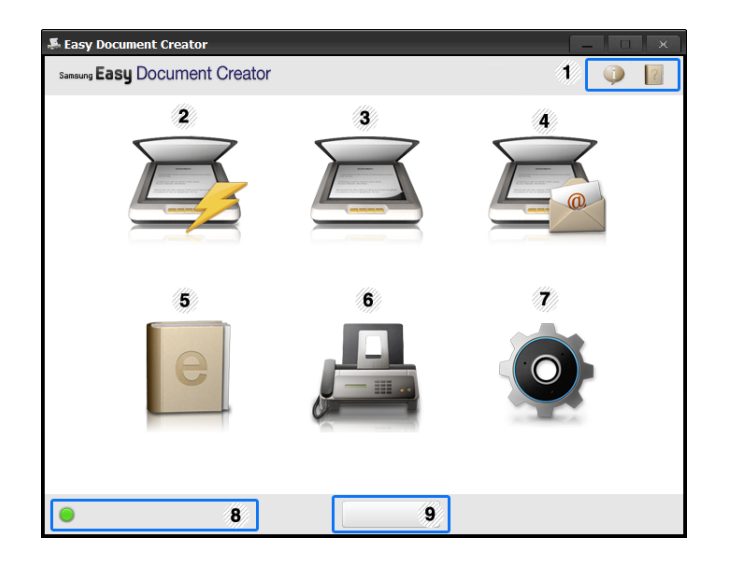

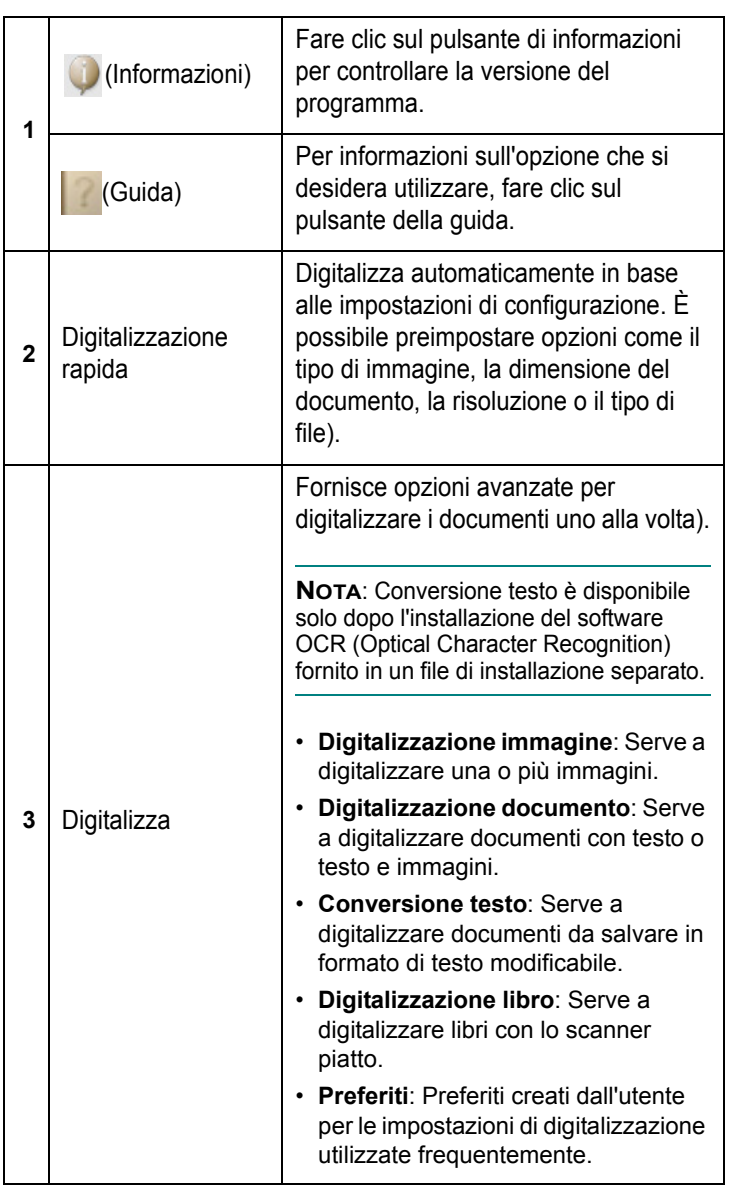

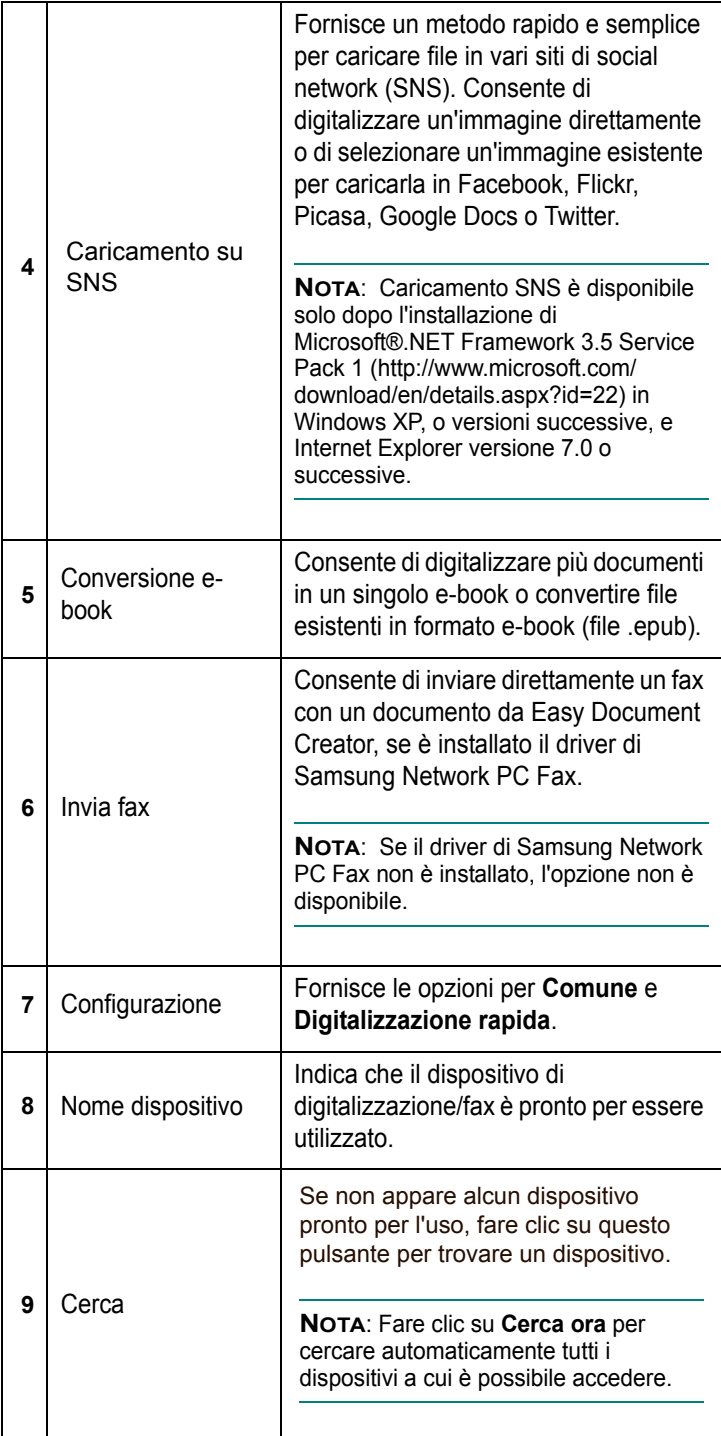

**NOTA:** Fare clic sul pulsante **Guida** ( ) nell'angolo in alto a destra della finestra e fare clic sulle opzioni di cui si desidera ottenere informazioni.

## **Utilizzo delle funzioni**

## **Digitalizzazione**

- **1** Inserire un documento a faccia in giù sul vetro del documento, oppure caricare uno o più documenti a faccia in su nell'alimentatore documenti.
- **2** Fare clic su **Digitalizza** dalla schermata principale.
- **3** Selezionare il tipo di scansione o un preferito e fare clic su **Avvio**.
- **4** Regolare l'immagine (**Impostazioni digitalizzazione e Altre opzioni**).
- **5** Fare clic su **Digitalizza** per digitalizzare l'immagine finale o su **Anteprima** per visualizzare un'altra immagine di anteprima.
- **6** Selezionare **Salva in posizione, Invia a e-mail o Invia a SNS**.
- **7** Fare clic su **Salva** (Salvataggio di una digitalizzazione), Invia (email di una scansione) o Condividi (Caricamento).

**NOTA**: Se c'è spazio sulla lastra di vetro del documento è possibile digitalizzare più di un documento alla volta. Utilizzare lo strumento

 $\bigoplus$  per selezionare più aree.

## **Digitalizzazione rapida**

## **Configurazione della digitalizzazione rapida**

Per configurare le opzioni di digitalizzazione rapida:

- **1** Fare clic su **Configurazione** dalla schermata principale.
- **2** Fare clic su **Predefinito** per utilizzare le impostazioni predefinite o selezionare opzioni personalizzate.
- **3** Fare clic su **Applica** per salvare le modifiche.

## **Utilizzo della scansione rapida**

- **1** Inserire un documento a faccia in giù sul vetro del documento, oppure caricare uno o più documenti a faccia in su nell'alimentatore documenti.
- **2** Fare clic su **Digitalizzazione rapida** dalla schermata principale.
- **3** Selezionare una posizione in cui salvare le immagini digitalizzate.
- **4** Fare clic su **Salva** per salvare l'immagine.

**NOTA**: Fare clic su **Continua** per digitalizzare un'altra immagine con le stesse impostazioni.

## **Digitalizzazione su un sito di social network (SNS)**

## **Digitalizza direttamente**

- **1** Inserire un documento a faccia in giù sul vetro del documento, oppure caricare uno o più documenti a faccia in su nell'alimentatore documenti.
- **2** Fare clic su **Caricamento su SNS** dalla schermata principale.
- **3** Fare clic su **Digitalizza su SNS** > **Avvio**.
- **4** Fare clic su **Digitalizza**.

### **Caricamento di un file esistente**

- **1** Fare clic su **Caricamento su SNS** dalla schermata principale.
- **2** Fare clic su **File esistente su SNS** > **Avvio**.
- **3** Selezionare il sito e fare clic su **Aggiungi imm**. per trovare il file da caricare.
- **4** Selezionare un sito di social network a cui inviare l'immagine e fare clic su **Avanti**.
- **5** Seguire le istruzioni in ogni sito di social network.

**NOTA**: In caso di problemi nell'accesso o nel caricamento di ogni sito SNC dovuti a problematiche dell'ambiente di rete, rivolgersi a un amministratore di rete per controllare le limitazioni di sicurezza definite nella rete. Per il corretto funzionamento del caricamento su SNS in Samsung Easy Document Creator, per le comunicazioni HTTPS è necessario un ambiente di rete senza limitazioni.

## **Conversione in un e-book**

### **Digitalizza direttamente**

- **1** Inserire un documento a faccia in giù sul vetro del documento, oppure caricare uno o più documenti a faccia in su nell'alimentatore documenti.
- **2** Fare clic su **Conversione e-book** dalla schermata principale.
- **3** Fare clic su **Digitalizza su e-book** > **Avvio**.
- **4** Immettere nome e autore da utilizzare come informazioni metatag per il file .**epub**, un nome file e selezionare una posizione di salvataggio.
- **5** Fare clic su Salva.

## **Conversione di file esistenti**

- **1** Fare clic su **Conversione e-book** dalla schermata principale.
- **2** Fare clic su **File esistente su e-book** > **Avvio**.
- **3** Fare clic su **Aggiungi imm**. per trovare il file da convertire.
- **4** Immettere nome e autore da utilizzare come informazioni metatag per il file .**epub**, un nome file e selezionare una posizione di salvataggio.
- **5** Fare clic su **Salva**.

### **Invio di un fax**

- **1** Inserire un documento a faccia in giù sul vetro del documento, oppure caricare uno o più documenti a faccia in su nell'alimentatore documenti.
- **2** Fare clic su **Invia fax** dalla schermata principale.
- **3** Fare clic er aggiungere e individuare il file da inviare tramite fax.
- **4** Fare clic su **Invia fax**.
- **5** Immettere i dati del fax (numero del destinatario, informazioni nella pagina di copertina ecc.).
- **6** Fare clic su **Invia**.

## **Plug-in**

Easy Document Creator crea nuovi plug-in per Microsoft PowerPoint, Word ed Excel. Questi nuovi plug-in saranno collocati in un nuovo menu di Easy Document Creator nelle barre dei menu delle applicazioni: Digitalizza su Office, Invia fax e E-book.

# <span id="page-168-0"></span>**Processo di digitalizzazione con il software abilitato per TWAIN**

Per digitalizzare documenti utilizzando altri programmi, è necessario utilizzare un software compatibile TWAIN, quale Adobe Photoshop. La prima volta che si digitalizza con il dispositivo, selezionarlo come origine TWAIN nell'applicazione in uso.

Il processo di digitalizzazione di base prevede una serie di operazioni:

- **1** Assicurarsi che il dispositivo e il computer siano accesi e collegati correttamente tra di loro.
- **2** Caricare i documenti con il lato di stampa rivolto verso l'alto nel DADF (o ADF).

#### OPPURE

Posizionare un documento con il lato di stampa rivolto verso il basso sul vetro del dispositivo.

- **3** Apertura di un'applicazione, come PhotoDeluxe o Photoshop.
- **4** Apertura della finestra TWAIN e impostazione delle opzioni di digitalizzazione.
- **5** Digitalizzazione e salvataggio dell'immagine digitalizzata.

**NOTA**: è necessario seguire le istruzioni fornite dal programma relativamente all'acquisizione di un'immagine. Vedere la Guida dell'utente dell'applicazione.

# <span id="page-168-1"></span>**Digitalizzazione con il driver WIA**

Il dispositivo supporta anche il driver WIA (Windows Image Acquisition) per la digitalizzazione delle immagini. WIA è uno dei componenti standard forniti da Microsoft $\circledR$  Windows $\circledR$  XP e funziona con le fotocamere e gli scanner digitali. A differenza del driver TWAIN, il driver WIA consente

di digitalizzare e di manipolare un'immagine facilmente senza utilizzare software aggiuntivo.

**NOTA**: il driver WIA funziona solo su Windows XP/Vista/7 con porta USB.

## **Windows XP**

**1** Caricare i documenti con il lato di stampa rivolto verso l'alto nel DADF (o ADF).

**OPPURE** 

Posizionare un documento con il lato di stampa rivolto verso il basso sul vetro del dispositivo.

- **2** Dal menu **Start** del desktop, selezionare **Impostazioni**, **Pannello di controllo**, quindi **Scanner e fotocamere digitali**.
- **3** Fare doppio clic sull'icona del **driver della stampante**. Si avvia l'installazione guidata di scanner e fotocamere digitali.
- **4** Scegliere le preferenze di digitalizzazione e fare clic su **Anteprima** per visualizzare il modo in cui le preferenze agiscono sull'immagine.
- **5** Scegliere **Avanti**.
- **6** Immettere un nome di immagine e selezionare un formato di file e una destinazione per salvare l'immagine.
- **7** Seguire le istruzioni visualizzate per modificare l'immagine dopo che essa è stata copiata nel computer.

## **Windows Vista**

**1** Caricare i documenti con il lato di stampa rivolto verso l'alto nel DADF (o ADF).

OPPURE

Posizionare un documento con il lato di stampa rivolto verso il basso sul vetro del dispositivo.

- **2** Fare clic su **Start** → **Pannello di controllo** → **Hardware e suoni** → **Scanner e fotocamere digitali**.
- **3** Fare clic su **Digitalizza un documento o un'immagine**. L'applicazione **Fax e scanner di Windows** viene avviata automaticamente.

**NOTA**: Per visualizzare gli scanner, l'utente può fare clic su **View scanners and cameras**. Se non è disponibile l'opzione **Scan a document or picture**, aprire il programma MS Paint e fare clic su **View scanners and cameras...** nel menu **File**.

**4** Fare clic su **Digitalizza**, verrà aperto il driver di digitalizzazione.

- **5** Scegliere le preferenze di digitalizzazione e fare clic su **Anteprima** per vedere il loro effetto sull'immagine.
- **6** Fare clic su **Digitalizza**.

**NOTA**: se si desidera annullare il lavoro di scansione, premere il tasto Annulla situato nella procedura guidata per scanner e fotocamera.

## **Windows 7**

**1** Caricare i documenti con il lato di stampa rivolto verso l'alto nel DADF (o ADF).

OPPURE

Posizionare un documento con il lato di stampa rivolto verso il basso sul vetro del dispositivo.

- **2** Fare clic su **Start** → **Pannello di controllo** → **Hardware e suoni**  → **Dispositivi e stampanti**.
- **3** Fare clic con il pulsante destro del mouse sull'icona del driver del dispositivo in **Stampanti e fax** → **Avvio scansione**. Appare l'applicazione **Nuova scansione**.
- **4** Scegliere le preferenze di digitalizzazione e fare clic su **Anteprima** per vedere il loro effetto sull'immagine.
- **5** Fare clic su **Digitalizza**.

# **8 Uso di Smart Panel**

Smart Panel è un programma che controlla e informa sullo stato della [stampante e consente di personalizzarne le impostazioni. Se si utilizza il](http://www.samsung.com/printer)  sistema operativo Windows o Macintosh, Smart Panel viene installato automaticamente al momento dell'installazione del software della stampante. Se si utilizza Linux, scaricare Smart Panel dal sito Web Samsung (www.samsung.com/printer) e installarlo.

### **NOTA**:

- Per usare questo programma è necessario:
	- Per controllare quali sono i sistemi operativi compatibili con la stampante, fare riferimento alle Specifiche della stampante riportate nella Guida utente della stampante.
	- Mac OS X 10.3 o successiva
	- Linux. Per controllare quali sono i sistemi Linux compatibili con la stampante, fare riferimento alle Specifiche della stampante riportate nella Guida utente della stampante.
	- Internet Explorer versione 5.0 o superiore per l'animazione flash nella Guida HTML.
- Per conoscere il nome esatto della stampante, controllare nel CD-ROM in dotazione.

# **Descrizione di Smart Panel**

Se in fase di stampa si verifica un errore, viene automaticamente visualizzato Smart Panel con le indicazioni pertinenti.

Inoltre è possibile lanciare Smart Panel in modo manuale. Fare doppio clic sull'icona Smart Panel nella barra delle applicazioni di Windows (in Windows), o sull'area di notifica (in Linux). È possibile fare clic anche suilla barra di stato (in Mac OS X).

#### Fare doppio clic su questa icona in Windows.

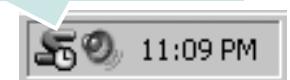

Fare clic su questa icona in Mac OS X.

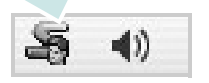

Fare doppio clic su questa icona in Linux.

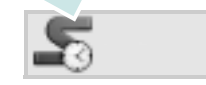

Se si è un utente di Windows, dal menu **Start**, selezionare **Programmi** o **Tutti i programmi** → **il nome del driver della stampante** → **Smart Panel**.

#### **NOTA**:

- Se è già installata più di una stampante Samsung, selezionare prima il modello desiderato per utilizzare lo Smart Panel corrispondente. Fare clic con il pulsante destro (in Windows o Linux) oppure fare clic (in Mac OS X) sull'icona Smart Panel e selezionare **il nome della stampante**.
- La finestra Smart Panel e il contenuto mostrato in questa Guida utente del software possono differire a seconda della stampante o del sistema operativo in uso.

Il programma Smart Panel visualizza lo stato attuale della stampante, il livello di toner residuo nelle cartucce di toner e svariate informazioni. Inoltre è possibile cambiare le impostazioni.

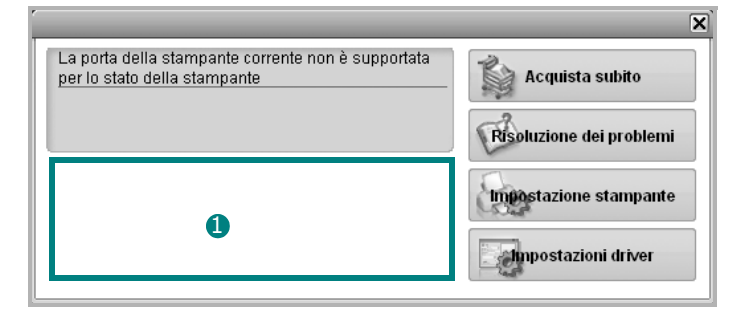

## **D** Livello toner

È possibile verificare il livello del toner presente nelle cartucce. La stampante e il numero di cartucce di toner indicato nella finestra di cui sopra possono essere diverse a seconda della stampante in uso. Non tutte le stampanti sono dotate di questa funzione.

## **Acquista subito**

È possibile ordinare online la cartuccia del toner di ricambio.

#### **Risoluzione dei problemi**

È possibile visualizzare la Guida per risolvere i problemi.

## **Impostazioni driver (solo per Windows)**

È possibile utilizzare la finestra delle proprietà della stampante per accedere a tutte le opzioni necessarie per il funzionamento della stampante.Per ulteriori informazioni, [Vedere "Impostazioni della](#page-152-2)  [stampante" a pagina 13.](#page-152-2)

# **Apertura della Guida alla soluzione dei problemi**

La Guida alla soluzione dei problemi consente di trovare le soluzioni ai problemi di stato.

Fare clic con il pulsante destro (in Windows o Linux) oppure fare clic (in Mac OS X) sull'icona Smart Panel e selezionare **Risoluzione dei problemi**.

# **Modifica delle impostazioni del programma Smart Panel**

Fare clic con il pulsante destro (in Windows o Linux) oppure fare clic (in Mac OS X) sull'icona Smart Panel e selezionare **Opzioni**. Selezionare le impostazioni desiderate nella finestra **Opzioni**.

# **9 Uso della stampante in Linux**

È possibile usare il dispositivo in ambiente Linux.

Questo capitolo tratta i seguenti argomenti:

- **• [Informazioni preliminari](#page-172-0)**
- **• [Installazione di Unified Linux Driver](#page-172-1)**
- **• [Uso di Unified Driver Configurator](#page-173-0)**
- **• [Configurazione delle proprietà della stampante](#page-175-0)**
- **• [Stampa di un documento](#page-176-0)**
- **• [Digitalizzazione di un documento](#page-177-0)**

# <span id="page-172-0"></span>**Informazioni preliminari**

Per installare i software della stampante e dello scanner è [necessario scaricare il pacchetto di software Linux dal sito Web](http://www.samsung.com/printer)  Samsung (www.samsung.com/printer).

Il pacchetto Unified Linux Driver di Linux contiene i driver della stampante e dello scanner e consente quindi di stampare documenti e digitalizzare immagini. Contiene inoltre potenti applicazioni per la configurazione del dispositivo e per l'ulteriore elaborazione dei documenti digitalizzati.

Dopo aver installato il driver nel sistema Linux, è possibile monitorare simultaneamente più dispositivi tramite porte parallele ECP veloci e porte USB.

I documenti acquisiti possono essere modificati, stampati sulla stessa stampante locale o su stampanti di rete, inviati tramite posta elettronica, caricati in un sito FTP o trasferiti a un sistema OCR esterno.

# <span id="page-172-1"></span>**Installazione di Unified Linux Driver**

## **Installazione di Unified Linux Driver**

- **1** Assicurarsi che il dispositivo sia collegato al computer e sia acceso.
- **2** Quando viene visualizzata la finestra di dialogo **Administrator Login**, digitare root nel campo **Login** e inserire la password di sistema.

**NOTA**: Per installare il software del dispositivo è necessario eseguire il login come superutente (root). Se non si è un superutente, rivolgersi all'amministratore di sistema.

- **3** Dal sito web di Samsung, scaricare il pacchetto Unified Linux Driver sul proprio computer.
- **4** Fare clic con il pulsante destro del mouse sul pacchetto **Unified Linux Driver** per estrarlo.
- **5** Fare doppio clic su **cdroot** > **autorun**.
- **6** Quando viene visualizzata la schermata iniziale, fare clic su **Next**.

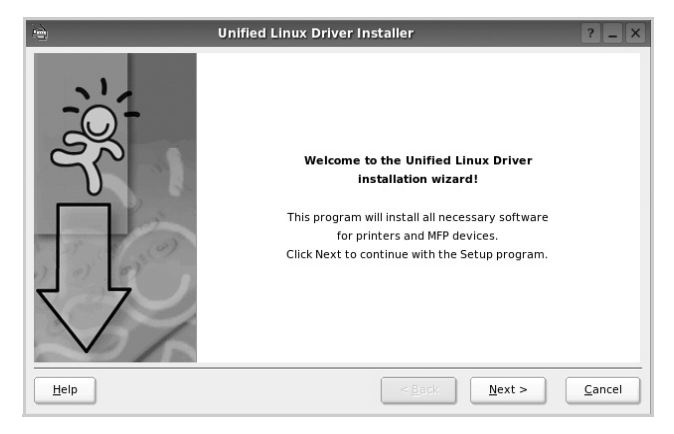

**7** Al termine dell'installazione, fare clic su **Finish**.

Per maggiore comodità, il programma di installazione ha aggiunto l'icona Unified Driver Configurator sul desktop e il gruppo Unified Driver al menu di sistema. In caso di difficoltà, consultare la Guida in linea, a cui è possibile accedere dal menu di sistema oppure dalle applicazioni Windows del pacchetto di driver, quali **Unified Driver Configurator**.

## **Installazione di SmartPanel**

- **1** Assicurarsi che il dispositivo sia collegato al computer e sia acceso.
- **2** Quando viene visualizzata la finestra di dialogo **Administrator Login**, digitare root nel campo **Login** e inserire la password di sistema.

**NOTA**: Per installare il software del dispositivo è necessario eseguire il login come superutente (root). Se non si è un superutente, rivolgersi all'amministratore di sistema.

- **3** Dal sito Web Samsung, scaricare e aprire il pacchetto **Smart Panel** sul proprio computer.
- **4** Fare click con il pulsante destro del mouse sul pacchetto Smart Panel per estrarlo.
- **5** Fare doppio clic su **cdroot** > **Linux** > **smartpanel** > **install.sh**.

# **Disinstallazione di Unified Linux Driver**

- **1** Assicurarsi che il dispositivo sia collegato al computer e sia acceso.
- **2** Quando viene visualizzata la finestra di dialogo **Administrator Login**, digitare "root" nel campo **Login** e inserire la password di sistema.

Per disinstallare il driver della stampante è necessario eseguire il login come superutente (root). Se non si è un superutente, rivolgersi all'amministratore di sistema.

**3** Fare clic sull'icona nella parte inferiore del desktop. Quando viene visualizzata la schermata Terminal, digitare:

**[root@localhost root]#cd /opt/Samsung/mfp/ uninstall/[root@localhost uninstall]#./uninstall.sh** 

- **4** Fare clic su **Uninstall**.
- **5** Fare clic su **Next**.
- **6** Fare clic su **Finish**.

# <span id="page-173-0"></span>**Uso di Unified Driver Configurator**

Unified Linux Driver Configurator è uno strumento progettato principalmente per la configurazione delle stampanti o dei dispositivi MFP. Poiché un dispositivo MFP è una combinazione di stampante e scanner, le opzioni disponibili in Unified Linux Driver Configurator sono raggruppate in modo logico per la funzione di stampante e scanner. È inoltre disponibile una speciale opzione relativa alle porte MFP che consente di regolare l'accesso a uno scanner e una stampante MFP tramite un singolo canale I/O.

Dopo aver installato il driver Unified Linux, l'icona di Unified Linux Driver Configurator viene creata automaticamente sul desktop.

# **Apertura di Unified Driver Configurator**

**1** Fare doppio clic su **Unified Driver Configurator** sul desktop.

In alternativa è possibile fare clic sull'icona Startup Menu e selezionare **Samsung Unified Driver**, quindi **Unified Driver Configurator**.

**2** Fare clic su ciascun pulsante nel riquadro Modules per visualizzare la finestra di configurazione corrispondente.

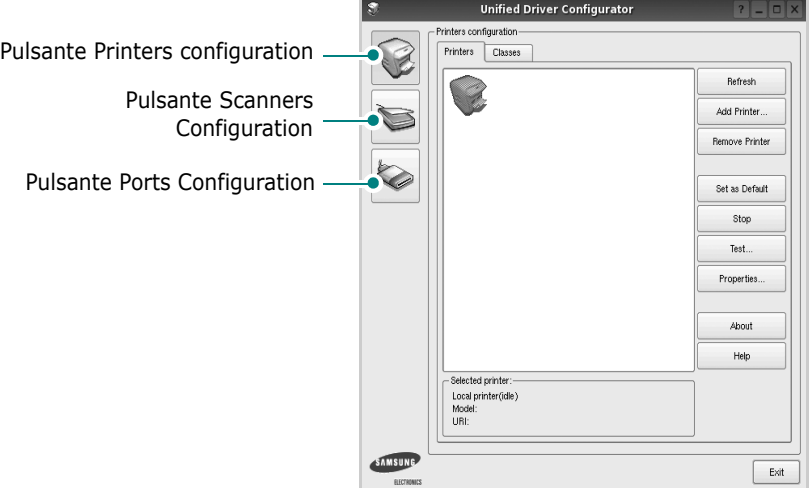

È possibile utilizzare la guida in linea facendo clic su **Help**.

**3** Dopo aver modificato le configurazioni, fare clic su **Exit** per chiudere Unified Driver Configurator.

# **Printers Configuration**

Nella finestra Printers configuration sono disponibili due schede: **Printers** e **Classes**.

## **Scheda Printers**

È possibile visualizzare la configurazione della stampante corrente del sistema facendo clic sul pulsante con l'icona a forma di stampante sul lato sinistro della finestra Unified Driver Configurator.

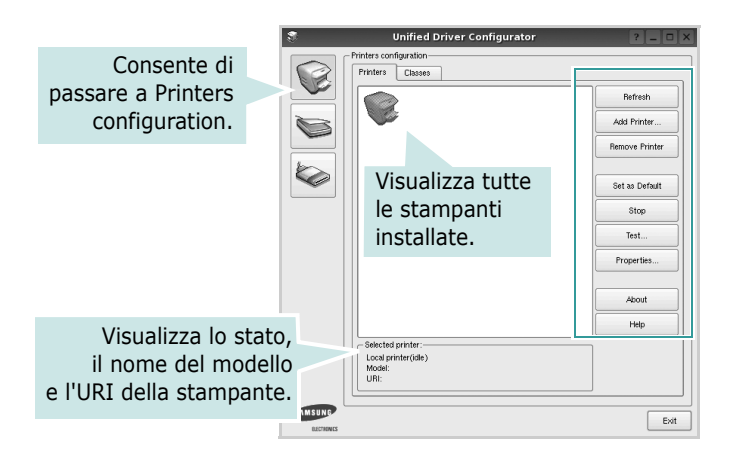

È possibile utilizzare i seguenti pulsanti di controllo della stampante:

- **Refresh**: aggiorna l'elenco delle stampanti disponibili.
- **Add Printer**: consente di aggiungere una nuova stampante.
- **Remove Printer**: rimuove la stampante selezionata.
- **Set as Default**: imposta la stampante corrente come predefinita.
- **Stop**/**Start**: arresta/avvia la stampante.
- **Test**: consente di stampare una pagina di prova per verificare che il dispositivo funzioni correttamente.
- **Properties**: consente di visualizzare e modificare le proprietà della stampante. Per ulteriori informazioni, vedere [pagina 36](#page-175-0).

## **Scheda Classes**

Nella scheda Classes viene visualizzato un elenco delle classi di stampanti disponibili.

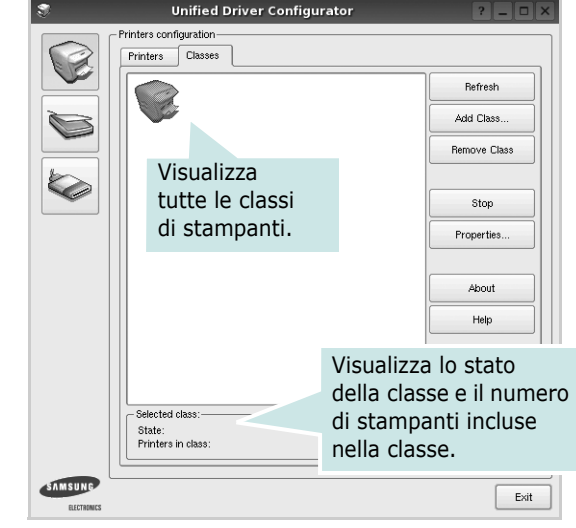

- **Refresh**: aggiorna l'elenco delle classi.
- **Add Class...**: consente di aggiungere una nuova classe di stampanti.
- **Remove Class**: rimuove la classe di stampanti selezionata.

# **Scanners Configuration**

In questa finestra è possibile monitorare l'attività dei dispositivi scanner, visualizzare l'elenco dei dispositivi MFP Samsung installati, modificarne le proprietà e digitalizzare immagini.

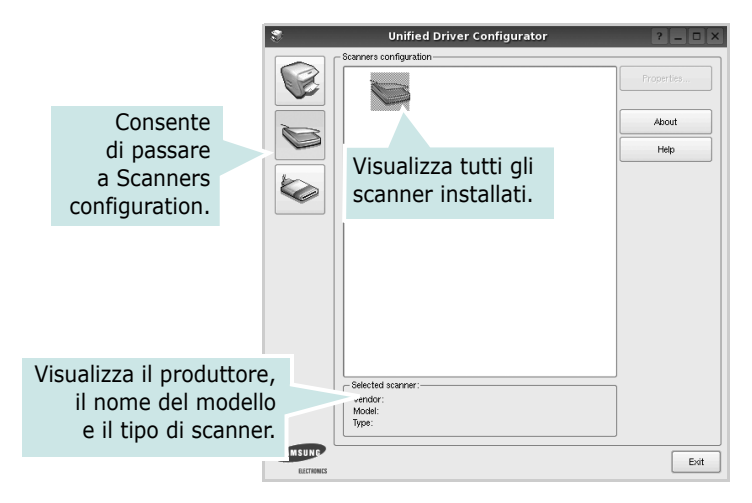

- **Properties...**: consente di modificare le proprietà di digitalizzazione e di digitalizzare un documento. Vedere [pagina 38](#page-177-0).
- **Drivers...**: Consente di monitorare l'attività dei driver di digitalizzazione.

# **Ports Configuration**

In questa finestra è possibile visualizzare l'elenco delle porte disponibili, verificare lo stato di ciascuna di esse e rilasciare una porta che è rimasta bloccata nello stato occupato dopo che il relativo proprietario è stato interrotto per qualsiasi motivo.

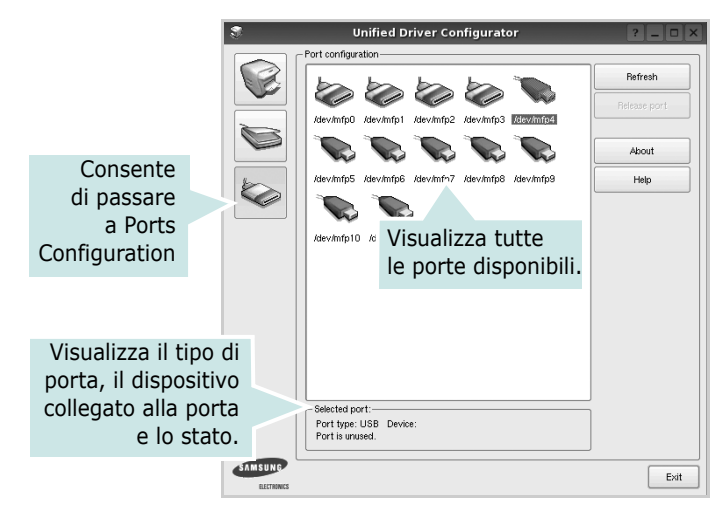

- **Refresh**: aggiorna l'elenco delle porte disponibili.
- **Release port**: rilascia la porta selezionata.

## **Condivisione delle porte tra stampanti e scanner**

Il dispositivo può essere collegato a un computer host tramite la porta parallela o una porta USB. Poiché il dispositivo MFP è in realtà una combinazione di più dispositivi (stampante e scanner), è necessario organizzare in modo appropriato l'accesso a tali dispositivi da parte delle applicazioni "consumer" tramite un'unica porta I/O.

Il pacchetto Unified Linux Driver Samsung fornisce un meccanismo di condivisione delle porte che viene utilizzato dai driver delle stampanti e degli scanner Samsung. I driver indirizzano i rispettivi dispositivi tramite le cosiddette porte MFP. Lo stato corrente di una porta MFP può essere visualizzato mediante Ports Configuration. La condivisione delle porte impedisce l'accesso a un blocco funzionale del dispositivo MFP mentre è già in uso un altro blocco.

Quando si installa un nuovo dispositivo MFP nel sistema, si consiglia di utilizzare Unified Driver Configurator. In questo caso verrà chiesto di scegliere la porta I/O per il nuovo dispositivo. Tale selezione garantirà la configurazione più adatta per la funzionalità di MFP. Dal momento che per gli scanner MFP le porte I/O vengono scelte automaticamente dai driver degli scanner, vengono applicate direttamente le impostazioni più appropriate.

# <span id="page-175-0"></span>**Configurazione delle proprietà della stampante**

Utilizzando la finestra delle proprietà accessibile da Printers configuration, è possibile modificare le varie proprietà del dispositivo come stampante.

**1** Aprire Unified Driver Configurator

Se necessario, passare a Printers configuration.

- **2** Selezionare il dispositivo dall'elenco delle stampanti disponibili, quindi fare clic su **Properties**.
- **3** Viene visualizzata la finestra Printer Properties.

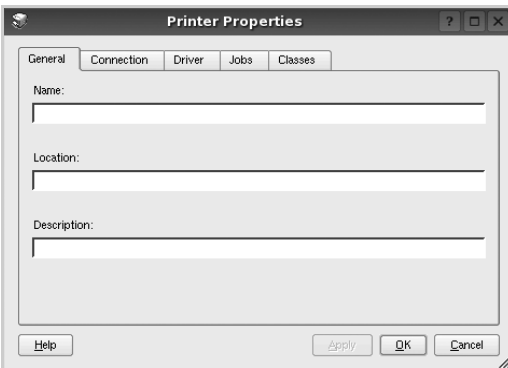

Nella parte superiore della finestra sono disponibili le cinque schede seguenti:

- •**General**: consente di modificare l'ubicazione e il nome della stampante. Il nome immesso in questa scheda viene visualizzato nell'elenco delle stampanti in Printers configuration.
- •**Connection**: consente di visualizzare o selezionare un'altra porta. Se si cambia la porta della stampante impostandola da USB a parallela o viceversa mentre la stampante è in uso, è necessario riconfigurare la porta in questa scheda.
- •**Driver**: consente di visualizzare o selezionare un altro driver della stampante. Facendo clic su **Options** è possibile impostare le opzioni predefinite del dispositivo.
- •**Jobs**: visualizza l'elenco dei lavori di stampa. Fare clic su **Cancel job** per annullare il lavoro selezionato e selezionare la casella di controllo **Show completed jobs** per visualizzare i lavori precedenti nell'elenco.
- •**Classes**: visualizza la classe a cui appartiene la stampante. Fare clic su **Add to Class** per aggiungere la stampante a una classe specifica oppure su **Remove from Class** per rimuovere la stampante dalla classe selezionata.
- **4** Fare clic su **OK** per applicare le modifiche e chiudere la finestra Printer Properties.

# <span id="page-176-0"></span>**Stampa di un documento**

# **Stampa da applicazioni**

Sono molte le applicazioni Linux da cui è possibile stampare utilizzando il sistema CUPS (Common UNIX Printing System). Il dispositivo può essere utilizzato per eseguire la stampa da una qualsiasi di queste applicazioni.

- **1** Dall'applicazione in uso, selezionare **Print** dal menu **File**.
- **2** Selezionare direttamente **Print** se si utilizza **lpr**.
- **3** Nella finestra LPR GUI selezionare il nome del modello del dispositivo dall'elenco Printer, quindi fare clic su **Properties**.

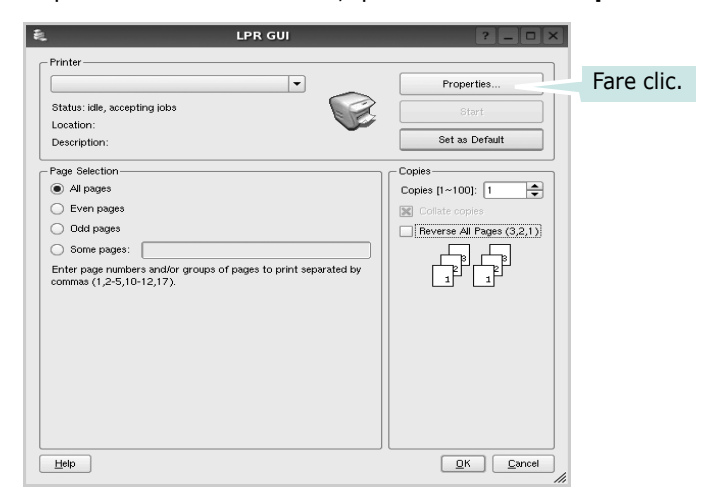

**4** Modificare le proprietà della stampante e del lavoro di stampa.

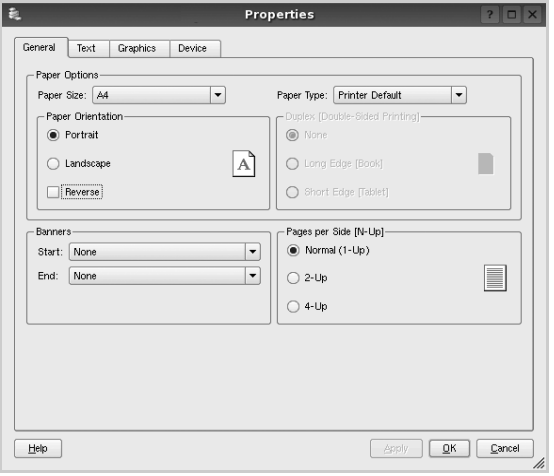

Nella parte superiore della finestra sono disponibili le quattro schede seguenti:

- •**General**: consente di cambiare il formato e il tipo di carta e l'orientamento dei documenti. Consente inoltre di attivare la funzione di stampa fronte-retro, aggiungere striscioni iniziali e finali e specificare il numero di pagine per foglio.
- •**Text**: consente di specificare i margini della pagina e di impostare le opzioni per il testo, ad esempio la spaziatura o le colonne.
- •**Graphics**: consente di impostare le opzioni grafiche che verranno utilizzate quando si stampano immagini o file, ad esempio le opzioni relative ai colori, il formato o la posizione delle immagini.
- •**Device**: consente di impostare la risoluzione di stampa, l'origine della carta e la destinazione.
- **5** Fare clic su **Apply** per applicare le modifiche e chiudere la finestra Properties.
- **6** Fare clic su **OK** nella finestra LPR GUI per iniziare a stampare.
- **7** Viene visualizzata la finestra Printing che consente di monitorare lo stato del lavoro di stampa.

Per annullare il lavoro corrente, fare clic su **Cancel**.

## **Stampa di file**

Sul dispositivo Samsung è possibile stampare molti tipi diversi di file utilizzando il metodo CUPS standard, ossia direttamente dall'interfaccia della riga di comando. A tale scopo, è necessario eseguire l'utilità CUPS lpr. Il pacchetto di driver tuttavia sostituisce lo strumento lpr standard con un programma LPR GUI molto più intuitivo e facile da utilizzare.

Per stampare un documento:

**1** Digitare *lpr <nome\_file>* dalla riga di comando della shell Linux e premere **Enter**. Viene visualizzata la finestra LPR GUI.

Se si digita solo *lpr* e si preme **Enter**, viene visualizzata innanzitutto la finestra Select file(s) to print. Selezionare i file che si desidera stampare, quindi fare clic su **Open**.

**2** Nella finestra LPR GUI selezionare la stampante dall'elenco, quindi modificare le proprietà della stampante e del lavoro di stampa.

Per informazioni dettagliate sulla finestra delle proprietà, vedere [pagina 37](#page-176-0).

**3** Fare clic su **OK** per iniziare la stampa.

# <span id="page-177-0"></span>**Digitalizzazione di un documento**

È possibile digitalizzare un documento utilizzando la finestra Unified Driver Configurator.

- **1** Fare doppio clic su Unified Driver Configurator sul desktop.
- **2** Fare clic sul pulsante per passare a Scanners configuration.
- **3** Selezionare lo scanner dall'elenco.

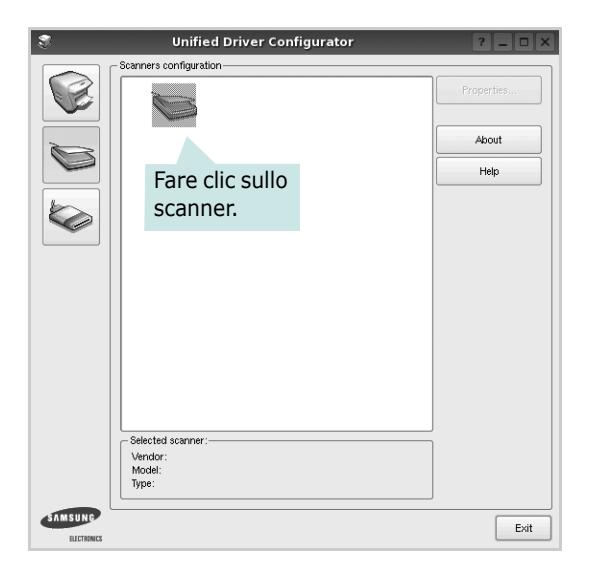

Se si dispone di un solo dispositivo MFP e questo è già collegato al computer e acceso, lo scanner viene visualizzato nell'elenco e risulta selezionato automaticamente.

Se invece al computer sono collegati due o più scanner, è possibile selezionare in qualsiasi momento quello da utilizzare. Ad esempio, mentre è in corso l'acquisizione sul primo scanner, è possibile selezionare contemporaneamente il secondo, impostarne le opzioni e avviare l'acquisizione dell'immagine.

- **4** Fare clic su **Properties**.
- **5** Caricare il documento da digitalizzare con il lato di stampa rivolto verso l'alto nell'ADF (alimentatore documenti automatico) o verso il basso sul vetro del dispositivo.

**6** Fare clic su **Preview** nella finestra Scanner Properties.

Il documento viene digitalizzato e nell'apposito riquadro viene visualizzata un'anteprima dell'immagine.

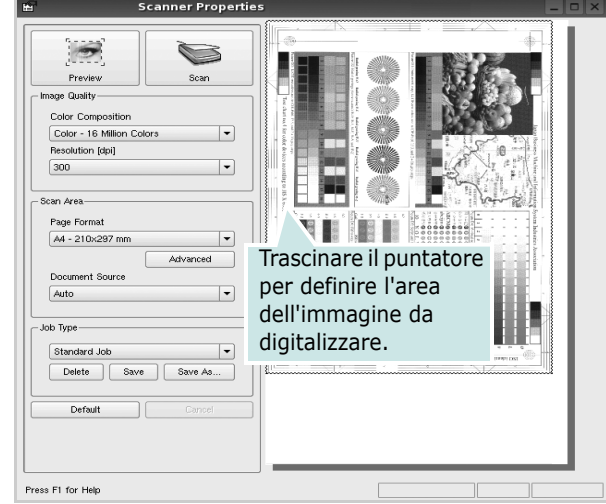

**7** Modificare le opzioni di digitalizzazione nelle sezioni Image Quality e Scan Area.

•**Image Quality**: consente di selezionare la composizione dei colori e la risoluzione di digitalizzazione per l'immagine. •**Scan Area**: consente di selezionare il formato della pagina. Il pulsante **Advanced** consente di impostare manualmente il formato della pagina.

Se si desidera utilizzare uno dei set di opzioni di digitalizzazione preimpostati, selezionarlo dall'elenco a discesa contenente le opzioni per il lavoro. Per informazioni dettagliate sui set di opzioni di digitalizzazione preimpostati, vedere [pagina 39](#page-178-0).

È possibile ripristinare le impostazioni predefinite delle opzioni di digitalizzazione facendo clic su **Default**.

**8** Al termine, fare clic su **Scan** per iniziare la digitalizzazione.

La barra di stato visualizzata nella parte inferiore sinistra della finestra indica l'avanzamento della digitalizzazione. Per annullare la digitalizzazione, fare clic su **Cancel**.

**9** L'immagine digitalizzata viene visualizzata nella nuova scheda Image Manager.

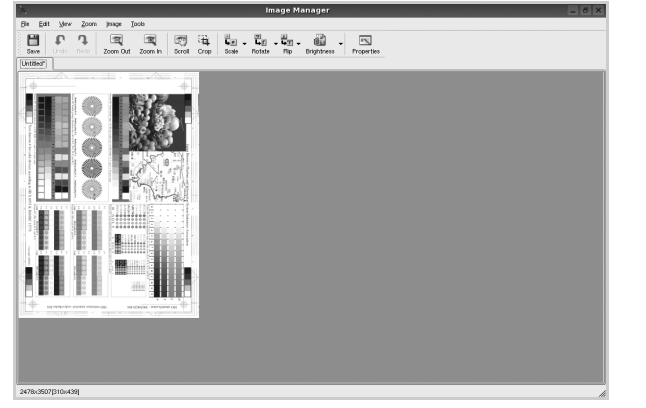

Se si desidera modificare l'immagine digitalizzata, utilizzare la barra degli strumenti. Per ulteriori informazioni sulla modifica dell'immagine, vedere [pagina 39](#page-178-1).

- **10** Al termine, fare clic su **Save** sulla barra degli strumenti.
- **11** Selezionare la directory in cui si desidera salvare l'immagine e immettere un nome per il file.
- **12** Fare clic su **Save**.

## <span id="page-178-0"></span>**Aggiunta di set di opzioni di digitalizzazione**

È possibile salvare le impostazioni delle opzioni di digitalizzazione desiderate come set preimpostato da riutilizzare successivamente.

Per salvare un nuovo set di opzioni di digitalizzazione:

- **1** Modificare le opzioni nella finestra Scanner Properties.
- **2** Fare clic su **Save As**.
- **3** Immettere un nome per il set di opzioni.
- **4** Fare clic su **OK**.

Il set viene aggiunto all'elenco a discesa Saved Settings. Per salvare un set di opzioni per il lavoro di digitalizzazione successivo:

- **1** Selezionare il set che si desidera utilizzare dall'elenco a discesa.
- **2** Alla successiva apertura della finestra Scanner Properties, il set salvato risulterà automaticamente selezionato per il lavoro di digitalizzazione.

Per eliminare un set di opzioni di digitalizzazione:

- **1** Selezionare il set che si desidera utilizzare dall'elenco a discesa.
- **2** Fare clic su **Delete**.

Il set di opzioni viene eliminato dall'elenco.

## <span id="page-178-1"></span>**Uso di Image Manager**

L'applicazione Image Manager offre comandi di menu e strumenti che consentono di modificare l'immagine digitalizzata.

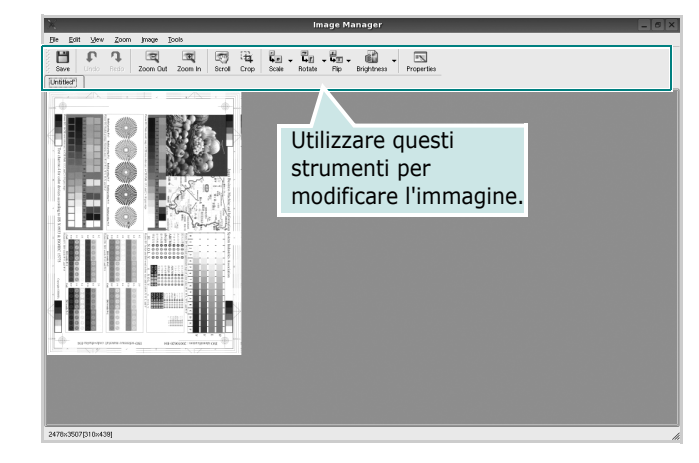

Per modificare l'immagine è possibile utilizzare i seguenti strumenti:

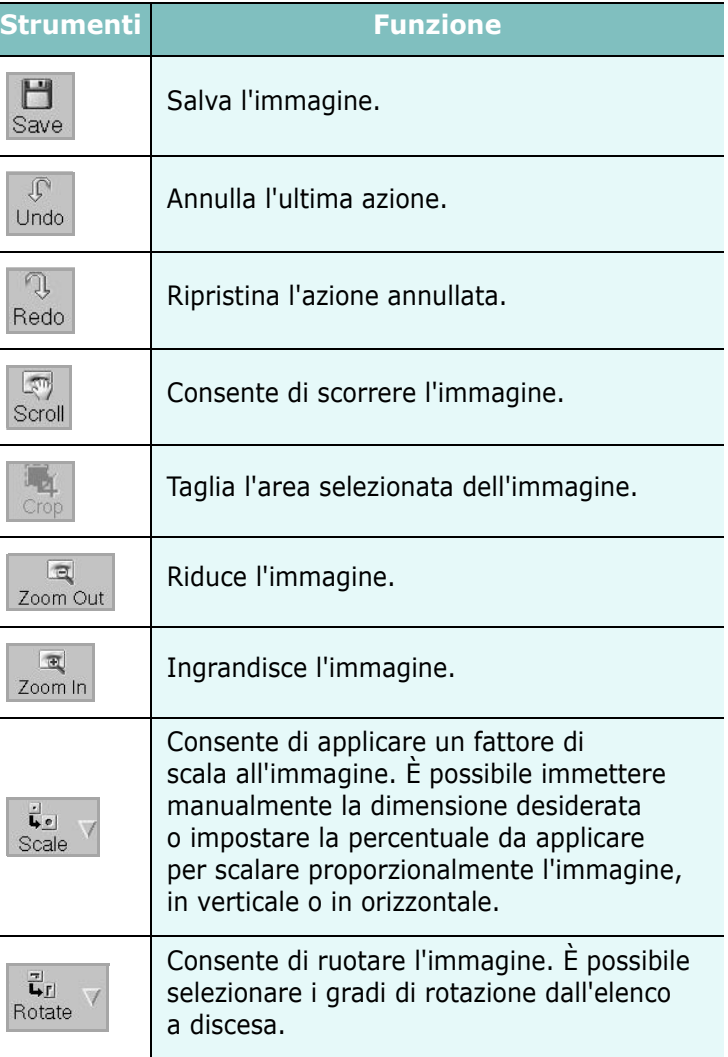

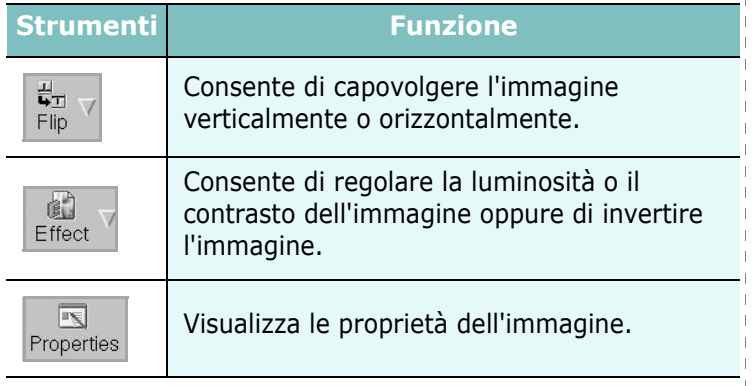

Per ulteriori informazioni sull'applicazione Image Manager, vedere la guida in linea.

H.

 $\mathbf{I}$  $\mathbf{I}$ 

 $\mathbf{I}$  $\mathbf{I}$  $\bar{1}$ 

 $\overline{\phantom{a}}$  $\mathbf{I}$  $\overline{\phantom{a}}$
# **10 Uso della stampante con un Macintosh**

Il dispositivo supporta i sistemi Macintosh dotati di un'interfaccia USB incorporata o una scheda di interfaccia di rete 10/100 Base-TX. Quando si stampa un file da un computer Macintosh, è possibile usare il driver PostScript installando il file PPD.

**NOTA:** *alcune stampanti non supportano l'interfaccia di rete. Controllare se la stampante supporta l'interfaccia di rete nelle Specifiche della stampante riportate nella Guida dell'utente della stampante.*

Questo capitolo tratta i seguenti argomenti:

- **• [Installazione del software](#page-180-0)**
- **• [Disinstallazione del software](#page-181-1)**
- **• [Impostazione della stampante](#page-181-0)**
- **• [Stampa](#page-183-0)**
- **• [Digitalizzazione](#page-186-0)**

# <span id="page-180-0"></span>**Installazione del software**

Il CD in dotazione con il dispositivo fornisce il file PPD che consente di utilizzare il driver CUPS o il driver Apple LaserWriter (disponibile solo quando si usa un dispositivo che supporta il driver PostScript), per stampare da un computer Macintosh.

- **1** Assicurarsi che il dispositivo sia collegato al computer e sia acceso.
- **2** Inserire il CD del software in dotazione nell'unità CD-ROM.
- **3** Fare doppio clic sull'icona del CD-ROM visualizzata sulla scrivania del Macintosh.
- **4** Fare doppio clic sulla cartella **MAC\_Installer**.
- **5** Fare doppio clic sull'icona **Installer OS X**.
- **6** Immettere la password e fare clic su **OK**.
- **7** Viene visualizzata la finestra di installazione Samsung. Fare clic su **Continua**.
- **8** Selezionare **Installazione veloce => Installazione Standard (10.4)** e fare clic su **Installa**. L'opzione **Installazione veloce => Installazione Standard (10.4)** è consigliata per la maggior parte degli utenti. Verranno installati tutti i componenti necessari per le operazioni del dispositivo.

Selezionando **Installazione personalizzata**, è possibile scegliere i singoli componenti da installare.

**9** Quando viene visualizzato l'avviso che tutte le applicazioni sul computer verranno chiuse, fare clic su **Continua**.

**10** Al termine dell'installazione, fare clic su **Esci**.

**NOTA**: Se è stato installato il driver dello scanner, fare clic su **Riavvia**.

# <span id="page-181-1"></span>**Disinstallazione del software**

Se la stampante non funziona correttamente, disinstallare il driver e reinstallarlo.

Seguire i passaggi sotto indicati per disinstallare il driver per Mac OS.

- **1** Assicurarsi che il dispositivo sia collegato al computer e sia acceso.
- **2** Inserire il CD del software in dotazione nell'unità CD-ROM.
- **3** Fare doppio clic sull'icona del CD-ROM visualizzata sulla scrivania del Macintosh.
- **4** Fare doppio clic sulla cartella **MAC\_Installer**.
- **5** Fare doppio clic sull'icona **Installer OS X**.
- **6** Immettere la password e fare clic su **OK**.
- **7** Viene visualizzata la finestra di installazione Samsung. Fare clic su **Continua**.
- **8** Selezionare **Disinstalla => Rimuovi (10.4)** e fare clic su **Disinstalla => Rimuovi (10.4)**.
- **9** Quando viene visualizzato l'avviso che tutte le applicazioni sul computer verranno chiuse, fare clic su **Continua**.
- **10** Al termine della disinstallazione, fare clic su **Esci**.

# <span id="page-181-2"></span><span id="page-181-0"></span>**Impostazione della stampante**

L'impostazione della stampante varia a seconda del cavo utilizzato per collegare la stampante al computer: il cavo di rete o il cavo USB.

## **Per un Macintosh con collegamento di rete**

**NOTA**: *alcune stampanti non supportano l'interfaccia di rete. Prima di collegare la stampante, assicurarsi che supporti un'interfaccia di rete facendo riferimento a Specifiche della stampante nella Guida utente della stampante.*

#### **Mac OS 8.6 ~ 9.2**

- **1** Seguire le istruzioni in ["Installazione del software" on page 41](#page-180-0) per installare il file PPD nel computer.
- **2** Dal menu **Apple**, selezionare **Scelta risorse**.
- **3** Fare clic su **LaserWriter 8** (il driver PostScript fornito con il Macintosh). Nell'elenco viene visualizzato il nome del dispositivo.
- **4** Selezionare **SEC000xxxxxxxxx** dalla casella della stampante (dove xxxxxxxxx varia a seconda del dispositivo) e fare clic su **Seleziona**.

Se l'installazione automatica non funziona correttamente, fare clic su **Seleziona PPD**, scegliere **il nome della stampante** e fare clic su **OK**.

- **5** Al termine dell'installazione, l'icona del dispositivo viene creata come stampante da scrivania.
- **6** Chiudere **Scelta risorse**.
- **7** Quando appare una finestra in cui si informa che il dispositivo corrente è stato cambiato, fare clic su **OK**.

#### **Mac OS 10.1 o versione superiore**

- **1** Seguire le istruzioni in ["Installazione del software" on page 41](#page-180-0) per installare il file PPD nel computer.
- **2** Aprire la cartella **Applicazioni** → **Utilities** e **Utility Configurazione Stampante**.
	- Per MAC OS 10.5~10.6, aprire **Preferenze di Sistema** dalla cartella **Applicazioni** e fare clic su **Stampa e Fax**.
- **3** Fare clic su **Aggiungi** in **Elenco stampanti**.
	- Per MAC OS 10.5~10.6, premere l'icona "**+**". Verrà visualizzata una finestra.
- **4** Per MAC OS 10.3, selezionare la scheda **Rendezvous**.
	- Per MAC OS 10.4, fare clic su **Browser di default** e identificare **Bonjour**.
	- Per MAC OS 10.5~10.6, fare clic su **Default** e identificare **Bonjour**.

Nell'elenco viene visualizzato il nome del dispositivo. Selezionare **SEC000xxxxxxxxx** dalla casella della stampante, dove **xxxxxxxxx** varia a seconda del dispositivo.

- **5** Per MAC OS 10.3, se l'opzione Selezione automatica non funziona correttamente, selezionare **Samsung** in **Modello stampante** e **il nome della stampante** in **Nome modello**.
	- Per MAC OS 10.4, se l'opzione Selezione automatica non funziona correttamente, selezionare **Samsung** in **Stampa con** e **il nome della stampante** in **Modello**.
	- Per MAC OS 10.5~10.6, se l'opzione Selezione automatica non funziona correttamente, selezionare **Selezionare un driver da usare…** e **il nome della stampante** in uso in **Stampa con**.

La stampante viene visualizzata nell'elenco delle stampanti e impostata come stampante predefinita.

**6** Fare clic su **Aggiungi**.

## **Per un Macintosh con collegamento USB**

#### **Mac OS 10.1 o versione superiore**

- **1** Seguire le istruzioni in ["Installazione del software" on page 41](#page-180-0) per installare il file PPD nel computer.
- **2** Aprire la cartella **Applicazioni** → **Utilities** e **Utility Configurazione Stampante**.
	- Per MAC OS 10.5~10.6, aprire **Preferenze di Sistema** dalla cartella **Applicazioni** e fare clic su **Stampa e Fax**.
- **3** Fare clic su **Aggiungi** in **Elenco stampanti**.
	- Per MAC OS 10.5~10.6, premere l'icona "**+**". Verrà visualizzata una finestra.
- **4** Per MAC OS 10.3, selezionare la scheda **USB**.
	- Per MAC OS 10.4, fare clic su **Browser di default** e trovare la connessione USB.
	- Per MAC OS 10.5~10.6, fare clic su **Default** e trovare la connessione USB.
- **5** Selezionare la **stampante in uso**.
- **6** Per MAC OS 10.3, se l'opzione Selezione automatica non funziona correttamente, selezionare **Samsung** in **Modello stampante** e **il nome della stampante** in **Nome modello**.
	- Per MAC OS 10.4, se l'opzione Selezione automatica non funziona correttamente, selezionare **Samsung** in **Stampa con** e **il nome della stampante** in **Modello**.
	- Per MAC OS 10.5~10.6, se l'opzione Selezione automatica non funziona correttamente, selezionare **Selezionare un driver da usare…** e **il nome della stampante** in uso in **Stampa con**.

La stampante viene visualizzata nell'elenco delle stampanti e impostata come stampante predefinita.

**7** Fare clic su **Aggiungi**.

## <span id="page-183-0"></span>**Stampa**

#### **NOTA**:

- la finestra delle proprietà della stampante Macintosh visualizzata in questo documento potrebbe essere diversa, in funzione della stampante utilizzata. Tuttavia la composizione della finestra delle proprietà della stampante è simile.
- *Il nome della stampante è riportato sul CD-ROM a corredo.*

## <span id="page-183-1"></span>**Stampa di un documento**

Quando si stampa con un Macintosh, è necessario controllare l'impostazione del software della stampante in ciascuna applicazione utilizzata. Per stampare da un Macintosh, procedere come segue.

- **1** Aprire un'applicazione Macintosh e selezionare il file da stampare.
- **2** Aprire il menu **Archivio** e fare clic su **Formato di Stampa**.
- **3** Scegliere il formato della carta, l'orientamento, la scala e le altre opzioni e fare clic su **OK**.

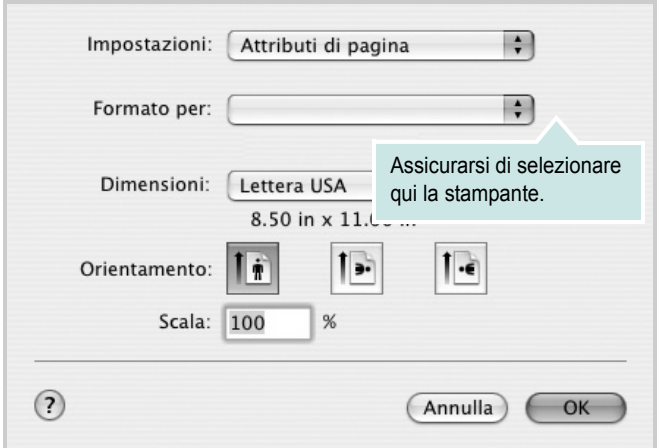

- $•$  Mac OS 10.3
- **4** Aprire il menu **Archivio** e fare clic su **Stampa**.
- **5** Scegliere il numero di copie desiderato e specificare le pagine da stampare.
- **6** Dopo aver impostato le opzioni, fare clic su **Stampa**.

# <span id="page-183-3"></span>**Modifica delle impostazioni della stampante**

La stampante permette di utilizzare funzioni di stampa avanzate. Dall'applicazione Macintosh, selezionare **Stampa** nel menu **Archivio**.

Il nome della stampante visualizzato nella finestra delle proprietà della stampante potrebbe variare, in funzione della stampante in uso. Ad eccezione del nome, la composizione della finestra delle proprietà della stampante è simile.

**NOTA**: Le opzioni di impostazione possono variare a seconda delle stampanti e della versione del sistema operativo Macintosh.

#### <span id="page-183-2"></span>**Layout**

La scheda **Layout** contiene le opzioni che permettono di regolare l'aspetto del documento in stampa. È possibile stampare più pagine su un solo foglio. Selezionare **Layout** dall'elenco a discesa **Preimpostazioni** per accedere alle seguenti funzioni.

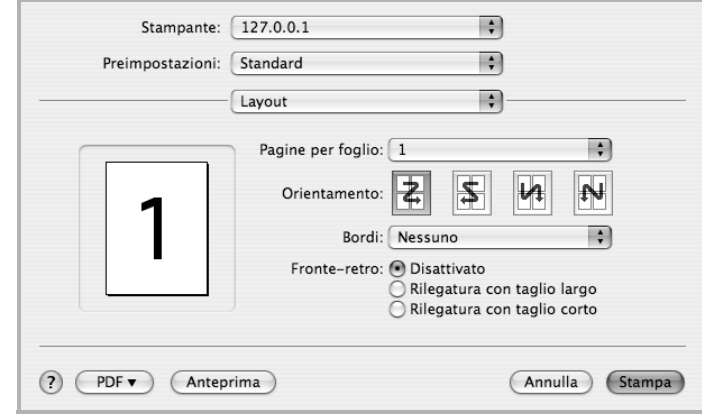

- $·$  Mac OS 10.4
	- **Pagine per foglio**: questa funzione determina il numero di pagine stampate in una pagina. Per ulteriori informazioni, vedere ["Stampa di più pagine su un foglio"](#page-185-0) nella colonna successiva.
	- **Orientamento**: è possibile selezionare l'orientamento di stampa. in una pagina come gli esempi nell'interfaccia utente.

#### **Grafica**

la scheda **Grafica** fornisce le opzioni per selezionare **Risoluzione di stampa(Qualità)** e **Modalità colori**. Selezionare **Grafica** dall'elenco a discesa **Preimpostazioni** per accedere alle funzioni di grafica.

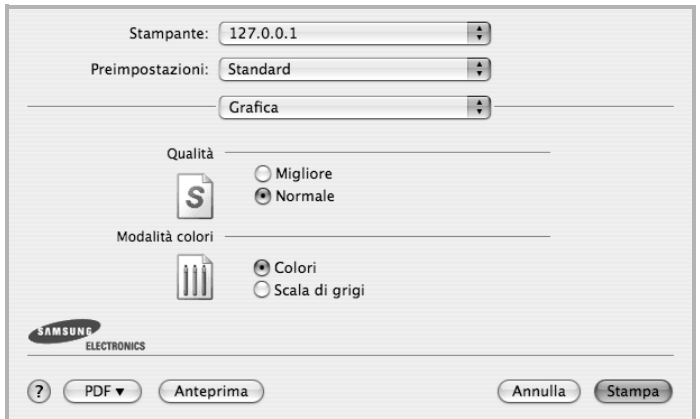

- $M_{\odot}$  Mac OS 10.4
- **Risoluzione di stampa(Qualità)**: è possibile selezionare la risoluzione di stampa. Maggiore è l'impostazione, maggiore sarà la nitidezza di stampa di caratteri e grafica. L'impostazione più alta può aumentare il tempo necessario per la stampa di un documento.

#### **Carta**

Impostare **Carta Tipo** per far corrispondere la carta caricata nel vassoio dal quale si desidera stampare. In questo modo si otterrà una stampa di qualità ottimale. Se si carica un tipo diverso di materiale di stampa, selezionare il tipo di carta corrispondente.

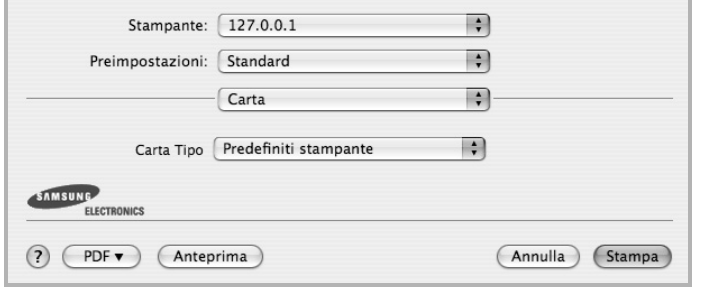

 $M_{\odot}$  Mac OS 10.4

#### **Caratteristiche stampante**

Questa scheda fornisce opzioni che consentono di selezionare il tipo di carta e di regolare la qualità di stampa. Selezionare **Caratteristiche stampante** dall'elenco a discesa **Preimpostazioni** per accedere alle seguenti funzioni:

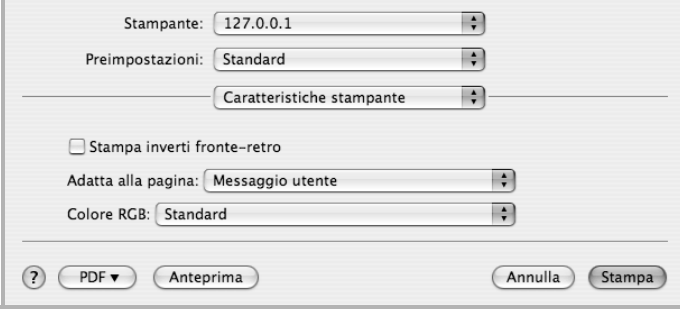

- $M_{\rm}$  Mac OS 10.4
	- **Stampa inverti fronte-retro**: consente di selezionare l'ordine di stampa generale rispetto all'ordine di stampa fronte-retro.
- **Adatta alla pagina**: questa impostazione consente di scalare il lavoro di stampa in base al formato della carta selezionato, a prescindere dalle dimensioni del documento digitale. Ciò può essere utile per verificare piccoli dettagli su un documento di piccole dimensioni.

## <span id="page-185-1"></span><span id="page-185-0"></span>**Stampa di più pagine su un foglio**

È possibile stampare più di una pagina su un singolo foglio di carta. Questa funzione consente di stampare pagine di bozze a basso costo.

- **1** Dall'applicazione Macintosh, selezionare **Stampa** nel menu **Archivio**.
- **2** Selezionare **Layout**.

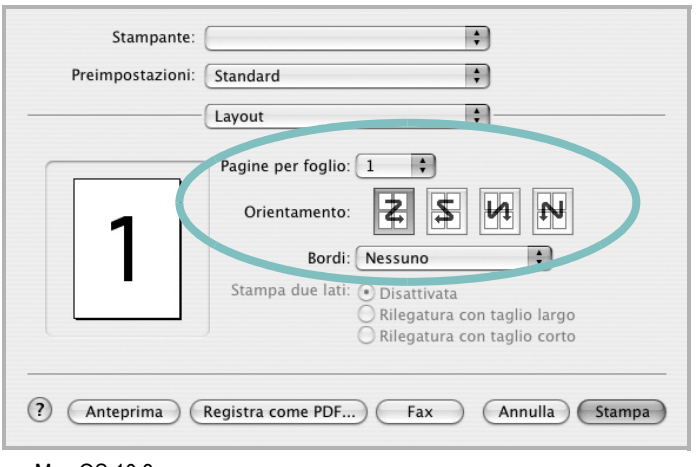

- $MacOS 10.3$
- **3** Nell'elenco a discesa **Pagine per foglio**, selezionare il numero delle pagine da stampare su un foglio di carta.
- **4** Nell'opzione **Orientamento**, selezionare l'ordine delle pagine. Per stampare un bordo attorno a ogni pagina nel foglio, selezionare l'opzione desiderata dall'elenco a discesa **Bordi**.
- **5** Fare clic su **Stampa** per fare in modo che la stampante stampi il numero di pagine selezionato sulla facciata di ogni pagina.

## **Stampa fronte-retro**

È possibile stampare su entrambe le facciate del foglio. Prima di stampare nella modalità fronte-retro, decidere su quale bordo rilegare il documento finito. Le opzioni di rilegatura sono:

**Rilegatura con taglio largo**: il layout convenzionale utilizzato nella rilegatura dei libri.

**Rilegatura con taglio corto**: il tipo utilizzato spesso con i calendari.

- **1** Dall'applicazione Macintosh, selezionare **Stampa** nel menu **Archivio**.
- **2** Selezionare il **Layout**.

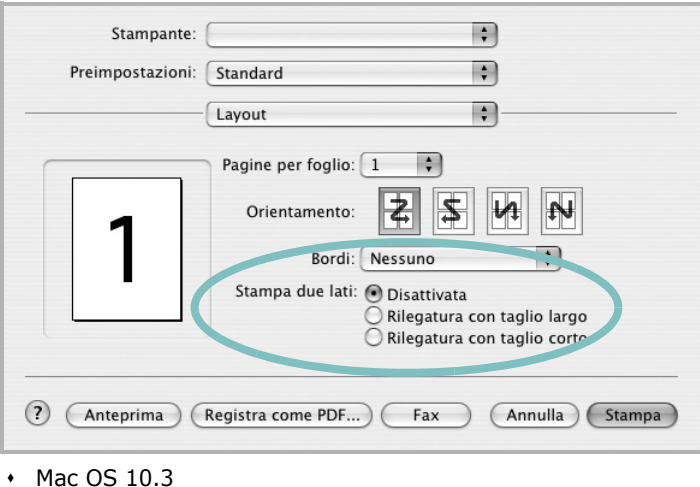

- **3** Selezionare un orientamento di rilegatura dall'opzione **Stampa due lati**.
- **4** Fare clic su **Stampa** per stampare su entrambe le facciate del foglio.

**ATTENZIONE:** se è stata selezionata la stampa fronte-retro e si cerca di stampare più copie di un documento, la stampante potrebbe non stampare il documento nel modo desiderato. Nel caso si scelga di fascicolare le copie, se il documento contiene pagine dispari, l'ultima pagina della prima copia e la prima pagina della copia seguente verranno stampate sul fronte e sul retro dello stesso foglio. Nel caso si scelga di non fascicolare le copie, la stessa pagina verrà stampata sul fronte e sul retro del foglio. Di conseguenza, se si desiderano più copie di un documento stampate su entrambi i lati del foglio, occorrerà stamparle una alla volta, come processi di stampa separati.

# <span id="page-186-0"></span>**Digitalizzazione**

È possibile digitalizzare documenti con **Acquisizione Immagine**. Sui sistemi Macintosh è disponibile il programma **Acquisizione Immagine**.

- **1** Assicurarsi che l'apparecchio e il computer siano accesi e collegati correttamente tra di loro.
- **2** Posizionare un documento con il lato stampato rivolto verso il basso sul vetro del dispositivo. OPPURE caricare il documento con il lato stampato rivolto verso l'alto nell'alimentatore automatico (o DADF).
- **3** Avviare **Applicazioni** e fare clic su **Acquisizione Immagine**.

**NOTA**: Se appare il messaggio **Nessun dispositivo di Acquisizione Immagine connesso**, scollegare il cavo USB e ricollegarlo. Se il problema persiste, fare riferimento alla guida di **Acquisizione Immagine**.

- **4** Impostare le opzioni di digitalizzazione in tale programma.
- **5** Digitalizzare e salvare l'immagine digitalizzata.

#### **NOTA**:

- Per ulteriori informazioni sull'uso di **Acquisizione Immagine**, fare riferimento alla guida di **Acquisizione Immagine**.
- Utilizzare software conformi con TWAIN per applicare altre opzioni di digitalizzazione.
- È inoltre possibile digitalizzare con dei software compatibili TWAIN, quali Adobe Photoshop.
- I processi di digitalizzazione possono differire a seconda dei software compatibili TWAIN. Vedere la Guida dell'utente del software.
- Se la digitalizzazione non funziona in **Acquisizione Immagine**, aggiornare Mac OS alla versione più recente. **Acquisizione Immagine** funziona correttamente in Mac OS 10.3.9 o superiore e in Mac OS 10.4.7 o superiore.

# **Sezione software Indice**

## **A**

alimentazione della carta, impostazione [37](#page-176-0) annullamento digitalizzazione [30](#page-169-0)

## **C**

carta, impostazione del formato [14](#page-153-0) carta, impostazione delle proprietà [14](#page-153-1)

## **D**

digitalizzazione driver WIA [29](#page-168-0) Linux [38](#page-177-0) TWAIN [29](#page-168-1) digitalizzazione da Macintosh [47](#page-186-0) disinstallazione driver MFP Linux [34](#page-173-0) disinstallazione, software Windows [11](#page-150-0) documento, stampa Macintosh [44](#page-183-1) Windows [12](#page-151-0) driver della stampante, installazione Linux [33](#page-172-0) driver MFP, installazione Linux [33](#page-172-0) driver PostScript installazione [23](#page-162-0)

## **F**

filigrana creazione [21](#page-160-0) eliminazione [21](#page-160-1) modifica [21](#page-160-2) stampa [21](#page-160-3) formato della carta, impostazione stampa [37](#page-176-1)

## **G**

grafica, impostazione delle proprietà [15](#page-154-0) Guida, uso [17](#page-156-0), [23](#page-162-1)

## **I**

impostazione modalità immagine [15](#page-154-1) opzione true-type [15](#page-154-1) preferiti [17](#page-156-1) risoluzione Windows [15](#page-154-2) risparmio toner [15](#page-154-1) scurezza [15](#page-154-1) installazione driver della stampante Windows [4](#page-143-0) software Linux [33](#page-172-1)

## **L**

layout, impostazione delle proprietà Macintosh [44](#page-183-2) Windows [14](#page-153-2) libretti stampa [19](#page-158-0) Linux digitalizzazione [38](#page-177-0) driver, installazione [33](#page-172-0) proprietà della stampante [36](#page-175-0) stampa [37](#page-176-2)

### **M**

Macintosh digitalizzazione [47](#page-186-0) impostazione della stampante [42](#page-181-2) stampa [44](#page-183-0) monitor di stato, uso [31](#page-170-0)

### **N**

N. su 1

stampa su Macintosh [46](#page-185-1) N. su 1, stampa Windows [18](#page-157-0)

## **O**

orientamento, stampa [37](#page-176-1) Windows [14](#page-153-3) origine carta, impostazione Windows [14](#page-153-4) overlay creazione [22](#page-161-0) eliminazione [22](#page-161-1) stampa [22](#page-161-2)

## **P**

poster, stampa [19](#page-158-1) preferiti, uso dell'impostazione [17](#page-156-2) proprietà della stampante Linux [37](#page-176-3) proprietà della stampante, impostazione Macintosh [44](#page-183-3) proprietà extra, impostazione [16](#page-155-0)

## **R**

risoluzione stampa [37](#page-176-0) Risoluzione di stampa [37](#page-176-0) risoluzione, impostazione della stampante Windows [15](#page-154-2)

## **S**

scansione software disinstallazione Windows 11 installazione Windows [4](#page-150-0) reinstallazio[ne](#page-143-1)

Windows [10](#page-149-0) stampa adattamento alla pagina [20](#page-159-0) da Linux [37](#page-176-4) da Macintosh [44](#page-183-0) da Windows [12](#page-151-1) documento [12](#page-151-0) filigrana [21](#page-160-3) fronte-retro [20](#page-159-1) N. su 1 Macintosh [46](#page-185-1) Windows [18](#page-157-1) overlay [22](#page-161-3) poster [21](#page-160-3) scala [20](#page-159-2) stampa avanzata, uso [18](#page-157-2) stampa di libretti [19](#page-158-0) stampa fronte-retro [20](#page-159-1) stampante disinstallazione del software Windows [11](#page-150-0) installazione del software Windows 4 stampante, imp[ostazione delle proprietà](#page-143-1) Windows [13](#page-152-0), [23](#page-162-2)

## **T**

tipo di carta, impostazione stampa [37](#page-176-1) toner, impostazione risparmio [15](#page-154-3) TWAIN, digitalizzazione [29](#page-168-1)

# **V**

vassoio della carta, impostazione copia [24](#page-163-0)

## **W**

WIA, digitalizzazione [29](#page-168-0)